钣金设计

钣金设计

# 所有权及有限权利声明

This software and related documentation are proprietary to Siemens Product Lifecycle Management Software Inc.

- ◎ 2009 Siemens Product Lifecycle Management Software Inc.保留所有权利。
- All trademarks belong to their respective holders.

# 月录

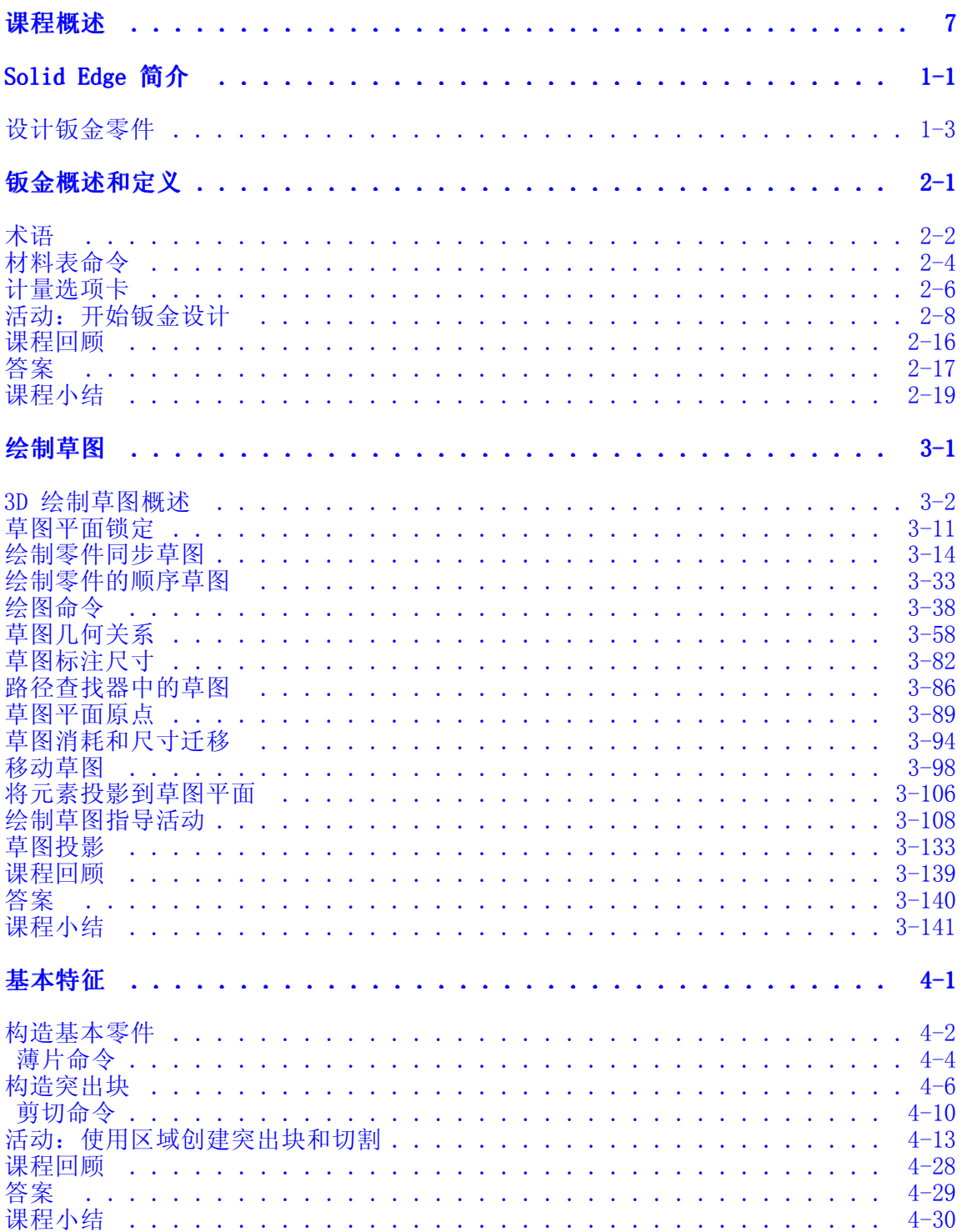

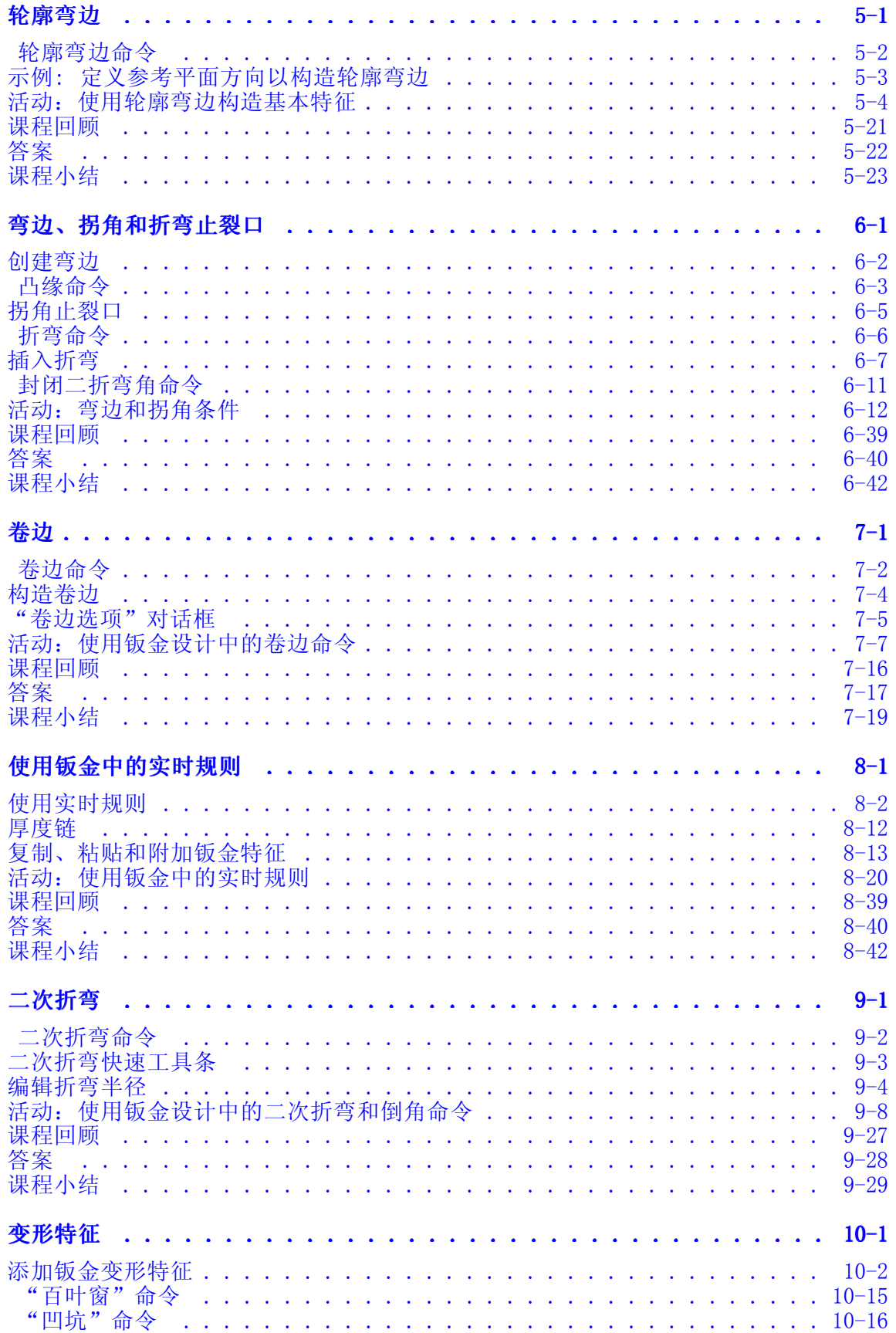

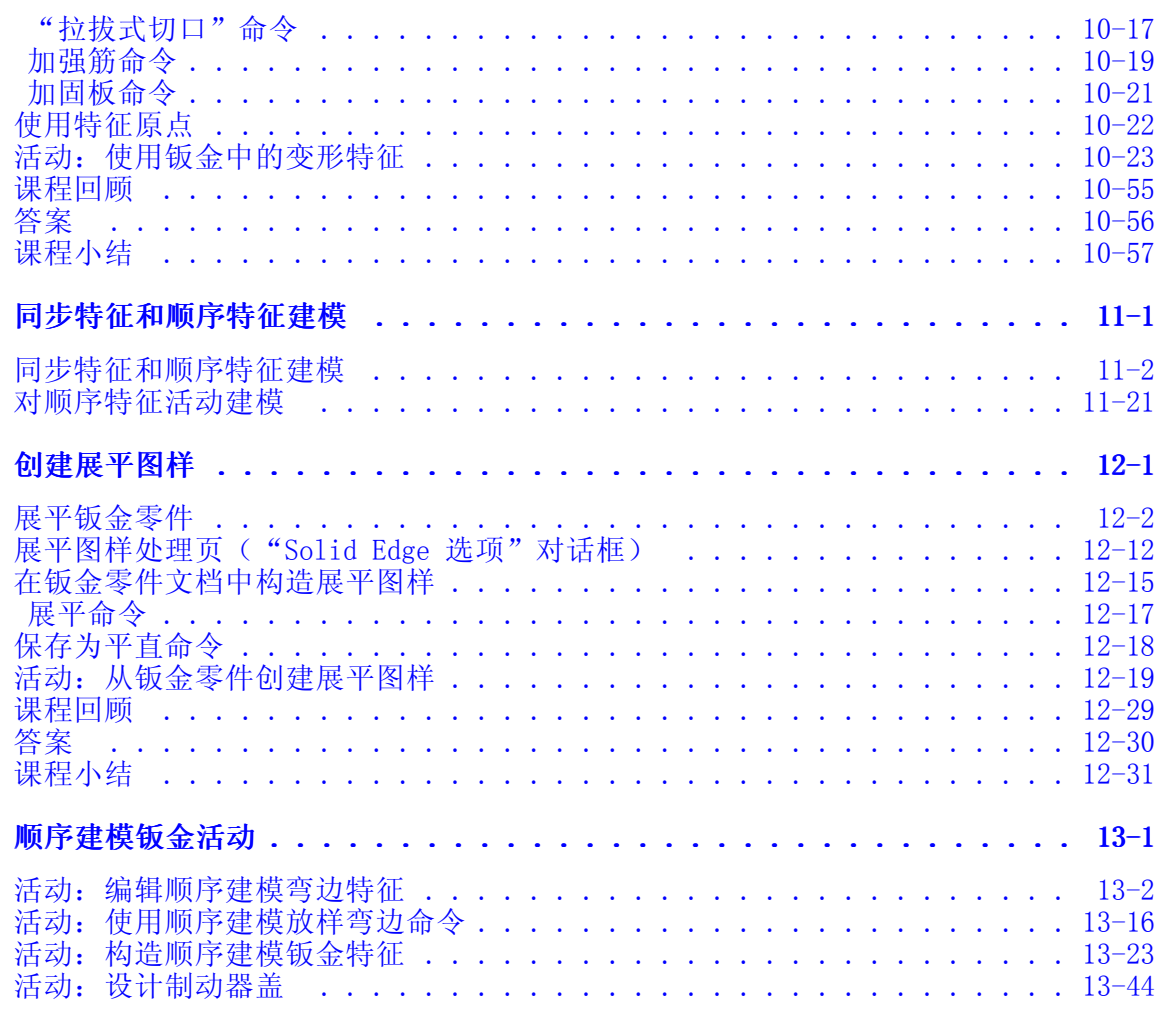

<span id="page-8-0"></span>课程概述

我们编写的**钣金设计**课程用于阐述如何在 Solid Edge 中利用钣金特征和设计功能创建钣 金零件,这些钣金零件即使在更改了材料厚度或折弯半径的情况下仍可保留设计意图。

#### 课程目标

本课程有两个目标。第一个目标为从学习必需的基础工具知识入门,并了解 Solid Edge 的使用。第二个目标为学习创建和编辑钣金零件所用的工具和流程。

如果您已经学习过 Solid Edge 基础课程或已经掌握了 Solid Edge 基本工具的使用 方法,则可以直接学习钣金特定课程。

成功完成本课程的基础部分后,学员应能够:

- •了解 Solid Edge 用户界面。
- •了解如何使用参考平面。
- •创建轮廓和草图。

成功完成本课程的钣金部分后,学员应能够:

- •使用建模特征和钣金特征创建钣金零件。
- •有效地创建和编辑钣金特征。
- •创建钣金变形特征。
- •将实体模型转换到钣金模型。
- •创建展平图样。
- 创建钣金图纸。

### 为什么需要钣金特征?

您可能在想,为什么要独立于建模特征创建特定钣金特征。钣金特征与建模特征的不同 之处在于,前者包含了特定于应用的数据,例如折弯许用半径公式和其他材料属性信 息。钣金特征还可以根据成形状态模型更改它们的几何表达。

因为这些特性,要创建有效、可用的钣金零件,必须了解在构造零件过程中何时以 及如何使用钣金特征。如果错误地实施钣金特征或不使用钣金特征,可能会导致 展平图样定义不准确或根本无法实现。

# <span id="page-10-0"></span>第 1 章 Solid Edge 简介

#### Solid Edge 概述

Solid Edge 是行业领先的机械设计系统,为您创建和管理 3D 数字原型提供了出色 的工具。Solid Edge 提供了出众的核心建模和流程工作流,对特殊行业的需求给予 了特别关注,并提供了完全集成的设计管理,从而使项目能够成为无错、准确的设 计解决方案。从简单的零件到包含上千部件的装配,您的工程团队可以借助 Solid Edge 建模和装配工具轻松地研发各种产品。通过特制命令和结构化工作流,您可以 加快对特定行业中常用特征的设计速度;而且,通过在装配模型中对零件进行设 计、分析和修改,您可以确保零件能够准确适合且功能正常。通过 Solid Edge,您 每次都能够一次性创造出所需的产品。

#### Solid Edge 环境

为了更方便地访问您所需要的命令,Solid Edge 提供了单独的环境来供您创建零件、 构造装配和制作图纸。每个环境都是自包含的。例如,"钣金"环境中提供了用于 创建钣金零件的所有命令。这些环境紧密地集成在一起,在这些环境之间切换以 完成设计工作是一项轻而易举的事情。

# <span id="page-12-0"></span>设计钣金零件

讨论钣金主题前,让我们先了解一下简单易懂的钣金零件设计。

- ▸ 从"开始"菜单,单击"所有程序→Solid Edge ST3→Solid Edge ST4"。
- ▶ 在启动屏幕上,单击"打开现有文档"。

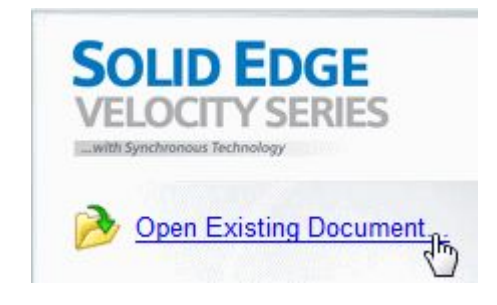

► 打开钣金培训文件文件夹中的 *EZ design.psm*。

第 1章 Solid Edge 简介

## 创建第一个钣金特征

第一个特征是平板,它将用作构建钣金零件的基础平板。

▶ 在"主页"选项卡→"绘图"组中,单击"2 点创建矩形"命令。

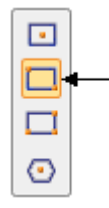

▸ 将光标移动到所示平面的上方,然后单击锁。这将锁定草图平面。

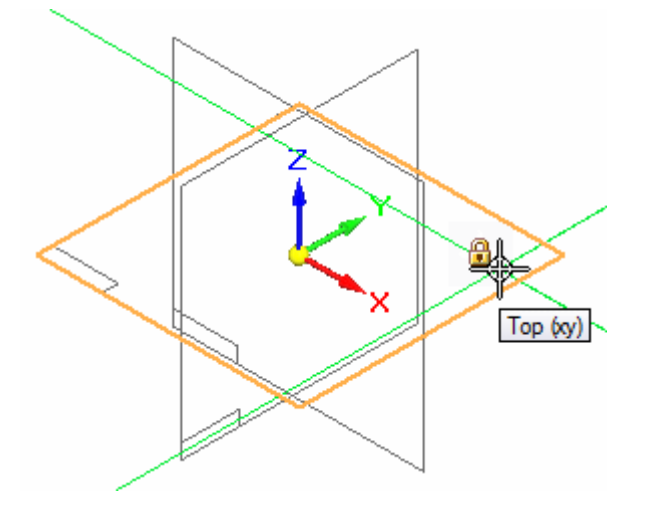

▶ 在"视图"选项卡→"视图"组中,选择"草图视图"命令 ■ ■ 。

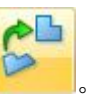

▸ 按图所示,大致地绘制矩形。

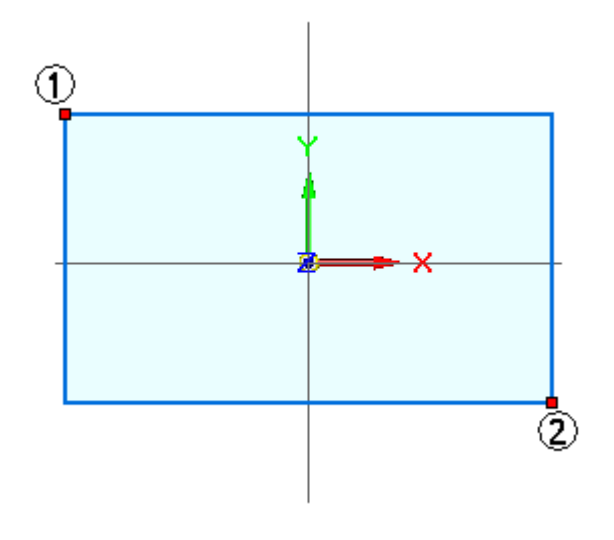

▸ 按 Ctrl +I 返回正等测图。

▸关闭基础参考平面的显示。

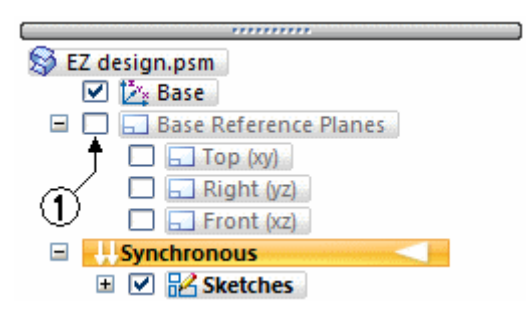

▸单击矩形所形成的区域,然后单击拉伸手柄。

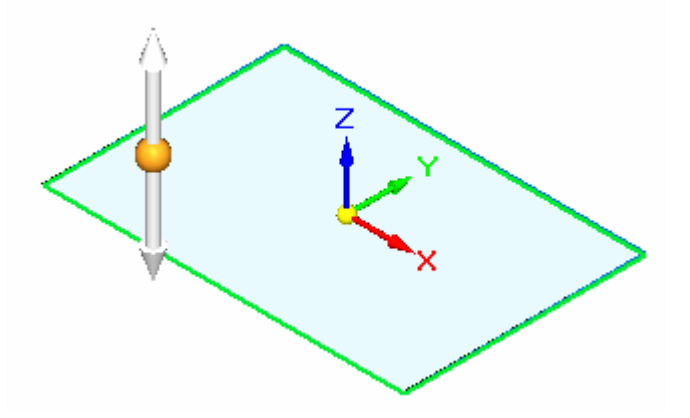

▸▶ 在窗口的空白区域中单击,以接受材料方向和材料厚度。如果单击手柄,将 更改材料方向。

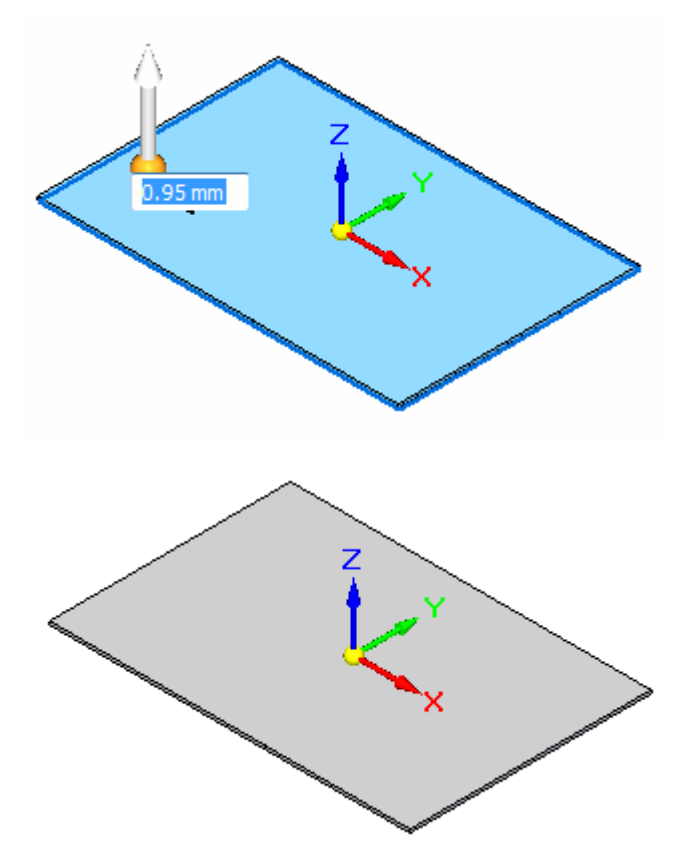

# 构造弯边特征

▸选择边 (1),将显示弯边手柄。

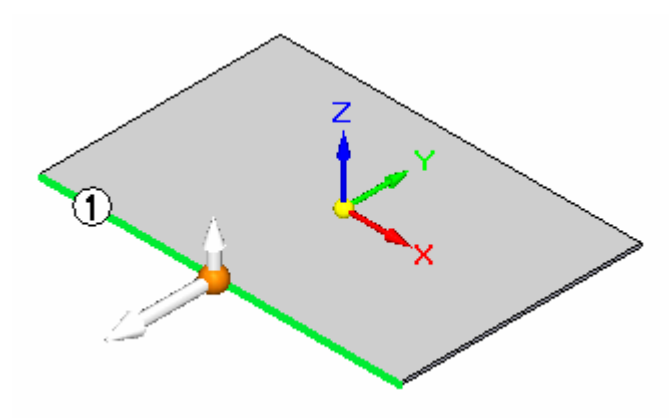

▸单击显示的弯边手柄轴以启动弯边创建命令。

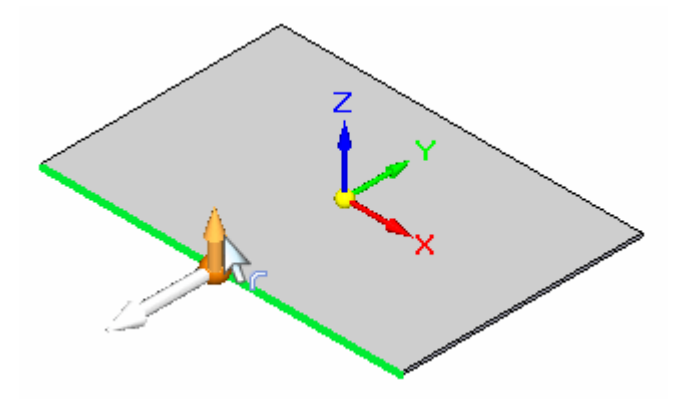

第 1章 Solid Edge 简介

▸将光标移至所示的近似位置,然后单击。

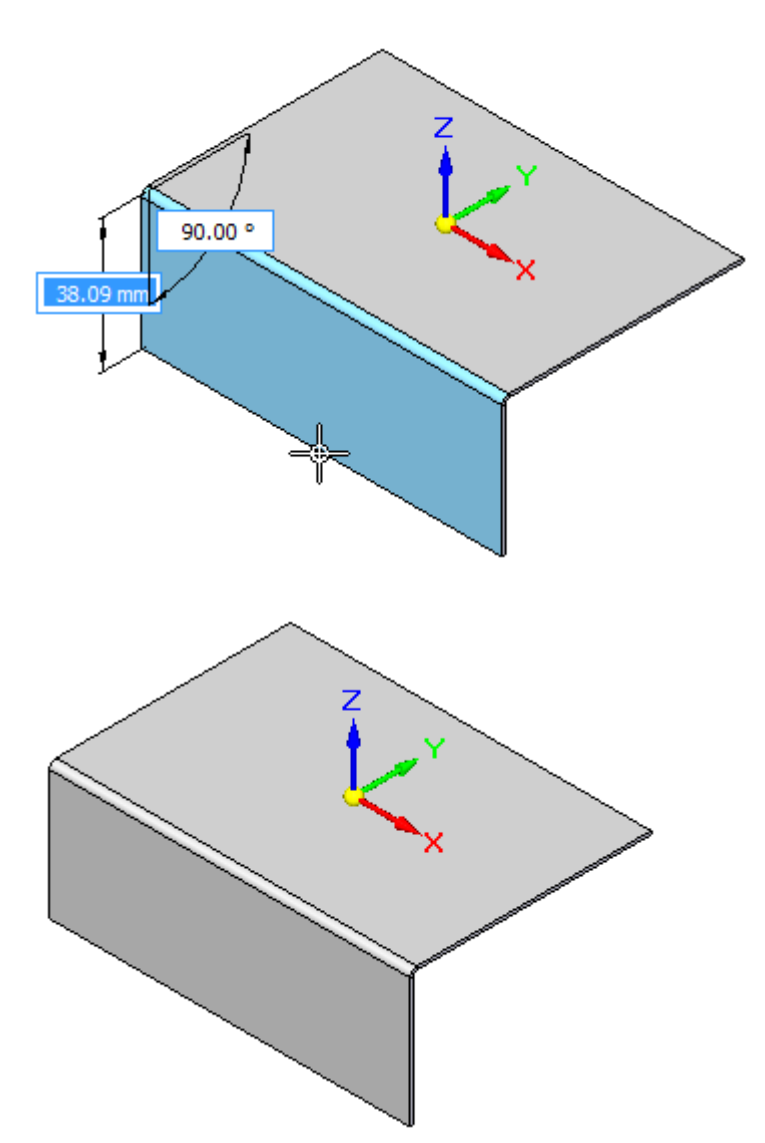

▸按图所示创建另一弯边。

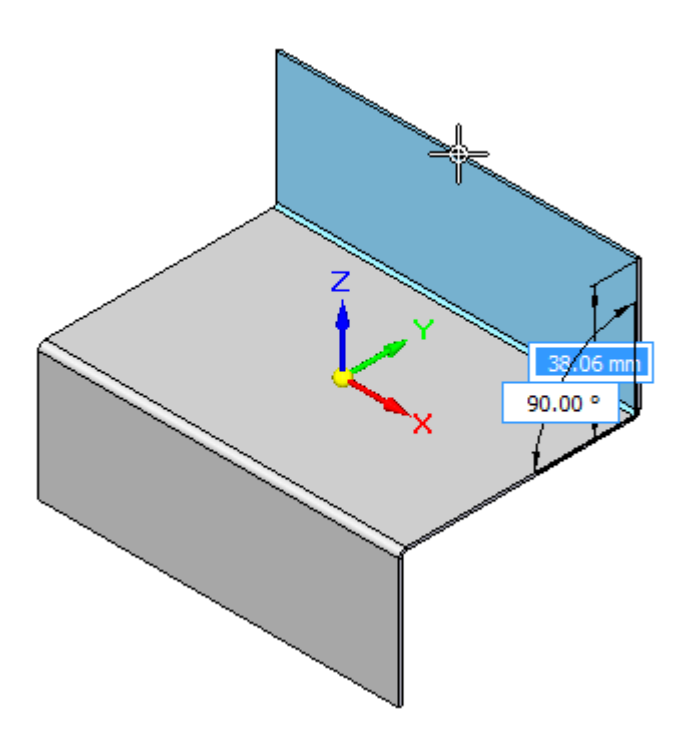

第 1 章 Solid Edge 简介

# 创建其他弯边

▸选择边 (1) 并创建所示的弯边。

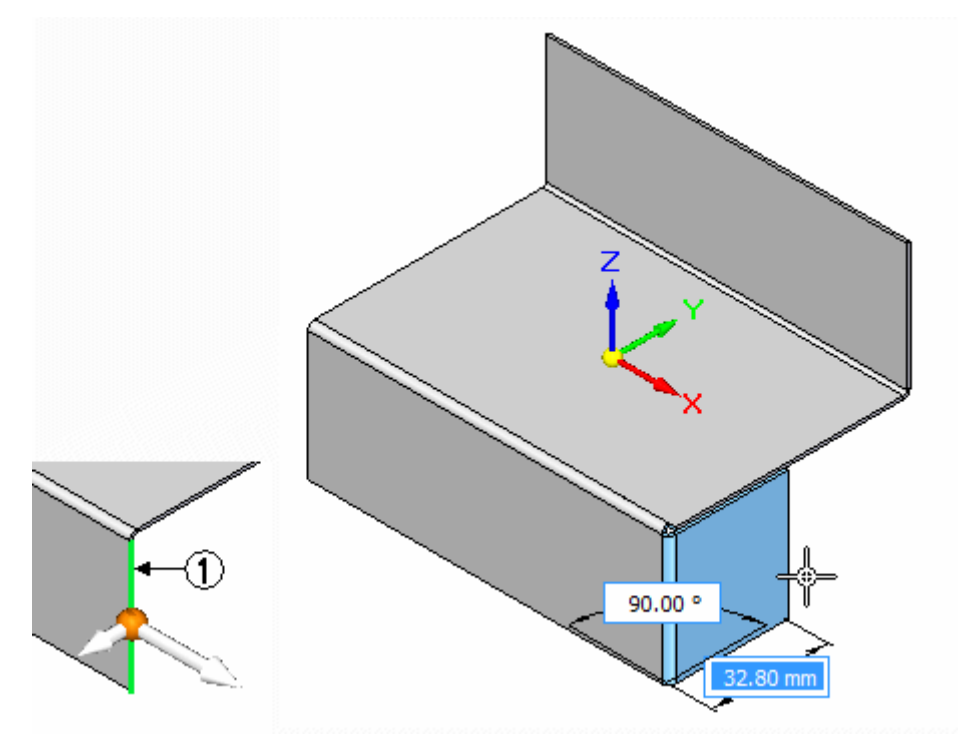

▸旋转视图并如图所示创建一个相似弯边。

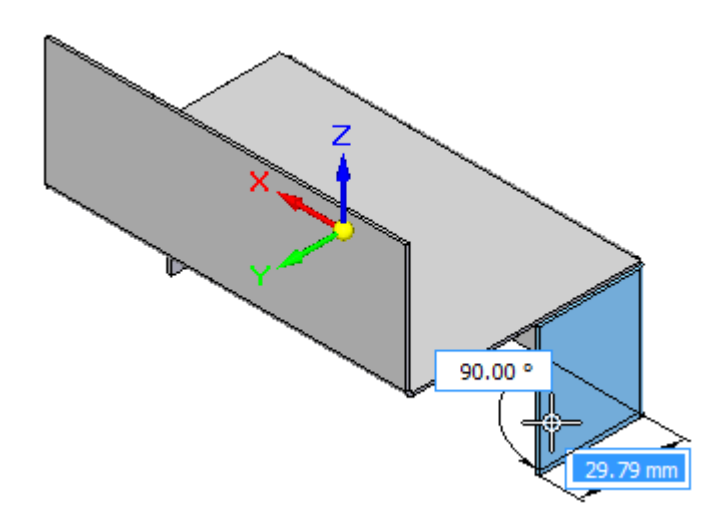

▸ 按 Ctrl +I 返回正等测图。

# 在侧弯边上插入两个孔

▶ 在"主页"选项卡→"绘图"组中,选择"圆"命令。

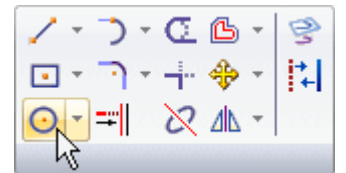

▸ 在所示的面上绘制两个圆。

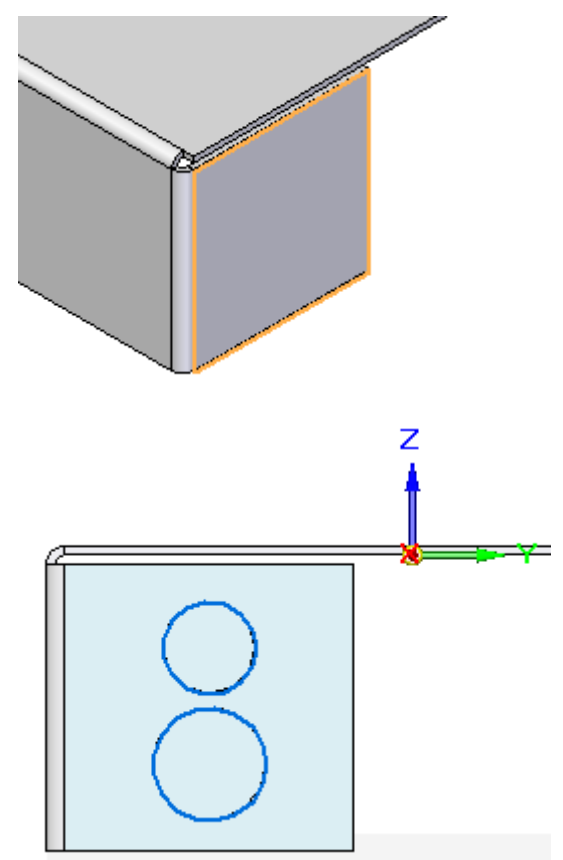

第 1 章 Solid Edge 简介

▸选择圆形成的两个区域。使用"快速拾取"确保选中了第一个圆形区域。按空格 键将第二个圆形区域添加到选择集。

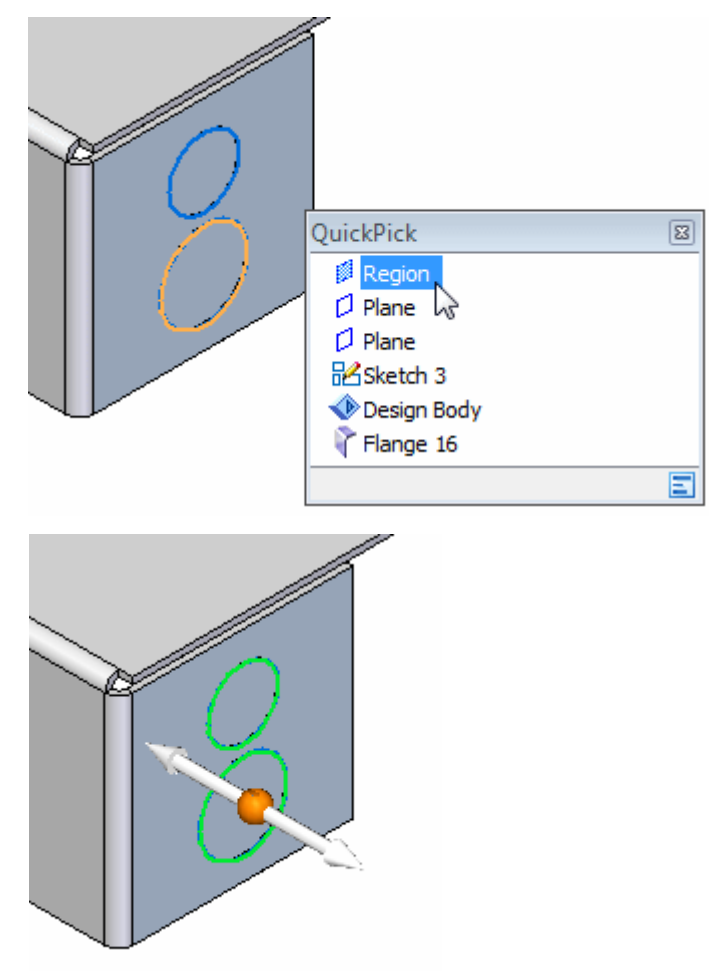

▸系统会察觉您要从钣金弯边中移除材料的意图。此时将显示"剪切"命令。

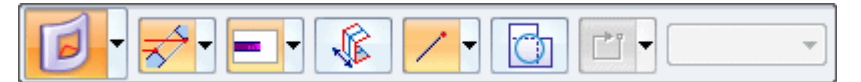

单击拉伸手柄轴,并随后在命令条上选择全部贯通选项。

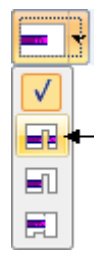

▸当方向箭头如图显示时单击。

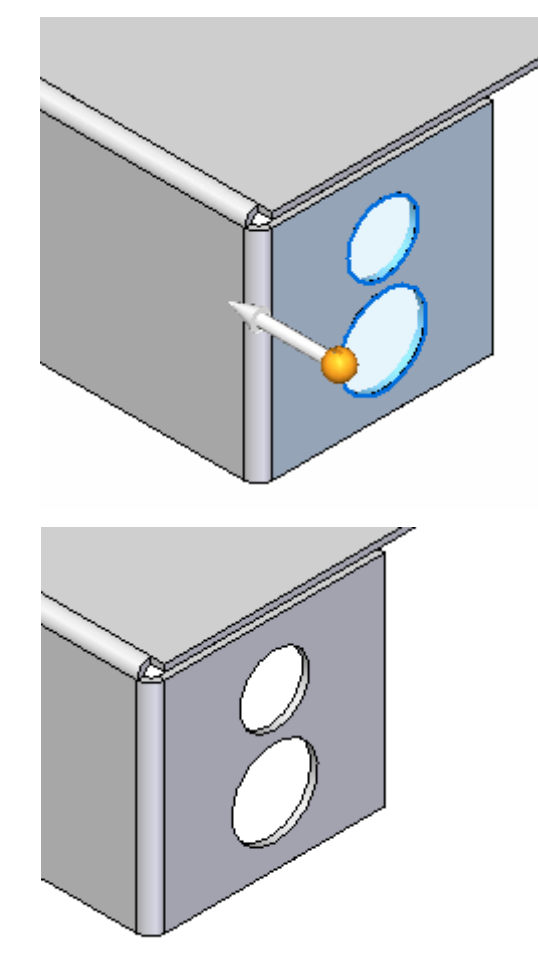

第 1 章 Solid Edge 简介

# 创建零件的展平图样

钣金零件完成。创建零件的展平图样。

▶ 在"工具"选项卡→"模型"组中,选择"展平图样"。

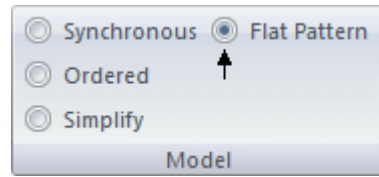

▸ 选择显示的面。

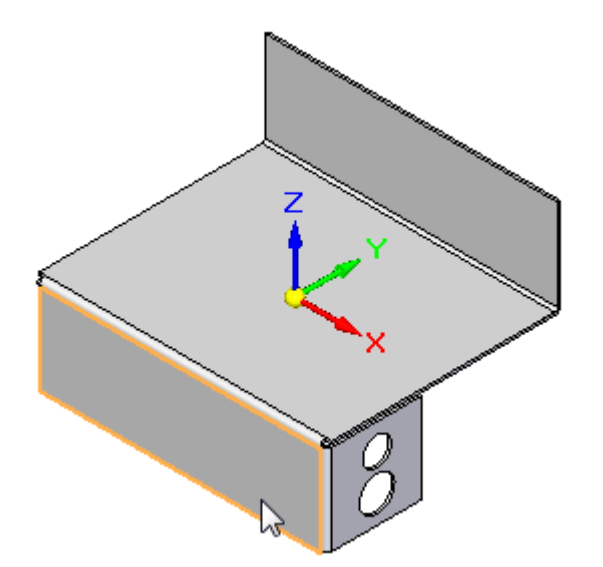

▸ 选择显示的边。

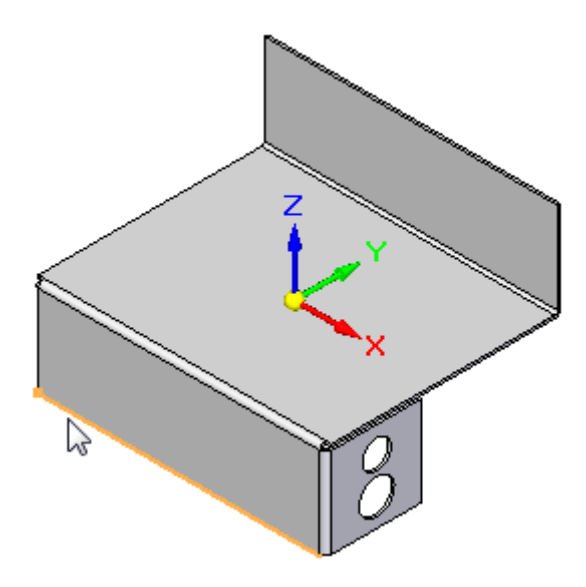

▸ 选择"完成"。

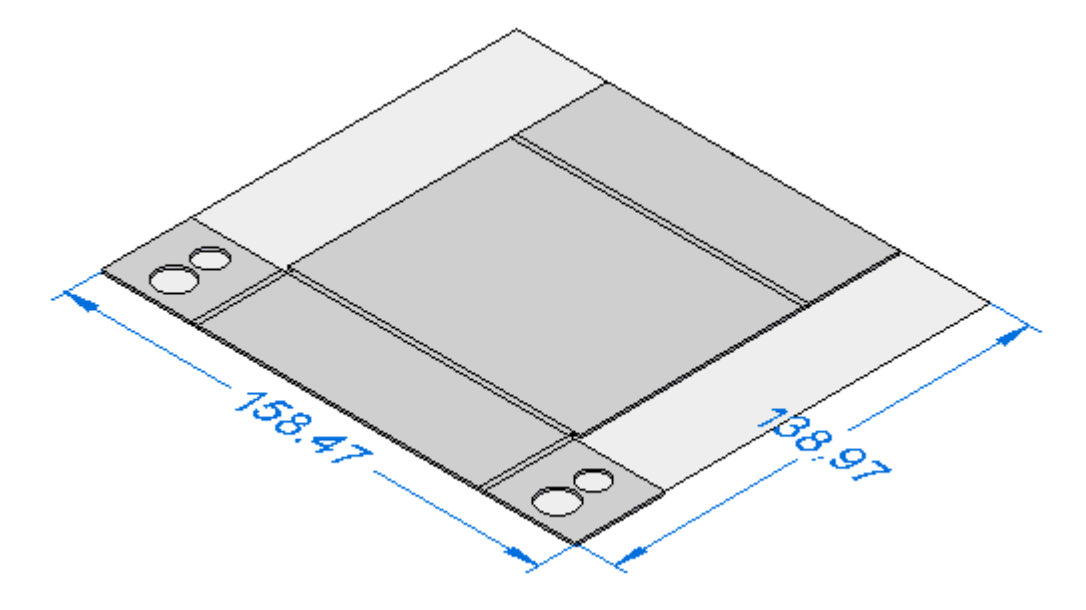

▸ 保存文件。设计完成。

# <span id="page-26-0"></span>第 2 章 钣金概述和定义

#### 钣金概述

钣金设计假定用于形成钣金零件的原材料属于公共库且厚度统一。钣金零件在成型状 态下设计,但在制造过程中,零件的许多特征将在折弯之前应用于零件。这些特征 在成形零件上的最终位置取决于折弯过程中材料的行为方式。在折弯期间,如果超 过了弹性限制,材料可能会伸展,不过在最终定位特征时,此伸展是可以忽略不计 的,还可以在折弯定位不正确时帮助定位到目标位置。

根据使用的材料和材料厚度的不同,折弯期间的材料伸展也有所不同。为了正确调整材 料的伸展,可使用提供的标准折弯公式进行计算。可以为每个库材料定制此折弯公 式,这样便可获得更加精准的结果零件。

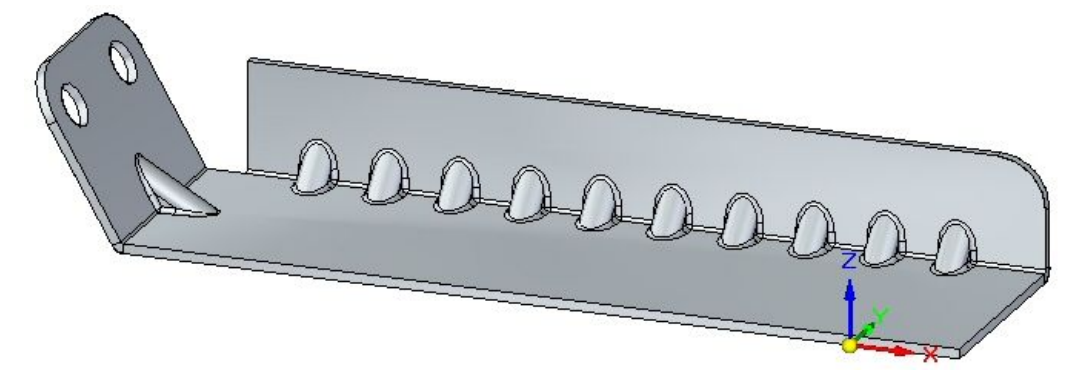

# <span id="page-27-0"></span>第 2 章 钣金概述和定义

术语

钣金特征

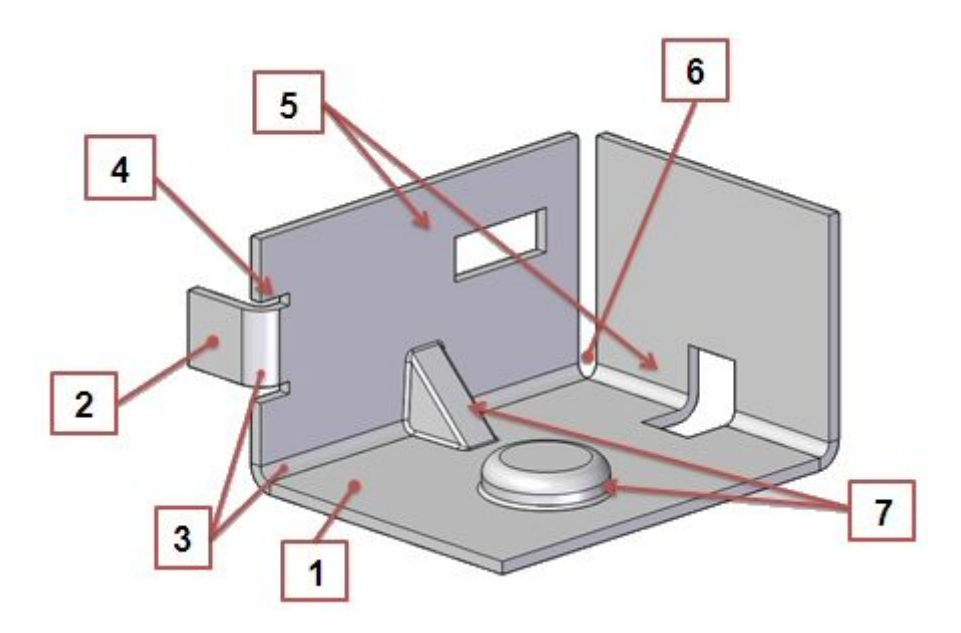

- 1. 平板:由层面和厚度面组成。
- 2. 突出块弯边: 通过折弯连接的两个平板。
- 3. 折弯:连接两个突出块弯边。
- 4. 折弯止裂口: 防止在折弯期间出现撕裂情况的选项。
- 5. 除料:零件中的开口。
- 6. 拐角:2 个或 3 个折弯相交处。
- 7. 过程特征: 变形特征,如凹坑、冲压除料、百叶窗、加强筋、加固板等。

## 钣金中的方向盘行为

当您选择厚度面时,Solid Edge 会显示钣金应用程序特有的方向盘。可通过选择弯边 起始手柄来创建弯边。可以使用与层面平行的主轴来处理平板的尺寸。

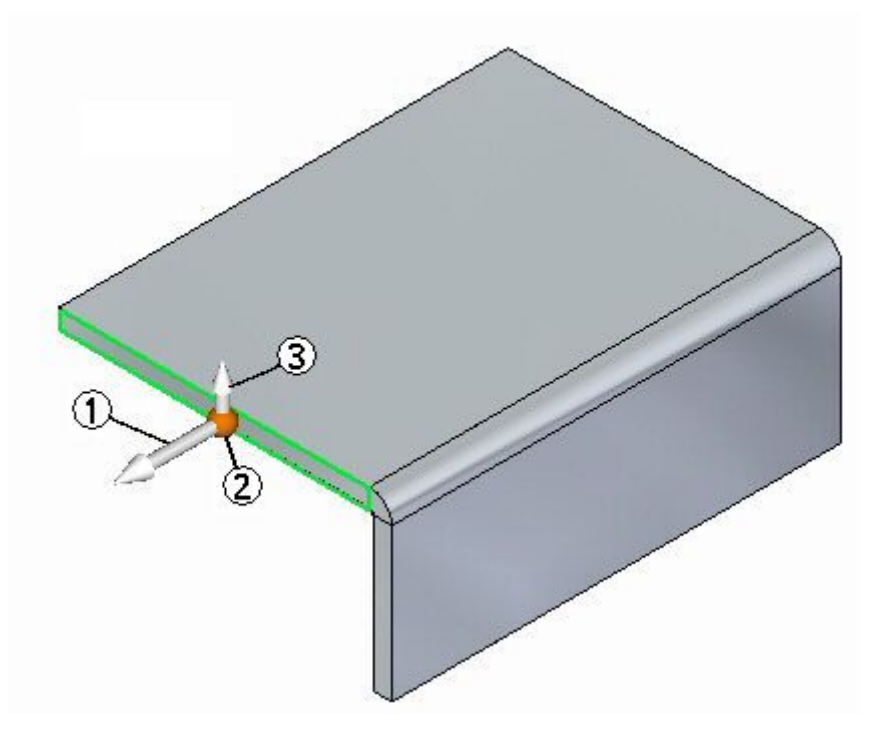

- (1) 主轴:用于移动或旋转厚度面。
- (2) 原点
- (3) 弯边起始手柄:可用于打开快速工具条上的弯边创建选项。

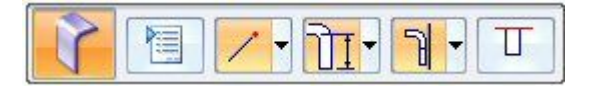

当您移动方向盘原点时,所有方向盘功能都可供访问。

<span id="page-29-0"></span>**第 2 章**  *钣金概试和定义* 

### 材料表命令

定义零件的材料和机械属性。从列表中选择一种材料时,程序将为这种材料指定材料和 机械属性,如面样式、填充样式、密度、热膨胀系数等等。

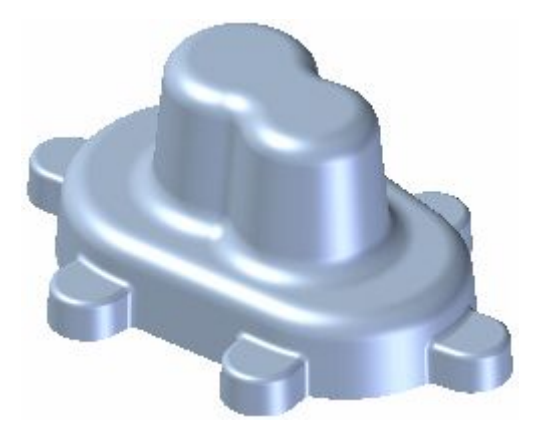

使用 Solid Edge"材料表"对话框可进行以下操作:

- •创建、编辑和删除存储在材料库属性文件 material.mtl 中的材料属性集。
- •为当前文档指定一种现有的材料。
- 创建一种仅用于当前文档的本地材料。

当您计算零件或装配的物理属性、将零件放置到装配中、用"高级渲染"渲染装配、在 图纸上创建零件表、定义材料清单等时,将用到材料属性和机械属性。

在处理钣金零件时,也会使用材料表来定义您正在使用的钣金毛胚的属性,如材 料厚度、折弯半径等。

#### 材料库属性文件

材料名称和属性集存储在外部材料数据库文件 material.mtl 中。material.mtl 文件填 充 Solid Edge 材料表对话框中每种材料的属性集。您可以使用这些材料为您的计算机 或网络中其他计算机上的任何文档定义材料。

可使用"添加到库"、"在库中更新"和"从库中删除"按钮, 在 material.mtl 文件 中执行创建、编辑和删除材料。

默认情况下,文件位于 Solid Edge ST4 Program 文件夹中。可指示让 Solid Edge 在 另一个文件夹(包含网络中另一计算机上的文件夹)中查找 material.mtl 文件。这使 得所有用户能够方便地使用完全一致的材料和属性集,同时您还能够定制材料列表。

要为 material.mtl 文件定义新位置, 则从"应用程序"菜单中选择"Solid Edge 选项 → 文件位置",选择"材料表"条目,然后单击"修改"。在"浏览"对话框中,指 定包含 material.mtl 文件的驱动器和文件夹。指定位置后, 单击"更新"。

#### 注释

您可以使用"选项"对话框中"常规"选项卡上的"提示在新模型文档中输入材 料"选项来控制是否在创建新文档时提示您指定材料。

#### 定义本地材料

可以为文档创建一个本地材料名称和属性集。当您需要在零件明细表的"材料"列、材 料清单或者"属性管理器"中显示某种常用材料的变体时,该项操作非常有用。比如, 在使用钢结构形状或铝结构形状时,您可能希望形状信息作为当前零件的材料名称的一 部分,但不想将形状信息添加到 material.mtl 文件中。

在 Solid Edge "材料表"对话框中输入新名称和属性,然后单击"应用于模型"按钮。 之后,该材料只应用于当前零件,而 Solid Edge Program 文件夹中的 material.mtl 文件则不更新。

### 钣金计量

钣金计量指示特定材料的钣金的标准厚度。在 Solid Edge 中,可将钣金计量信息存储 在材料库或 Microsoft Excel 文件中。

Excel 文件中存储的钣金量规信息存储在*量规表*中,量规表只是该 Excel 文件中的一 个包含量规名称、材料厚度和折弯半径等信息的工作表。Solid Edge 提供 Solid Edge ST4 Program 文件夹的默认量规文件 *Gagetable.xls*。

定义钣金计量时,计量表可能非常有用。例如,假定不同材料的量规相同,但材料厚度 不同,或者可能相同材料的厚度相同,但折弯属性不同。由于计量表只是 Excel 文件 中的一个工作表,因此要创建其他计量表以容纳不同的计量属性组合,只需插入一个包 含相应计量信息的新工作表即可。如果要向计量表中添加新计量,可以复制并粘贴 现有计量,然后修改新计量中的信息。

#### 注释

要确保所有更改都得到保存,请确保先关闭 Excel 文件, 然后再关闭"材 料表"对话框。

创建计量表和计量之后,可使用"材料表"对话框上的"关联计量表"选项,将计 量表和计量映射到材料或文档。选择要映射的材料和量规信息后,可单击"在库中 更新"按钮,将量规信息添加到材料库。有关更多信息,请参见将计量文件和计量 表映射到材料或文档。

使用计量表时,应谨慎指定有关表的信息。发生问题时,Solid Edge 将提供大量错误 消息以帮助您解决问题。例如,Solid Edge 会验证以下信息:

- •计量表文件的路径。
- •计量表工作表的可用性。
- •可在量规表中找到量规参数。
- •自上次访问钣金文件以来对 Excel 文件所做的更改。
- •为"材料厚度"或"折弯半径"等参数输入的值的有效性。

### <span id="page-31-0"></span>计量选项卡

使用 Excel 文件

指定要从 Excel 文件获取计量信息。可使用"浏览"按钮指定要使用的 Excel 文 件。

使用计量表

指定计量表的名称。可使用"编辑"按钮打开 Excel 文件进行编辑。

#### 钣金计量选项卡

显示当前计量选项卡的名称。当从列表中选择一种材料名称后,程序将显示一组与 其相关的材料和机械属性。可使用对话框中的各选项卡来审核或修改这些属性。也 可使用"计量"选项卡上的"材料厚度"选项来定义材料厚度。

材料厚度

指定零件的材料厚度。

折弯半径

指定零件的折弯半径值。

为了便于您创建展平图样,Solid Edge 始终为可以展平的特征创建最小的折弯 半径, 即使您指定折弯半径值为零 (0.00)。对于公制文档, 值为零的折弯半径 实际上将被设置为大约 0.002 毫米的值。对于英制文档,值为零的折弯半径实 际上将被设置为大约 0.0000788 英寸的值。如果您需要刚好为零的折弯半径, 则必须在"零件"环境中创建特征。

如果要删除 Solid Edge 创建的最小折弯半径和最小折弯止裂口曲面,可使用删除 止裂口面命令。

止裂口深度

指定零件的止裂口深度值。

止裂口宽度

指定零件的止裂口宽度值。

折弯表达式

定义您想要使用的折弯表达式公式。当您使用"零件副本"命令时,将使用折弯表 达式公式来计算钣金零件的展平图样。可使用 Solid Edge 提供的标准公式、Solid Edge ST4/Custom/sheetmetal 文件夹中的某个示例公式或您开发的定制公式。

标准公式

指定使用 Solid Edge 提供的公式来计算展平图样大小。标准公式为:

 $PZL = \Upsilon r * (BR + (NF * THK)) * BA / 180$ 

其中:

PZL <sup>=</sup> 变形区长度

BR <sup>=</sup> 折弯半径

NF <sup>=</sup> 中性因子

THK <sup>=</sup> 材料厚度

BA <sup>=</sup> 折弯角度

中性因子

指定用于折弯的中性因子。

## 钣金概述和定义

中性因子 指定用于折弯的默认中性因子。

使用 Excel 文件中 指定从 Excel 文件中提取中性因子信息。 的中性因子

定制公式

指定使用您定义的定制公式来计算展平图样大小。

程序标识符.类名:

定义您想要使用的定制折弯公式。使用以下语法输入程序标识符和类名:

程序标识符.类名

添加到库

将新材料或计量添加到库文件。定义了新材料或计量时,此按钮才可用。

在库中更新

更新库文件中的现有材料或计量。更改了现有材料或计量的属性时,此按钮才可用。

从库中删除

从库文件中删除现有材料或计量。选定了现有材料或计量时,此按钮才可用。

<span id="page-33-0"></span>第 2 章 钣金概述和定义

# 活动:开始钣金设计

## 活动目标

本活动演示如何开始在钣金中工作。本活动将探讨一些用于通过所需材料和材料属 性创建零件的设置。在本活动中,您将完成以下操作:

- •创建新的钣金零件。
- 创建用于零件的材料。
- 修改材料的厚度。
- 检查折弯公式并更改中性因子。
- 创建由突出块构成的基本几何体,然后在突出块周围创建弯边。

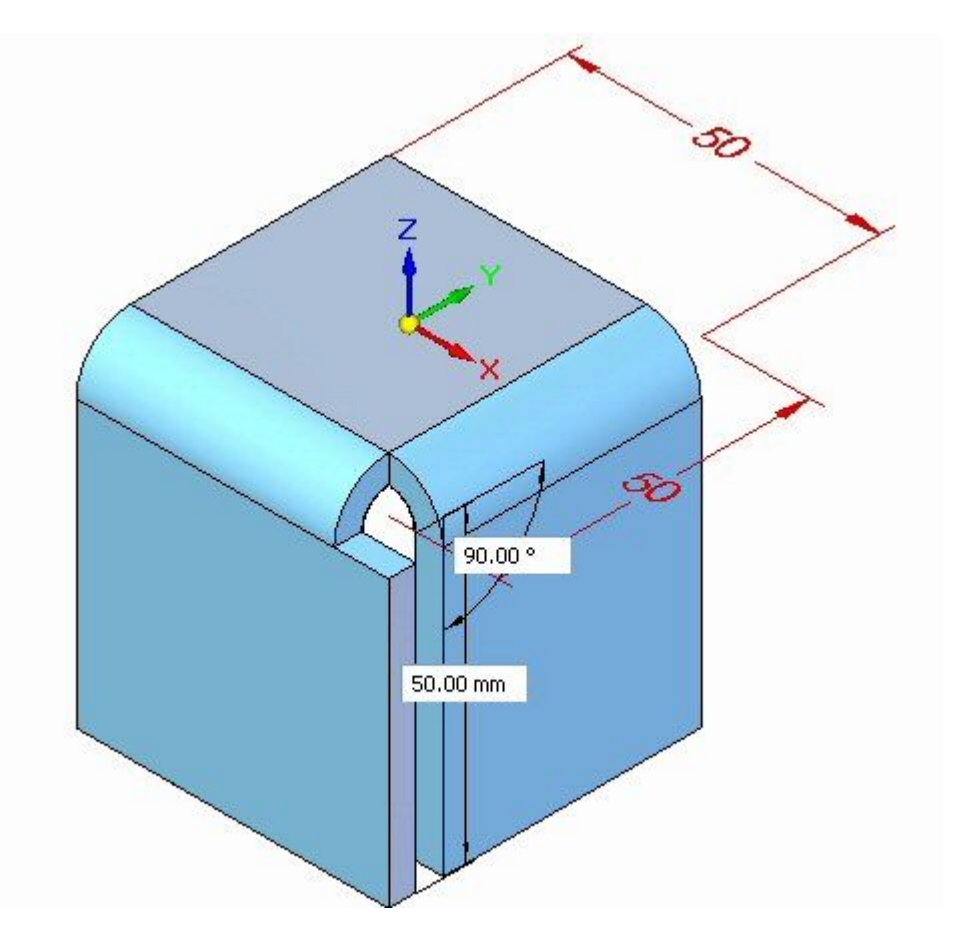

# 活动:开始钣金设计

## 打开钣金文件

- ▸ 启动 Solid Edge ST4。
- ▸单击 应用程序按钮→新建→ISO 钣金。
- ▸ 继续执行下一步。

第 2 章 顿金概述和定义

#### 设置材料属性

- ▸要设置文件属性,请单击 2 应用程序按钮→属性→材料表。
- ▶ 单击"规格"选项卡。
- ▸ 记下中性因子的默认值。

#### 注释

在本练习中,此值不会更改。此步骤显示当需要时可以在哪个位置对中性 因子进行修改。

- ▶ 将"钣金规格"设置为 8 规格。
- ▸ 单击"应用于模型"。

#### 注释

对材料属性的更改将应用到当前打开的文档。如果需要定制这些值并在企业 中使用新值,则可以在材料库属性文件 material.mtl (位于任何有需要的人 均可访问的位置)中对值进行编辑。

▸ 继续执行下一步。
### 创建突出块

▶ 在 X-Y 平面中绘制一个边长为 50 mm 的正方形。

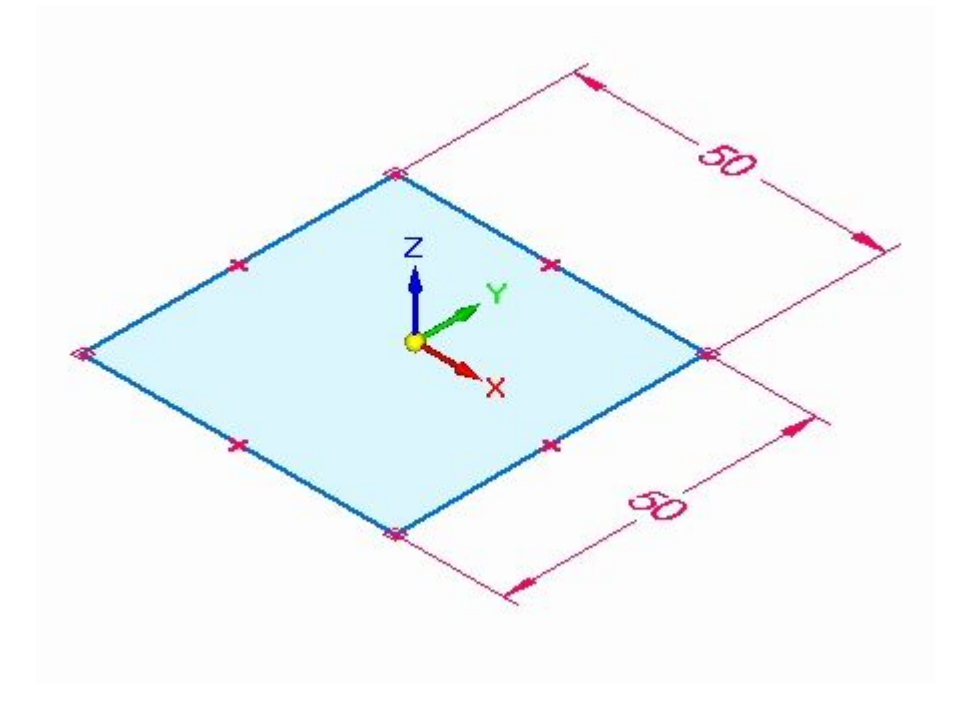

▸选择显示的区域。

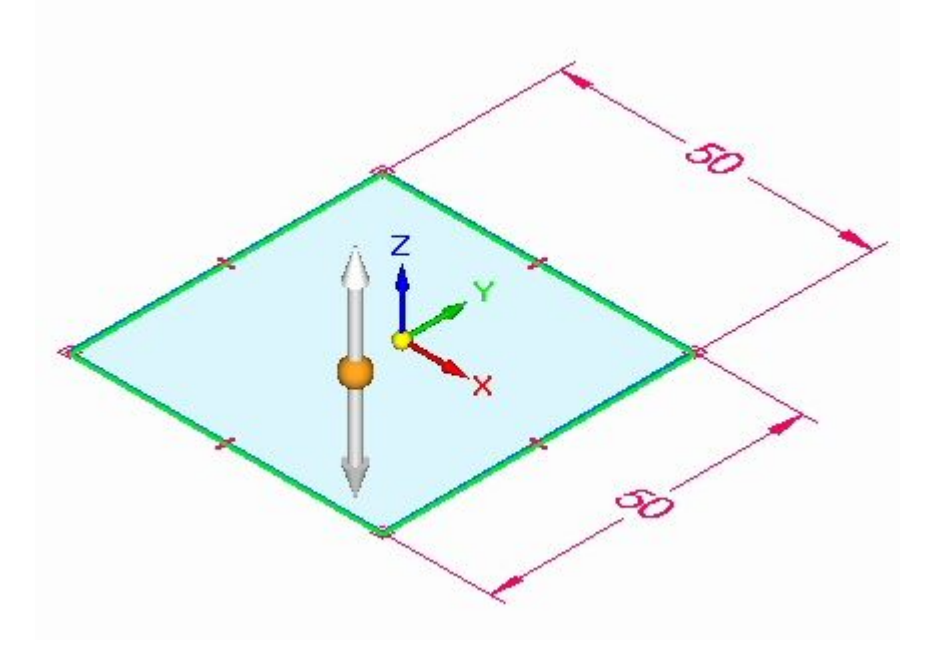

第 2 章 钣金概述和定义

▸

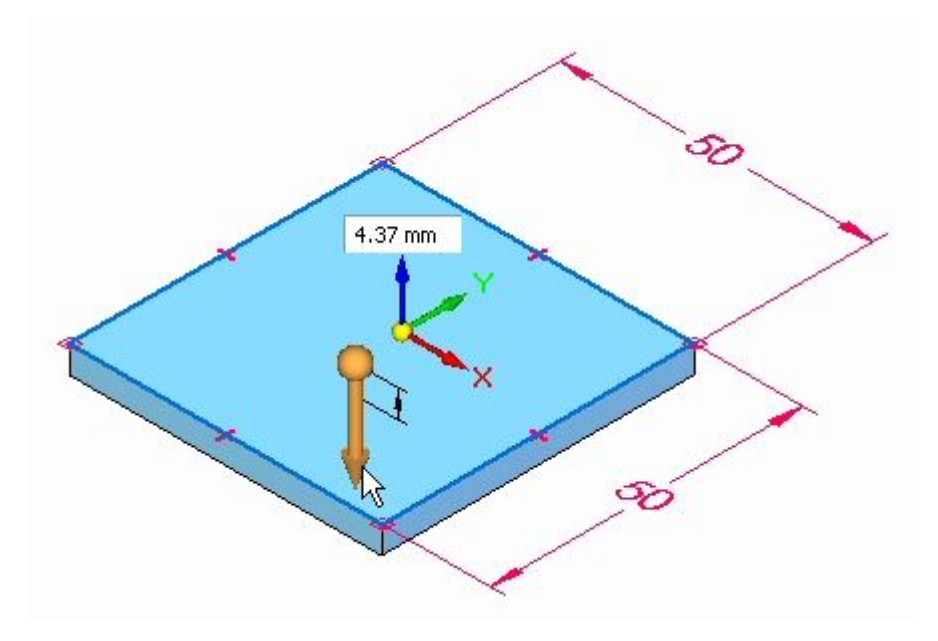

通过选择指向下方的竖直手柄创建突出块。单击以接受。

#### 注释

记下与上一步中设置的规格对应的材料厚度。

突出块已创建。

▸ 继续执行下一步。

### 从突出块创建弯边

▸选择显示的两个厚度面。

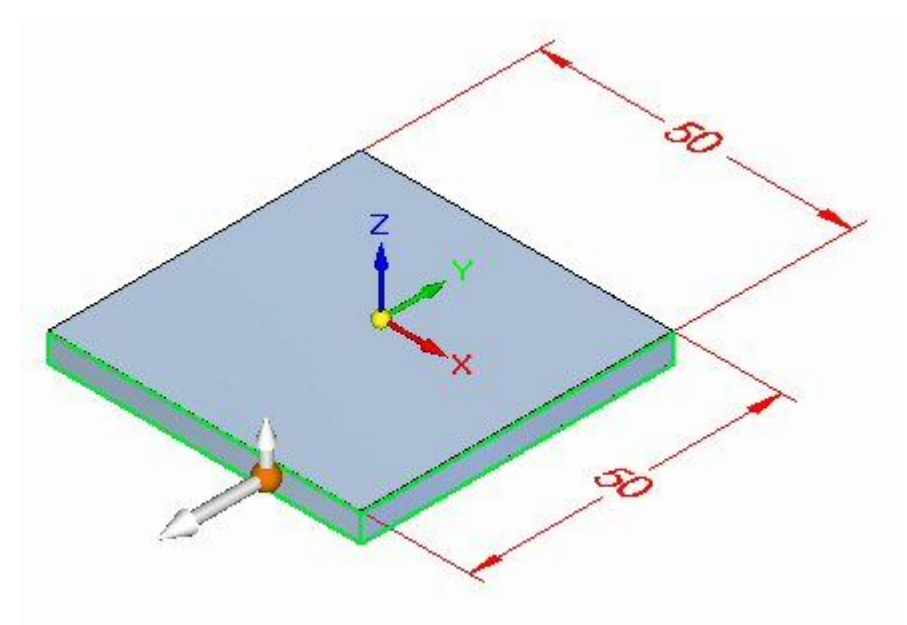

▸选择弯边起始手柄

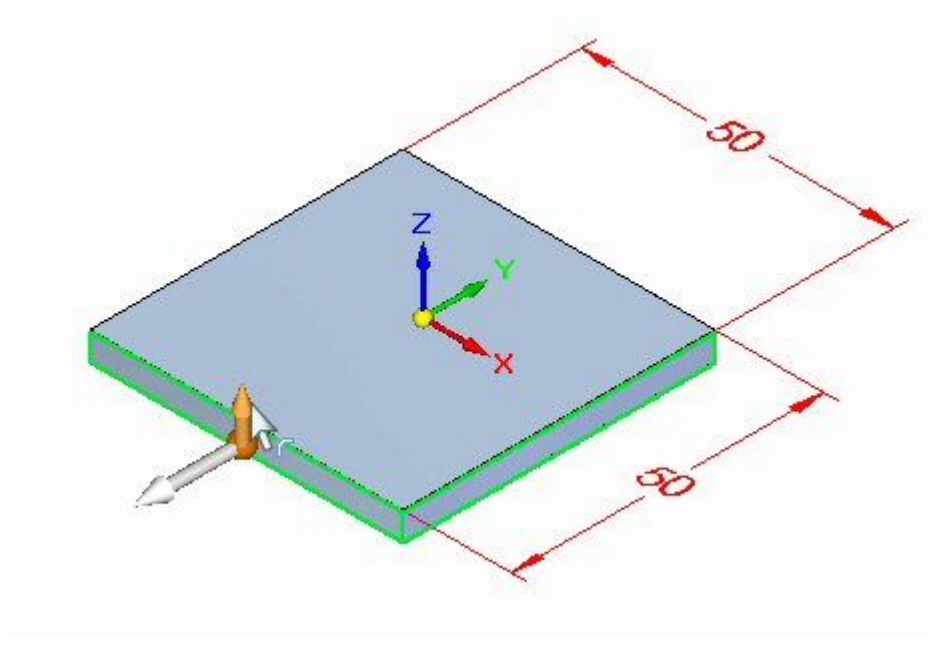

第 2 章 钣金概述和定义

▸为新弯边输入 50 mm 的长度距离。

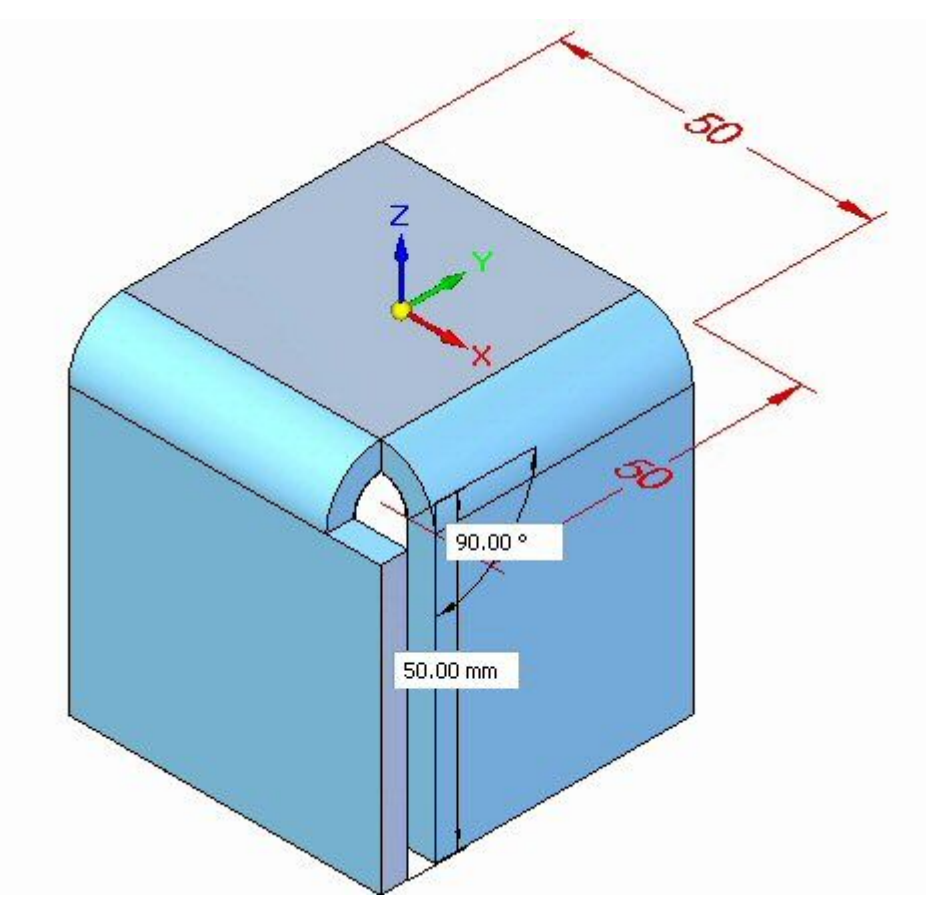

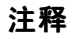

即会从突出块上的厚度面中创建两个弯边。记下路径查找器中的新条目。

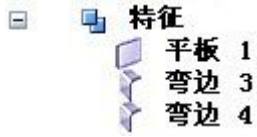

▸ 关闭钣金文档而不保存。本活动到此结束。继续查看活动小结。

### 活动小结

在本活动中,您已使用材料表上的规格选项卡设置了材料厚度。突出块得以放置,且从 突出块的厚度面中创建了弯边。

第 2 章 钣金概述和定义

# 课程回顾

回答下面的问题:

1. 从下面的列表中分别为每个编号指派一个术语。

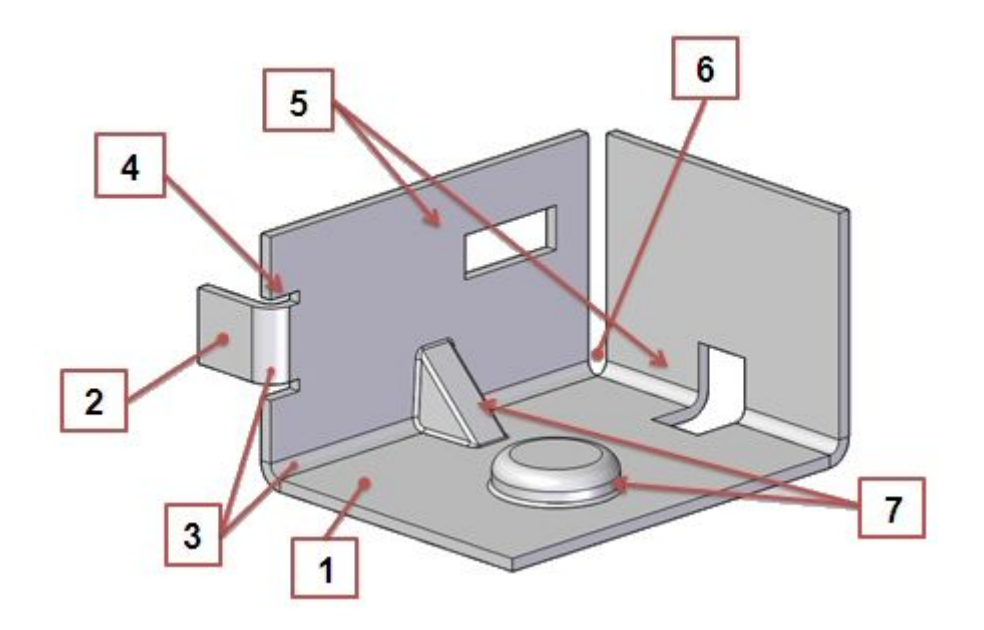

角状

折弯止裂口

除料

过程特征

突出块弯边

折弯

板

2. 指出三种可在钣金文档中设置材料厚度的方法。

# 答案

- 6 5 4  $\overline{2}$ 7 3 1
- 1. 从下面的列表中分别为每个编号指派一个术语。

角状

折弯止裂口

除料

过程特征

突出块弯边

折弯

板

- 1. 平板:由层面和厚度面组成。
- 2. 突出块弯边: 通过折弯连接的两个平板。
- 3. 折弯:连接两个突出块弯边。
- 4. 折弯止裂口: 防止在折弯期间出现撕裂情况的选项。
- 5. 除料:零件中的开口。
- 6. 拐角:2 个或 3 个折弯相交处。
- 7. 过程特征: 变形特征,如凹坑、冲压除料、百叶窗、加强筋、加固板等。
- 2. 指出三种可在钣金文档中设置材料厚度的方法。
	- a. 通过在钣金文档中创建第一个特征时输入厚度可以设置材料厚度。
	- b. 也可以通过在材料表中输入厚度或使用规格选项卡设置指派给材料规格的标准 材料厚度来设置材料厚度。

第 2 章 钣金概述和定义

c. 还可以通过从 Excel 文件获取规格信息,在材料表中设置材料厚度。可使用 "浏览"按钮指定要使用的 Excel 文件。

# 课程小结

在本课程中,您使用材料表上的规格选项卡设置了材料厚度。突出块得以放置,且从突 出块的厚度面中创建了弯边。

# 第 3 章 绘制草图

### 3D 绘制草图概述

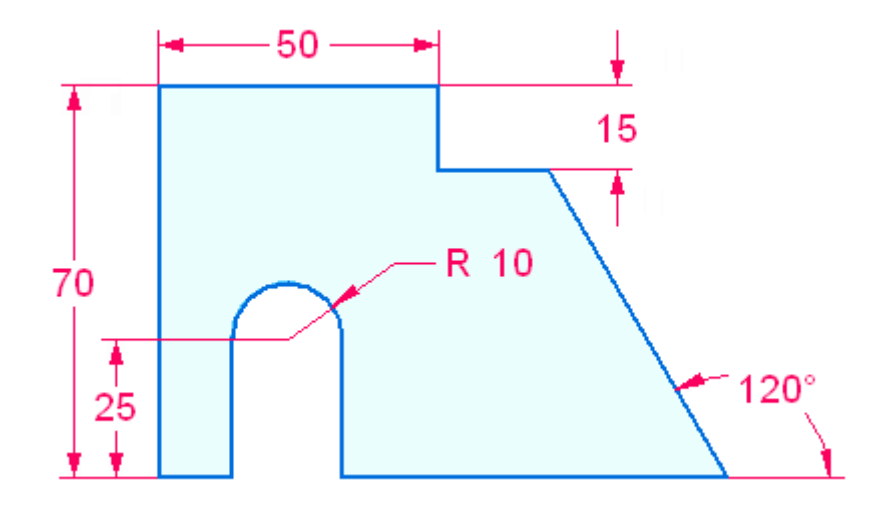

2D 草图几何体定义用于创建基本实体的横截面形状,或者定义用于在现有实体上创 建特征的形状。草图是以 3D 模式在平的面或参考平面上绘制的。您将锁定到平 的面或参考平面,以绘制草图几何体。

开放和封闭草图均可用于创建模型特征。(由草图平面上的草图元素或草图元素和模型 力众不会的,并合同,对应,并完成一片,一个自己,在一个,一个,一个,在自由特征 命令。要使用开放的草图,则在"实体"组中选择拉伸命令(拉伸或旋转),这需 要先定义开放草图的材料侧。

草图不驱动特征。应用于草图几何体的几何关系不会迁移到所创建的特征。系统可以 在产生的特征上检测相切、平行、共面和同心的面。创建特征后,尺寸关系从草图 几何体迁移到体的边。

将使用创建特征时使用的草图几何体,并将其放置在路径查找器的"使用的草图"收集 器中。未使用的任何剩余草图几何体均保留在"草图"收集器中。

默认情况下,放置在草图平面上的所有草图几何体将合并到单个草图中。这由草图选项 "合并共面草图"控制。如果草图平面上需要存在单独的草图,则可以关闭"合并共面 草图"选项。此草图选项主要用于"装配布局"设计工作流。

### 草图工作流

- 1. 在"绘制草图"选项卡→"绘图"组中,选择绘制草图命令。
- 2.开始绘图, 或者锁定于某个草图平面(参考平面或平的面)以在其上绘制草图 几何体。
- (可选) 按活动视图方向绘制草图, 或者选择"视图"选项卡→"视图"组→"草 3.∼ 图视图"命令 将视图旋转至垂直于草图平面。
- 4. 绘制草图几何体或执行任何草图相关操作(例如:放置关系、尺寸)。
- 5. 完成操作或绘制另一个草图。如果草图平面被锁定,且您需要另一个草图平面,则 将该平面解锁。重复步骤 2-4。

如果新的草图区域处于同一平面上,则继续绘制几何体草图。

#### 注释

一个平面上只能有一个草图,但该草图可以包含您需要数量的多个区域及独立元 素。如果草图平面上需要存在单独的草图,则关闭"合并共面草图"选项。

第 3 章 综制草图

# 活动:绘制简单草图

本活动将指导您完成绘制简单草图的过程。您将添加关系和尺寸。

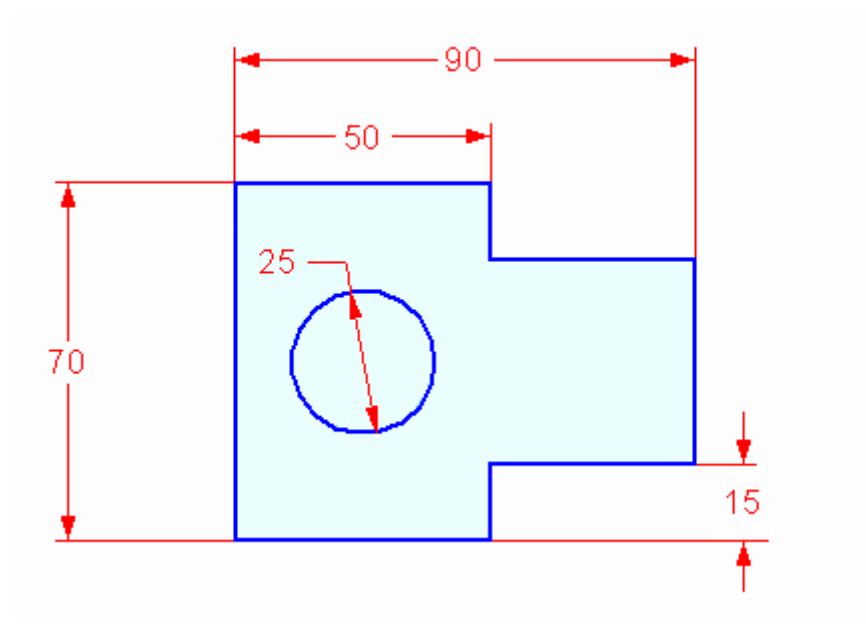

#### 活动:绘制简单草图

### 打开零件文件

- ▸ 启动 Solid Edge。
- ▸单击 → "应用程序"按钮→新建→ISO 零件。

选择草图命令

- ▶ 在"绘制草图"选项卡→"绘图"组中,选择"直线"命令 【 ■
- ▸ 如图所示,定位光标以放置直线的第一点。

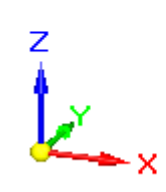

用直线段绘制草图形状

▸直线命令需要两个点来创建一条直线。单击以放置直线的第一点。

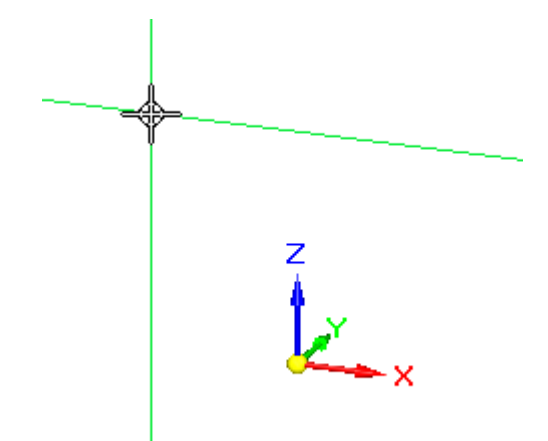

### 第3章 绘制草图

注意连到光标的对齐线。这些线可辅助对齐草图几何体。

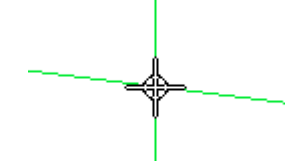

直线水平对齐时会显示水平指示符。

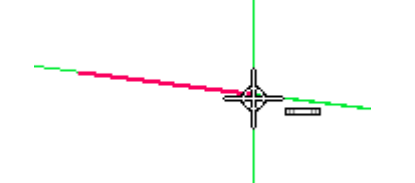

直线竖直对齐时会显示竖直指示符。

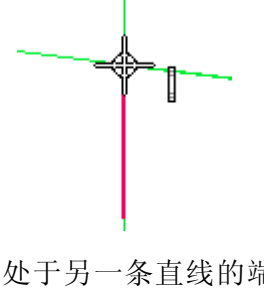

处于另一条直线的端点时会显示端点指示符。

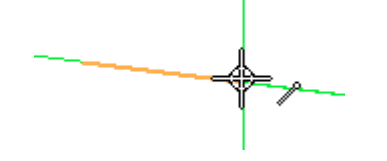

▶ 绘制八条直线以形成所示的基本形状。务必让所有直线均保持水平或竖直,但这 时不要担心直线长度。

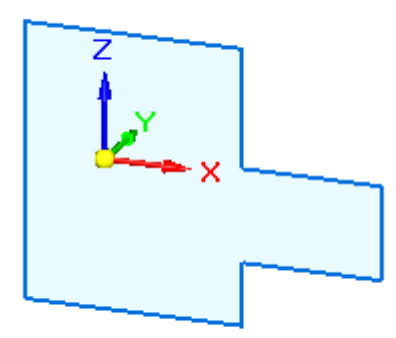

▶ 在路径查找器中,单击"基本"的复选框以关闭坐标系显示。

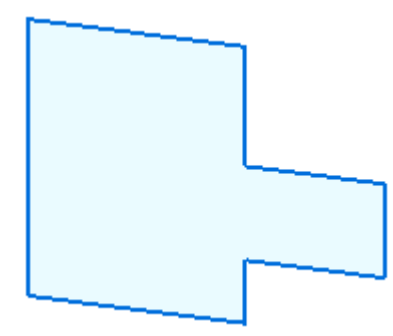

添加一个圆到草图

▶ 放置一个圆 ⊃ 。如图所示。

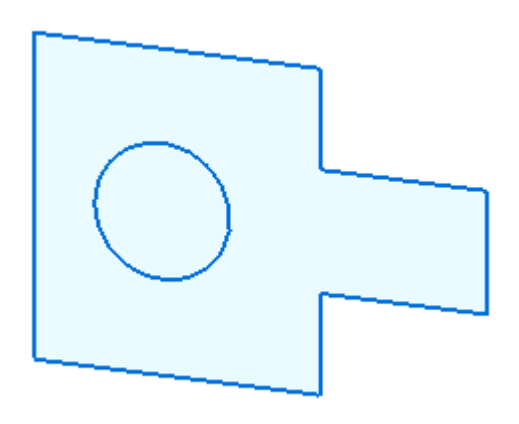

第3章 绘制草图

#### 放置草图几何关系

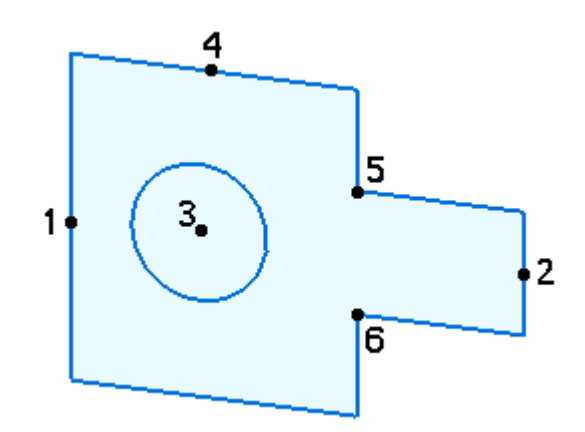

- ▶ 在"绘制草图"选项卡→"相关"组中,选择"水平/竖直"命令 ■
- ▶ 将中点(2)与中点(1)对齐。确保在看到中点指示符 =━ 后单击。
- ▶ 将圆心(3)与中点(1)对齐。确保在看到圆心指示符 / 后单击。
- ▶ 将圆心(3)与中点(4)对齐。确保在看到圆心指示符 / 后单击。
- ▸ 将点 (5) 与点 (6) 对齐。

放置草图尺寸

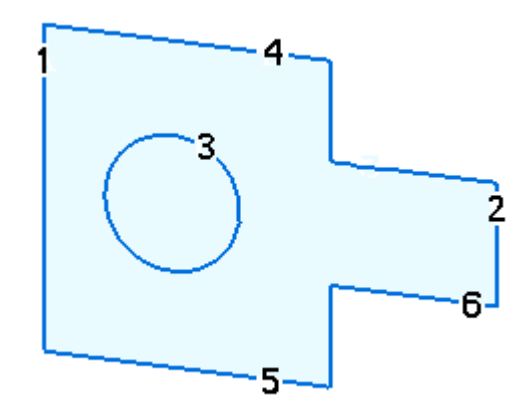

编号表示用于标注草图元素尺寸的选择位置。

- ▶ 在"绘制草图"选项卡→"尺寸"组中,选择"智能尺寸"命令 ■
- 

- ▸ 单击 (3) 以标注圆的尺寸。 在尺寸值编辑框中键入 25。
- ▸ 单击 (4) 以标注直线 (4) 的长度。

在尺寸值编辑框中键入 50。

- ▶ 单击(1)以标注直线(1)的长度。 在尺寸值编辑框中键入 70。
- ▶ 在"绘制草图"选项卡→"尺寸"组中,选择"间距"命令 。
- ▶ 依次单击直线(1)和直线(2)以标注直线(1)与直线(2)之间的距离。 在尺寸值编辑框中键入 90。
- ▶ 依次单击直线(5)和直线(6)以标注直线(5)与直线(6)之间的距离。 在尺寸值编辑框中键入 15。

草图完成

草图已完成。打开关系手柄的显示以查看草图关系。

▶ 在"绘制草图"选项卡→"相关"组中,选择"关系手柄"命令。

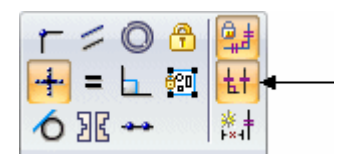

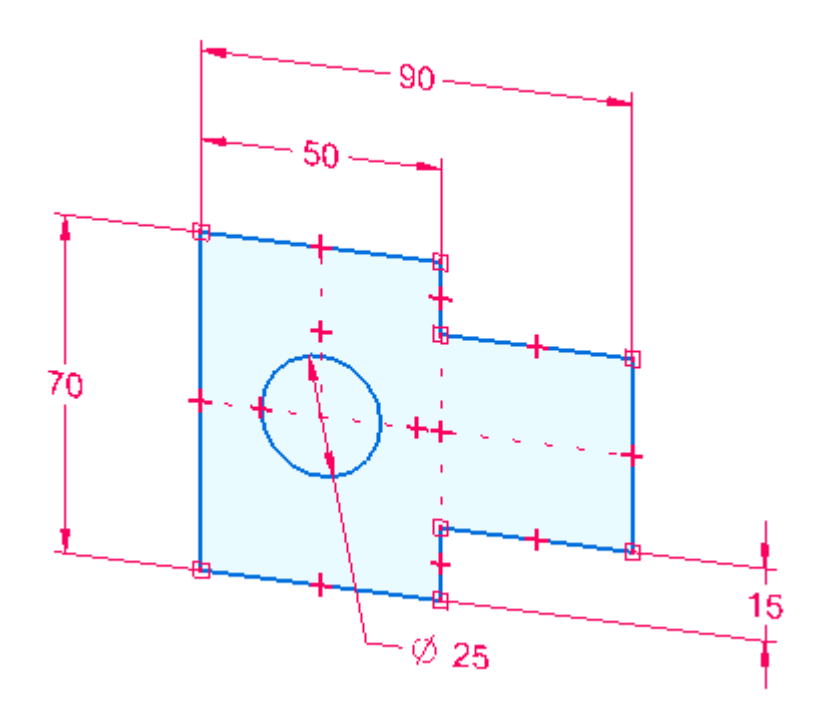

▸ 关闭关系手柄。

### 第3章 绘制草图

### 总结

在本活动中,你已学会如何创建草图。在草图创建过程中可随时添加尺寸关系和几何关 系。Solid Edge 中的拉伸或旋转特征需要用草图来创建。

练习

▸ 尝试练习更改尺寸和添加草图几何体。否则,关闭文件而不保存。

### <span id="page-56-0"></span>草图平面锁定

Solid Edge 中的许多命令使用 2D 平面在 3D 模型空间中放置几何体。例如,当绘制 2D 草图元素(如直线、圆弧和圆)时,2D 元素处于模型的坐标系平面、参考平面或平 的面上。此 2D 平面称为草图平面。同一时间只有一个草图平面可用。

锁定对草图平面的输入有两种方法:

- • 自动锁定,在该方法中活动命令为您锁定草图平面,并在您重新启用命令或启 用另一命令时解锁草图平面。
- •手工锁定,在该方法中您锁定草图平面,并在稍后自行解锁。

草图平面锁定使您可以轻松地在多个参考平面或平的面上快速绘图。

### 自动草图平面锁定

当您启用一个使用草图平面的命令,并接着将光标定位在一个参考平面或平的面上时, 该参考平面或平的面 (A) 将高亮显示, 且平面的边 (B) 也将高亮显示, 以指示当前草 图平面的 <sup>x</sup> 轴。从光标向外延伸的对齐直线自身也和光标下的平面对齐。如果您要手 工锁定草图平面,则也会显示一个锁定符号 (C),这将在稍后进行讨论。

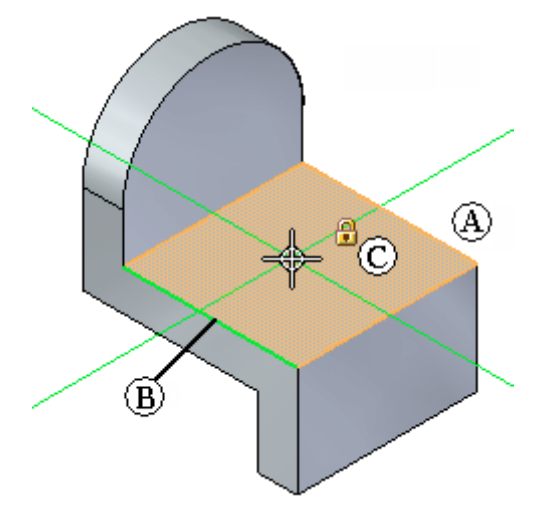

当您单击以定位草图元素的起点时,草图平面将自动锁定到高亮显示的平面或面。对齐 线 (A) (B) 在您绘图时一直显示,以指示当前草图平面的 X 轴和 Y 轴。

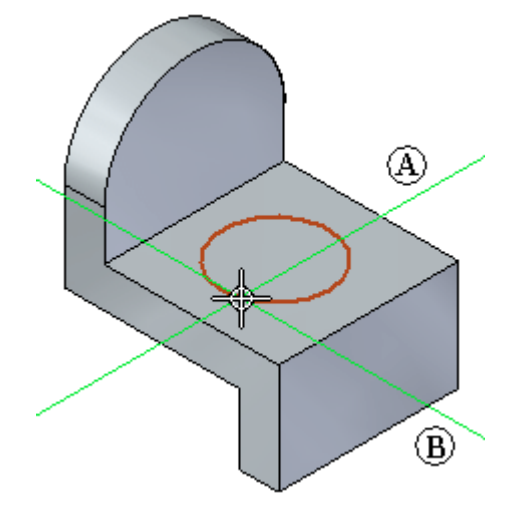

#### 第 3 章 爱制草图

草图平面保持锁定状态,直到您单击右键来重新启用当前命令,或启用另一命令。这确 保了所有草图输入都处于当前草图平面内。

草图平面锁定使您可以轻松地在模型的多个面上快速绘图。例如,在绘制了第一个圆 后,可以单击右键来重新启用命令,然后在第二个面上绘制圆,再次单击右键,然后 在第三个面上绘制圆。

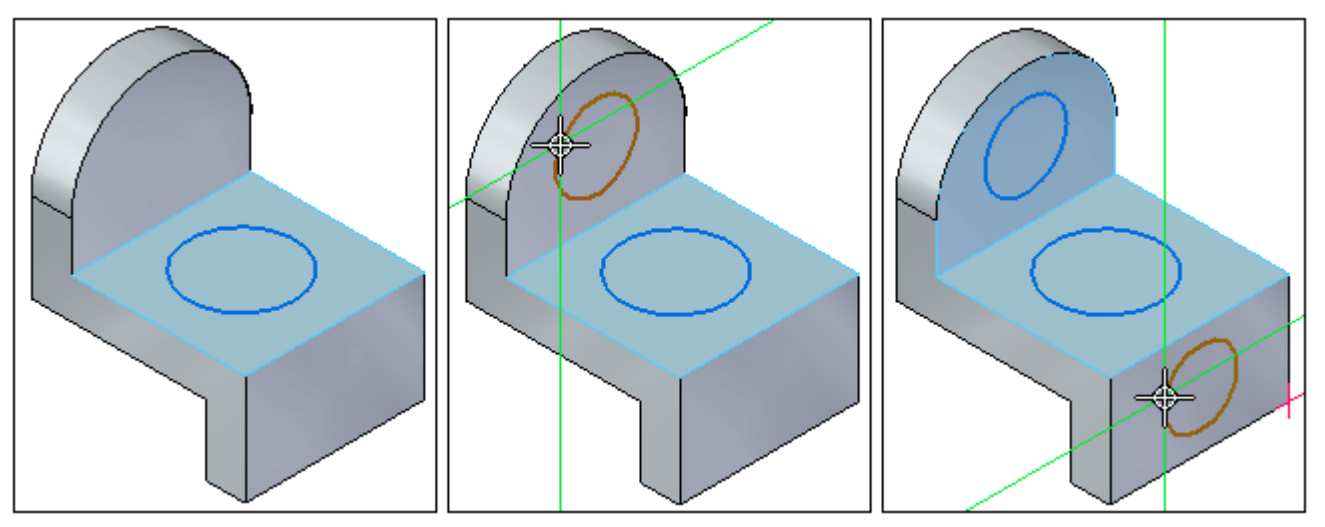

#### 手工草图平面锁定

您也可以手工锁定草图平面。当草图几何体较为复杂,或者会延伸至超出您要绘图的平 面或参考平面的外边缘时,可使用这种方法。

在使用支持手工草图平面锁定的命令的情况下,当光标处于平的面或参考平面上时,光 标附近将显示一个锁定符号 (A)。可单击这一符号来手工锁定平面。

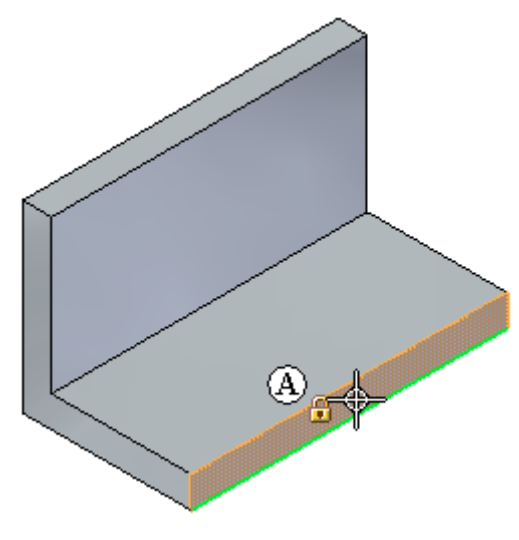

提示

使用任何支持草图平面锁定的命令时,还可以按 F3 键来锁定和解锁草图平面。

在手工锁定了草图平面之后,将在图形窗口的右上角显示一个锁定平面指示符号 (A)。

在您手工解锁平面之前,无论光标位置如何,草图平面都保持锁定状态。这使您可

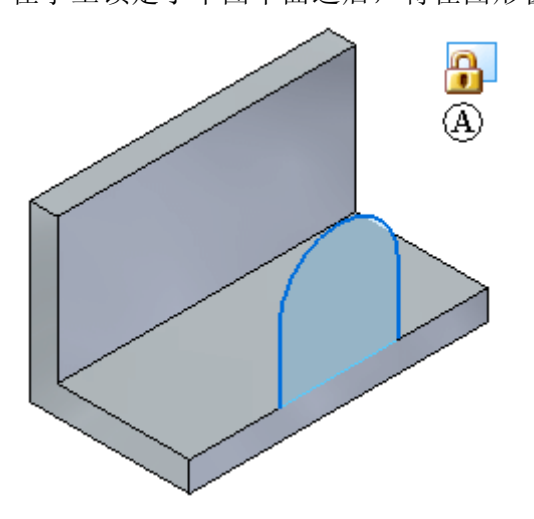

以轻松地在平的面的外边缘以外绘图。

如果要解锁草图平面,可以在图形窗口中单击此锁定平面指示符号以解锁平面, 也可以按 F3 键。

#### 平面锁定和路径查找器

无论是以自动方式还是手工方式锁定草图平面,都会在与锁定草图相邻的"路径 查找器"中显示锁定平面指示符 (A)。

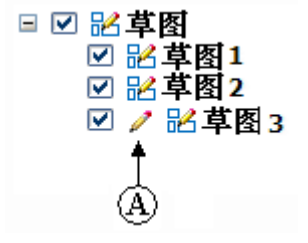

如果模型中存在现有草图,则当光标位于草图条目上时,可以使用"路径查找器"快捷 菜单上的"锁定草图平面"命令来锁定和解锁草图平面。

# 绘制零件同步草图

您将绘制同步草图,以在构造任何特征之前确定零件的基本形状要求。可在基坐标系的 主平面、模型上的平面或参考平面上绘制同步草图。然后可使用这些草图创建基于草图 一、特征,如添加或移除材料的拉伸特征。

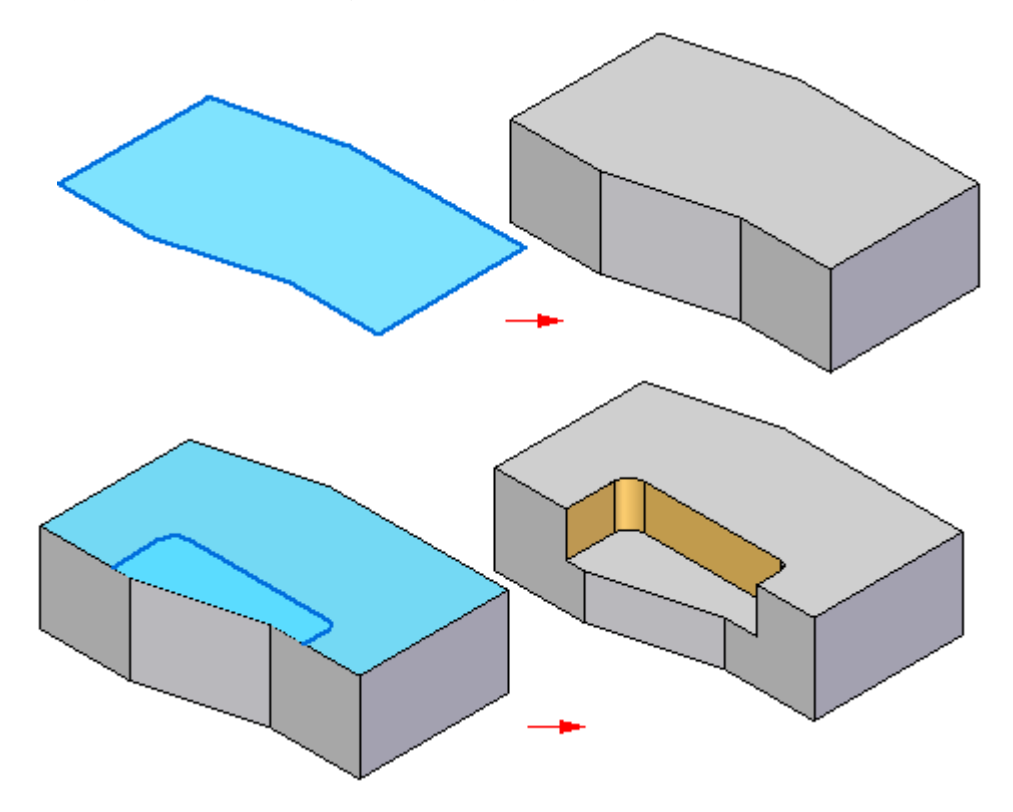

### 可视草图助手

您可以使用各种可视草图助手。图形窗口中央的三重轴是基坐标系。

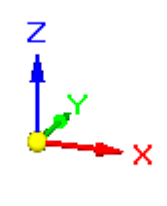

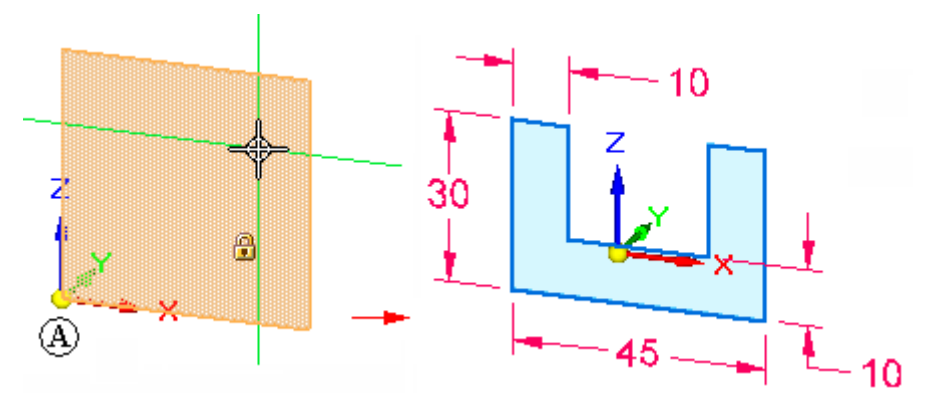

基坐标系上的主平面通常用于为新零件上的基本特征绘制第一幅草图。

还可以通过使用"栅格选项"命令独立显示草图栅格、对齐线和坐标读数。

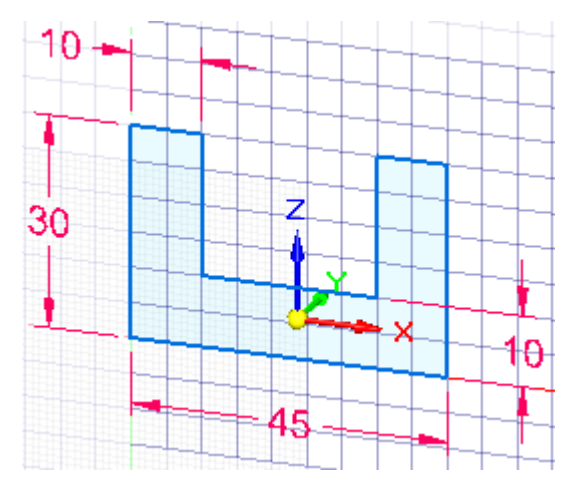

### 草图入门

草图入门是比较简单的。当对元素绘制草图时,您开始放置这些元素后,它们会移到直 接位于光标之下的坐标系平面、平的面或参考平面上。

当开始处理新零件时,通常将在基坐标系的三个主平面中的一个上绘制草图。例如,可 在基坐标系的 XZ 主平面上绘制新零件的第一个草图 (A)。

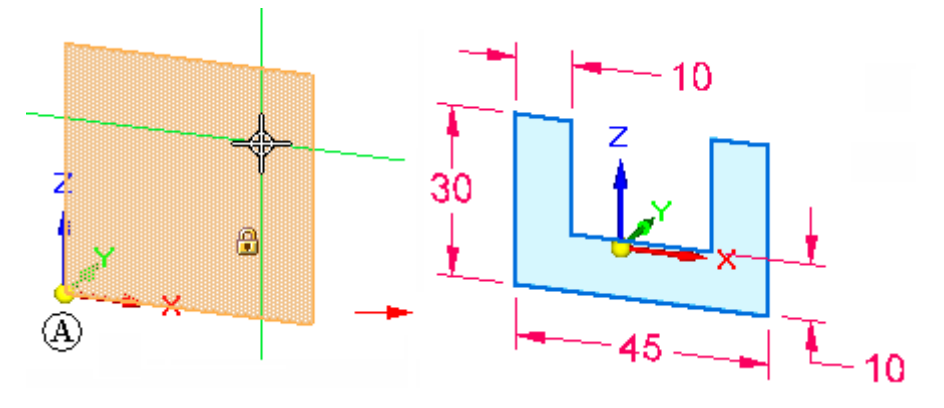

第 3 章 演 第 1 章 图

您可看到将在哪一个坐标系平面上进行绘制,因为光标下的平面会高亮显示;并且从光 标延伸出的对齐线将根据光标所在的平面进行动态调整。

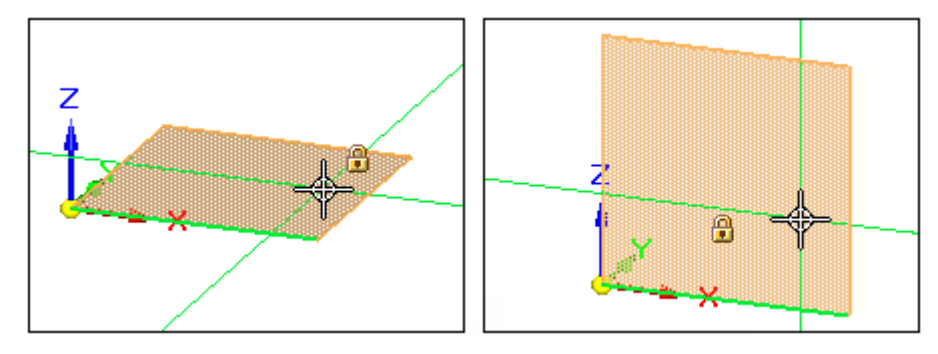

在通过单击定义元素(例如,线)的第一个端点时,将草图输入锁定到当前平面。

#### 注释

- • 如果光标下方没有坐标系平面、模型面或参考平面,则元素将位于文档的三 个主平面的其中一个平面上。系统将自动选择对视图而言最平的一个面。
- •要了解如何入门,请参见帮助主题:开始绘制草图。

#### 草图平面锁定

很多草图命令需要锁定的草图平面,以便在 3D 模型空间中放置 2D 几何体。

有两种方法用来锁定草图平面:

- • 自动锁定,在该方法中活动命令为您锁定草图平面,并在您启动另一命令时解锁草 图平面。这使入门变得容易。
- • 手工锁定,在该方法中您自行锁定草图平面,并在稍后解锁。这适用于复杂草图 或其中草图几何体延伸超出草图平面边界的草图。

#### 注释

要了解详情,请参见:[草图平面锁定。](#page-56-0)

#### 锁定到面的同步草图

在模型面上绘制的同步草图自动锁定到该面。草图随着面的移动而移动。默认情况下, "实时规则"的"保留草图平面"选项处于打开状态。

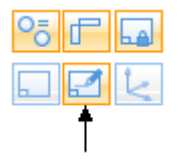

要将草图从模型面解锁,请在"实时规则"中关闭"保留草图平面"选项。 如果在与基本参考面共面的模型面上绘制草图,则草图将不会锁定到模型面。

### 草图平面 X 轴方位

当您高亮显示要在其上绘制草图的坐标系平面、平的面或参考平面时,将自动显示 默认的 X 轴方位 (A)。

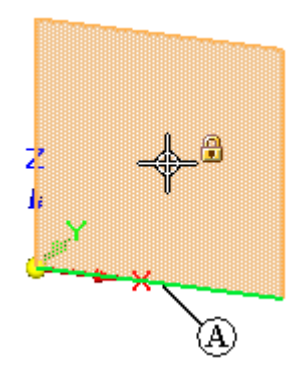

当您正在定义草图平面并且默认的 X 轴 (A) 已高亮显示时,可以使用快捷键来更 改 X 轴方位。例如,可按 N 键来选择下一个线性边 (B),或按 B 键来选择上一个 线性边 (C)。

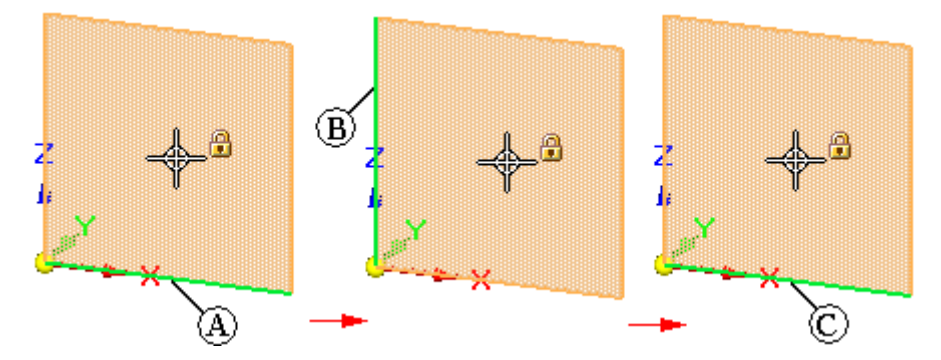

当您正在定义草图平面时,用于定义草图平面 X 轴方位的有效快捷键显示在提示条上。

第3章 绘制草图

水平轴和垂直轴。

 $10 \overline{a}$ 30 ۰×  $10$ ⊛ 45  $\overline{O}$  $\mathbf{B}$  $\frac{8}{3}$ 45  $\mathcal{O}$ 

#### 草图区域

在零件或钣金文档中,当您绘制形成封闭区域的 2D 草图元素时,封闭区域自动显示为 草图区域 (A)。如果在着色视图中进行操作,则闭合区域也显示为着色。

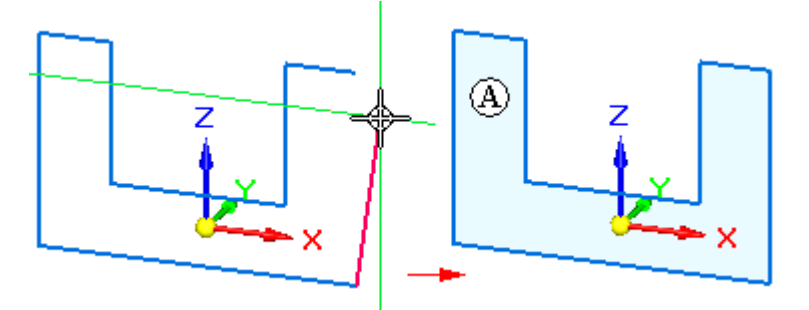

草图的 X 轴方位 (A) (B) 控制尺寸的尺寸文本对齐,并确定水平与垂直关系的

在零件或钣金文档中,可以通过使用"选择"工具使用草图区域构造特征。当一系列 草图元素自身闭合 (A), 或当草图元素与一条或多条模型边形成闭合区域 (B) 时, 将自动形成草图区域。

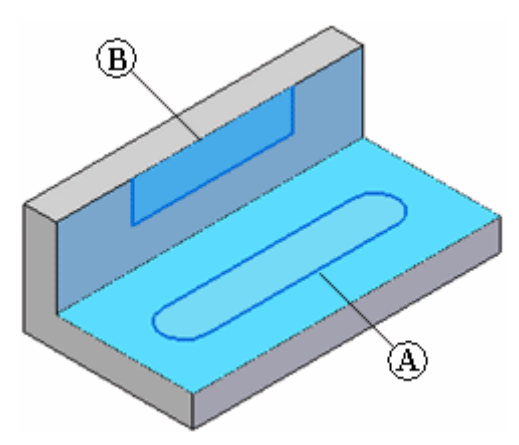

随着绘制的进行,您可能想要禁用草图区域。可以通过清空"启用区域"命令来实现这 一目的,当您在"路径查找器"中选择草图时,该命令位于快捷菜单中。

可使用"启用区域"命令再次打开区域选择。

在装配文档中, "启用区域"命令不可用。

#### 添加尺寸和几何关系

可以添加尺寸和几何关系来控制草图元素的大小、形状和位置。还可以相对于坐标系的 主轴标注尺寸和几何关系。在随后的设计修改过程中,这尤其适用于对称零件。例如, 相对于基坐标系的 X 轴和 Z 轴标注 10 mm 和 22.5 mm 的尺寸。

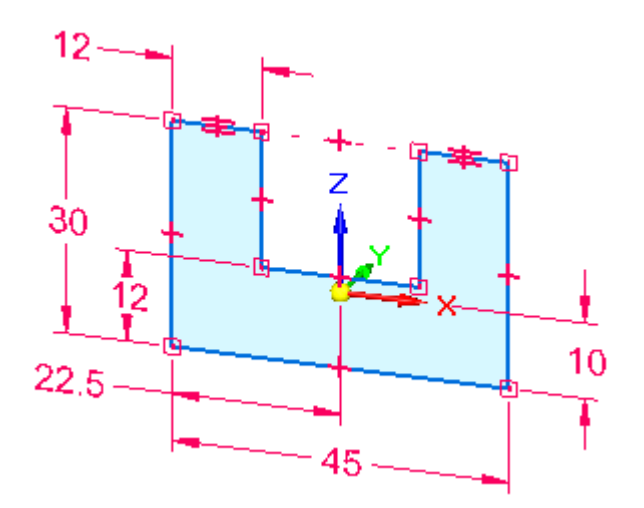

#### 注释

您可以使用"关系手柄"命令显示或隐藏几何关系。

也可以使用"变量"命令定义函数关系。

### 使尺寸相对于草图几何体保持水平及竖直

要使尺寸相对于草图几何体保持水平及竖直,可使用"绘制草图"选项卡上的"重 定位原点"命令来移动草图平面原点并重新确定草图平面 X 轴的方位。这使您可能 在同一草图的不同共面的面上进行绘制并标注,又能使尺寸文本和关系朝向面上 的一个边,如图所示。

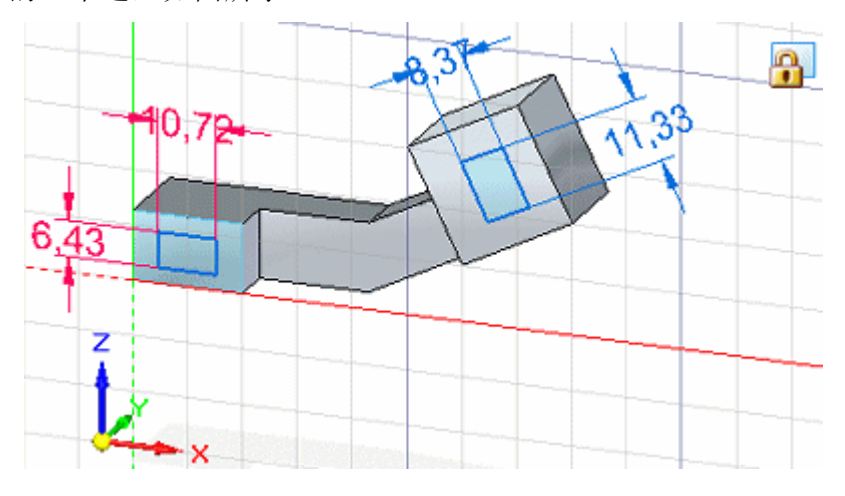

#### 使用草图构造特征

在使用草图构造零件或钣金文档中的特征时,默认情况下,草图元素将自动消耗并 传递到"路径查找器"的"使用的草图"集合中,同时草图上的尺寸将自动迁移 到相应的模型边(如可能)。

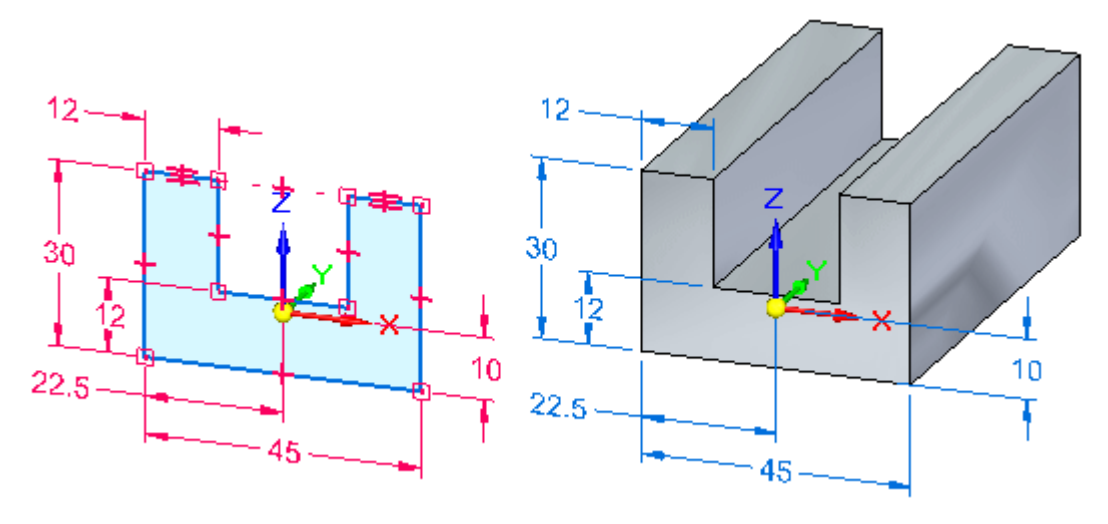

#### 注释

在同步模型中构造特征之后,原始草图几何体不会对该特征产生影响。

在"路径查找器"中选择草图时,可以使用快捷菜单上的"迁移几何体和尺寸"命令控 制在使用草图构造特征时是否消耗草图元素和是否迁移尺寸。

#### 编辑草图

可以使用"选择工具"移动草图元素和调整其大小。还可以使用如"延伸到下一个"、 "修剪"、"镜像"、"缩放"、"旋转"、"拉伸"等命令来编辑草图元素。对于这 些命令,需首先选择命令,然后根据提示来编辑所需的草图元素。

#### 草图和路径查找器

在"路径查找器"中列出所绘制的草图。"路径查找器"还会列出基本坐标系、PMI 尺寸、基本参考平面、所构造的特征和使用的草图等。

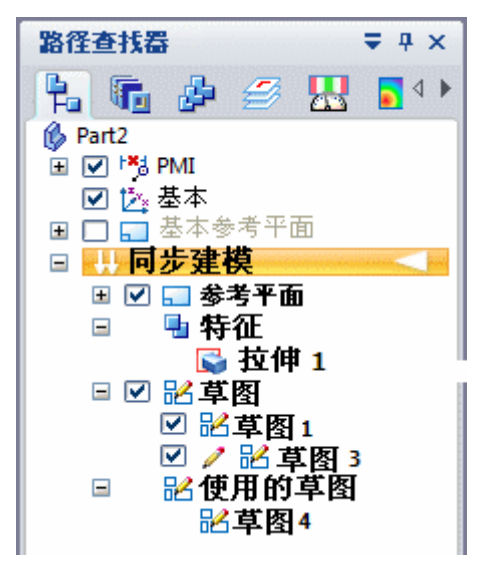

使用"路径查找器"中的复选框选项以及"路径查找器"快捷菜单上的命令,可在文 档中显示或隐藏个别草图或全部草图。

在"路径查找器"中选中草图名称时,可使用快捷命令来进行以下操作:

- 删除草图。
- 剪切、复制和粘贴草图。
- 重命名草图。

第 3 章 爱制草图

#### 移动草图

有时您可能想要将整个草图移动或旋转到空间中的新位置。默认情况下,在图形窗口中 使用"选择"工具来选择草图元素时,只能选择草图区域或选定的草图元素。

要选择整个草图,可在"路径查找器"中选择草图条目,或可使用快速拾取在图形 窗口中选择草图。

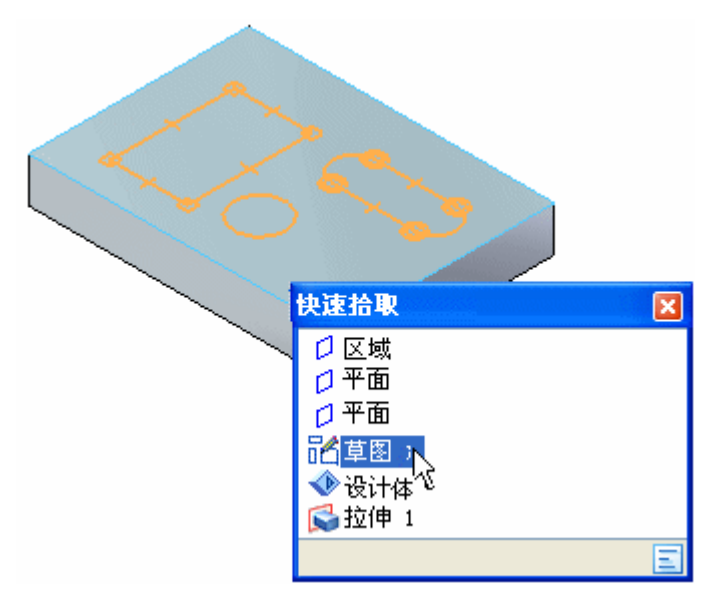

然后可使用方向盘将草图移动或旋转到空间中的新位置。

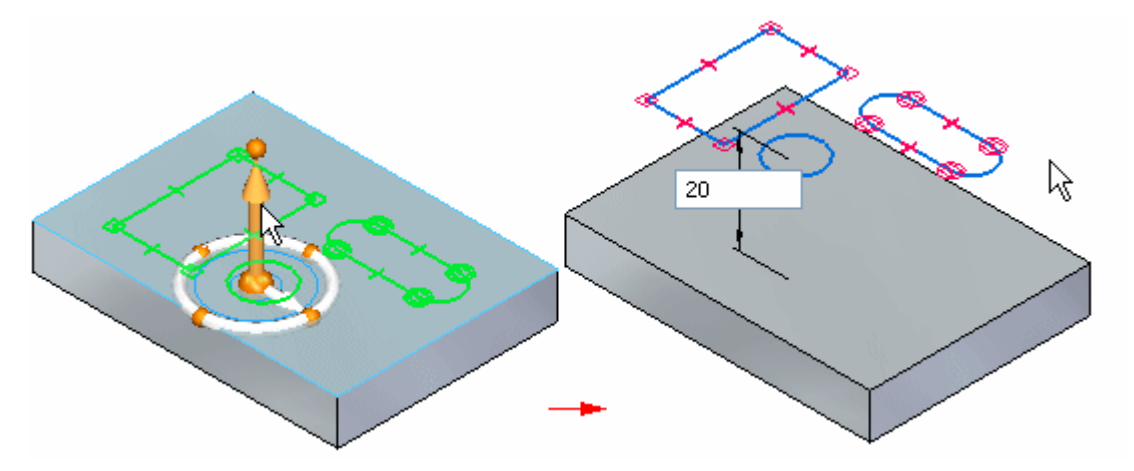

如果移动中的草图成为到另一个草图的共面,则两个草图会合并到一个草图中,除非已 为其中一个草图清除了"合并共面"草图选项。

#### 草图和关联性

草图几何体并不直接与在其上绘制草图的平面或面关联。如果移动在其上绘制草图的平 面或面,则草图几何体不会移动,除非它也处于选择集中。这不适用于在基坐标系的主 平面或基本参考平面上绘制的草图,因为这些平面在空间中是固定的。

可以在草图元素与模型边之间应用 2D 几何关系。如果模型边移动,则草图元素 和几何关系也会更新。

### 恢复草图

要将草图恢复到它在模型中的原始位置,则在某个已用的草图被选中之后使用快捷菜 单上的"恢复"命令。这可适用于以下情况:想要使用草图在模型的其他位置构造 另一个特征,或者删除了由使用的草图所描述的特征。

### 将元素投影到草图上

可使用"绘制草图"页上的"投影到草图"命令将模型边或草图元素投影到当前草图平 面上。投影的草图元素与父元素关联。如果修改了父元素,则投影的元素也会更新。

#### 注释

当您使用投影的元素来构造特征时,父元素与投影元素之间的关联链接被丢弃。

### 区域

#### 定义

一个辅助对象,用于创建由平的面和非平面组成的实体特征。区域是由草图元素或者草 图元素和零件边的组合所形成的一个封闭区域。

区域是由在草图平面或零件面上放置 2D 草图几何体而形成的。区域是在一系列草 图元素或模型边形成一个封闭区时创建的。区域是封闭草图的副产品。未选中的区 域显示为浅蓝色。

#### 区域示例

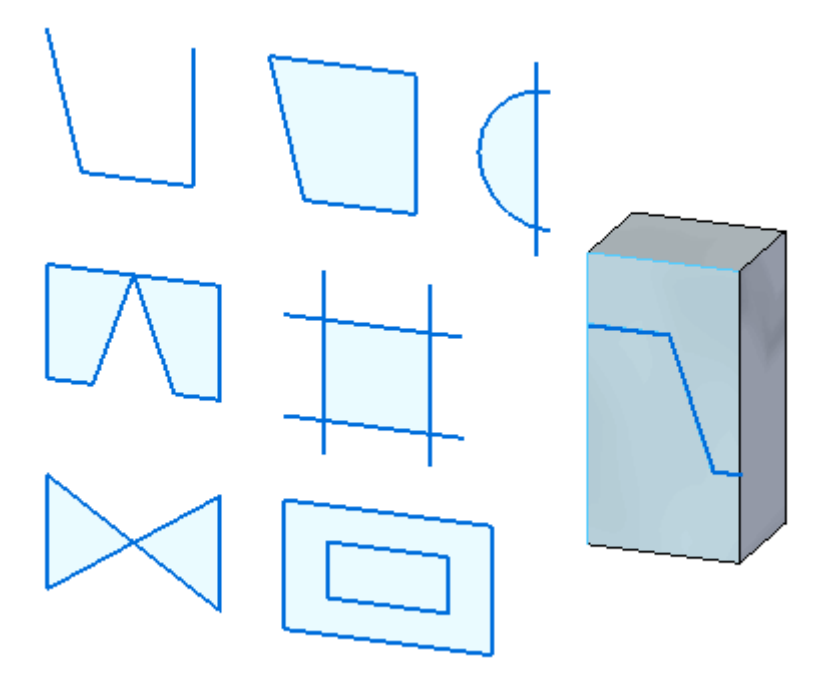

### 选择区域

当光标在某个区域上移动时,该区域显示为褐色。

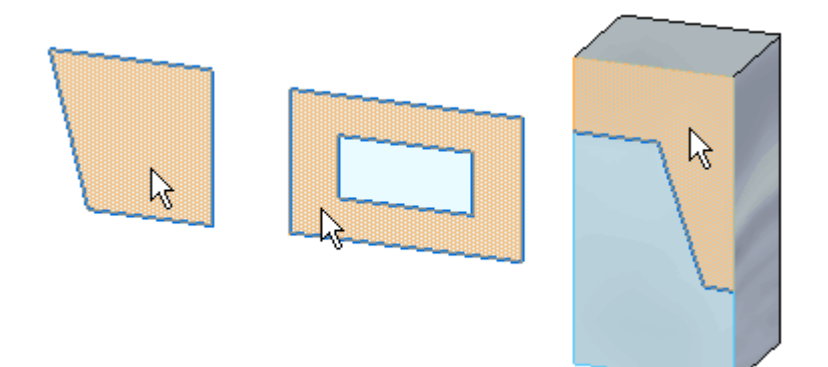

当该区域被选中时,该区域显示为绿色。

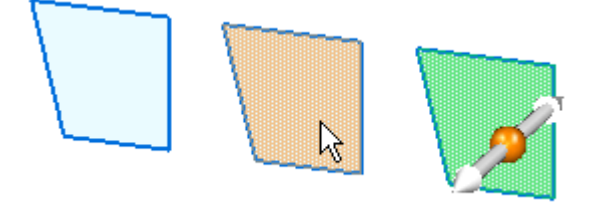

在"对象-操作"和"操作-对象"工作流中均可选择区域。

第3章 绘制草图

#### 活动:创建区域

绘制草图并观察区域何时形成及如何选择它们。

#### 活动:创建区域

本活动将指导您完成绘制草图以供在形成区域时观察的流程。您也将了解如何选 择区域。

#### 打开零件文件

- ▸ 启动 Solid Edge。
	- ▸单击 → "应用程序"按钮→新建→ISO 零件。

#### 绘制矩形

- ▶ 在"绘制草图"选项卡→"绘图"组中,选择"直线"命令 ■
- ▶ 绘制一个矩形。请注意,只要最后一条直线连到第一条直线,就会形成一个区 域。(A) 表示第一点。

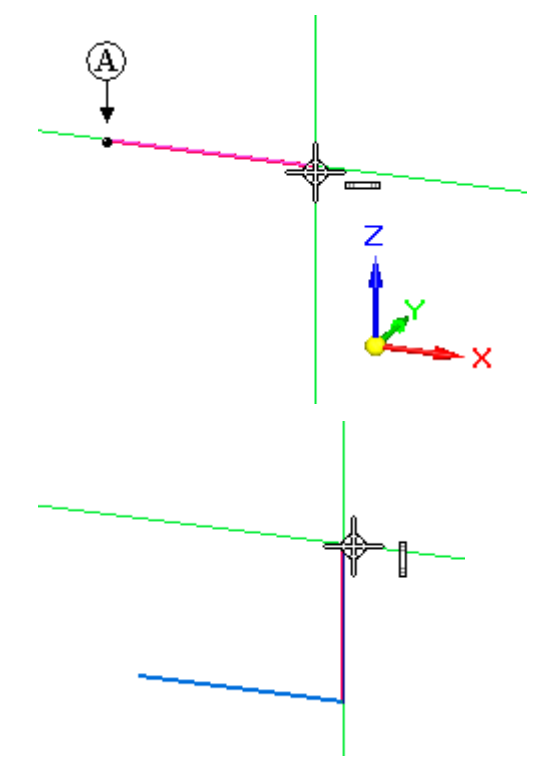
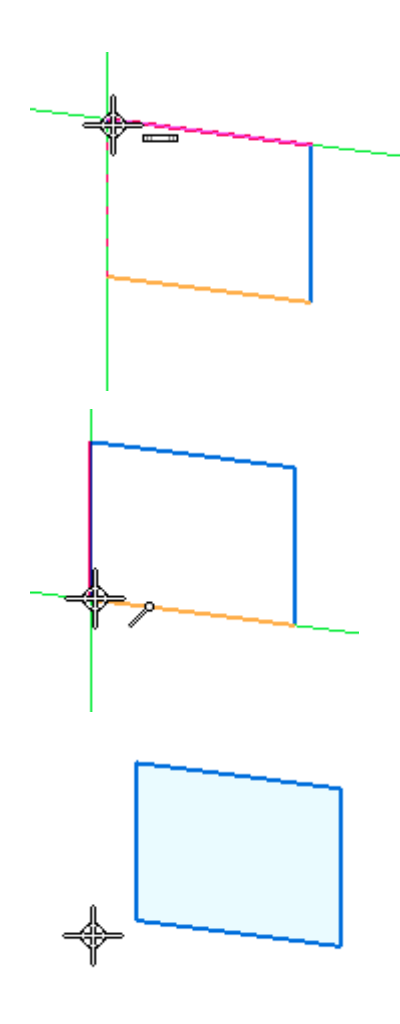

#### 选择区域

▶ 在"主页"选项卡→"选择"组中,选择"选择"工具命令 ■ ■ ■ 。

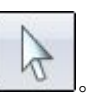

▶ 将光标移到矩形的上方,并注意颜色的变化。光标移到封闭草图(区域)和面的 上方时,它们就会高亮显示。

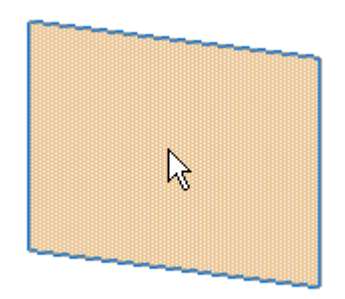

# 第3章 绘制草图

▸ 选择该区域,并注意颜色的变化。该区域既可拉伸,又可旋转。"基本特征创建" 课程中涵盖了这部分内容。按 Esc 键结束选择命令。

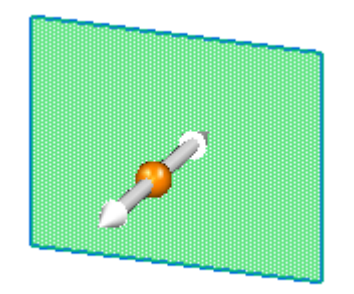

#### 创建嵌套区域

- ▶ 在"绘制草图"选项卡→"绘图"组中,选择"矩形"命令 └┘
- ▶ 绘制两个重叠的矩形,如图所示。

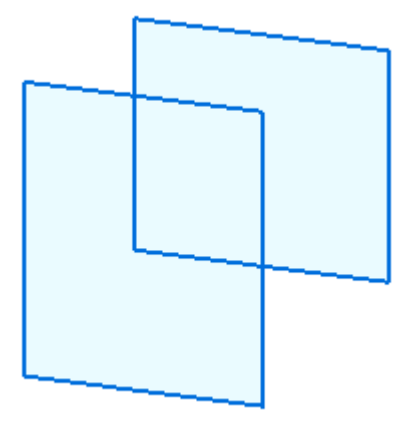

#### 选择多个区域

两个重叠的矩形将形成三个区域。

▸ 将光标移到重叠矩形的上方,并注意形成的区域。

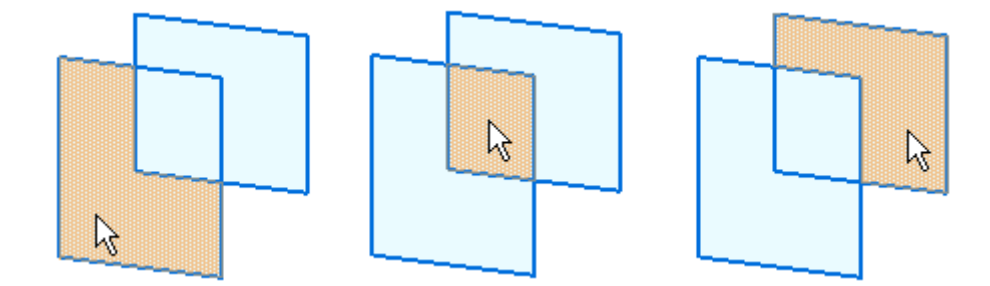

▸选择各个区域,并注意前一个选定区域已被取消选择。

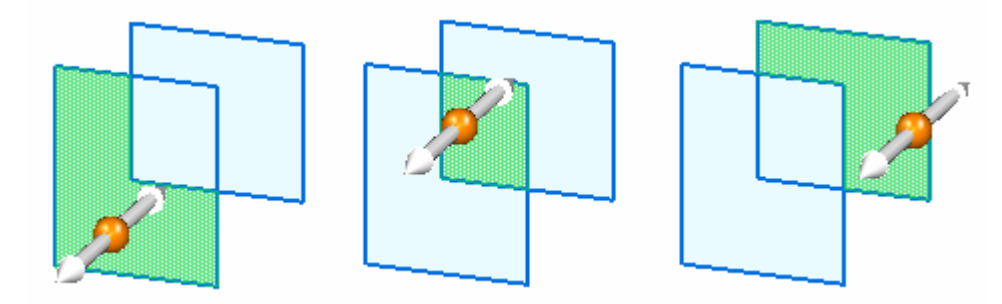

▸要选择多个区域,则选择一个区域,然后按空格键。

#### 注释

空格键可将选择模式设置为"添加/移除" №—。如果选择的某一元素已被选 定,该元素则取消选择。如果选择的某一元素尚未选定,该元素则被选中。

▸创建以下选择集。创建各选择集后,按下 Esc。

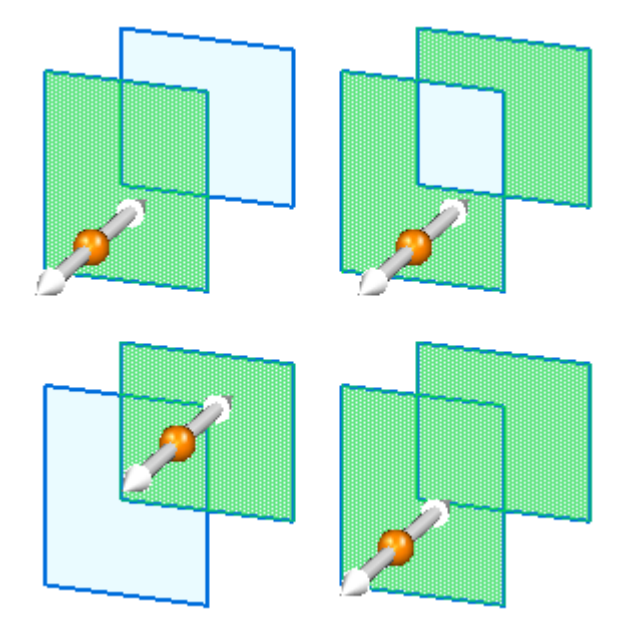

# 总结

在本活动中,你已学会如何创建并选择区域。在 Solid Edge 中创建同步建模特征 时需要区域。

#### 练习

▸ 尝试练习创建其他区域。否则,关闭文件而不保存。

开放草图

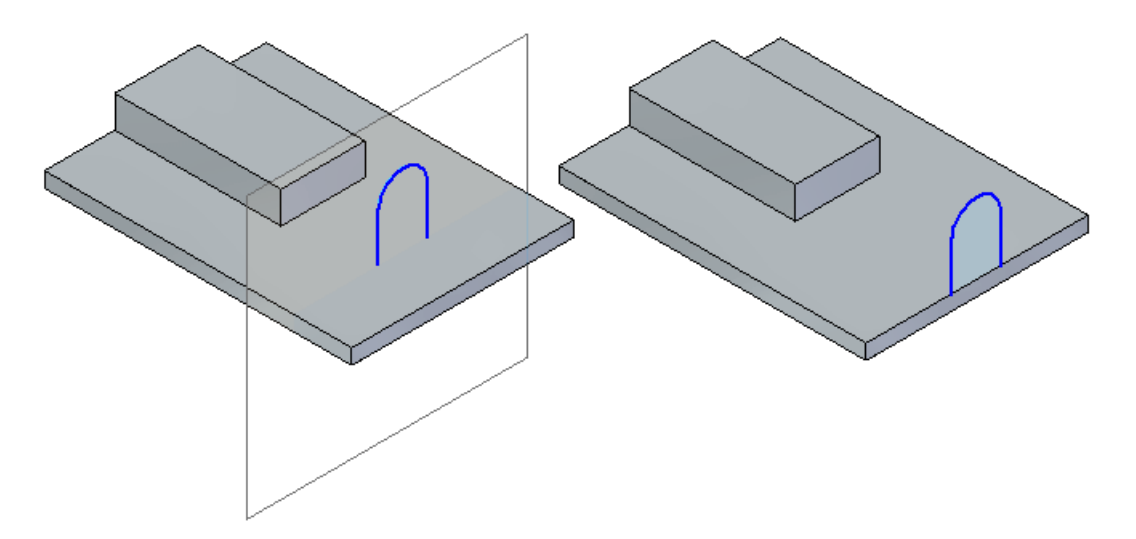

开放草图不与某个体的面共面、或者与某个体的面共面但不接触或穿过面的边,并不会 **分数十百十 次、十日時間六百 5余十日時間六百三十以溫效分是品說**是分升

# 注释

开放草图使用拉伸命令来创建体特征。定义要添加材料的开放草图一侧,该草图 则自动延伸至下一个面以创建体特征。

# 在顺序建模环境下的同步草图行为

同步草图用于创建同步特征和顺序特征。顺序草图无法用于创建同步特征,因为 在同步建模环境下无法选择顺序元素。

只有在轮廓步骤中使用"从草图选择"选项创建顺序特征时,才能选择同步草图。

### 编辑使用同步草图创建的顺序特征

顺序特征由草图驱动。要编辑顺序特征的横截面定义,可编辑驱动草图。 以下是驱动顺序特征的同步草图的编辑方法。

#### 直接编辑同步草图

步骤 1: 打开驱动同步草图的显示。

步骤 2: 选择一个草图元素进行编辑。 您可以移动所选的草图元素和/或在命令条上更改元素属性。

步骤 3: 编辑草图尺寸。

#### 注释

您无法使用此方法编辑或者添加同步草图关系。

#### 注释

编辑同步草图后,顺序特征会动态更新。

#### 特征编辑(编辑配置文件)

- **步骤 1:** 选择要编辑的顺序特征。
- 步骤 2: 选择"特征编辑"框中的"编辑配置文件"命令。

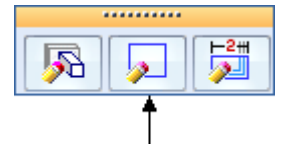

- 步骤 3: 建模环境切换到同步。现在,您可以全面编辑同步草图。
- 步骤 4: 当同步草图编辑完成后,切换到顺序建模环境以观察特征编辑。

#### 特征编辑(动态编辑)

- 步骤 1: 选择要编辑的顺序特征。
- 步骤 2: 选择"特征编辑"框中的"动态编辑"命令。

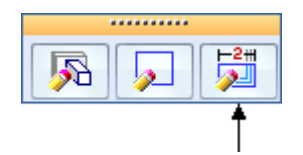

步骤 3: 出现驱动同步草图。编辑同步草图。

第3章 绘制草图

# 顺序建模中的同步草图行为

- •同步草图尺寸没有迁移到顺序特征。
- •当创建顺序特征时没有使用同步草图。
- •同步草图可以驱动顺序特征。
- •在顺序建模环境中出现同步草图。
- •区域已禁用。
- •同步草图以同步草图样式和颜色出现。
- •当使用顺序建模环境下的"选择工具"时,同步草图元素将作为独立的元素定位。
- •可以使用方向盘移动同步草图。整个草图(非单个元素)移动。
- •在顺序建模环境中,同步草图几何体和关系命令不可用。
- 在顺序建模环境中,同步草图和顺序草图无法复制。

# 绘制零件的顺序草图

在构造任何特征之前,通过绘制顺序草图,可以建立零件的基本功能性要求。可以在 "零件"和"钣金"环境中使用"略图"命令在任何参考平面上绘制略图。然后可以 使用这些草图来创建基于轮廓的特征。

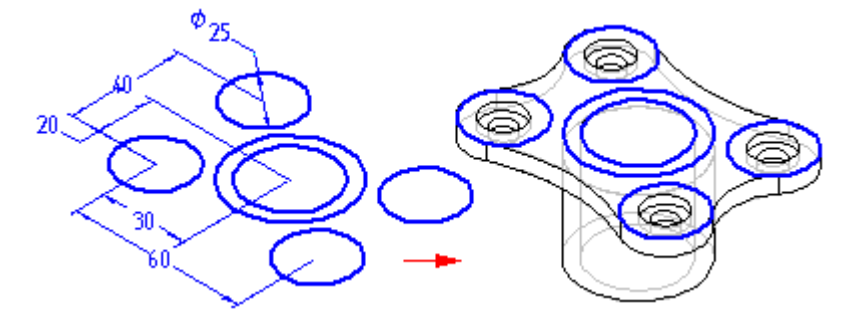

在为零件建模之前绘制零件草图具有以下几个优点:

- •使您能够在一个参考平面上绘制多个轮廓。
- •使您能够定义不同参考平面上的两个轮廓之间的关系(如相切或相等)
- •使您能够绘制所需轮廓而不需要创建后续特征(可以在以后创建)

#### 绘制顺序草图

单击"草图"按钮,然后选择一个参考平面或平面时,轮廓视图就会显示。然后 就可以使用绘图命令绘制 2D 几何体。

您绘制的草图元素被指定给活动层。例如,当处理将用于构造放样特征的复杂草图 时,可能会希望在多个层上布置元素。

#### 注释

有关在 Solid Edge 中绘制 2D 图形的更多信息, 请参阅以下相关主题: 在 Solid Edge 中绘制和绘制轮廓。

可以添加尺寸和关系来控制轮廓的位置和大小。也可以使用"变量"命令定义函数关 系。可以在创建草图时使用"保存"和"全部保存"命令来保存草图。当完成绘图时, 使用命令条中的"返回"按钮关闭轮廓视图。

有关绘制草图的详细信息,请参见帮助主题,[绘制](#page-84-0) 2D 元素。

#### 草图和路径查找器

在"路径查找器"选项卡中,草图与特征的显示方式很相似。 可使用快捷菜单上的 "路径查找器显示:草图"命令在特征树中显示或隐藏草图。像处理其他特征一样,可 以使用"路径查找器"将草图重新排序或重命名。

#### 显示草图

可以控制文档中的所有草图或单个草图的显示。要显示或隐藏全部草图,请使用"工 具"菜单上的"全部显示:草图"和"全部隐藏:"草图"命令。要显示或隐藏单 个草图,可在应用程序窗口或"路径查找器"中选择一个草图,然后使用快捷菜 单中的"显示和隐藏"命令。

# 第 3 章 黄 经制草图

也可以通过将草图元素指定给一组逻辑层来控制草图中的元素的显示,然后显示 或隐藏这些层以控制草图元素的显示。

当草图是活动的时候,它使用"轮廓"颜色显示它。当草图不是活动的时,它使用"构 造"颜色显示它。可以使用"选项"命令设置所需颜色。

#### 使用草图构造特征

可以使用草图以下列方式构造特征:

- •直接构造,通过单击特征命令栏上的"从草图中选择"按钮。
- •间接构造,通过单击特征命令栏上的"绘制"按钮,然后使用"包含"命令相应地 将草图几何图形复制到活动的轮廓平面中。

#### 直接使用草图

如果不需要修改轮廓,可以直接使用草图轮廓。在构造顺序特征时,单击特征命令 条上的"从草图中选择"按钮。然后就可以选择一个或多个草图轮廓。单击命令栏 上的"接受"按钮时, 选择的轮廓即被选中, 以确保这些轮廓对于所构造的特征类 型有效。例如,如果构造顺序基本特征,您选择的轮廓必须是封闭的。如果选择一 个开放轮廓或多个轮廓,则将显示一条错误消息。然后可以选择命令条中的"取 消选择"按钮清除所选轮廓。

使用草图轮廓构造的顺序特征与草图关联并在编辑草图时更新。

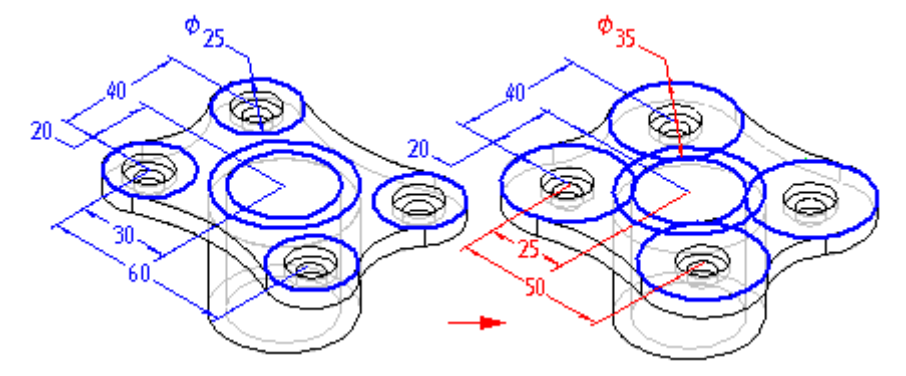

### 间接使用草图

如果在使用草图轮廓构造特征之前需要修改草图轮廓,必须首先使用包含命令 将草图 轮廓复制到活动的轮廓平面上。当单击特征命令栏上的"绘制轮廓"按钮,并定义所 需的轮廓平面时,将显示一个轮廓视图。然后您可使用包含命令将草图轮廓中的元 素复制到活动的轮廓平面上。

在复制草图元素之后,可以使用绘图命令修改这些元素。例如,可能需要将元素添加至 草图中未包含的轮廓中。也可以添加尺寸以及活动轮廓平面和草图中元素之间的关系。

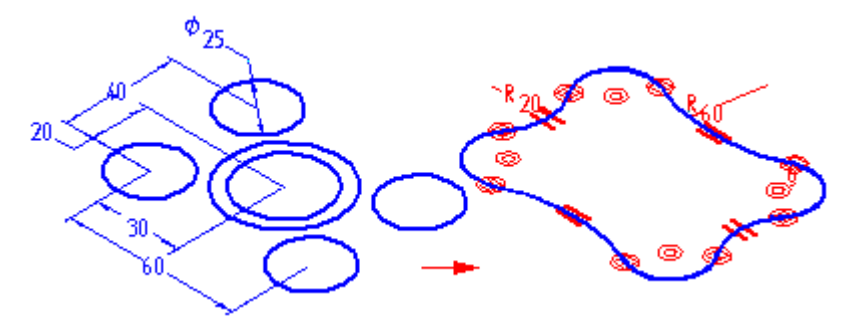

您复制的草图元素与草图关联并将在编辑草图尺寸时更新。

#### 编辑和修改草图

可使用命令条或元素的手柄修改草图元素。修改一个元素时,其他元素也可能发 生改变。

#### 选择元素

可通过以下方式使用"选择工具":

- 要选择单个元素,请将光标定位在该元素上并在其高亮显示时单击鼠标。
- 要选择多个元素,请在选择元素时按 Ctrl 键或 Shift 键。
- •要选择所有 2D 元素, 请按 Ctrl+A。不需要激活"选择工具"命令即可做 到这一点。
- •要取消选择某个元素,请按 Shift 键或 Ctrl 键并单击该元素。
- 要使用围栏选择多个元素,拖动光标定义一个矩形围栏。可使用"选择工具" 命令栏上的"选择选项"按钮指定要采用的选择标准。

#### 命令栏

在选择某个元素之后,可以通过在命令栏上更改它的值来修改它。例如,可通过在 命令栏上的"长度"框中键入一个新值来更改某个直线的长度。

#### 元素手柄

可使用元素手柄修改元素。元素手柄由位于元素上(如线条末端或弧中心)的实 心方块表示。可动态托动手柄来修改元素。首先,选择元素,然后托动手柄以进 行修改。

- •线条 - 拖动手柄修改线条的长度和角度。
- •弧线 - 拖动端点、中点或中心点手柄修改弧线。
- •圆角和倒斜角 - 拖动手柄来修改圆角或倒斜角的大小。

第 3 章 演 第 1 章 图

#### 草图与旋转特征

用于构造旋转顺序特征的草图中必须有一个已定义的轴。如果选择一个没有轴的草 图轮廓, 将显示一条错误消息。您将必须取消正在构造的旋转特征,然后打开草 图来定义轴。

## 草图、扫掠和放样命令

绘制草图在构造扫掠和放样特征时特别有用。因为"草图"命令使您能够定义独立平面 上的轮廓之间的关系,所以您可以更容易定义正确控制这些特征所需要的关系。而且, 退出草图轮廓窗口而不创建特征的能力在绘制扫掠和放样特征的轮廓时特别有用。

#### 将 2D 图纸视图数据转换为 3D 草图

可以使用"创建 3D"命令将二维图纸视图数据转换为三维草图。

此命令显示的"创建 3D"对话框提示您草图中需要包含的图纸视图元素。

在选择您想要包含在草图中的元素之前,需要选择一个模板来创建一个零件、装配或钣 金文件。 选定模板文件后,指定在新文档中创建草图时的投射角度。指定了投射角 度,然后选择您想要包含到草图中的元素的视图类型:

- •折叠主视图与原视图正交或对齐。您可选择此视图类型来定义原视图。
- • 折叠辅助视图是通常由主视图派生的真实辅助视图,需要一条折叠线来确定您 想要绕之折叠视图的边或轴。
- • 复制视图并非正交,实际上可能不能与原视图对齐。这些视图作为草图放置在与上 一个在工程图文件中所定义的主视图相同的面上。

此信息定义完毕,您即可选择用于创建草图的几何体。几何体可包含直线、圆弧、 圆、曲面、多线和由导入数据创建的直线串。可以拖动鼠标以框住元素或按住 Shift 键并单击每个元素以选择多个元素。

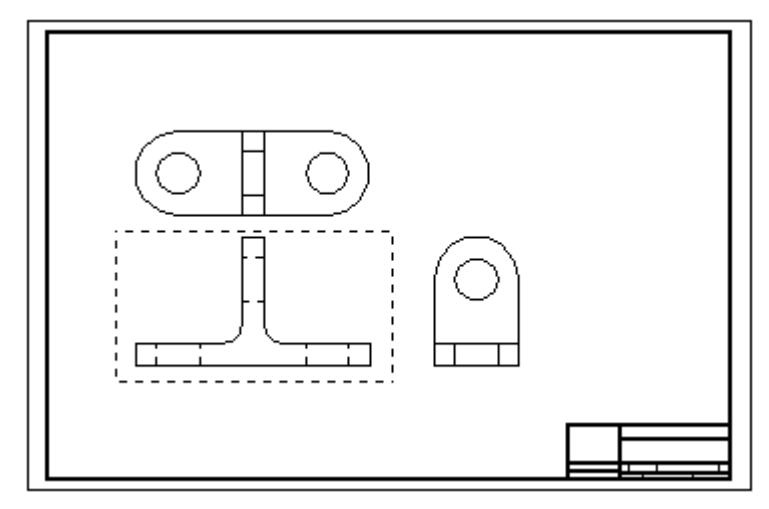

如果您选择了非原视图的"折叠主视图"选项或"折叠辅助视图"选项,可在选中 所有用于视图的元素之后单击"断裂线"按钮。 使用"折线"按钮可以在折叠 主视图的正交或辅助视图中定义一条线或一个点。

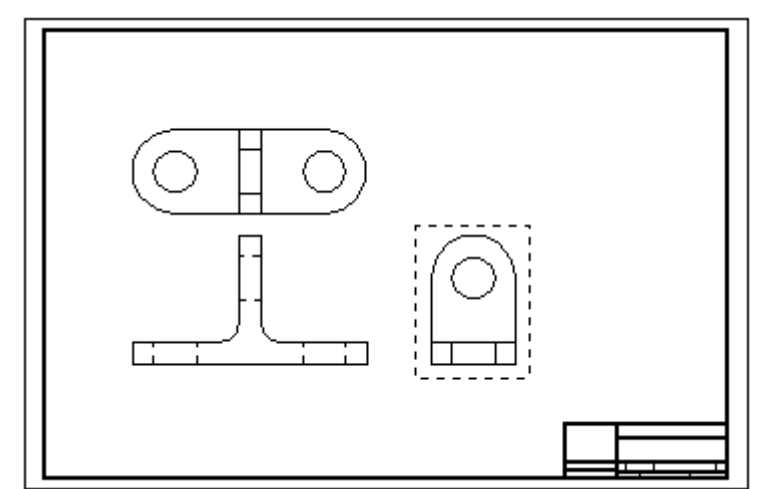

如果要定义另一个视图,则单击"新视图"按钮并选择下一个视图。

继续此过程,来定义任意附加视图。

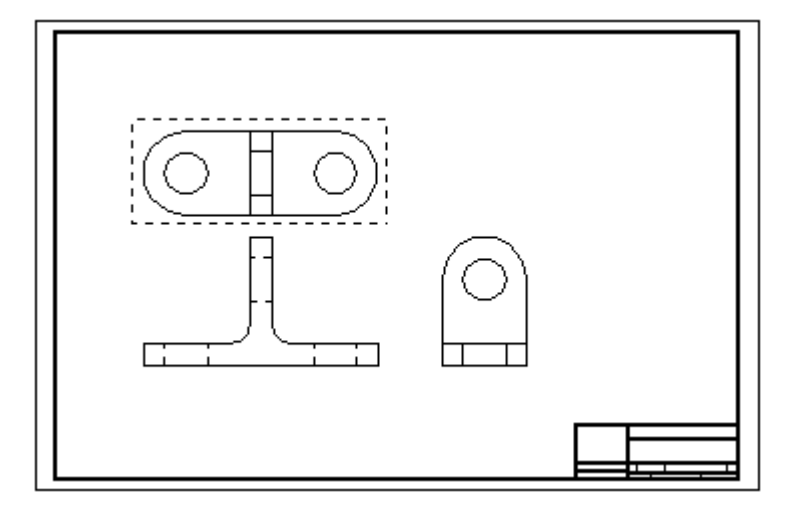

所有视图定义完毕后,单击"完成"按钮启动"零件"或"钣金"环境来创建此模 型文件(这些视图作为草图放置在此模型文件中)。

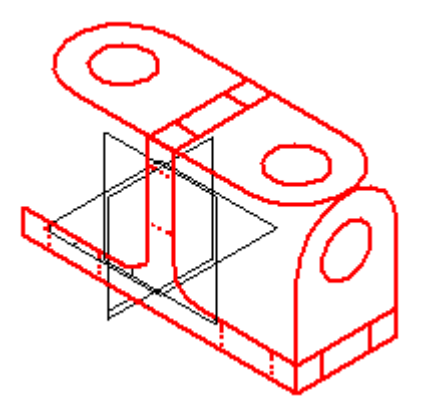

第 3章 绘制草图

# 绘图命令

用于创建和操控草图元素的命令位于"绘制草图"选项卡 (A) 上的"绘图"组 (B) 中。

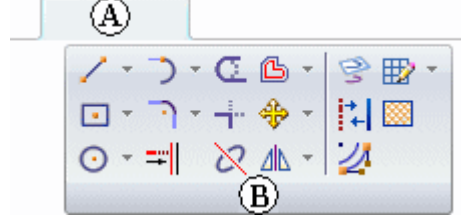

# <span id="page-84-0"></span>绘制 2D 元素

在 Solid Edge 中可绘制 2D 元素帮助完成一系列任务。例如,可使用 2D 元素在"零 件"环境中构造特征,以及在"装配"环境中绘制布局。

在"工程图"环境中,可以使用 2D 绘图工具来完成各种任务,比如,在 2D 模型图纸 或 2D 视图中从头开始绘制草图、创建背景图纸图形并定义剖视图的切割平面。绘图 命令、关系和尺寸在所有环境中的工作方式都很相似。

# 绘图命令和工具

可在 Solid Edge 中绘制任意类型的 2D 几何元素,如线、圆弧、圆、b 样条曲线、矩 形和多边形。

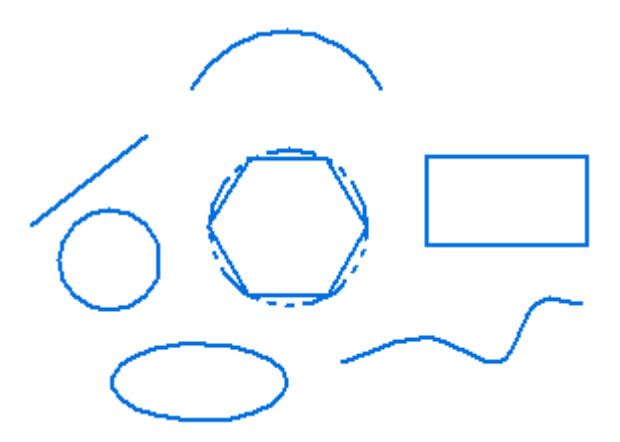

也可以使用 Solid Edge 执行以下操作:

- •移动、旋转、按比例缩放和镜像元素
- •修剪与延伸元素
- •添加倒斜角和倒圆
- •从手绘草图创建精度图
- •更改元素的颜色

配合绘图命令使用的工具,如[智能草图](#page-117-0)、[意向区](#page-89-0)和[栅格](#page-111-0),使您能够十分方便地使元素 相互关联、在您绘制草图时定义自己的绘图意向以及提供相对与图纸中的任何关键 位置的精确坐标输入。

# 绘图命令输入

通过单击图形窗口或在命令条框中键入值,使用 Solid Edge 绘图命令提供输入。没有 对输入次序作出严格的要求。

组合使用图形窗口与命令条输入通常最有效率。例如,您可以在命令条中键入线长, 按 Enter 或 Tab 键将值锁定, 然后在图形窗口中设置直线的方位角。或者, 也可以 使用绘图命令的动态功能来获得所要的大小和方向的图形意念,然后在命令条框中 键入值来提供更精确的输入。

可以使用元素命令条上的"线条颜色"选项将颜色应用到 2D 元素。可以单击"颜色" 对话框上的"更多"选项来定制颜色。

第 3 章 爱制草图

#### 绘图动态

当您绘图时,软件会显示您正在绘制的元素 (A) 的临时、动态显示。这个临时的显示 指明了您在当前鼠标光标位置处单击后元素将具有的外观。

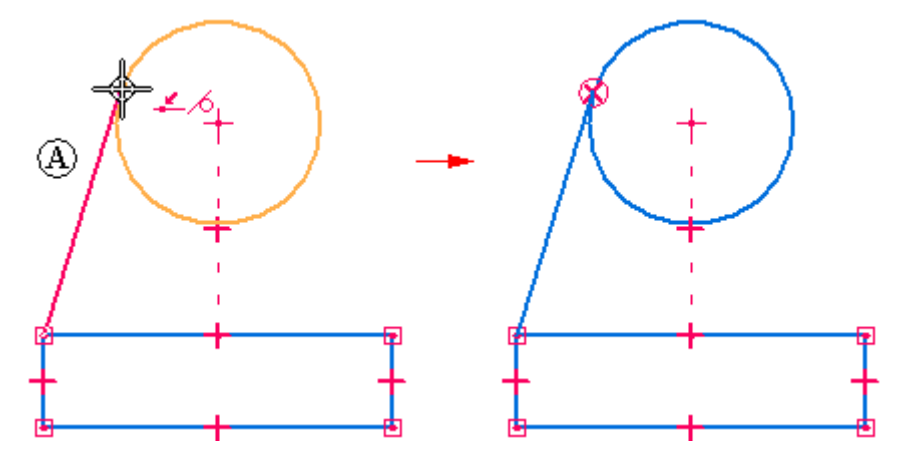

命令条框中的值会随着鼠标光标的移动而更新,直到您单击完全定义您正在绘制的 元素的点。这就为您提供了关于正在绘制的元素的大小、形状、位置和其他特性 的即时反馈。

当通过将一个值键入到命令条框中来锁定该值时,所绘制的元素的动态显示将显示该值 己被锁定。例如,如果锁定直线的长度,那么,当您移动鼠标光标以设置角度时,动 态直线的长度不会更改。如果您想要取消值的动态功能,可以通过在框中双击然后 按 Backspace 或 Delete 键清除该值。

## 应用和显示关系

在绘图时, "智能草图"能识别并应用控制元素的大小、形状和位置的 2D 关系。当您 进行更改时,关系可以帮助图形保留您不想改变的特性。

当鼠标光标上显示了关系指示符时,您单击便可应用该关系。例如,在您单击以放置 直线的端点时,如果水平关系指示符显示,则该直线将是完全水平的。也可以在绘 制元素之后对它们应用关系。

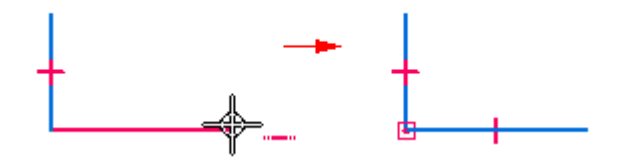

2D 几何体上显示的关系手柄表明了元素之间的关系。通过移除此手柄,可以移除任何 关系。借助"关系手柄"命令,可以显示或隐藏关系手柄。

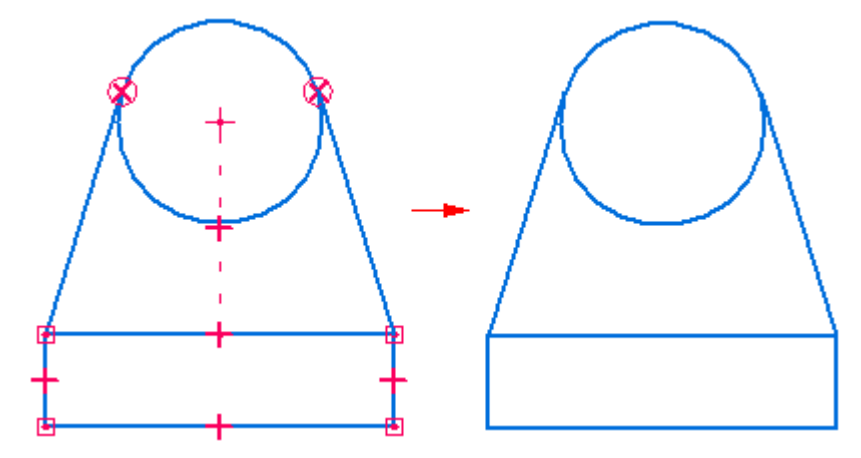

# 保持关系

可以以最适合您设计需求的方式绘制与修改 2D 元素。既可以通过应用关系使装配布局 与图纸相关联,也可以不应用关系而自由地绘制它们。在零件文档中绘制 2D 元素 时,2D 关系就会保持。

在 2D 元素之间保持关系可以使元素相互关联(或相关)。当修改与另一个 2D 元 素相关的 2D 元素时,其机元素会自动更新。例如,如果移动与一条直线具有相切 关系的圆,该直线也会移动,使这两个元素保持相切。

您可以自由地绘制元素,即以非关联方式进行绘制。修改装配草图或图纸的非关联部分 时,更改后的元素可以自动移动,而不会更改该设计的其他部分。例如,如果移动与一 条直线相切(但与该直线不具有相切关系)的圆,该直线不会与这个圆一起移动。

要控制在布局和图纸中是以自由方式还是以关联方式绘制和修改 2D 元素,请使用"装 配"和"工程图"环境中的"保持关系"命令。

#### 注释

使用 2D 元素构造一个同步特征时, 草图元素将会移动到"路径查找器"中 的"使用的草图"收集器。

第 3 章 爱制草图

#### 2D 关系的工作原理

您能够以各种方式移动和更改未对其应用任何关系的元素。例如,当两条直线之间不存 在任何关系时 (A),一条直线的移动和更改对另一条直线没有任何影响。如果在两条直 线之间应用垂直关系 (B),并移动一条直线,则这两条直线仍将保持垂直。

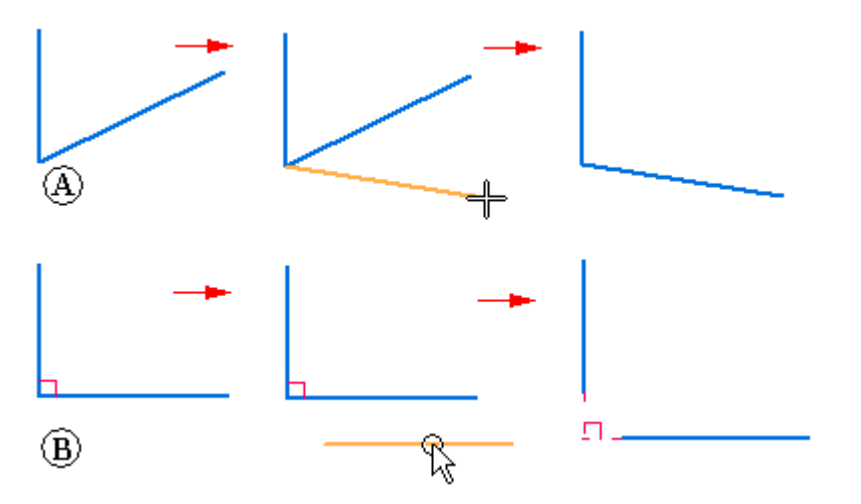

在元素之间应用关系后,即使您修改任一元素,关系也会保持下来。例如:

• 如果一条直线与一个圆弧共享相切关系,则无论修改它们中的哪一个,它们都保 持相切。

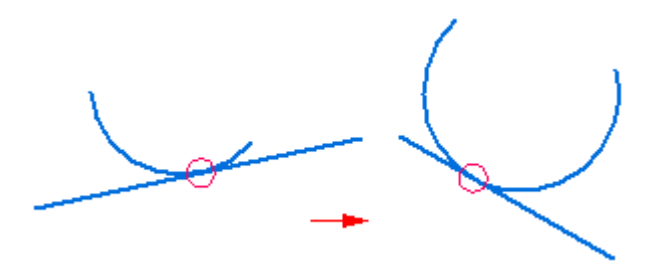

• 如果一条直线与一个圆弧共享连接关系,则无论修改它们中的哪一个,它们都保 持相连。

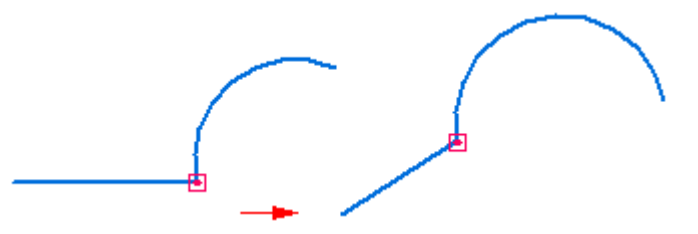

关系还保持物理特性,如大小、方向和位置。

- •可以借助相等关系使两个圆的大小相等。
- •可以借助平行关系使两条直线的方向平行。
- •可以借助连接关系将一条直线与一个圆弧相连。

关系也可以保持个别元素的物理特性。例如,可以使一条直线保持水平。即使您更改该 直线的位置和长度,它也会保持水平。

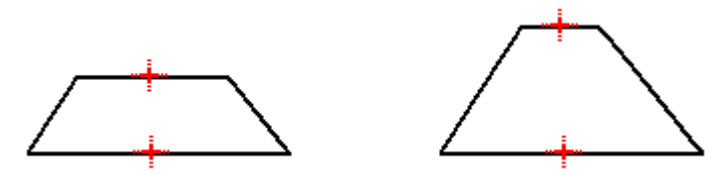

# 构造元素

对于在零件或装配文档中绘制的 2D 元素, 可指定该元素可视为构造元素。"绘制 草图"选项卡上的"构造"命令允许指定元素为构造元素。构造元素不用于构造特 征,只作为绘图助手使用。构造元素的线条样式为虚线。

#### <span id="page-89-0"></span>意向区

当您绘制和修改元素时,Solid Edge 将使用意向区来解释您的意向。意向区使您能够 只使用少数几个命令便能以许多种不同的方法绘制和修改元素。您不需要对每一种 元素都选择一个不同的命令。

#### 意向区工作原理

当您单击以开始绘制特定元素时,软件将单击位置四周的区域划分成四个意向区象限。 例如,在绘制连接至圆的线时,四个意向区会显示在您单击的点 (A) 周围。

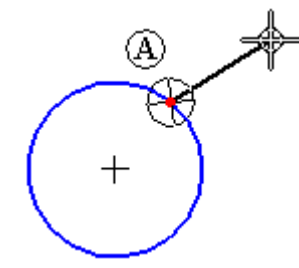

其中有两个意向区允许您绘制与圆相切的线。另外两个意向区允许您绘制与圆垂直 的线或一些相对于圆成其他方向的线。

在将鼠标光标移至下一个单击位置的过程中,通过让鼠标光标进入这些意向区之 一,您可以告诉软件您下一步想做什么。这允许您控制线是与圆相切 (A),与圆相 垂直 (B) 还是一些其他的方向 (C)。

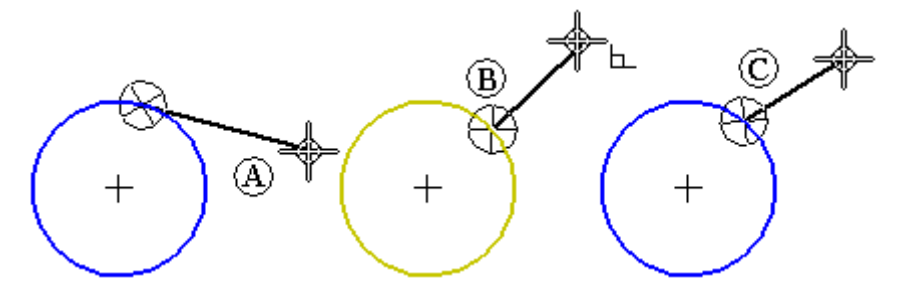

鼠标光标移入的最后一个意向区就是活动意向区。要更改活动的意向区,请将光标移回 意向区圆,然后将光标从意向区象限移出至下一个要点击的位置。

#### 意向区大小

借助"智能草图"命令,可更改意向区的大小。"智能草图"对话框中的"光标"选项 卡的"意向区"选项允许您设置意向区的大小。

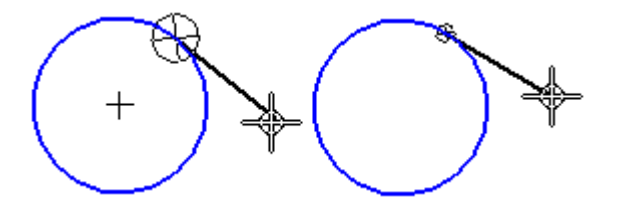

# 绘制与圆弧状元素相切或相连的直线

通过将意向区与"直线"命令配合使用,您可以绘制与圆或圆弧相切的直线。您也可以 绘制与圆或圆弧相连但不相切的直线。

要绘制与圆弧相切的一条直线,首先单击圆上的一个点 (A) 以放置直线的第一个端 点。然后将光标移过相切的意向区。在移动光标时,线始终与圆相切。将光标定位于想 要的直线的第二个端点 (B),然后单击以放置第二个端点。

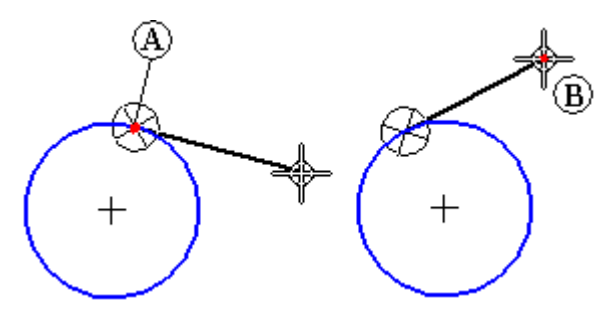

如果您不想让直线与该圆相切,可以将鼠标光标移回到该意向区中,移出并穿过垂直 意向区 (A) 中的一个,然后再单击以放置直线的第二个端点。在移动光标穿过垂直 区时, 还可以绘制不与圆 (B) 和圆 (C) 相垂直的线。

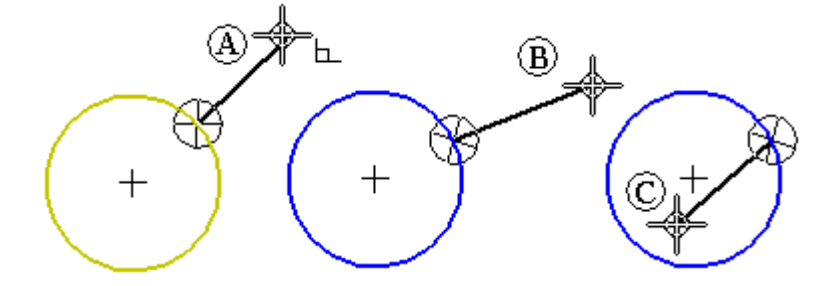

"直线"命令还可以绘制一系列连接的直线和圆弧。可以使用键盘中的 L 和 A 键从直线 模式切换至圆弧模式。在切换模式时,意向区 (A) 和意向区 (B) 显示在最后点击的点。

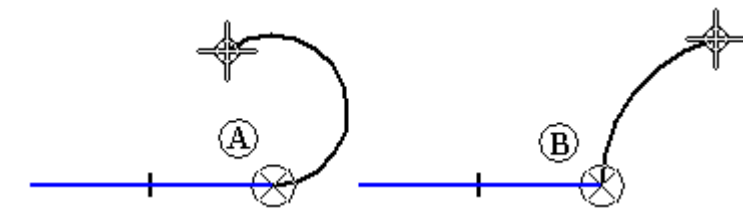

意向区允许您控制新元素与上一个元素之间是相切、相垂直还是呈某个其他角度。

#### 绘制相切或垂直圆弧

可以使用意向区来更改"相切圆弧"命令的结果。要绘制与一条直线相切的圆弧,首 先单击该直线上的一个点以放置圆弧的第一个端点。然后移动鼠标光标穿过相切意 向区并单击以放置圆弧的第二个端点。

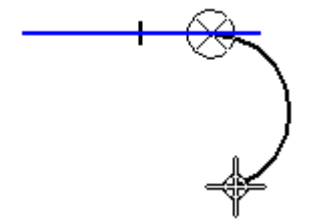

# 第3章 绘制草图

如果您不想让圆弧与该直线相切,可以将鼠标光标移回到该意向区中,接着移出并穿 过垂直意向区,然后再单击以放置圆弧的第二个端点。

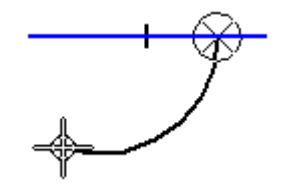

# 通过三点绘制圆弧

当您使用"通过三点绘制圆弧"命令时,意向区允许您以任何次序输入三个点。您 还可以使用意向区来更改圆弧方向。使用了"通过三点绘制圆弧"命令的意向区没 有分成象限。

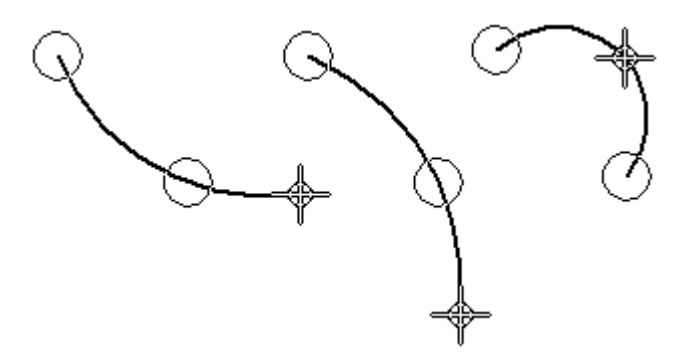

#### 构造几何体

您可以使用构造几何体来帮助绘制或约束轮廓,但是构造几何体不用于构建特征的 曲面。在创建轮廓时,会忽略构造几何图形。使用"构造"命令,可将轮廓元素 或草图元素更改为构造元素。

- •构造元素使用双链线型,以便您可将它们与其他元素区分开来。
- •例如,您可以使用 45 度构造直线控制轮廓或草图上制表符的位置。

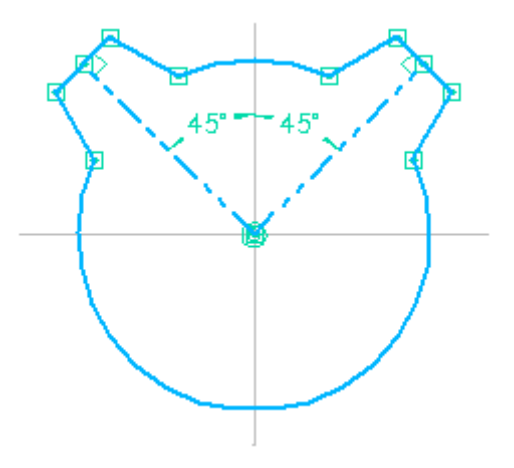

•构造线便于用户编辑制表符的位置,但是构造线不用于制作实体模型。

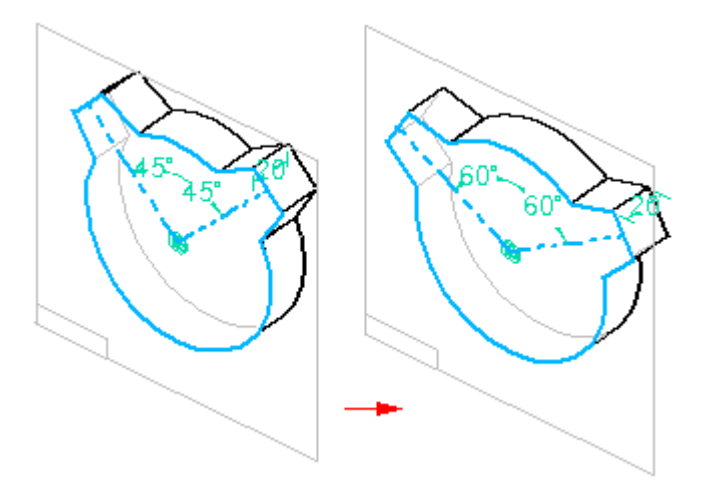

第3章 绘制草图

### 修改 2D 元素

Solid Edge 提供了大量用于修改 2D 元素的工具。2D 绘制和修改工具可以一起平稳工 **30113 13380 交易、大量用; 2000 13 分系出主会。13 会需**<br>作,所以您可以在工作中对轮廓、草图和 2D 图纸进行修改。

# 使用元素手柄

可以使用光标更改元素的大小、位置或方向。使用"选择"工具选中某个元素后,其手 柄将在关键位置显示。

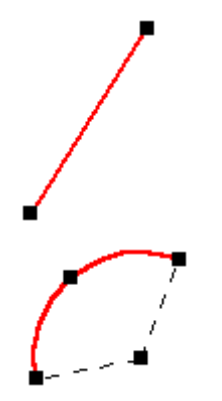

可以通过拖动其中一个手柄来更改所选元素的形状。第一幅图显示拖动端点手柄的效 果。第二幅图显示了拖动中点手柄的效果。

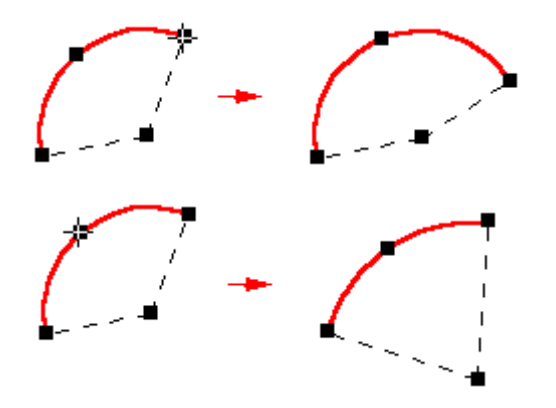

# 使用鼠标移动和复制元素

还可以拖动所选元素来移动它而不更改它的形状。定位光标,使它不停留在手柄 上,然后将元素拖到另一位置。

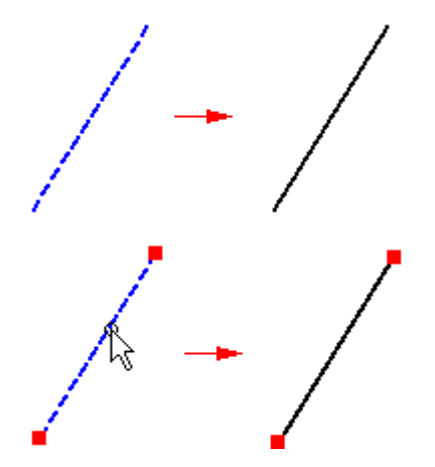

要复制元素,在拖动时按住 Ctrl 键。

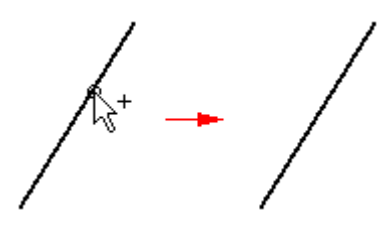

# 在元素之间应用关系

可在绘制时或绘制后应用几何关系。要将几何关系应用于现有元素,请选择一个关 系命令,然后选择要添加关系的元素。如果将关系应用到某元素,则将会修改该 元素,以反映新关系。

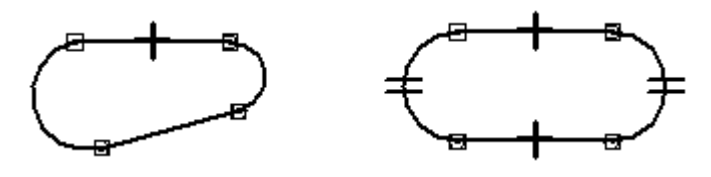

如果线条与弧不相切 (A),应用相切关系会修改其中一个元素或两个元素以使它 们相切 (B)。

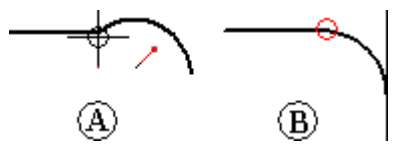

使用关系命令时,该软件只允许选择作为该命令的有效输入的元素。例如,在使用"同 心"命令时,该命令只允许选择圆、弧或椭圆。

## 更改关系

通过选择关系手柄后再按键盘上的 Delete 键,可以像删除任何其他元素一样删除关系。

第 3 章 爱制草图

### 有关联关系的尺寸

主动尺寸是允许保持诸如元素大小、方向和位置等特性的关系。当您在元素上或元 素之间放置主动尺寸时,可以通过编辑其尺寸值来更改测量的元素。 您不需删除或 以不同的尺寸重新绘制元素。

例如,可以先规定一个弧的半径尺寸维持其大小 (A), 然后再编辑半径尺寸的值 改变其大小 (B)。

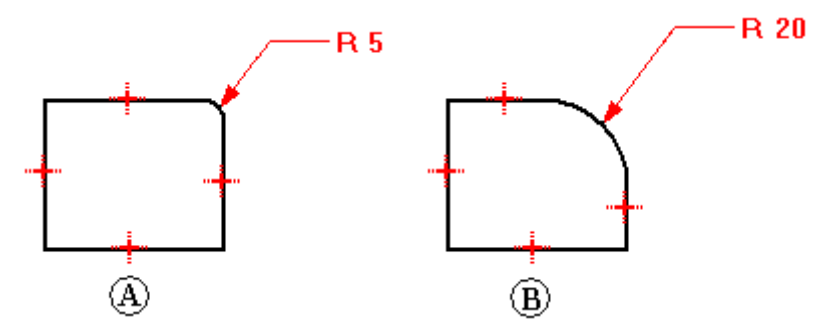

要创建尺寸关系,则选择一个尺寸命令并单击您要控制的元素。

# 使用关系更改元素

修改图纸时,带有保持的关系元素会自动更新以保持关系。例如,如果移动与另一元素 存在平行关系的元素,另一元素会根据需要移动以保持平行。如果一条直线与一个圆弧 共享相切关系,则无论修改它们中的哪一个,它们都保持相切。

如果想要通过添加或删除关系来更改元素,而该元素未按预期的方式更改,则可能是受 到了主动尺寸的控制。可将尺寸从主动切换为从动,然后进行更改。

# 元素修改:修剪、延伸、分割、倒圆、倒斜角、偏置和拉伸

不管绘图技巧是从大图削减, 或从小图增大, 关系让绘制草图并发展成为可能, 而不是 按精确尺寸绘制每一个元素。Solid Edge 修改工具允许更改草图但仍保持应用的关系。 Solid Edge 提供命令来修剪、延伸或分割元素。

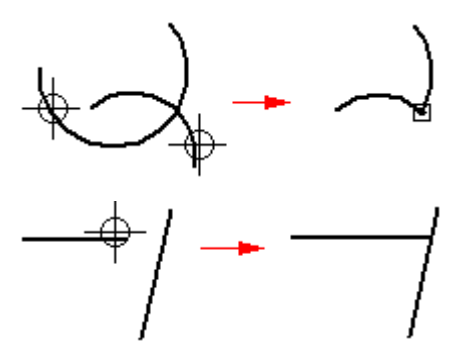

"修剪"命令将一个元素削剪至与另一个元素的相交处。 要使用此命令,单击要 修剪的零件。

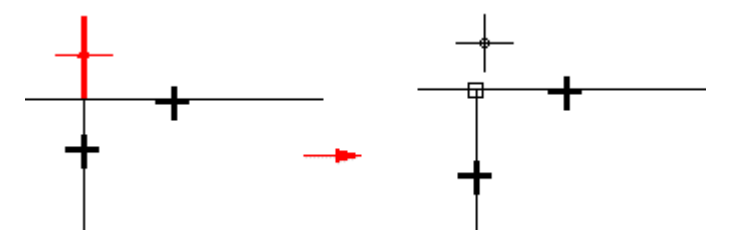

可以通过在要修剪的零件上拖动鼠标光标来修剪一个或多个元素。

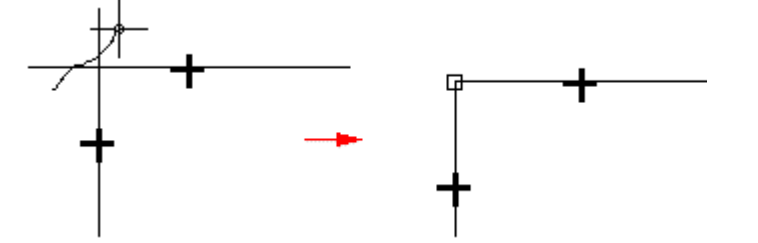

还可以选择想要修剪至的元素。此选择覆盖仅修剪至下一元素这一默认选项。要选择要 修剪至的元素,在选择要修剪至的元素时按住 Ctrl 键。例如,在正常操作时,如果选 )<br>择线条 (A) 做为要修剪的元素,则会在它与下一元素 (B) 的相交处对它进行修剪。 但是,可选择边 (C) 和 (D) 作为修剪至的元素,则会在这些边的交点处修剪该元素。

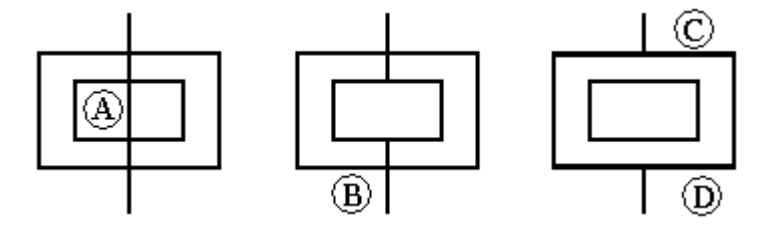

"修剪角"命令通过将两个开放元素延伸至其相交处来创建角。

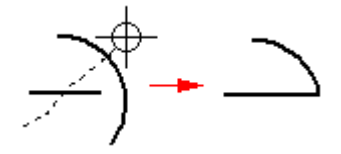

"延伸至下一元素"命令将开放元素延伸至下一元素。为此,标识该元素,然后 在要延伸的端点旁单击鼠标。

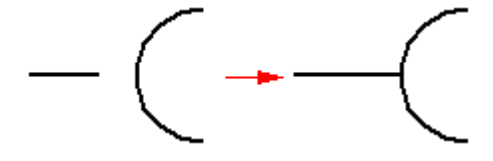

第 3 章 爱制草图

还可以选择要延伸至的元素。此选择覆盖仅延伸至下一元素这一默认选项。要选择要延 伸至的元素,在选择要延伸至的元素时按住 Ctrl 键。 例如,在正常操作中,如果 选择线条 (A) 作为要延伸的元素, 它会延伸至下一元素 (B) 的相交处。但是, 可 以选择边 (C) 以将线条延伸至该边。

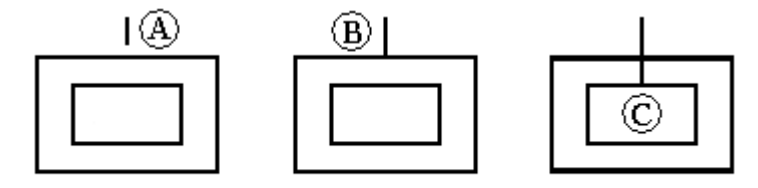

"分割"命令可以在指定位置处对开放或闭合元素进行分割。在分割元素时,系统会自 动应用合适的几何关系。例如, 在分割圆弧时, 在分割点处应用连接关系(A), 而在 圆弧的中心点处应用同心关系(B)。

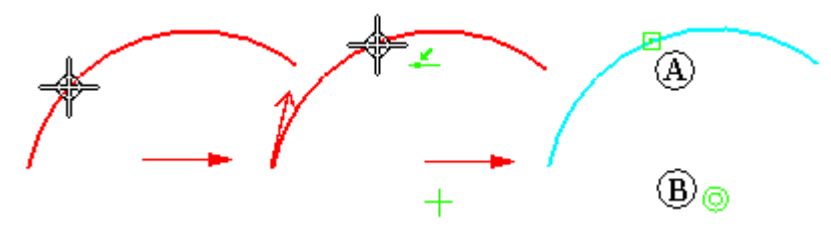

"倒圆"和"倒斜角"命令组合了绘图和修剪操作。

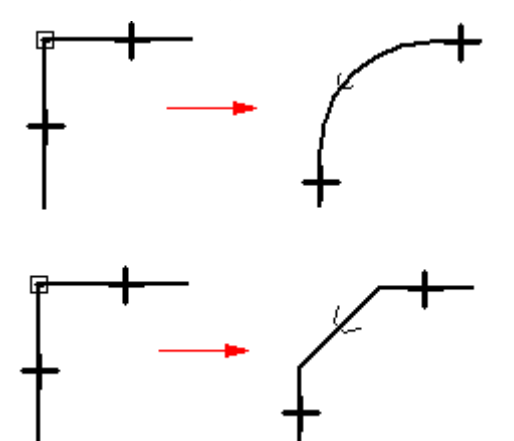

"偏置"命令绘制所选元素的统一偏置副本。

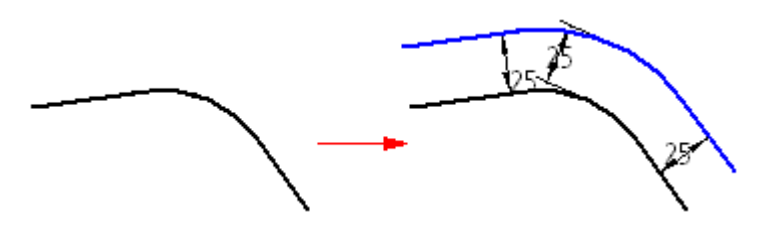

不能使用此命令选择模型边。如果想要对模型边进行偏置,使用"包括"命令。

"对称偏置"命令绘制所选中心线条的对称偏置副本。

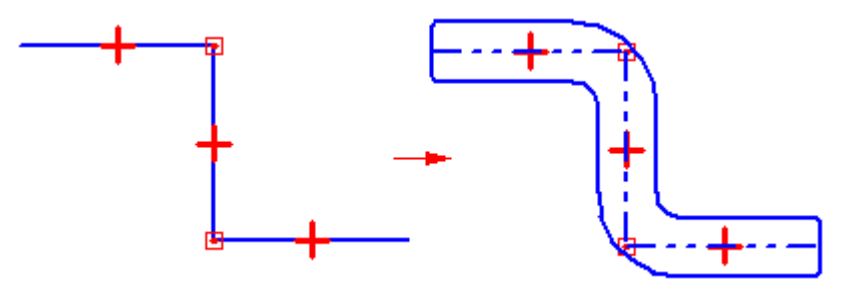

"伸展"命令移动栅栏内的元素并伸展与栅栏重叠的元素。

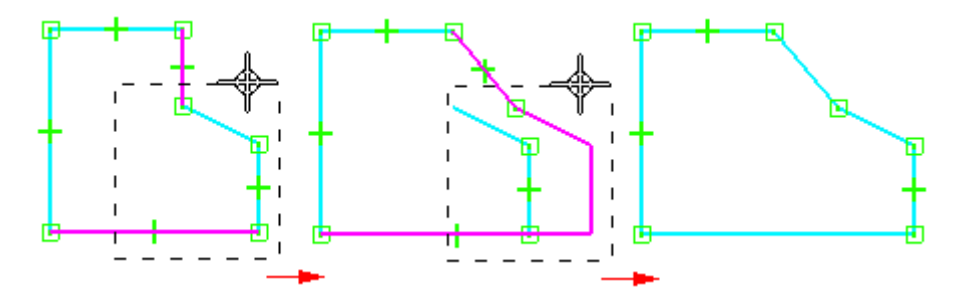

元素修改期间,根据需要添加或删除关系。如果修剪部分圆而留下多段圆弧,则会对余 下圆弧应用同心和相等关系。

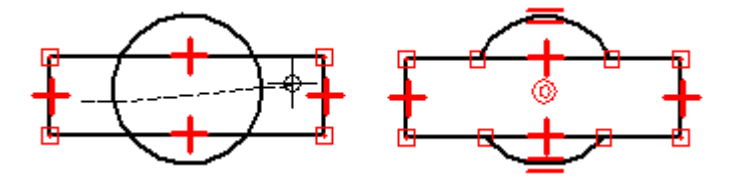

例如,通常您会利用主设计参数开始设计。可绘制相互之间存在适当关系的已知设计元 素 (A),然后绘制其他元素来填充空白区 (B)。

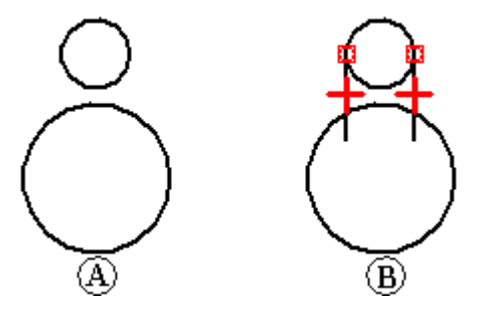

第3章 绘制草图

在绘图时, 会需要修改元素来创立有效轮廓或按需绘制图纸 (C-F)。要修改元素,可使 用诸如"剪切"和"延伸"之类的修改命令。仍会保持这些关系并应用其他关系。

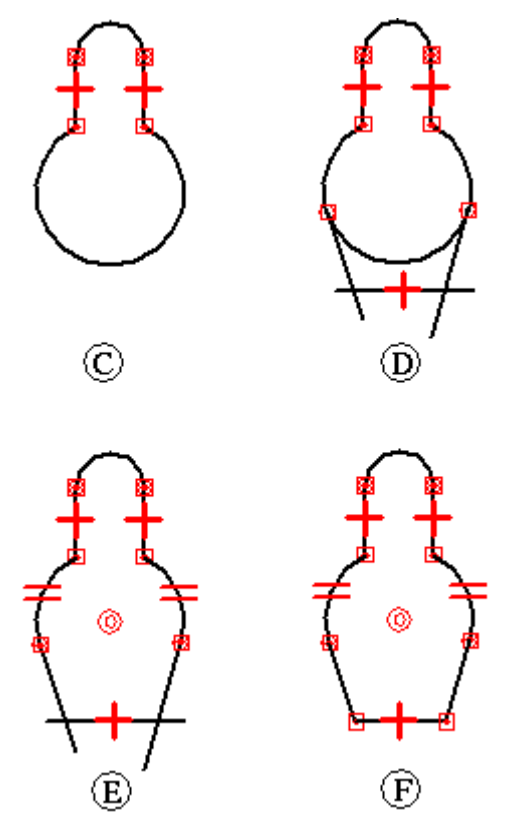

# 元素操作:旋转、缩放、镜像、复制和删除

为移动、旋转、缩放和镜像元素提供了工具。这些工具也可用于复制。例如,可进行 镜像复制,或是从另一应用程序剪切或复制 2D 元素并将它们粘贴至轮廓窗口、装 配草图窗口或图纸中。

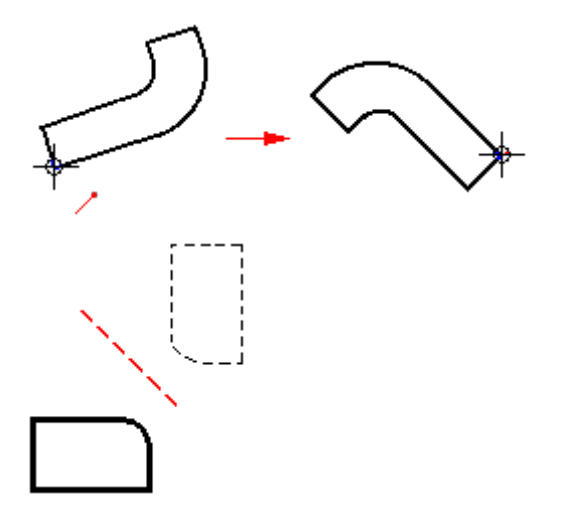

在处理带有关系的元素时,会尽可能地保持关系。例如,如果复制两个相关元素, 则同时会复制它们之间的关系。但是,如果只复制相互关系的两个元素中的一个, 就不会复制关系。

处理自动删除后,关系就不再是可应用的了。例如,如果删除了一对平行线中的一条 线,就会从余下的线条删除平行关系。

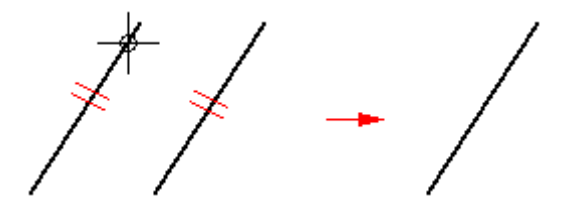

"旋转"命令沿着轴转动或转动复制 2D 元素。此命令需要指定旋转的中心点 (A), 旋转的起点 (B),和旋转的终点 (C)。

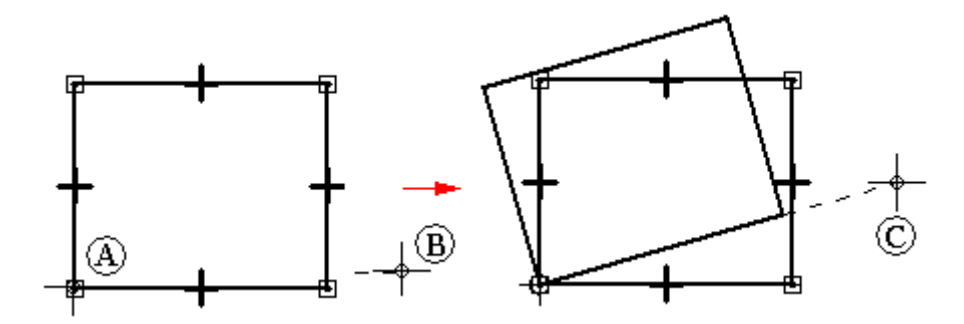

"缩放"命令使用比例因子来按比例缩放或缩放复制 2D 元素。 "镜像"命令根据一条线或两个点镜像或镜像复制 2D 元素。

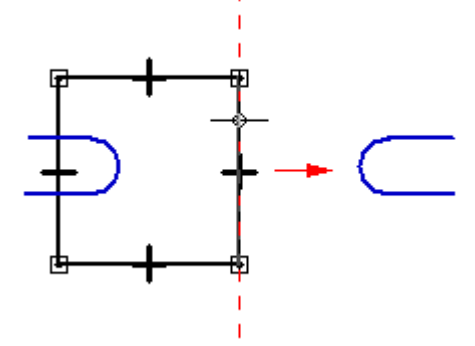

"删除"命令从轮廓或草图窗口删除 2D 元素。

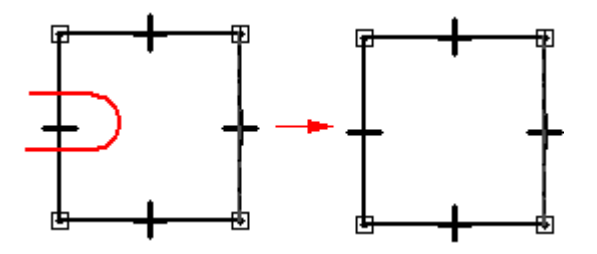

第 3 章 爱制草图

#### 对闭合边界应用颜色和阵列

可以对 Solid Edge 图纸、草图或轮廓中的边界填充阵列或纯色。

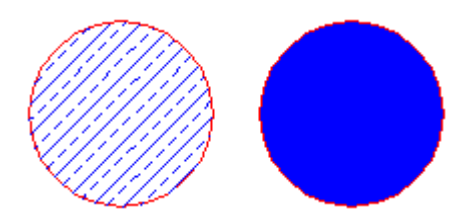

填充与其他元素有相似之处,即您可以对其进行格式化并四处移动它,然而,填充始终 与边界相关联。边界可以由多个元素构成。

# 修改填充

填充只能存在于闭合边界内。填充具有关联性,这意味着无论您以何种方式操作元 素,填充都将保持它相对于该元素的原始方向。例如,如果移动边界,填充也会随 之移动。如果您更改边界,填充也会更改为与新的边界区域相符。您可以象删除元 素那样删除填充。

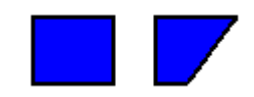

# 填充插入点

•在要填充的对象单击时,光标位置将指定填充插入点。

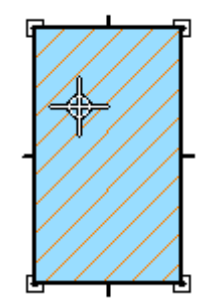

•填充插入点也是填充手柄。您可选择填充手柄,并将填充内容拖到另一对象中。

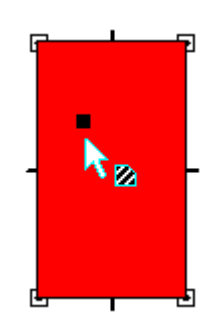

•如果使用"恢复填充"选项重新填充基于新边界的区域,则插入点将指定要重 新填充对象的哪一侧。

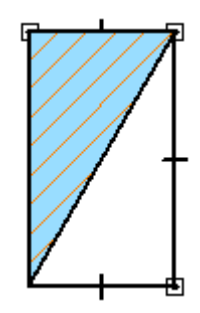

# 格式化填充

格式化填充与对元素应用格式类似。您可使用"属性"命令或通过设置"填充"命令条 中的选项对填充应用独特的格式。要让几个填充看起来都相同,可以应用同一种填充 样式,即,从命令条上选择一种样式。

本软件提供了各种工程标准(如 ANSI、ISO 和 AIA)的填充样式。使用"样式"命 令,您可以修改现有填充样式,或者创建一个新样式。

第3章 绘制草图

# 草图几何关系

草图关系命令位于"绘制草图"选项卡 (A) 上的"相关"组 (B) 中。

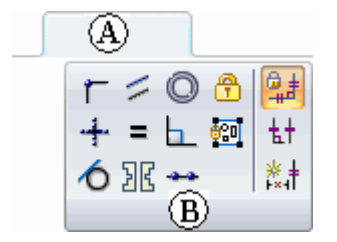

草图关系不会迁移到根据它们创建的特征。

# 几何关系

几何关系控制一个元素相对于另一元素或参考平面的方向。例如,可以在一条直线 与一个圆弧之间定义相切关系。即使邻接的元素发生变化,也能够在这两个元素之 间保持相切关系。

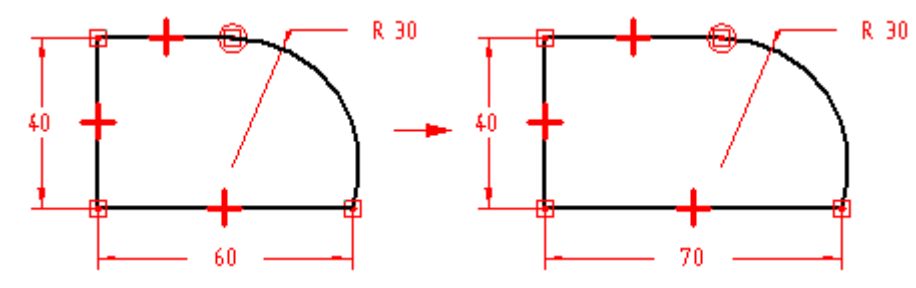

几何关系控制进行编辑时草图的更改方式。在绘图时, "智能草图"会显示并放置几何 关系。在完成草图之后,可以使用各种关系命令和关系助手来应用附加的几何关系。

# 关系手柄

关系手柄是用来代表元素、关键点和尺寸之间或关键点与元素之间几何关系的符 号。关系手柄显示指定的关系得到保持。

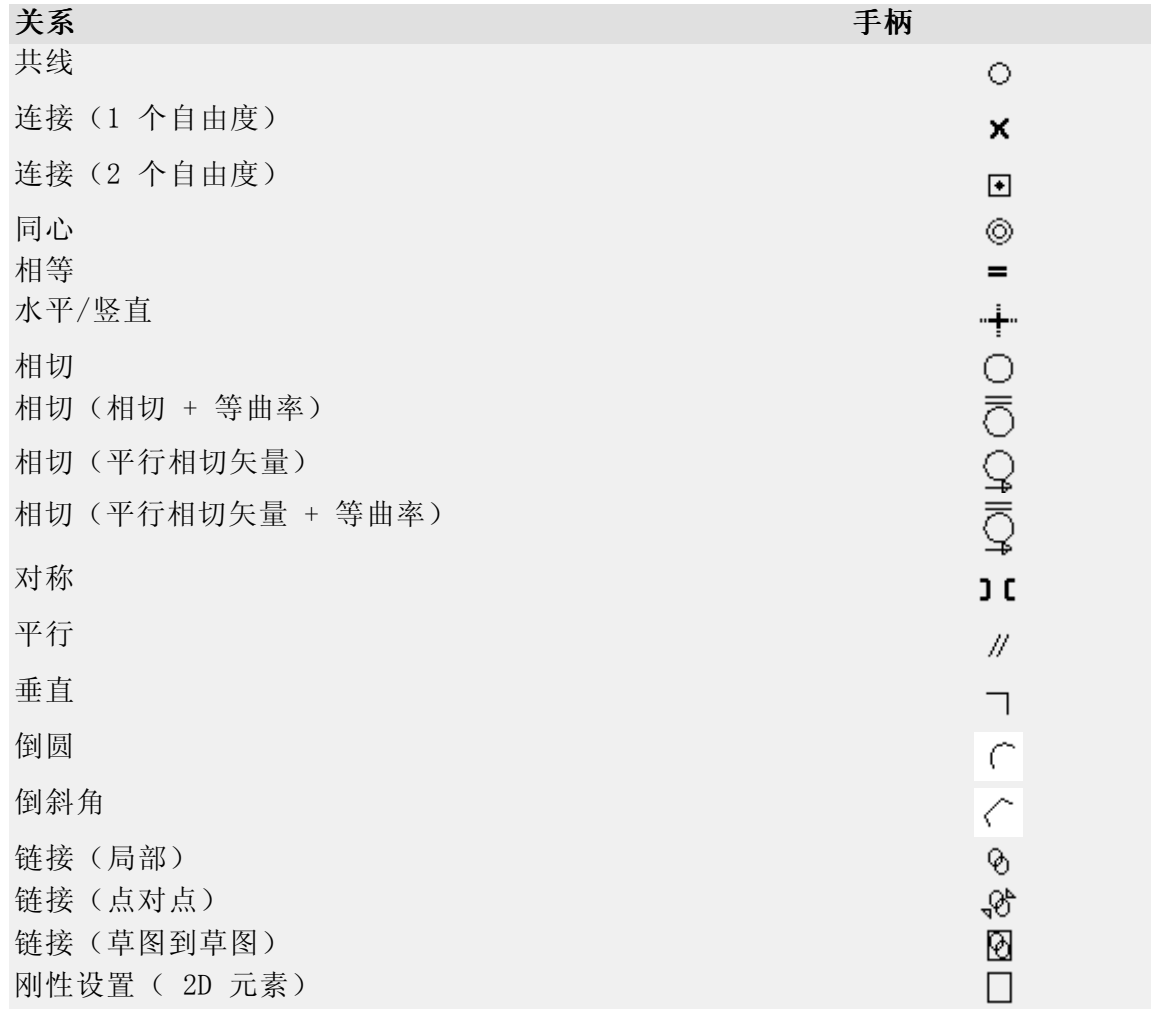

第3章 绘制草图

在某些情况下,轮廓上的同一位置可能需要并显示多种关系。 例如,一条圆弧与一条 直线相交的地方可以使用连接关系和相切关系。

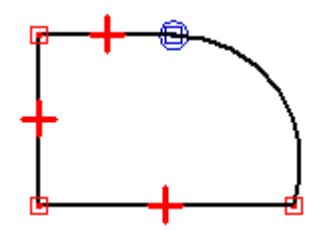

# 显示关系的父级

修改轮廓或草图时,它对于确定关系的父元素非常有用。选择几何关系时,父级高亮显 示。例如,选择第一幅图中显示的水平关系时,左侧的竖直线和圆高亮显示为父元素。

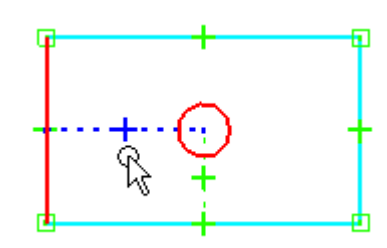

当同一位置有多个关系且需要删除一个关系时,该功能很有用处。在此情况下,您可以 使用"快速拾取"来高亮显示关系,并使用虚线线型显示父元素。

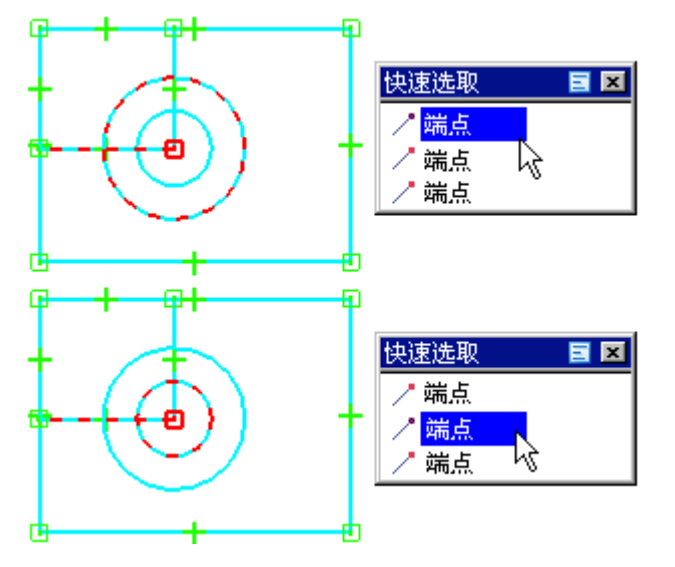

# 共线

"共线"命令强制两条直线共线。如果其中一条线的角度发生变化,第二条线也会更改 它的角度和位置以保持与第一条线共线。

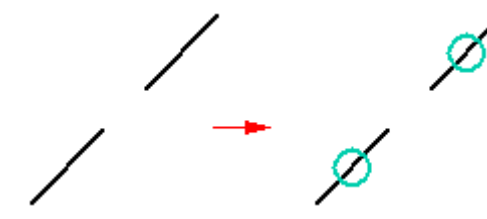

# 连接

"连接"命令将一个元素上的关键点与另一个元素或元素关键点相连接。例如,可以在 两个元素的端点间应用连接关系。建立元素端点间的连接关系有助于绘制封闭草图。表 示连接端点的符号为在一个点显示在一个矩形中心处。

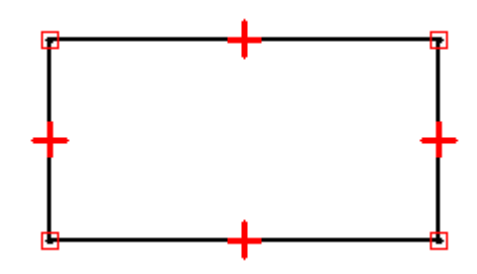

也可以使用"连接"命令将元素的端点与其他元素上的任意一点相连接,此点无需为端 点或关键点。这叫做"元素上的点"连接,其符号类似于 X。例如,轮廓右侧上的 顶部水平线端点连接至竖直线,但连接点不在端点处。

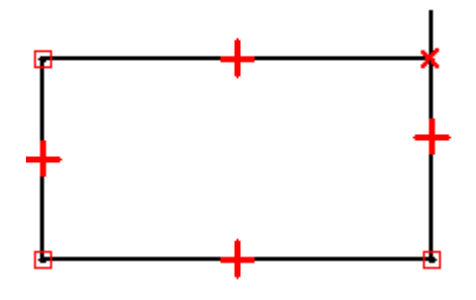

绘制轮廓时,请特别留意"智能草图"显示的关系指示符符号,并尽可能准确地绘制元 素。否则,可能在错误的位置偶然应用连接关系,这可能导致无效的轮廓。 例如,可 能偶然为基本特征创建开放轮廓而不是所需的封闭轮廓。

#### 相切

"相切"命令保持两个元素或元素组之间的相切关系。

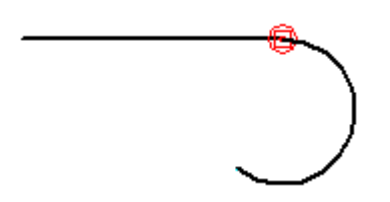

当应用相切关系时,可以使用"相切"命令条来指定所需的相切关系类型:

第 3 章 爱制草图

- •相切
- •相切 <sup>+</sup> 等曲率
- •平行相切矢量
- •平行相切矢量 <sup>+</sup> 等曲率

当需要使一条直线和一段圆弧,或两段圆弧保持相切关系时,简单的相切关系是很 有用的。其他选项可应用于 B 样条曲线必须与其他元素平滑熔接的情形中。"相切 + 等曲率"、"平行相切矢量"和"平行相切矢量 <sup>+</sup> 等曲率"选项要求所选的第 一个元素为一条 B 样条曲线。

#### 注释

也可以将相切关系或连接关系应用到端点相连的元素系列来定义轮廓组。有关轮 廓组的更多信息,请参阅使用轮廓组主题。

#### 垂直

"垂直"命令在两个元素之间保持 90 度的角度。

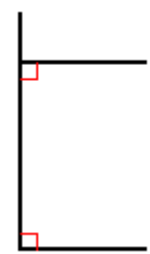

#### 水平/竖直

"水平/竖直"命令以两种模式工作。在第一种模式下,可以通过选择线条上的某一点 (该点不是端点或中点),将直线的方位固定为水平或竖直。

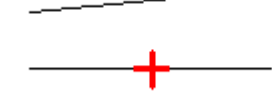

在第二种模式下,可以通过对齐图形元素的中点、中心点或端点以便它们的位置保持相 互对齐,在图形元素之间应用竖直/水平关系。

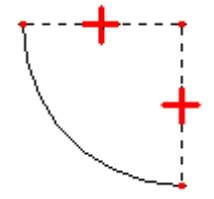
# 相等

"相等"命令保持相似元素之间的大小相等性。在两条直线之间应用此关系时,这两条 线的长度变为相等。在两个圆弧之间应用此关系时,它们的半径变为相等。

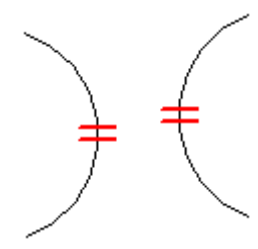

# 平行

"平行"命令使两条线共享相同的夹角方向。

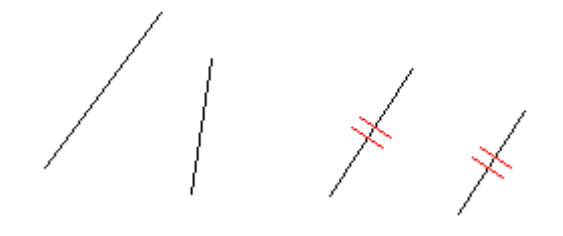

# 同心

"同心"命令使圆弧和圆保持同心。

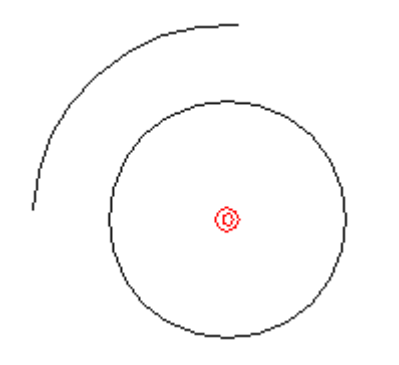

# 对称

可以使用"对称"命令来使元素以一条线或参考平面为中心对称。"对称"命令捕 捉元素的位置和大小。

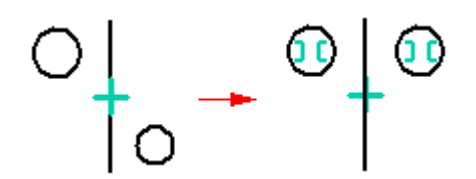

第3章 绘制草图

# 刚性设置

您可以使用"刚性设置"命令向一组 2D 元素添加刚性设置关系。

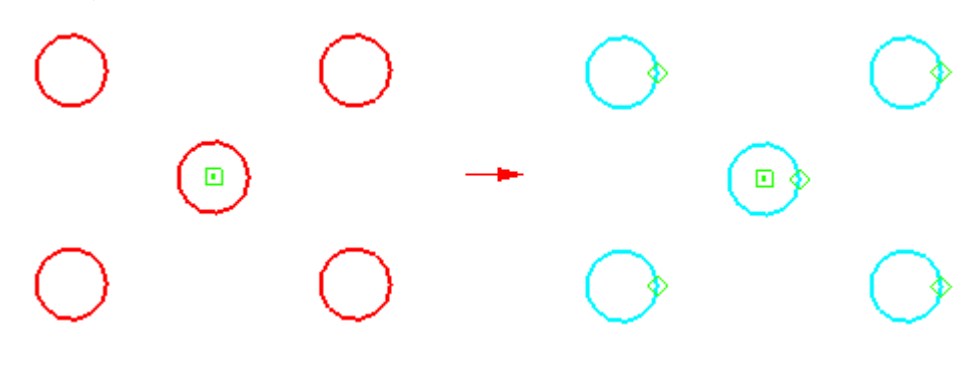

# 绘图工具

Solid Edge 提供的工具可帮助您在不同环境下快速精确地进行绘制。

栅格

当您要绘制的元素的端点容纳在规则间隔中时,[栅格](#page-111-0)可帮助您精确地进行绘制。

#### 智能草图

[智能草图](#page-117-0)可帮助您创建并选择保持元素之间的几何关系。在进行绘制时,"智能 草图"可识别机会以将新元素关联到现有元素,并显示视觉线索,帮助使元素连 接、相切、共线、垂直、平行等等。

根据您的首选项, Solid Edge 将保持"智能草图"创建的关系, 或者在您添加和更 改几何体时,仅使用"智能草图"来精确创建新元素而不保持关系。

## 投影线

[投影线](#page-122-0)可帮助您保持关键点的对齐,例如保持模型的相关 2D 图纸视图之间的关键 点对齐。投影线可满足在标准制图中使用的正方形、三角形和平行规则的功能。

### <span id="page-111-0"></span>处理栅格

栅格帮助您在工作窗口中相对于已知位置绘制和修改元素。它可显示一系列相交直线或 点,以及使您可精确绘制 2D 元素的 X 和 Y 坐标。可将栅格与所有绘制草图、标注尺 寸和注释功能一起使用。它还可与"智能草图"和"选择"命令配合使用。

例如,可使用栅格:

- 在已知位置绘制元素、绘制已知分开距离的元素等。有关示例,请参见帮助主 题使用栅格绘制直线。
- 通过将尺寸和注释与栅格点或直线对齐来对齐它们。只有螺栓孔圈和中心标记不能 与栅格对齐。有关示例,请参见帮助主题使用栅格放置尺寸或注释。

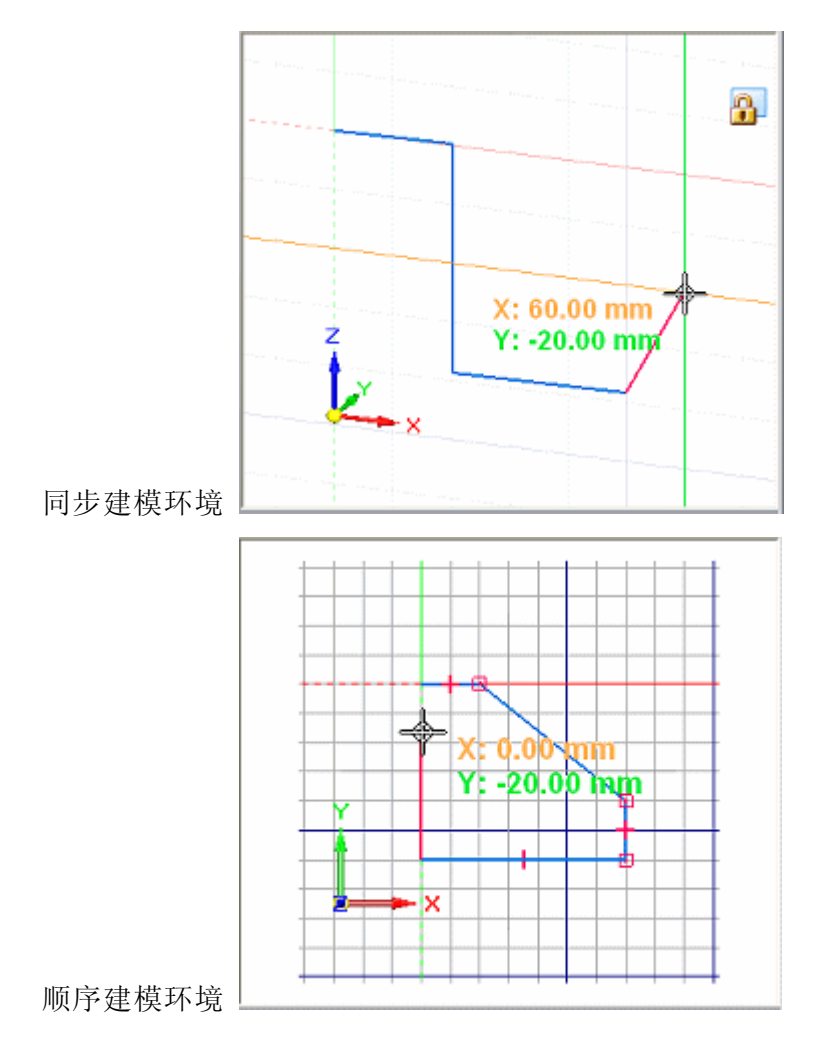

### 显示栅格和设置选项

使用"栅格选项"命令打开"栅格选项"对话框。在此对话框中,可打开或关闭栅格。 设置"显示栅格选项"后, 在创建或修改 2D 元素时将显示栅格。

也可使用"栅格选项"对话框:

- 打开和关闭对齐直线。
- •打开和关闭捕捉栅格。
- •打开和关闭坐标显示。
- •更改栅格间距。
- •更改栅格线颜色。

如果要更改栅格原点直线颜色,则必须在"Solid Edge 选项"对话框的"颜色"页 上更改"选择"和"高亮显示"颜色。

### 栅格如何在顺序建模环境中运行

在绘制、标注尺寸和注释 2D 元素时,栅格将显示在"工程图"及轮廓和草图模式下。 显示的 X 和 Y 坐标是相对于原点 (A) (可定位到窗口中的任意位置) 的坐标。原 点由 X 和 Y 原点直线的交叉点标记。

当您移动光标时,屏幕上将动态显示光标位置与原点之间的水平和垂直距离 (B)。 如果"捕捉栅格"选项在添加尺寸和注释时处于打开状态,则它们将对齐栅格线和点。

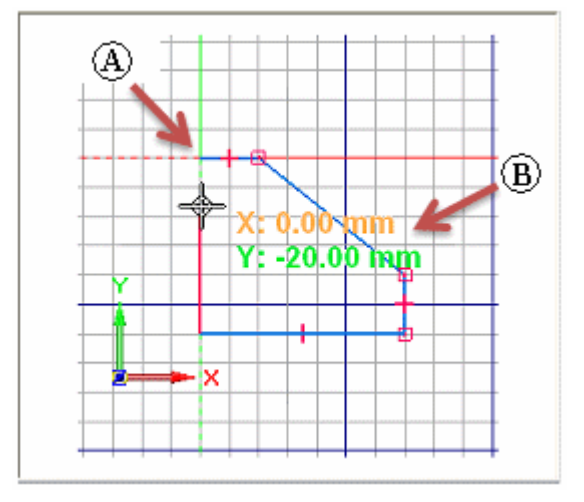

### 如何在同步建模环境中使用栅格

栅格对于绘制和编辑 2D 元素、添加 2D 尺寸和注释可用。

栅格可见性在"工程图"中与它在"同步建模"环境中有些许不同。在"工程图" 中,如果栅格处于打开状态,则它始终可见。在同步建模中,栅格仅在草图平面 已锁定时才可见。

在 3D 环境中,栅格通过显示一系列交叉直线或点,以及通过显示对齐直线帮助您平行 于零件边和模型面水平和垂直地进行绘制。栅格也可通过显示相对于原点(A)(可定位 到窗口中任意位置)的 X 和 Y 坐标帮助您精确绘制。

第3章 绘制草图

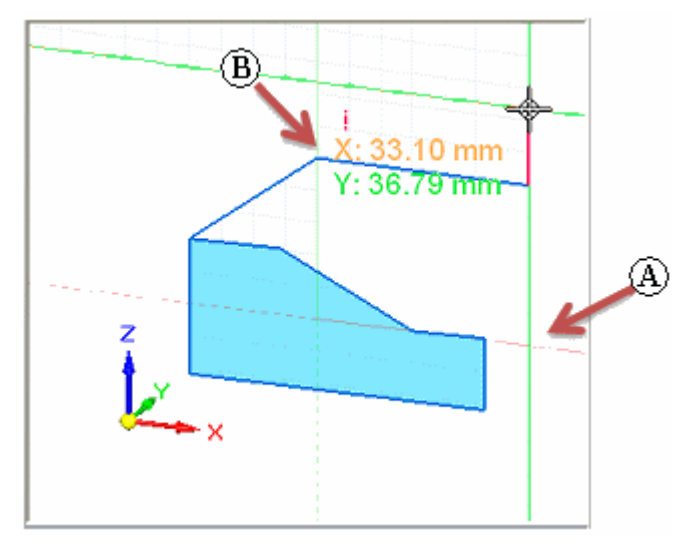

移动光标时,将显示并更新光标位置和原点之间的水平和垂直距离 (B) 及方向。

如果"捕捉栅格"选项在添加尺寸和注释时处于打开状态,则它们将对齐栅格线和点。

# 识别栅格原点

栅格原点由 X 和 Y 原点直线的交叉点标记。

• 在顺序建模轮廓和草图中,默认显示模式是 X 轴以红色虚线表示,Y 轴以绿色虚线 表示。用户定义的栅格原点由圆和点标记。默认原点为轮廓或草图参考平面的中心。

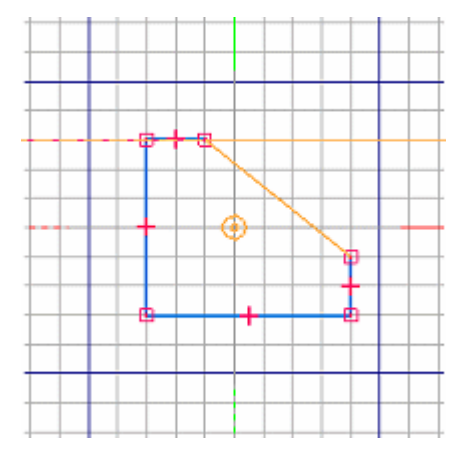

• 在"工程图"中,默认显示模式是 X 轴以红色虚线表示,Y 轴以洋红色虚线表示。 用户定义的栅格原点由同心圆和点标记。默认原点为图纸页的 (0,0) 位置。

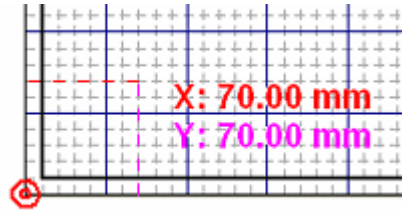

 在同步建模环境中,默认显示颜色配色方案与图形窗口中心的、用户定义的原点三重 在向少年长不宽下, 《《《监公》(1821)》, 《 、出》、 19, 、 13, 、 12, 《 〈 12, , , , , 一 ) 虚线。用户定义的原点处无标记。默认原点为当前锁定的草图平面的 0,0,0 中心。

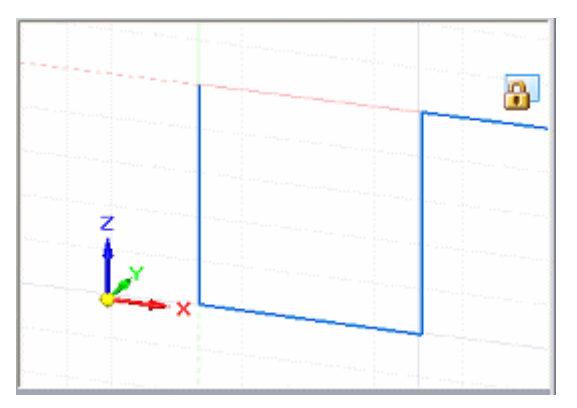

•

第 3 章 爱制草图

## 移动栅格原点

可使用以下命令之一移动栅格原点:

- •使用"重定位原点"命令 \ 将原点移动到用户定义的位置。这在您想要执行以 下任意操作时很有用:
	- 将水平或竖直的尺寸或约束添加到模型边。
	- 在已知位置、与另一元素保持精确距离绘制直线和其他元素。
	- 从已知位置、按相同距离偏置一系列元素。
- •要自动重置原点、使之与图纸页或工作平面的原点相匹配,使用"零原点"命 令 。

#### 注释

在"同步建模"环境中,仅草图平面已锁定时,"重定位原点"和"零原点"命 令才可用。

请参见帮助主题:重定位栅格原点。

#### 改变栅格方向

在顺序建模轮廓和草图中,栅格 <sup>x</sup> 轴的默认方向与轮廓或草图参考平面保持水平。通 过使用"栅格选项"对话框中的"角度"选项,可将 x 轴重新调整到任何角度。

在同步建模环境中,栅格轴的方向与当前锁定的草图平面的原点轴匹配。锁定不同的草 图平面时,原点轴重将重新调整到新平面。可使用"重定位原点"命令执行以下操作:

- •更改栅格角度。请参见帮助主题:重定位草图平面原点。
- 请确保放置在共面几何图形上的尺寸保持水平和垂直。请参见帮助主题: 将草图 平面设置为水平和竖直以标注尺寸。

在"工程图"中,栅格 <sup>x</sup> 轴的默认方向是水平的。通过使用"栅格选项"对话框中的 "角度"选项,可将 <sup>x</sup> 轴重新调整到任何角度。

#### <span id="page-117-0"></span>智能草图

智能草图是用于制作草图和修改元素的动态绘图工具。智能草图使您能够通过在绘制草 图时指定设计的特性,绘制高精度的草图。

例如,智能草图使您能够绘制水平或竖直的直线,或绘制与另一条直线平行或垂直或与 一个圆相切的线条草图。也可以绘制连接至现有线条端点的弧线,绘制与另一个圆同心 的圆,绘制与一个圆相切的线条。诸如此类的情况举不胜数。

"智能草图"会在您绘制的所有新 2D 元素上放置尺寸和几何关系。您可以使用另外一 个工具"关系助手"自动在现有轮廓元素上放置尺寸和关系。

#### 智能草图的工作原理

当您绘图时,智能草图跟踪鼠标的移动并提供所绘元素的临时动态显示。此临时显示表 明当您单击当前位置时新元素的模样。

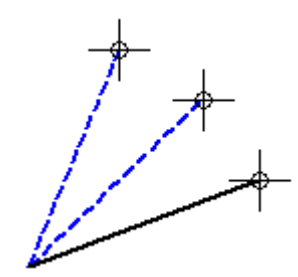

智能草图通过显示临时动态元素与以下对象之间的关系,提供关于所绘元素的更 多信息:

- •图纸中的其他元素
- •水平和垂直方向
- •所绘元素的原点

当智能草图识别某种关系时,它在鼠标处显示关系指示符。当您移动鼠标时,智能草图 将更新指示符以显示新关系。如果您单击以拖动元素时光标处显示关系指示符,则本 软件将该关系应用于该元素。例如,如果在通过单击放置线的第二个端点时出现水 平关系指示符,则这条线将为水平线。

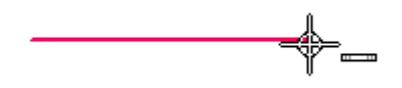

### 智能草图关系

在"智能草图"对话框中的"关系"页上可以设置希望智能草图识别的关系类型。 智能草图每次可以识别一种或两种关系。当智能草图识别两种关系时,它在光标处 显示两种关系指示符。

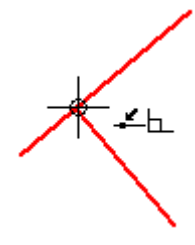

## 智能草图定位区

您不必将鼠标移动到精确位置,智能草图即可识别关系。"智能草图"可在光标查找区 域内识别任何元素的关系。光标十字准线周围或光标箭头末端的圆指示定位区。您可以 使用"工具"菜单中的"智能草图"命令来更改定位区的大小。

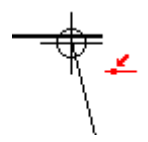

## 对齐指示符

智能草图显示一条临时虚线,指示光标位置何时与元素上的关键点水平或竖直对齐。

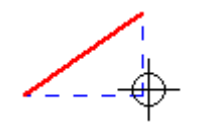

## 无限元素

智能草图识别线条与圆弧之间的"元素上的点"关系时,将它们看作是无限元素。 在以下示例中,当光标直接定位于某个元素时,以及在光标离开元素时,智能草图 会识别"元素上的点"关系。

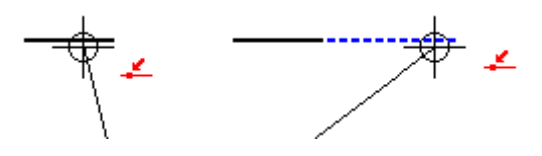

# 中心点

智能草图在圆弧或圆的中心点显示一个指示符,以使此关键点易于定位。

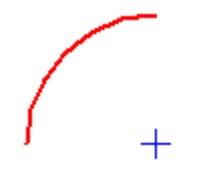

## 对齐点

绘制和操作 2D 元素时,可以使用快捷键并借助"快速拾取"以对齐关键点和交点。 此操作还将该点坐标作为输入项应用于运行中的命令。

当您用光标高亮显示要对齐的元素后,可以使用以下快捷键对齐点:

- •中点 — 按 M。
- 交点 按 I。
- 中心点 按 C。
- 端点 按 E。

要了解更多信息,请参阅选择及对齐点。

第 3 章 黄 经制草图

## 象限中扫过角度锁定

当您绘制相切或正交弧时,圆弧的扫过角度锁定在象限点 0、90、180 和 270 度。这 使您能够绘制普通圆弧而不用在命令条中输入扫掠值。

圆弧端点至圆弧中心线之间出现临时虚线,通知您圆弧在某个象限内。

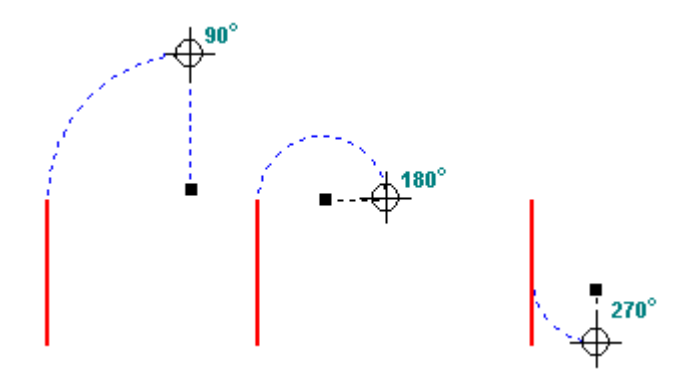

### 自动标注尺寸

可以使用"智能草图"对话框中"自动标注尺寸"页上的选项自动创建新几何体的尺 寸。该页提供若干选项,可控制何时绘制这些尺寸以及是否使用尺寸样式映射。 您可以使用"自动标注尺寸"命令来快速打开/关闭自动标注尺寸功能。

示例:绘制水平直线

可以使用"智能草图"来绘制精确水平的线。当绘制直线或绘制没有水平关系的 直线时,可以应用水平关系。

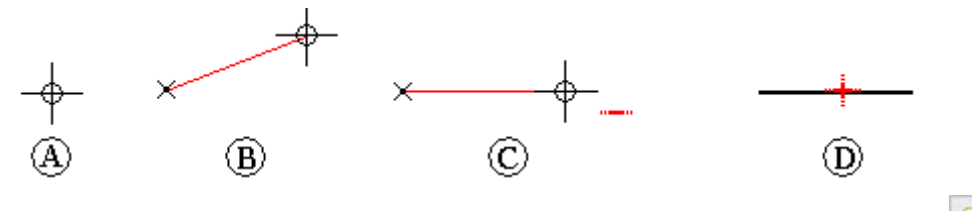

- 1. 选择"主页"选项卡或"绘制草图"选项卡上的"智能草图"命令 。"。
- 2. 在"智能草图"对话框中的"关系"选项卡上,设置"水平"或"垂直"选项,然 后单击"确定"。
- 3. 选择"直线"命令。
- 4. 单击您想放置直线的第一个端点的位置,它可以是应用程序窗口 (A) 中的任 何位置。
- 5. 在窗口 (B) 中到处移动光标。注意,动态直线显示始终从您刚才放置的端点延伸到 当前光标位置。还可以看到光标处显示的"智能草图"关系指示符。
- 6. 移动光标来使动态直线近似水平。
- 7. 在光标 (C) 处显示"智能草图水平"关系指示符时,单击以放置第二个端点。

"智能草图"将水平关系手柄放置到新的直线 (D) 上。

#### 提示

使用"关系手柄"命令可以显示或隐藏关系手柄。

#### 提示

要对齐交点或关键点,请用光标定位元素,然后按以下一个快捷键:

- 直线或圆弧的中点: 按 M。
- •直线、圆、曲线及圆弧的交点:按 I。
- •圆或圆弧的中心点:按 C。
- •直线、圆弧或曲线的端点: 按 E。

对于交点 — 如果有多个定位的适用交点, "快速拾取"将打开并列示这些交 点。在"快速拾取"中,单击以选择您想要的点。

示例:绘制连接至另一条直线的直线

可以使用"智能草图"将正在绘制的元素与现有的元素连接。当绘制直线或绘制没有连 接关系的直线时,可以应用连接关系。

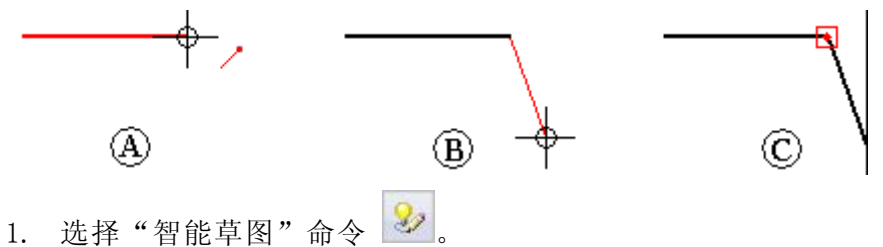

- 2. 在"智能草图"对话框中的"关系"选项卡上,设置"结束点"选项,然后 单击"确定"。
- 3. 选择"直线"命令。
- 4. 在应用程序窗口中,将光标移动到直线的末端。当您在此末端处移动光标时,该直 线将高亮显示,并且"快速拾取"会在光标处显示"端点"关系提示符。
- 5. 当"智能草图"显示关系指示符时, 单击以放置新的直线的第一个端点(A)。此 端点连接到前一直线的端点。

#### 提示

不必单击,按 E 键便可以对齐与光标最近的直线端点。

- 6. 单击您想放置新的直线的第二个端点的位置。
- 7. 新直线和前一直线已连接端点 (B)。
- "智能草图"将连接关系手柄放置到两条线连接的点 (C)。

#### 提示

使用"关系手柄"命令可以显示或隐藏关系手柄。

#### 提示

仅当设置了"维护关系"命令时,才会维护关系。

#### 提示

要对关键点或交点,请用光标定位元素,然后按以下一个快捷键:

- 直线或圆弧的中点: 按 M。
- 直线、圆、曲线及圆弧的交点: 按 I。
- 圆或圆弧的中心点: 按 C。
- 直线、圆弧或曲线的端点: 按 E。

对于交点 一 如果有多个定位的适用交点, "快速拾取"将打开并列示这些交 点。在"快速拾取"中,单击以选择您想要的点。

## <span id="page-122-0"></span>投影线

投影线是直线的延长线,可辅助进行 2D 绘制。

• 可使用投影线创建新的几何体,并且通过投影线创建的任意约束在关闭投影线后 仍有效。例如,在图纸中,利用辅助视图中的投影线可创建具有适当的对齐方 式和大小的其他视图。

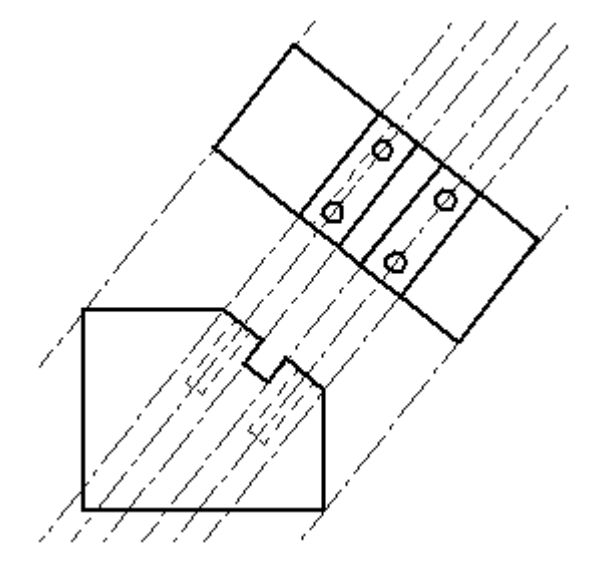

- •可使用投影线选项设置来创建直线,也可编辑现有直线,稍后再设置投影线属性。
- • 可将尺寸和注释放置到投影线。尺寸和注释与投影线的定义段连接(投影线所依 据的原始二维直线)。

在"直线"命令条上和"元素属性的格式页"对话框中,投影线作为直线属性可用。

第 3 章 爱制草图

## 测量距离和面积

即使正在执行其他任务,也可以测量距离或面积。要为距离或面积的测量设置单位,请 使用"应用"菜单中的"属性"命令。

## 在 2D 空间中测量距离

在工程图环境中,可以使用"测量距离"命令来测量距离。这些命令可测量直线距离或 沿一系列点测量累积直线距离。第一个单击的点确定测量的原点 (A)。之后,可选择任 意关键点以查看它与原点之间的距离以及沿每一基本轴的增量距离 (B)。

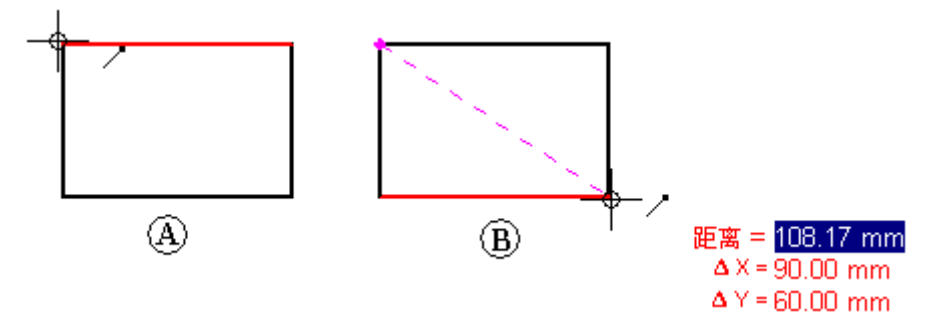

单击关键点并将其添加至测量点系列中。然后,可选择另一个点以查看新的直线距 离和增量 (C),或单击它以查看最后两个点的间距以及从原点到最后一个点的累计 距离 (D)。单击鼠标右键可重置命令。

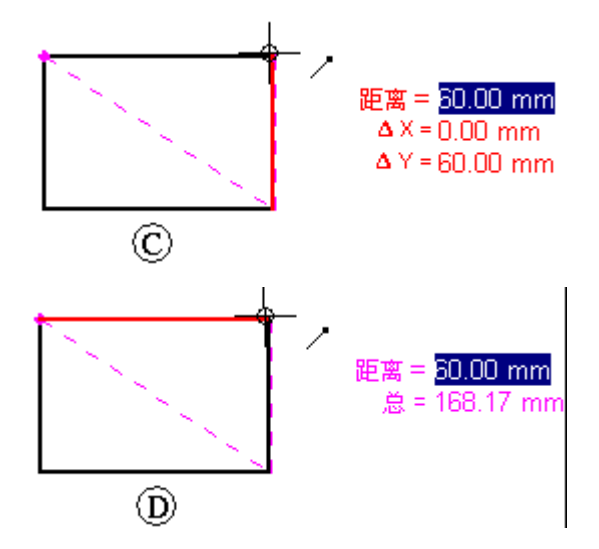

## 在 3D 空间中测量距离和角度

在"零件"、"钣金"和"装配"环境中,"测量距离"命令用于测量直线距离。第 一个单击的点确定测量的原点 (A)。之后,可选择任一关键点 (B) 以显示"测量距 离"对话框,该对话框将显示关键点选择类型、真实距离、表观屏幕视图距离和沿 每条主轴的距离增量。

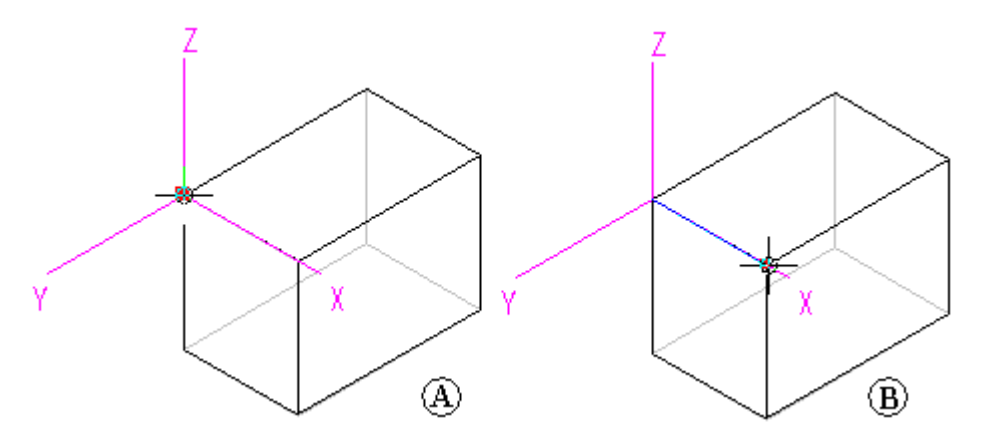

在"零件"、"钣金"和"装配"环境中,"测量角度"命令用于测量角度。您可以在 任意两个面之间或任意三个点之间进行测量。

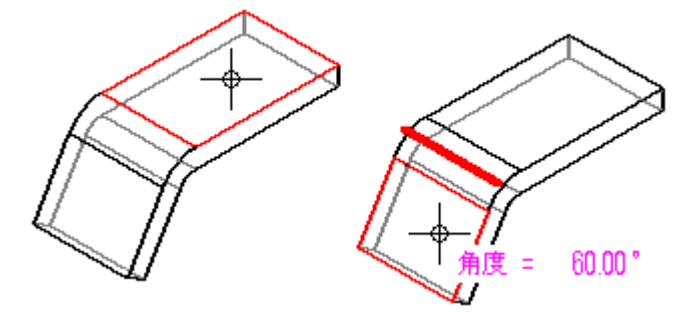

### 测量最小距离

在"零件"、"钣金"和"装配"环境中,可以使用"测量最小距离"命令来测量任意 两个元素或关键点之间的最小距离。可以使用"最小距离"命令条上的"选择类型"选 项来对您想要选择的元素类型进行过滤。当在装配上下文中工作时,还可以使用"激活 零件"选项来激活您想要测量的零件。

## 测量垂直距离

在"零件"、"钣金"和"装配"环境中,"测量垂直距离"命令用于测量平面元素或 直线与关键点之间的垂直距离。可以使用"测量垂直距离"命令条上的"元素类型"选 项来对您想要选择的元素类型进行过滤。可以使用"关键点"选项来指定您在测量距离 时要标识的关键点的类型。您可以使用"坐标系"选项来选择一个用户定义坐标系,以 定义其中一个点。如果您使用坐标系,则返回的值将以指定的坐标系作为参照。当在装 配关联中工作时,还可以使用"激活零件"选项来激活您想要测量的零件。

第 3 章 演 第 1 章 图

#### 测量面积

"测量面积"命令仅在"工程图"环境和 2D 轮廓及草图中可用, 用于测量闭合边 界 (A) 内的面积。通过在单击元素时按住 Shift 键不放,还可以测量多个闭合边界 内的累计面积 (B)。您每次单击时,都会显示上一个元素的面积以及总面积。在不 按住 Shift 键的情况下单击另一个元素将重置命令。

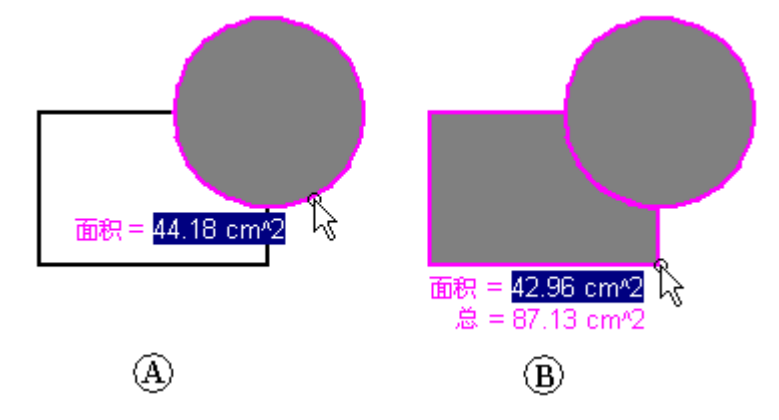

#### 测量长度

"测量总长"命令测量选择的 2D 几何体集的累计长度。

#### 自动测量

除了各个距离、面积、长度和角度命令外,还可以在二维和三维环境中使用"智能测 量"命令根据您所做选择自动进行测量:

- •选择单个二维元素或三维对象,以测量其长度、角度或半径。
- •选择两个或多个二维元素或三维对象,以测量它们之间的距离或角度。

"智能测量"命令的工作原理与"智能尺寸"命令相似,但它最终不会放置尺寸。

### 复制测量值

通过按 Ctrl+C 键, 可以将高亮显示的测量值复制至剪贴板。然后, 可以使用复制的值 作为另一命令的输入。例如,可以将复制的值粘贴到"直线"命令条中以定义直线的 长度。如果您想高亮显示另一个值,请使用 Tab 键。

#### 测量图纸视图几何体

在一个图纸视图中测量模型几何体或在两个图纸视图中测量模型边之间的距离时,可以 选中命令条上的"使用图纸视图比例"复选框,以指定使用等效模型距离显示测量值。 或者,也可以通过在命令条的"比例"列表中选择用户定义的比例值来应用该值。

#### 注释

- •您可以使用"常规"页(位于"图纸视图属性"对话框上)来显示图纸视 图的比例。
- •用户定义的比例值在 Custom. xml 文件的"图纸视图比例"部分中定义,该 文件位于 Solid Edge Program 文件夹中。请参阅"帮助"主题,将定制图 纸视图比例添加到 Solid Edge 中。

#### 示例: 测量直线的长度

即使您正在执行某一项任务,也可以使用"测量距离"命令测量距离。例如,考 虑以下工作流程。

- 1. 使用"直线"命令可绘制直线(A)。
- 2. 在"检查"选项卡上,单击"测量距离"命令并测量距离(B)。

#### 注释

在测量距离之前,无需退出"直线"命令。

- 3. 要退出"测量距离"命令,可右键单击。"直线"命令仍处于活动状态 您可 以从刚才停下来的地方继续。
- 4. 继续使用"直线"命令(C)。

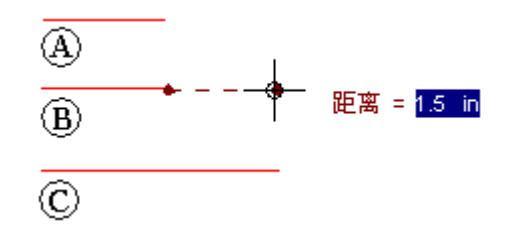

第3章 绘制草图

# 草图标注尺寸

标注尺寸命令位于三处。它们位于"主页"、"绘制草图"和 PMI 选项卡上的"尺 寸"组中。

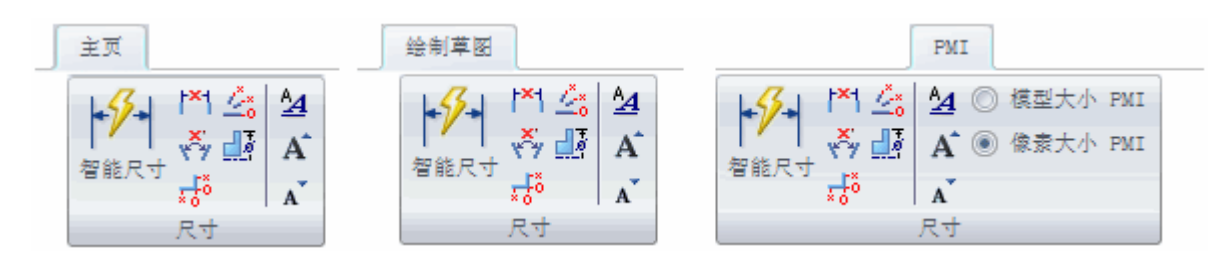

# 锁定的尺寸

草图尺寸是作为驱动尺寸来放置的。驱动尺寸标为红色。驱动尺寸也称为锁定尺寸。锁 一言六:在一分六:不然是出。第二六、正位在出。第二六、正位为以足八寸

将一个尺寸改为从动(或解锁),方法是选择该尺寸,然后在"尺寸值编辑"快速 工具条上单击锁。从动尺寸标为蓝色。不能选择从动尺寸进行编辑。必须将它改为 锁定尺寸才能直接更改其值。

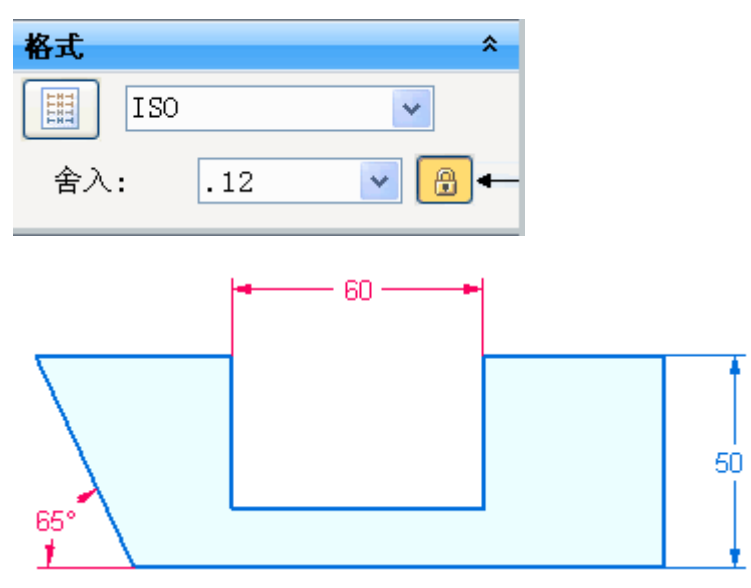

要更改某个锁定尺寸的尺寸值,则单击该尺寸值并输入新值。

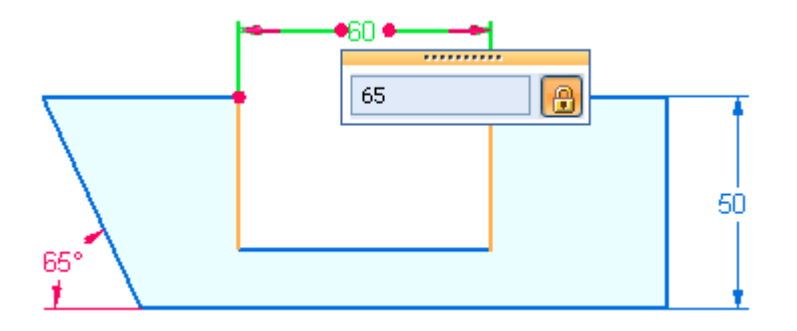

第3章 绘制草图

# 尺寸方位

草图尺寸的方位受草图平面原点的控制。草图平面原点定义水平/竖直方向。

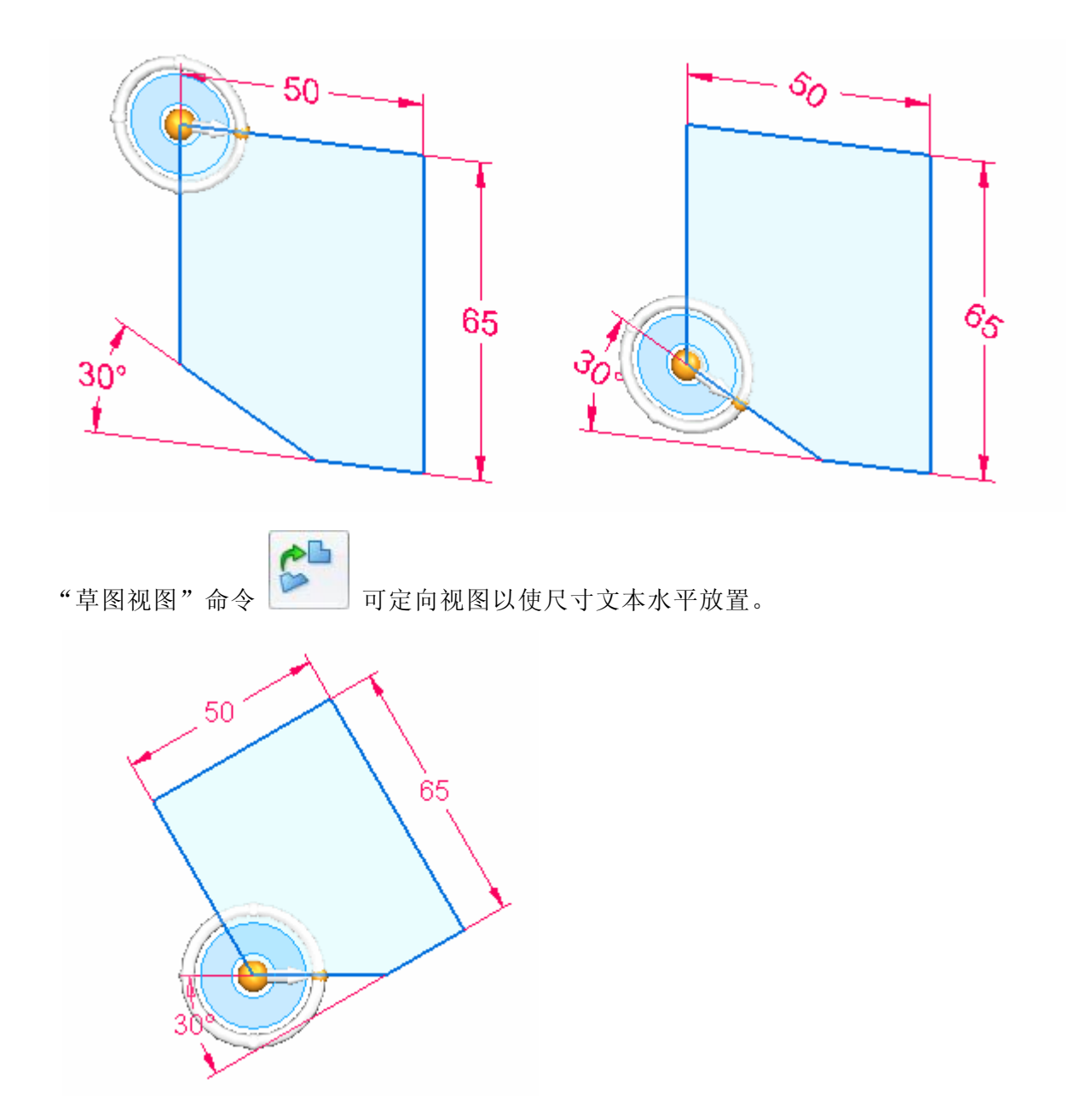

# 尺寸样式

在"样式"对话框中修改尺寸样式设置。"样式"命令位于"视图"选项卡 (A) 上 的"样式"组 (B) 中。

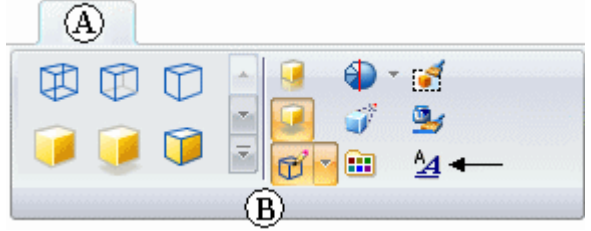

# 路径查找器中的草图

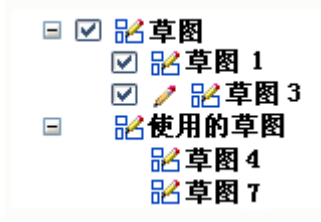

- •路径查找器中有两个草图收集器,即"草图"和"使用的草图"。
- •草图存储在"草图"收集器中,直到它们因为创建体而被消耗或者被删除为止。
- •草图前面的铅笔符号表示其草图平面被锁定。
- • 未消耗的草图可以通过复选标记来显示或隐藏。所有草图或特定草图均可隐藏 或显示。
- •用于创建特征的草图元素从"草图"收集器中被移除,并放在"使用的草图"收 集器中。
- 使用的草图可以高亮显示、删除、重命名或恢复。

# 路径查找器中的草图关联菜单

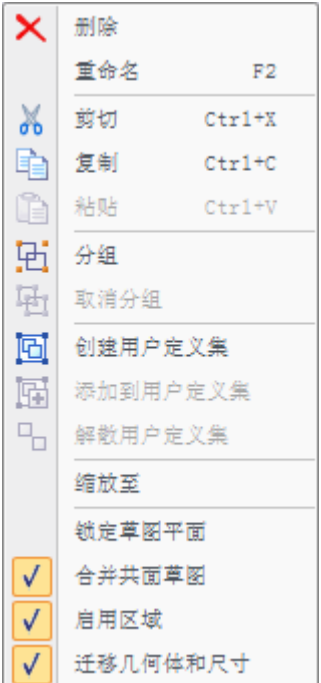

草图关联菜单包括有关草图如何响应区域创建和特征创建的选项。这些选项是基于 每个草图的。

# 合并共面草图

• 如果锁定的草图平面上存在草图,那么任何新的草图几何体将与现有草图合并。

## 启用区域

• 当草图几何体形成封闭区域时定位区域。

# 迁移几何体和尺寸

- •消耗用于创建特征的草图几何体,并将该几何体移到"使用的草图"集合中。
- 随着草图几何体用于创建特征,在体上创建 PMI 尺寸。

# 路径查找器中的"使用的草图"关联菜单

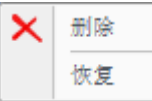

右键单击某个使用的草图以显示关联菜单。 "恢复" 命令可将已消耗的草图恢复到 "草 图"集合。如果存在与已用草图平面相同的草图平面,恢复的草图将与现有草图合并。

# 草图平面原点

# 参考平面

参考平面的原点是由系统定义的。水平方向和原点定位于参考平面的中心。要更改参考 原点,则使用"重定位原点"命令来定义新的原点和水平方向。

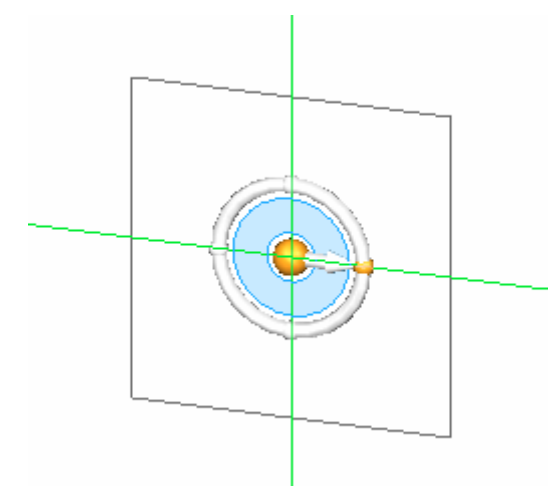

# 平的面

平的面上草图的原点可在锁定平面之前定义。系统确定水平方向和原点。要更改系统定 义原点,则在平的面上循环众多线性边。该边显示为绿色。按 (N) 切换至下一个边, 按 (B) 回到上一个边, 按 (F) 翻转 Y 向, 以及按 (T) 切换所用的边端点。一旦显示 所需的原点,则单击锁以锁定草图平面。

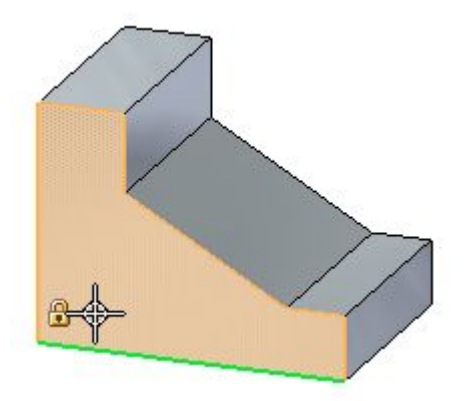

第3章 绘制草图

#### $\frac{1}{2}$ 重定位原点命令

一个草图平面只能包含一个草图元素集合。不过,每个草图平面可以有多个草图区域。 在示例中,有两个草图区域(A 和 B)。草图区域 (A) 的水平/竖直方向与草图区域 (B) 不相同。可以重定位草图平面原点,以重新定义特定草图区域的水平/竖直方向。

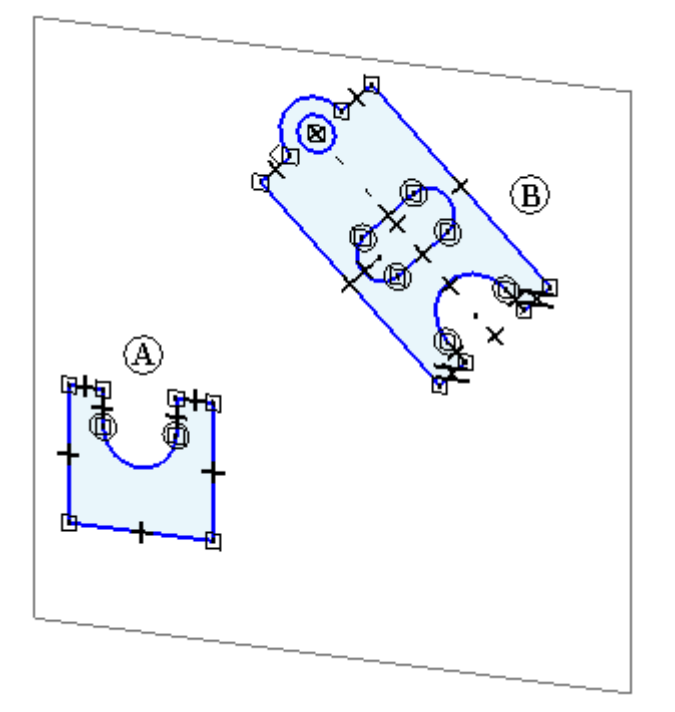

#### $\sqrt{2}$ 零原点命令

"零原点"命令自动重置原点如下:

• 在"工程图"中,图纸栅格原点重置为图纸的(0,0)坐标。

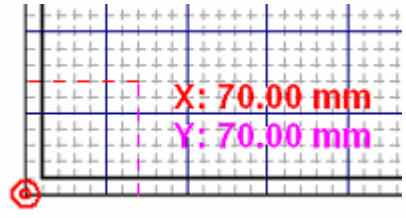

• 在同步建模环境中,图纸栅格和草图平面的原点都重置为当前锁定草图平面的中 心的 (0,0,0) 坐标和方向。

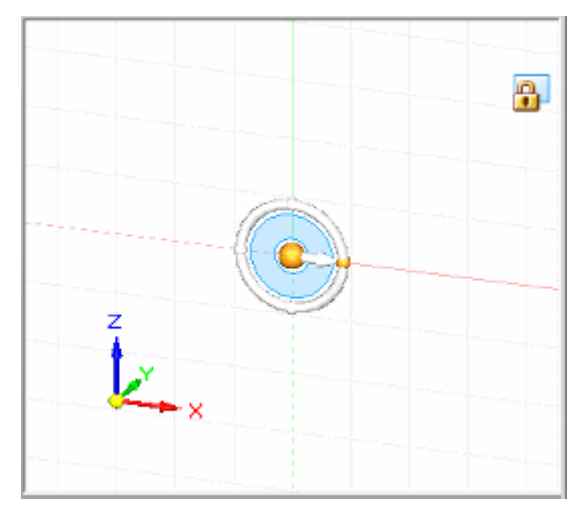

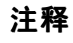

此命令仅在已锁定草图平面时可用。

第 3 章 绘制草图

# 重定位原点工作流

基于将平的面用于草图平面的工作流。

- 1. 锁定草图平面。
- 2. 在"绘图"组中,选择**重定位原点**命令。

重定位原点手柄显示在已锁定平面 (A) 上的草图平面原点处。

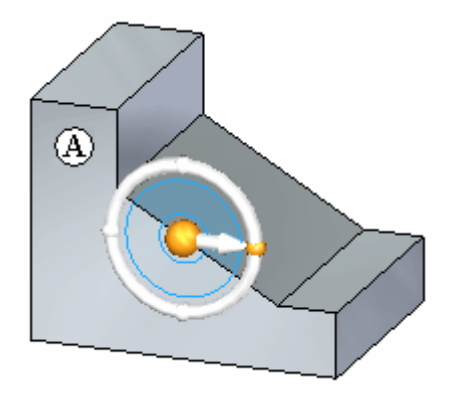

- 3. 单击手柄原点并拖到某个新顶点或边。 这样将定义新原点。
- 4. 单击环面并拖动以定位水平方向。选择一个关键点或输入角度以锁定方向。

# 草图视图

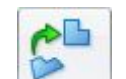

在"视图"选项卡→"视图"组中,"草图视图"命令 └──┘将活动视图定向至垂直 于已锁定草图平面的水平/竖直方向。

<span id="page-139-0"></span>第 3 章 爱制草图

# 草图消耗和尺寸迁移

在同步零件和钣金环境中,通常绘制 2D 草图几何体,用于在实体模型上构造特征。 在同步建模环境中使用草图元素构造特征时,只要可能,便会消耗草图元素,而且 您放置在草图上的 2D 尺寸会迁移到实体合适的边上。

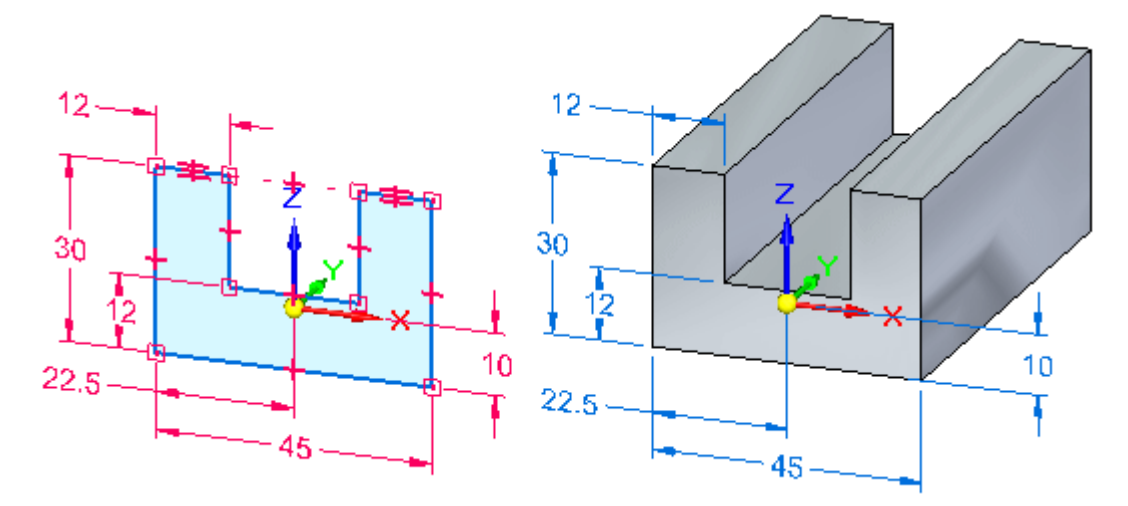

当在"路径查找器"中选择草图以控制是否消耗草图元素并迁移尺寸时,可以使用快捷 菜单上的"迁移几何和尺寸"命令命令。

### 自动草图消耗和尺寸迁移

默认情况下,将为新建文档设置"迁移几何和尺寸"命令。使用它们构造特征时,会 自动消耗草图元素,并且自动迁移 2D 尺寸。在构造特征之后,2D 草图几何体会移 动到"路径查找器"中的"使用的草图"收集器,并且 2D 尺寸将作为 3D PMI 模 型尺寸进行迁移。

在"路径查找器"中选定草图时,通过在快捷菜单上清除"迁移几何体和尺寸"命令, 可以禁用草图元素的自动消耗和逐个草图基础上 2D 尺寸的迁移。

所有的模型尺寸(不管是迁移自草图的还是直接添加到 3D 模型上边缘的)都是 PMI 尺寸。PMI 尺寸显示于"路径查找器"上的 PMI 集合中的"尺寸"子集合中。

要了解有关创建和使用 PMI 的更多信息,请参见帮助主题:PMI 尺寸和注释。

## 部分迁移的草图和尺寸

在很多情况下,单个草图上仅有部分草图元素可用于构造特征。如果是这种情况,则仅 消耗和迁移选定草图元素和关联的 2D 尺寸。

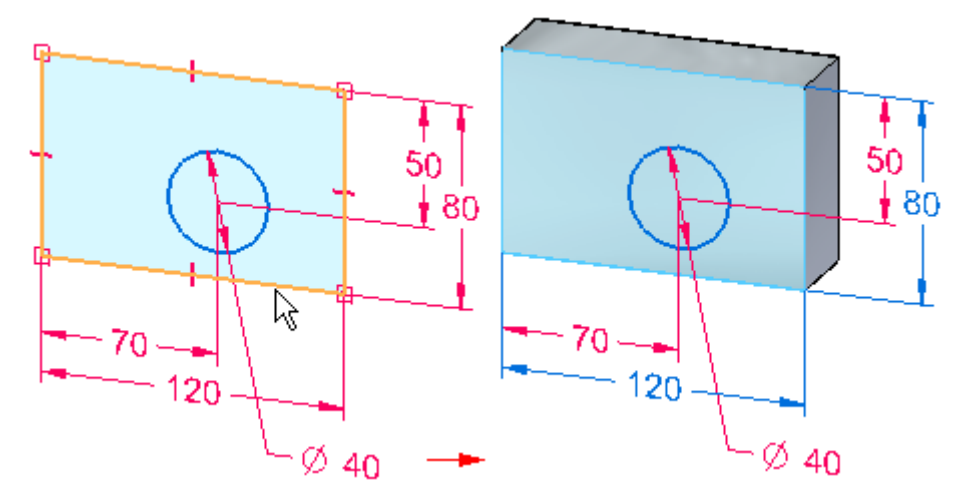

在此过程中,尺寸和约束可能同时与体边和剩余草图几何体相连接。如果草图包含层叠 的尺寸,则部分层叠中的尺寸将可能独自迁移。其他尺寸(如坐标尺寸)将直到附加了 它们的所有 2D 几何体都已用于构造特征之后才会迁移。

当继续使用剩余的草图元素构造特征时,会消耗草图元素,并迁移尺寸。

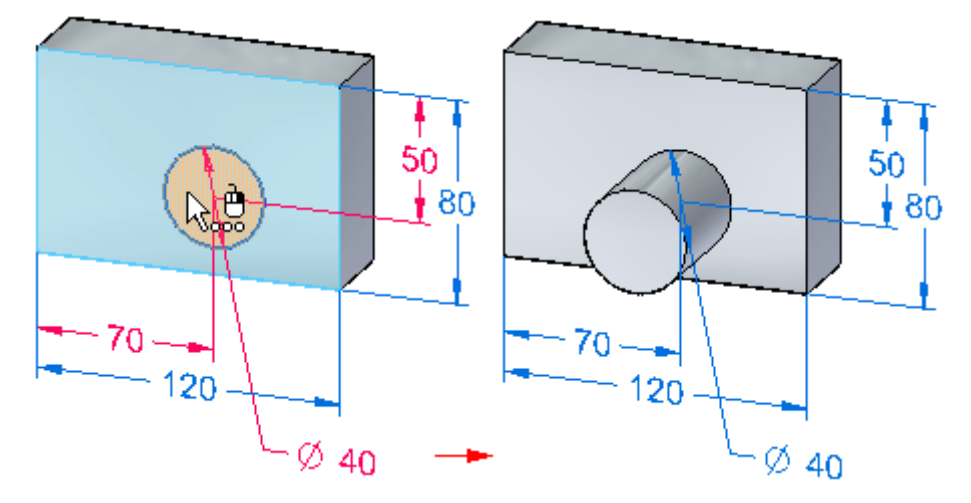

### 迁移之后的尺寸锁定状态

默认情况下, 2D 尺寸是锁定的。将这些尺寸迁移到 3D 模型时, 它们仍然保持锁 定状态。

#### 注释

尺寸颜色通过"选项"对话框的"颜色"页上的设置确定。

## 尺寸变量和公式迁移

使用变量的草图尺寸在迁移到 PMI 尺寸之后将保留变量。如果草图尺寸由公式驱 动,则当尺寸迁移到 PMI 尺寸时将保持该公式。PMI 尺寸仍然由该公式驱动,但必 须对该公式有驱动作用才能正确解算。

# 使用可合并的草图

可以使用快捷菜单上的"合并共面草图"命令控制草图在同步零件或装配中是否与另 一个共面草图相合并。

虽然此命令在同步零件、钣金和装配文档中均可用,但是合并属性在使用装配草图时最 有用;而且,在将传统零件和装配转换到同步文档时,它也有其用处。

在设置草图的"合并共面草图"选项时,下列规则和条件将适用:

- • 与可用空间中草图共面绘制的新草图元素将添加到现有草图。要将新共面草图元 素创建为单独草图, 您可以选择现有草图, 然后在绘制新共面草图元素前清除 "合并共面草图"命令。
- •如果两个草图在移动操作中变为共面,草图将与另一个草图相合并。
- • 在零件和钣金文档中,将为可合并的草图自动启用草图区域。在启用草图区域后, 您可以使用"选择"工具用草图构造特征。可以清除快捷菜单上的"启用草图 区域"命令以禁用草图区域。
- • 在零件和钣金文档中,将自动为可合并的草图启用[草图消耗](#page-139-0)。在启用草图消耗后, 从草图构造特征时,会消耗草图元素。您可以清除快捷菜单上的"迁移几何体和 尺寸"命令以禁用草图消耗。

在"路径查找器"中使用了特别的符号,指示草图为可合并的草图、不可合并的草 图还是活动草图。

图例

- 可合并的草图 辟
- 不可合并的草图 詔

● 記 活动草图(显示为可合并的活动草图)

## 装配草图

在装配中创建布局草图时,不可合并的草图最为有用。不可合并的草图使绘制共面的多 个草图成为可能。如果要创建代表新装配的单独零件或子装配的单独共面草图,这会很 有用。不可合并的草图使显示、隐藏或移动一组草图元素变得简单。

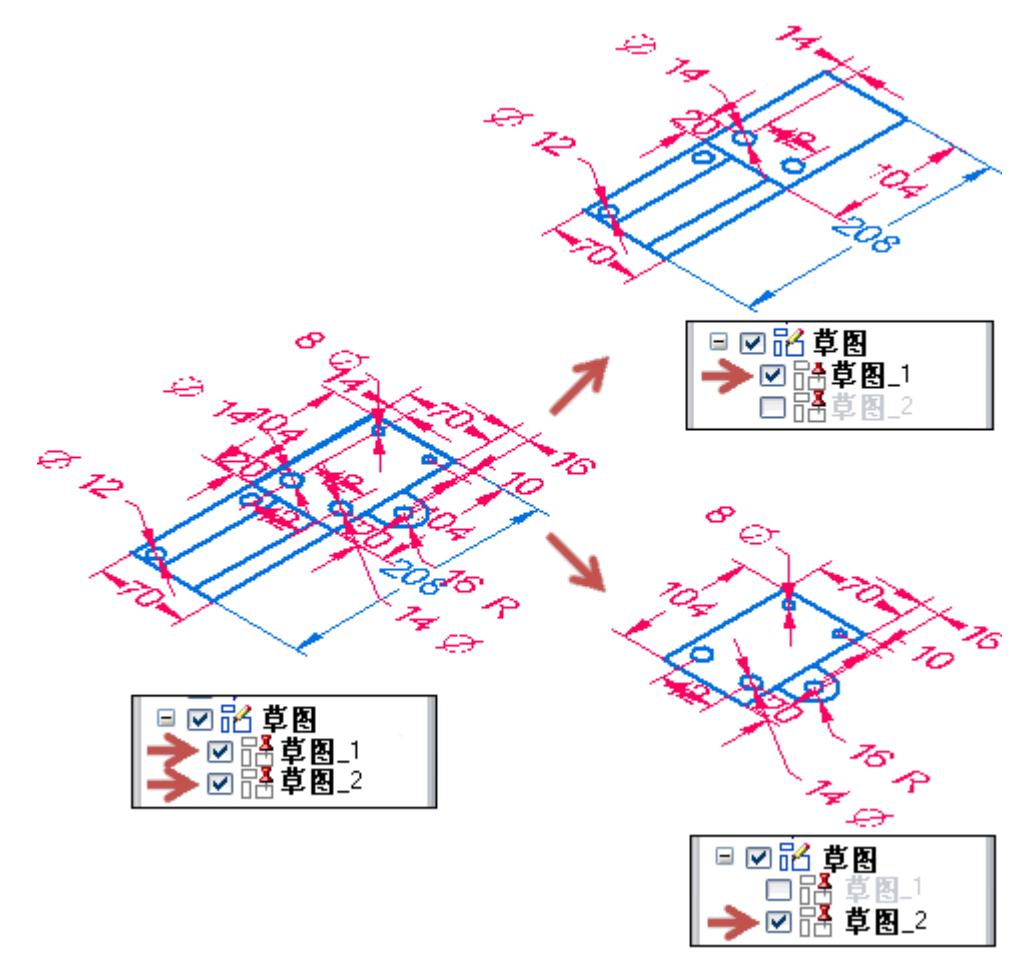

有关更多信息,请参见"帮助"主题在装配中绘制草图。

第3章 绘制草图

# 移动草图

草图可以 2D 或 3D 模式移动/复制。草图可以删除, 或剪切而以 2D 或 3D 模式粘 贴。这一部分讲述可用于操控草图几何体的三种方法。

- 以 2D 模式操控草图元素
- 以 3D 模式移动和复制草图元素
- 复制、剪切和粘贴草图元素
## 以 2D 模式操控草图元素

平面草图元素可以通过"绘制草图"选项卡上"绘图"组中的 2D 移动命令 <sup>< +</sup> 移动或复制。

2D 草图元素操控限定于所选草图元素的平面。如果选择集中的草图元素处于不同的草 图平面上,选择任何草图操控命令时均会显示一个出错框。

出错消息:选择的草图几何体必须处于同一平面中。

第 3 章 爱制草图

### 移动或复制草图的流程

- 1. 分别在零件窗口中选择要复制或移动的草图元素,或者通过选择框来选择。如果草 图元素形成一个区域,则在禁用草图的区域后使用选择框。
- 2.选择"移动"命令
- 3. 选择移动或复制操作的起点(在任何选定草图元素上)。您可以使用关键点来 定义移动或复制起点。
- 4. 注意,"移动"(A) 命令条中提供一些选项。

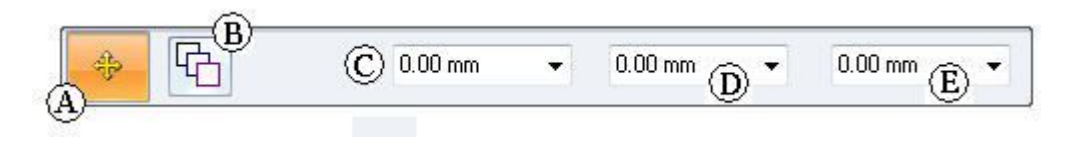

如果要移动副本, 则选择复制选项 (B) Ch 。也可以输入要移动或复制的目标 X (D), Y (E) 距离。还可以在"步长"字段 (C) 中输入步距。

- 5. 单击要移动或复制的"目标"点。如果您正在移动,则单击某个目标点后该命令即 结束。选择集仍处于活动状态。如果您正在复制,则每次单击时均会放置一个副 本。在复制过程中右键单击可结束该命令,而选择集仍处于活动状态。
- 6. 按下 Esc 以清除选择集。

## 2D 草图操控命令

提供两个可用列表,列表中包含用于操控草图几何体的 2D 命令。

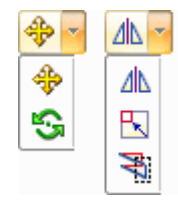

操纵命令为移动、旋转、镜像、缩放和伸展。

这些命令的命令条中均具有一组选项。每个命令还可以操控所选草图元素的副本。

## 以 3D 模式移动和复制草图元素

草图元素可以 3D 模式移动/复制。草图元素的选择集不需要都处于同一平面上。3D 移动需要使用图形手柄。请参见"移动和旋转面"课程中的"图形手柄"部分,了 解如何使用图形手柄。

### 所选的草图元素可以:

- •在草图平面中移动或复制
- 移动或复制到平行平面
- 旋转或复制旋转到另一个平面

第 3 章 爱制草图

### 草图元素的同步 3D 移动或旋转流程

1. 选择草图几何体。

### 选择方法

- 在路径查找器中选择整个草图
- •在零件窗口中分别选择草图元素
- •在零件窗口中用选择框选择草图元素

#### 注释

如果草图元素形成一个区域,则在禁用区域后使用选择框。

#### 注释

选择集可以包含不同平面上的草图元素。

2.如果在路径查找器中选定整个同步建模草图,则启动"移动"命令。

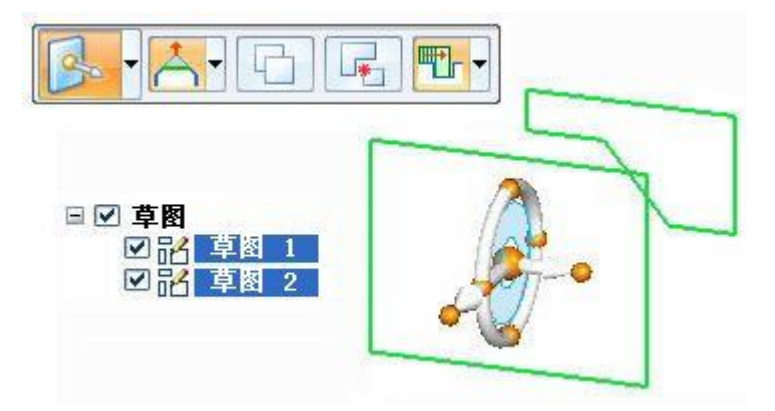

使用从轴或手柄平面可在某个平面中移动草图元素。

要进行旋转,则将手柄原点拖到将作为转轴的某条边。然后单击环面以定义旋 转角度。

单击命令条上的"复制"选项 中 可移动所选草图元素的副本。

3. 如果在零件窗口中选定草图元素,则在"修改"命令条上的下拉列表中选择 "移动"命令。

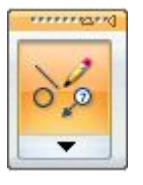

使用前面步骤中所述的图形手柄可移动或旋转选定的草图元素。

4. 操控了草图且禁用了区域之后,您将需要记得启用区域以根据草图创建特征。

# 复制、剪切和粘贴草图元素

草图元素可以使用 Microsoft 剪贴板行为来操控。

- Ctrl+C 可将选定的草图元素复制到剪贴板。
- Ctrl+X 可从模型中删除选定的草图元素,并将它们添加到剪贴板。
- Ctrl+V 可在模型中粘贴选定的草图元素。

## 粘贴行为

粘贴操作可将草图元素(剪贴板)放到锁定草图平面上的单击处。这时,粘贴元素就附 着于光标,每次单击均会将另一个粘贴元素副本放在锁定的平面上。

如果没有锁定的草图平面,草图元素就放在光标下高亮显示的平面上的单击处。这时, 粘贴元素就附着于光标,每次单击均会将另一个粘贴元素副本放在锁定的平面上。

要选择另一个粘贴目标平面,则通过 Esc 键结束粘贴操作。Ctrl+V 将再次启动粘 贴操作,然后选择新的平面。

# 将元素投影到草图平面

面边、草图元素和基本参考平面边可以投影到锁定的草图平面上。

- "投影到草图"命令 位于 "绘制草图" 选项卡→ "绘图" 组中。
- "投影到草图"命令需要一个锁定的草图平面。
- 使用"投影到草图"命令条可优化选择要投影的元素,并可设置投影选项。

#### $\mathfrak{g}_1$ 投影到草图命令

将零件边或草图元素复制到当前草图平面上。例如,选择零件边 (A) 以投影到当前草 图平面 (B) 上。投影的边 (C) 随后可以在当前草图中使用。

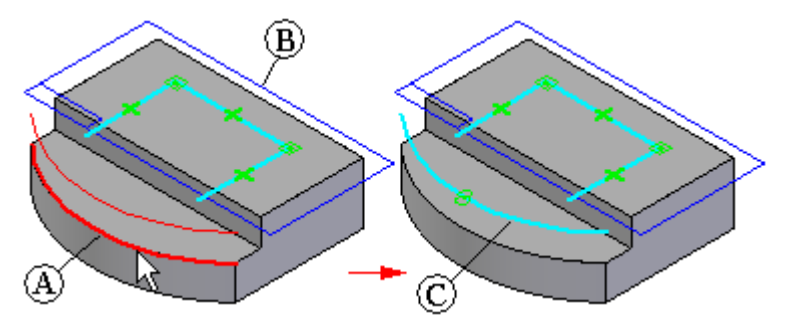

可关联地或非关联地投影元素。

### 投影的元素和关联性

使用了特殊关系符号来指示元素关联链接到另一元素。这些符号指示元素是关联链接到 同一文档中的元素(局部),还是另一文档中的元素(点对点)。

链接(局部)

链接(点对点)

Ø ₩

来自当前零件的投影元素始终以关联方式进行投影。来自其他文档的投影元素可 以是关联或非关联的。

可以通过删除链接关系符号来断开投影元素的关联链接。

可以修剪和修改以关联方式或非关联方式投影的元素,并且将以关联方式投影的元素并 入包含新创建的非关联元素的草图中。

### 注释

当您在零件文档中使用草图元素构造特征时,草图元素会转移到路径查找器中 "使用的草图"集合。对于投影元素,将舍弃父元素与投影元素之间的关联链 接。

还可以将关系或尺寸添加到以关联方式投影的元素中,但如果关系或尺寸与到父元素的 关联关系相冲突,程序将显示警告消息。

您可以在零件文档之间投影边,但这并不关联。它仅仅是副本。

### 投影来自其他文档的元素

当在装配中进行工作时,可使用"投影到草图"命令将零件元素(如零件边)投影到 装配草图中。无法在装配中投影两个零件之间的元素。

第 3 章 绘制草图

# 绘制草图指导活动

# 第 1 部分

活动涉及平面锁定、绘制草图元素、放置尺寸、应用几何关系、显示关系手柄、 重定位草图平面原点和控制草图显示。

第 3 章 爱制草图

### 活动:绘制草图(第 1 部分)

### 打开零件文件

▸ 启动 Solid Edge。

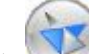

- ▸单击 3 "应用程序"按钮→"打开"。
- ▸在"打开文件"对话框中,将"查找范围:"字段设置为包含培训文件的文件夹。
- ▸单击 sketch A, 然后单击"打开"。

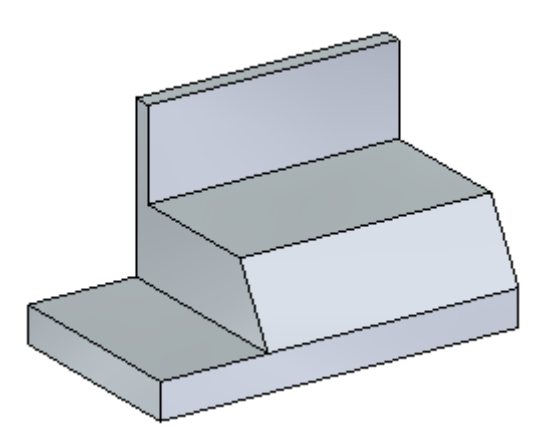

启动绘制草图过程

- ▸选择"直线"命令。
- ▸ 定义草图平面。将光标停留在带角度草图平面的上方。按下 N键,直至绿色边高亮 显示,如图所示。这将为草图平面定义水平方向。

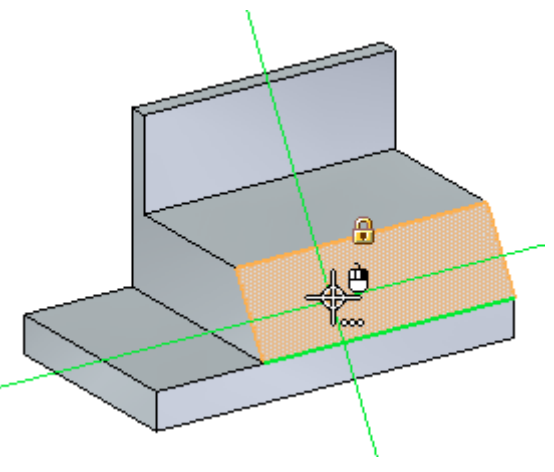

注释

该平面高亮显示时,可以开始绘制草图并锁定到该平面。如果在放置任何几何体 之前从该平面移走光标,则必须再次高亮显示该平面。也可以单击高亮显示平面 上的锁以锁定平面。如果手动锁定平面,该平面将保持锁定,直至您将其解锁。

绘制草图几何体

- ▸ 绘制一个由两条直线和两个圆弧组成的槽形草图。当成角平面高亮显示时,单击 以放置直线的第一点。
- ▸ 对于直线的第二点,确保水平指示符显示,然后单击。

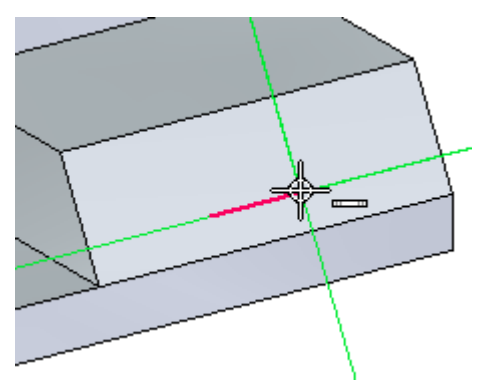

▸ 放置一个相切圆弧。按 A 键以进入放置圆弧命令。 定位意向区,如图所示。

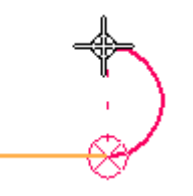

放置与圆弧起点垂直的圆弧端点。

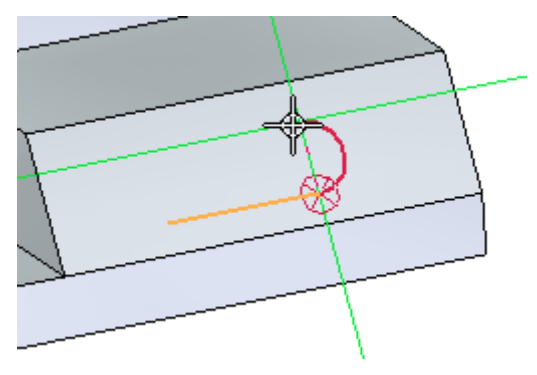

▸放置第二条直线,如图所示。确保您获得相切对齐符号及与起始直线的第一点垂 直对齐。

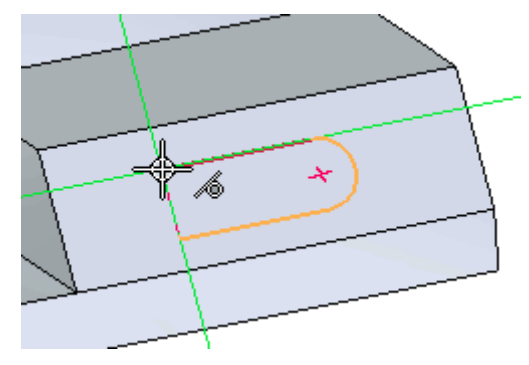

▸放置第二个相切圆弧。按下 A,然后在第一条直线的端点处结束圆弧。

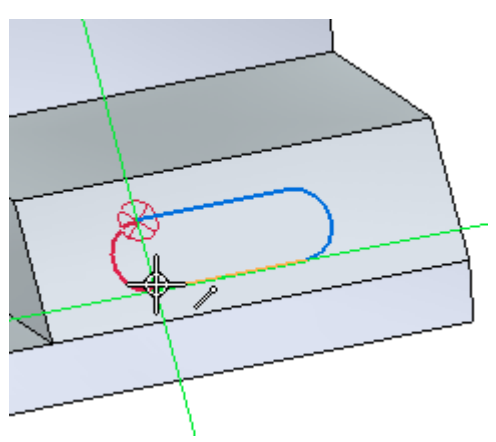

区域形成

请注意,面将变为蓝色。这表示存在区域。在该面上绘制的草图将创建两个区域。

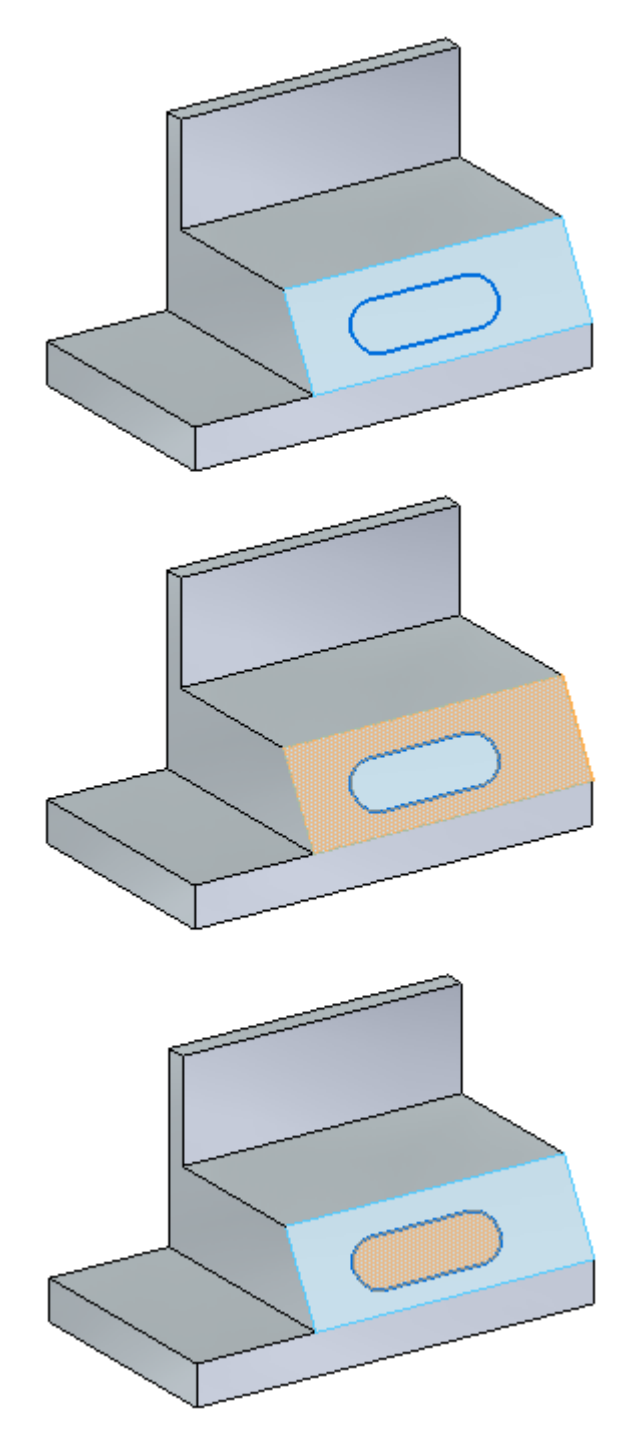

放置几何关系 使用几何关系将槽形草图置于该面的中心处。

▸开启关系手柄的显示。在"绘制草图"选项卡→"相关"组中,选择"关系 手柄"命令。

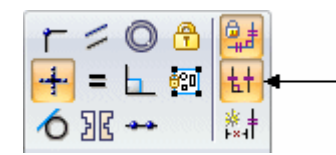

这些手柄显示,直线是水平的,圆弧相切并连接到各直线的端点。

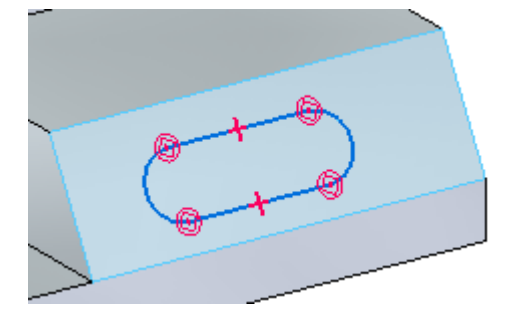

▸将一条直线的中点与一条面边的中点对齐。在"相关"组中,选择"水平/竖直" 命令。单击直线的中点,然后单击面边的中点。

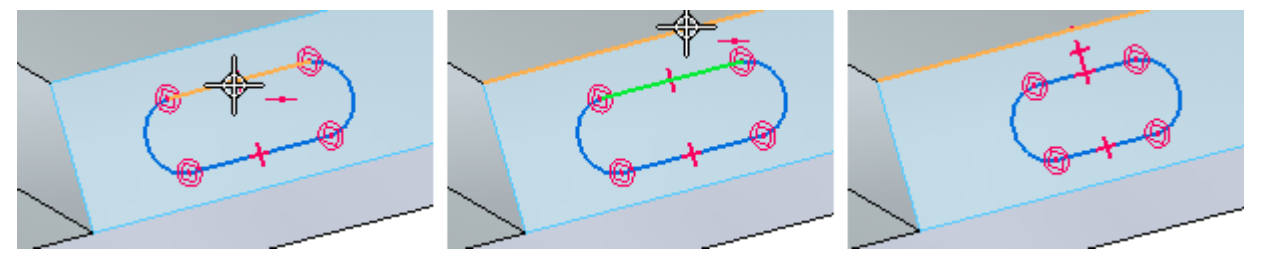

▸将圆弧的中心与一条面边的中点对齐。使用"水平/竖直"命令,单击圆弧中心, 然后单击面边的中点。该槽处于面上的中心处。

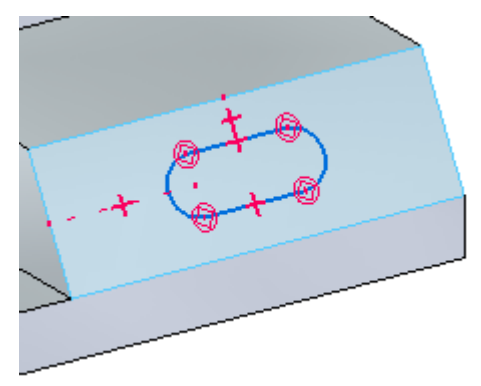

添加尺寸

对槽半径和中心间距标注尺寸。

▶ 在"绘制草图"选项卡→"尺寸"组中,选择"智能尺寸"命令。单击其中一个圆 弧,并在"尺寸值编辑"对话框中键入 5。

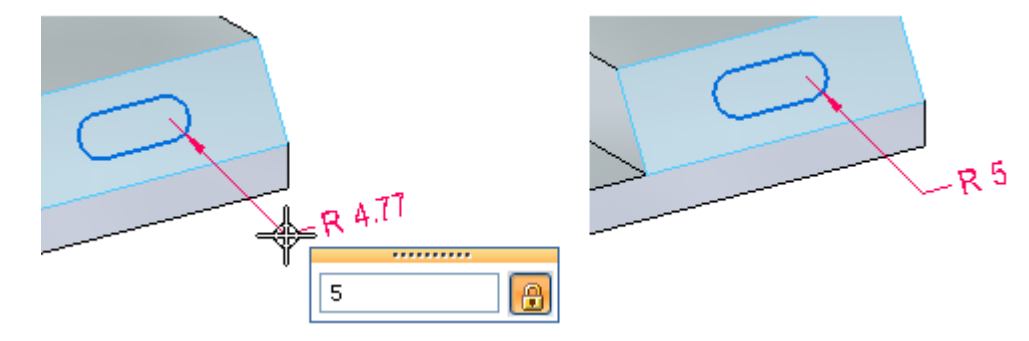

▸在"绘制草图"选项卡→"尺寸"组中,选择"间距"命令。选择每个圆弧的中 心,并在编辑框中键入 30。

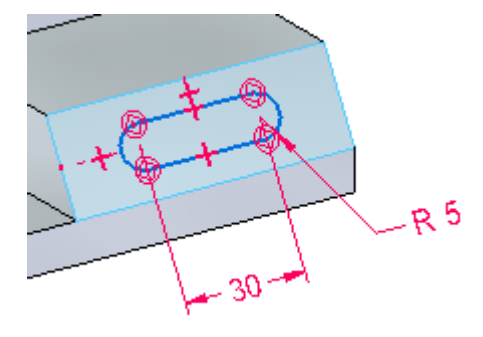

关闭草图

- ▸如果手动锁定了草图平面,则在路径查找器中右键单击草图。在快捷菜单上,选 择"锁定草图平面"。
- ▸ 单击复选框以关闭草图显示。

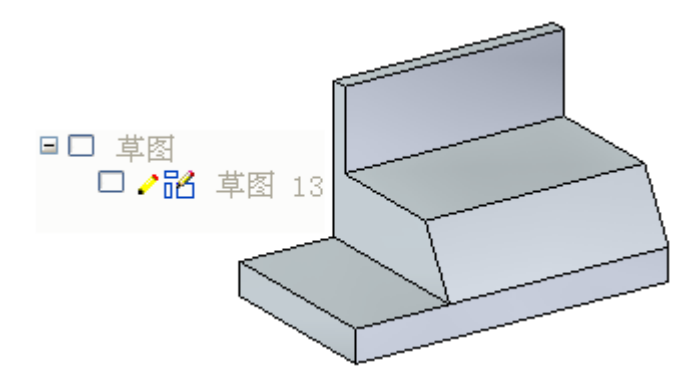

▸ 活动完成。退出文件而不保存。

第 3 章 综制草图

总结

在本活动中,你已学会如何在零件面上创建草图。您学会了如何对草图应用关系 和尺寸。

# 第 2 部分

活动涉及在参考平面上绘制草图,包含零件面的边、草图与零件模型边的关联以 及草图视图命令。

### 活动:绘制草图(第 2 部分)

## 打开零件文件

- ▸ 启动 Solid Edge。
- ▸单击 3 "应用程序"按钮→ "打开"。
- ▶ 在"打开文件"对话框中,将"查找范围: "字段设置为包含培训文件的文件夹。
- → 单击 *sketch\_B*, 然后单击"打开"。

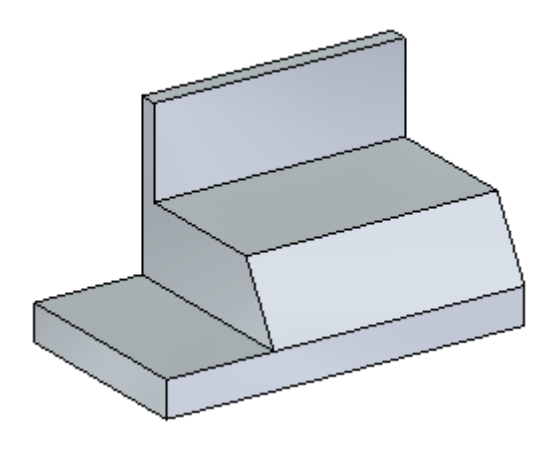

创建草图平面

▸ 在"主页"选项卡→"平面"组中,选择"重合平面"命令。

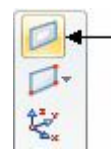

▸选择显示的零件面。

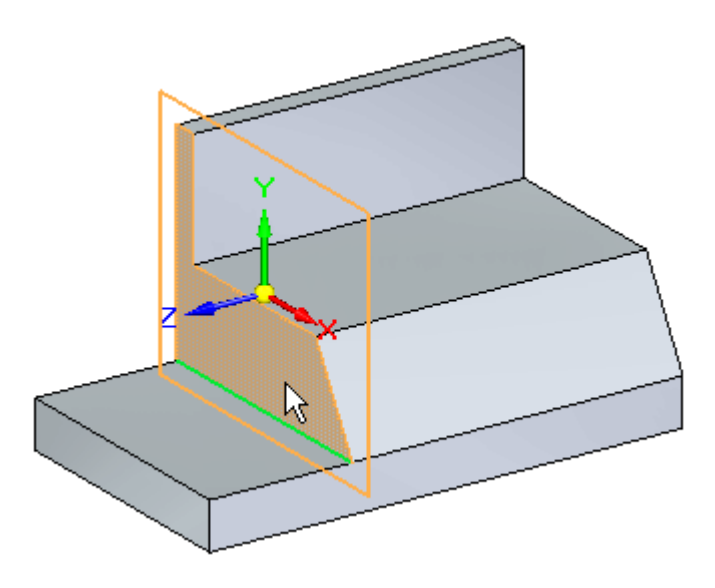

▸单击图形移动手柄上的主轴。

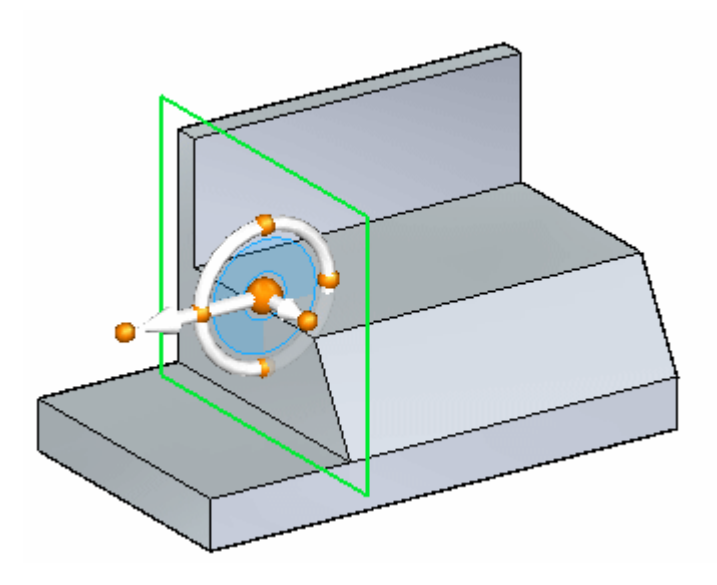

▸在距离编辑框中键入 20。

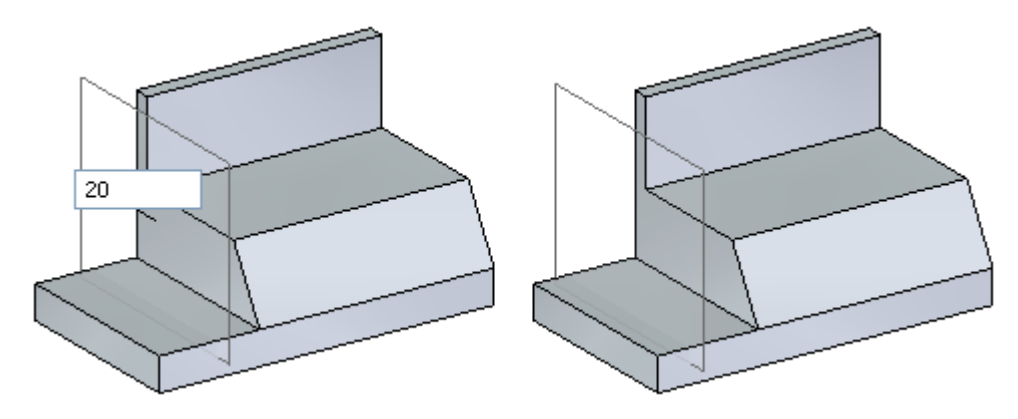

启动绘制草图过程

- ▶ 您将在草图中使用该零件的边。在"绘制草图"选项卡→"绘图"组中,选择"投 影到草图"命令。该命令需要一个锁定的平面。
- ▸ 锁定草图平面。在之前创建的草图平面上方暂停,然后单击挂锁。

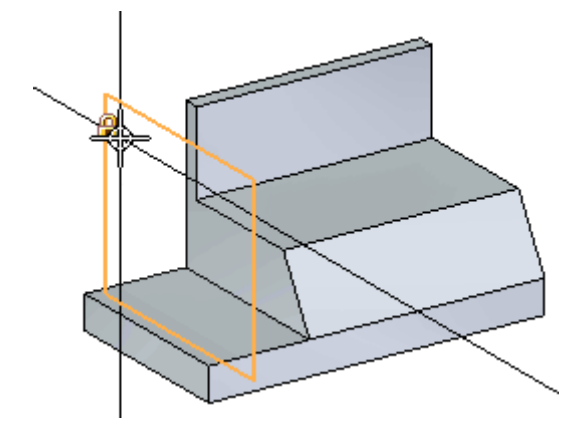

▸ 选择显示的边。

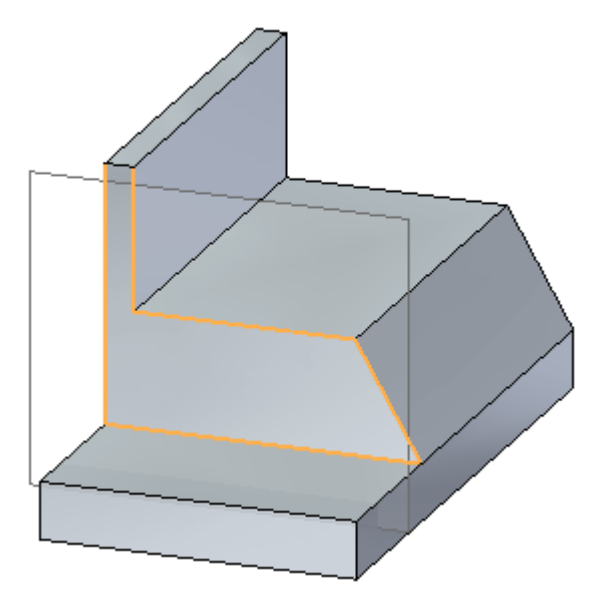

- 
- ▸ 请注意这些边是如何投影到锁定草图平面上的。

观察草图关联性

▶ 显示 PMI 尺寸。在路径查找器中单击"尺寸"复选框。

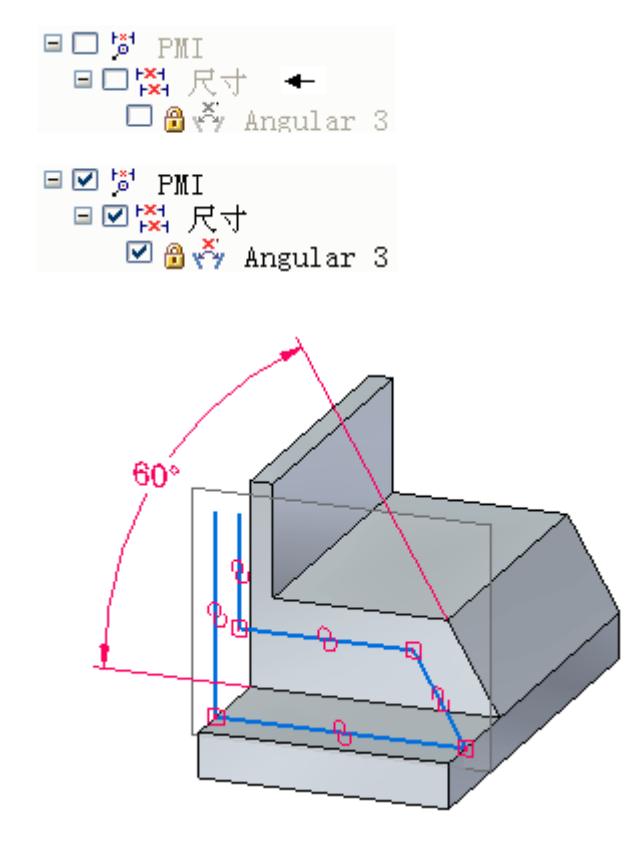

▸ 在尺寸上单击 60° 值。

▶ 更改尺寸(45° 和 75° 之间的任意值),注意投影到草图平面的边如何遵循 该面上的角。确保尺寸上的方向箭头与图示一致。通过单击动态编辑框中的箭 头按钮可以更改方向。

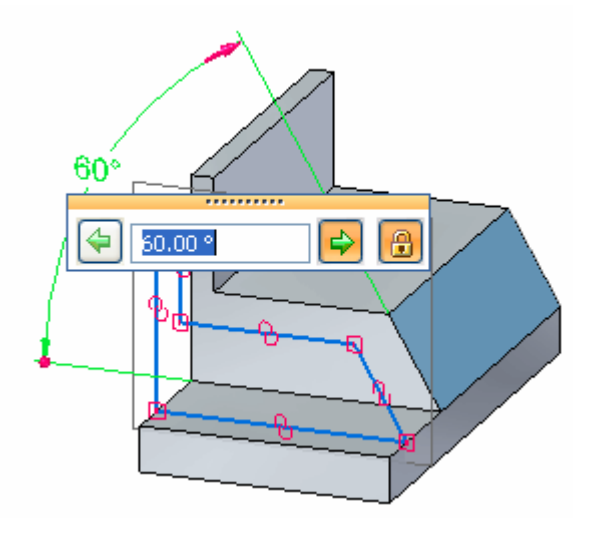

▸ 将尺寸设置为 60°并关闭 PMI 尺寸显示。

绘制草图几何体

添加并修改草图几何体。

▸使草图平面的方位垂直于视图。在"视图"选项卡→"视图"组中,选择"草 图视图"命令。

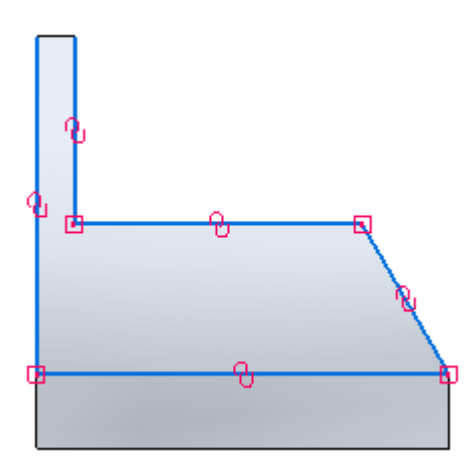

▸如图所示,绘制草图几何体。线段长度和位置并不重要。

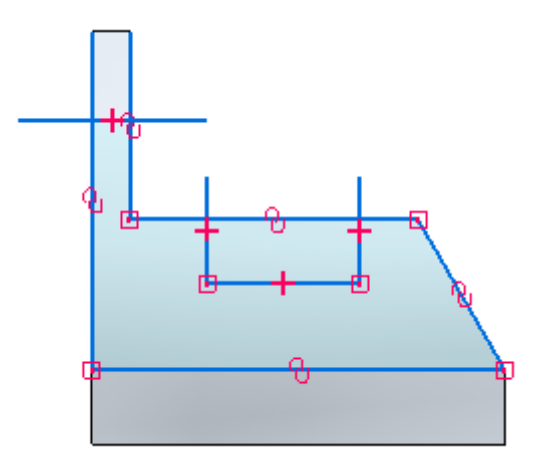

- ▸修剪直线段。在"绘制草图"选项卡→"绘图"组中,选择"修剪"命令 <mark>C</mark>。
- ▸ 单击光标并拖动到所示直线段的上方。

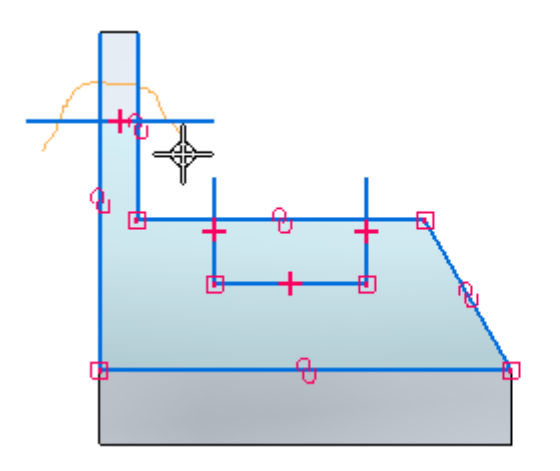

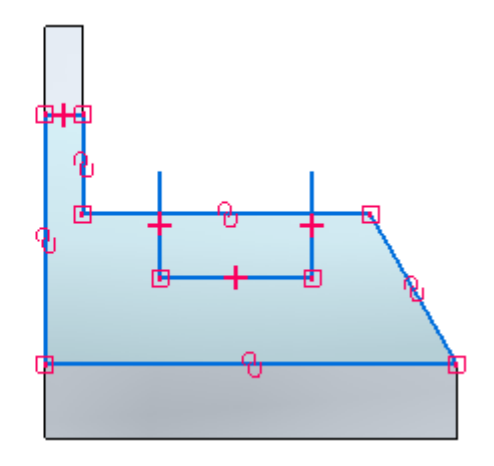

▸ 点击并拖动光标到所示三条直线段的上方。

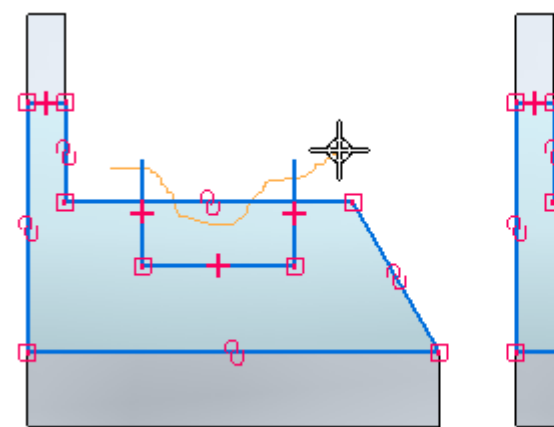

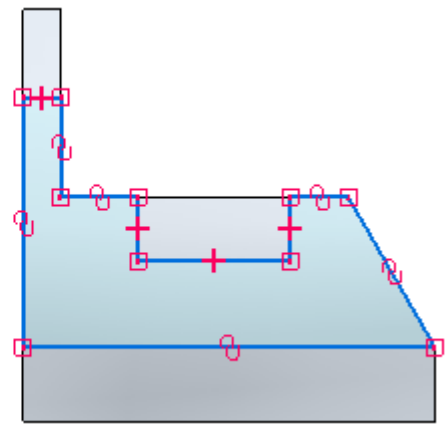

编辑显示

- ▶ 关闭"关系手柄"的显示。
- ▸ 切换到正等测图。按下 Ctrl+I。

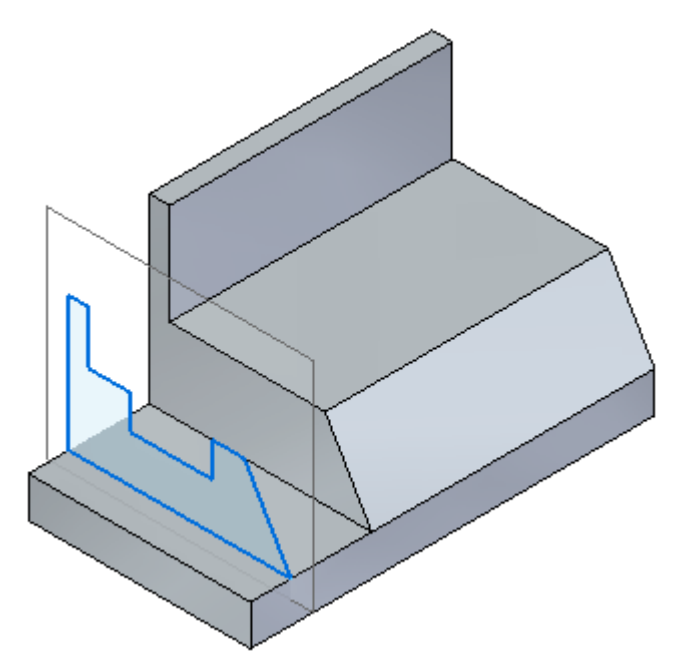

▸ 关闭文件而不保存。

总结

在本活动中,您已学会如何在参考平面上绘制草图,以及如何包括零件面上的边。您已 观察到草图与零件模型边的关联,并使用了"草图视图"命令。

# 第 3 部分

活动涉及在面上绘制草图、将草图复制到另一个面、旋转和移动所复制的草图。

## 活动:绘制草图(第 3 部分)

## 打开零件文件

- ▸ 启动 Solid Edge。
- ▸**单击 → "应用程序"按钮→"打开"。**
- ▶ 在"打开文件"对话框中,将"查找范围: "字段设置为包含培训文件的文件夹。
- → 单击 *sketch\_C*,然后单击"打开"。

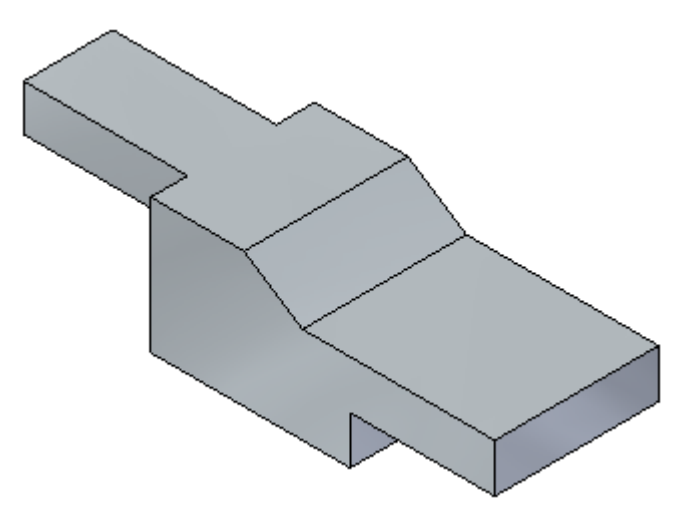

在面上绘制草图

▸ 锁定显示的面。

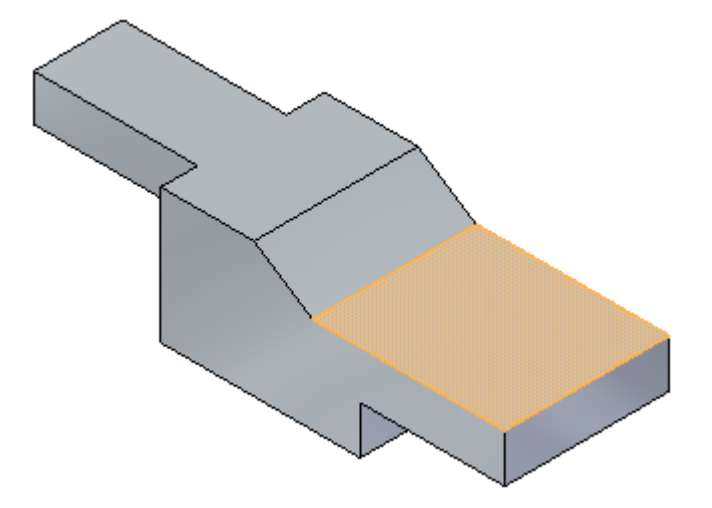

▸ 绘制以下草图。

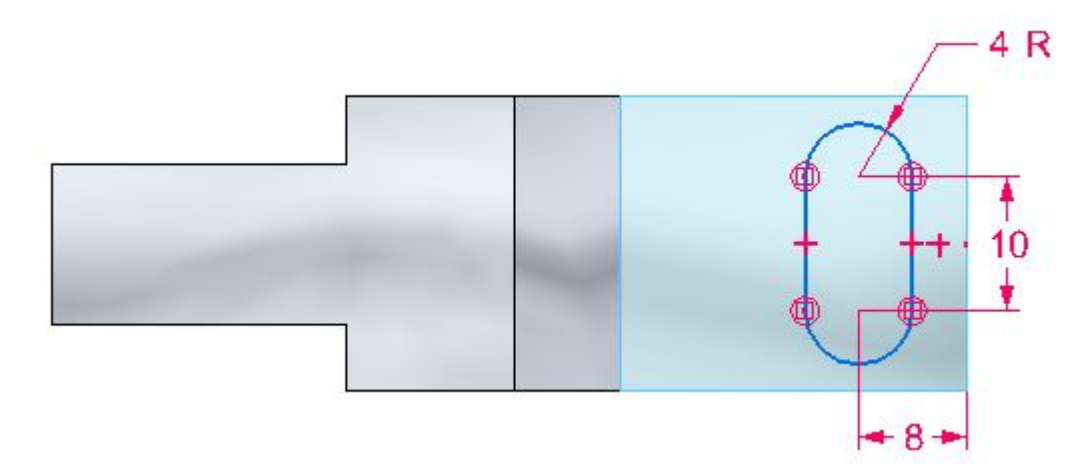

- ▸ 删除草图尺寸。为了只定义大小,已放置了尺寸。
- ▸ 将视图改为正等测图。按下 Ctrl+I。

## 复制草图

- ▸ 解锁草图平面。
- ▸ 在路径查找器中选择草图。

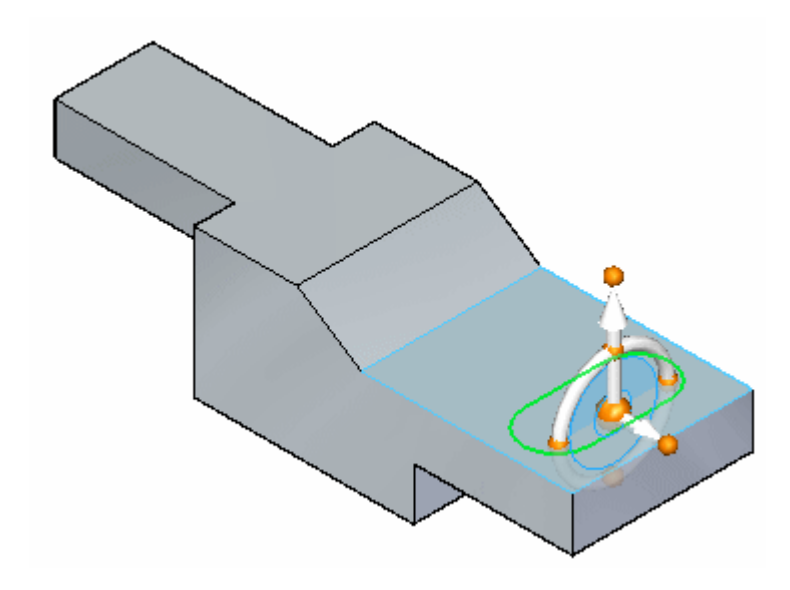

▸ 按下 Ctrl+C 以复制选定的草图。草图添加到剪贴板。

粘贴草图

▸▶ 按 Ctrl+V。复制的草图将附在光标上。将光标停留在面的上方,然后单击以放置草 图,如图所示。接下来您将定位草图。

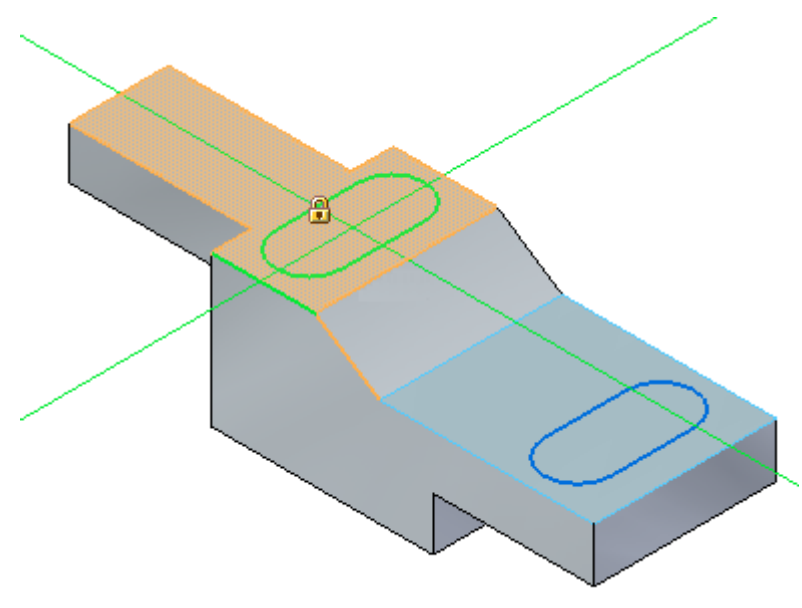

### 注释

可以按 N 或 B 键来控制所复制草图的方位。然而,在本活动中,请使用旋 转命令来定位草图。

▸按 Esc 键结束粘贴操作。

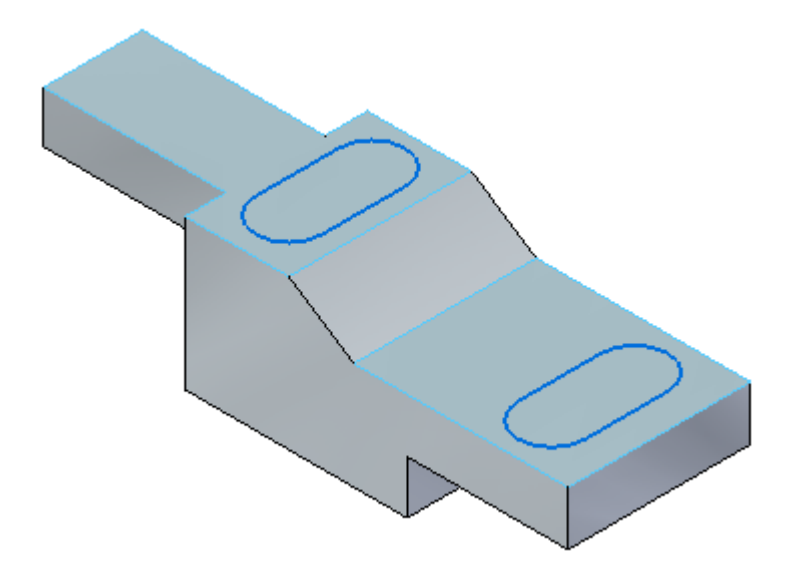

旋转复制的草图

▸在路径查找器中,右键单击复制的草图并选择"锁定草图平面"。

- ▶ 选择"草图视图"命令。
- ▶ 在"移动"命令下拉列表中,选择"旋转"命令。

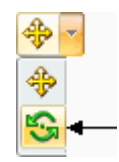

- ▶ 在命令条上,确保复制选项 ╚═╝ 未开启。
- ▸ 按住 Ctrl 键并单击两条直线和两个圆弧。被选中的元素变为绿色。
- ▸ 选择圆弧中心作为旋转中心。

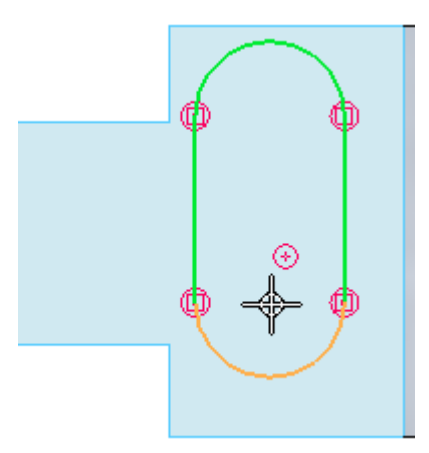

▸选择另一个圆弧中心作为旋转的起点。

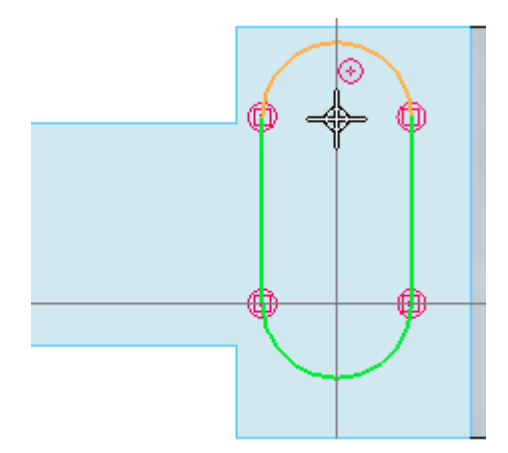

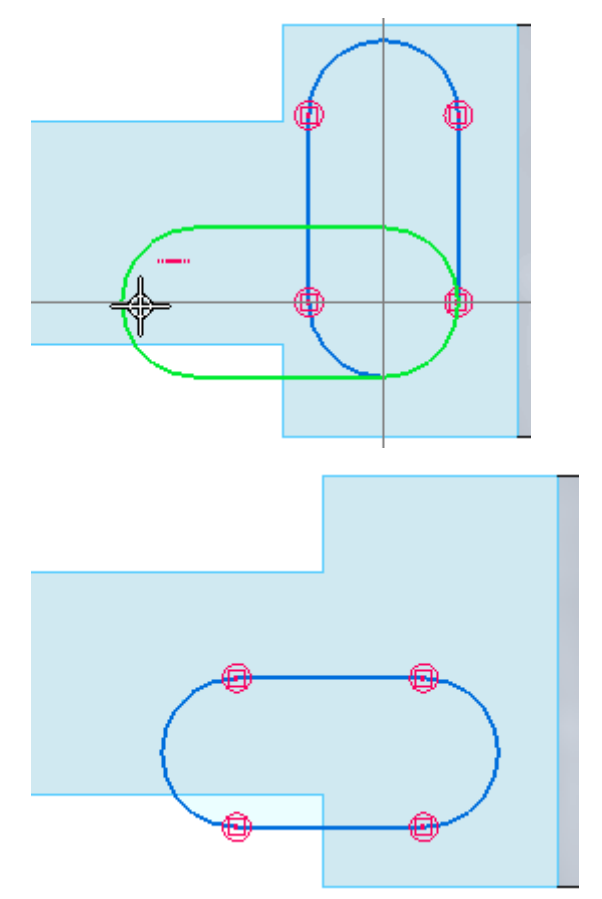

▸ 在水平指示符显示后单击。这会将草图旋转 90°。

移动复制的草图

- ▶ 选择"移动"命令。
- ▸ 再次选择四个元素。对于移动的起点,选择某一圆弧的中心。

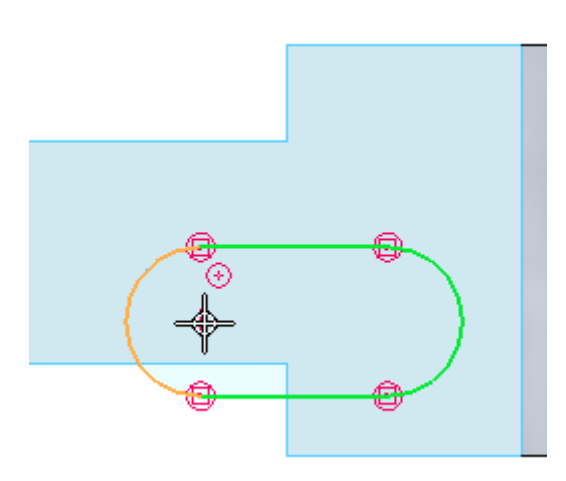

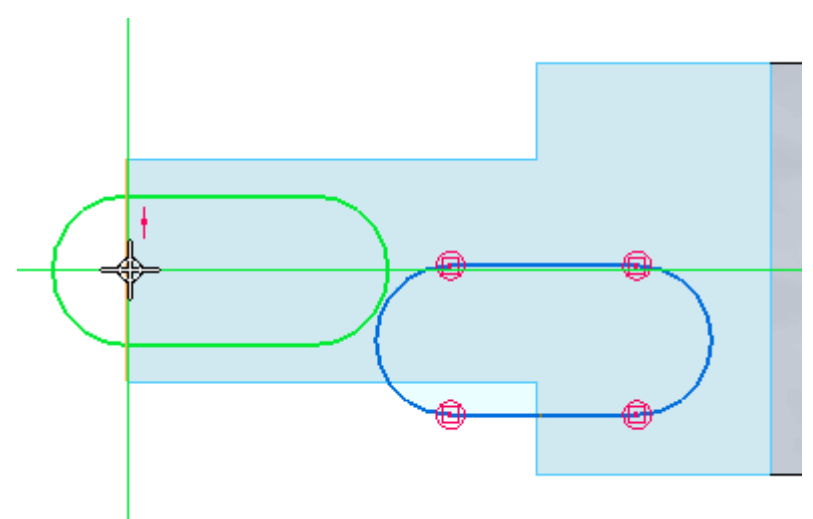

▸ 对于终点,将光标移到顶边中点的上方。草图中心将置于该点处。请勿单击。

▸ 在保持中点对齐显示的同时,将光标下移到所示位置并单击。

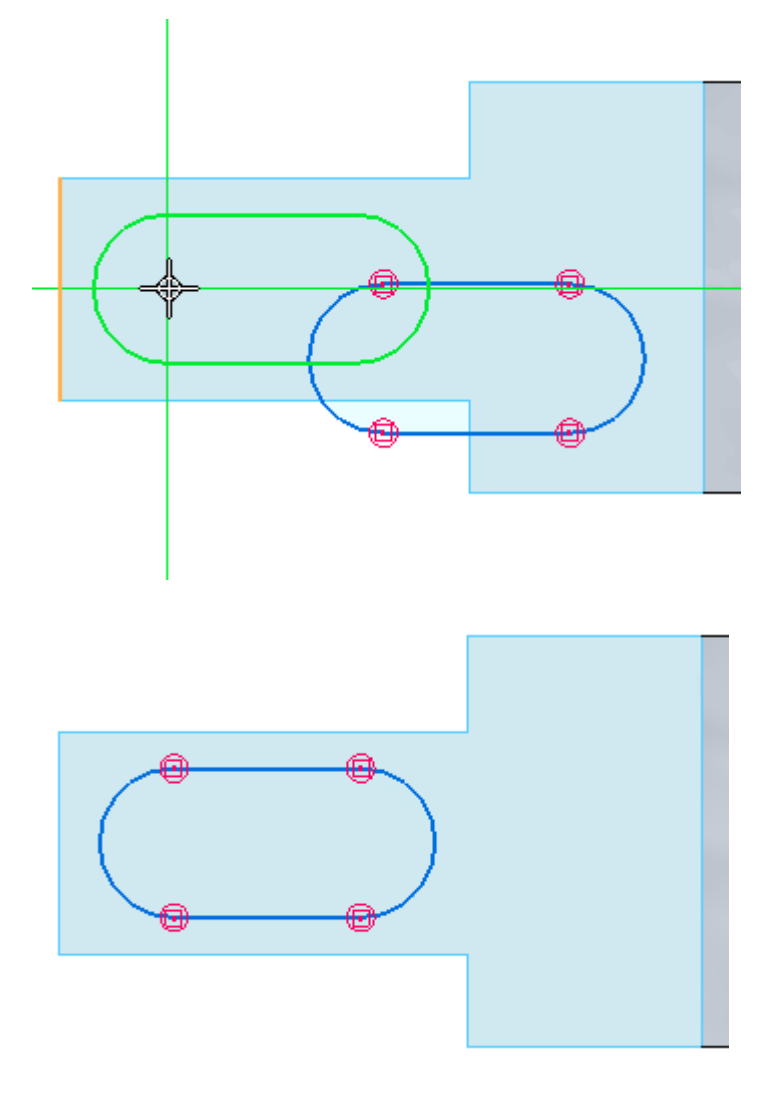

▸ 按下 Ctrl+I。

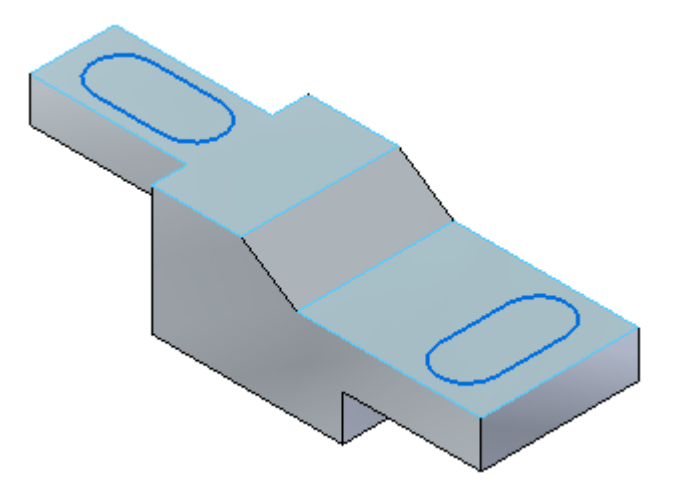

▸ 活动完成。关闭文件而不保存。

总结

在本活动中,您在一个面上绘制了一个草图,并学会了如何将草图复制到其他面 上。您还学会了如何旋转和移动草图。

# 草图投影

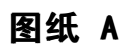

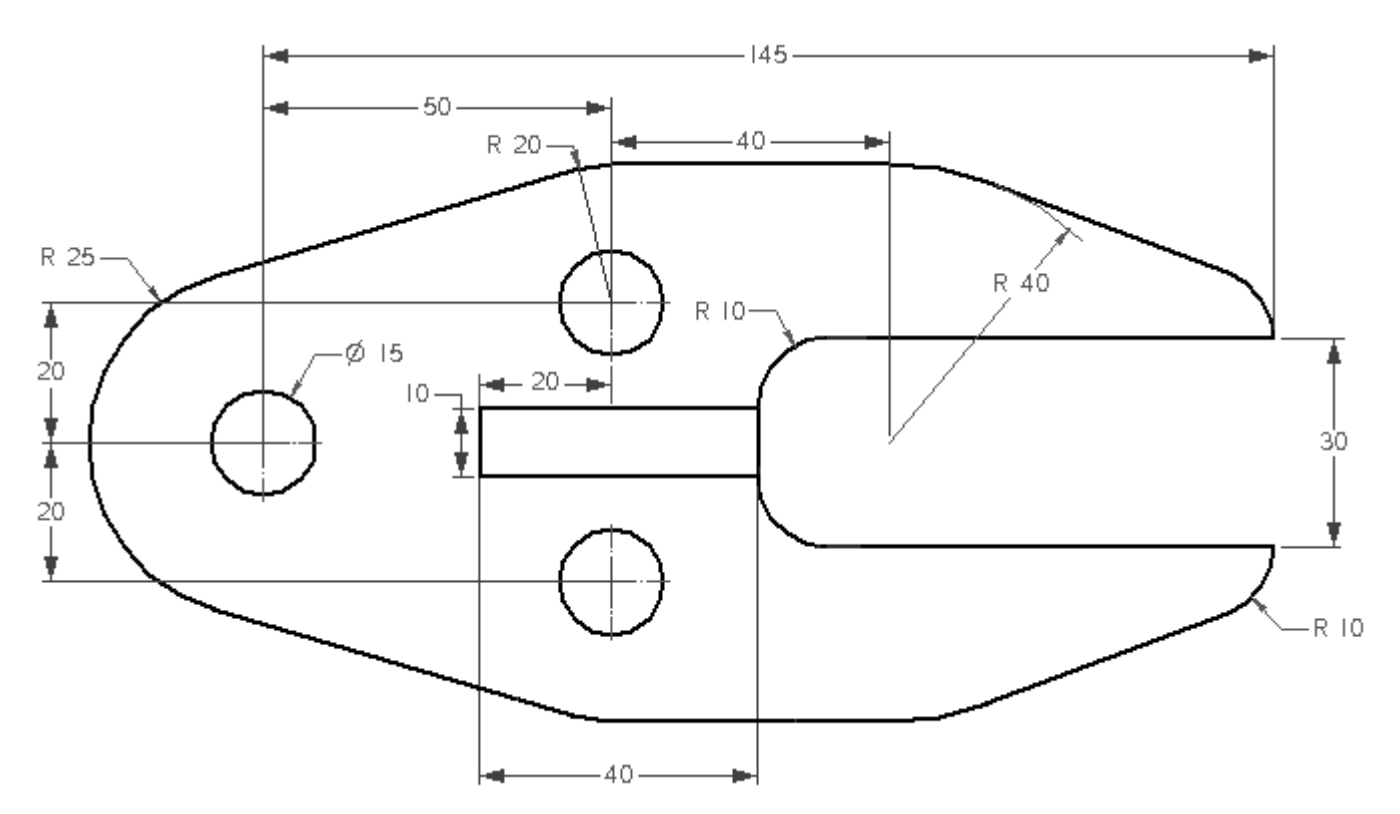
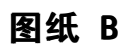

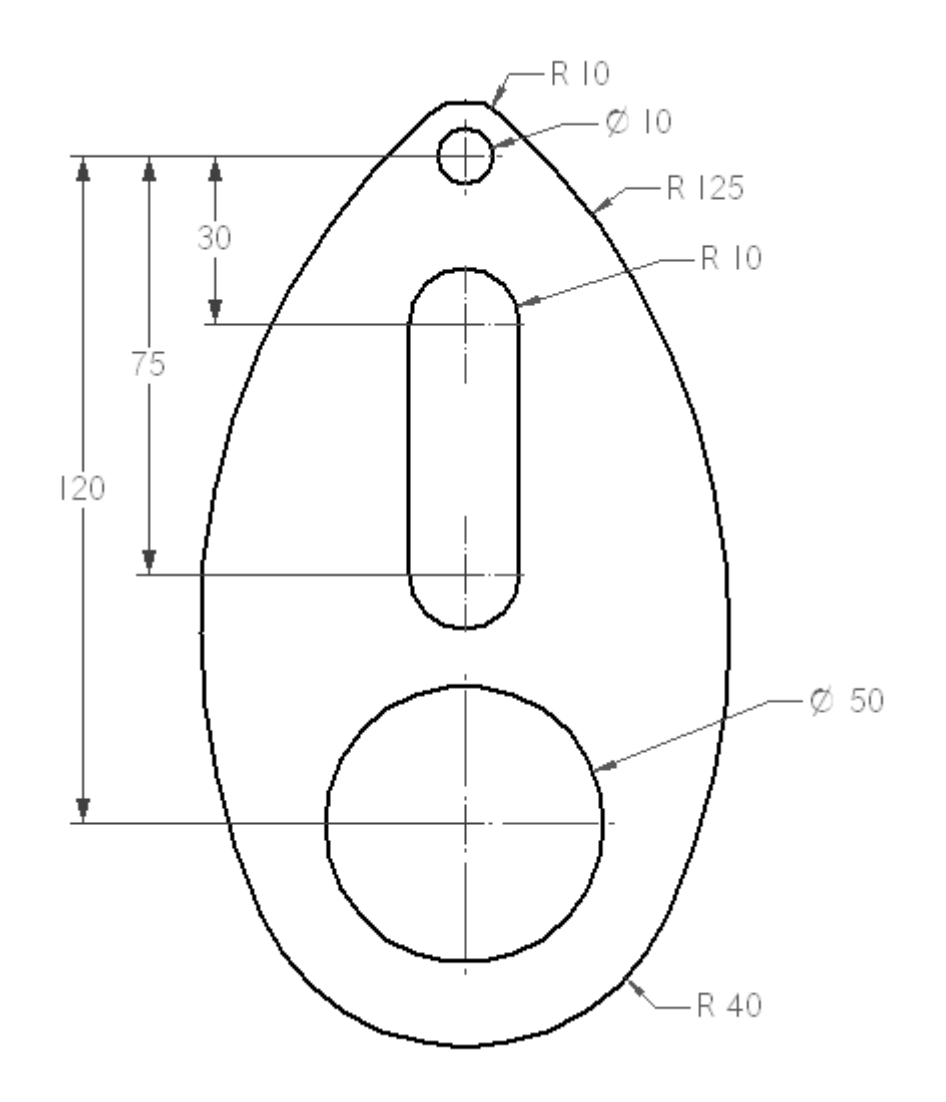

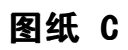

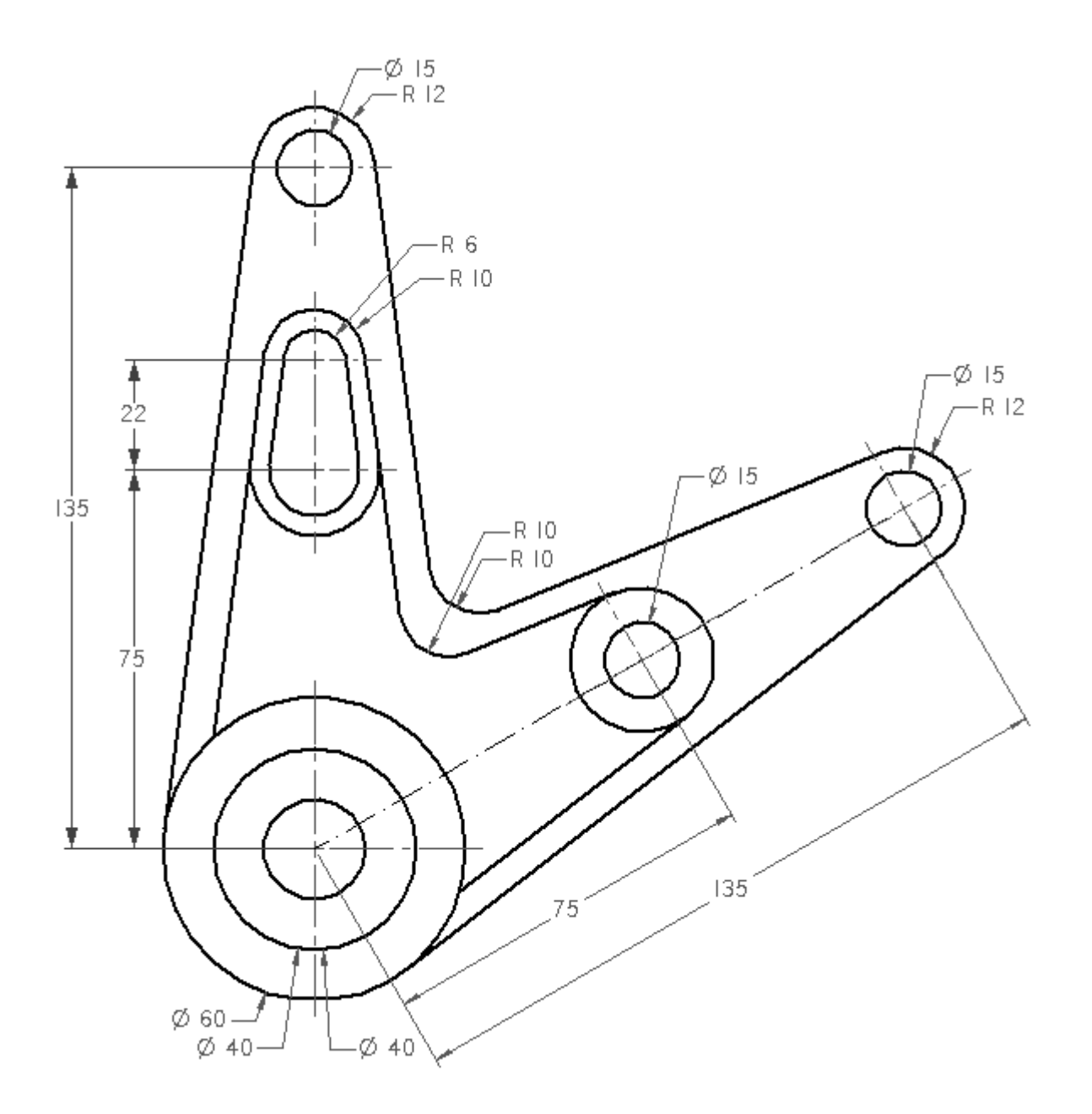

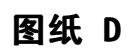

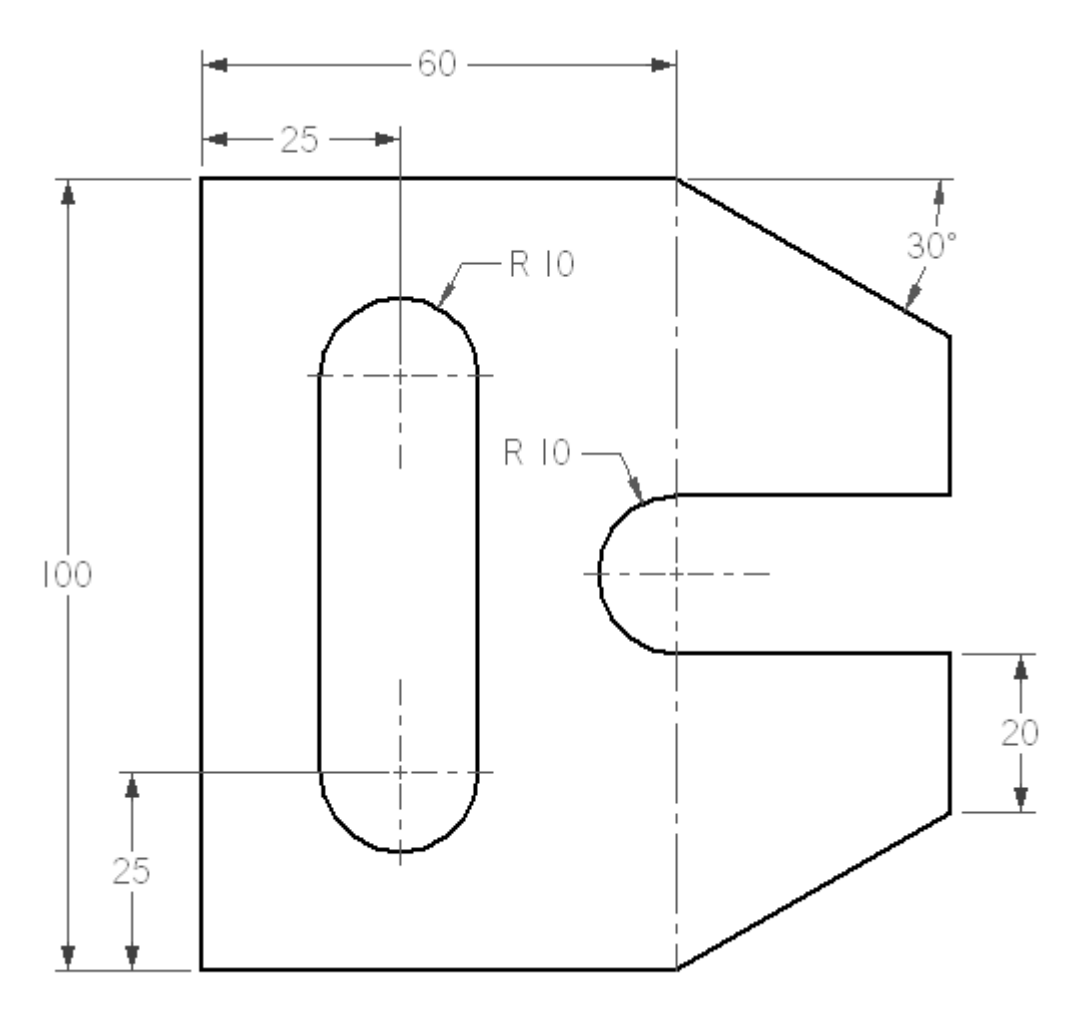

第 3 章 绘制草图

图纸 E

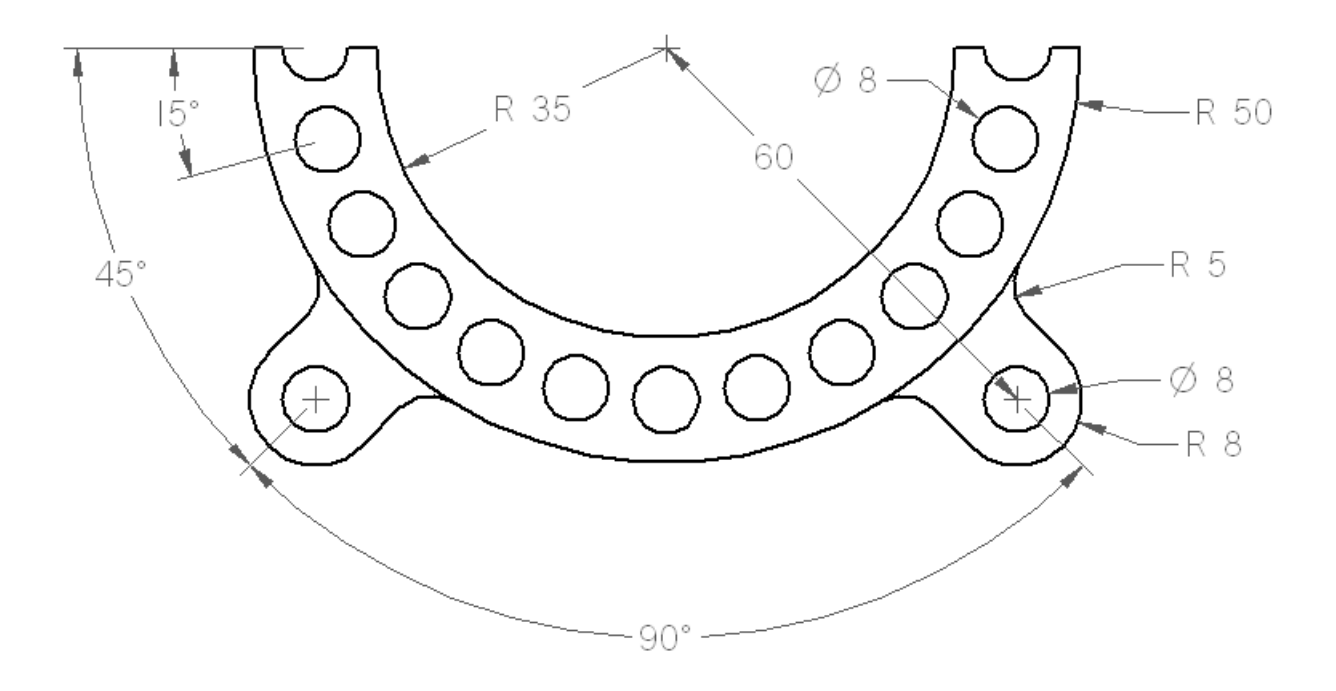

# 课程回顾

回答下面的问题:

- 1. 创建草图的第一步是什么?
	- ▶ 从"绘图"组选择一个命令。
	- ▸ 选择草图平面。
	- ▸ 切换到草图视图。
	- ▸ 选择基本坐标系。
- 2. 如何锁定草图平面?
	- ▸ 将光标移到平的面或参考平面上方,然后选择锁定图标。
	- ▶ 将光标移到平的面或参考平面上方,然后按 F3 键。
	- ▶ 在路径查找器中右键单击一个现有草图,然后选择"锁定草图平面"。
	- ▸ 以上均不正确。
	- ▸ 以上均正确。
- 3. 如何解锁草图平面?
	- ▸ 单击屏幕右上角的"锁定"图标。
	- ▸ 按 <F3> 键。
	- ▶ 在路径查找器中右键单击已锁定的草图,然后选择"锁定草图平面"。
	- ▸ 以上均不正确。
	- ▸ 以上均正确。
- 4. 草图平面的水平/竖直方向由什么来控制?
- 5. 如何确定存在哪些草图关系?
- 6. 如何使用保持关系命令?
- 7. 区域的概念是什么?
- 8. 开放草图可以创建区域吗?
- 9. "使用的草图"收集器有何作用?
- 10. 如何重定位草图平面原点?
- 11. 请说明"启用区域"命令的用途。
- 12. 请说明"合并共面草图"命令的用途。

第 3 章 食 第 2 章 图

# 答案

- 1. 创建草图的第一步是什么? 从"绘图"组选择一个命令。
- 2. 如何锁定草图平面? 以上均正确。
- 3. 如何解锁草图平面? 以上均正确。
- 4. 草图平面的水平/竖直方向由什么来控制? 面中绿色高亮显示的边定义草图平面的水平方向。使用 N 键可循环浏览面的线性边 以定义水平方向。如果面没有线性边,则水平/竖直方向与基本参考平面对齐。
- 5. 如何确定存在哪些草图关系? 在"绘制草图"选项卡→"相关"组中,选择"关系手柄"命令以开启所有草 图关系的显示。
- 6. 如何使用保持关系命令?

在"绘制草图"选项卡→"相关"组中,选择"保持关系"。打开该命令后,系统 将记住应用的所有关系。如果关闭该命令,则不会记住应用的任何关系。

- 7. 区域的概念是什么? 草图元素创建一个封闭区域时,将形成一个区域。草图元素的端点不必相连。
- 8. 开放草图可以创建区域吗? 是。如果开放草图与某个面共面,并且开放草图与该面的零件边接触或交叉, 则会形成区域。
- 9. "使用的草图"收集器有何作用?

使用某草图创建特征时,所有创建特征边的草图元素都将被占用并移到"使用的 草图"收集器中。可以关闭草图选项*迁移几何体和尺寸*, 避免在创建特征期间使 用草图。

10. 如何重定位草图平面原点?

在"绘制草图"选项卡→"绘图"组中,在"栅格"下拉列表中选择"重定位原 点"命令。出现 2D 方向盘, 您可以通过环面或键入角度值重新定义水平/竖直方 向。选择"原点置零"命令可重置原点方向。

11. 请说明"启用区域"命令的用途。

开启"启用区域"选项后,光标移到某个区域上方时该区域将高亮显示。选择区域 以创建拉伸或旋转拉伸。关闭该选项后,则无法选择区域。

12. 请说明"合并共面草图"命令的用途。

开启此选项后,如果创建新草图并且现在有共面的草图平面,新草图将与该现有草 图合并。关闭此选项后,新草图不会与现有共面草图合并。

# 课程小结

- •形成封闭区的草图称为区域。
- •使用区域可定义同步建模特征的横截面。
- 草图不会驱动特征。
- •草图在用于创建特征时会移到"使用的草图"收集器中。
- 锁定到草图平面可创建草图。
- 草图关系不会迁移到特征。不过,如果特征面共面、平行、垂直等,则可以 检测实时规则。

#### 钣金中的基本特征

钣金中的基本特征是放置在钣金文件中的第一个厚度平板。可以通过放置突出块(即一 个厚度平板)或轮廓弯边(可由其他弯边和折弯组成)来创建基本特征。

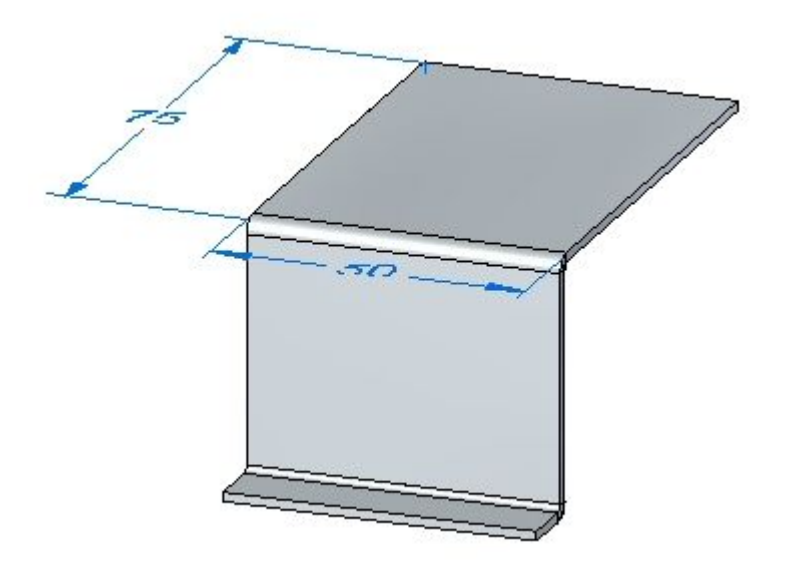

# 构造基本零件

可以使用"突出块"、"轮廓弯边"和"倒角"命令来构造基本特征。"突出块"命令 使用闭合轮廓构造任何形状的平直特征。

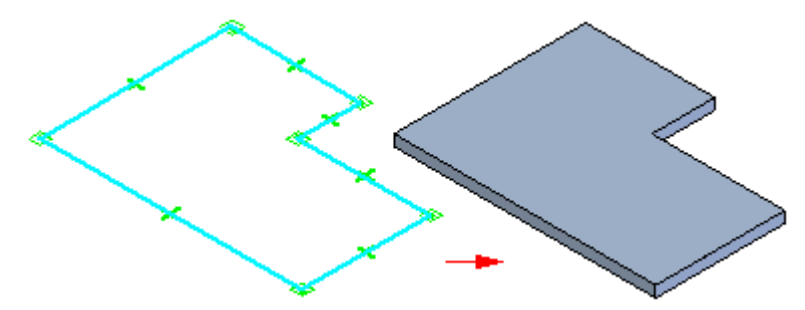

[轮廓弯边命令](#page-219-0)使用开放轮廓构造由一个或多个折弯和平直构成的特征。

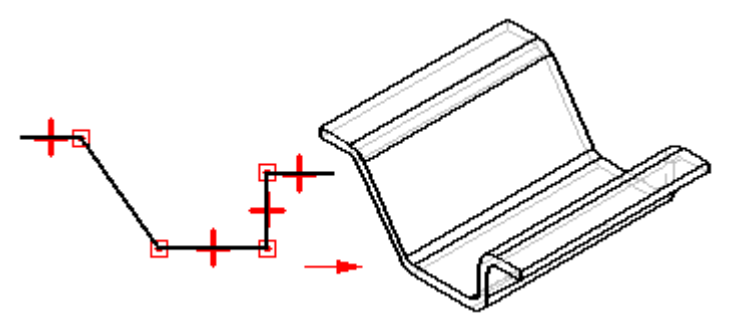

放样弯边命令使用平行参考面上的两个开放轮廓快速构造弯边。与"轮廓弯边"命令一 样, "倒角"命令使用折弯半径属性自动添加折弯。您不必在每个折弯位置绘制弧线。

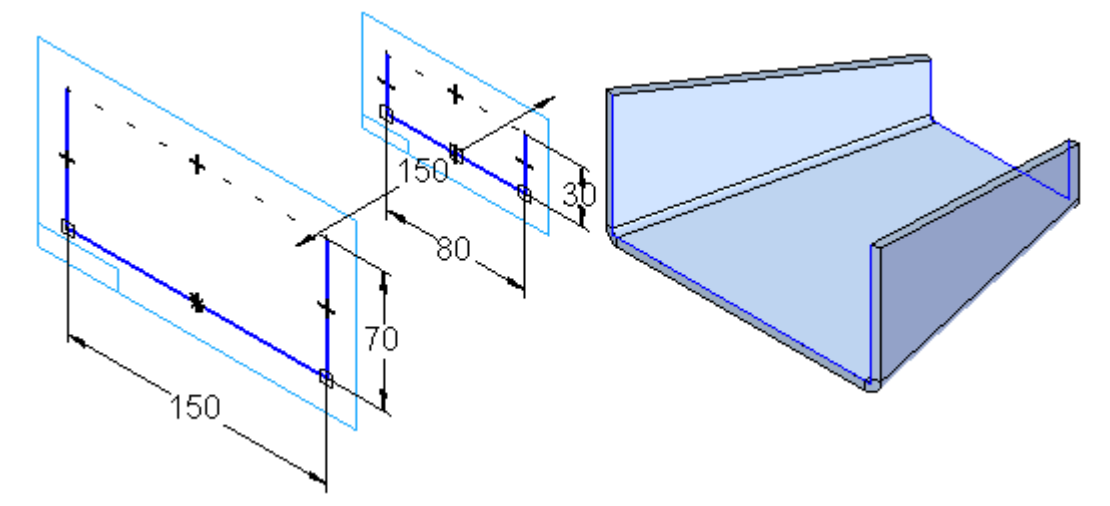

如果您想使用不同的折弯半径值,可以通过在轮廓中绘制弧线来完成此操作。

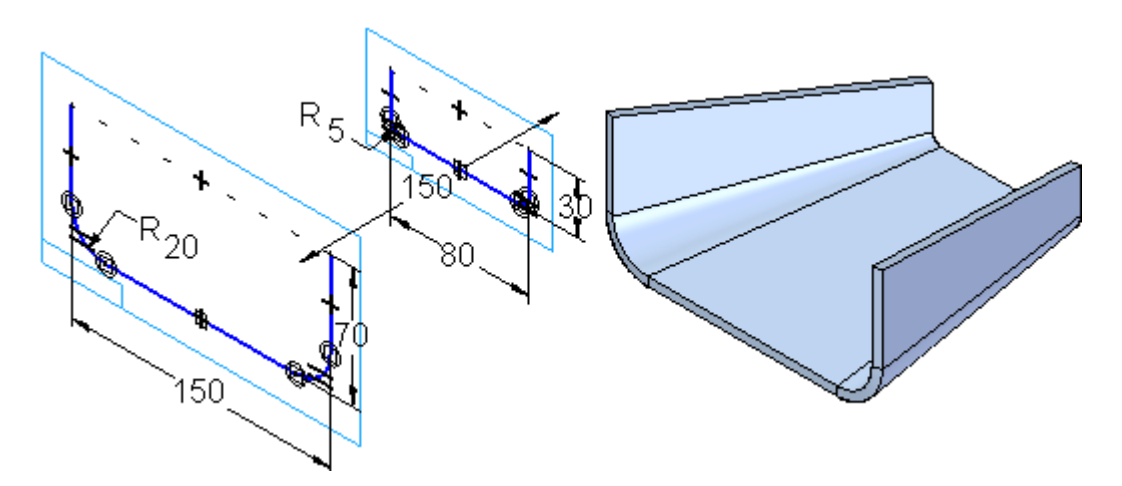

"放样弯边"对话框中的"折弯方法"选项卡用于为弯边的所有折弯创建增量折弯。

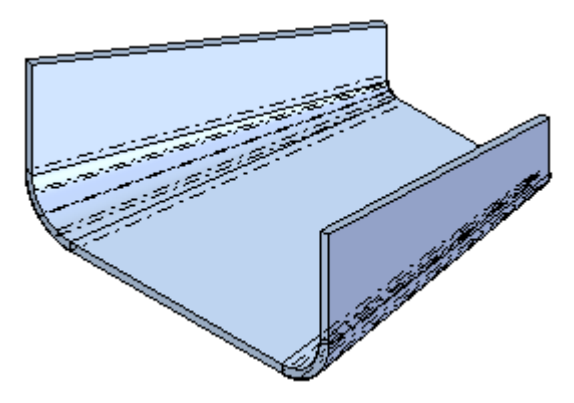

可设置折弯数。对于要展平的倒角,圆弧角度在两个横截面之间必须是一致的。

# 薄片命令

在钣金零件上构造突出块特征。可以使用此命令来构造一个基本特征,或将特征添加 到现有的钣金零件上。

在同步建模环境中,您可以构造包含单个草图区域

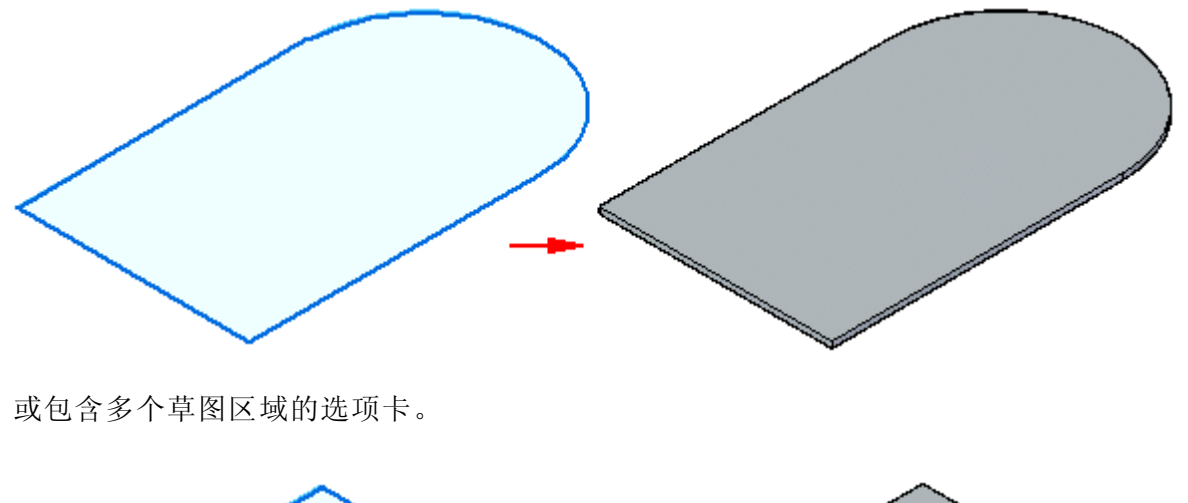

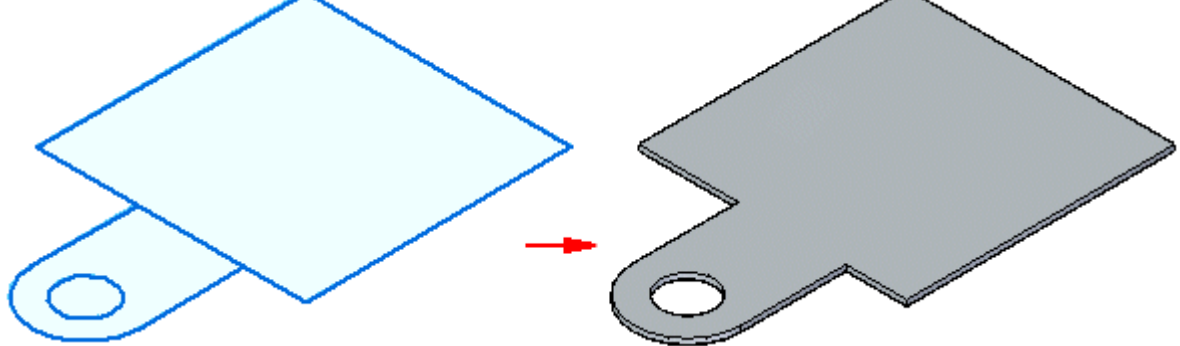

## 在顺序建模环境中创建突出块

在顺序建模环境中,每个突出块特征只能有一个轮廓。

当选择多个区域时,这些区域必须是连续的且在同一平面中。在顺序建模环境中构造基 本特征时,轮廓必须是闭合的,还必须定义需要的材料方向和材料厚度。

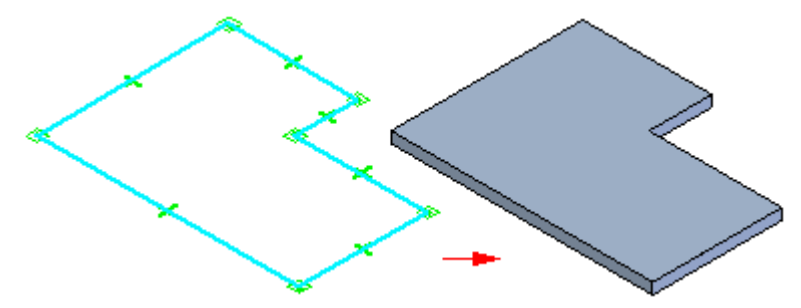

对于顺序建模环境中的后续特征,轮廓可以是开放的,也可以是闭合的。在使用开放的 轮廓时,必须定义要添加材料的轮廓边。

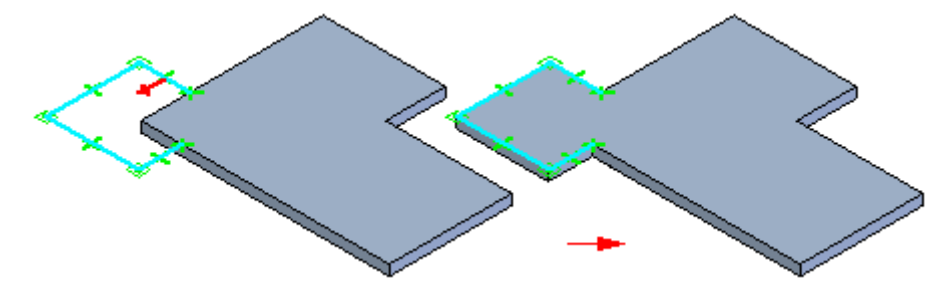

#### 在同步建模环境中创建突出块

在同步建模环境中构造基本特征时,草图区域必须是闭合的,还必须定义需要的 材料方向和材料厚度。

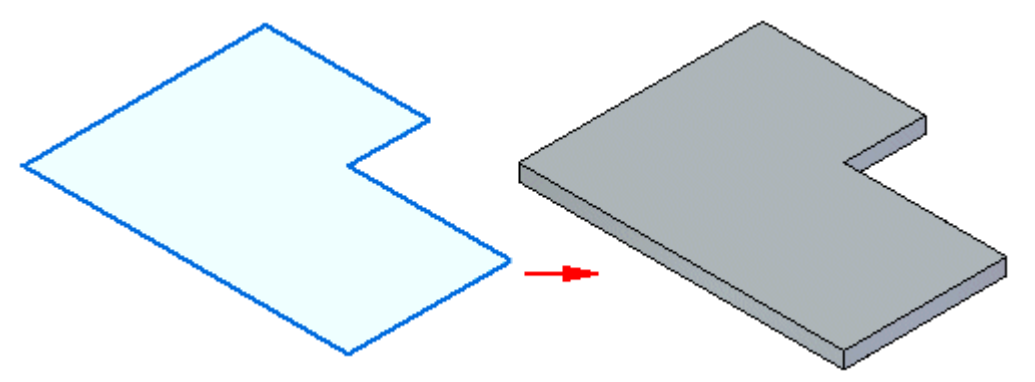

对于同步建模环境中的后续特征,草图可以是开放的,也可以是闭合的。如果草图 是开放的,则突出块的边必须与草图闭合以形成草图区域。当选择拉伸手柄时, 会自动添加后续特征。

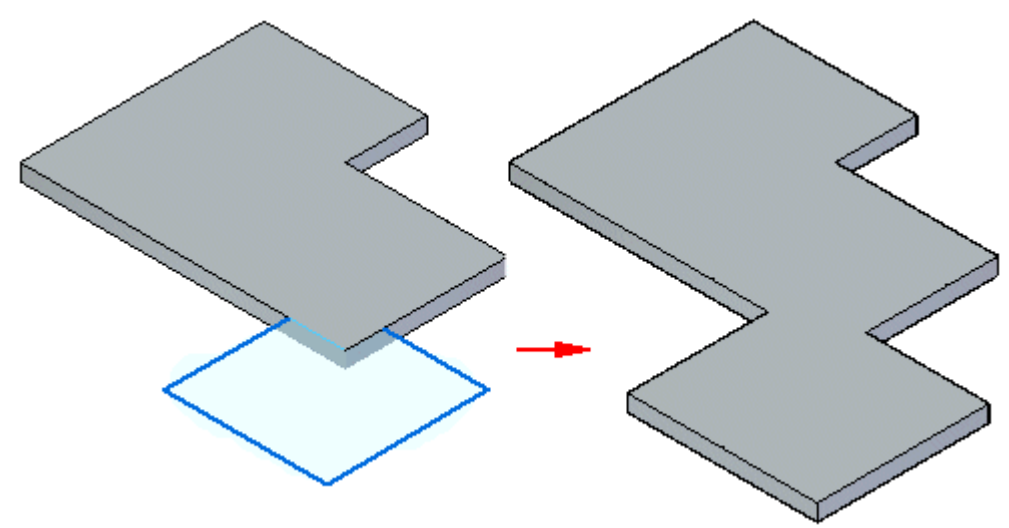

#### 编辑突出块

一旦创建突出块,您将无法更改该突出块的厚度或偏置方向。可以使用"材料表"来 更改诸如全局厚度、折弯止裂口和止裂口深度等选项。

## 构造突出块

可以构造作为基本特征的突出块或将突出块添加到现有的钣金零件。

#### 在顺序建模环境中构造突出块

- 1. 选择"主页"选项卡→"钣金"组→"突出块"∟.
- 2. 定义轮廓平面。
- 3. 以任何 2 维形状绘制开放轮廓,或者将轮廓复制到轮廓窗口中。开放轮廓的端点延 伸到零件平面的边上。具有开放端点的弧延伸以形成圆。

#### 注释

如果您正使用"突出块"命令来构造一个基本特征,那么必须关闭轮廓。

4. 选择"主页"选项卡→"关闭"组→"关闭"。

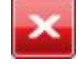

5. 完成特征。

#### 在同步建模环境中将突出块构造为基本特征

1. 将光标定位在草图区域上,然后单击将其选中。 显示拉伸手柄。

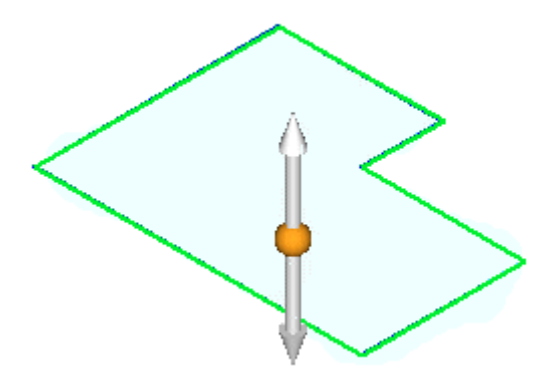

2. 单击"拉伸"手柄。

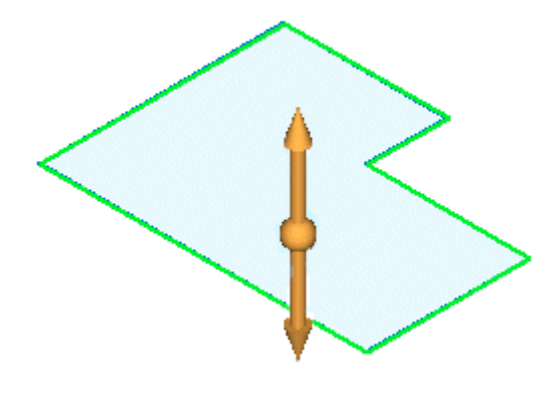

3. 键入零件的厚度值。

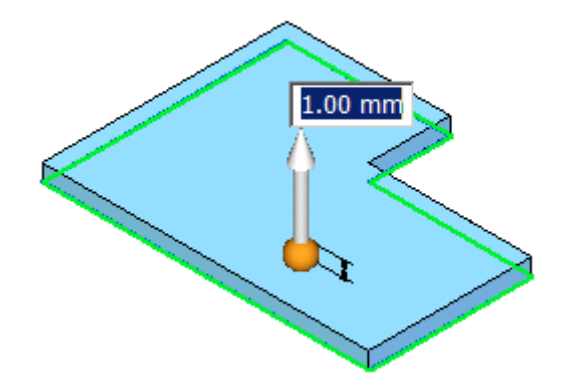

4. 右键单击,创建突出块。

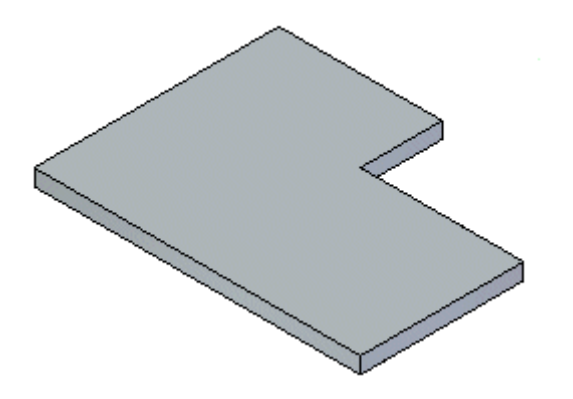

#### 提示

- •可以选择快速工具条上的"材料表"按钮,显示"Solid Edge 材料表"对话 框,对全局厚度、折弯止裂口和止裂口深度等事项进行更改。
- 可以单击方向指示符手柄更改偏置方向。

## 在同步建模环境中,向现有的钣金零件添加突出块

1. 将光标定位在草图区域上,然后单击将其选中。

显示拉伸手柄。

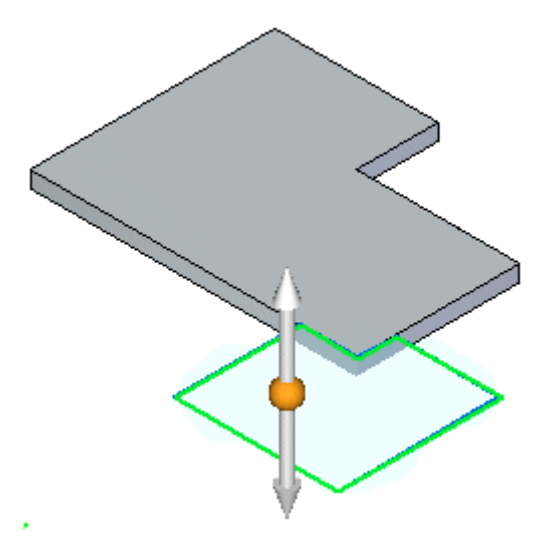

2. 单击"拉伸"手柄。

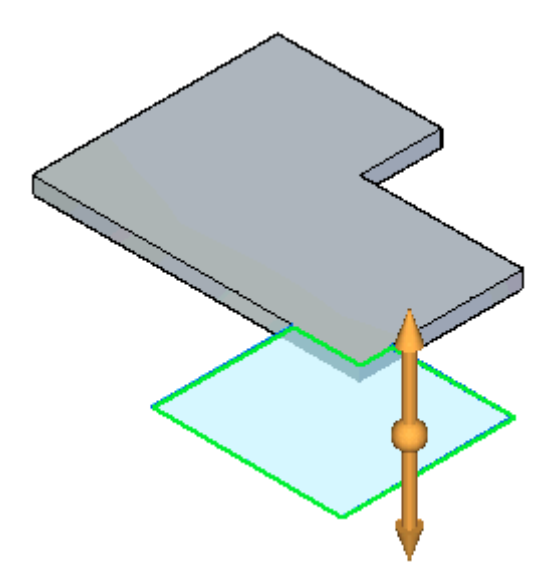

突出块将自动添加。

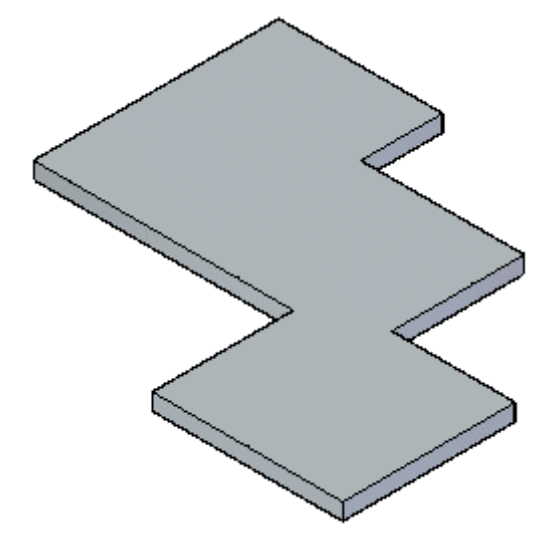

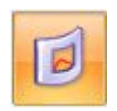

剪切命令

通过零件的定义部分创建切割。

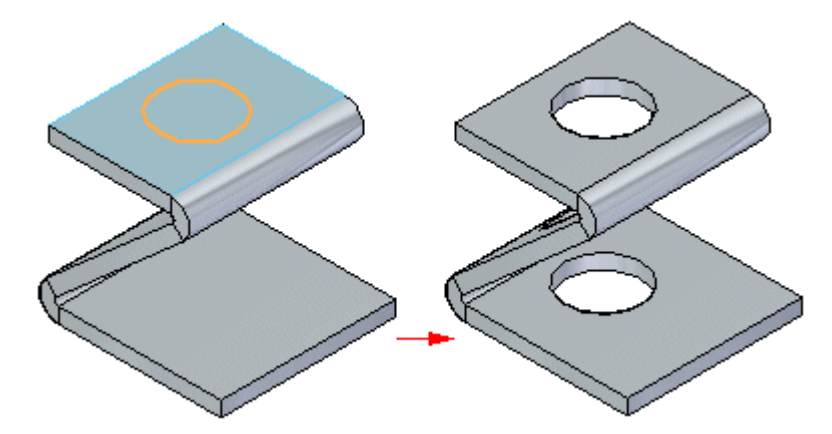

可使用开放轮廓

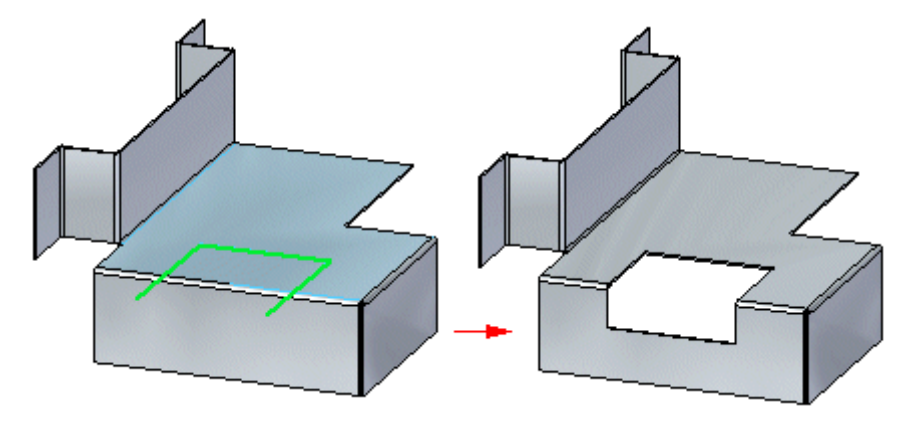

或封闭轮廓创建钣金除料。

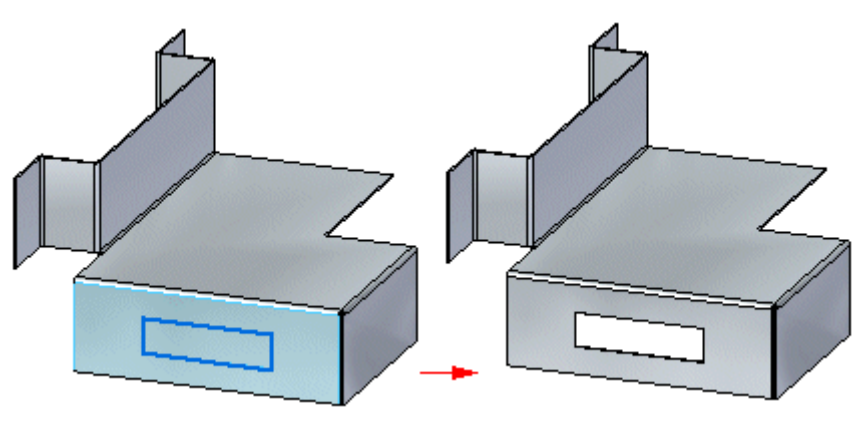

## 面法向切割类型

面法向切割类型包括:

#### 厚度剪切

此选项将创建用于补偿零件材料厚度的除料。

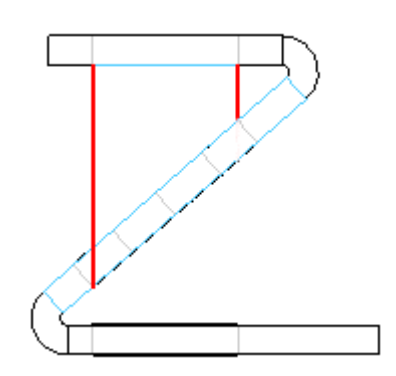

当创建零件并使其中的轴必须穿过对齐的圆形除料时,"厚度"切割选项将非 常有用。

## 中位面切割

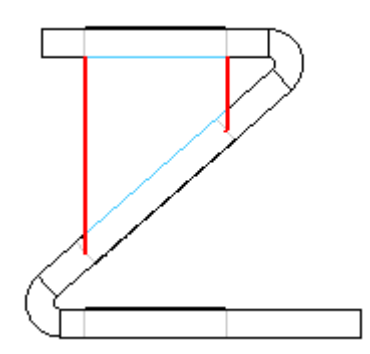

此选项将基于零件中位面创建除料。

## 最近面切割

此选项将基于零件最近的面创建除料。

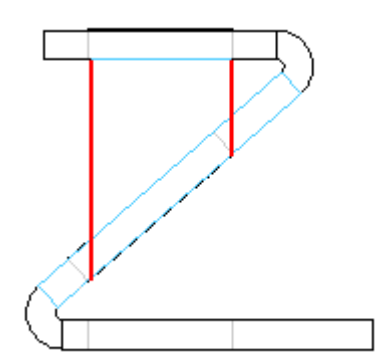

# 跨折弯切割

"包络切割"选项打开折弯以创建切割,

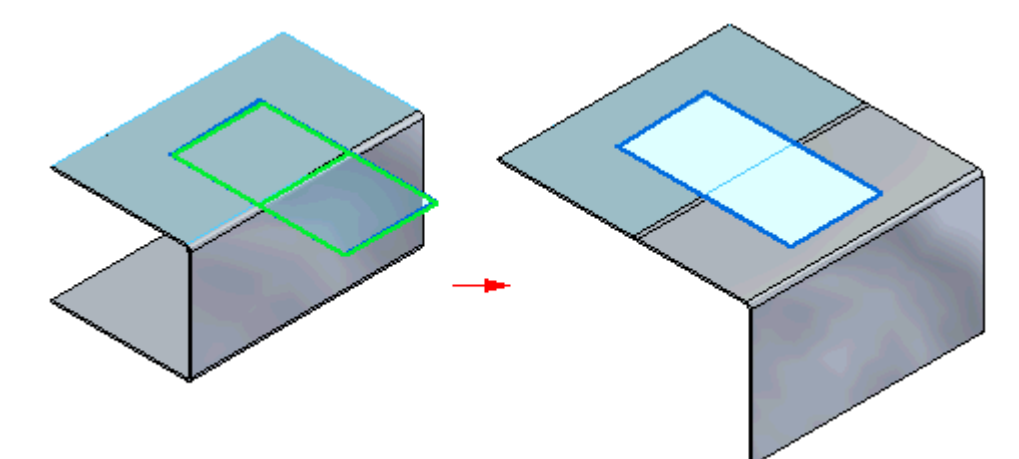

然后在切割完成时重新折弯。

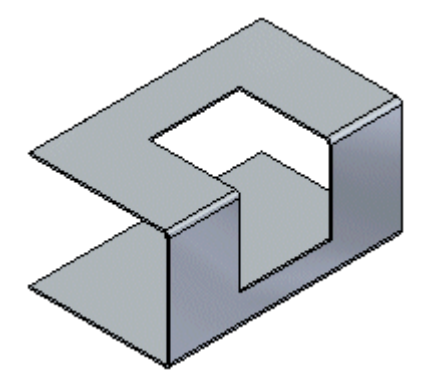

# 活动:使用区域创建突出块和切割

#### 活动目标

本活动演示如何在钣金中创建各种突出块以及如何使用区域进行切割。在本活动 中,您将:

- •从草图创建突出块基本特征。
- •将其他突出块添加到基本特征。
- •创建弯边。
- •了解在切割钣金零件时可用的各种选项。

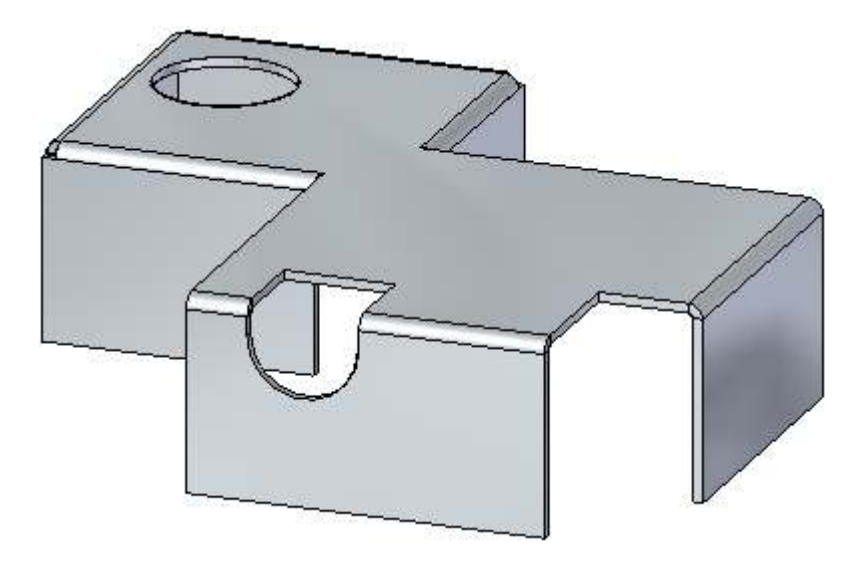

▸

# 活动:使用区域创建突出块和切割

## 打开钣金文件

▸ 启动 Solid Edge ST4。

单击 应用程序按钮→打开→tab\_cut\_activity.psm。

#### 注释

在本活动中,材料厚度已设置为 2.0 mm,折弯半径已设置为 1.0 mm。

▸ 继续执行下一步。

#### 使用草图创建基本特征

▸ 使用显示的区域从草图几何体创建基本特征。选择向上的手柄。

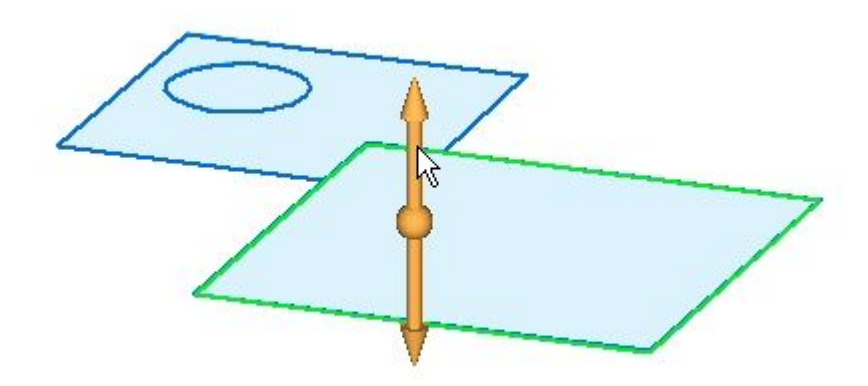

▸单击以在草图上放置基本特征(突出块), 如图所示。按下 Enter 以接受 2.00 mm 的材料厚度。

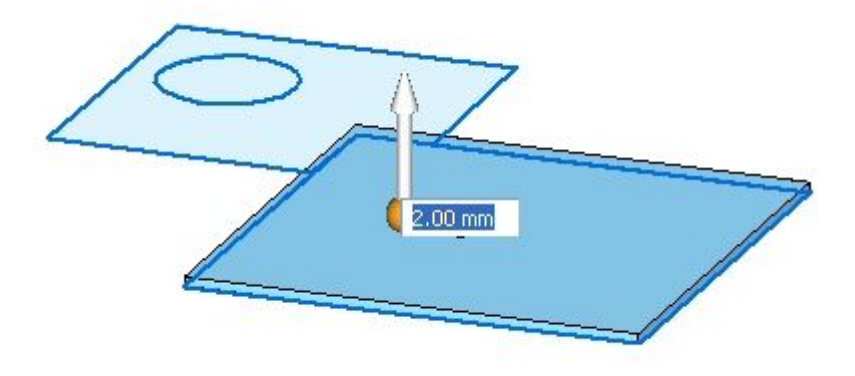

▸

- 要放置下一个突出块,请选择显示的区域。
- ▸ 选择向上的手柄,如图所示。由于已定义材料厚度,因此将在选择手柄时放置 突出块。

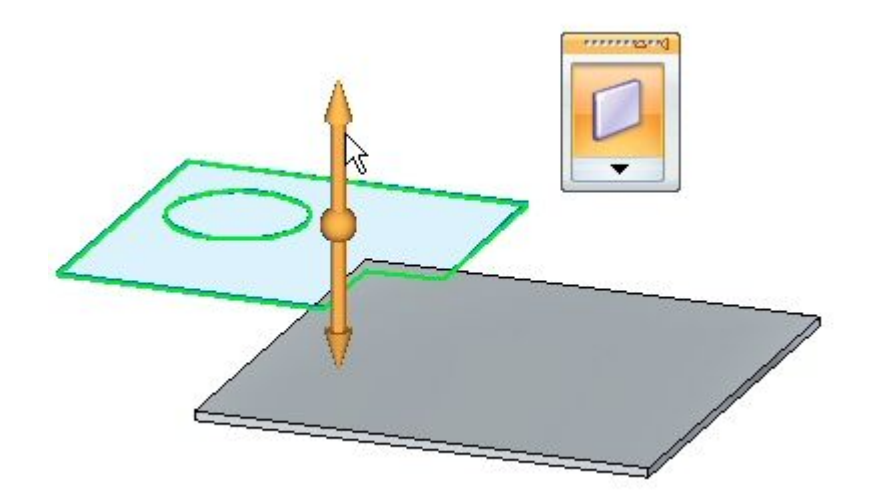

此时将出现基本特征,如图所示。

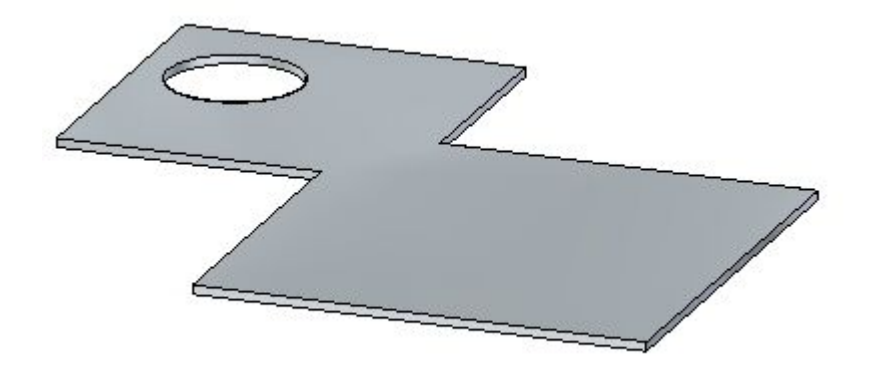

▸继续执行下一步。

#### 创建弯边

▸如图所示,选择边并单击弯边命令。

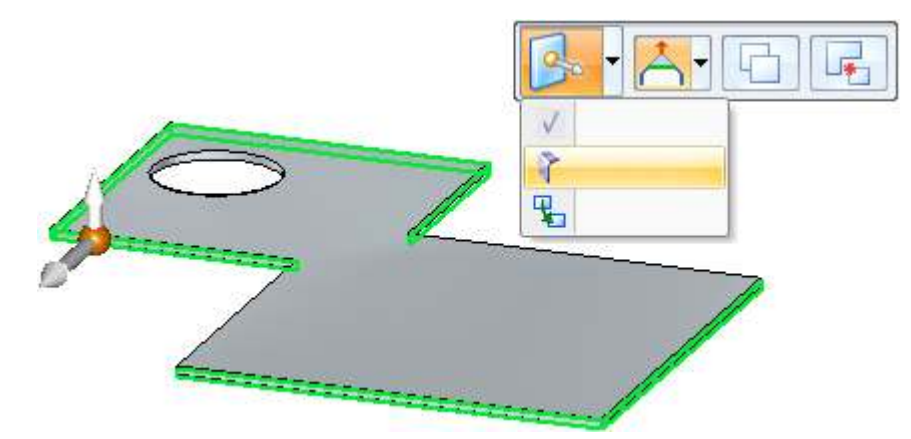

▸将弯边下拉 40.00 mm 距离。

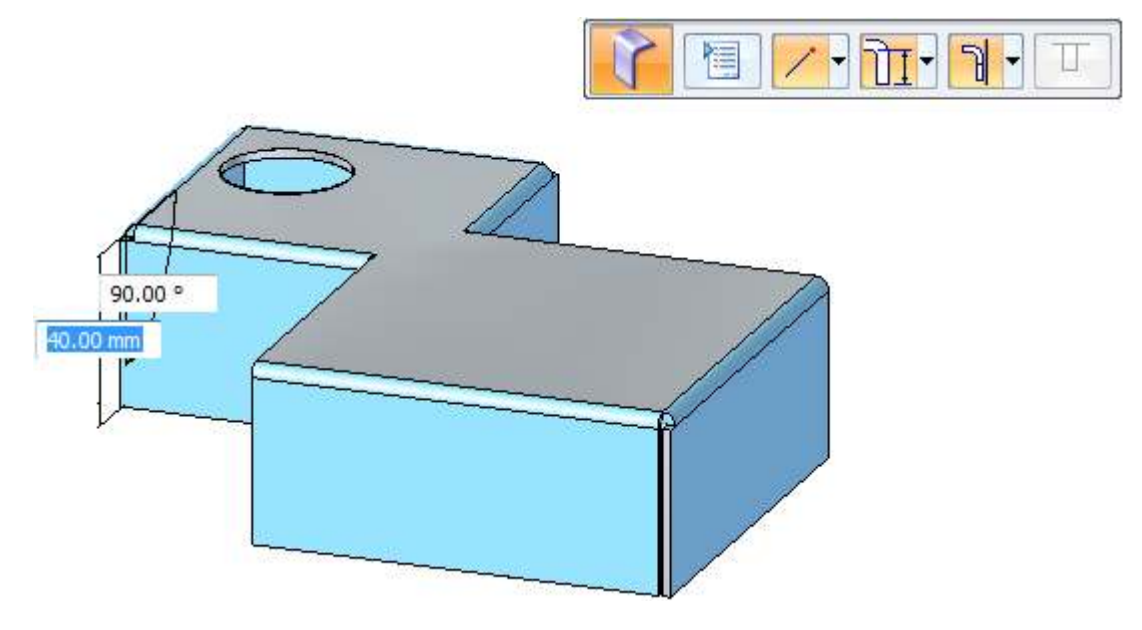

▸继续执行下一步。

#### 创建切割

▸ 将草图平面锁定到顶部面上,并放置一个类似于下图所示的矩形。

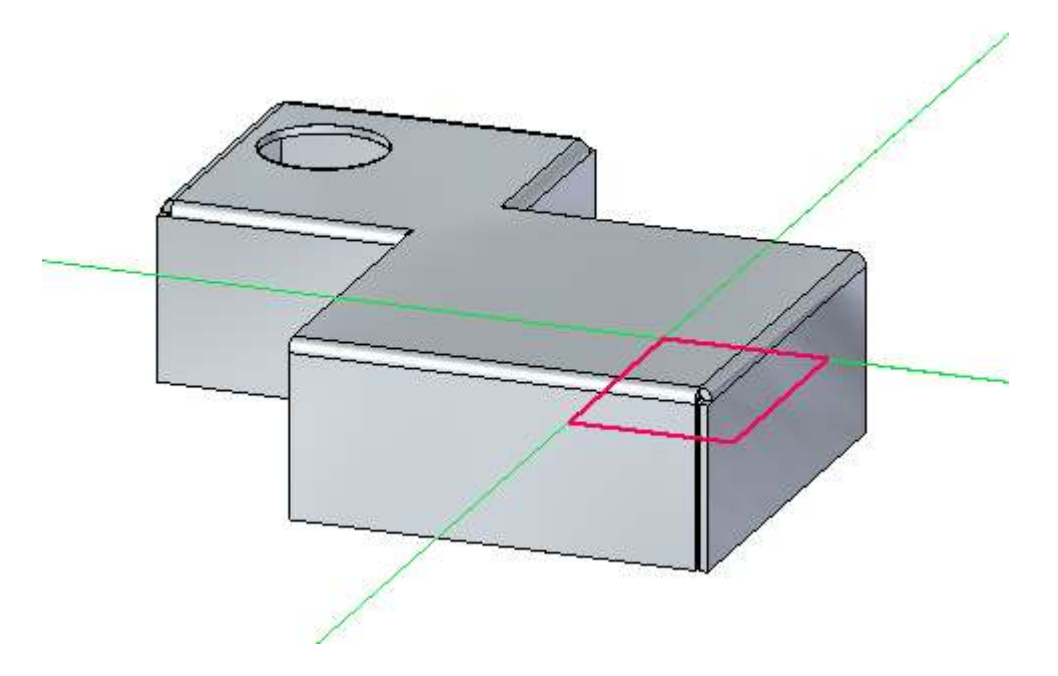

▸选择显示的两个区域。请注意,已选择"切割"命令。单击向下的手柄,如图所示。

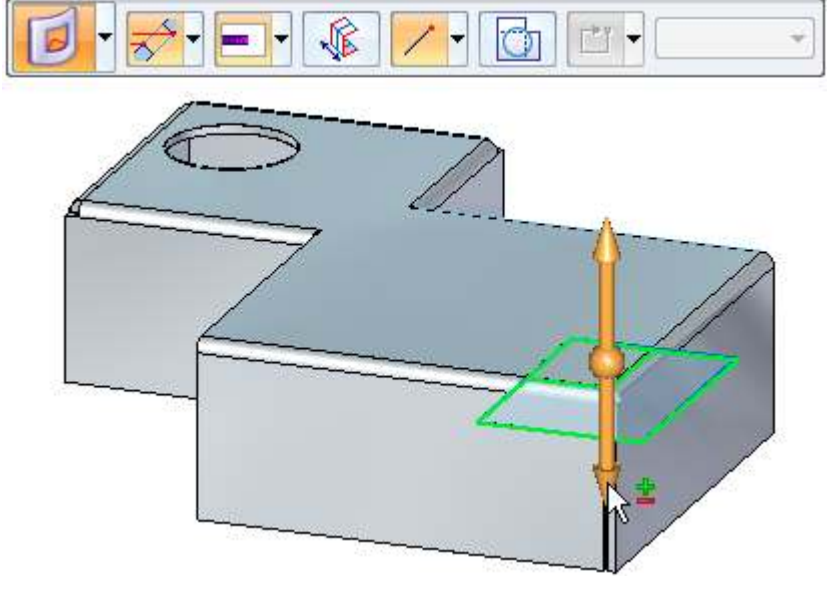

▸单击所示边上的端点以创建切割。

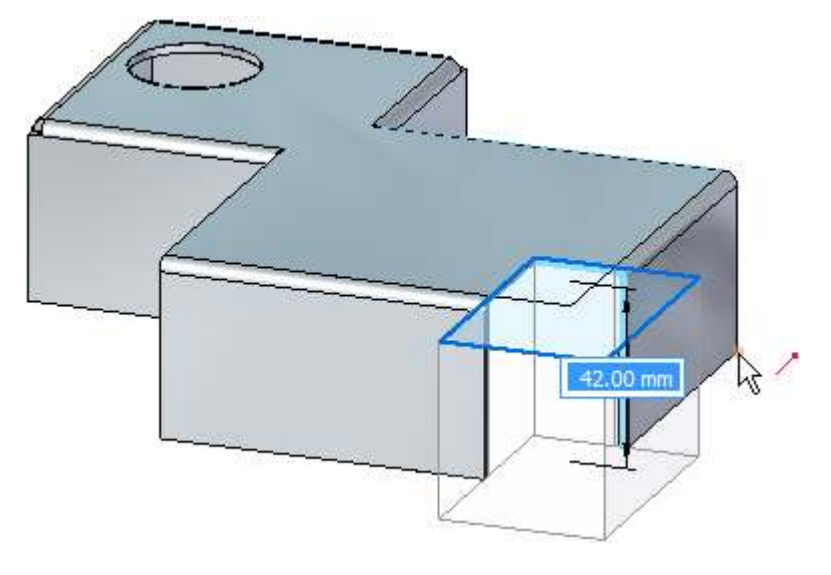

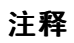

注意,切割的深度由区域下面的竖直距离定义。

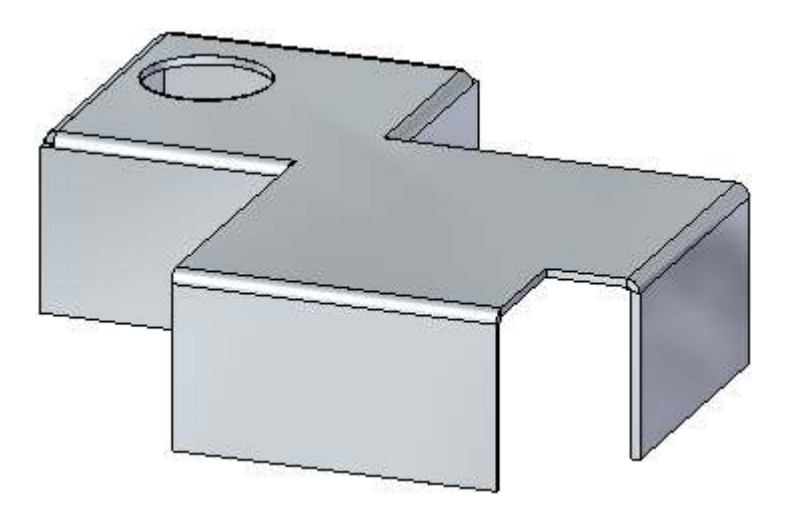

▸继续执行下一步。

## 创建包络切割

包络切割命令可暂时展平折弯以放置切割。

▶ 创建一个类似于下图所示的草图。不要将草图从弯边的边处延伸超过 30.00 mm。

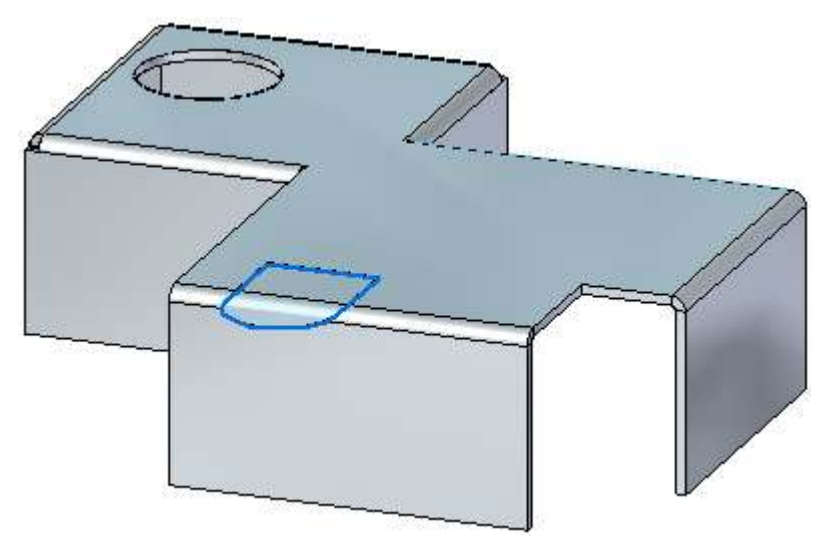

▸选择显示的两个区域并单击"包络切割"选项(如图所示)。

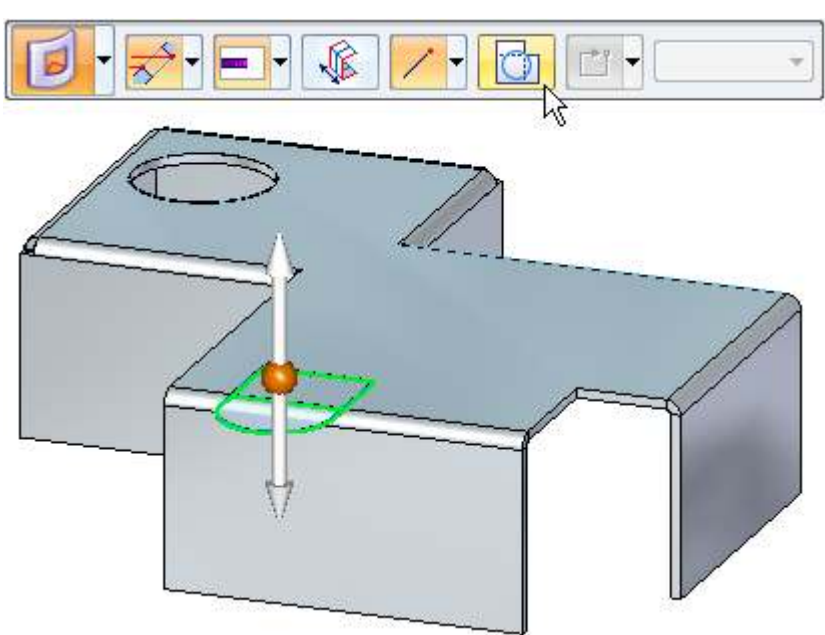

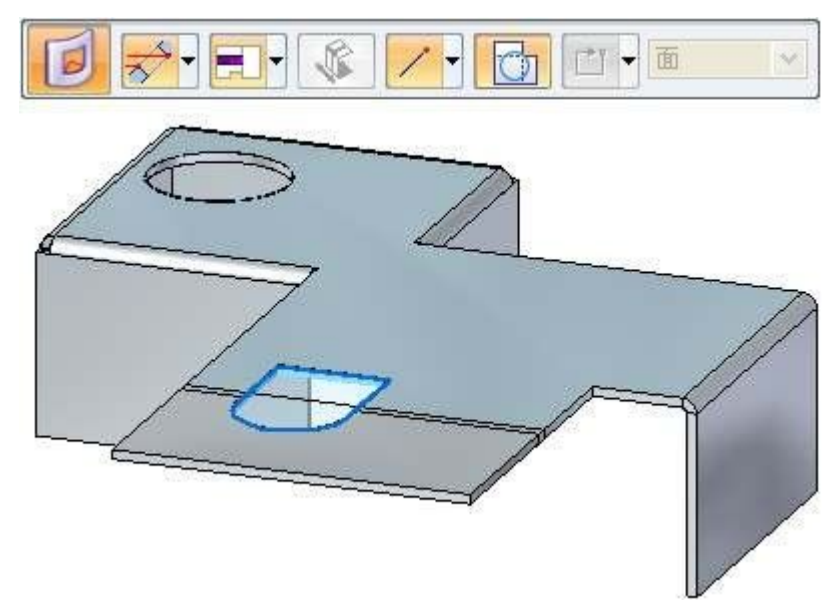

选择向下的手柄。零件是展开的,显示包络切割的预览。右键单击以接受。

▸显示结果。

▸

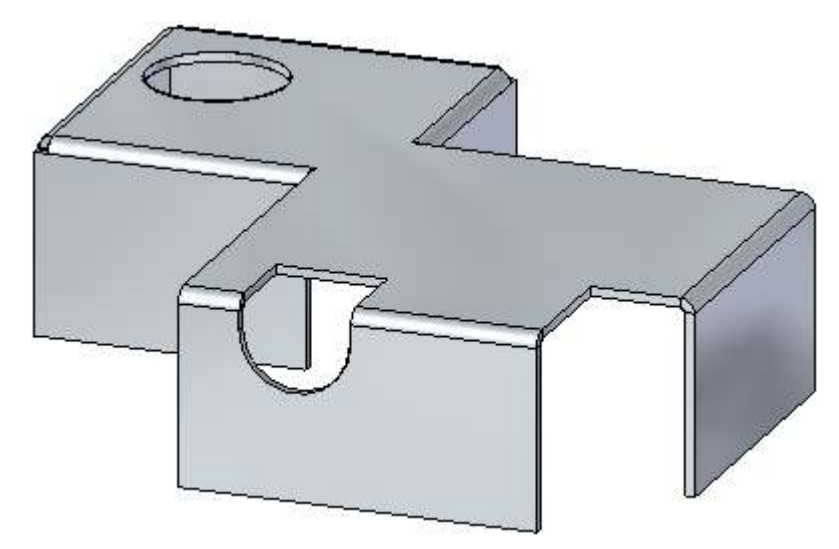

- ▸ 关闭钣金文档而不保存。
- ▸ 继续执行下一步。

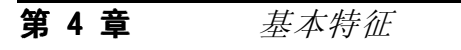

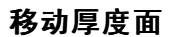

- ▸单击 应用程序按钮→打开→tab\_move\_activity.psm。
- ▸选择所示厚度面的主轴。"延伸/修剪"选项为默认选项。

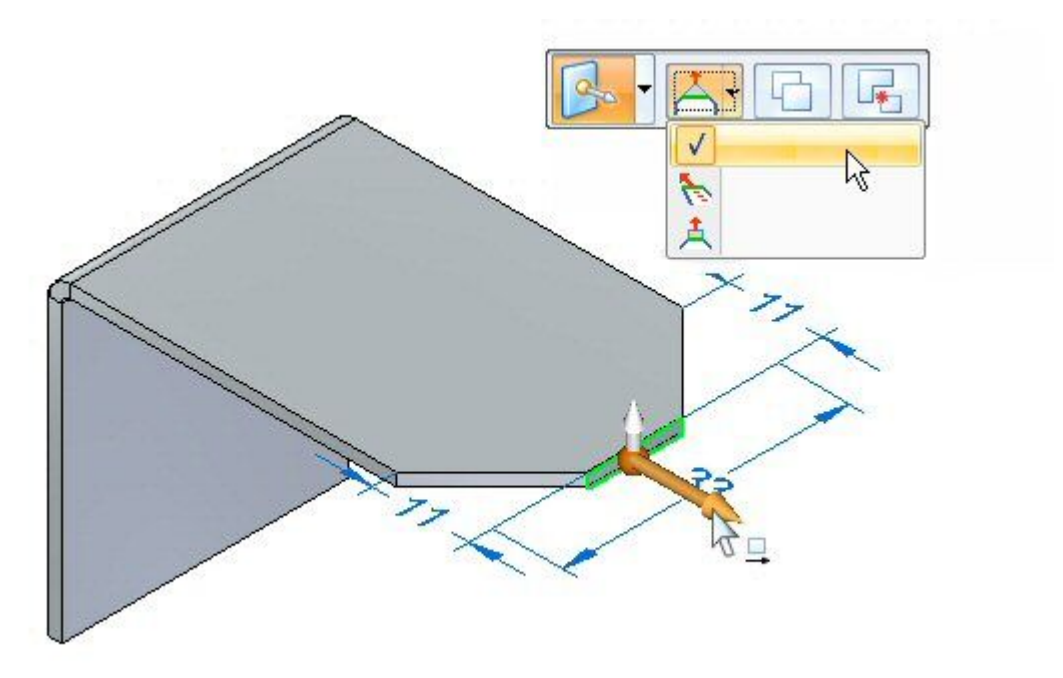

▸移动主轴,并以朝向折弯的方向移动。输入距离 5.00 mm。

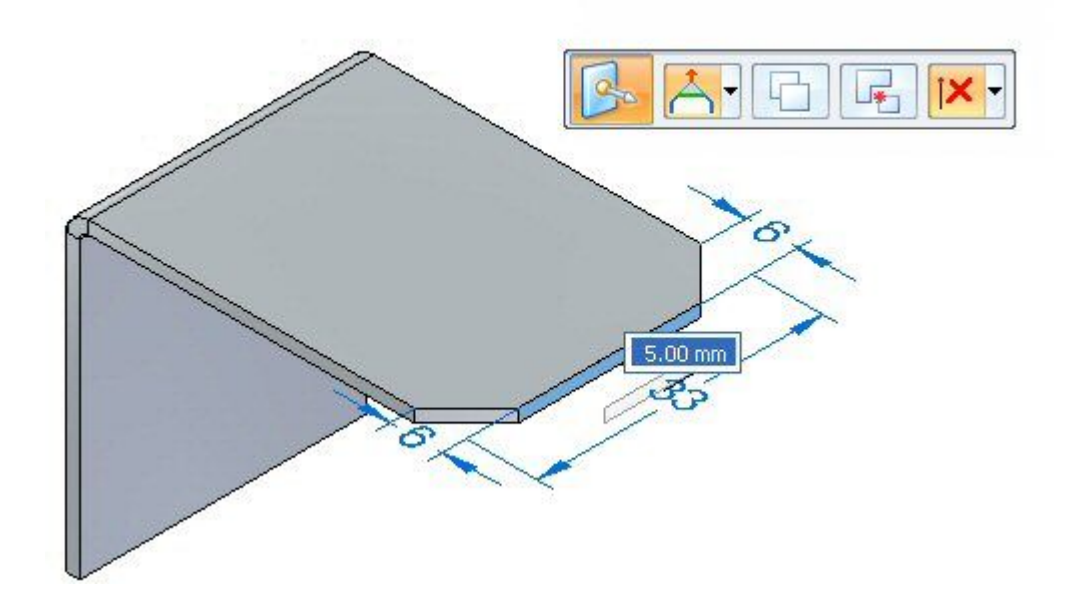

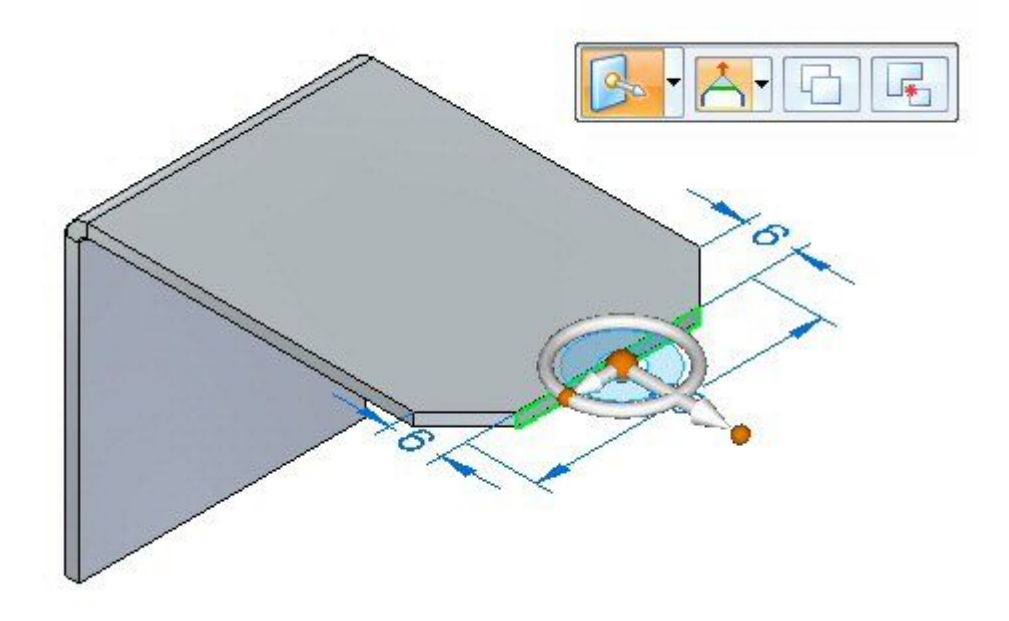

▸ 观察行为。厚度面的长度将发生更改,相邻面的方位保持不变。结果如下图所示。

▸选择主轴和"提示"选项,如图所示。

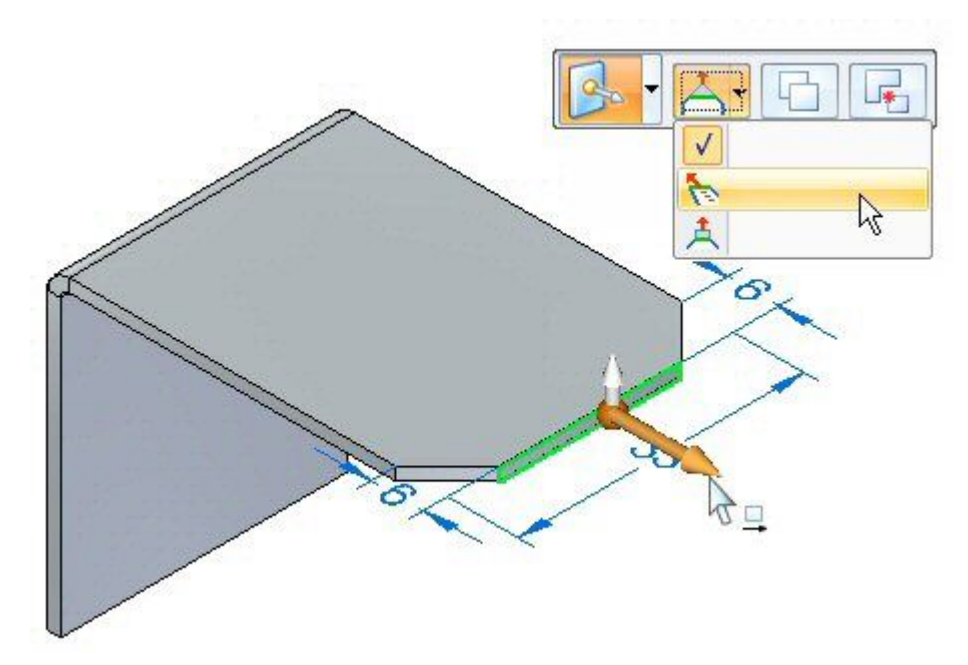

▸输入距离 11.44 mm 以移动厚度面。

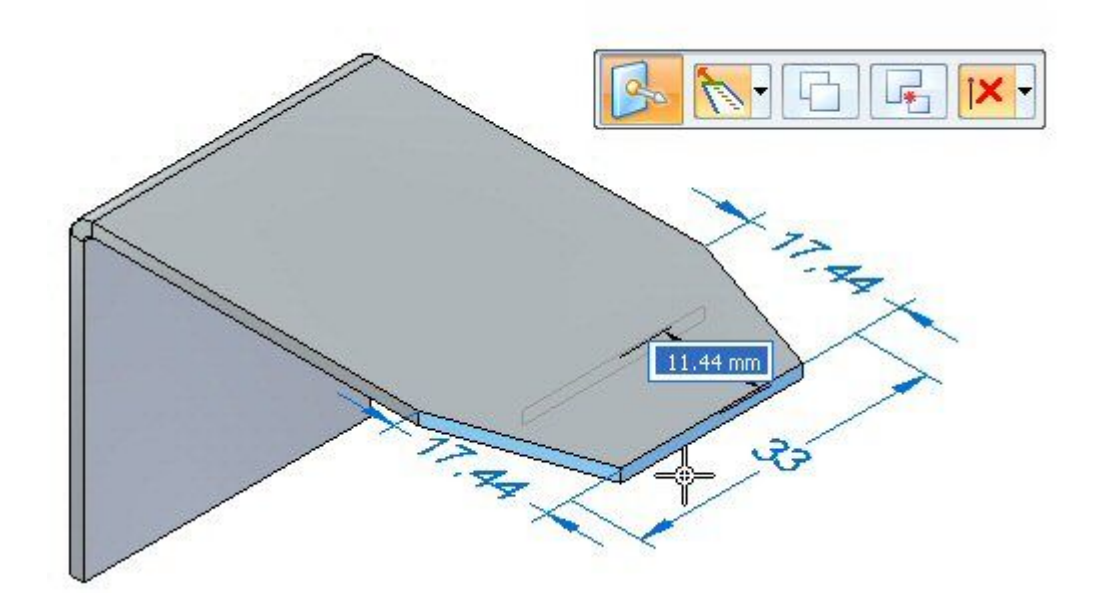

▸观察行为。厚度面的长度恒定不变,而相邻面的方位改变了。结果如下图所示。

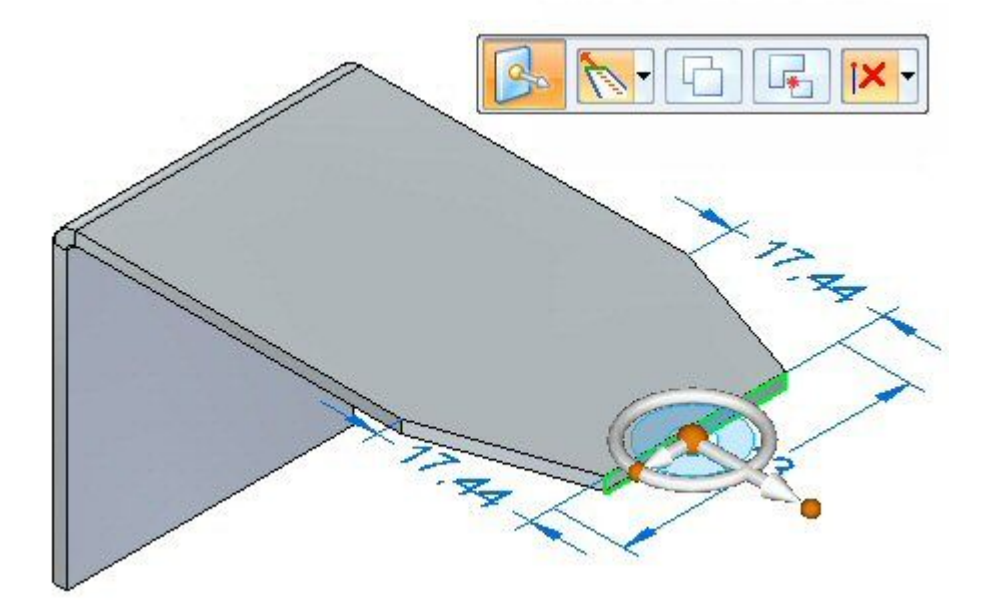

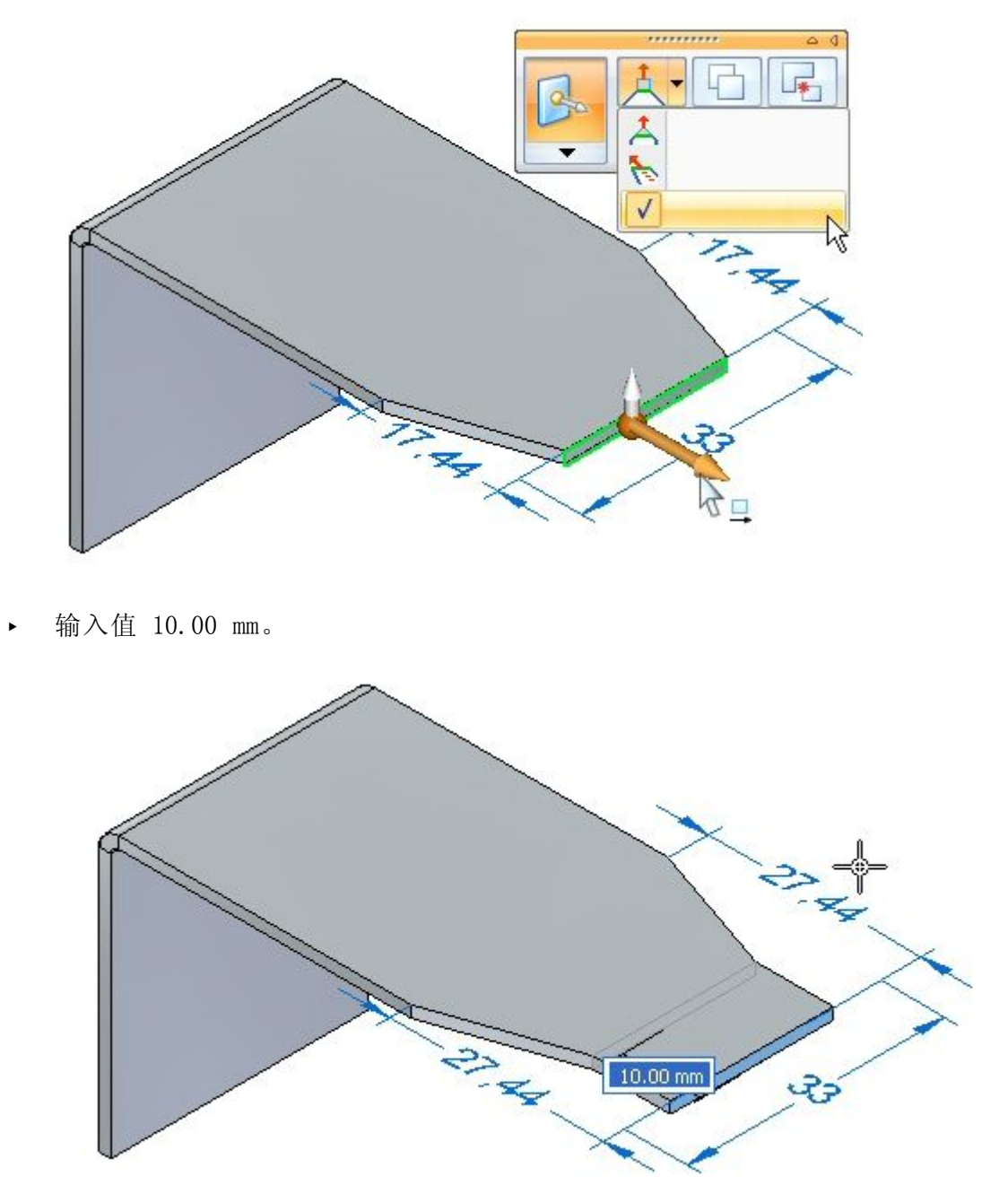

▸选择主轴和"升程"选项,如图所示。

▸ 观察行为。厚度面的长度恒定不变,相邻面的方位也没有改变。突出块垂直于 厚度面进行延伸。结果如下图所示。

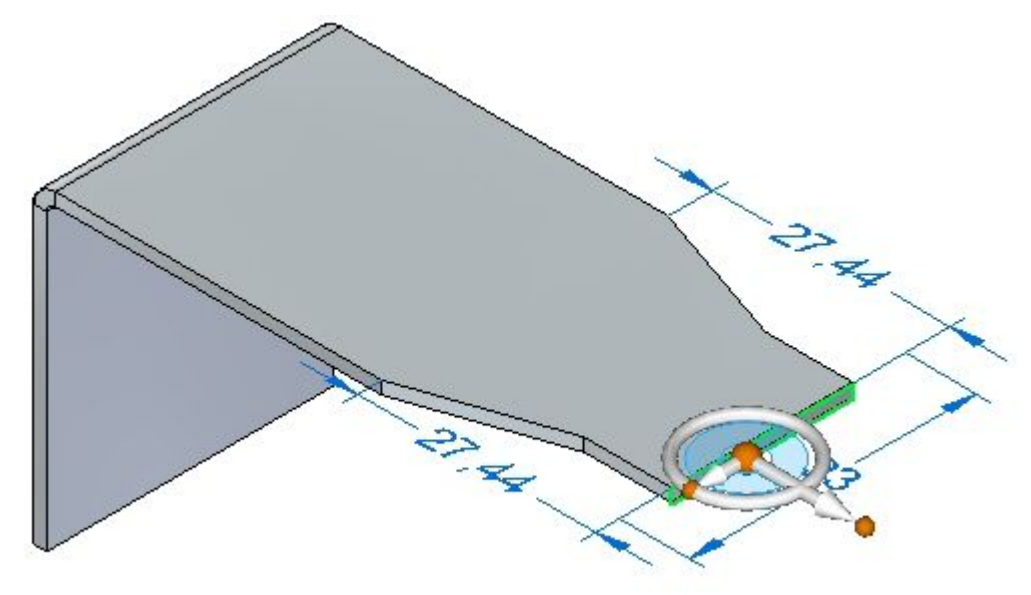

▸本活动到此结束。关闭钣金文档而不保存。继续查看活动小结。

#### 活动小结

在本活动中,您使用突出块创建了钣金基本特征,并添加了用于从草图创建突出块的其 他材料。区域用于创建切割和包络切割。您已了解用于移动厚度面的各个选项。

# 课程回顾

回答下面的问题:

- 1. 指出两个可在钣金文档中生成基本特征的命令。
- 2. 开放除料在钣金文档中是否有效?
- 3. 钣金中的包络切割是什么?
# 答案

- 1. 指出两个可在钣金文档中生成基本特征的命令。 可以使用突出块或轮廓弯边在钣金文档中生成基本特征。
- 2. 开放除料在钣金文档中是否有效? 开放除料在钣金文档中有效。
- 3. 钣金中的包络切割是什么? 包络是封闭的,可以绕过折弯。进行切割后,将展平折弯以还原切割和折弯。

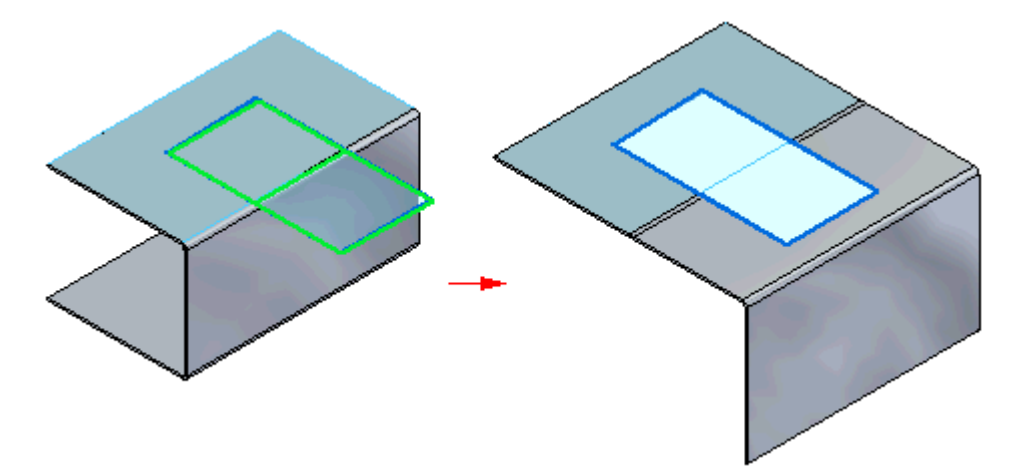

第 4 章 基本特征

# 课程小结

在本课程中,您使用突出块创建了一个钣金基本特征,并添加了用于从草图创建突出块 的其他材料。区域用于创建切割和包络切割。您已了解用于移动厚度面的各个选项。

# 第 5 章 轮廓弯边

### 轮廓弯边

可以将轮廓弯边用于从草图创建基本特征,或者可以将其用于沿钣金零件的现有厚度边 快速构造弯边几何体。可以设置折弯周围的斜接拐角参数。

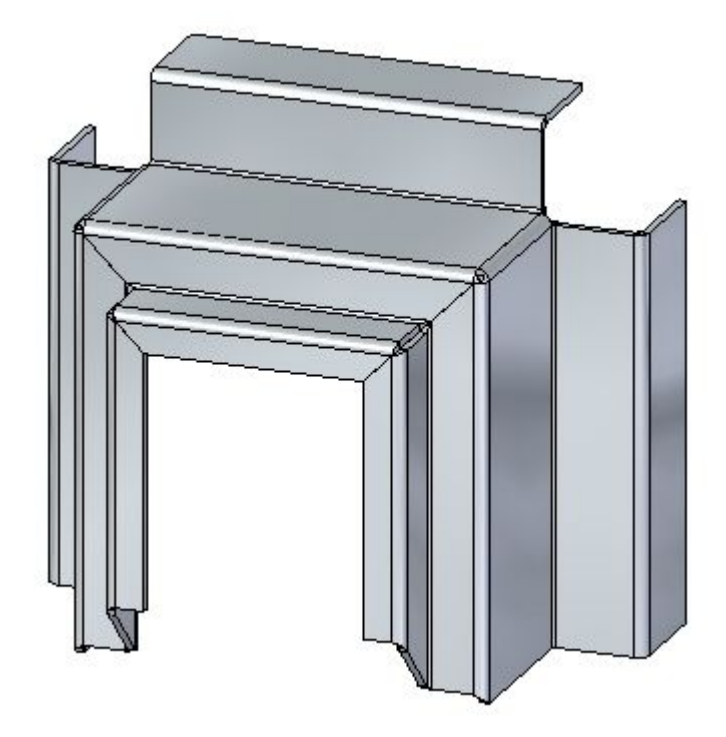

# 3 轮廓弯边命令

通过拉伸代表轮廓弯边的边的轮廓来构造轮廓弯边。

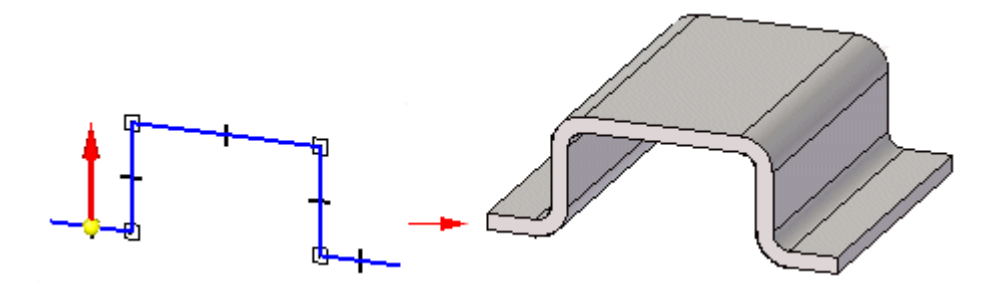

## 示例: 定义参考平面方向以构造轮廓弯边

在构造轮廓凸缘时,必须相对于零件上的现有边定义轮廓平面的方向。通过执行此操 作,您定义了参考平面方向以及沿着它构造轮廓凸缘的路径。

例如,假定您想构造如图所示的轮廓凸缘。

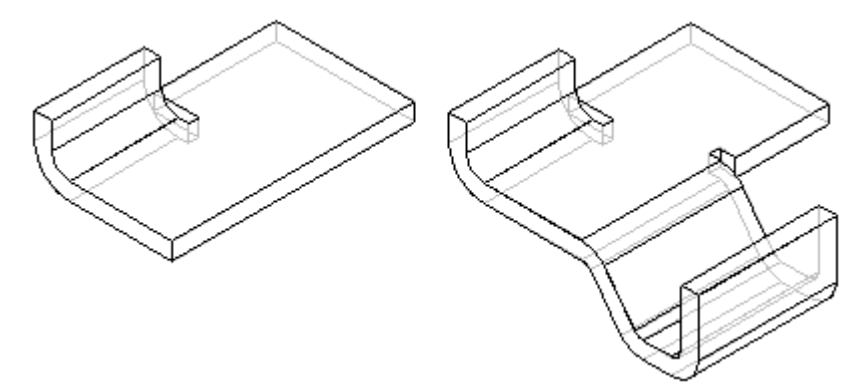

可以通过执行下列步骤来完成此任务:选择如图所示的边的端点以定位新的参考平 面,然后单击下图右边所示的面以定义参考平面的基体。

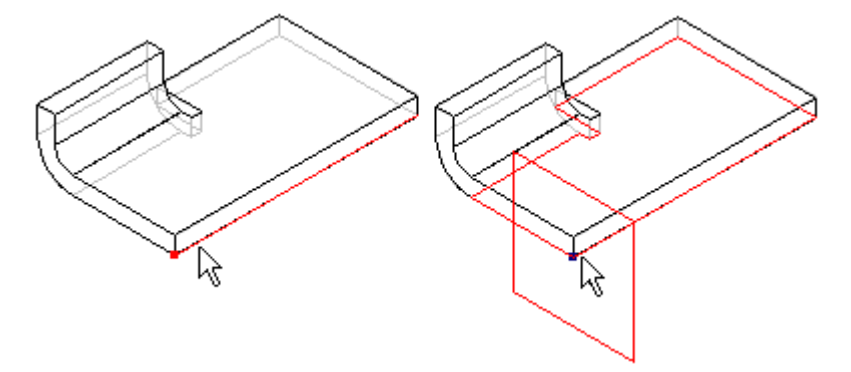

然后,可以在如图所示的末端附近单击以定义 X 轴的方向。

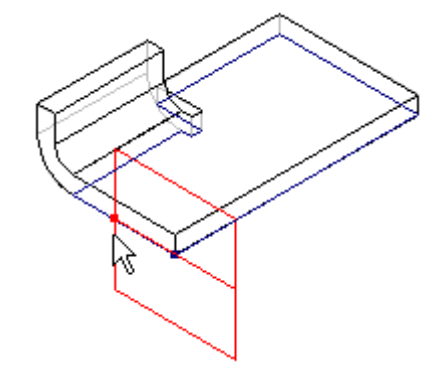

# 活动:使用轮廓弯边构造基本特征

### 活动目标

本活动演示如何使用轮廓弯边创建基本特征。在本活动中,您将完成以下操作:

- 创建新的钣金零件。
- 创建用于零件的材料。
- 修改材料的厚度。
- 创建将成为轮廓弯边基础的草图。
- 检查路径查找器并了解轮廓弯边是如何定义的。

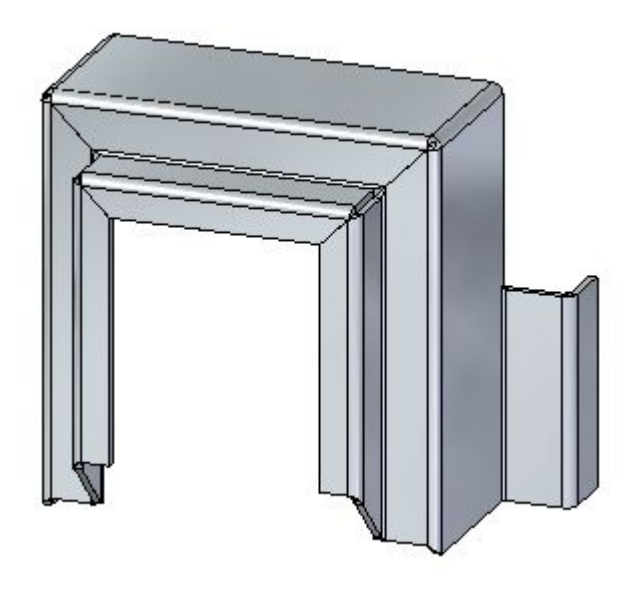

## 活动:使用轮廓弯边构造基本特征

## 打开钣金文件

- ▸单击 应用程序按钮→打开→contour\_actvity\_1.psm。
- ▸ 继续执行下一步。

### 使用轮廓弯边命令创建基本特征

▸单击"轮廓弯边"命令。

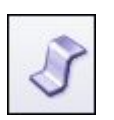

▸选择所示草图,然后单击弯边手柄。

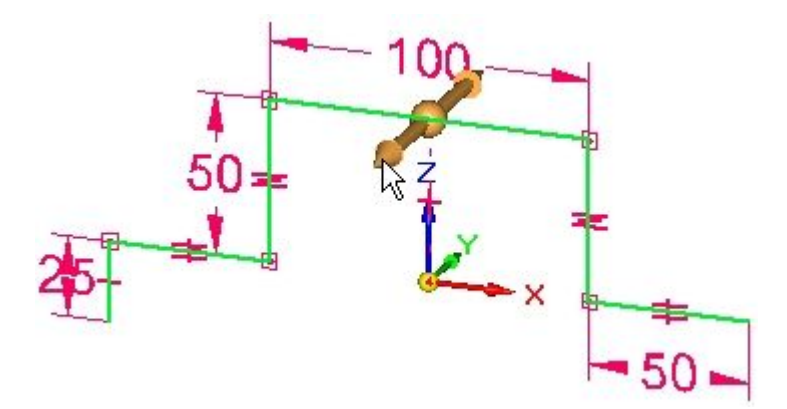

▸单击对称范围选项。

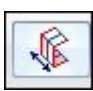

▸ 使用 Tab 键在材料厚度字段和范围字段之间更换焦点。将材料厚度设置为 3.25 mm,将范围设置为 120.00 mm,然后按 Enter 键完成轮廓弯边。

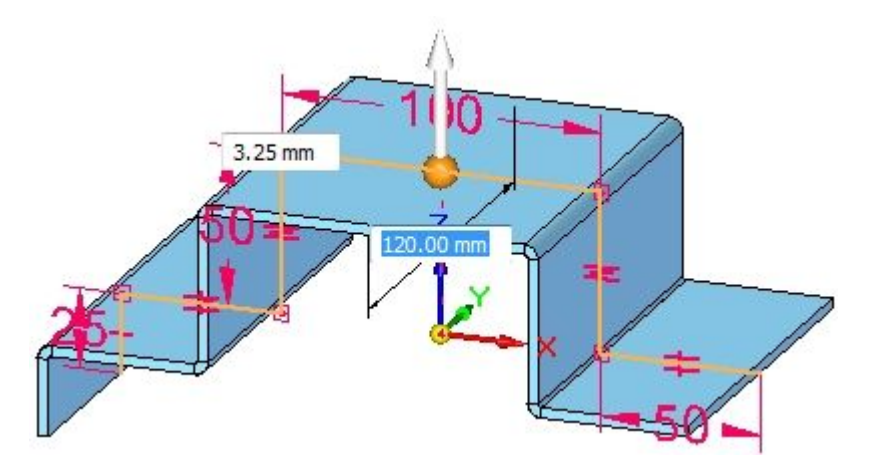

▸显示结果。

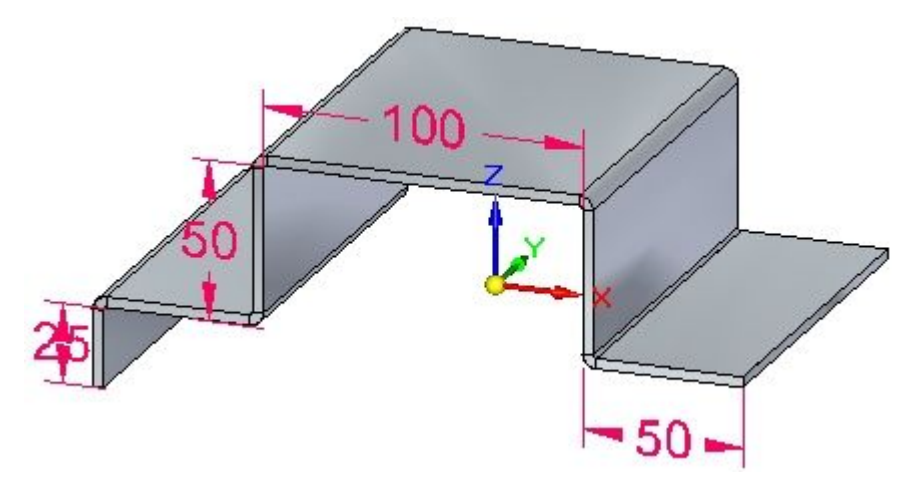

#### 注释

可以从轮廓弯边创建基本特征。草图中的相切曲线可用于创建折弯。

▸通过在特征上移动光标观察路径查找器。

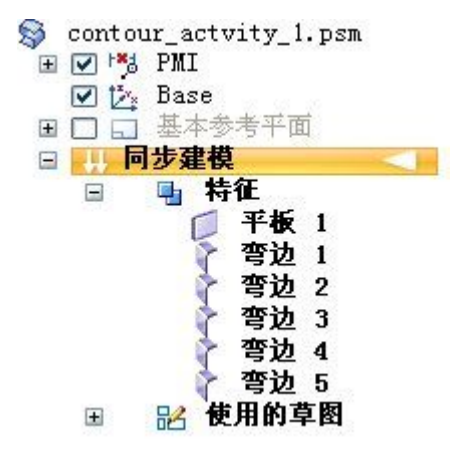

### 注释

可从选择的元素创建突出块。相连直线和相切曲线创建弯边。

▸保存并关闭钣金文档。继续执行下一步。

### 创建轮廓弯边

- ▸单击 应用程序按钮→打开→contour\_actvity\_2.psm。
- ▸将草图平面锁定到显示的平面。

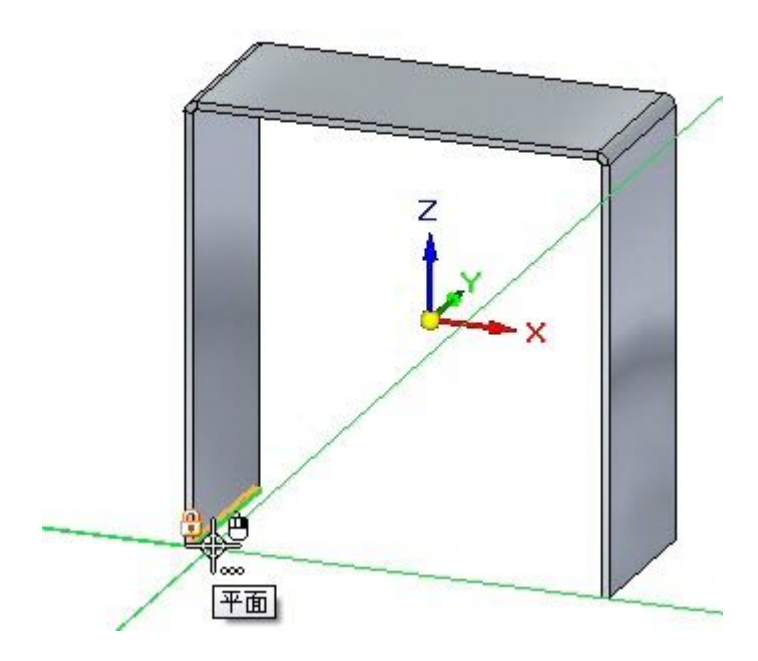

▸创建显示的草图。所有段均为 20.00 mm。

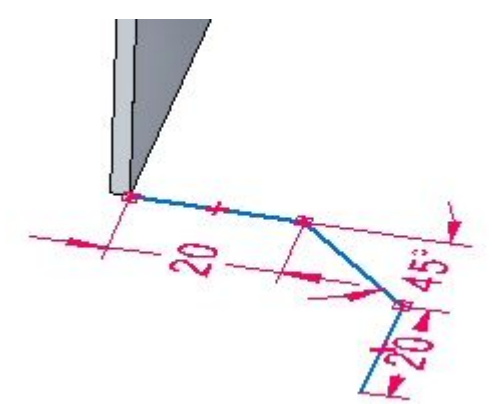

▸选择"轮廓弯边"命令。

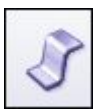

▸选择显示的手柄。

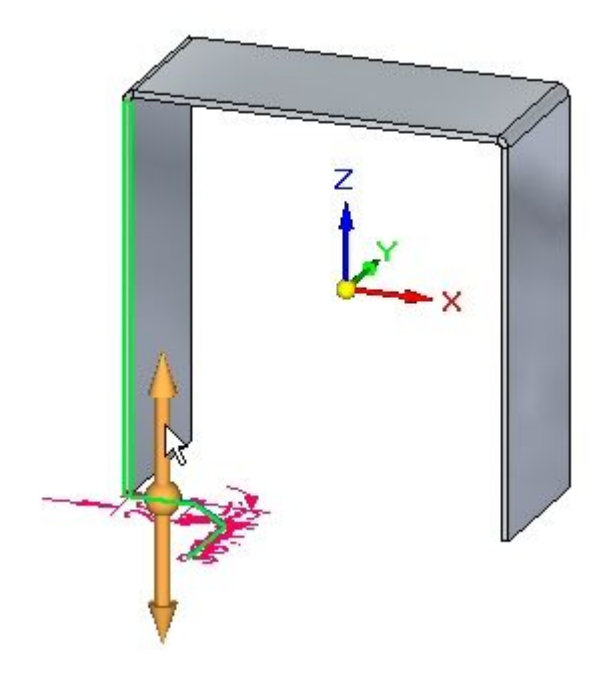

▸通过选择显示的相邻边继续。

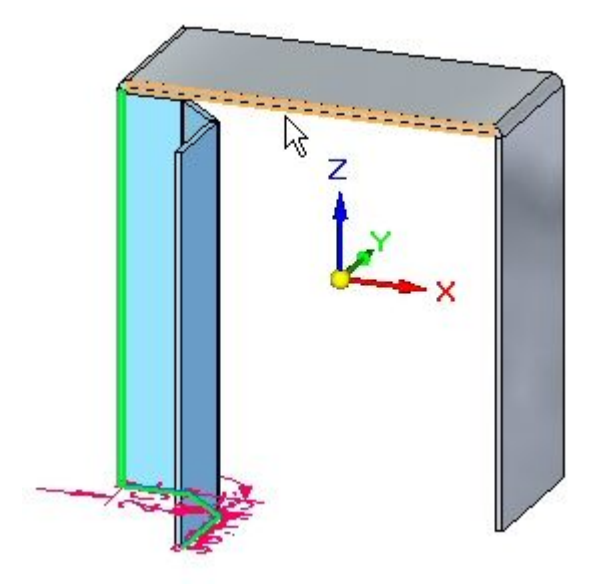

▸通过选择显示的相邻边继续。

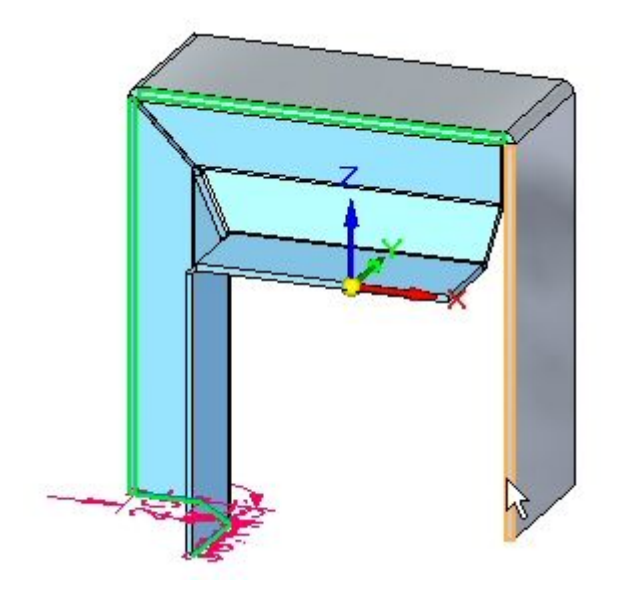

▸此时将显示预览。

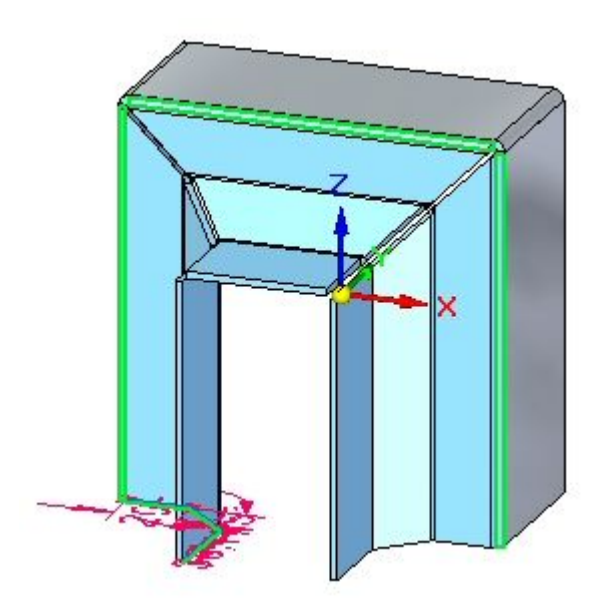

▸ 单击右键以完成轮廓弯边。

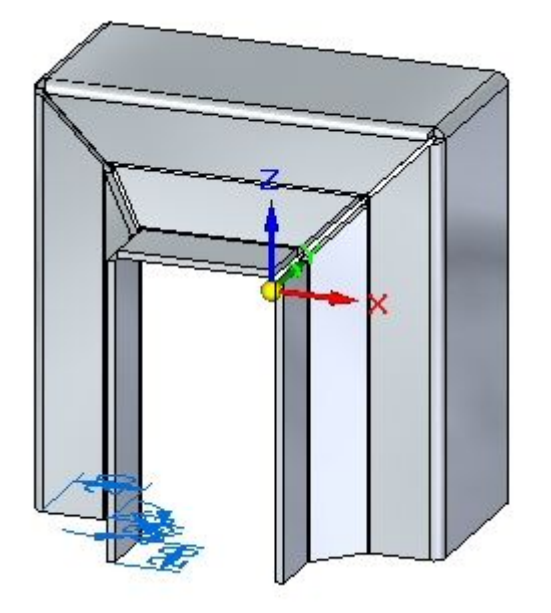

▸通过在特征上移动光标观察路径查找器。

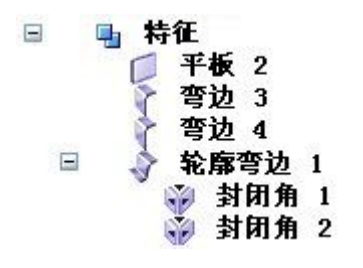

注释

轮廓弯边是单一特征。可以编辑拐角条件。

第5章 轮廓弯边

- ▶ 在路径查找器中,右键单击轮廓弯边特征,然后单击分割。观察结果。
	- 日 马 特征

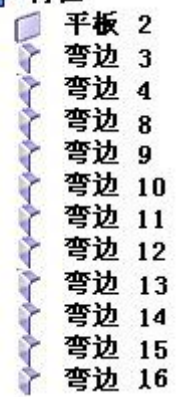

### 注释

路径查找器中的弯边编号可能与上图中的编号不匹配。这并不是问题。

请注意,轮廓弯边特征已被各个弯边替换。因此,弯边之间没有关联,但您可 以独立编辑各个弯边。

▸ 保存并关闭钣金文档。继续执行下一步。

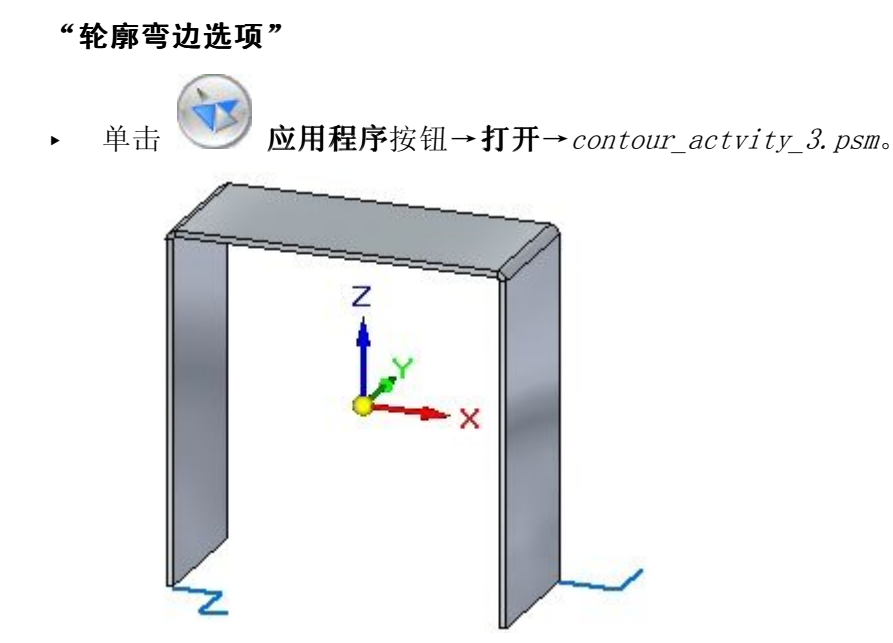

▸选择"轮廓弯边"命令。

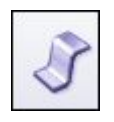

注释

在接下来的步骤中,您将更改用于轮廓弯边端部条件的选项,并在不接受设置的 情况下查看预览中的端部条件,直到进入最后一个步骤。

▸使用默认参数开始显示的轮廓弯边。

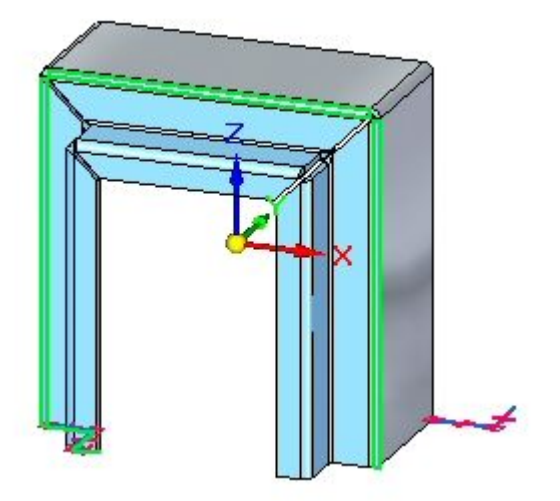

▸单击"选项"按钮。

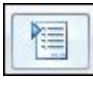

▶ 在"斜角和拐角"选项卡上,为"开始端"和"完成端"设置"斜角"选项。将每 个角度设置为 -30°,然后单击"确定"。观察结果。

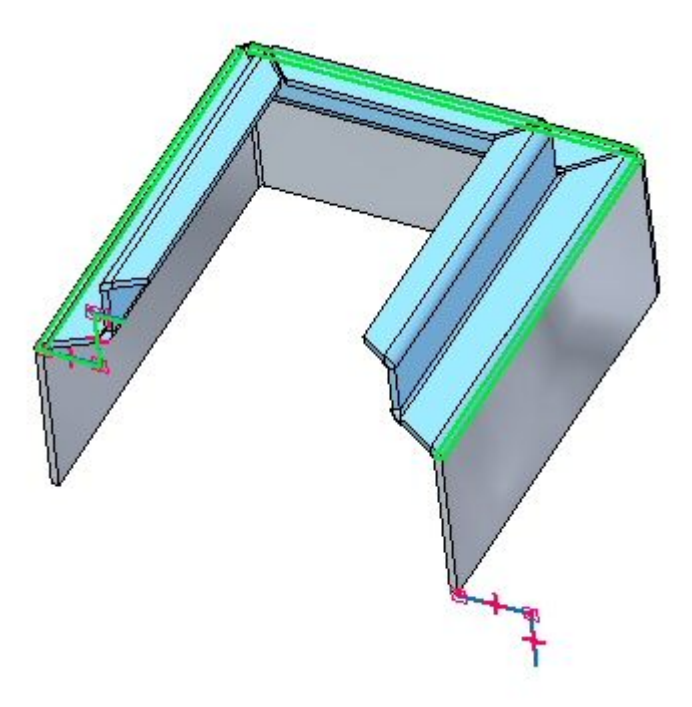

### 注释

视图已旋转且清晰可辨。

▸单击"选项"按钮。

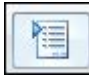

▶ 在"斜角和拐角"选项卡上,将开始端和完成端的斜角从负值更改为 30°,然 后单击"确定"。观察结果。

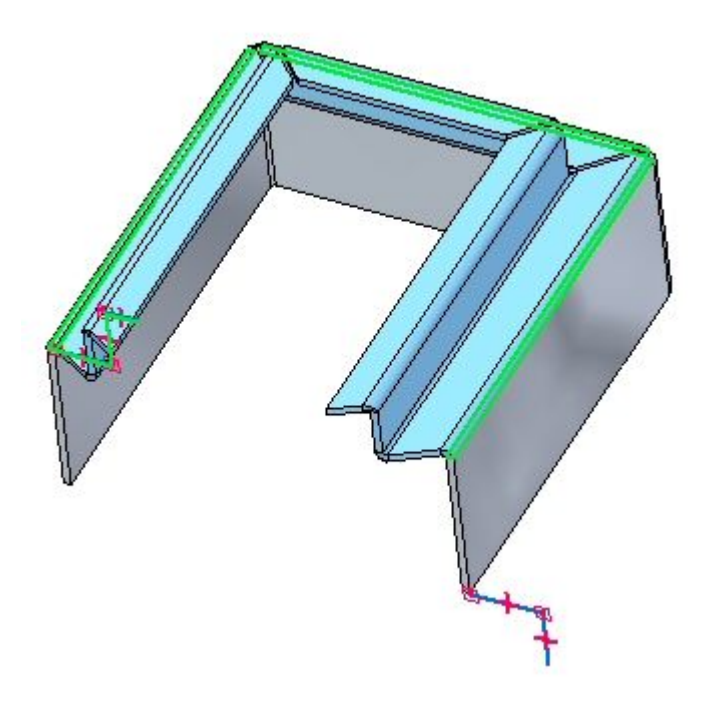

▸单击"选项"按钮。

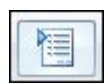

▶ 在"斜角和拐角"选项卡上,为开始端和完成端斜角选项设置"垂直于源面"选 项,然后单击"确定"。观察结果。

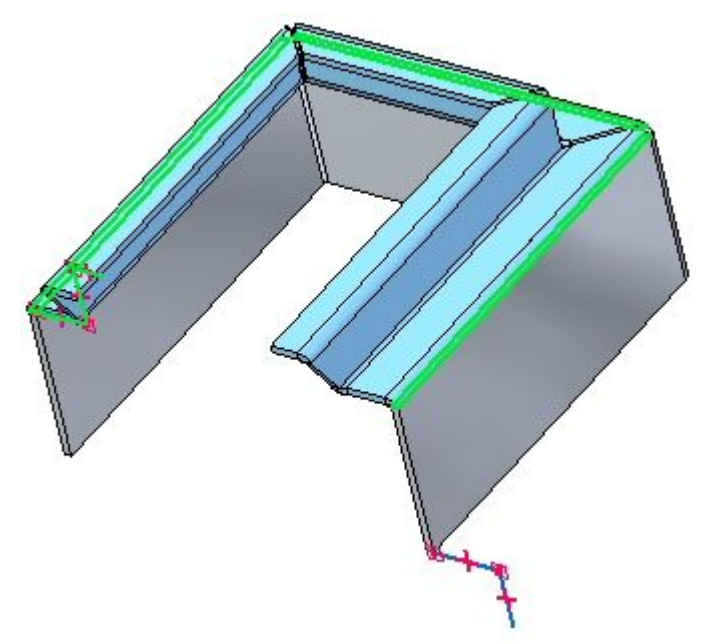

第5章 轮廓弯边

▸ 单击"选项"按钮。

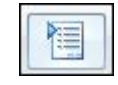

- ▶ 单击"斜角和拐角"选项卡。
- ▶ 在"斜角和拐角"选项卡上,针对开始端和完成端斜角选项,将斜角设置为 -45°。 然后单击"确定"。观察结果。

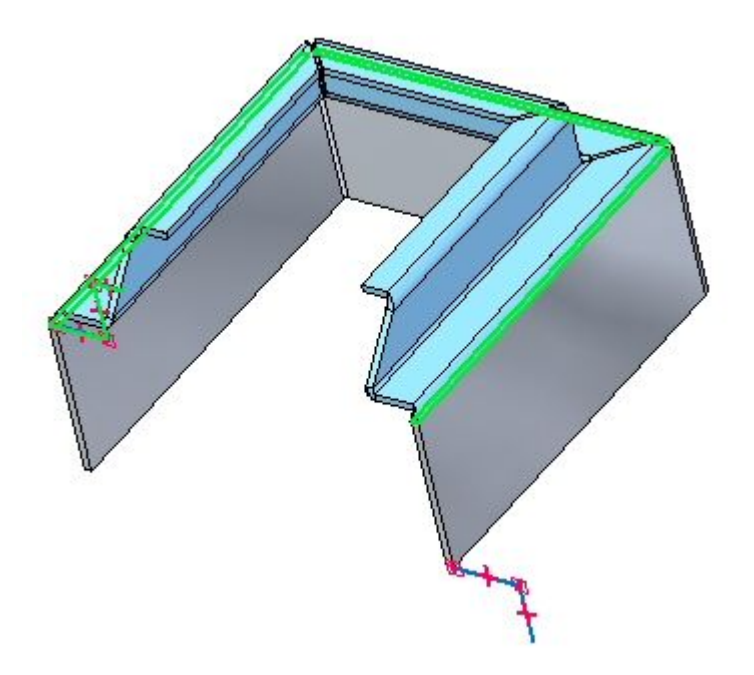

▸ 单击"选项"按钮。

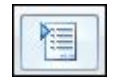

▶ 在"斜角和拐角"选项卡上的"内角"部分,设置"封闭角"选项。将"处理"选 项设置为"圆形除料",然后单击"确定"。观察结果。

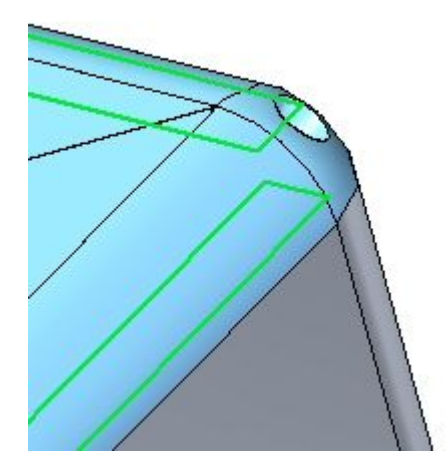

▸单击右键以完成轮廓弯边。结果得以显示。

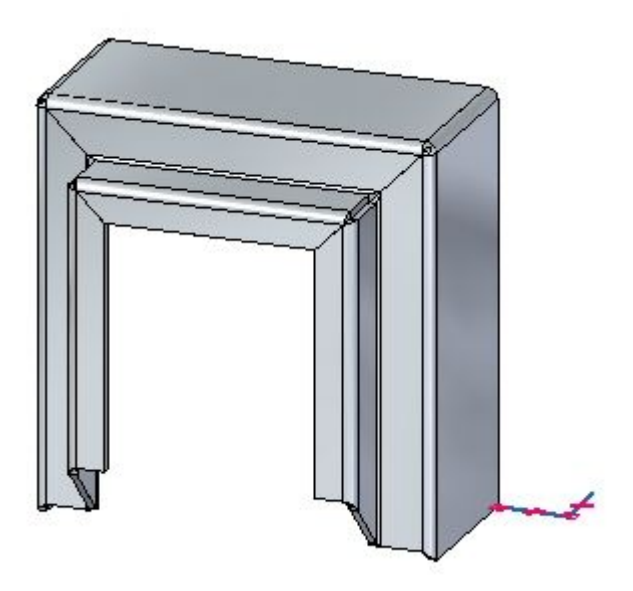

▸ 继续执行下一步。

### 创建部分轮廓弯边

▶ 选择"轮廓弯边"命令。

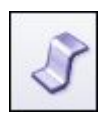

▸ 选择如图所示的草图。

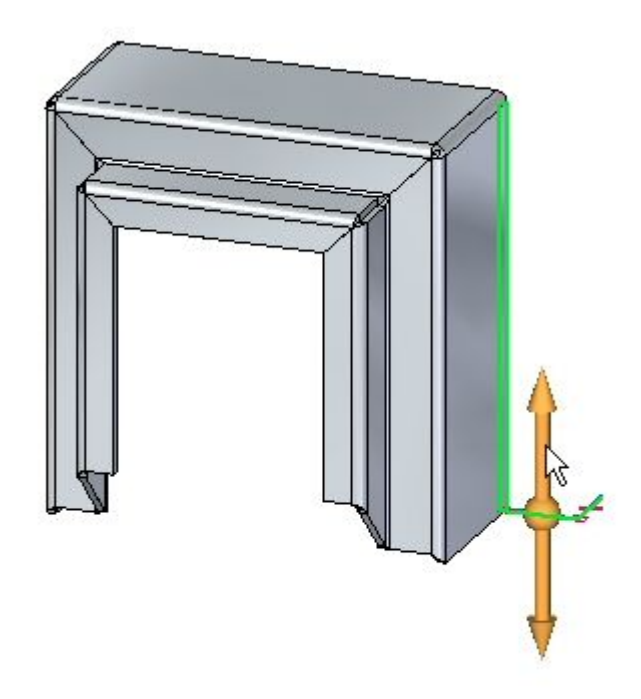

▶ 单击"部分轮廓弯边"选项。

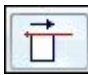

▸如图所示,大致定位光标,然后单击。

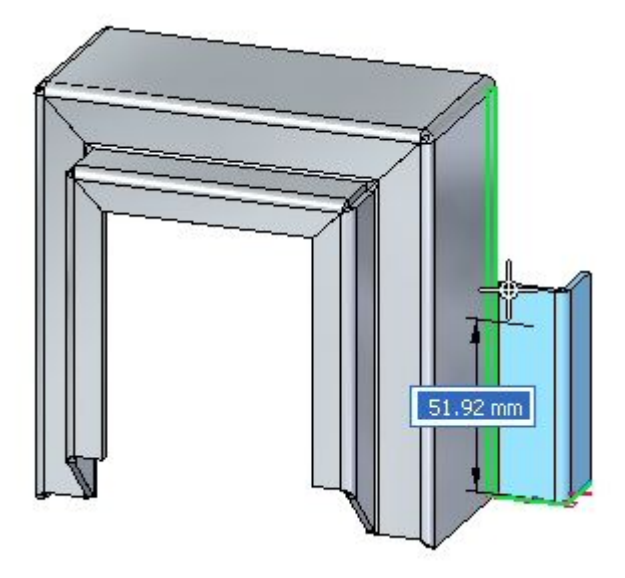

▸结果得以显示。

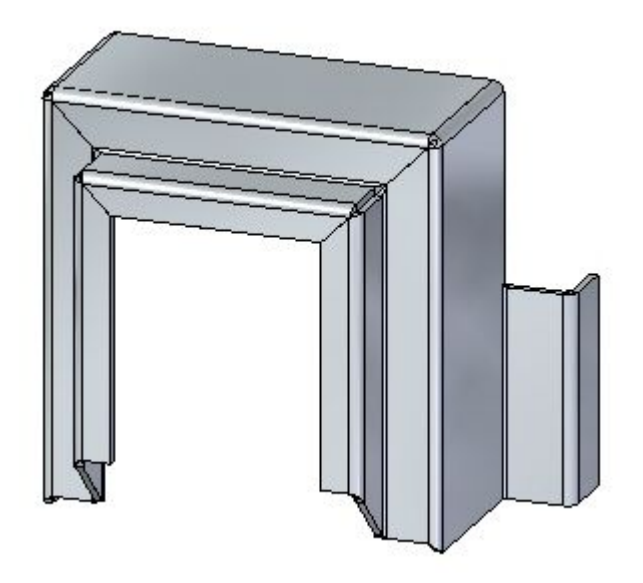

注释

通过移动厚度面或使用尺寸,可以进一步定位部分弯边。

▸本活动到此结束。继续查看活动小结。

### 活动小结

在本活动中,您已使用轮廓弯边设置了用于创建基本特征的材料厚度和范围。对轮 廓弯边的组件进行过检查和操控。了解了用于构造端部条件的选项,并放置了部 分轮廓弯边。

# 课程回顾

回答下面的问题:

- 1. 如何使用轮廓弯边命令创建基本特征?
- 2. 零件边能否用于定义轮廓弯边的延伸?如如果可以,相邻边能否用于继续延伸?
- 3. 斜接选项在创建轮廓弯边的过程中有何作用?

### 第5章 轮廓弯边

## 答案

1. 如何使用轮廓弯边命令创建基本特征?

要使用轮廓弯边命令创建基本特征,首先要定义轮廓。这同样适用于草图。既可 以通过键入方式又可以从材料表设置厚度。创建轮廓弯边之前,轮廓弯边命令 需要定义延伸和侧面。

- 2. 相隔边用于定义轮廓弯边的延伸,而相邻边则用于继续延伸。
- 3. 斜接选项在创建轮廓弯边的过程中有何作用?

斜接轮廓弯边的某个拐角可以创建拐角条件,其中每条边上的材料都匹配并且能够 展平。所示的图像是一个使用斜接了拐角的轮廓弯边创建的零件。

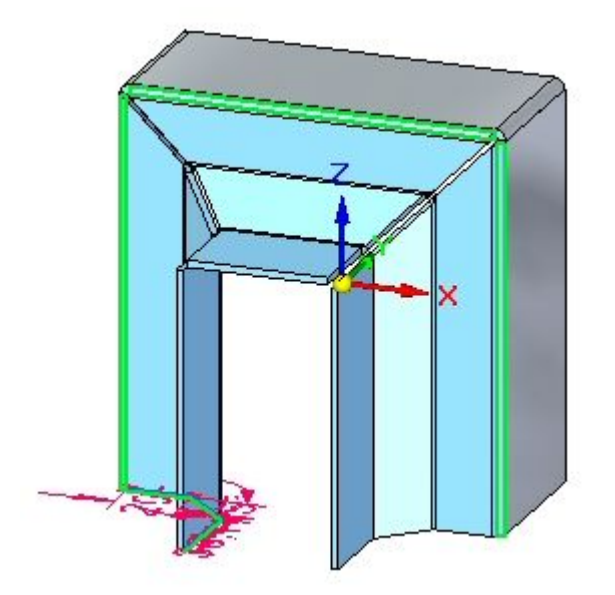

# 课程小结

在本课程中,您用轮廓弯边设置了用于创建基本特征的材料厚度和延伸。对轮廓弯边的 组件进行过检查和操控。了解了用于构造端部条件的选项,并放置了部分轮廓弯边。

# 第 6 章 弯边、拐角和折弯止裂口

### 弯边、拐角和折弯止裂口

使用弯边手柄创建弯边。创建弯边时,可以控制端部条件,如折弯止裂口和拐角 条件。可以跨层面插入折弯。

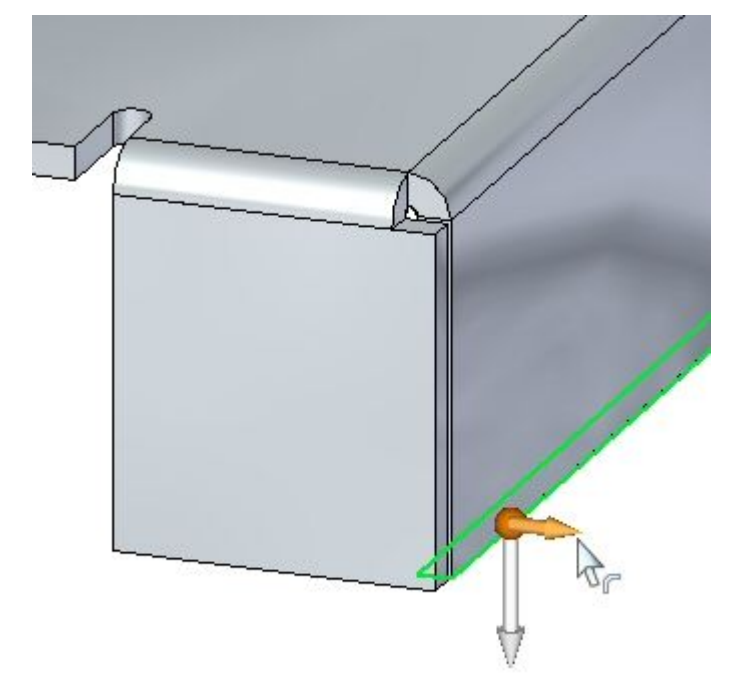

# 创建弯边

### 创建弯边

在钣金模型中选择平的厚度面时,会显示弯边起始手柄。

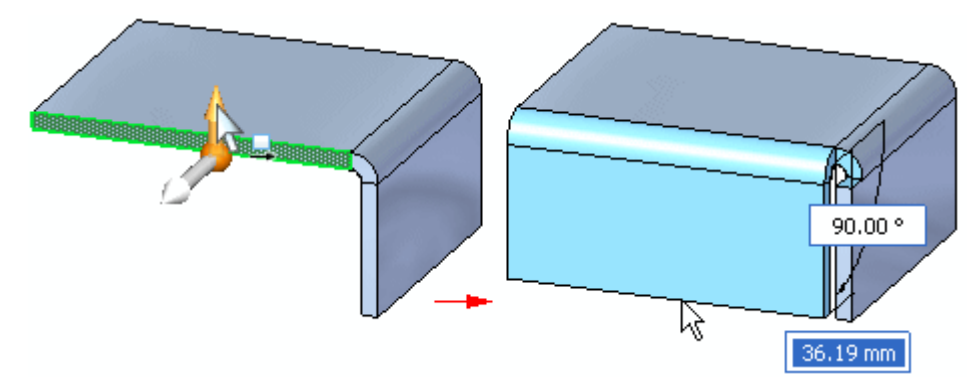

在选择平的厚度面时,如果单击快速工具条上的"弯边"命令,则还会显示弯边起始手 柄,但不会显示 2D 方向盘。

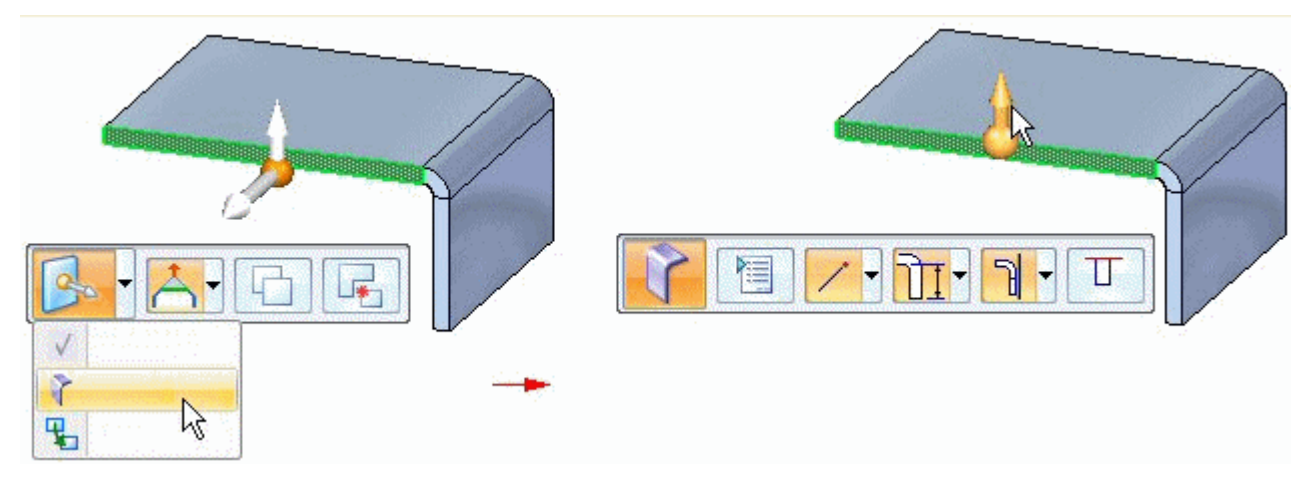

# 凸缘命令

通过对代表弯边面的材料进行拉伸操作来构造弯边。

### 同步建模环境中的弯边

在同步建模环境中可以构造弯边,具体操作方法如下:选择线性厚度边以显示弯 边起始手柄,

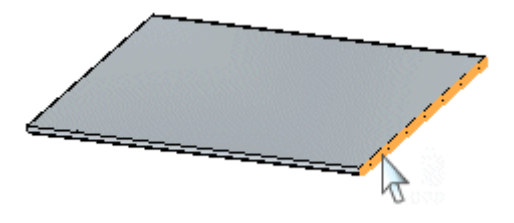

单击弯边起始手柄,

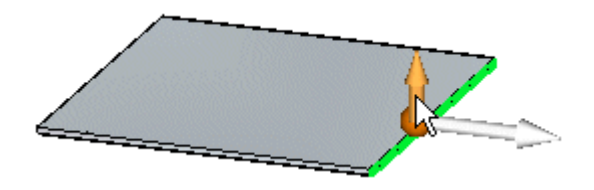

指定弯边距离,

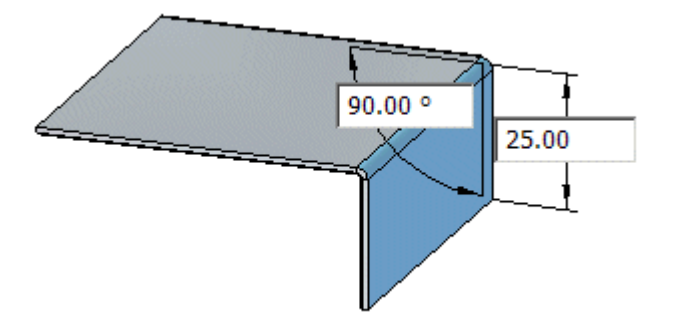

然后单击放置弯边。

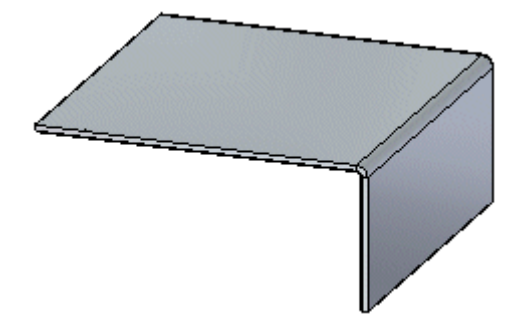

## 第 6 章 弯边、拐角和折弯止裂口

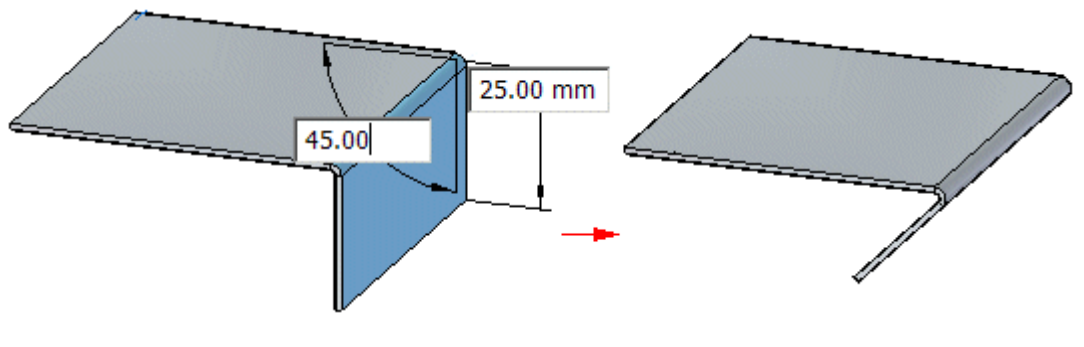

单击后会自动绘制 90° 弯边。但是,指定了弯边的距离后,还可以指定角度。

### 注释

### 顺序建模环境中的弯边

在顺序建模环境中,可以通过选择线性厚度边,然后重定位光标以定义弯边方向和 长度来构造弯边。

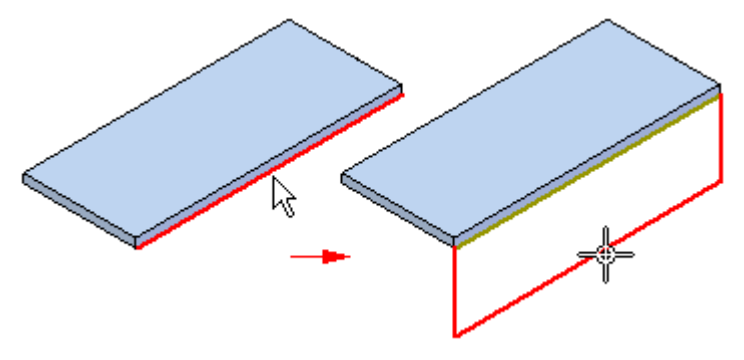

使用 Tab 按钮可以在距离控件和角度值控件之间切换。

# 拐角止裂口

### 拐角止裂口

指定您想对与您正在构造的弯边相邻的弯边应用拐角止裂口。在设置此选项后, 还可以指定您想如何应用拐角止裂口。

### 仅折弯

指定只将拐角止裂口应用于相邻弯边的折弯部分。

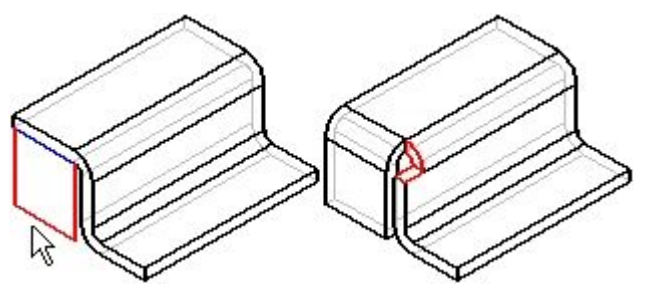

折弯和面

指定将拐角止裂口同时应用于相邻弯边的折弯部分和面部分。

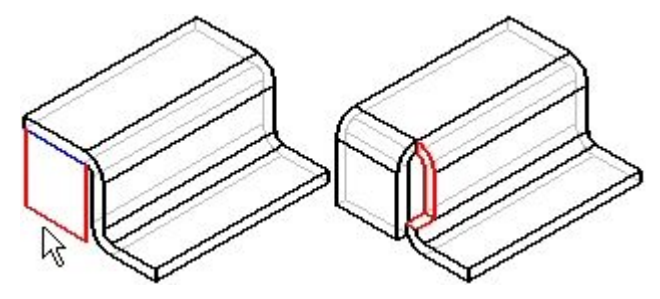

### 折弯和面链

指定将拐角止裂口应用于相邻弯边的折弯与面组成的整个链。

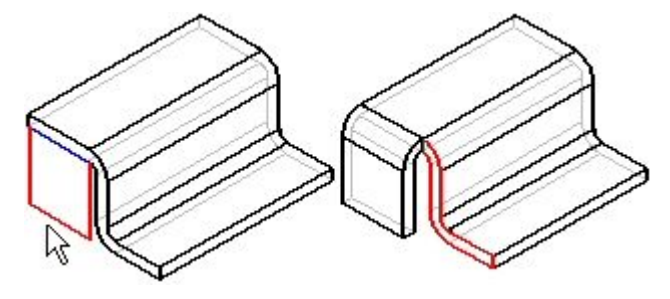

# 14 折弯命令

插入跨平面的弯折。可以使用此命令在零件中间添加折弯。弯折轮廓必须是单一线 性元素。不能插入跨现有凸缘的弯折。

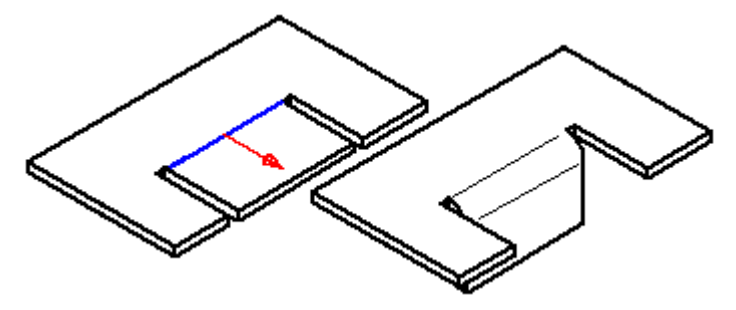

## 插入折弯

在顺序建模环境中,可以使用"折弯"命令插入折弯。

在同步建模环境中,可以使用"选择"工具插入折弯或[使用"折弯"命令插入折](#page-249-0) [弯](#page-249-0)。在本主题中解释了这两个工作流程。

### 在顺序建模环境插入折弯

1."主页"选项卡→"钣金"组→"折弯"列表→"折弯"。

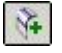

- 2. 定义轮廓平面。
- 3. 绘制轮廓。这个轮廓必须是单一线性元素,它代表的是折弯的大概位置。
- 4. 选择"主页"选项卡 <sup>→</sup>"关闭"组 <sup>→</sup>"关闭"。

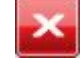

- 5. 定义折弯相对于轮廓的位置。
- 6. 定义将要移动零件的哪一侧。
- 7. 定义折弯方向。
- 8. 完成特征。

### 提示

•通过设置"折弯选项"对话框上的"展平折弯"选项,可以自动地将折弯 展平。

在同步建模环境中,使用"选择"工具插入折弯

- 1. 选择"主页"选项卡→"选择"组→"选择"∟──。
- 2. 选择草图元素以创建折弯。

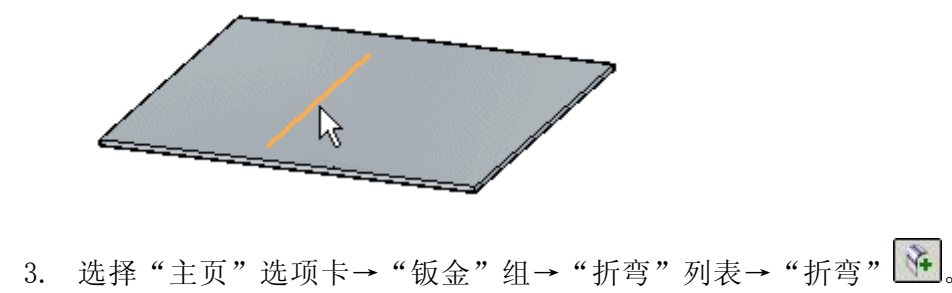

- <span id="page-249-0"></span>第 6 章 曹边、拐角和折弯止裂口
	- 4. 单击要移动的草图的边。

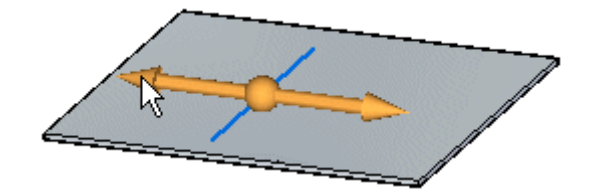

5.(可选)单击方向箭头更改折弯的方向。

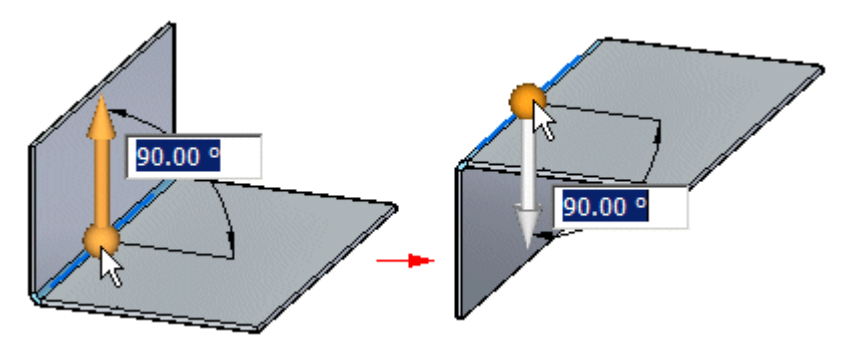

6.(可选)键入值以更改折弯角。

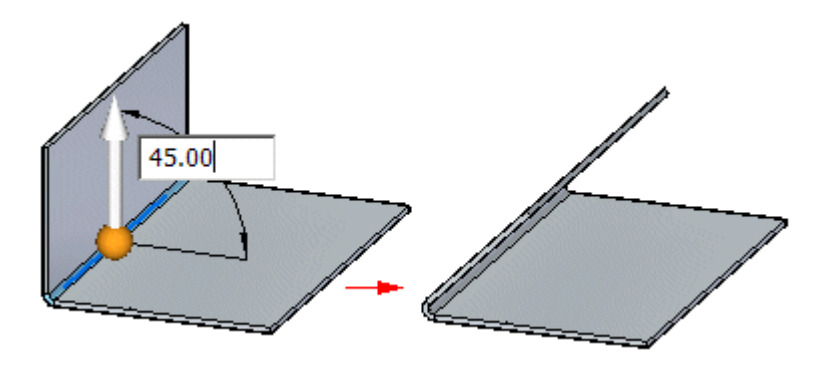

7. 单击以创建折弯。

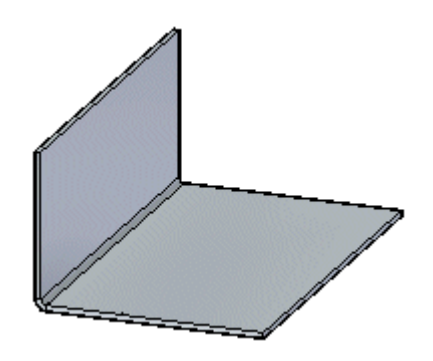

### 在同步建模环境中,使用"折弯"命令插入折弯

1. 选择"主页"选项卡→"钣金"组→"折弯"列表→"折弯"|"1。

2. 选择草图元素以创建折弯。

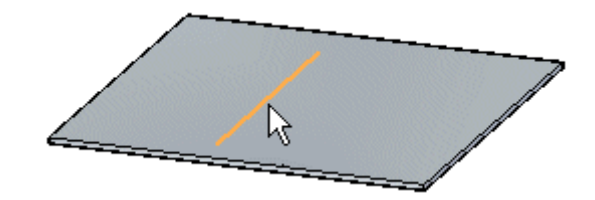

3. 单击要移动的草图的边。

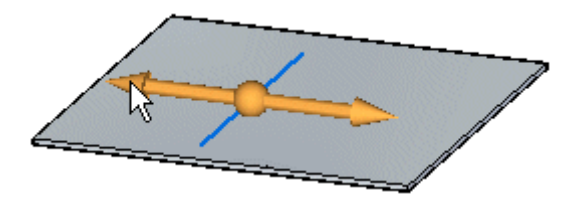

4.(可选)单击方向箭头更改折弯的方向。

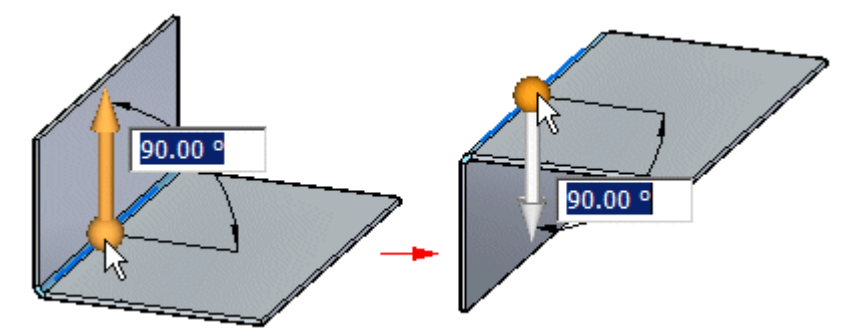

5.(可选)键入值以更改折弯角。

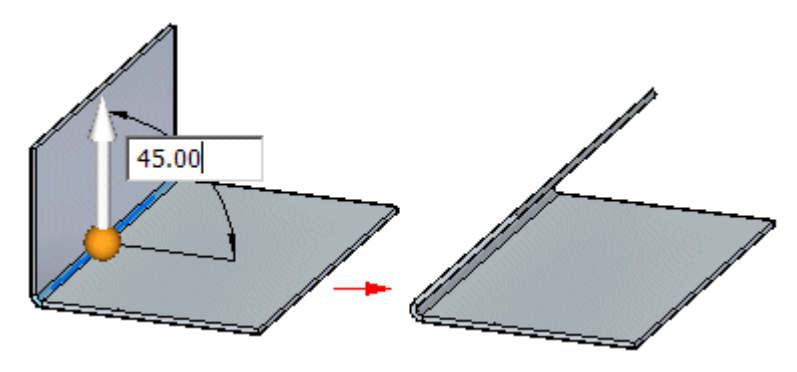

## 第6章 弯边、拐角和折弯止裂口

6. 单击以创建折弯。

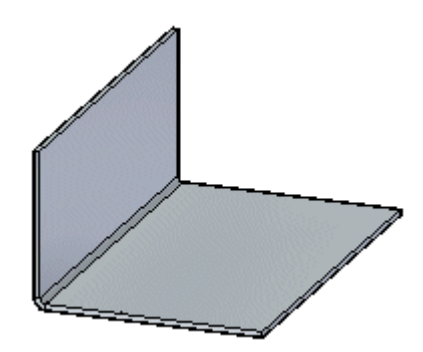
# 1 封闭二折弯角命令

封闭两个相邻折弯边,创建所允许的最小间隔,而不连接该角。折弯边可完全相接、重 叠,完全相交或与圆形拐角止裂口相交。

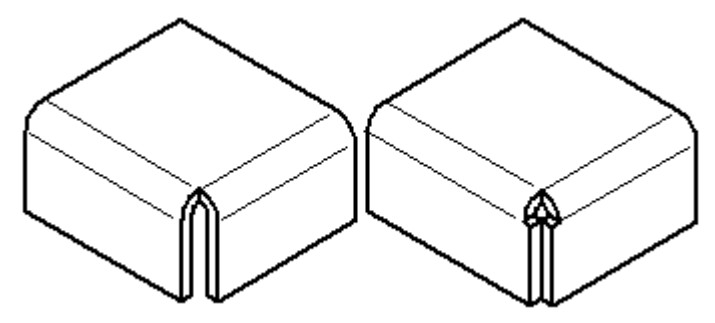

可指定是想要关闭 (A) 还是重叠 (B) 拐角。

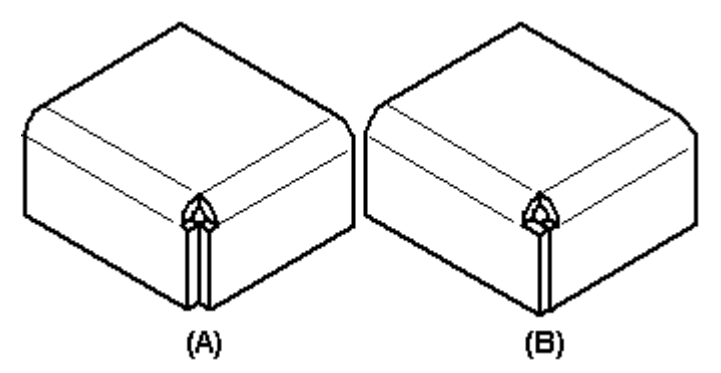

您无法直接移动或旋转折弯拐角。但是,可以通过重定位构成拐角的相邻弯边来移动 或旋转折弯拐角。如果删除构成封闭拐角的平板,则由封闭拐角创建的折弯面将删 除,且封闭拐角定义也会从模型中移除。

可以在"路径查找器"或图形窗口中选择要删除的封闭拐角。在删除封闭拐角后, 拐角定义将从模型中移除,折弯将返回默认折弯状态。

# 活动:弯边和拐角条件

## 活动目标

本活动演示钣金零件中的控制弯边几何体和端点条件。在本活动中,您将:

- •放置弯边。
- 放置部分弯边。
- 定义和编辑折弯的折弯止裂口。
- 定义拐角条件。
- 跨层面插入折弯。
- 旋转面。

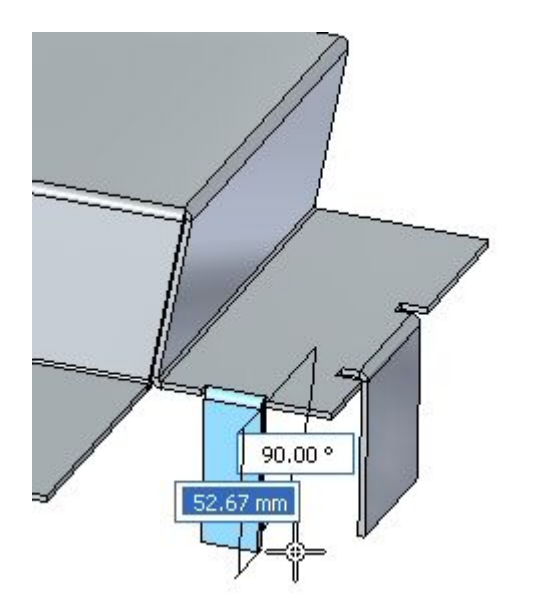

# 活动:弯边和拐角条件

## 打开钣金文件

▸ 启动 Solid Edge ST4。

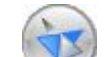

单击 应用程序按钮→打开→flange\_activity.psm。

## 注释

▸

此钣金零件的材料厚度为 1.50 mm,折弯半径为 1.00 mm。

▸ 继续执行下一步。

第 6 章 **等边、拐角和折弯止裂口** 

## 弯边创建选项

▸选择显示的面,然后单击弯边起始手柄。

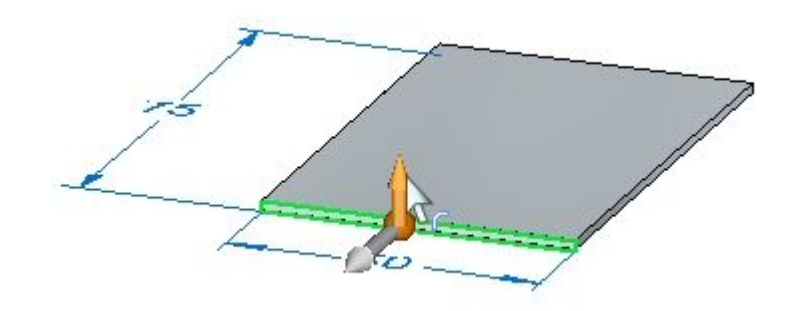

▸使用默认参数创建长度为 40.00 mm 的弯边。

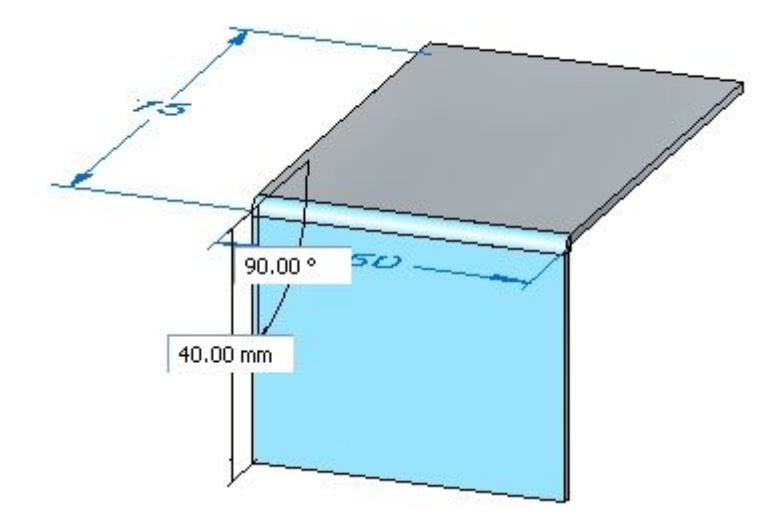

▸创建长度为 10.00 mm 的弯边, 如下所示。

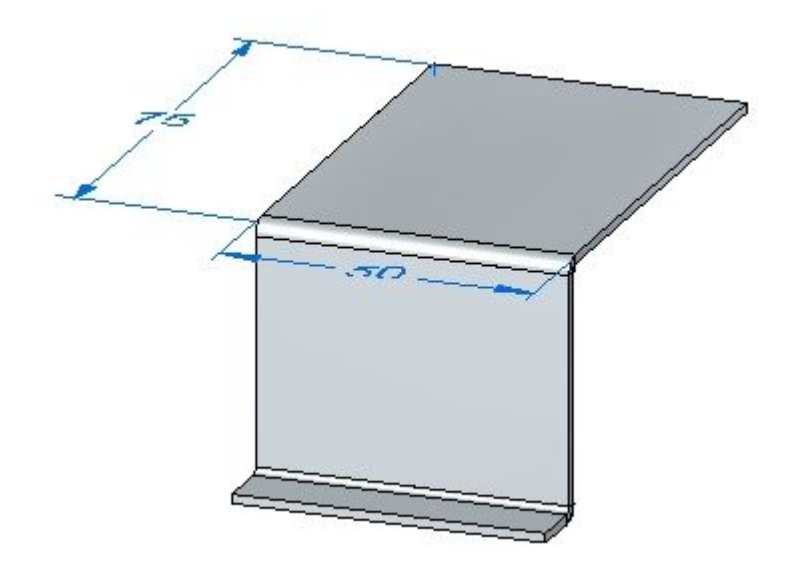

#### 注释

以下步骤将演示拐角止裂口的不同选项。

▸选择显示的面,然后单击弯边手柄。单击弯边选项,确保将"拐角止裂口" 设置为仅折弯。

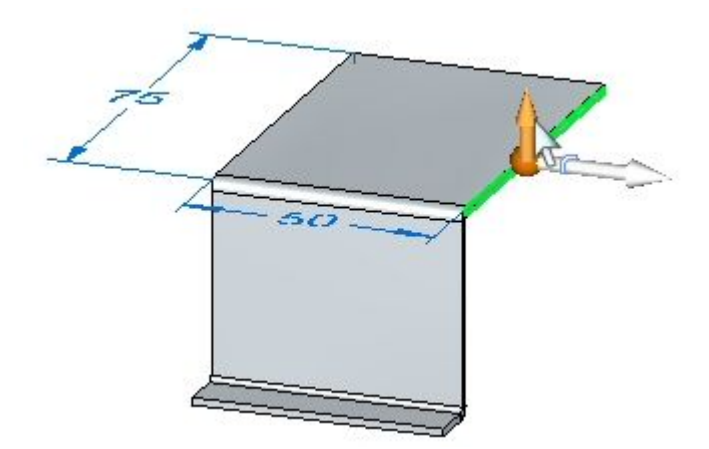

第 6 章 曹边、拐角和折弯止裂口

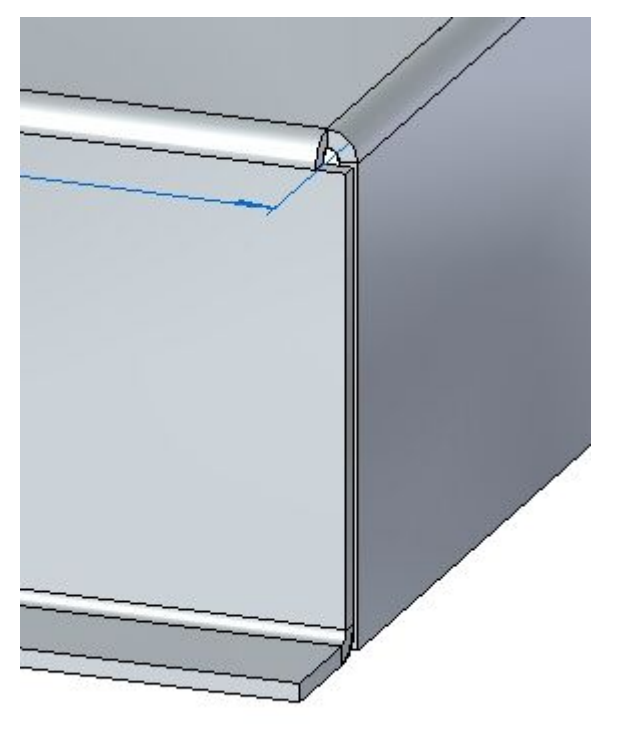

▸ 将弯边拉到刚才创建的弯边底部端点上。观察拐角止裂口。

- ▶ 单击"撤消"命令可移除刚才创建的弯边。
- ▸▶ 选择显示的面,然后单击弯边手柄。单击"选项"按钮并将"拐角止裂口"设 置为折弯和面。

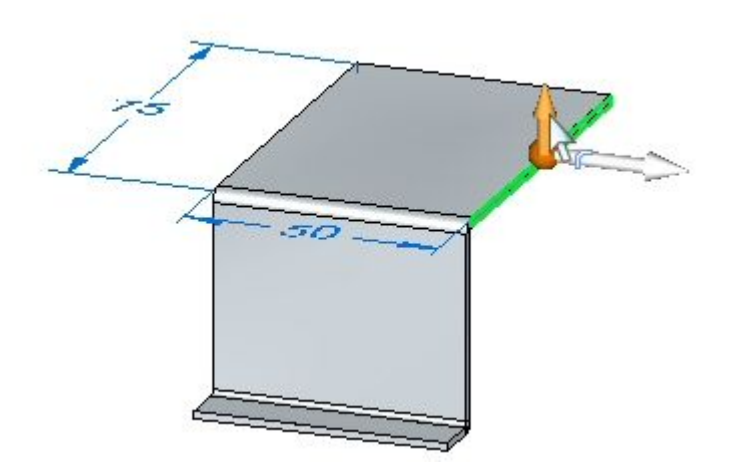

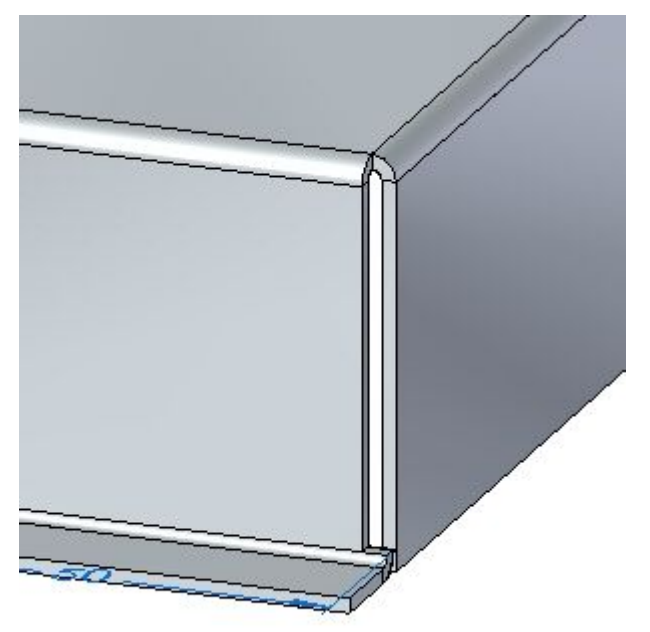

▸ 将弯边拉到与上一步中相同的位置。观察拐角止裂口。

- ▶ 单击"撤消"命令可移除刚才创建的弯边。
- ▸▶ 选择显示的面,然后单击弯边手柄。单击"选项"按钮并将"拐角止裂口"设置 为折弯和面链。

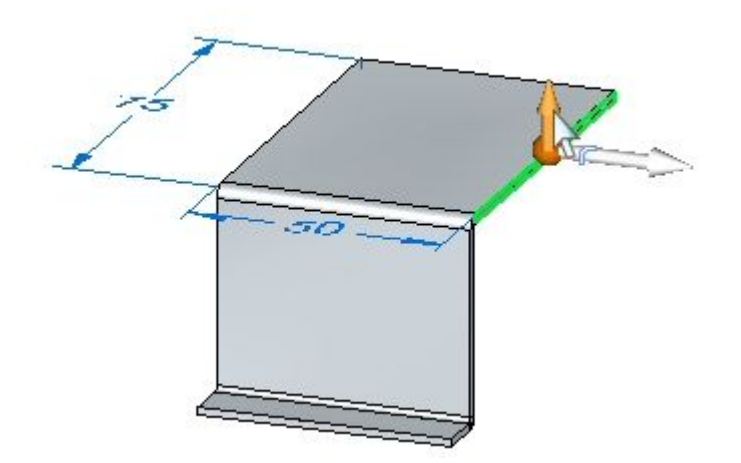

第 6 章 **等边、拐角和折弯止裂口** 

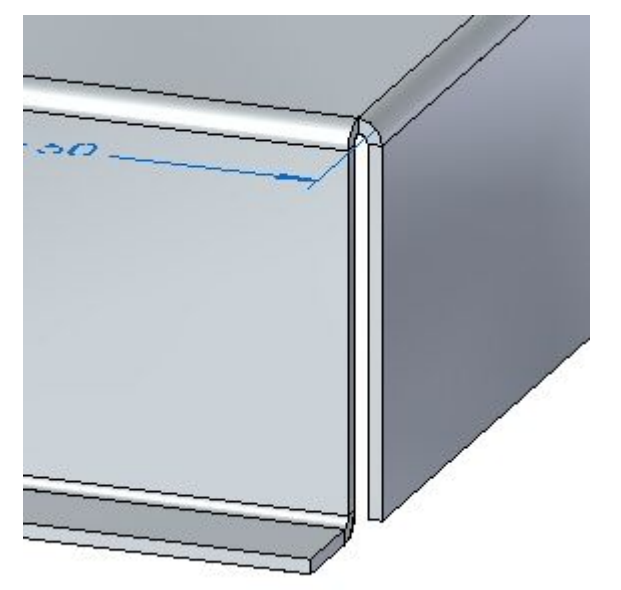

▸ 将弯边拉到与上一步中相同的位置。观察拐角止裂口。

- ▸ 关闭文件而不保存。
- ▸ 继续执行下一步。

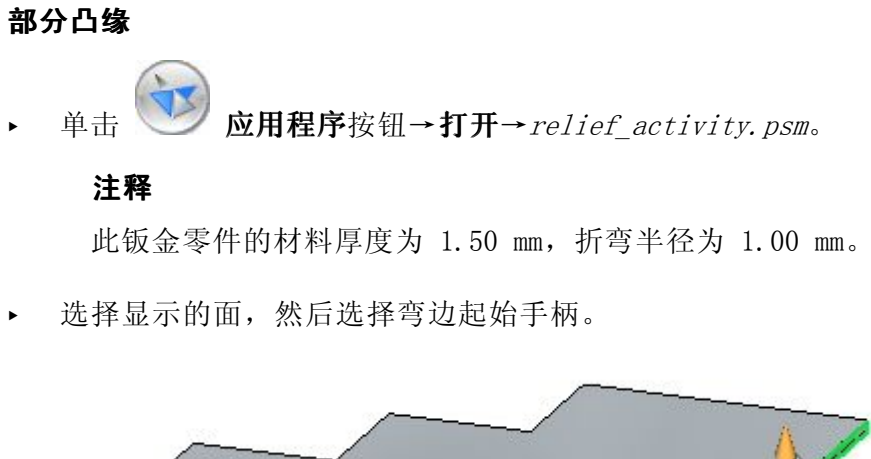

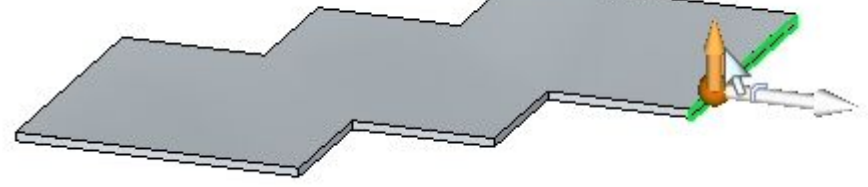

▸单击"部分弯边"选项,创建长度为 30.00 mm 的弯边。

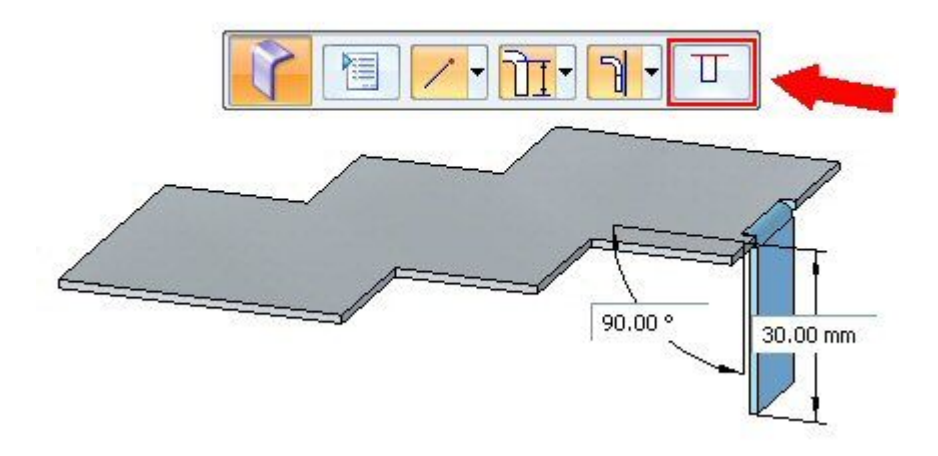

## 注释

已创建宽度等于 1/3 所选厚度面的部分弯边,且选择点定义部分弯边的边。 使用尺寸可以将弯边修改为所需宽度,从而控制宽度。

▸单击智能尺寸命令。

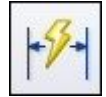

# 第 6 章 曹边、拐角和折弯止裂口

▸ 在刚才创建的弯边的底部边上放置尺寸。通过编辑尺寸,将弯边的宽度更改 为 15.00 mm。

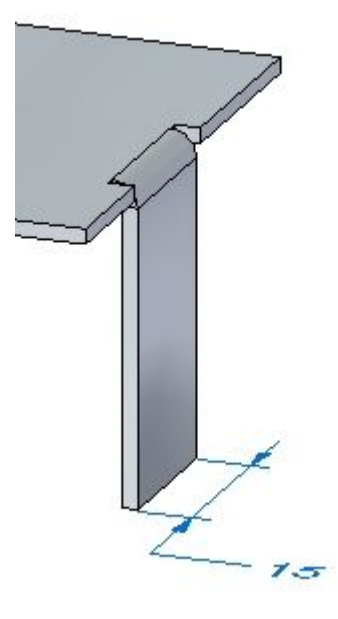

▸选择所示的面。

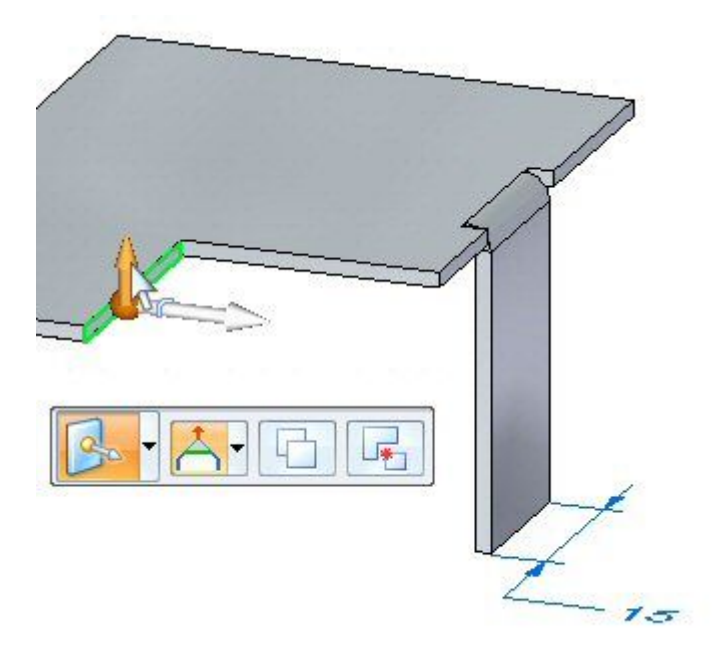

▸ 通过将方向盘移动到厚度面的末端,可以更改起始点的原点。将方向盘移动到所示 位置,然后从命令条中选择弯边命令。

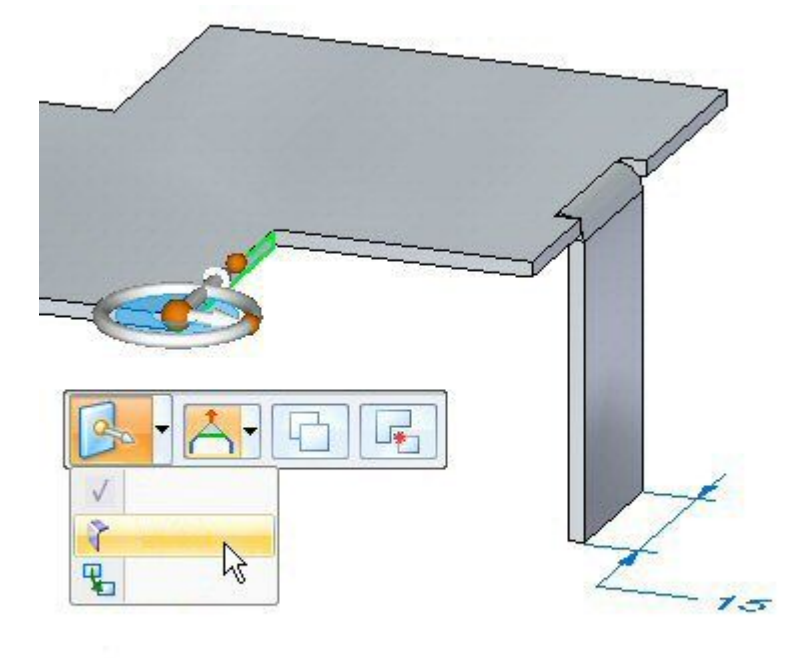

▸单击部分弯边选项,创建长度为 30.00 mm 的弯边。

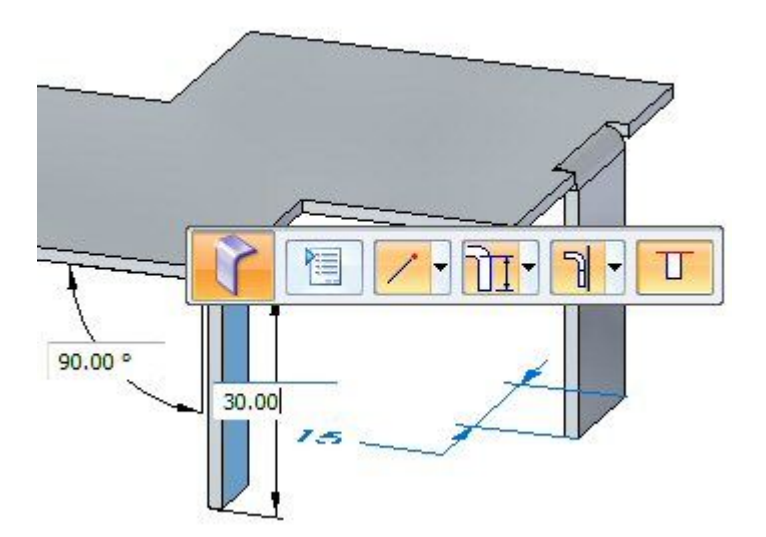

#### 注释

此弯边部分弯边的原点位于厚度面的末端,厚度面长度 1/3 处。

▸继续执行下一步。

## 折弯止裂口

# 注释

在放置期间或在放置之后编辑折弯时,可以覆盖默认的折弯止裂口。

▸ 选择显示的折弯,然后单击编辑特征手柄。

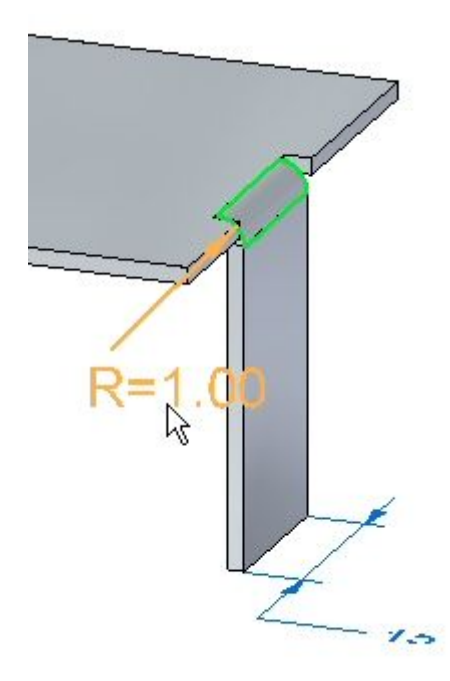

▸单击"折弯选项"按钮。

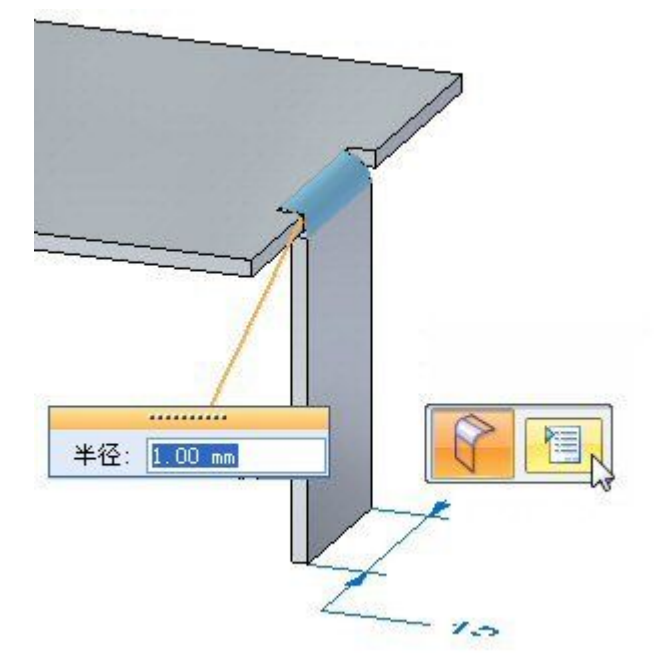

▶ 选择"深度"字段旁边的"覆盖全局值",并将深度更改为 3.00 ㎜。重复该步 骤,以将宽度更改为 2.00 mm。

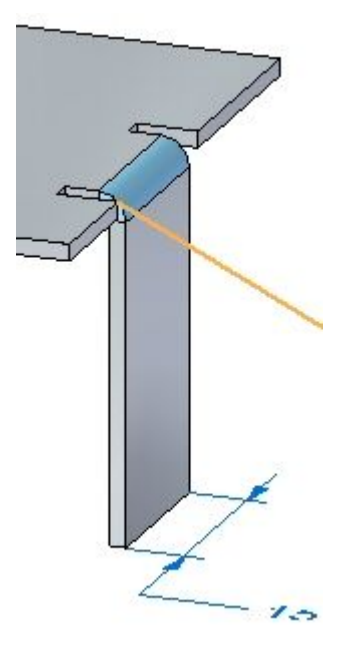

- ▸ 在退出折弯选项对话框之前,使用不同长度、宽度和类型的折弯止裂口进行练 习并观察结果。
- ▸ 关闭钣金文档而不保存。继续执行下一步。

拐角 ▸ 单击 应用程序按钮→打开→corner\_activity.psm。 注释

此钣金零件的材料厚度为 1.50 mm,折弯半径为 1.00 mm。

▸选择显示的区域,通过向上拉手柄创建突出块。

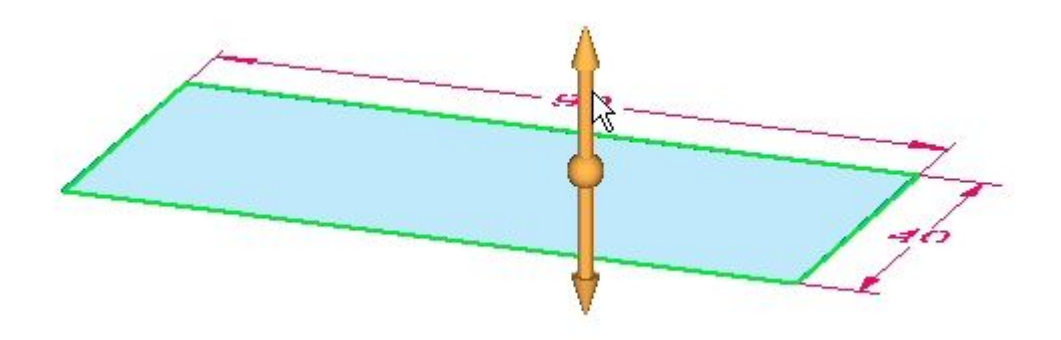

▸选择所有厚度面,然后单击弯边起始手柄。

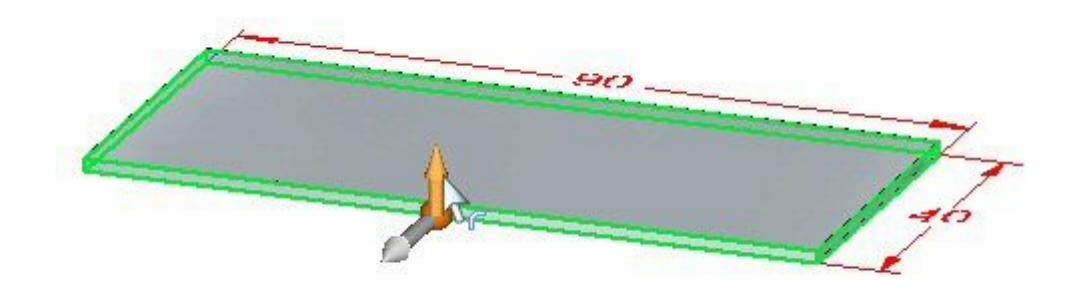

- $SO_{-}$
- ▶ 如图所示, 创建长度为 20.00 ㎜ 的弯边。

- ▸ 当使用多条厚度边创建弯边时,观察以下内容:
	- 首先折弯较短的边。
	- •当需要时,在较长边上创建止裂口。

### 注释

遇到长度相同的三个或更多厚度面时:厚度面按照长度和平行度进行排 序。首先折弯平行面。

▸单击"二折弯角"命令。

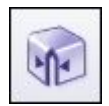

# 第 6章 弯边、拐角和折弯止裂口

▸ 选择下面显示的两个折弯。

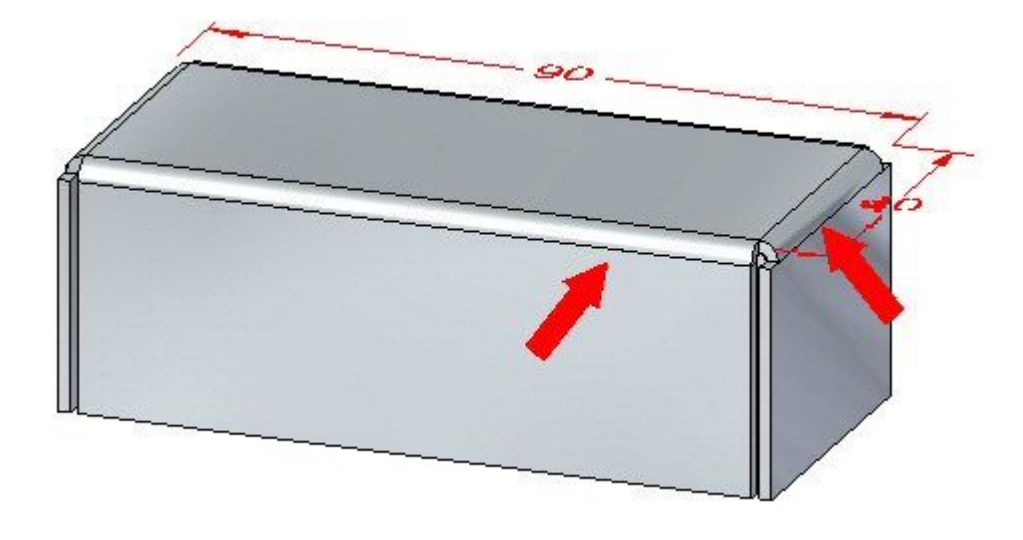

#### 注释

此命令将封闭以上选择的两个折弯的拐角。

- ▶ 在"拐角处理"设置为"打开"的状态下,单击"重叠拐角"选项。  $\overline{\Gamma}$
- ▸ 将间隙值更改为 0.30 mm,将重合度更改为 0.75。观察结果。
- ▸ 单击"翻转"选项并观察结果。

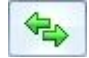

▶ 单击"封闭拐角"选项。观察拐角是如何封闭的。

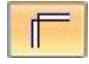

- ▶ 将"拐角处理"更改为"关闭",并将间隙值设置为 0.30 ㎜。观察更改。
- ▶ 将"拐角处理"更改为"圆形除料",并将间隙值设置为 0.40 ㎜。将直径设置为 1.50 mm。观察更改。
- ▸ 关闭钣金文档而不保存。继续执行下一步。

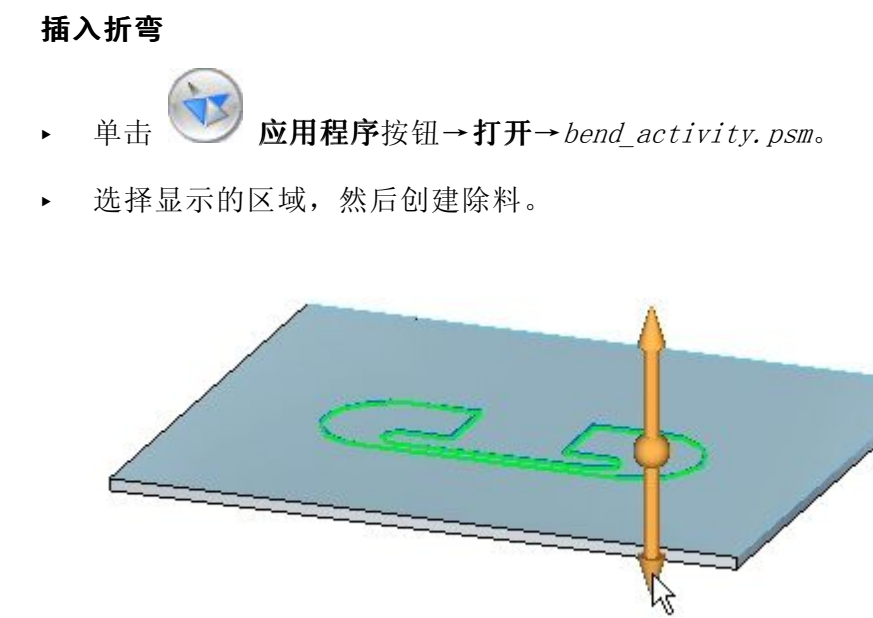

▸在突出块上绘制如图所示的直线。

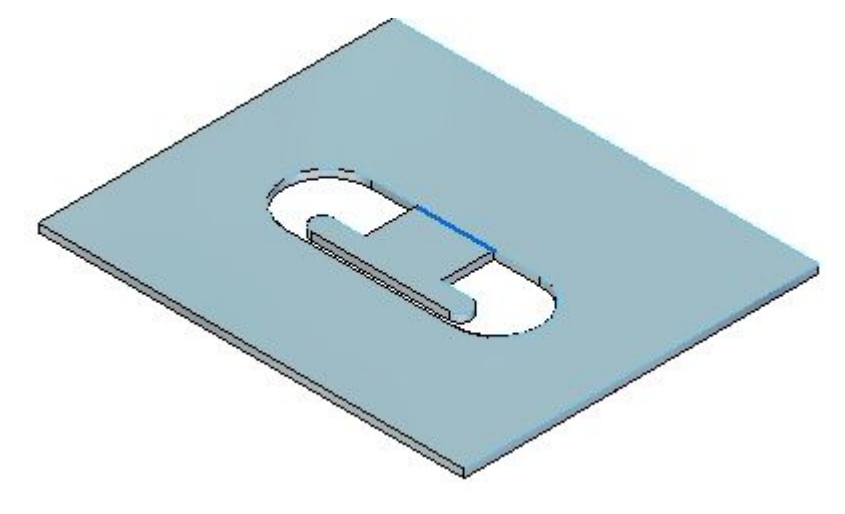

▸单击"折弯"命令。

S.

# 第6章 弯边、拐角和折弯止裂口

▸ 选择如图所示的直线。

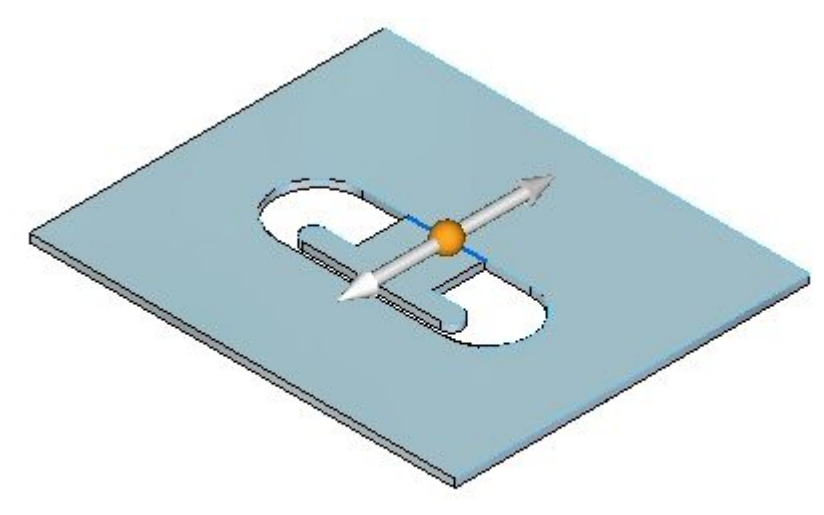

▸选择"材料外部"选项。

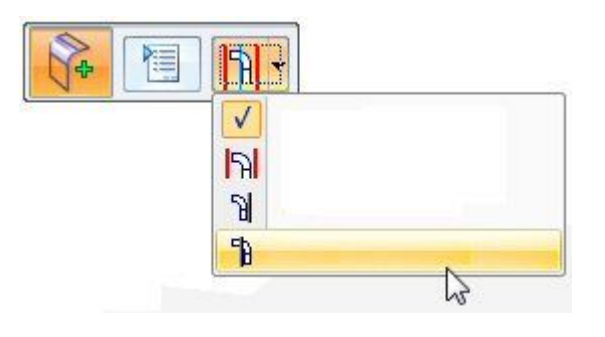

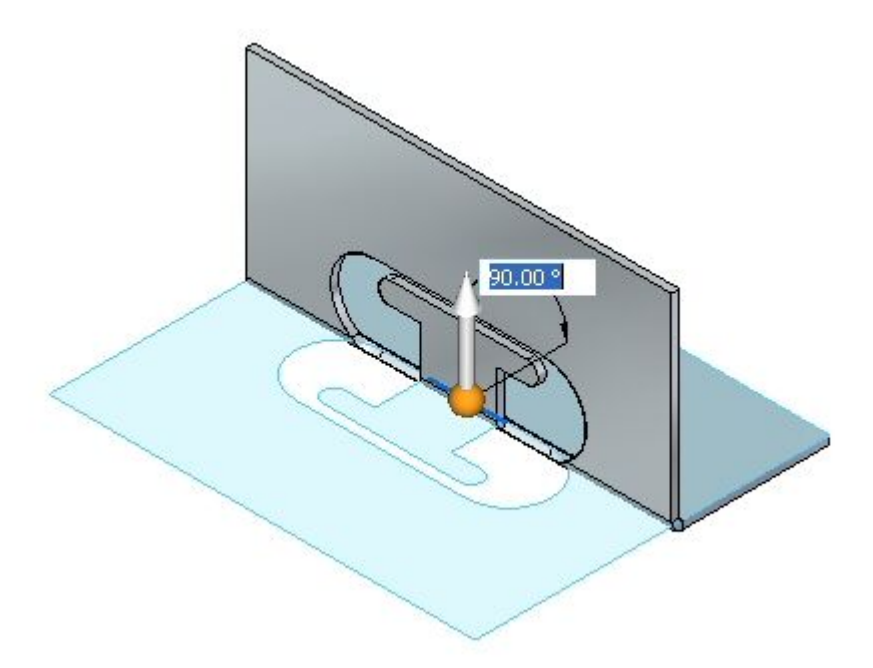

▸ 选择显示的边。请注意横贯层面长度的折弯的范围。

▸单击"折弯选项"按钮

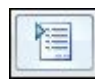

▸取消选择"延伸轮廓",然后单击"确定"。

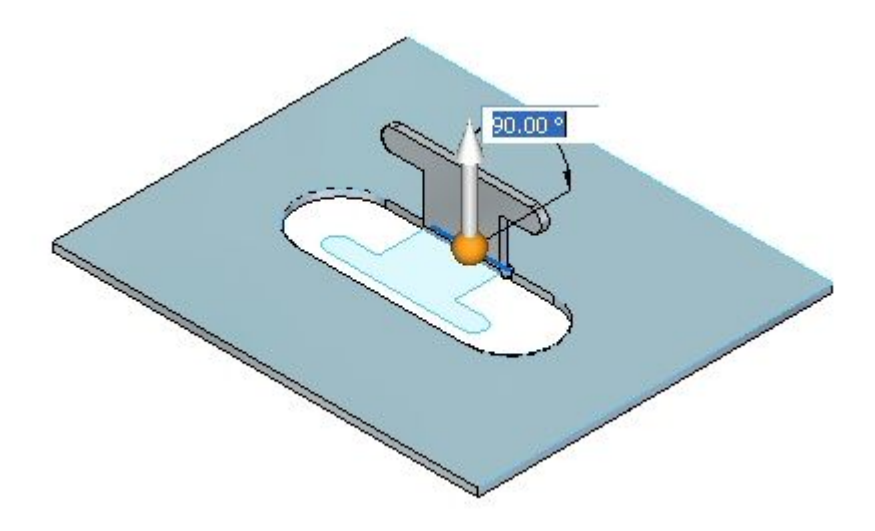

▸ 单击右键以完成折弯并添加弯边。显示结果。

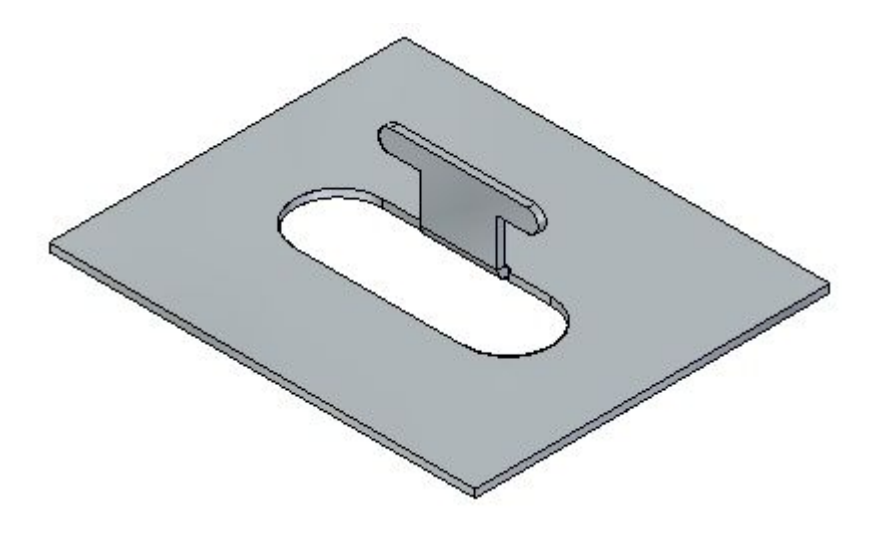

▸ 继续执行下一步。

#### 编辑折弯

▸单击"选择"工具并选择折弯。单击如图所示的编辑手柄。

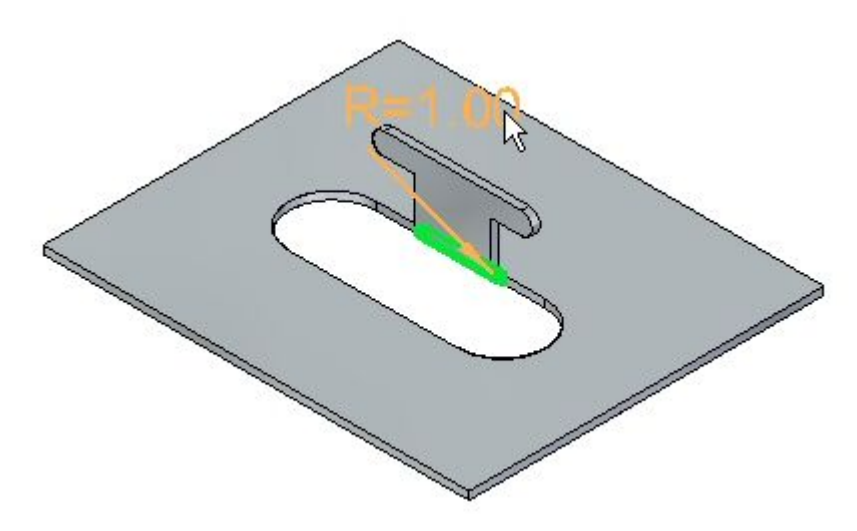

▸单击"选项"按钮,将止裂口设置为以宽度 5.00 mm 和深度 5.00 mm 进行倒圆。

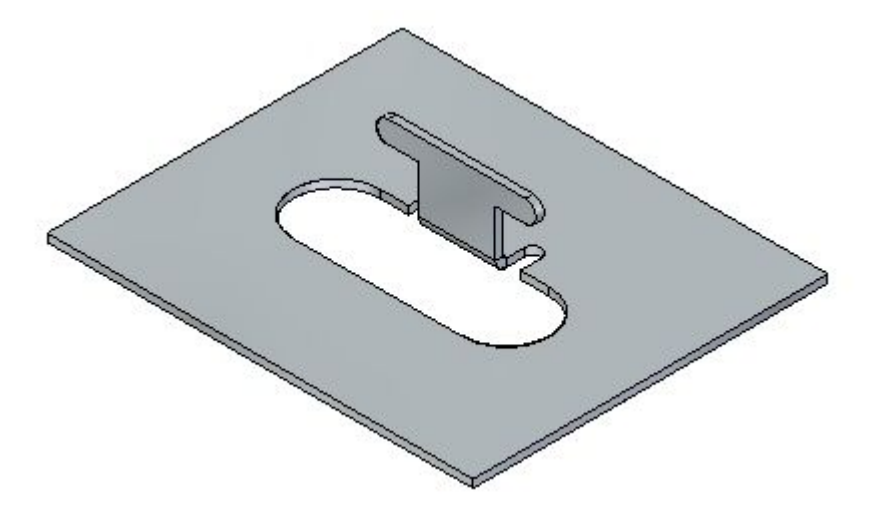

### 注释

可以在上一步创建折弯期间对止裂口进行设置。在此时更改止裂口的目的是 为了演示编辑之前放置的特征的能力。

# 第 6 章 **等边、拐角和折弯止裂口**

▸在突出块上绘制如图所示的直线。

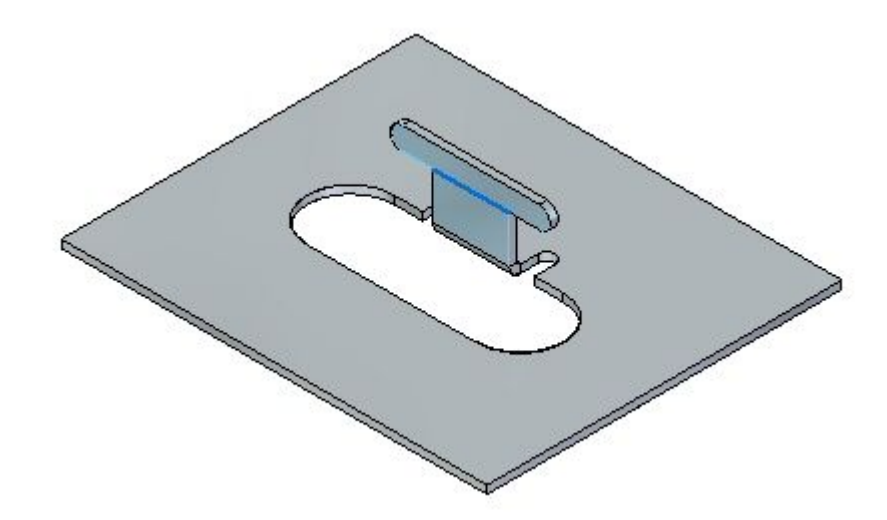

▸单击"折弯"命令。

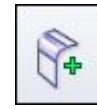

▸选择如图所示的直线。

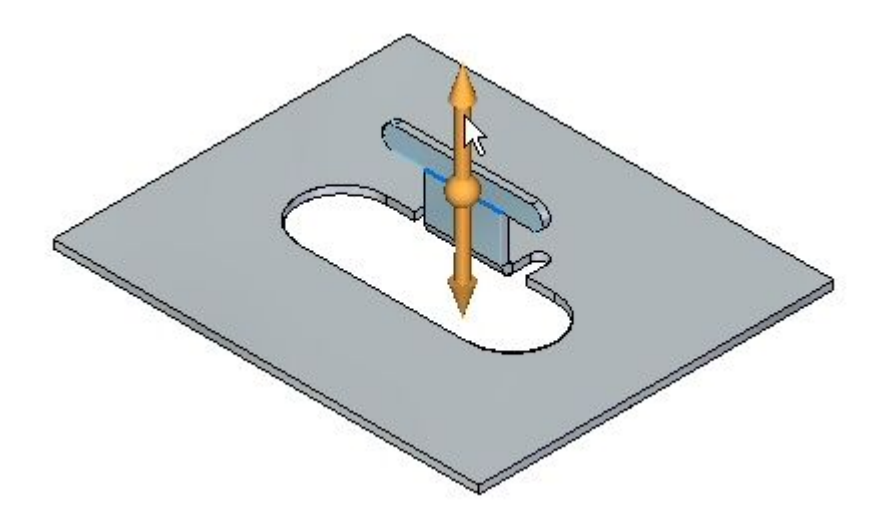

▸选择"材料内部"选项。

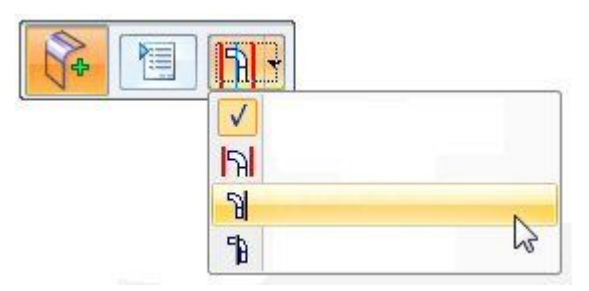

▸ 单击右键以完成折弯。

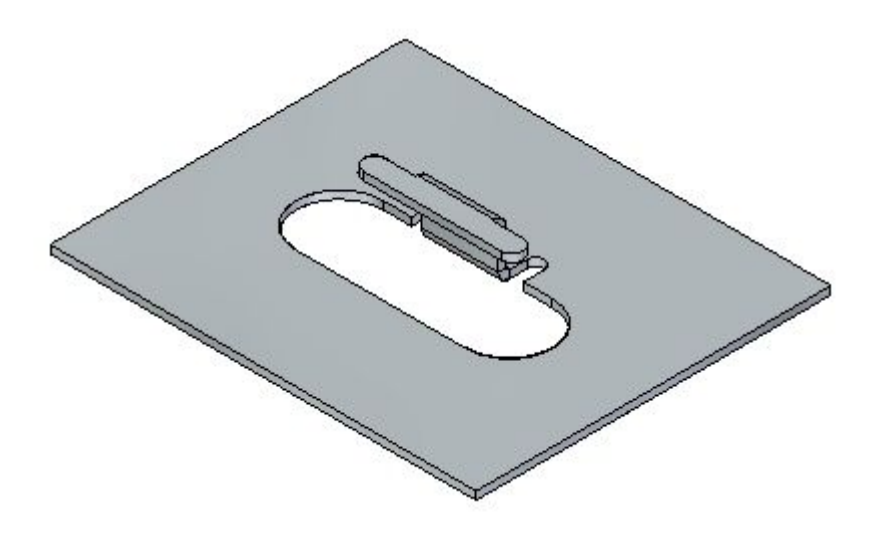

▸旋转视图并检查刚才放置的两个折弯。将显示展平图样。

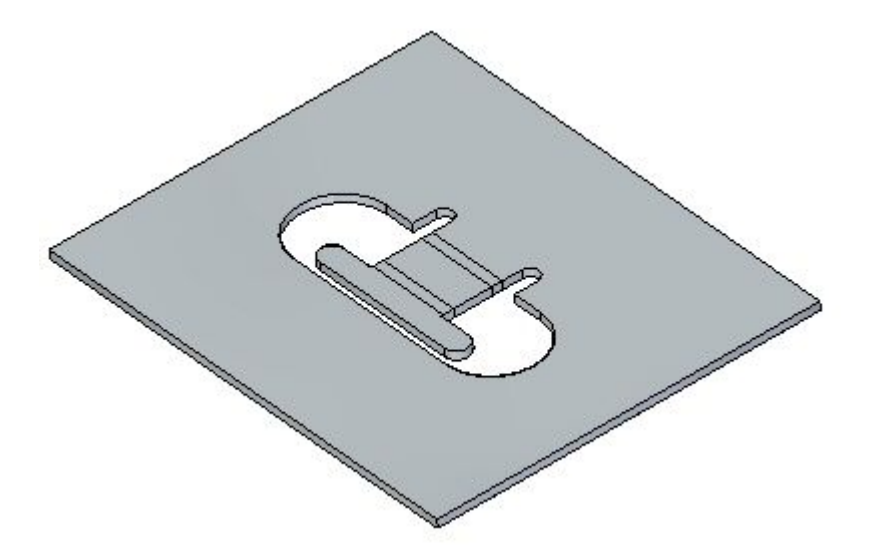

#### 注释

放置的两个折弯使用现有材料的长度创建弯边。将此工作流程与另一活动中 的二次折弯命令进行比较。

## 注释

创建展平图样这一操作将在另一活动中进行。

▸关闭文件而不保存。继续执行下一步。

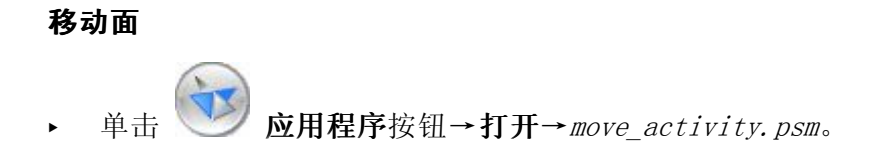

▸选择所示的面。

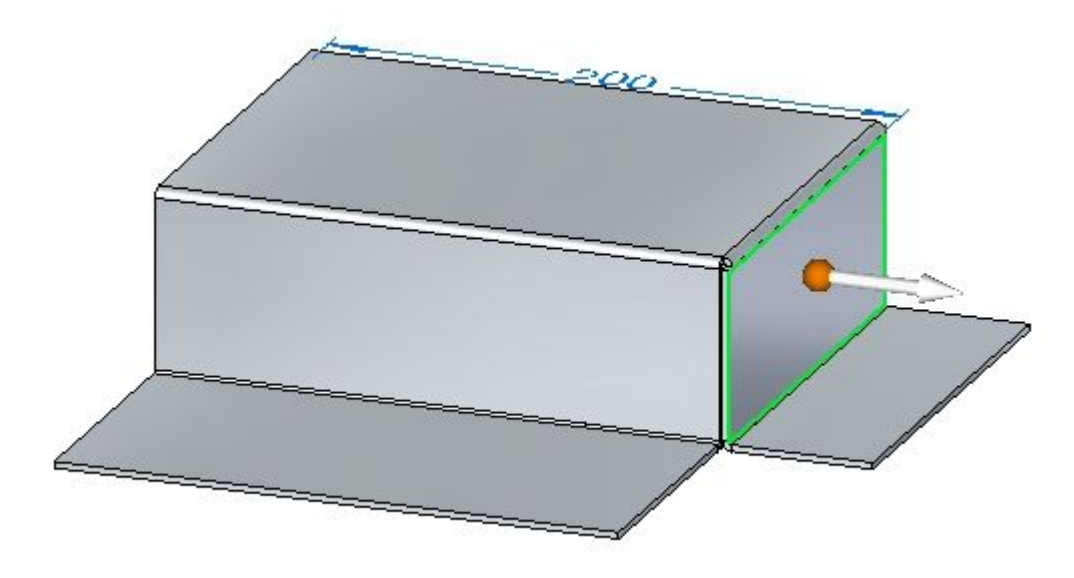

▸选择方向盘的原点,然后定位方向盘,如图所示。

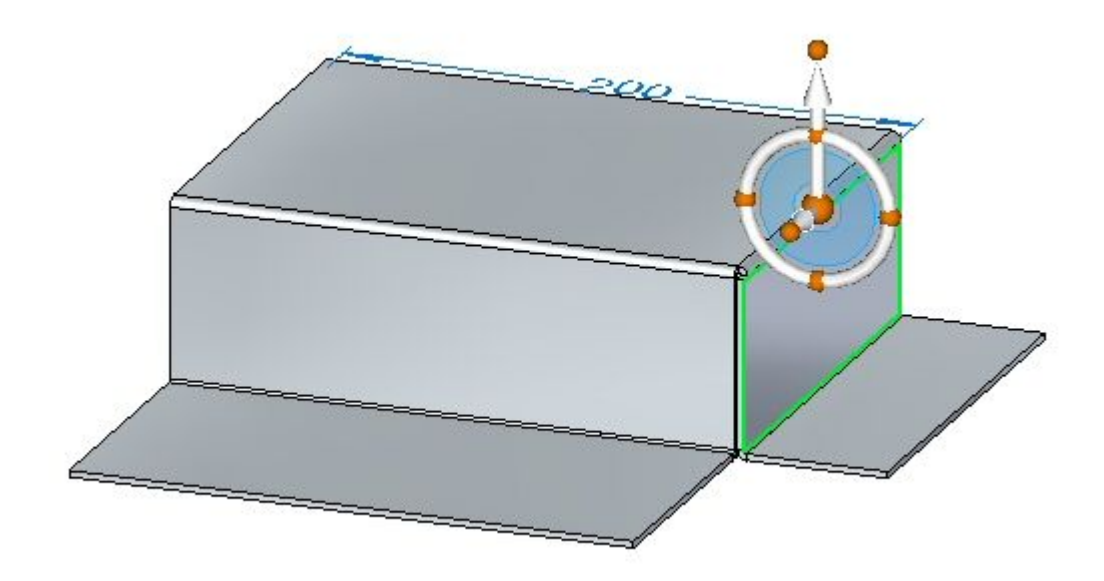

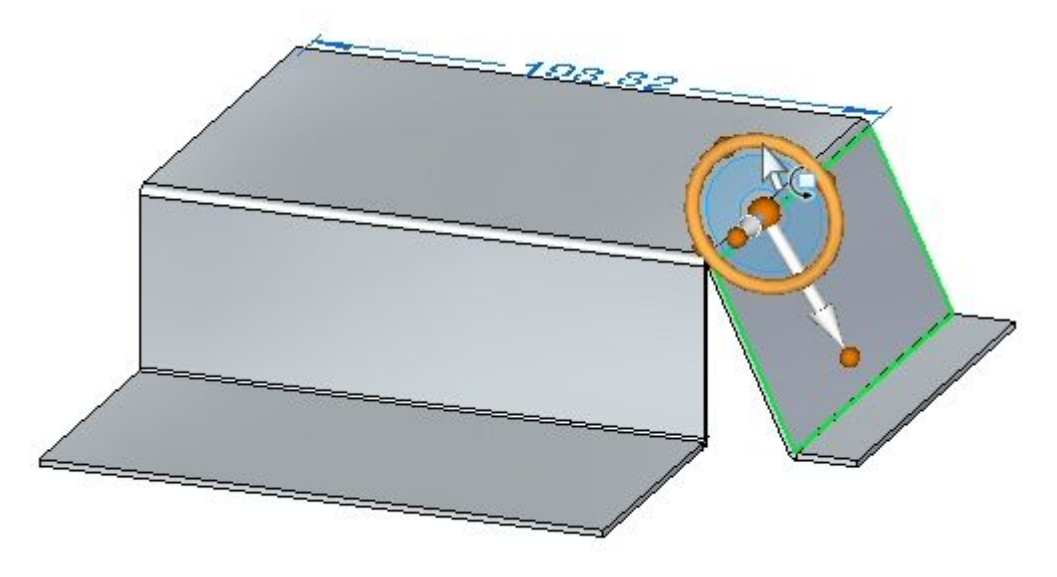

▸选择方向盘环面,并将弯边旋转 250 角, 如图所示。

注释

在移动面时,较低的水平弯边会被缩短。通过调整实时规则并将弯边的组件添 加到选择,可以使水平弯边维持 90<sup>o</sup> 折弯角。实时规则包含在另一活动中。

▸单击"二折弯角"命令。

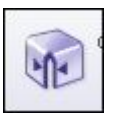

▸选择显示的两个折弯。

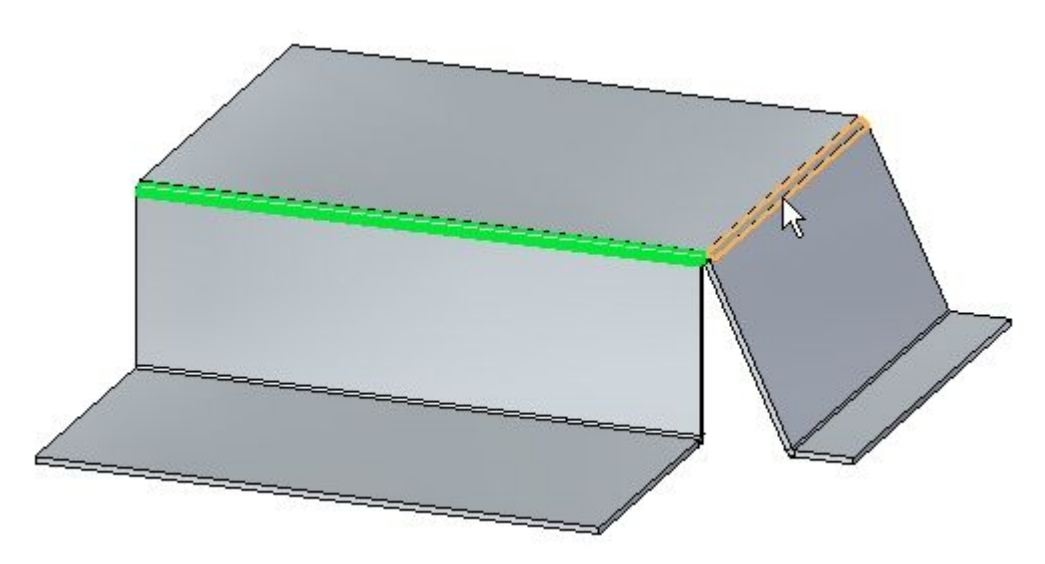

# 第 6 章 一 弯边、拐角和折弯止裂口

▸ 拐角已封闭。

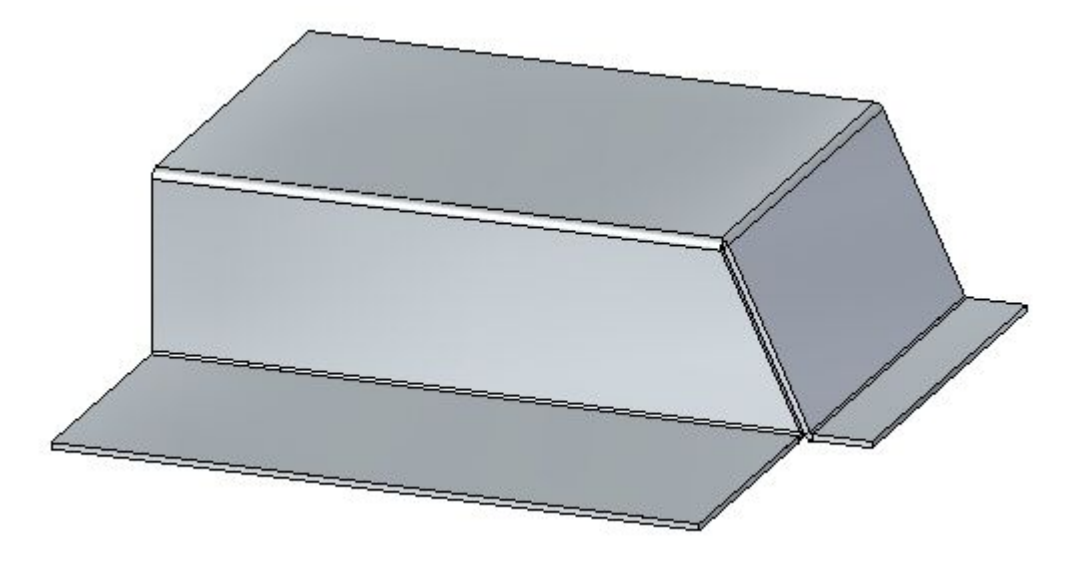

▸选择所示的面。

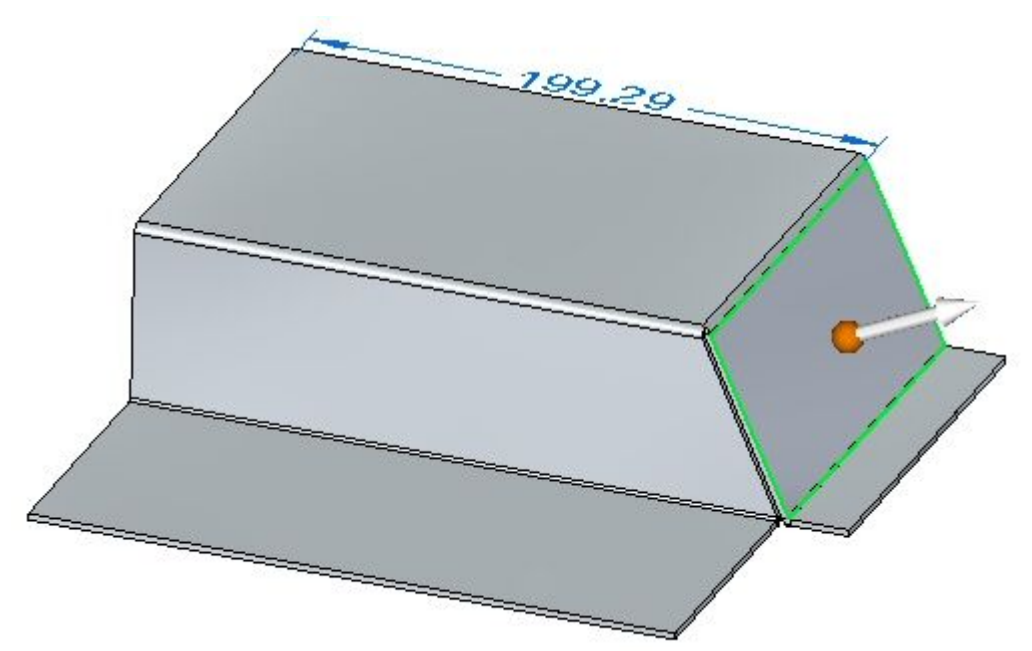

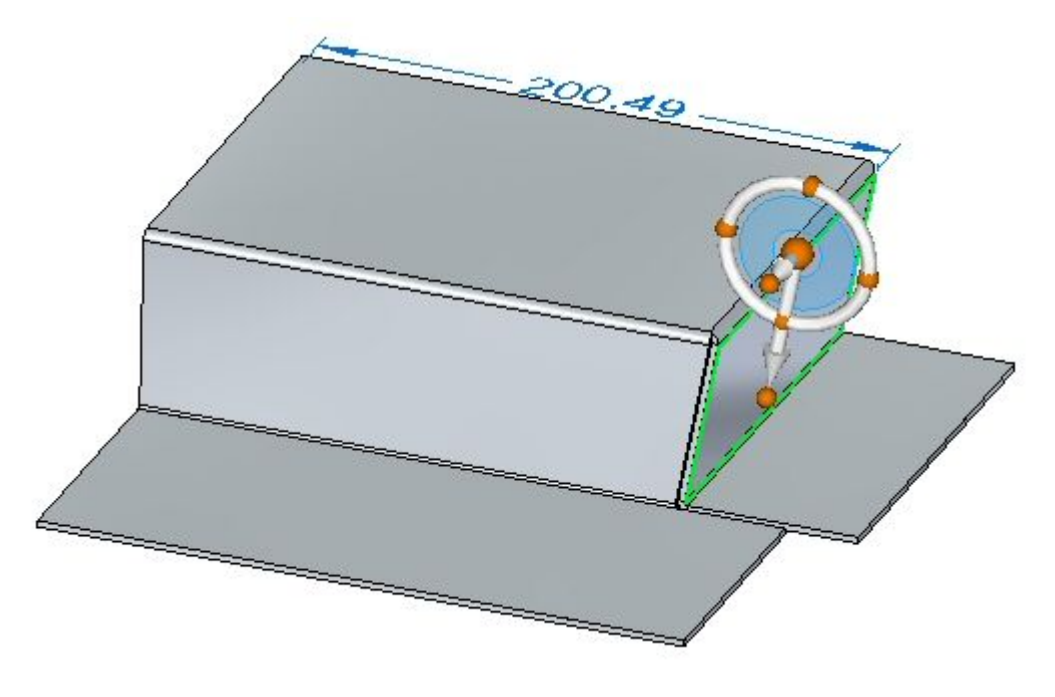

▶ 选择方向盘环面,并将弯边旋转 -35° 角,如图所示。

#### 注释

封闭拐角仍然为封闭状态,且修改了与拐角关联的两个弯边。

▸ 关闭钣金文档而不保存。继续查看活动小结。

## 活动小结

在本活动中,您已放置了弯边和部分弯边。编辑了折弯的端点和拐角处理。使用了 两个折弯交点处相邻厚度面的封闭拐角。将折弯放置在层面上,并从这些折弯创建 和编辑弯边。

# 课程回顾

回答下面的问题:

- 1. 钣金零件中的折弯止裂口有何作用?
- 2. 如何向钣金零件中插入同步建模折弯?
- 3. 如何使用方向盘更改折弯的角度?
- 4. 能否更改和定制折弯公式的值?
- 5. 列出三种类型的拐角止裂口,并对每种类型进行相应的描述。

# 答案

- 1. 钣金零件中的折弯止裂口有何作用? 折弯材料时,折弯止裂口不会撕裂材料。
- 2. 如何向钣金零件中插入同步建模折弯? 绘制一条直线以定义折弯。通过折弯命令选择用于定义折弯角度的直线。
- 3. 如何使用方向盘更改折弯的角度? 选择相应面,然后将方向盘的原点移到折弯处。单击并旋转环面即可更改折弯 的角度。
- 4. 能否更改和定制折弯公式的值?

可以,可以定制折弯公式。 Solid Edge 附带的标准钣金折弯公式为: PZL =π \* (BR <sup>+</sup> (NF \* THK)) \* BA / 180 其中: PZL <sup>=</sup> 变形区长度 BR <sup>=</sup> 折弯半径 NF <sup>=</sup> 中性因子 THK <sup>=</sup> 材料厚度 BA <sup>=</sup> 折弯角度 请参见标题为"钣金折弯公式"的帮助主题。

5. 列出三种类型的拐角止裂口,并对每种类型进行相应的描述。

### 仅折弯

指定只将拐角止裂口应用于相邻弯边的折弯部分。

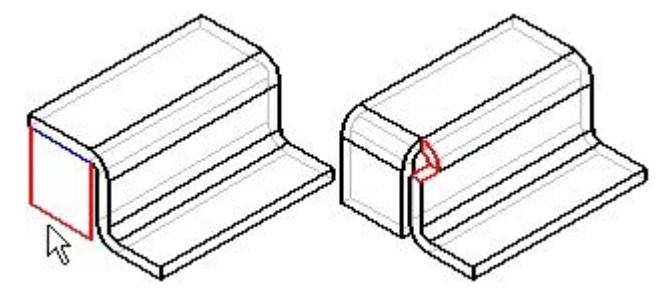

折弯和面 指定将拐角止裂口同时应用于相邻弯边的折弯部分和面部分。

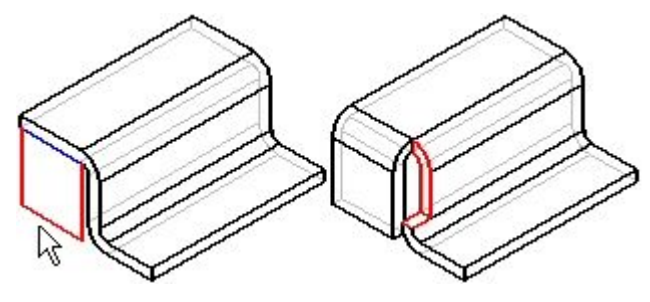

# 折弯和面链

指定将拐角止裂口应用于相邻弯边的折弯与面组成的整个链。

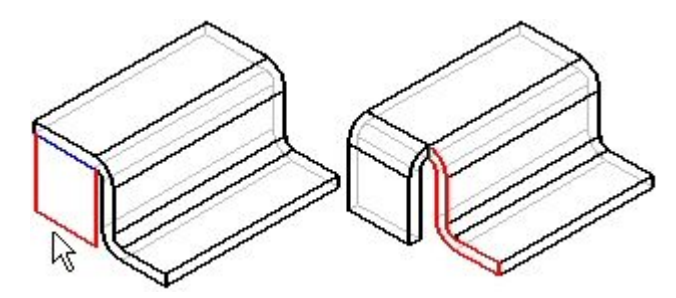

# 课程小结

在本课程中,您放置了弯边和部分弯边。编辑了折弯的端点和拐角处理。使用了两 个折弯交点处相邻厚度面的封闭拐角。将折弯放置在层面上,并从这些折弯创建 和编辑弯边。

# 第 7 章 卷边

## 在钣金零件中构造卷边

卷边特征为钣金零件创建刚性边。对卷边建模可以像选择要放置卷边的边一样简单。

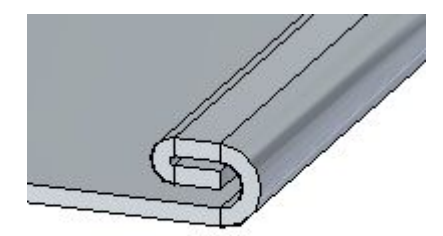

#### $\mathbb{R}^n$ 卷边命令

构造卷边,材料在此处折回。 在同步建模环境中,可以沿着线性边构造卷边。

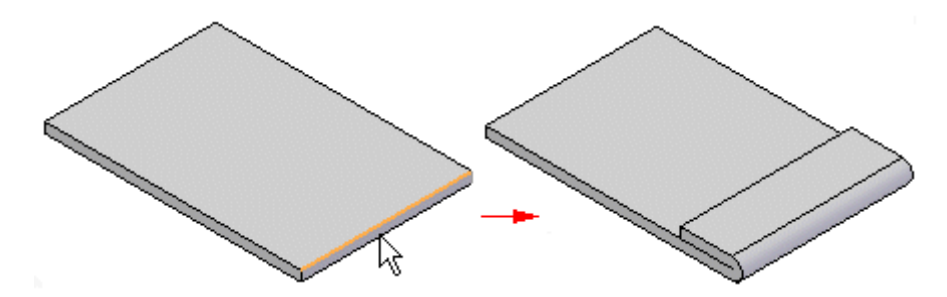

在顺序建模环境中,可以沿着钣金零件的任意边构造卷边。例如,可以沿着线性边

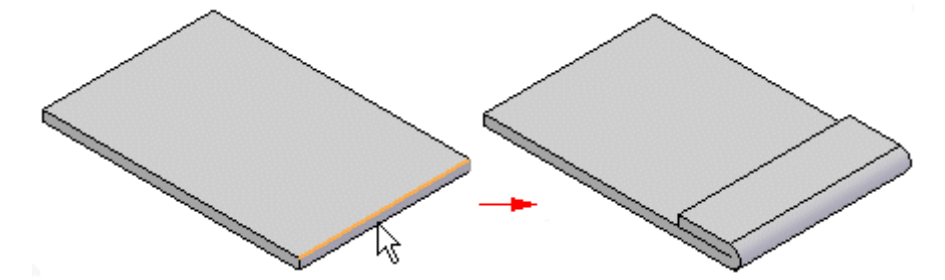

或沿着圆形剪裁的曲边构造卷边。

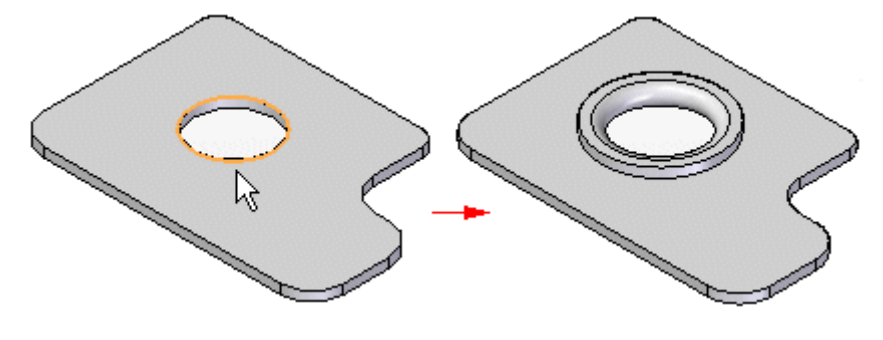

注释 在折弯表中包括使用命令创建的折弯。 可使用[卷边选项对话框](#page-288-0)指定要创建的卷边类型。"卷边类型"列表中有多种卷边类型可 供选择。 例如,您可以定义 s 弯边(A)、环(B)和闭合(C)卷边。

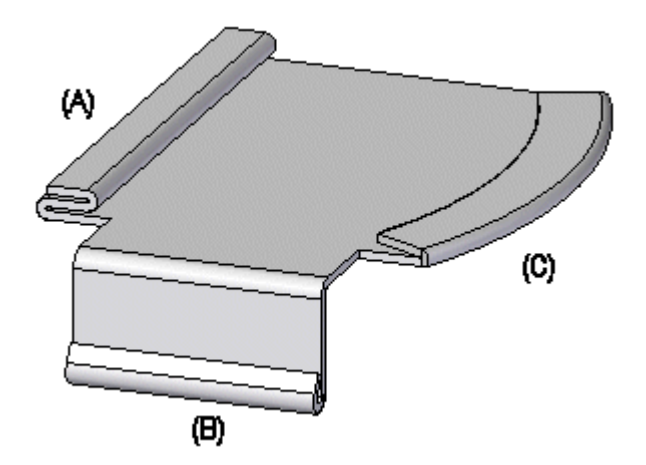

可使用[卷边选项对话框](#page-288-0)指定要创建的卷边类型。"卷边类型"列表中有多种卷边类 型可供选择。

## 第7章 卷边

# 构造卷边

- 1. 选择"主页"选项卡→"钣金"组→"轮廓弯边"列表→"卷边"■■。
- 2. 选择卷边的边。
- 3. 单击以完成卷边。

#### 提示

• 可使用[卷边选项对话框](#page-288-0)指定要创建的卷边的类型,以及卷边的折弯半径和弯 过长度。可用选项取决于要创建的卷边的类型。
## "卷边选项"对话框

已保存的设置

列出已保存的卷边设置。 通过从列表中选择,可以访问已保存的设置。对话框上 的设置显示了您选择的卷边的特性。可以在框中输入名称来对一组设置进行命名。

然后可以使用"卷边选项"对话框或"卷边"命令条中的"已保存的设置"列表, 在允许构造卷边特征的任何 Solid Edge 文档中选择一项已保存的设置。已保存的 设置将添加到 Program 文件夹的 Custom.xml 文件中。也可以使用"选项"对话框 上的"文件位置"选项卡,为 Custom. xml 文件指定其他存放文件夹。

保存

使用键入的名称保存当前设置。

删除

删除您在"保存设置"框中所选的已保存设置。

#### 卷边轮廓

指定要创建的卷边类型以及卷边的折弯半径、弯边长度和扫掠角度等信息。可用 选项取决于要创建的卷边类型。图形中显示了选定卷边类型的示例以及该卷边 类型可用选项的位置。

卷边类型 指定要创建的卷边的类型。 折弯半径 1 指定卷边中第一个折弯的折弯半径。 弯边长度 1 指定卷边中第一个弯边的长度。 折弯半径 2 指定卷边中第二个折弯的折弯半径。 弯边长度 2 指定卷边中第二个弯边的长度。

扫过角度

指定开环和居中的环卷边的扫过角度。

斜角卷边

当勾选此选项时,将斜接卷边的末端。

折弯止裂口

指定您想对构造卷边所在源面应用折弯止裂口。 在设置此选项后,还可以指定 折弯止裂口是圆形的还是方形的,以及折弯止裂口是仅应用于与弯折相邻的材 料,还是应用于整个面。

方形

指定折弯止裂口的内角是方形的。

倒圆

指定折弯止裂口的内角是倒圆。

角度

设置卷边的指定端的斜接角度。

第7章 卷边

负数值将把弯边向内斜接,通常会移除材料。

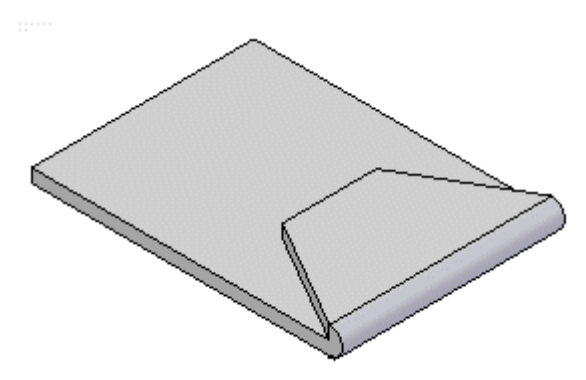

正数值将把弯边向外斜接,通常会添加材料。

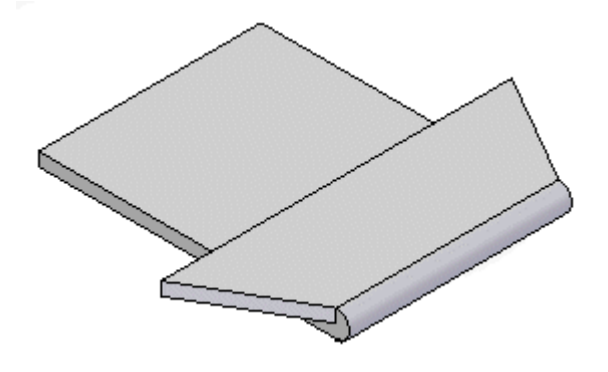

深度 指定折弯止裂口的深度。

使用默认值

使用在"选项"对话框上指定的默认值。

宽度

指定折弯止裂口的宽度。

中性因子

指定折弯的中性因子。

# 活动:使用钣金设计中的卷边命令

## 活动目标

本活动演示如何在钣金零件的边上创建卷边。在本活动中,您将:

- •在钣金零件的单边上创建简单的卷边。
- 使用于创建卷边的选项多花样。
- 控制沿相邻厚度面放置的卷边的范围和端部处理。

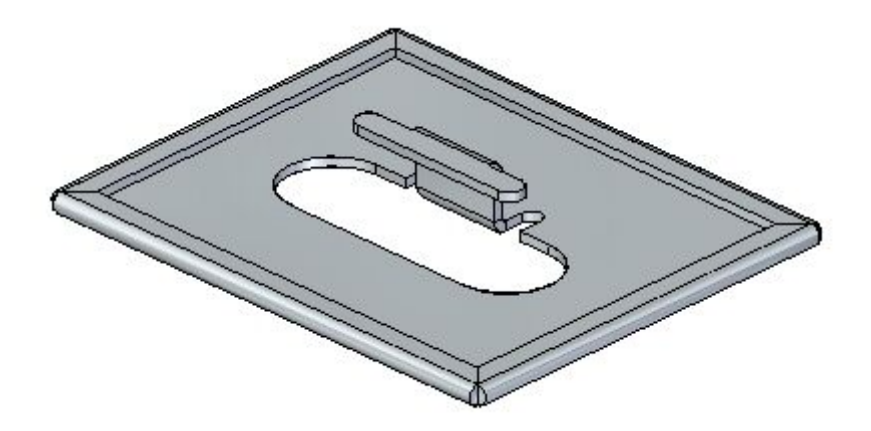

第7章 卷边

# 活动:使用钣金设计中的卷边命令

## 打开钣金文件

- ▸ 启动 Solid Edge ST4。
	- ▸单击 应用程序按钮→打开→hem\_activity\_1.psm。
- ▸ 继续执行下一步。

## 在单条边上创建卷边

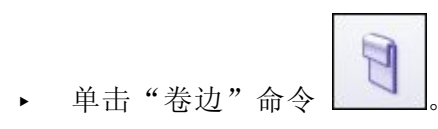

- ▶ 单击"卷边选项"按钮 ┗━!。
- ▶ 将"卷边类型"设置为"封闭",将"弯边长度 1"设置为 15.00 ㎜。
- ▸ 选择所示的边。

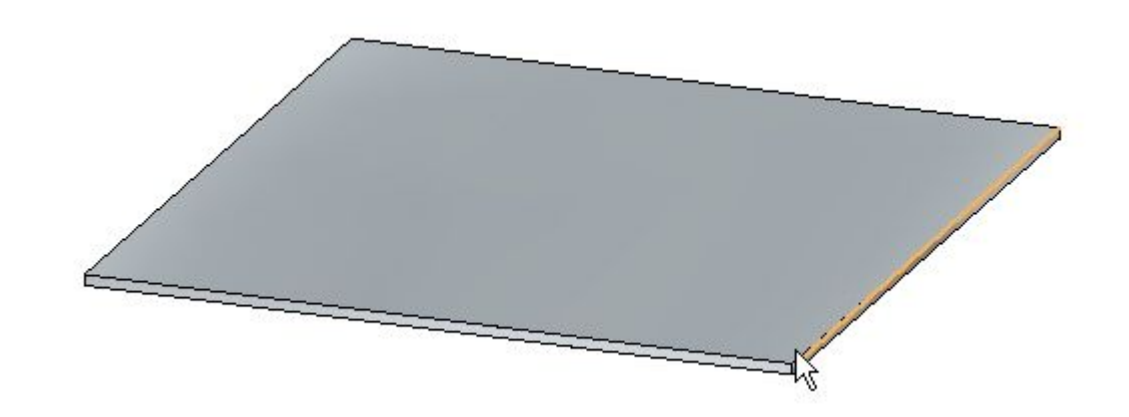

▸单击右键以完成所示的卷边。

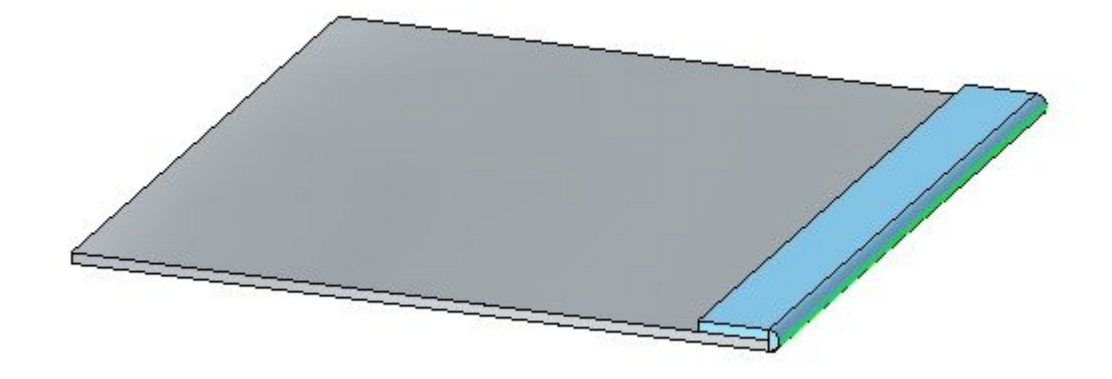

## 第7章 卷边

▶ 单击"选择"工具,然后在路径查找器中单击卷边特征。单击编辑手柄以更改 卷边上的设置。

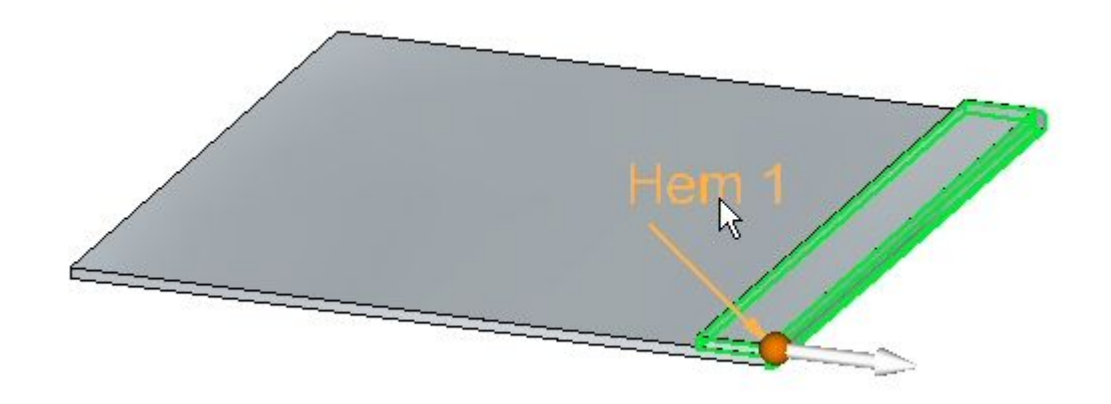

▶ 单击"卷边选项"按钮并将"类型"设置为"开放"。将"折弯半径 1"设置为 1.50 mm。将"弯边长度 1"设置为 6.00 mm,然后单击"确定"。如图所示, 卷边已修改。

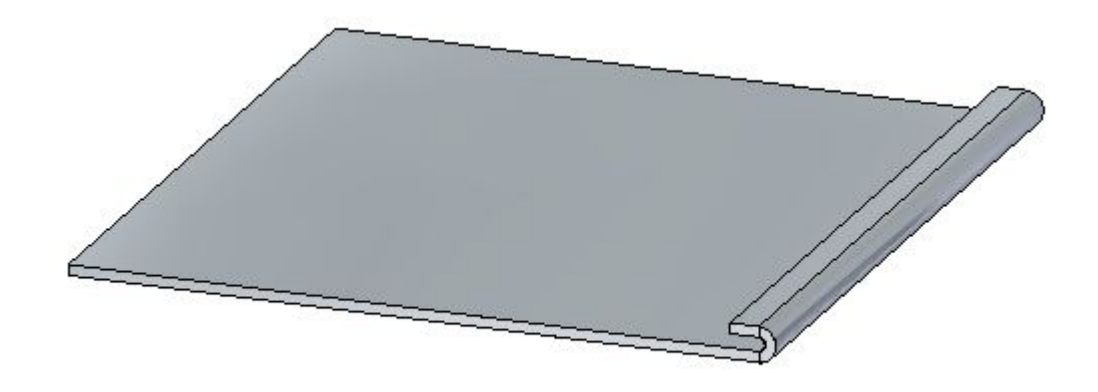

▶ 单击"选择"工具,然后在路径查找器中单击卷边特征。单击编辑手柄以更改 卷边上的设置。

▶ 单击"卷边选项"按钮并将"类型"设置为"S 弯边"。保留折弯半径和弯边长度 的默认值,然后单击"确定"。如图所示,卷边已修改。

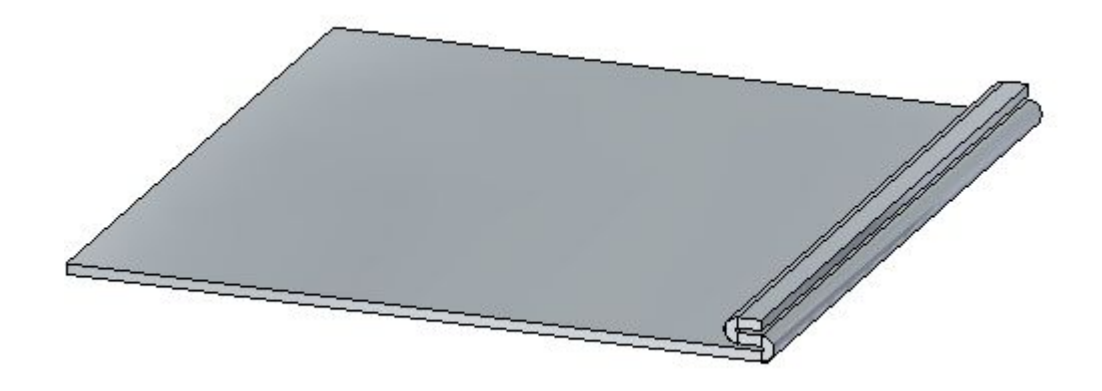

- ▶ 单击"选择"工具,然后在路径查找器中单击卷边特征。单击编辑手柄以更改 卷边上的设置。
- ▶ 单击"卷边选项"按钮并将"类型"设置为"卷曲"。将"弯边长度 1"设置 为 11.25 mm, 保留其余长度和半径的现有值, 然后单击"确定"。如图所示, 卷边已修改。

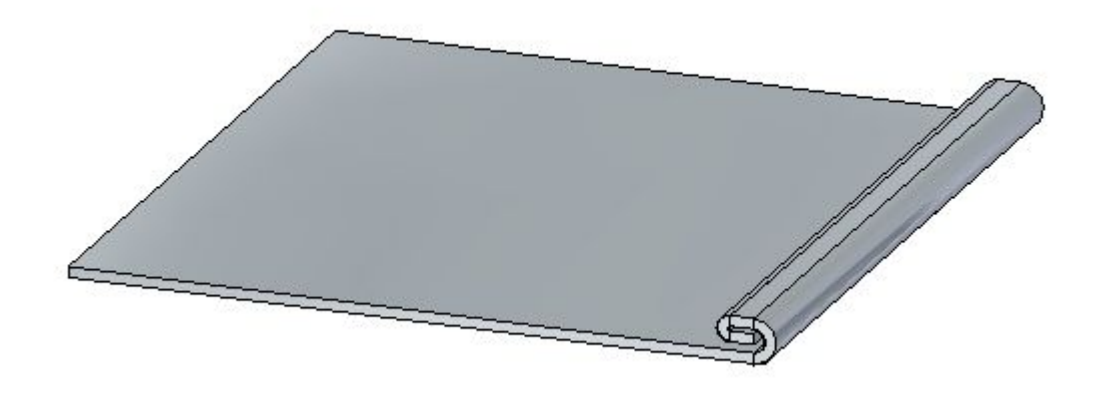

▶ 单击"选择"工具,然后在路径查找器中单击卷边特征。单击编辑手柄以更改 卷边上的设置。

## 第7章 卷边

▶ 单击 "卷边选项" 按钮并将 "类型" 设置为 "闭环" 。保留折弯半径和弯边长度的 默认值,然后单击"确定"。如图所示,卷边已修改。

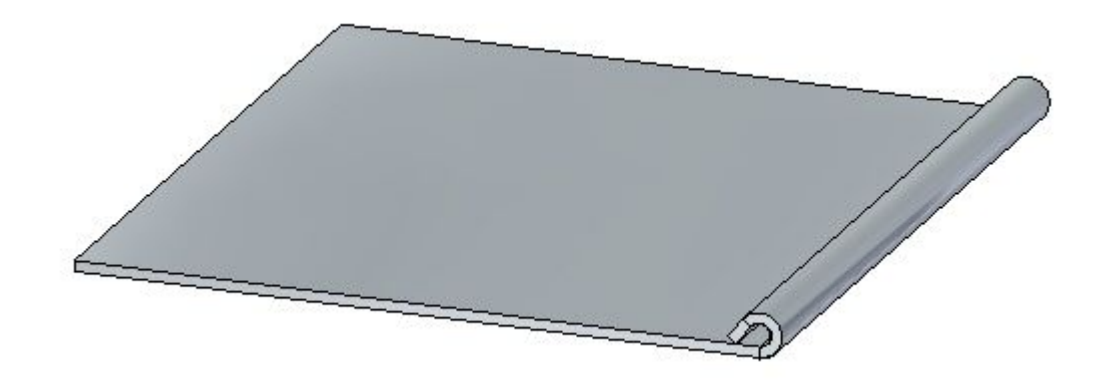

▸ 关闭文件而不保存。继续执行下一步。

## 在多个相邻边上创建卷边

- ▸ 单击 应用程序按钮→打开→hem\_activity\_2.psm。 ▸单击"卷边"命令
- ▸单击"卷边选项"按钮
- ▸将"类型"设置为"S 弯边"。
- ▸选中"斜接卷边"选项,确保"斜接角度"为 -45°。
- ▸选择所示的边。

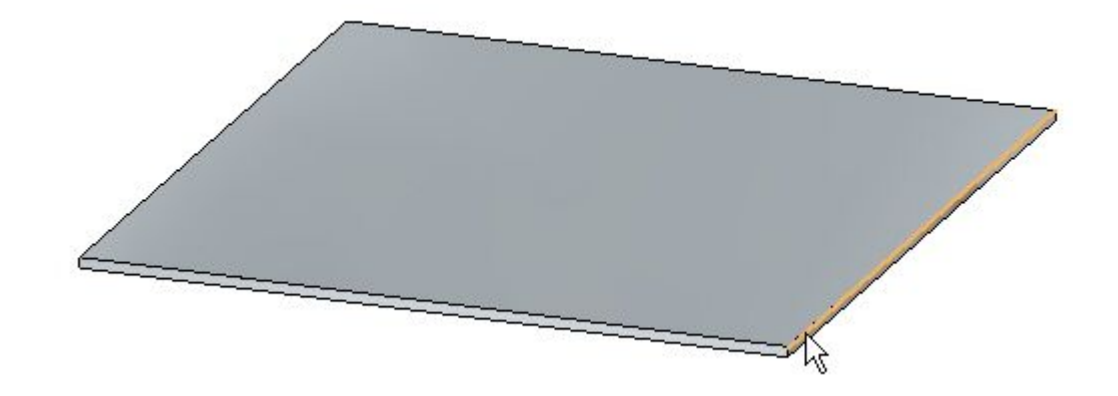

▸选择显示的边集。

#### 注释

由于已将选择类型设置为链,因此边集由零件的周长定义。如果需要单条 边,则可以将选择类型设置为单个而不是链。

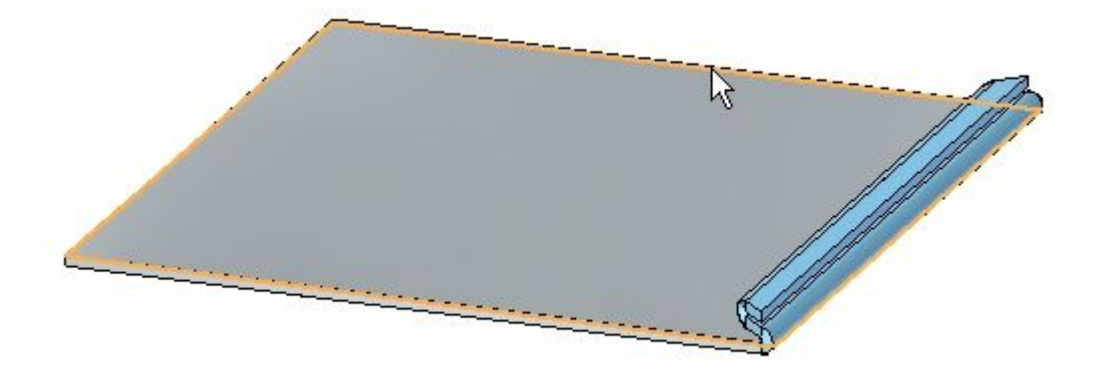

## 第7章 卷边

▸右键单击以接受卷边。

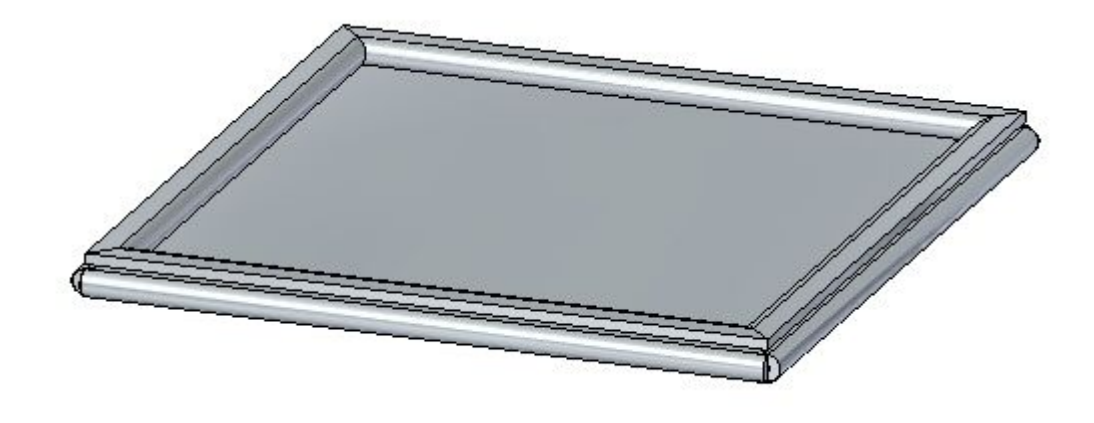

▸下面显示的是钣金零件(如下所示)的展平图样。

## 注释

另一活动中将包含展平图样创建。仅用于信息目的。

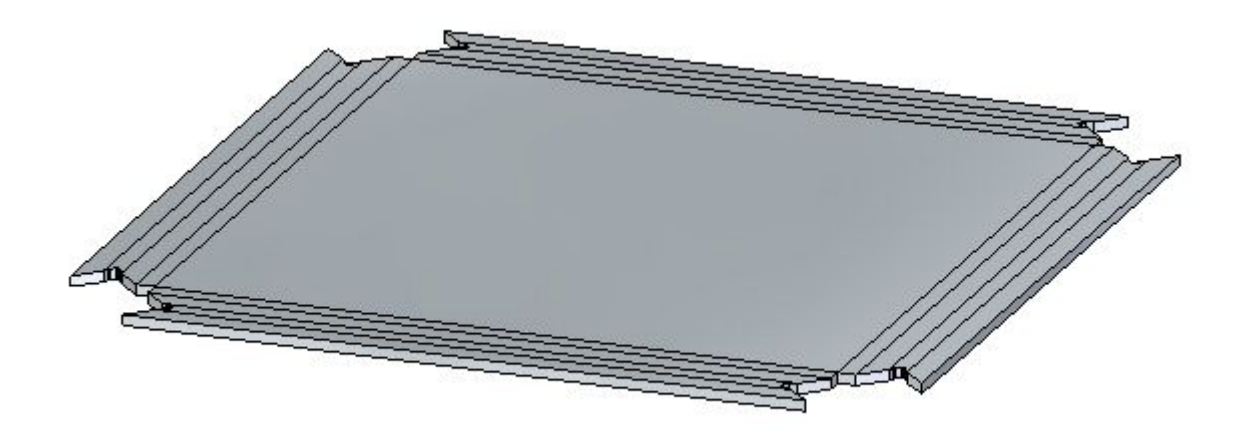

## 活动小结

在本活动中,您已在钣金零件中创建了多种卷边。已学会如何设置参数以创建卷 边,以及如何在需要时对值进行编辑。

## 第7章 卷边

# 课程回顾

回答下面的问题:

- 1. 使用卷边选项定义三种可创建的卷边类型。
- 2. 在定义卷边斜接过程中,使用正数值与使用负数值之间有何区别?
- 3. 创建钣金卷边特征时,将至少列出创建卷边所需的三个选项。

# 答案

1. 使用卷边选项定义三种可创建的卷边类型。

可使用卷边选项对话框指定要创建的卷边类型。"卷边类型"列表中有多种卷边类 型可供选择。 例如,您可以定义 <sup>s</sup> 弯边 (A)、环 (B) 和闭合 (C) 卷边。

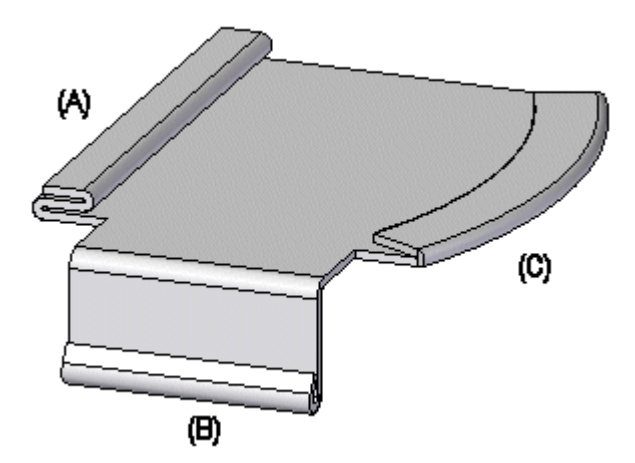

2. 在定义卷边斜接过程中,使用正数值与使用负数值之间有何区别? 在卷边斜接选项中,负数值会将弯边向内斜接,并且通常会移除材料。

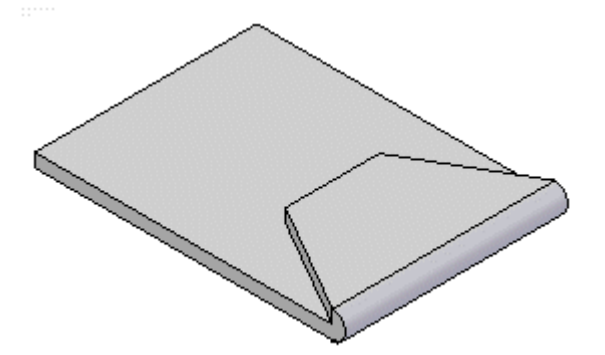

在卷边斜接选项中,正数值会将弯边向外斜接,并且通常会添加材料。

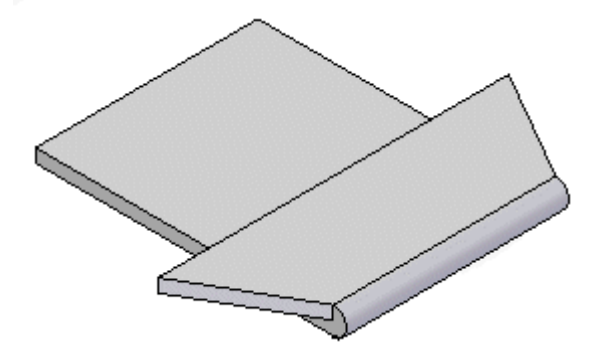

3. 创建钣金卷边特征时,将至少列出创建卷边所需的三个选项。 卷边类型 指定要创建的卷边的类型。

折弯半径 1 指定卷边中第一个折弯的折弯半径。 弯边长度 1 指定卷边中第一个弯边的长度。 折弯半径 2 指定卷边中第二个折弯的折弯半径。 弯边长度 2 指定卷边中第二个弯边的长度。 扫过角度

指定开环和居中的环卷边的扫过角度。

# 课程小结

在本课程中,您在钣金零件中创建了多种卷边。已学会如何设置参数以创建卷边,以及 如何在需要时对值进行编辑。

# 第 8 章 使用钣金中的实时规则

## 钣金中的实时规则

当您使用方向盘修改模型的某一部分时,实时规则和关系会控制模型其余部分的响 应方式。

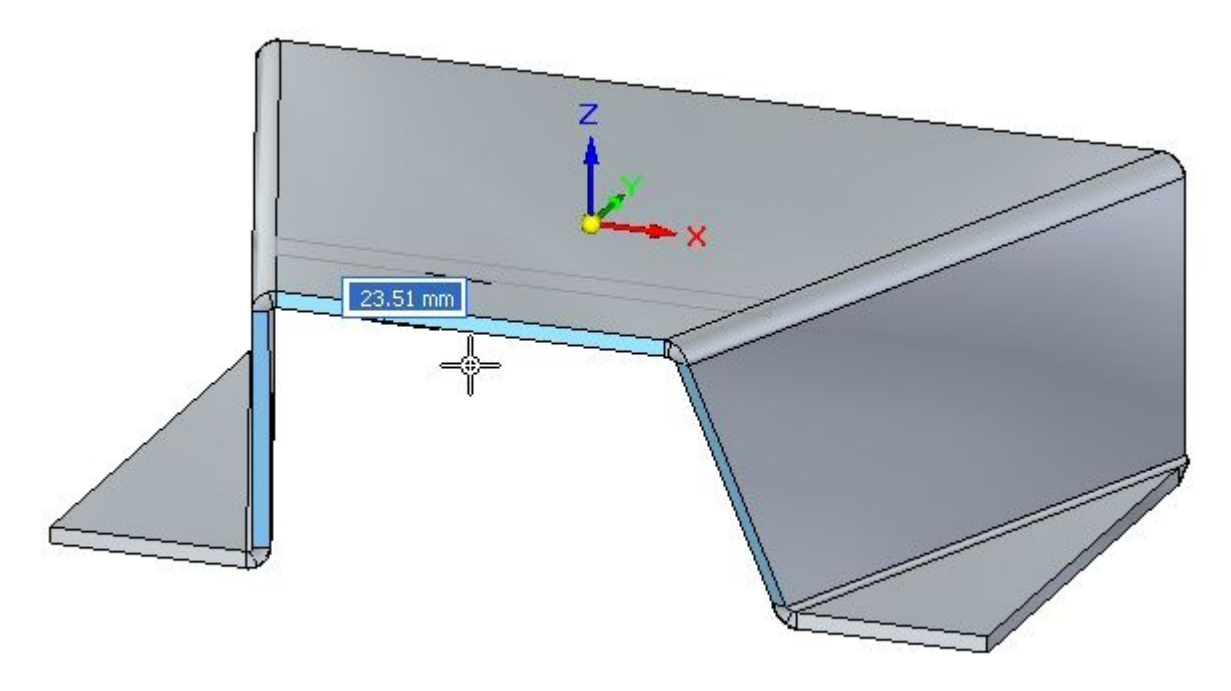

## 使用实时规则

使用"实时规则"选项可以在当前选择集中和模型的其余部分中查找并显示自动判断的 面之间几何关系。使用这些信息可以控制如何执行同步修改。

例如,移动平的面时,可以使用实时规则查找并显示模型中与您要移动的面共面的所 有面。然后可以使用"实时规则"来指定有任一、某些还是所有这些共面的面均在 选定面移动时被移动。

"实时规则"可用于以下类型的同步建模修改:

- •在同步零件或装配文档中移动或旋转模型面或特征。
- •在同步零件文档中使用"相关"命令定义模型面之间的 3D 几何关系。
- •在同步零件或装配文档中编辑 3D PMI 尺寸的尺寸值。
- •使用"变量表"编辑锁定 3D PMI 尺寸的维值。

#### 注释

使用"编辑定义"手柄编辑孔和倒圆特征时,不使用实时规则。

#### 实时规则选项

"实时规则"在移动面、定义三维关系或编辑尺寸时自动显示。"实时规则"中的活动 选项决定了模型的其余部分如何回应您正执行的编辑。

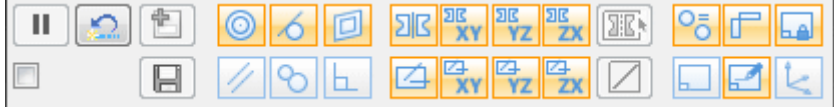

例如,使用方向盘 (A) 移动一个平的面时,您可以使用实时规则指定,不属于选择集 中的其他共面的面在移动操作期间是否保持共面。

使用钣金中的实时规则

在此示例中,设置"实时规则"中的"共面"选项 LLL 后,共面的未选定面在移动选 定面时保持共面(B)。关闭"实时规则"中的"共面"选项后,共面的未选定面在 移动选定面时保持静止 (C)。

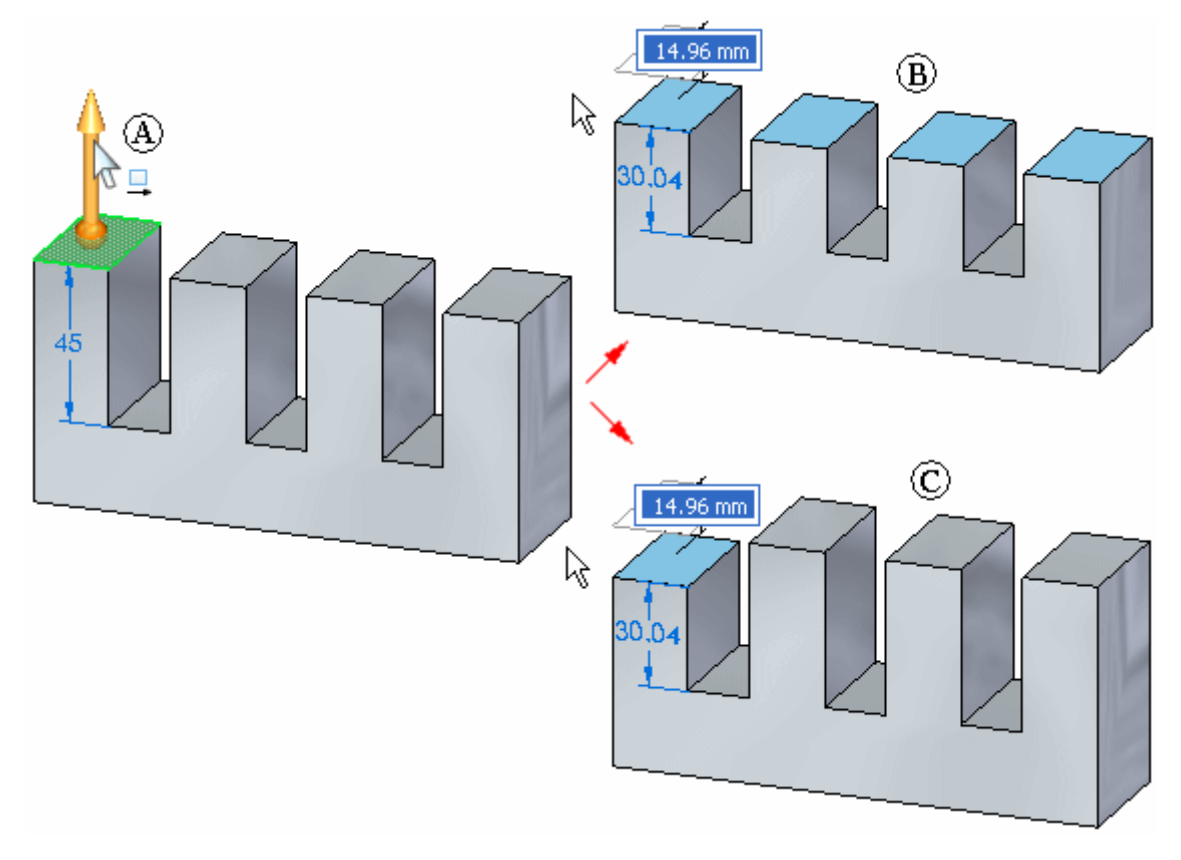

## "实时规则"中的关系检测指示符

#### 检测到和活动的

当实时规则检测到与实时规则中的活动设置 (A) 匹配的模型几何体时,该设 置将在实时规则中显示为绿色 (B)。

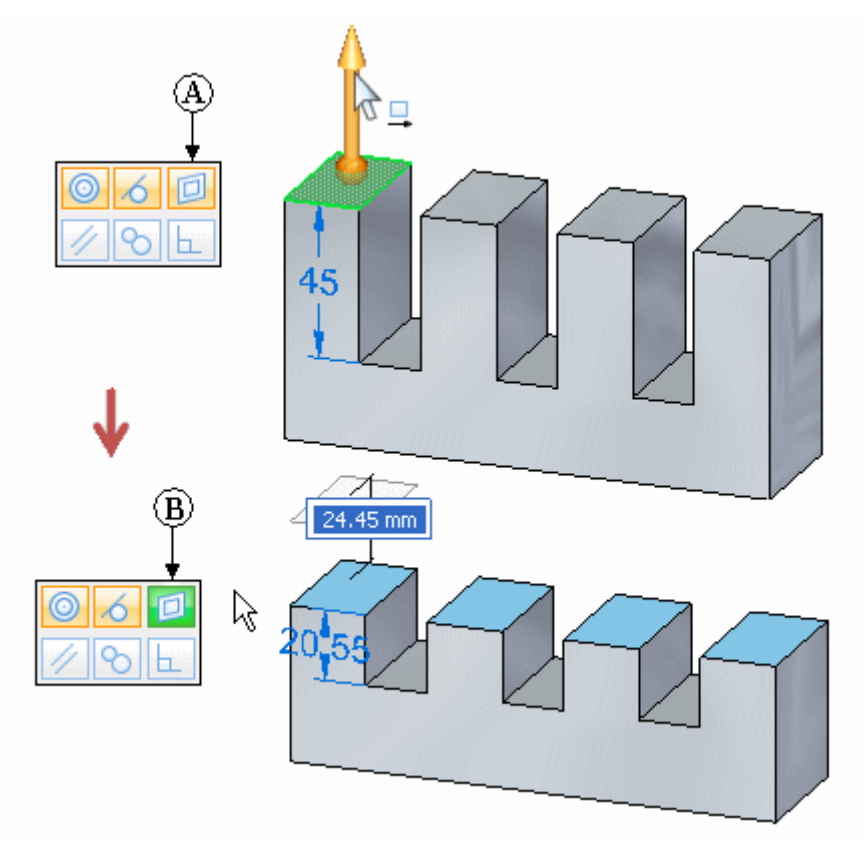

#### 检测到和不活动的

当实时规则检测到与实时规则中的非活动设置 (A) 匹配的模型几何体时,该设 置将在实时规则中显示为红色 (B)。

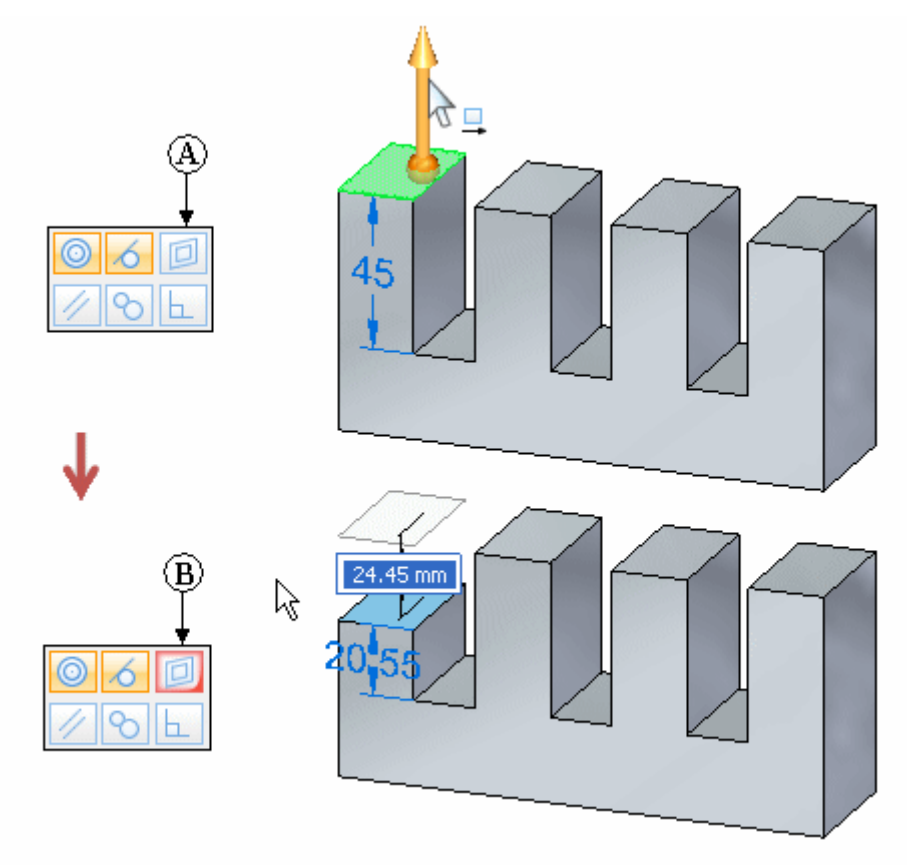

在"保持"列表中保存选择或清除的选项,以供当前设计会话将来的编辑操作使用。退 出 Solid Edge 时,将为下一个设计会话保留当前的实时规则设置。

您可以单击"恢复默认值"按钮 (A) 来恢复"实时规则"的默认选项, 也可设置"暂 停实时规则"选项 (B), 以对当前编辑操作禁用"实时规则"。

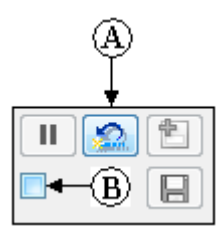

#### 注释

对于应用了持久关系的面, "实时规则"不会指示面的识别关系。

#### 暂停模型更改

编辑同步零件或装配时,可以使用"实时规则"中的"暂停/播放"按钮 **"我在内之义自然发出的,可以反应,不可**然对一百的,通从一次盘(一)福的<br>冻结编辑处理。这使密切检查正在移动的面、正在更改的尺寸值等成为可能。有关 详细信息,请参阅检查同步模型更改。

#### "高级实时规则"对话框

"高级实时规则"对话框将根据当前的"实时规则"设置以树形结构显示选定几何体和 任何相关的、未选定的几何体。您可以使用"高级实时规则"对话框中的选项指定是否 任何、某些或所有相关面均对应"实时规则"中的当前设置。

#### 显示高级页

"高级实时规则"对话框仅在同步修改过程中可用。例如,您在移动面时在方向盘 上选择了主轴之后, 就可以显示"高级"对话框。

要显示"高级实时规则"对话框,请单击"高级"按钮 [1] 或按下 Ctrl+E。

#### "高级实时规则"对话框示例

显示"高级"对话框时,选择集中的面和与"实时规则"中的活动关系准则相匹 配的任何未选中面都会显示在树结构中。例如,使用方向盘移动单个平的面时, 且已在"实时规则"中设置"共面"选项,选定的面 (A) 以及三个共面的未选 中面 (B) 将以树形结构显示在"高级"对话框中。

请注意,"高级"对话框上面条目的颜色以及模型上面的颜色指示选择了哪些面, 以及哪些面未选中, 但与"实时规则"关系准则相匹配。在此示例中, 绿色用于表 示选中的面,蓝灰色用于表示未选中的面。

还要注意,未选中的面是在选中的面下缩进的,并分在某个关系标题下的组中,在 这个示例中此标题是"共面"。

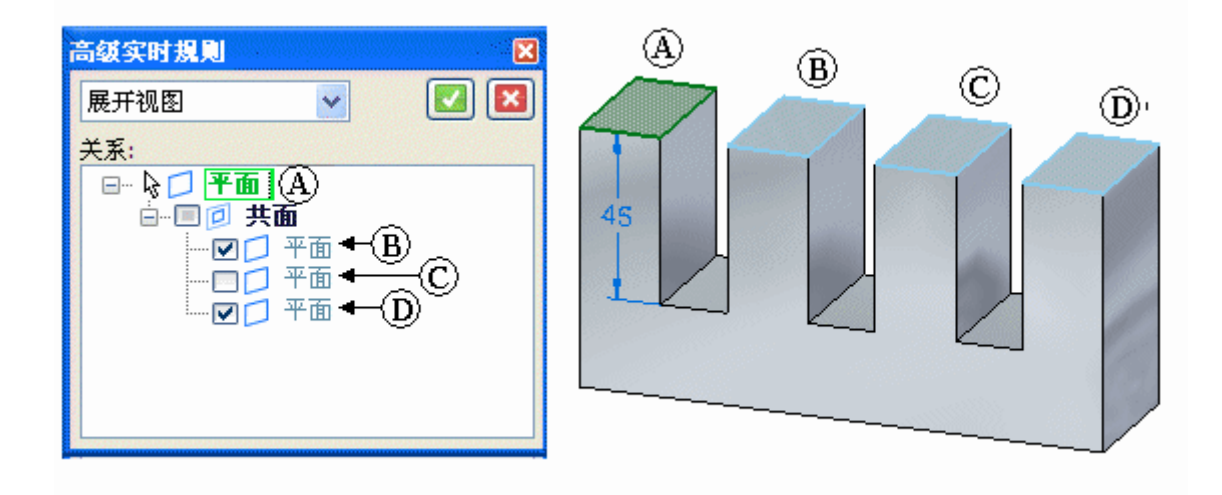

#### 使用"高级实时规则"对话框

您可以使用"高级"对话框中的复选框选项来控制在同步修改过程中修改哪些面。 例如,您可以为其中一个共面的未选定面 (A) 清除复选框,以指定您不希望该面在 您移动选定面之后保持共面。注意,您清除某个面对复选框后,该面的颜色也会在 图形窗口中更改,以表示该面将不修改。

使用钣金中的实时规则

您设置了所需的复选框选项之后,可单击"接受"(复选标记)按钮,以您已做的 。<br>更改重新启动同步修改。要取消对"高级"对话框的更改并重新启动同步修改, 则可单击"取消"(x) 按钮。

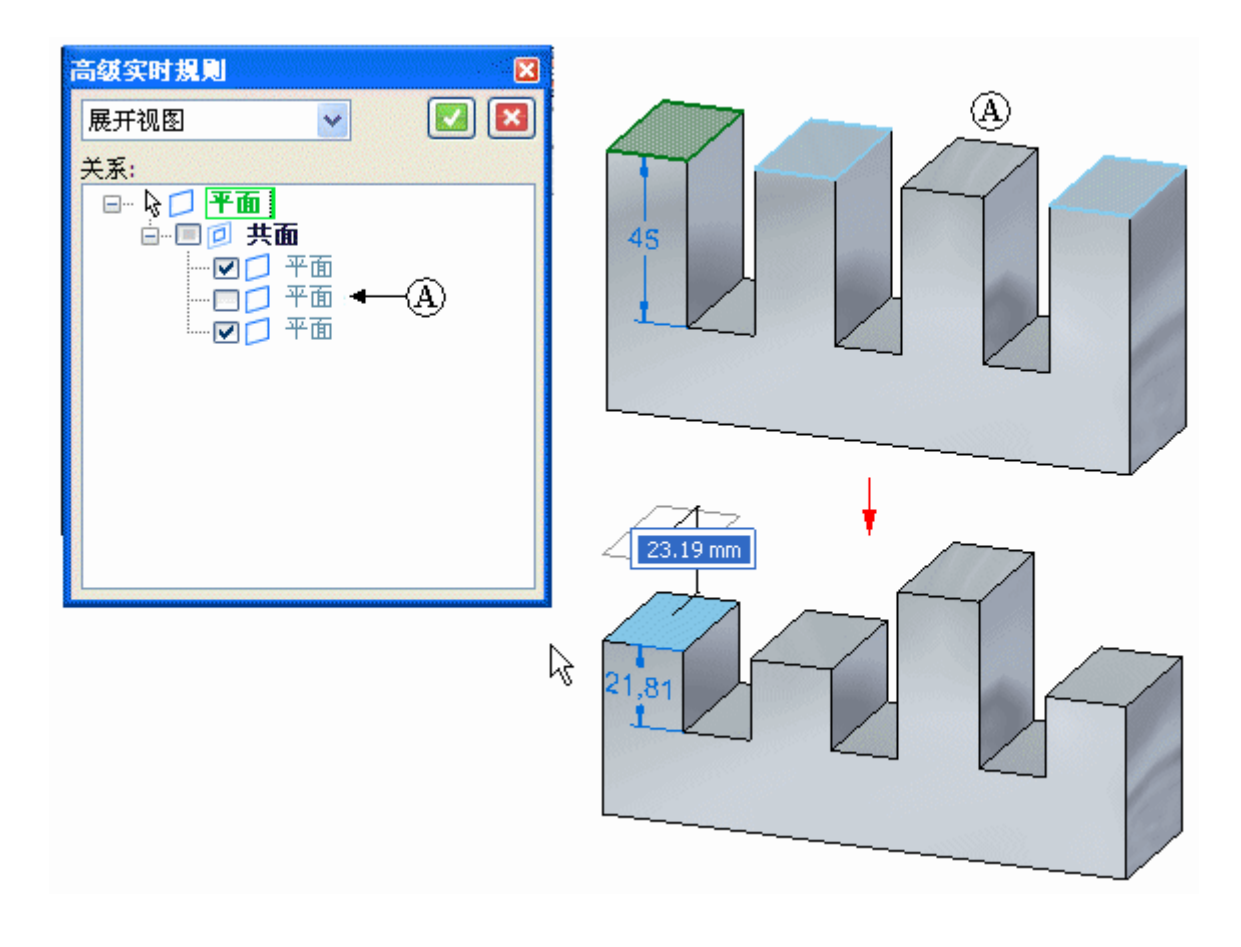

## 第 8 章 **使用钣金中的实时规则**

也可以清除关系标题 (A) 附近的复选框,以指定您不希望任何共面的未选中面在 您移动选定面之后保持共面。

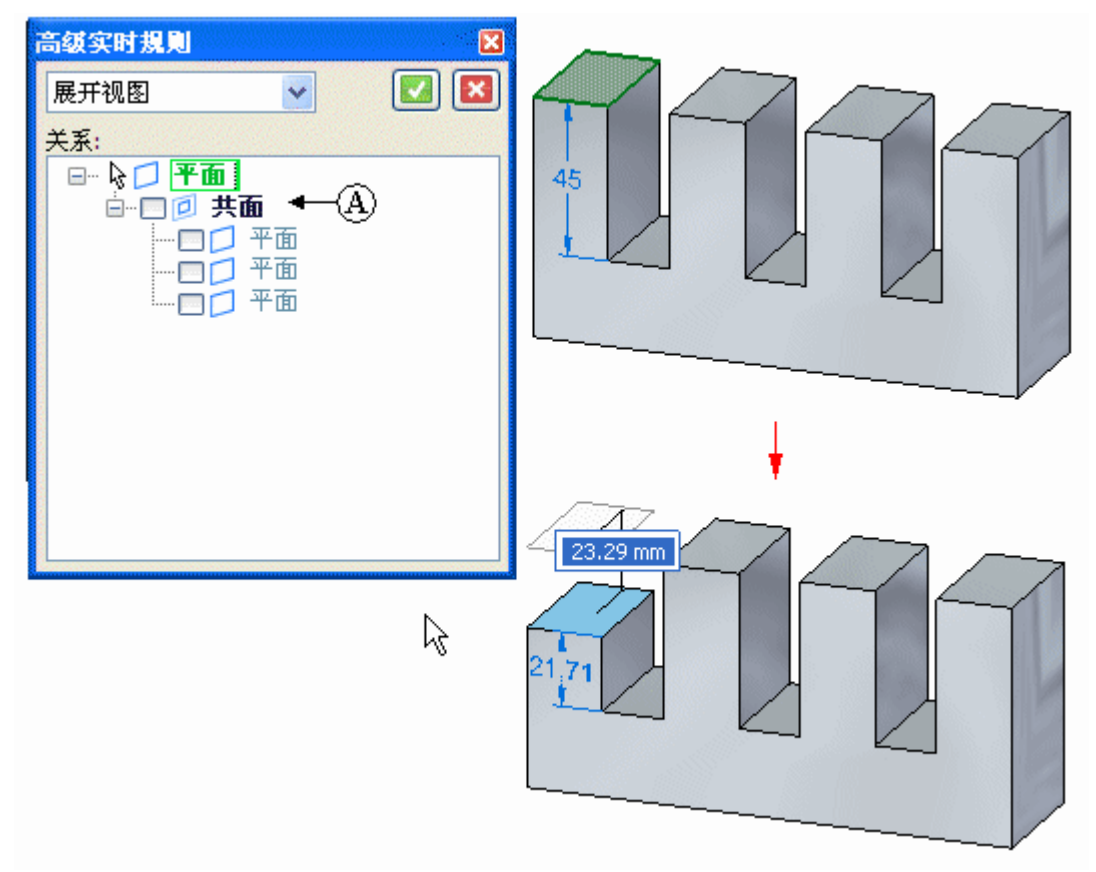

#### "高级实时规则"对话框快捷菜单

"高级"对话框上有两个快捷菜单可用:

- •"关系"快捷菜单在您右键单击某个关系标题条目 (A) 后可用。
- •"元素"快捷菜单在您右键单击"高级"页上的某个相关元素条目后可用,例 如面或参考平面 (B)。

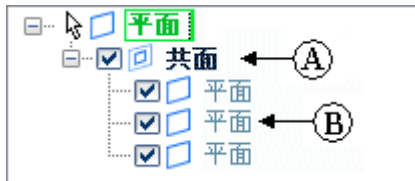

#### 元素快捷菜单

您可以使用"元素"快捷菜单上的选项执行众多任务。您可以将相关元素添加 到当前选择集,基于相关元素的几何状况在模型中搜索其他元素,等等。例 如,您可以指定要搜索模型,并将相关元素添加到"高级"对话框上,这些元 素与"高级"对话框上相关元素列表中已存在的某个元素共面。

#### 关系快捷菜单

使用钣金中的实时规则

您可以使用"关系"快捷菜单上的"选择"选项将选定关系标题下的系列相 关元素添加到当前选择集。

您可以使用"关系"快捷菜单上的"保存"选项定义选定关系标题下的元素和 选定元素之间的持久关系。

## 钣金建模中的实时规则

实时规则在同步钣金建模与在同步零件建模中的工作方式相同。在同步钣金建模环境中 还提供了另一个实时规则选项。该选项名为"保持厚度链"。

"保持厚度链"选项 <mark>全</mark> 可保持移动操作期间厚度链(由通过折弯连接的厚度面组成) 的位置。设置了"厚度链"选项时,如果移动一个厚度面,则其他相连面也将移动。

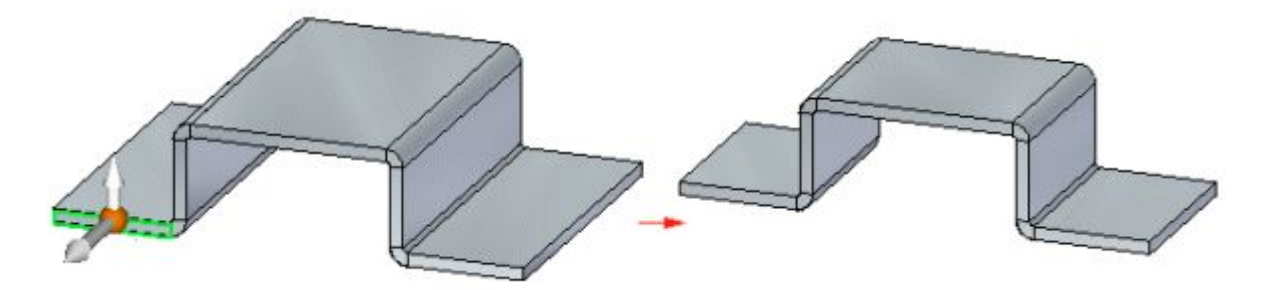

当未设置"厚度链"选项时,只有选定的面会移动。

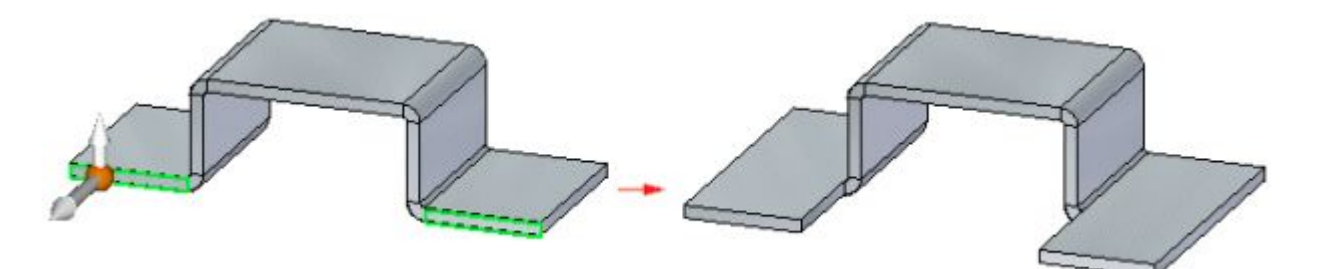

选择"暂停实时规则"选项不会影响"厚度链"选项的设置。换句话说,如果设置了 "厚度链"选项并且选择"暂停实时规则"选项,则"厚度链"选项将保持设置。 "厚度链"选项会忽略厚度链中的"共面"规则,因此厚度链可以不共面工作。

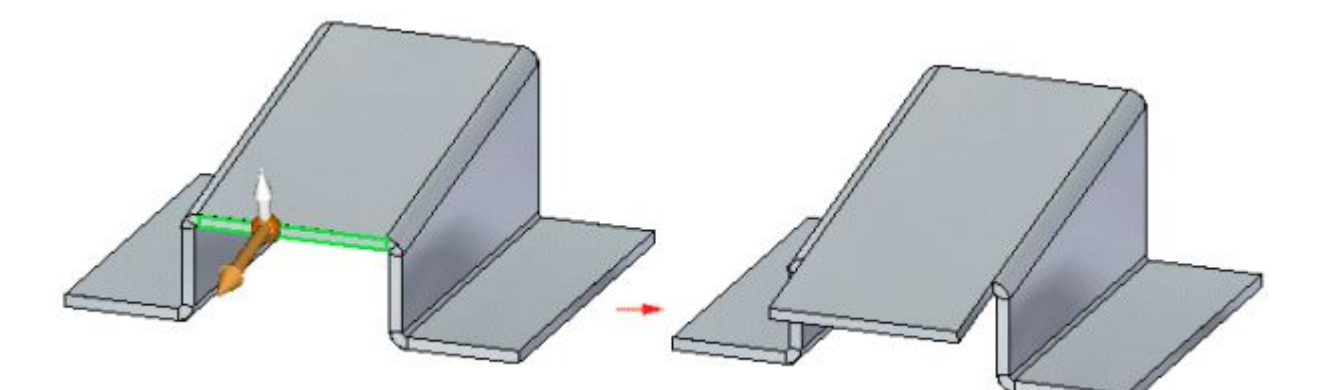

未在同一厚度链的成员之间检测到关系,但是在不同链的成员之间检测到了关系。 因此,即使未在一个厚度链中检测到"共面"规则,也会在一个厚度链与另一个厚 度链之间检测到该规则。在以下示例中,"对称"和"厚度链"已禁用。当选定的 面移动时,红色的面也移动,因为它们是共面的而且属于一个单独的厚度链。由于 "厚度链"已禁用,并且未在包含要移动的选定面的厚度链中检测到"共面"规 则,所以蓝色面不移动。

使用钣金中的实时规则

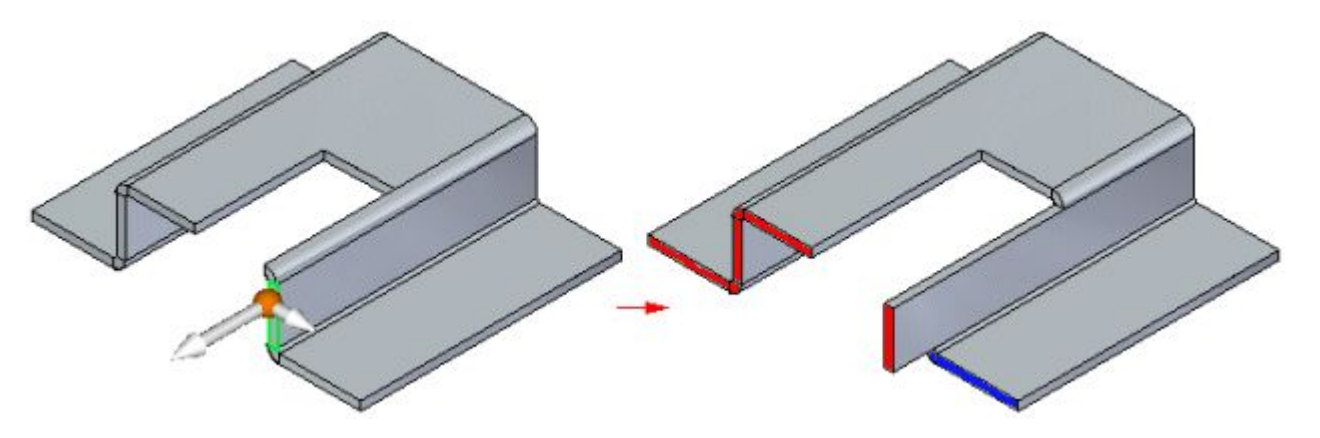

如果要移动或旋转面,而这又会导致平板或厚度面显示提示角度不与基本参考平面正 交,则可能需要设置"尽可能与基本平面正交"选项。

## 第 8 章 使用钣金中的实时规则

# 厚度链

## 钣金零件上的厚度链

钣金零件中相连的一系列厚度面 (A) 和折弯端盖 (B)。

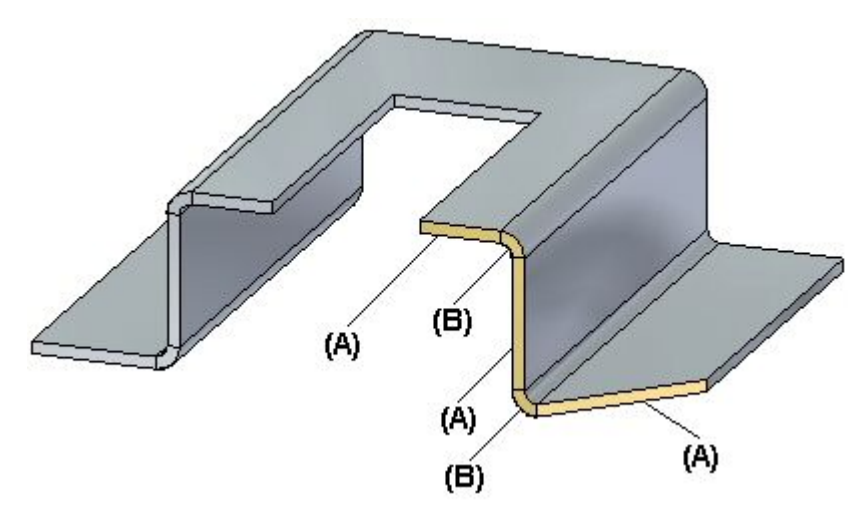

使用钣金中的实时规则

# 复制、粘贴和附加钣金特征

许多时候,您会发现复制和粘贴现有钣金特征非常有用,因为这样免除了创建新 特征的麻烦。

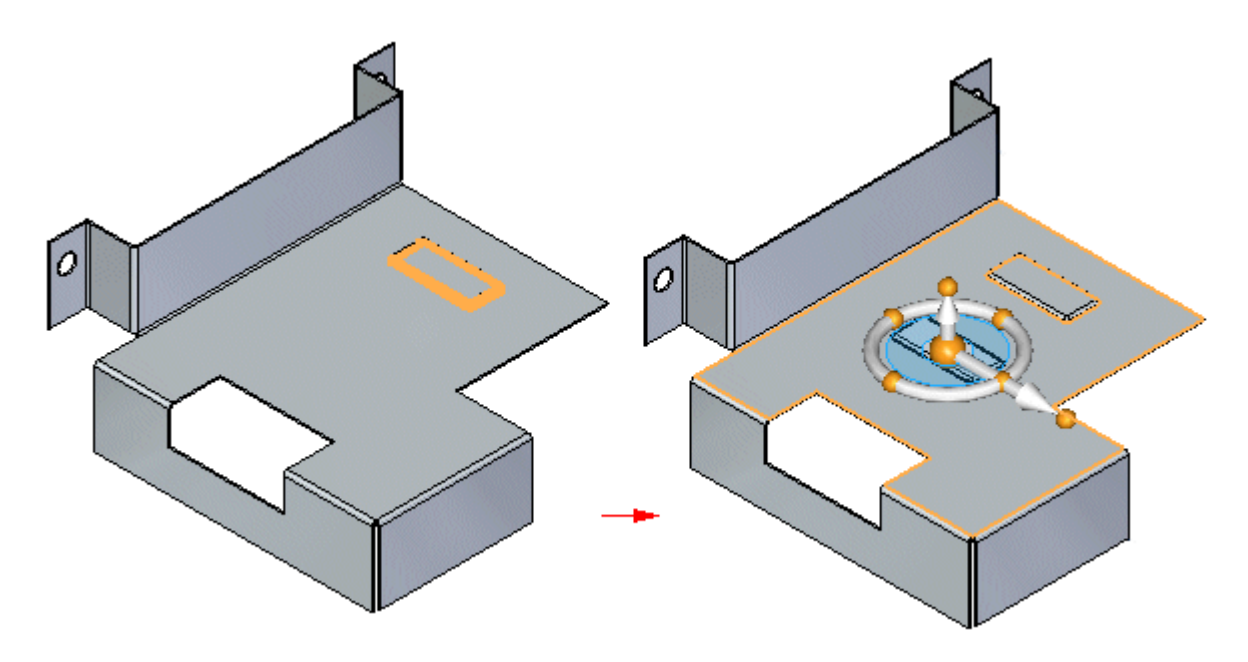

粘贴特征之后,您就可以使用"附加"命令将特征附加到面。

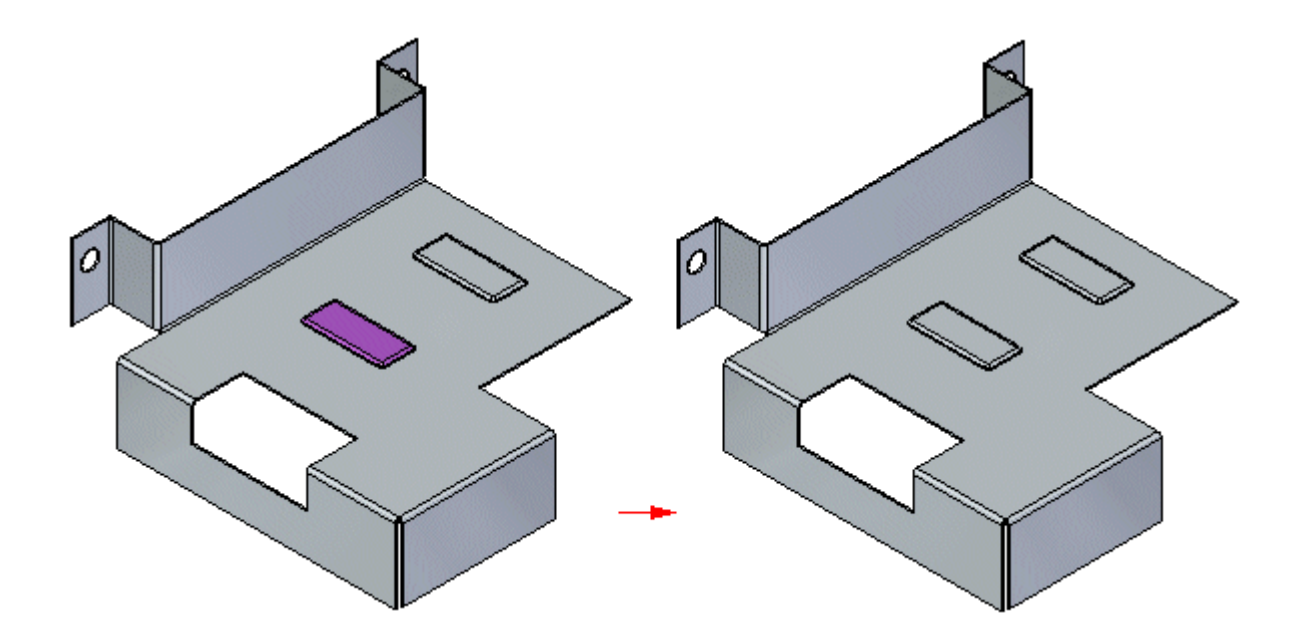

## 复制钣金特征

可以复制以粘贴或附加:

- 弯边和关联的折弯
- 过程特征
- 草图

不能复制以粘贴或附加:

- 折弯
- •复杂轮廓弯边
- •卷边
- 尺寸
- 封闭拐角
- •加固板(除非已选定关联的折弯和弯边)

复制钣金元素时,以下内容将复制到剪贴板:

- •方向盘位置
- 属性
- 轮廓
- 过程特征的特征原点

可同时复制和粘贴多个元素。

## 复制特征库中的元素

可将符合条件的钣金特征添加到特征库以用于复制和粘贴。创建特征库时,可在同步钣 金和同步零件之间复制草图。但是,特征库不能是文件的混合。换句话说,无法将 "同步零件"文档从特征库拖到"同步钣金"文档中。

使用钣金中的实时规则

## 粘贴和附加钣金特征

"粘贴"命令将剪贴板中的特征粘贴到钣金模型。将特征粘贴到模型时,系统不会主动 将其添加到实体模型。一旦粘贴后,即可使用"附加"命令将面添加到实体模型。 当钣金元素添加到模型时,它们是作为截然不同的面集添加到路径查找器的。例如,每 个过程特征都拥有其自己的面集。折弯和弯边组合作为弯边条目一起添加。 如之前所述,您可以使用"附加"命令添加已从剪贴板粘贴到实体模型的面。 使用"附加"命令时, 您可以使用延伸到下一个和封盖行为将构造加入到厚度面的 主体中。

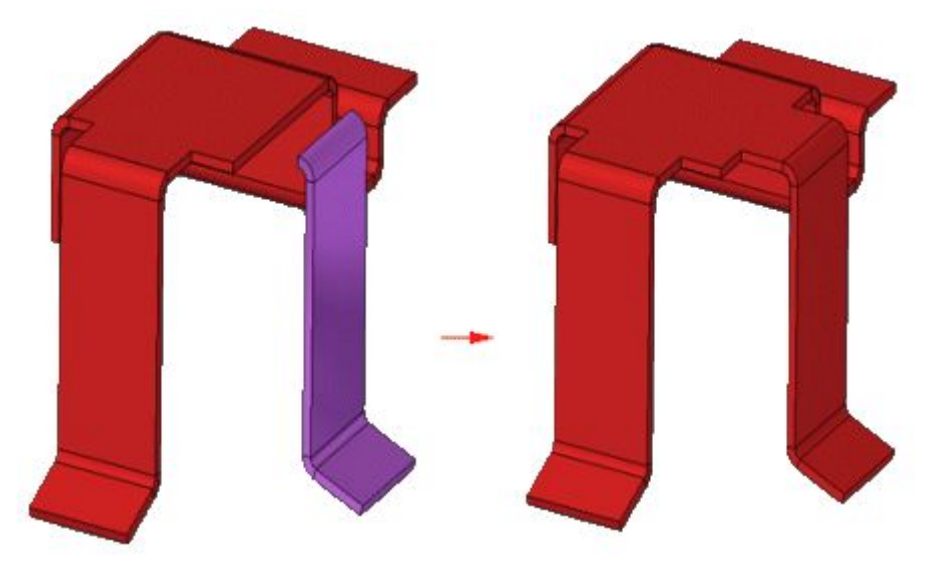

无法使用"附加"命令延伸或修剪制造特征。

## 复制、粘贴和附加弯边

当选择弯边的一个面进行复制时,弯边中所有其他的面也都被选定进行复制。

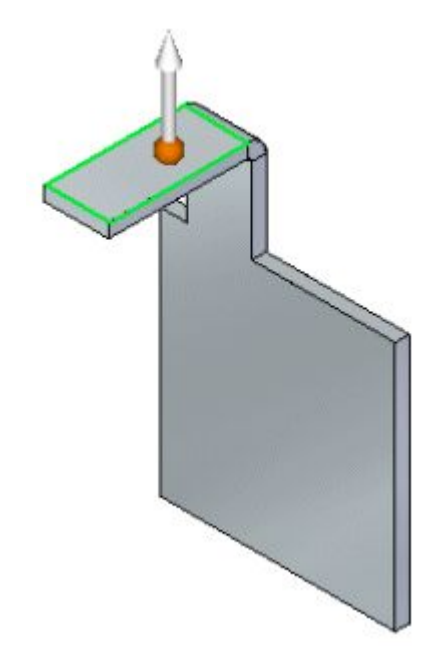

第 8 章 使用钣金中的实时规则

复制弯边并选择"粘贴"命令后,弯边的透明图像将附加到方向盘。

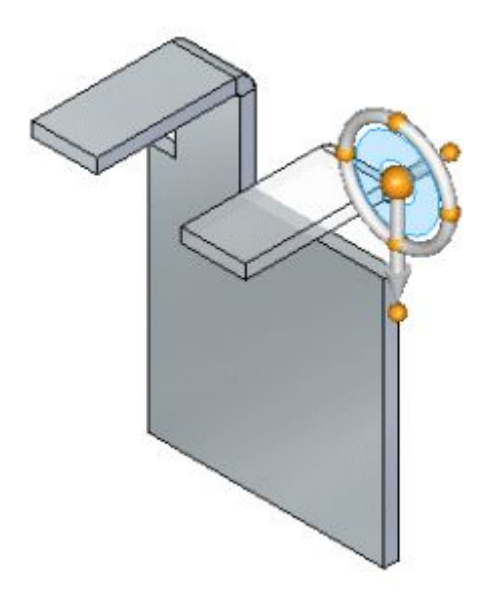

粘贴弯边后,它将显示为分离弯边。

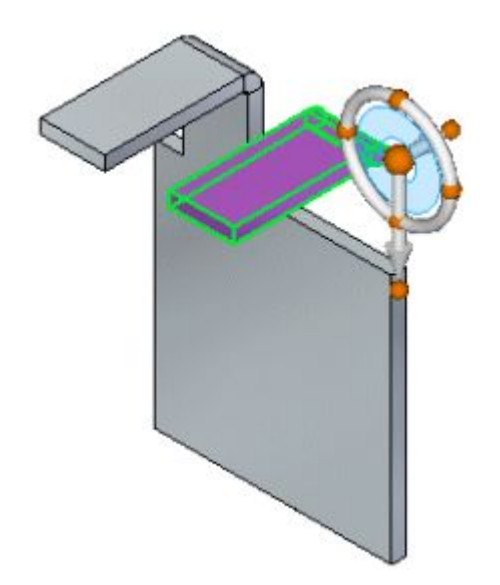

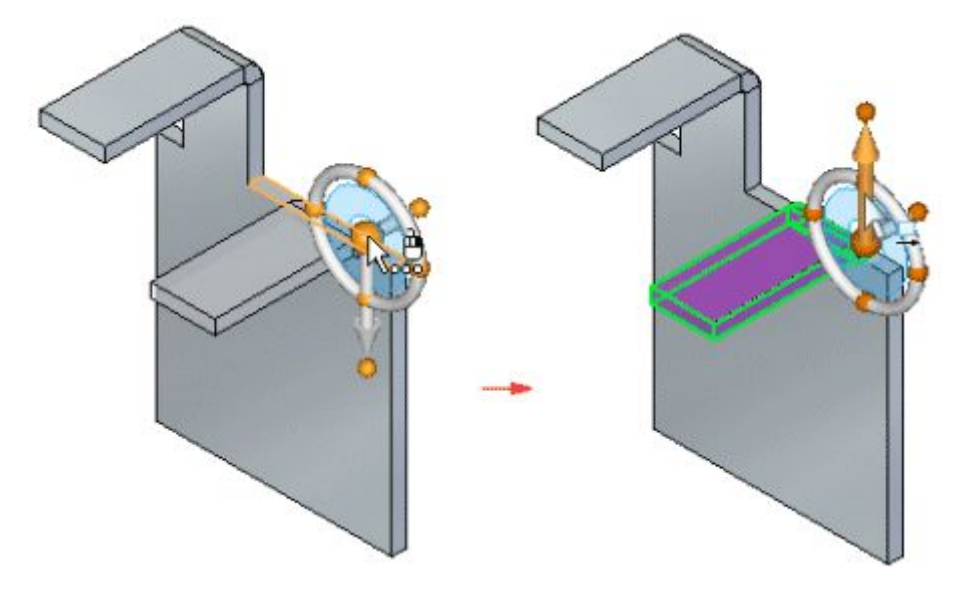

您可以定位并锁定到平面,然后使用方向盘调整分离弯边的位置。

一旦弯边的位置有效并可进行附加时,即可使用"附加"命令将弯边附加到模型 的主体。

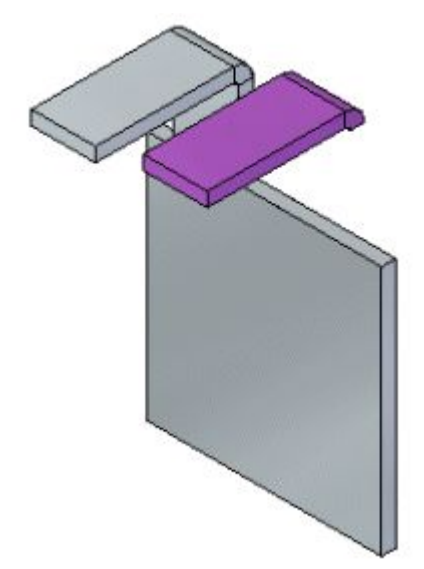

第 8 章 使用钣金中的实时规则

当弯边附加到主体时,所有其他所需面都将自动创建。

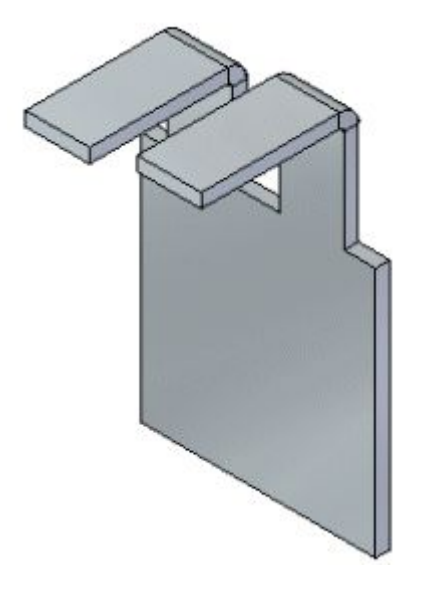

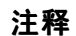

粘贴弯边时,折弯 (A) 的开放边必须朝向目标平板 (B),并与之相切。

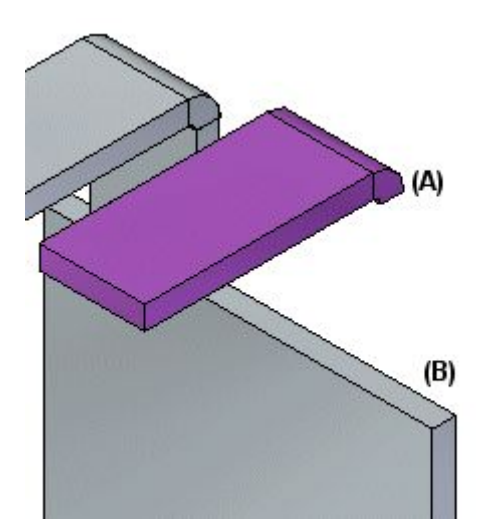

弯边折弯也可嵌入到平板的边界中。

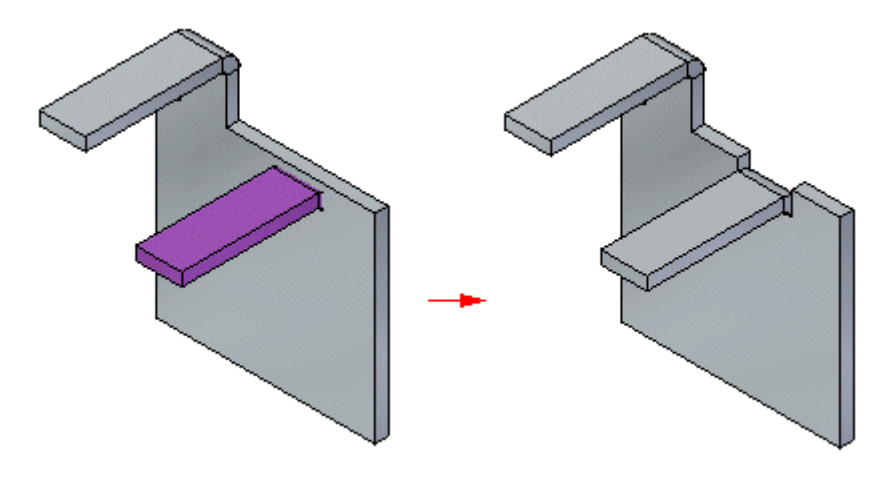

# 活动:使用钣金中的实时规则

## 活动目标

本活动演示如何在修改钣金零件时控制行为。在本活动中,您将:

- 了解实时规则。
- 建立关系以控制面的行为。
- 镜像、复制、剪切和粘贴钣金特征。

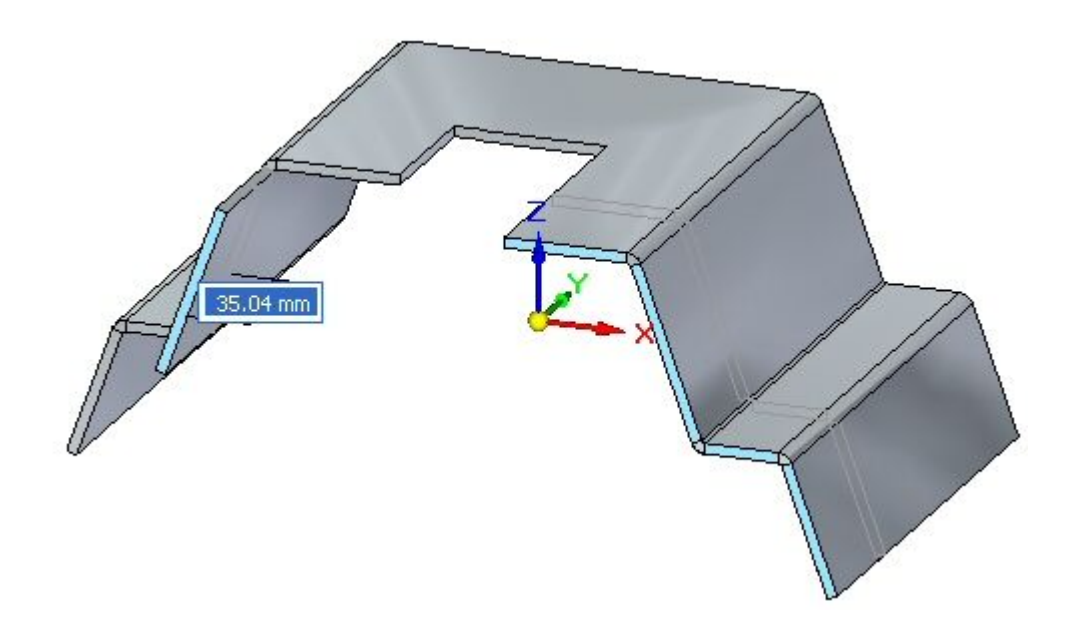
# 活动:使用钣金中的实时规则

## 打开钣金文件

- ▸ 启动 Solid Edge ST4。
- ▸单击 应用程序按钮→打开→live\_rules\_activity.psm。

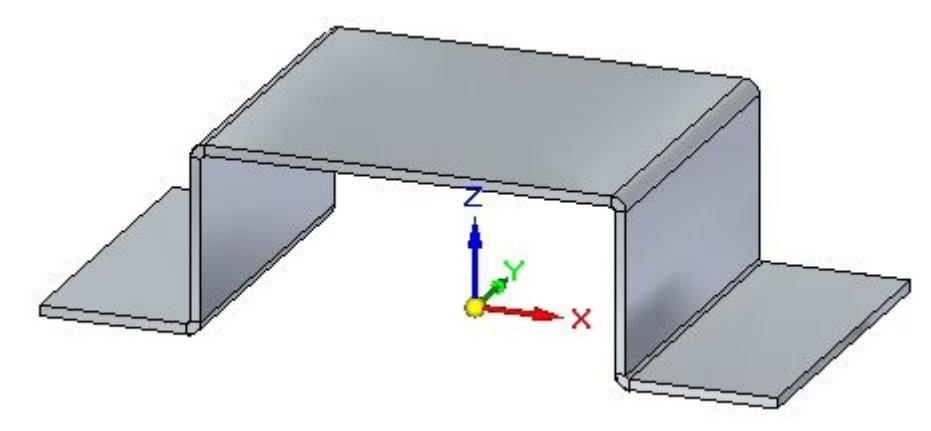

▸继续执行下一步。

#### 相对基本参考平面对称

#### 注释

在本活动中,通过在拉动一个手柄时查看动态预览,可以观察实时规则的行 为。在很多情况下,只观察行为而不实际做出更改就是需要完成的任务。按下 Esc 键将退出命令,而不进行任何修改。如果错误地移动了弯边,可使用撤消 命令将其恢复到原来位置。

▸选择显示的面,然后单击主轴。

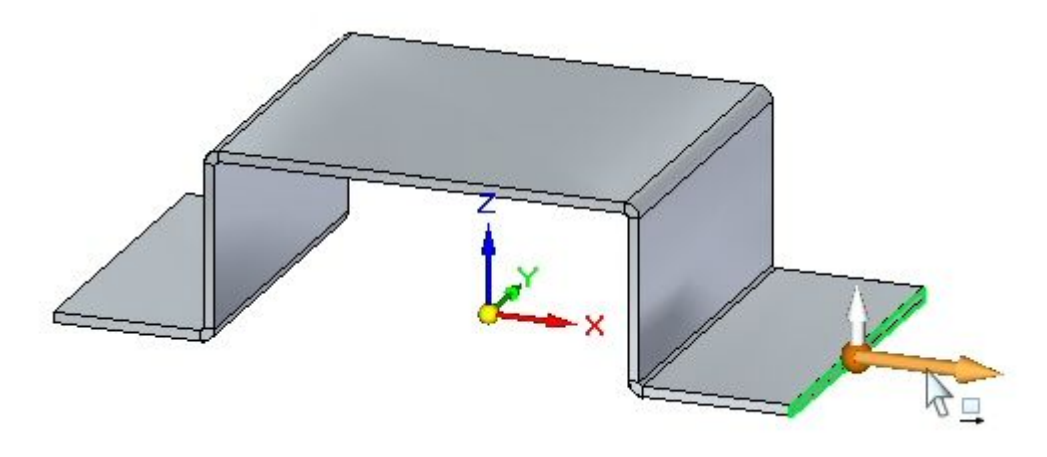

▸ 单击"实时规则恢复"按钮。

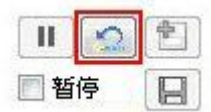

注释

这会将实时规则重置为默认值。

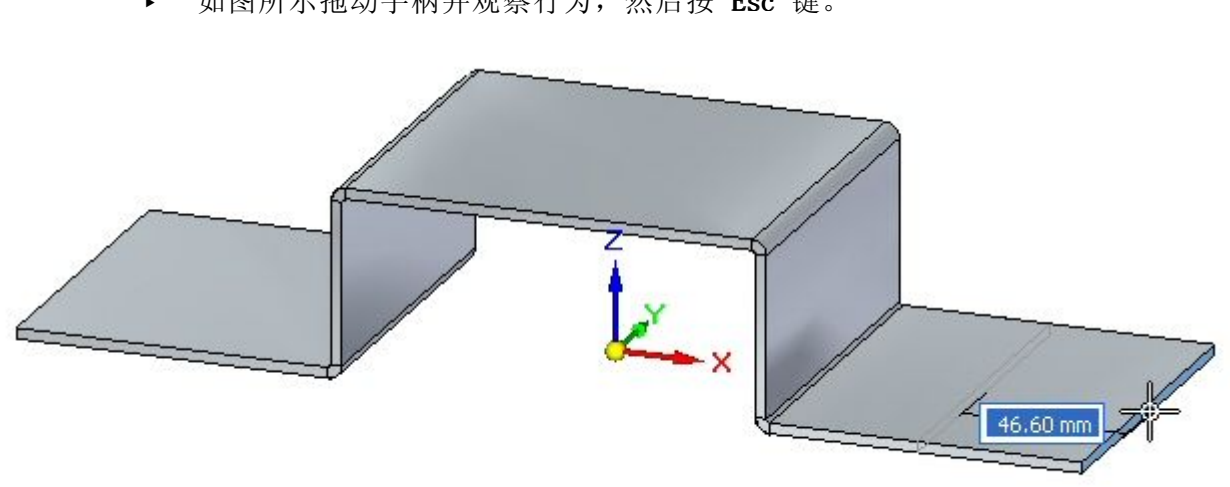

▸如图所示拖动手柄并观察行为, 然后按 Esc 键。

观察:

- • 选择的弯边相对右 YZ 基本参考平面与异侧的弯边对称。用于对称的实时规 则控制着异侧弯边的行为。
- ▸选择显示的面,然后单击主轴。

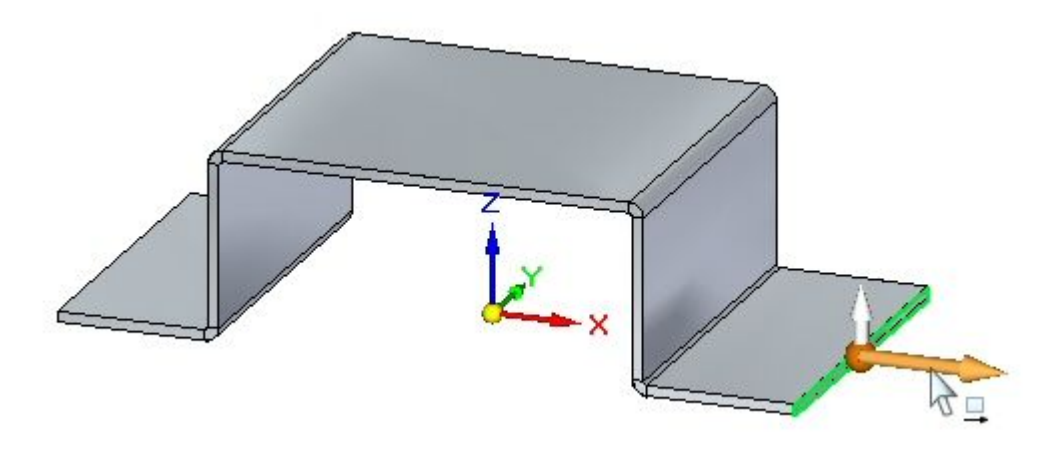

▸在实时规则中,关闭相对 YZ 基本参考平面的对称。

## 第 8 章 便用钣金中的实时规则

▸如图所示拖动手柄并观察行为, 然后按 Esc 键。

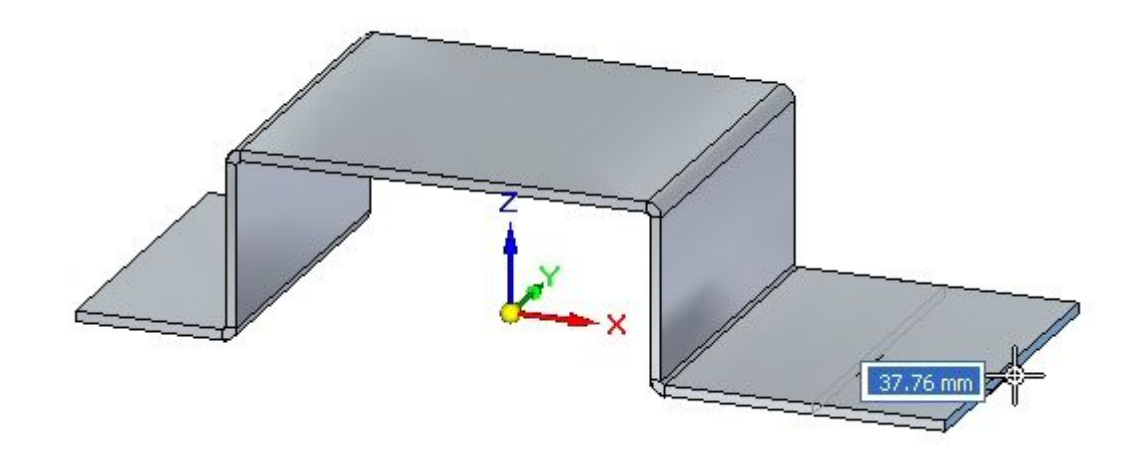

#### 观察:

- •• 控制着相对 YZ 平面对称的实时规则已关闭,对厚度面的移动导致需要对 弯边进行单独修改。
- ▸继续执行下一步。

## 创建永久规则

将创建两个面之间的永久关系。

▶ 选择显示的两个面,然后单击弯边起始手柄。

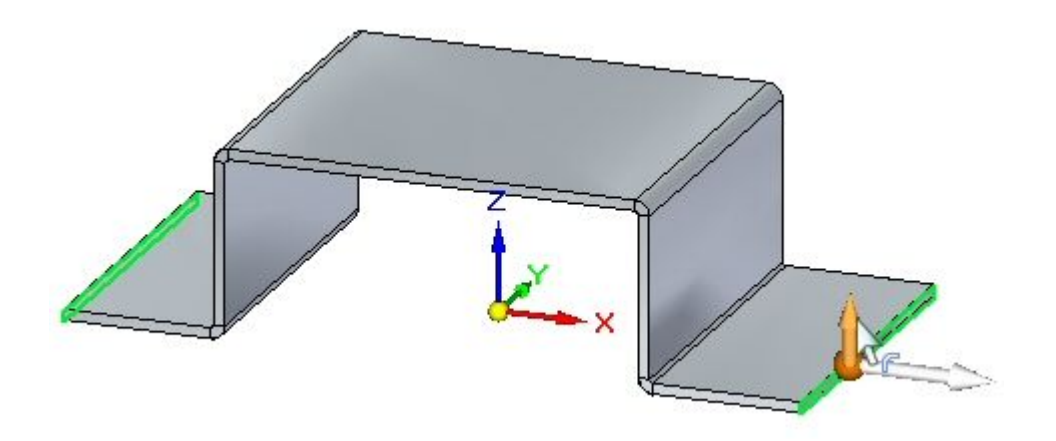

▸单击"实时规则恢复"按钮。

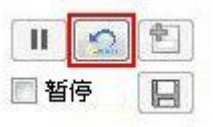

#### 注释

这会将实时规则重置为默认值。

▸如图所示,将弯边起始手柄拖动 40.00 mm 的距离。

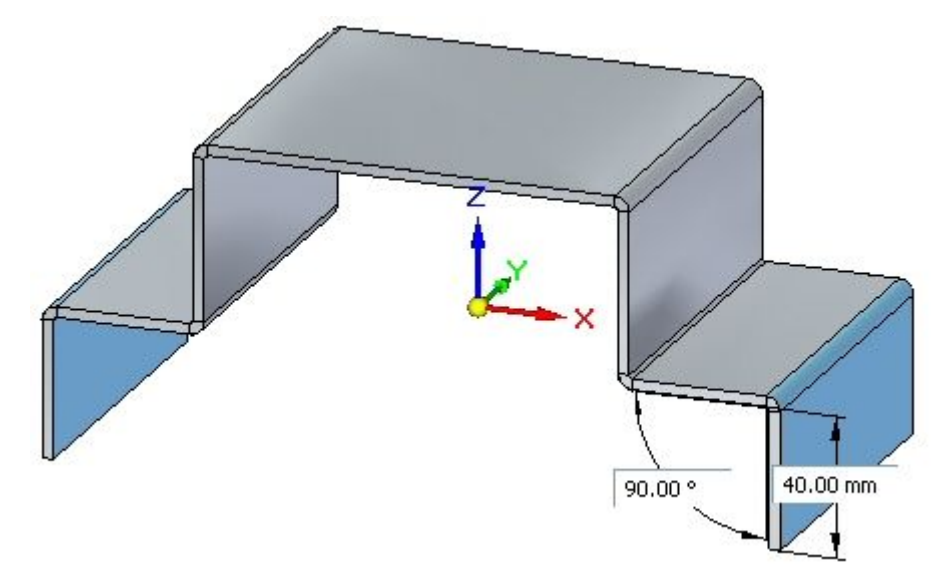

# 第 8 章 使用钣金中的实时规则

▸选择所示的面。

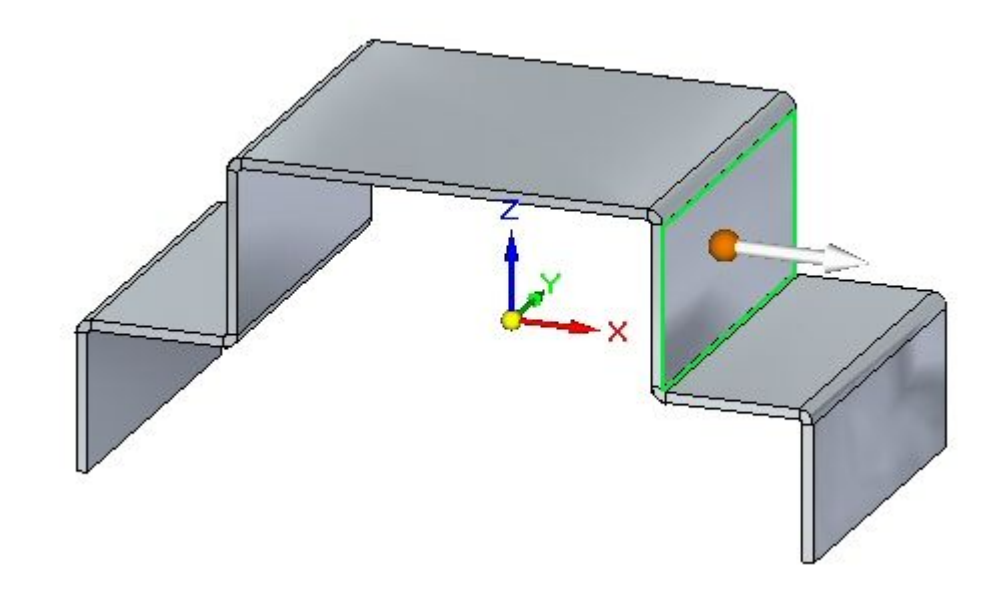

▸在折弯上定位方向盘,然后单击环面以旋转面,如图所示。

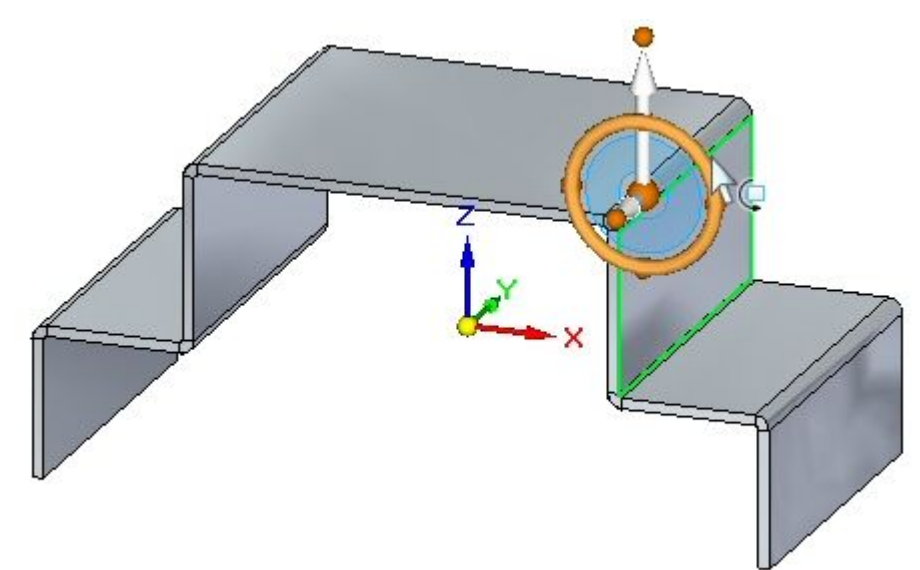

▸旋转面并观察行为,然后按 Esc 键。

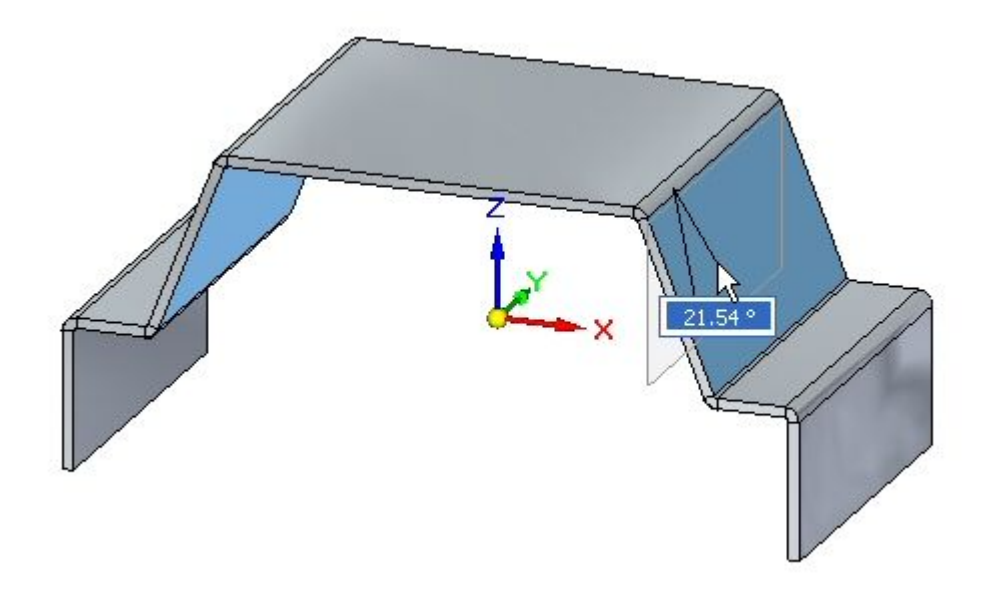

观察:

- 相对基本参考平面对称导致异侧弯边保持对称状态。
- ▸选择所示的面。

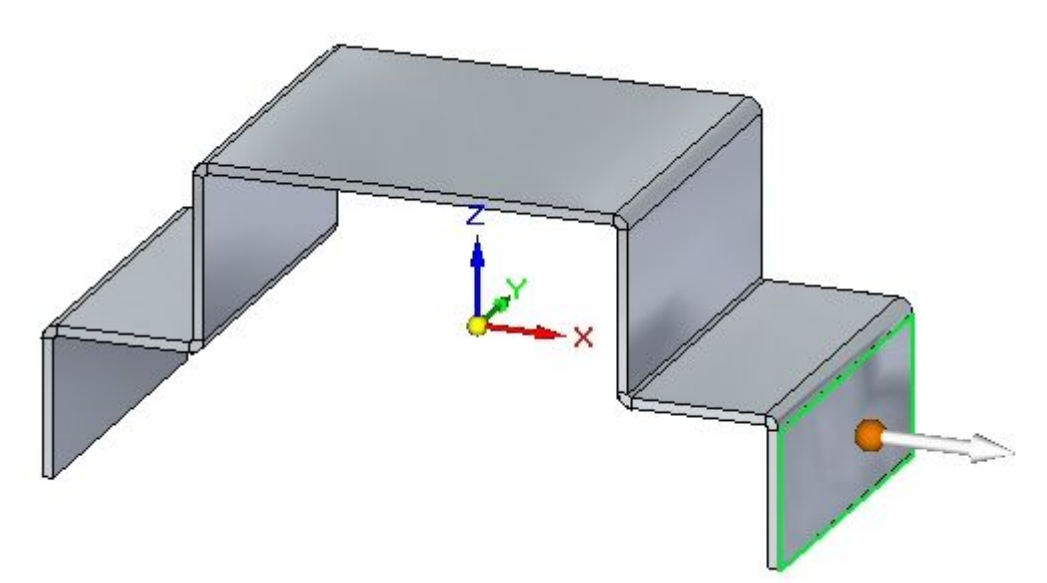

▸单击命令条上的"相关"命令。

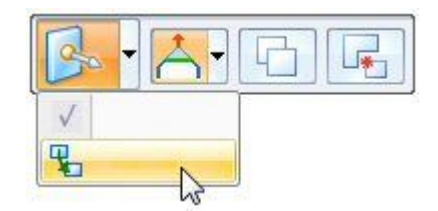

第 8 章 便用钣金中的实时规则

▶ 选择"平行关系"和"持久"选项。选择所示的面。

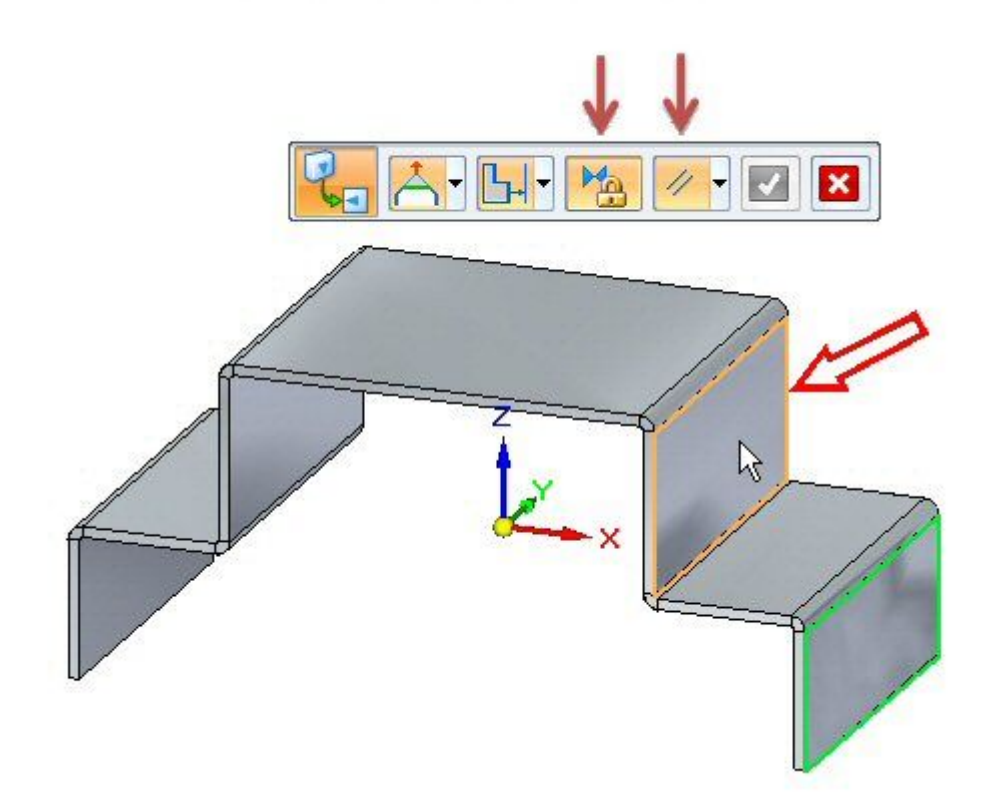

▸ 单击绿色对勾以接受。

## 注释

使两个面平行的永久关系已建立并显示在路径查找器中。

▸选择所示的面。

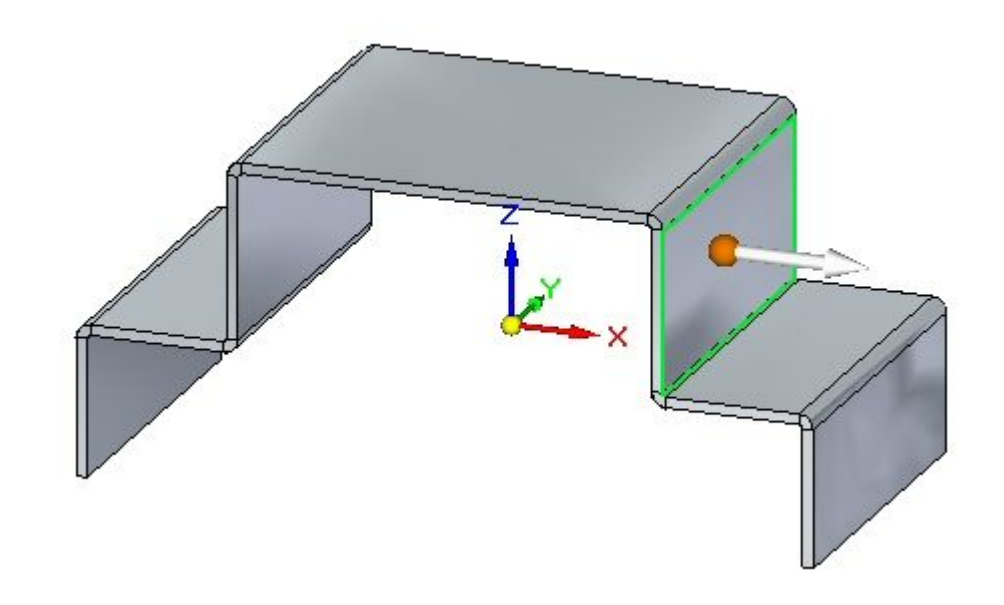

▸在折弯上定位方向盘,然后单击环面以旋转面,如图所示。

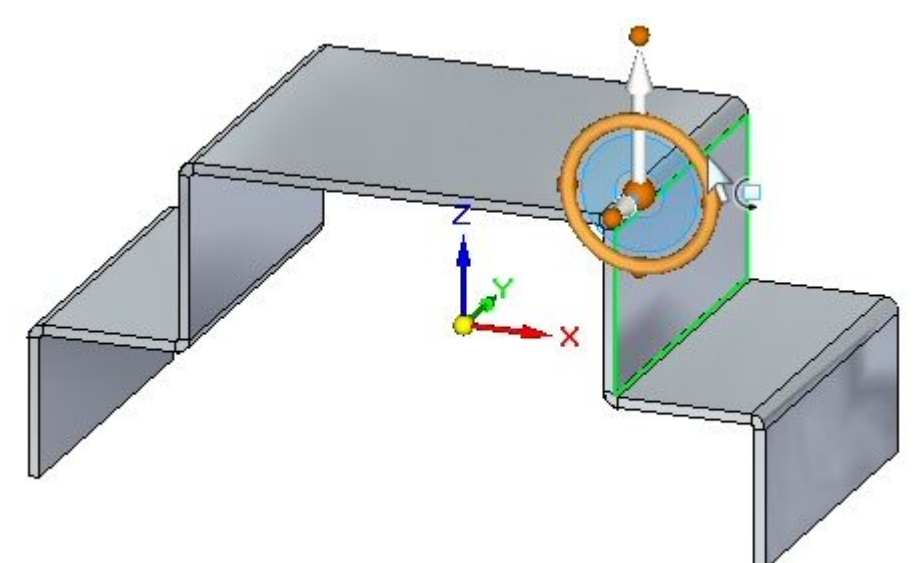

第 8 章 便用钣金中的实时规则

▸旋转面并观察行为。

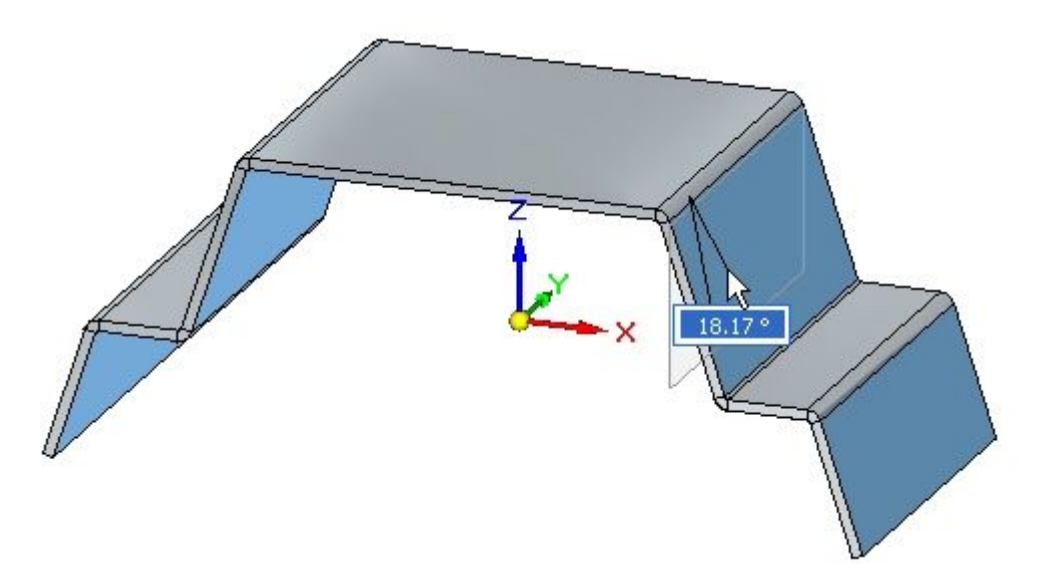

▸将面旋转 20<sup>o</sup>。

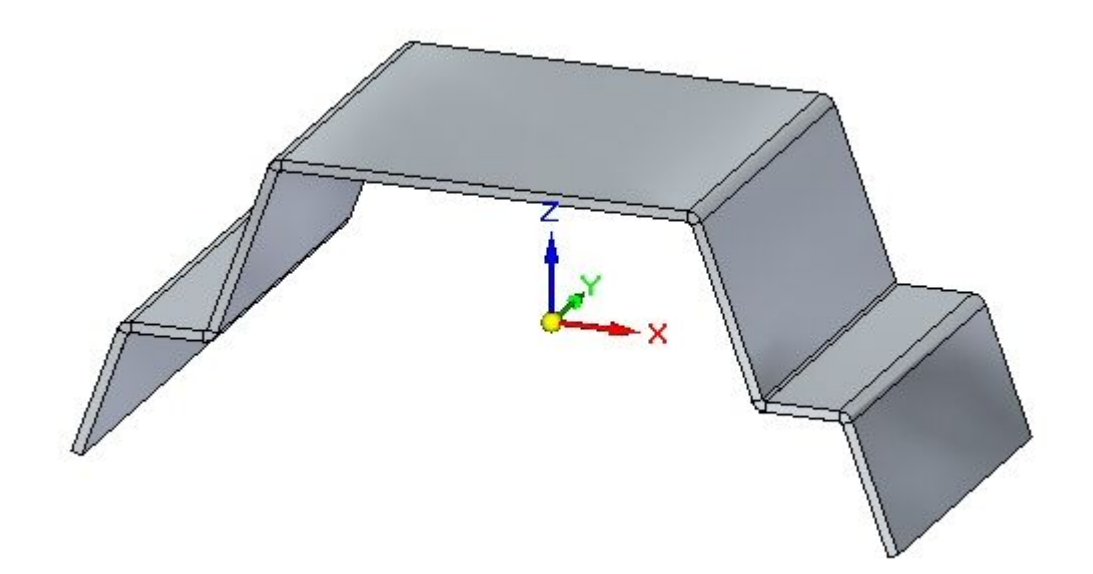

观察:

- 相对基本参考平面对称导致异侧弯边保持对称状态。由于之前建立的永久关 系,竖直弯边保持平行状态。
- ▸继续执行下一步。

## 厚度链

厚度链是对钣金唯一的实时规则。

▶ 选择显示的厚度面,然后选择移动手柄。

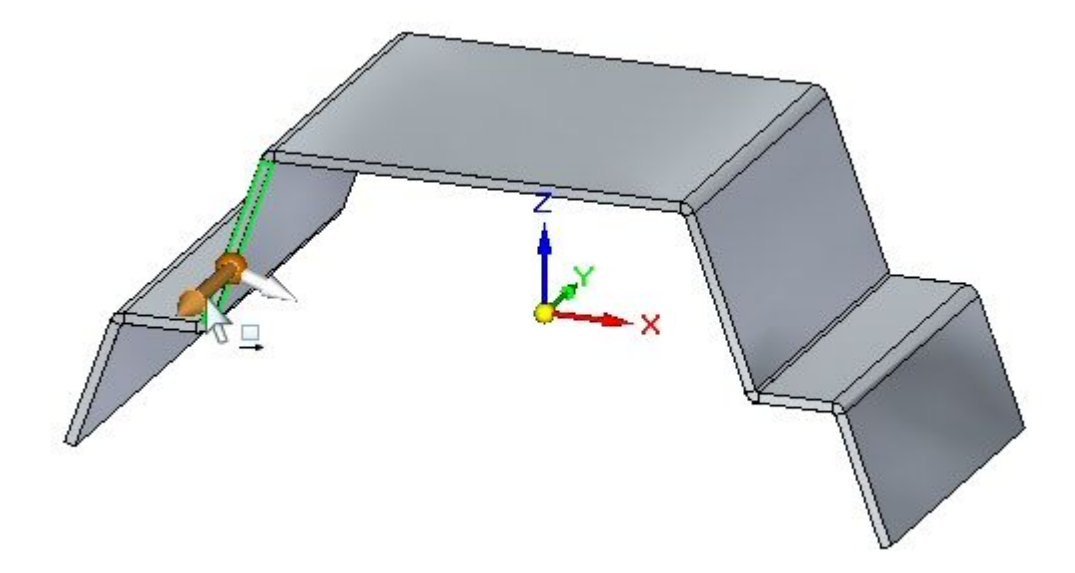

▸ 单击"实时规则恢复"按钮。

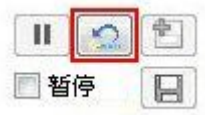

注释

这会将实时规则重置为默认值。

第 8 章 便用钣金中的实时规则

▸如图所示拖动手柄并观察行为, 然后按 Esc 键。

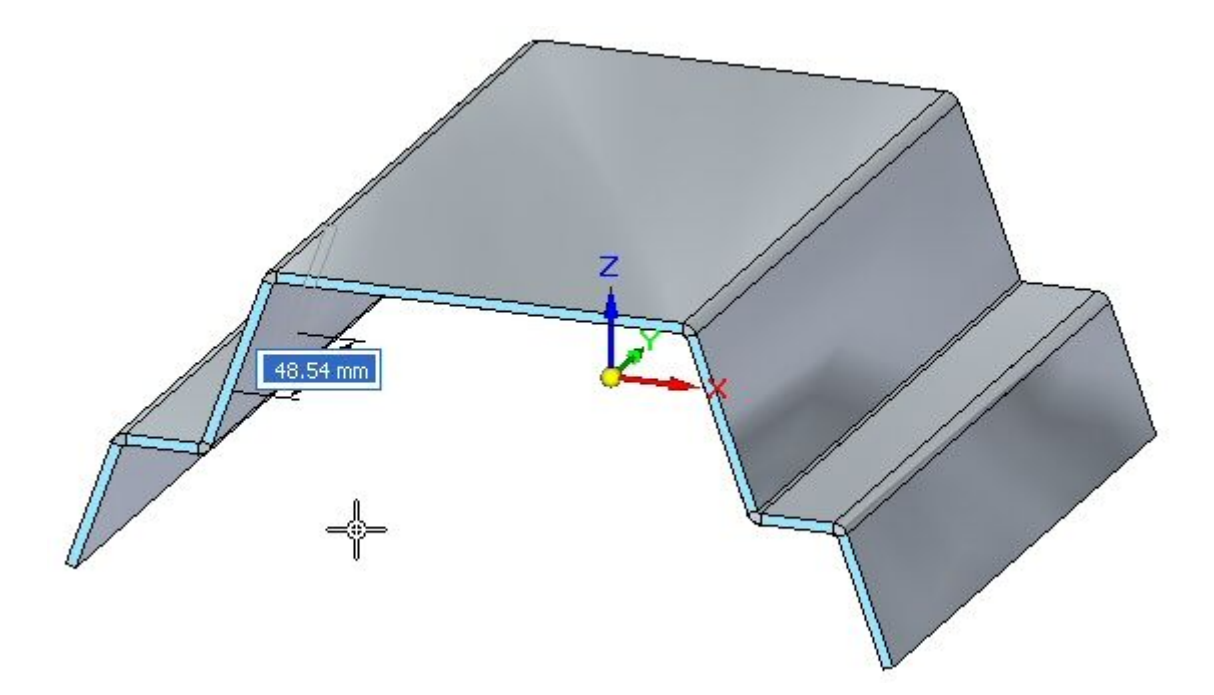

观察:

- 影响行为的实时规则有厚度链、保持共面的面以及相对基本参考平面对称。
- ▸选择显示的厚度面,然后选择移动手柄。

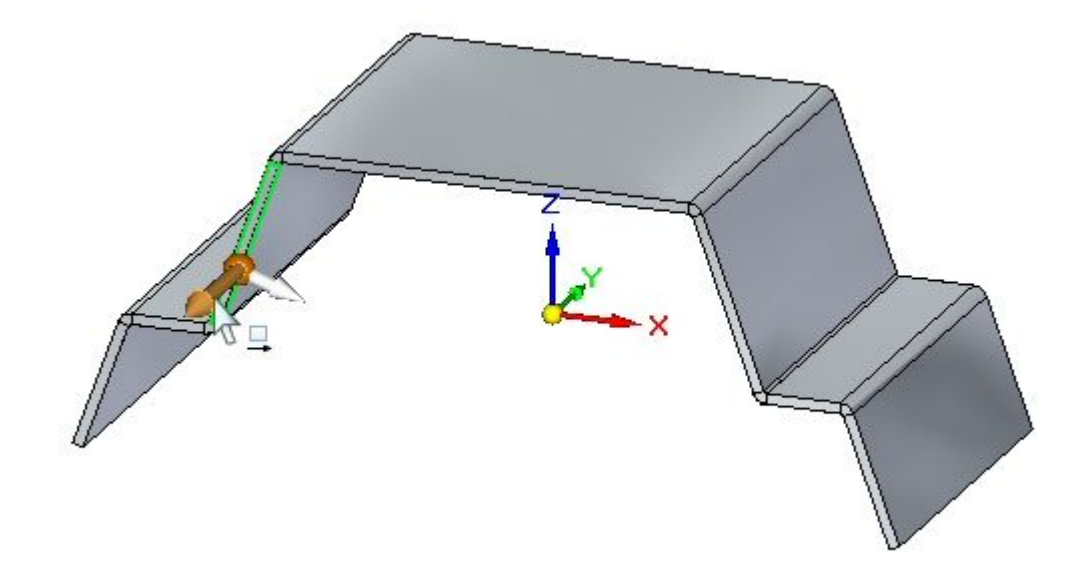

▸ 在实时规则中,关闭对称。

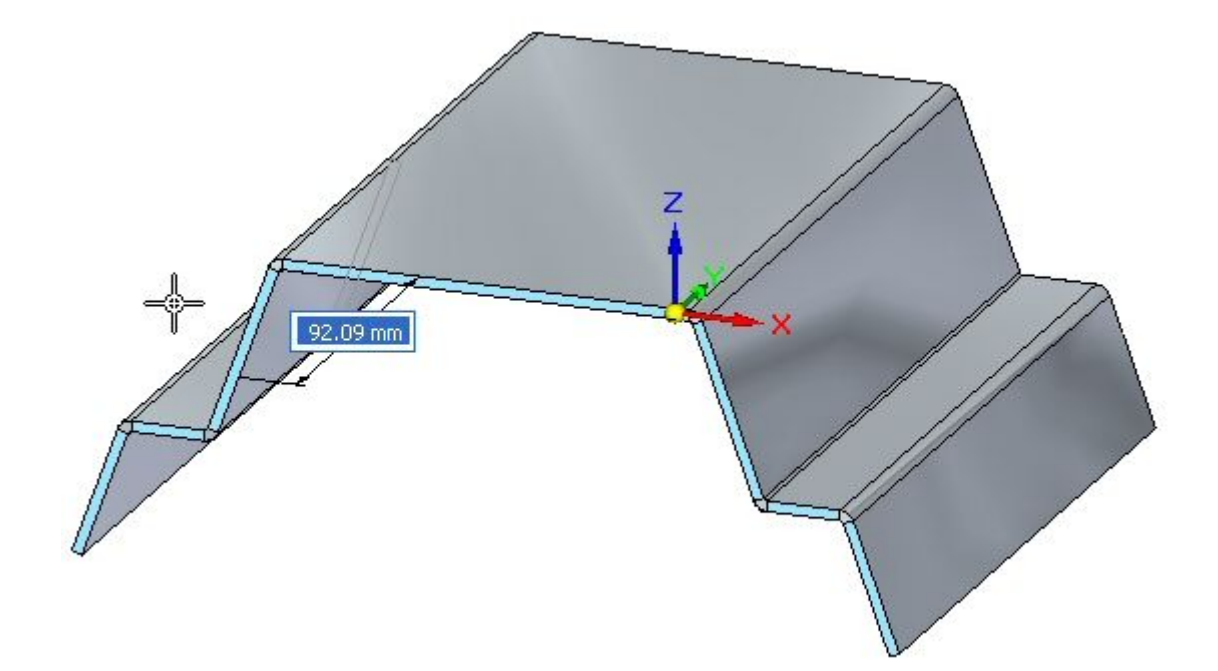

▸如图所示拖动手柄并观察行为, 然后按 Esc 键。

观察:

- 影响行为的实时规则有厚度链和保持共面的面。
- ▸选择显示的厚度面,然后选择移动手柄。

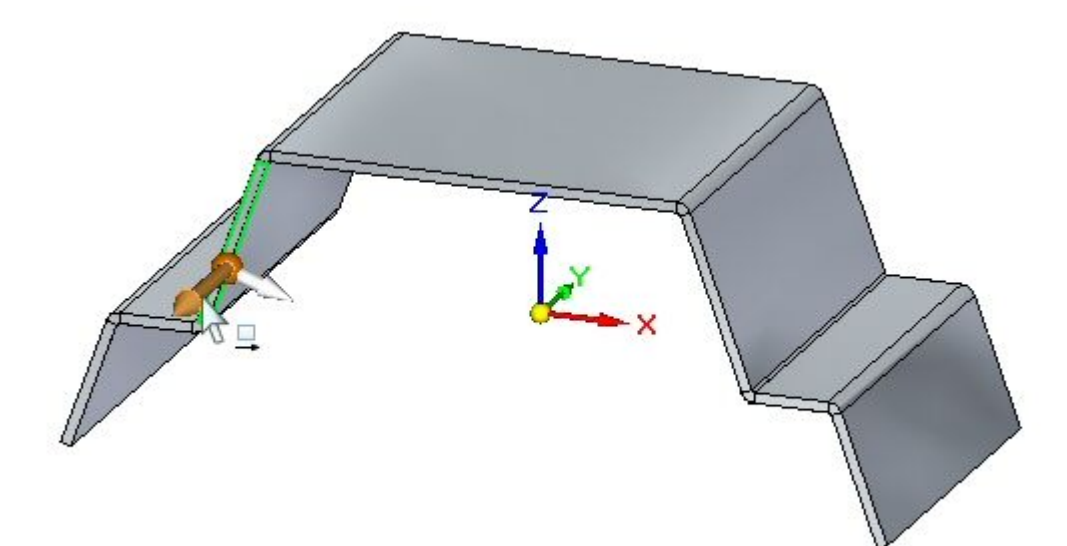

▸ 在实时规则中,关闭"保持共面的面"。

第 8 章 便用钣金中的实时规则

▸如图所示拖动手柄并观察行为, 然后按 Esc 键。

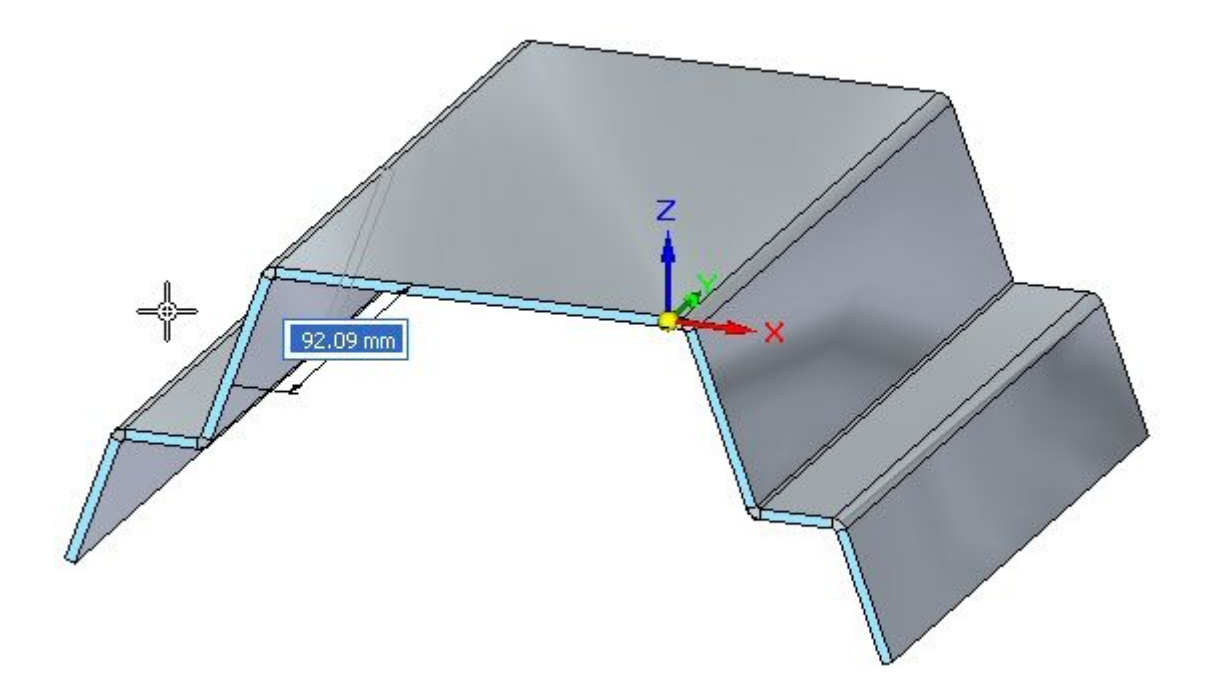

观察:

- 当选中某个面且该面属于某个厚度链时,该厚度链的保持共面的面将被覆盖。 在下一步中将出现此情况。
- ▸选择显示的厚度面,然后选择移动手柄。

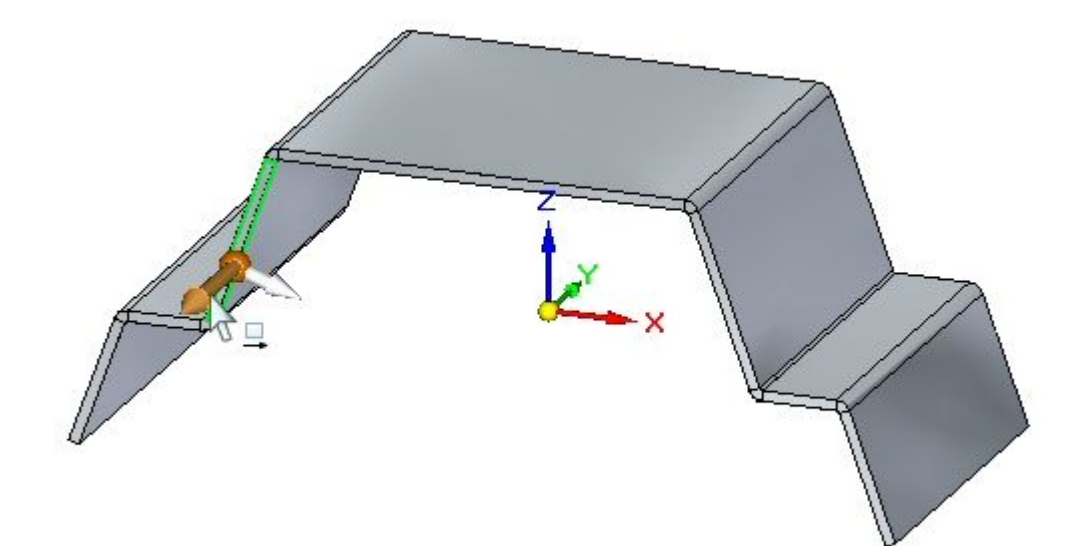

▸ 在实时规则中,打开"保持共面的面",关闭"厚度链"。

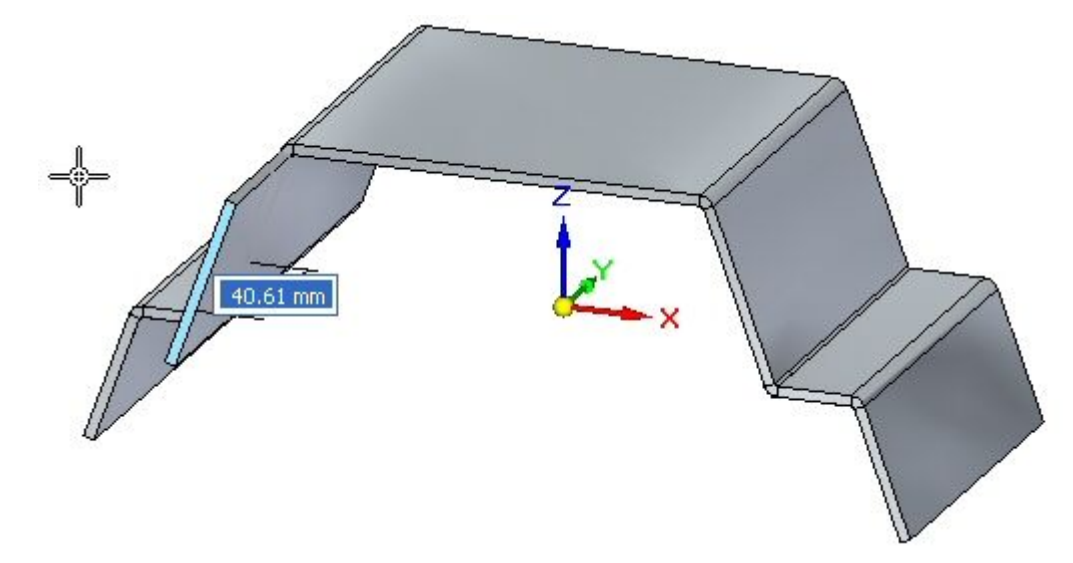

▸如图所示拖动手柄并观察行为,然后按 Esc 键。

观察:

- 即便打开"保持共面的面",但由于"厚度链"处于关闭状态,因而只有选 定的面会移动。
- ▸ 按如图所示大致创建除料。

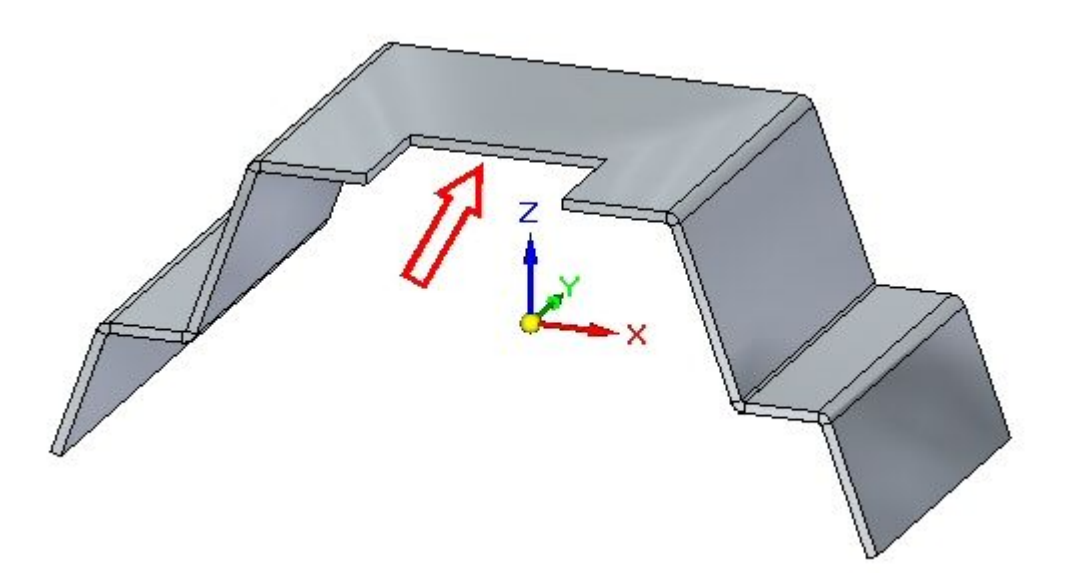

## 第 8 章 使用钣金中的实时规则

▶ 选择显示的厚度面,然后选择移动手柄。

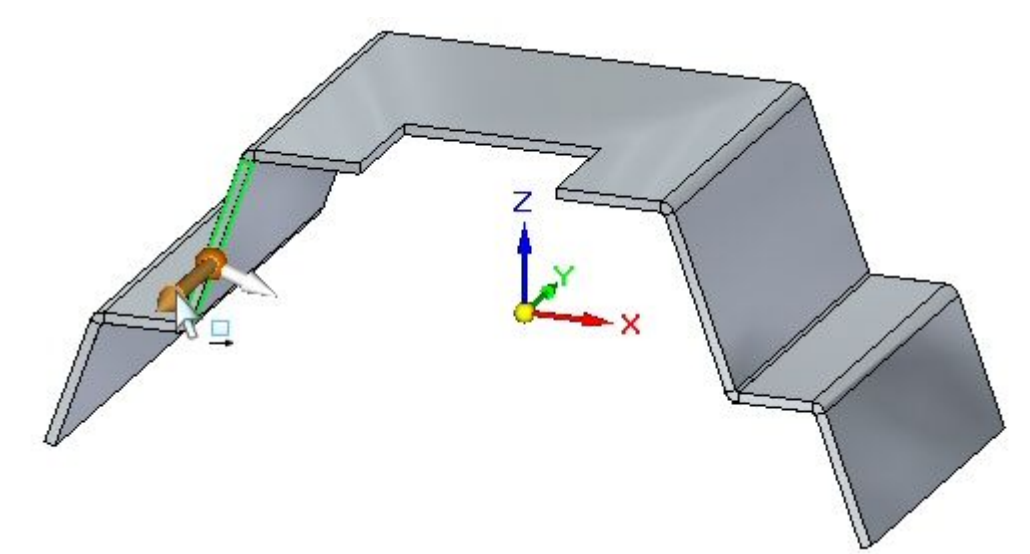

- ▶ 在实时规则中,打开"保持共面的面",关闭"厚度链"。
- ▶ 如图所示拖动手柄并观察行为, 然后按 Esc 键。

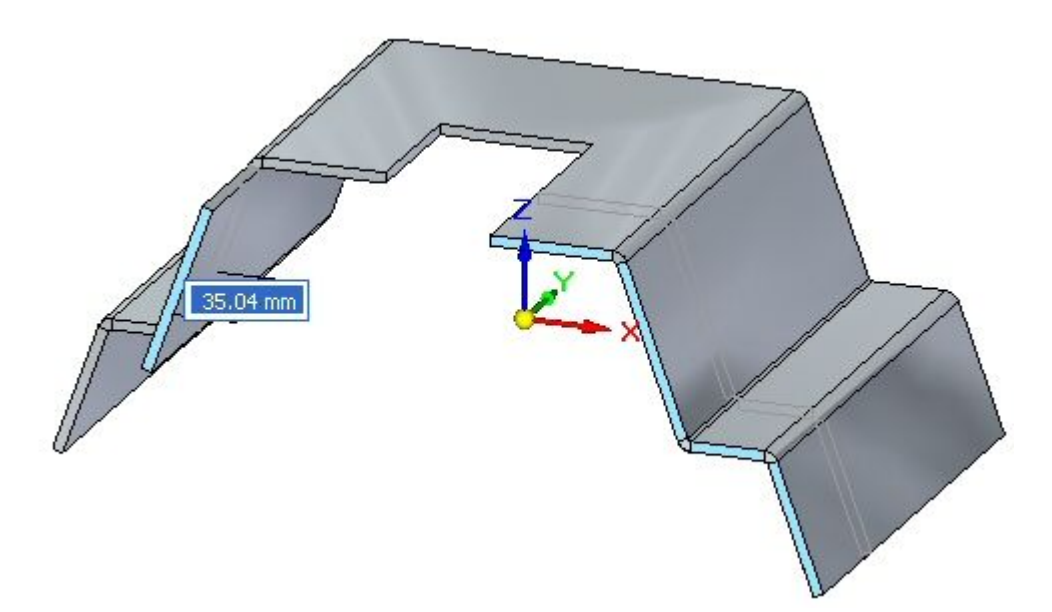

观察:

•• 即便打开"保持共面的面",但由于厚度链处于关闭状态,因而只有选定的面 会移动。保持共面的面不会应用到驻留在厚度链中的面。

#### 注释

厚度链还可以由通过折弯连接的非平面厚度面组成,如以下示例所示。 箭头指向通过二次折弯创建的面,此面与其他厚度面不共面。

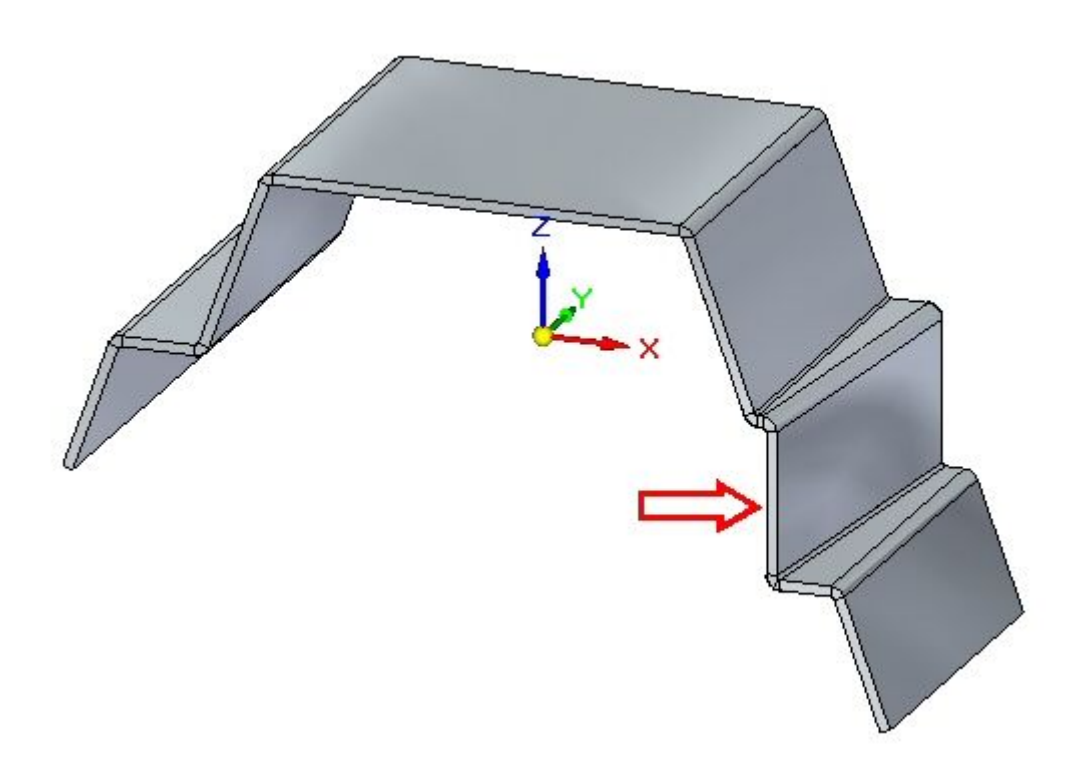

## 活动小结

在本活动中,您通过创建关系和更改实时规则,对钣金几何体的行为有所了解。

# 课程回顾

回答下面的问题:

- 1. 定义钣金厚度链。
- 2. 描述保持厚度链选项如何影响厚度链中所含面的移动。
- 3. 描述实时规则如何影响同一厚度链中与其他厚度链相对的面。

## 第 8 章 使用钣金中的实时规则

# 答案

1. 定义钣金厚度链。

厚度链由连续的厚度面 (A) 构成,这些厚度面通过折弯端盖 (B) 相连。

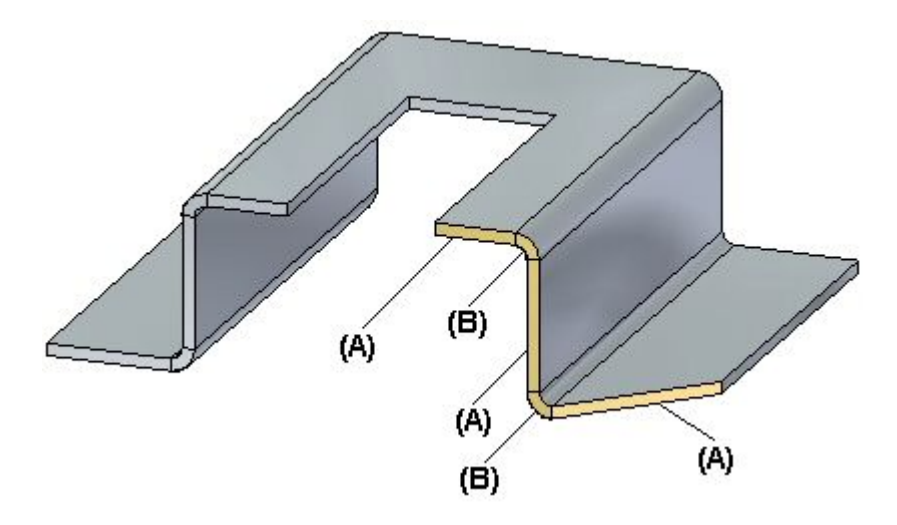

2. 描述保持厚度链选项如何影响厚度链中所含面的移动。 设置了"厚度链"选项时,如果移动一个厚度面,则其他相连面也将移动。

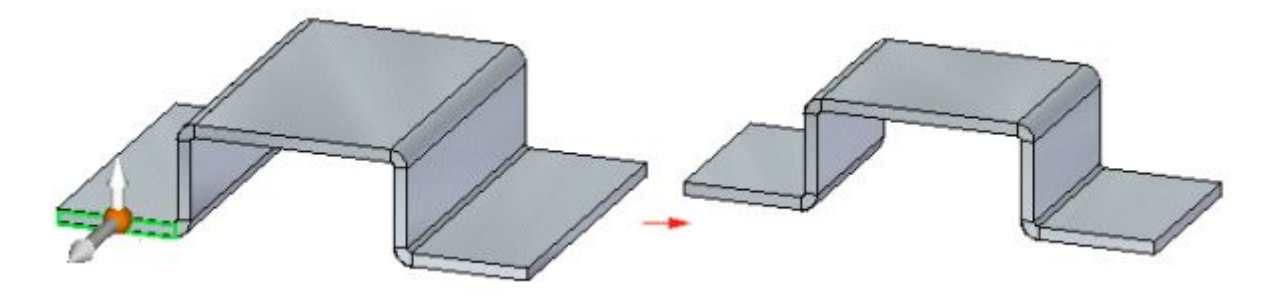

当未设置"厚度链"选项时,只有选定的面会移动。

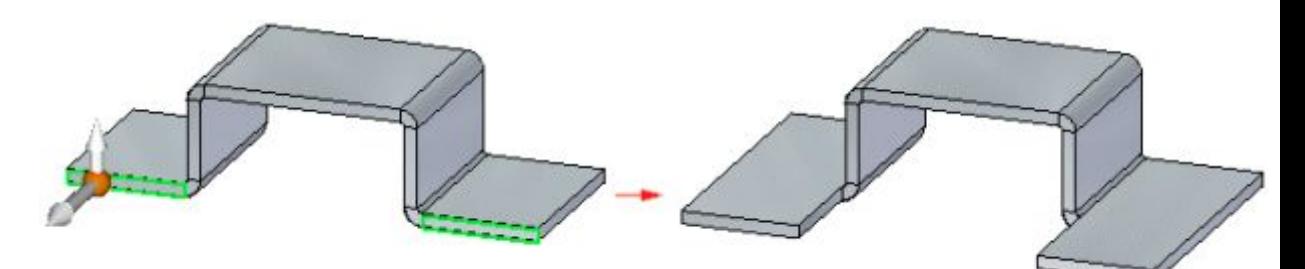

3. 描述实时规则如何影响同一厚度链中与其他厚度链相对的面。

未在同一厚度链的成员之间检测到关系,但是在不同链的成员之间检测到了关 系。因此,即使未在一个厚度链中检测到"共面"规则,也会在一个厚度链与另 一个厚度链之间检测到该规则。在以下示例中,"对称"和"厚度链"已禁用。 当选定的面移动时,红色的面也移动,因为它们是共面的而且属于一个单独的厚 度链。由于"厚度链"已禁用,并且未在包含要移动的选定面的厚度链中检测到 "共面"规则,所以蓝色面不移动。

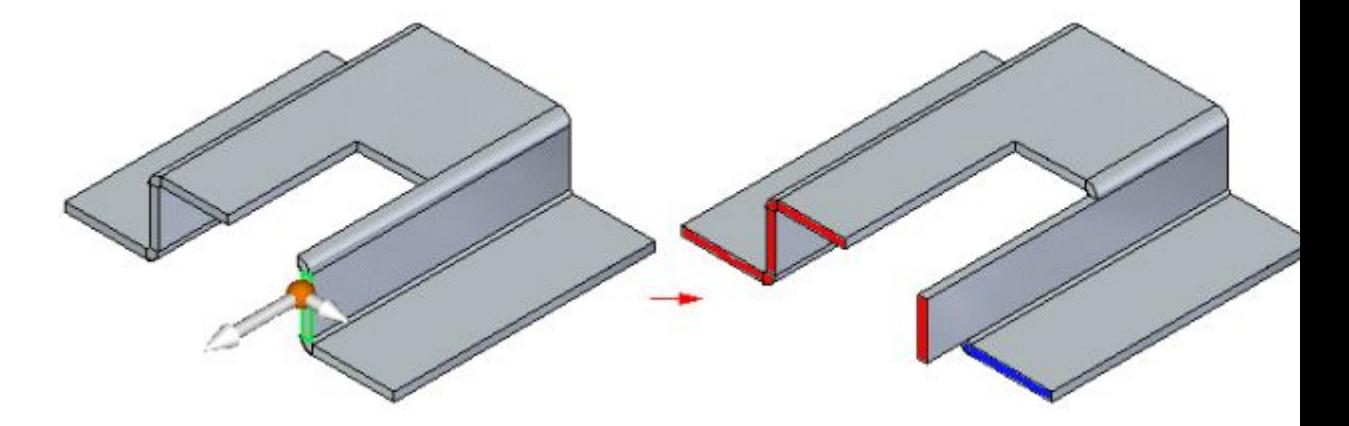

第 8 章 便用钣金中的实时规则

# 课程小结

在本课程中,您通过创建关系和更改实时规则对钣金几何体的行为进行了了解。

# 第 9 章 二次折弯

## 在钣金零件中构造二次折弯

二次折弯使用连接的弯边构造偏置面,并维持着面上包含的任意特征的位置,比 如孔和变形特征。

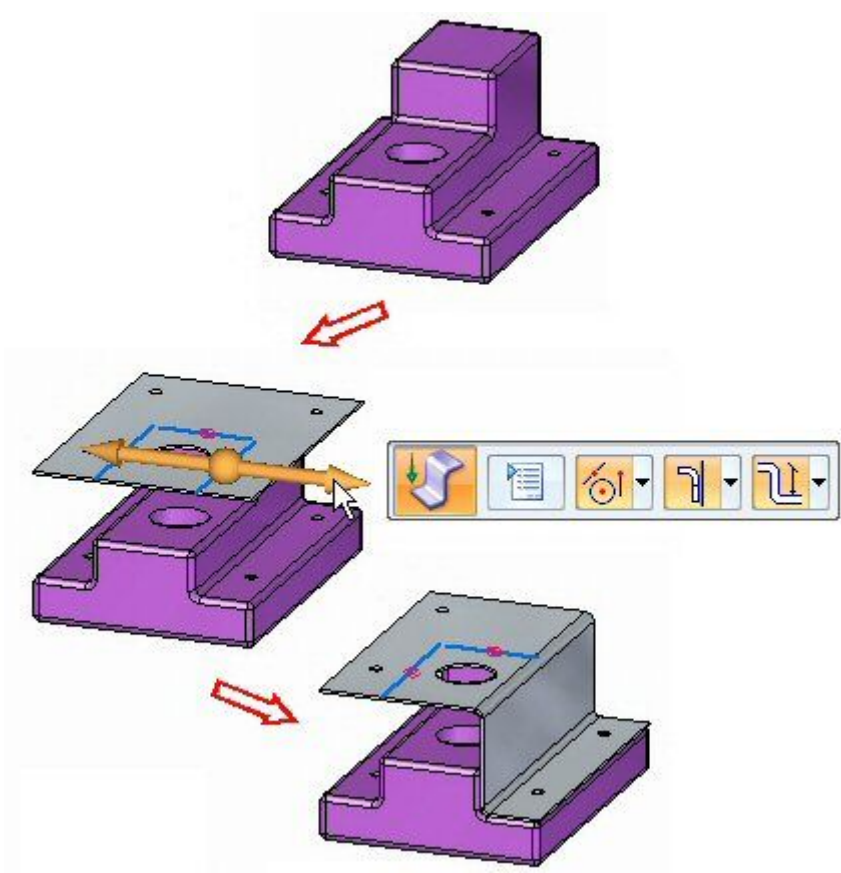

# 二次折弯命令

构造两个弯折,以向钣金零件的平面添加二次折弯。在顺序建模环境中,二次折弯特征 的轮廓必须是单个线性元素。在同步建模环境中,用于构造二次折弯的草图元素必须 是与弯曲的面共面的单线。二次折弯可以是极小的(如微小的偏移或台阶),以向 零件提供间隙或钢度。

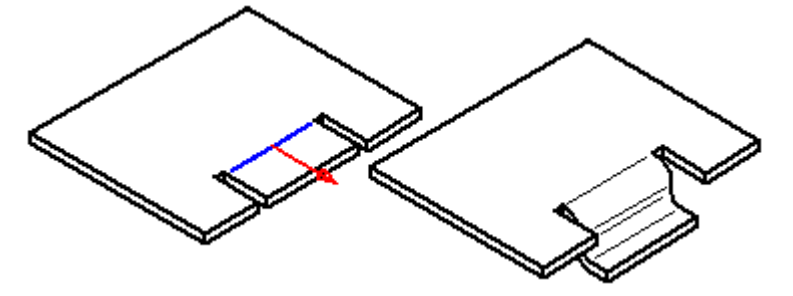

# 二次折弯快速工具条

折弯选项

显示"折弯选项"对话框,以使您可以设置折弯构造选项。

材料侧

相对于材料侧来定位折弯。

材料内侧 定位特征的垂直于轮廓平面的部分,使其位于轮廓平面内部。

外部材料 定位特征的垂直于轮廓平面的部分, 使其位于轮廓平面外部。

向外折弯 定位特征的垂直于轮廓平面的部分和折弯,使它们位于轮 廓平面外部。

测量点

从选定的面测量到新特征的内部或外部。

测量内部 从选定的面测量到特征的近侧。

测量外部 从选定的面测量到特征的远侧。

关键点

设置可以选择来定义特征延伸量或定位新参考平面的关键点类型。然后可以使用其 他现有几何体上的关键点来定义特征范围或参考平面的位置。可用的关键点选项 特定于正在使用的命令和工作流程。

选择任意关键点。 创

1 选择端点。

选择中点。

选择圆或圆弧的中心点。 ⊙

选择诸如柱面、球面、环面或锥面等解析曲面的相切点。 x

选择轮廓点。

在曲线上选择编辑点。

不设置任何关键点选项。

第9章 二次折弯

# 编辑折弯半径

创建折弯时,通过默认全局参数定义折弯半径。创建折弯后,即可通过选择折弯,

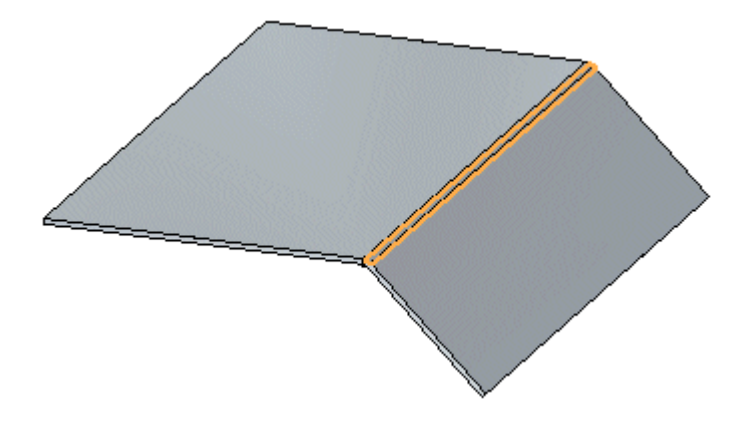

接着选择折弯半径手柄,

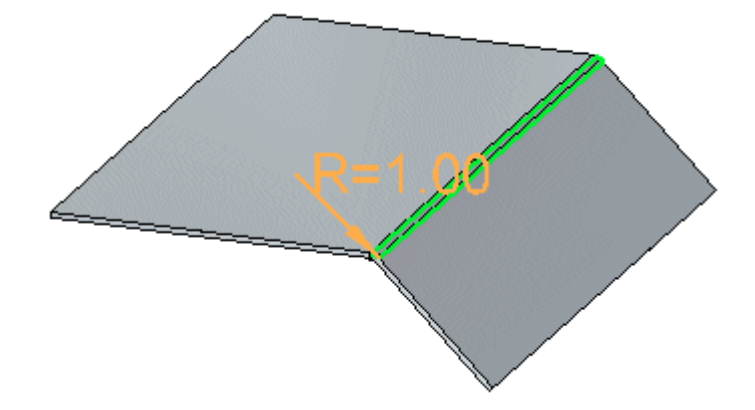

然后在动态编辑控件中键入新值,

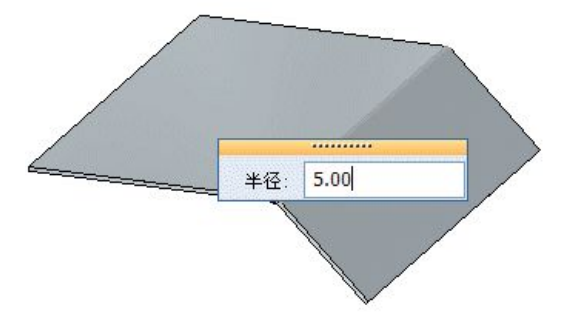

最后单击鼠标来完成编辑半径。

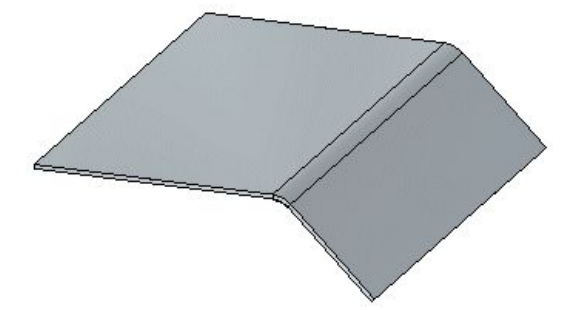

如果增大折弯半径,则折弯止裂口将应用到模型,而折弯延伸到弯边中。

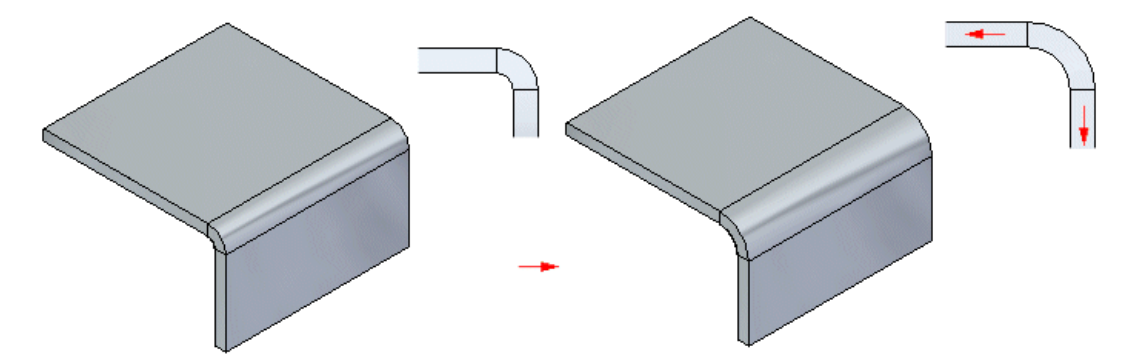

如果减小折弯半径,则突出块和弯边将延伸到折弯中以减小折弯半径。

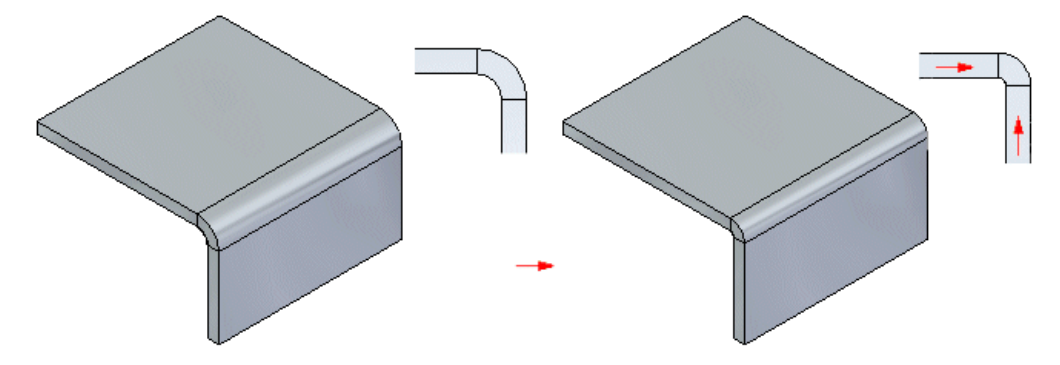

第9章 二次折弯

## 编辑分割折弯的折弯半径

根据分割折弯创建方式的不同,可以单独编辑分割折弯的折弯半径,也可以一起编辑。 如果在两个弯边单独创建为部分弯边时创建分割折弯,则可单独编辑折弯半径。

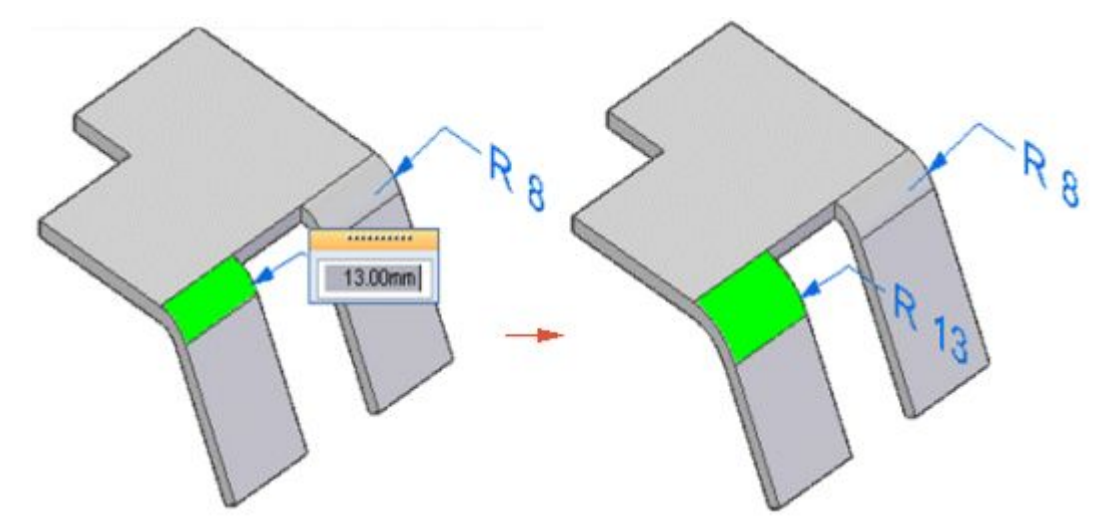

如果分割折弯在弯边中最初是单个折弯,后来切割成了两个单独弯边,

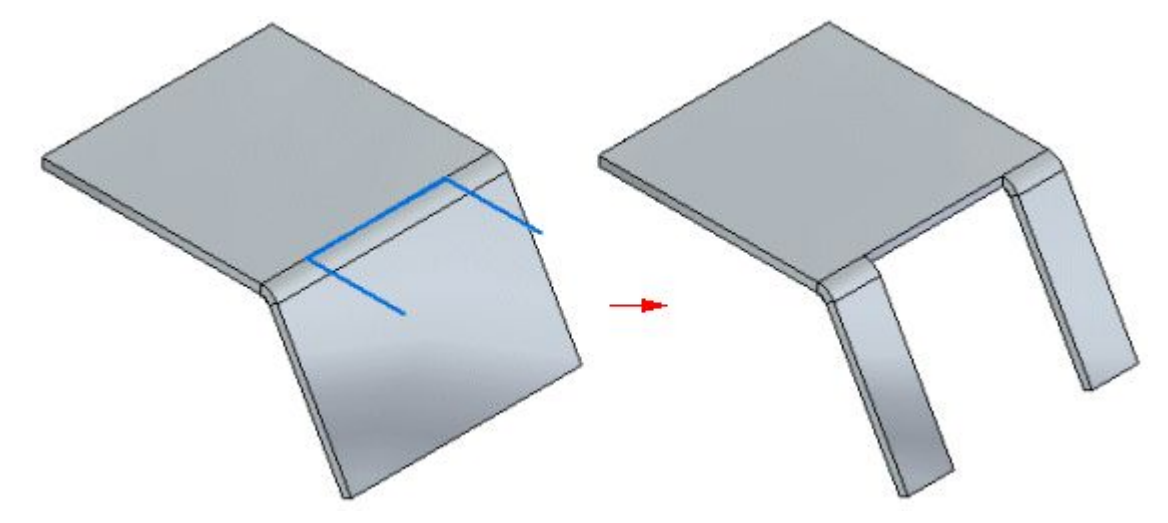

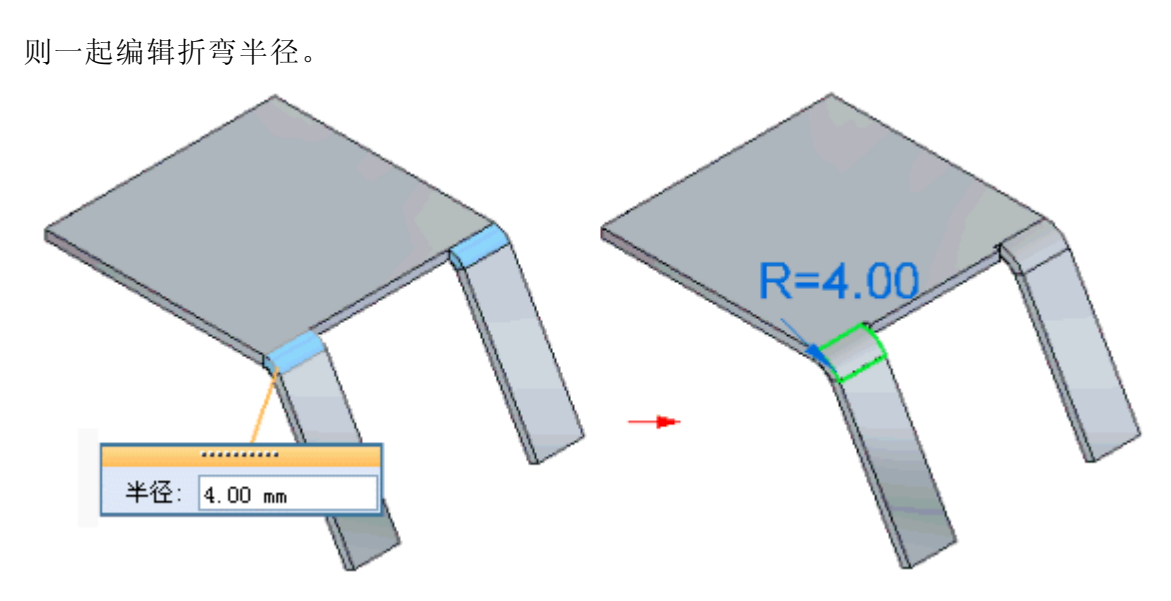

如果折弯两边的弯边由模型界定,则一起编辑每个折弯行的折弯半径。例如,如果编辑 上面折弯的半径,则将更新两个弯边中上面折弯的半径。

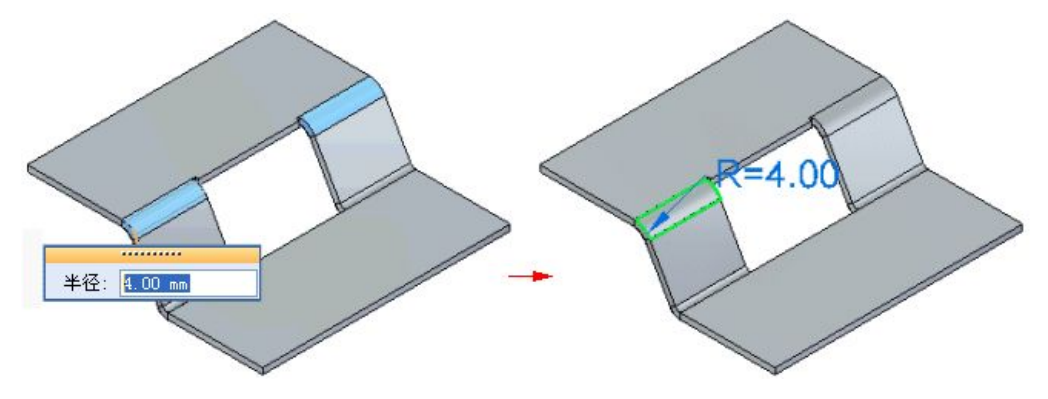

第9章 二次折弯

# 活动:使用钣金设计中的二次折弯和倒角命令

## 活动目标

本活动演示如何在钣金突出块中创建二次折弯,以及在零件中放置弯边并修剪不需要 的材料。在本活动中, 您将:

- •创建基于参考几何体的突出块。
- •通过二次折弯命令创建需要的草图。
- 设置二次折弯的参数。
- •在适当的时间和位置上修改折弯半径。
- 使用倒角命令去掉锐利的拐角。

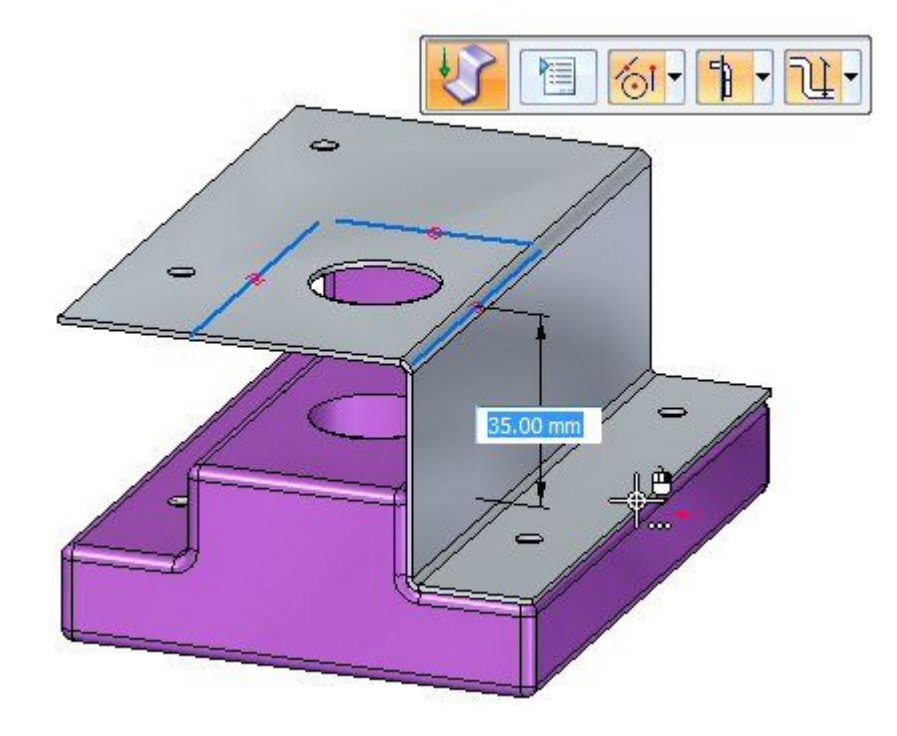

# 活动:使用钣金设计中的二次折弯和倒角命令

## 打开钣金文件

- ▸ 启动 Solid Edge ST4。
	- ▸单击 应用程序按钮→打开→ jog\_activity.psm。

## 注释

此钣金文件在装配关联中创建。零件间副本包含零件文件中的几何体,将用于定 义正在创建的钣金文件的范围。几何体的倒圆边半径为 2.0 mm。知道此数字, 便可建立正确的折弯半径。

▸ 继续执行下一步。

#### 绘制草图并创建基本特征

## 注释

此钣金文件在装配关联中创建,来自零件文件的零件间几何体会导入到该文件 中。此几何体将用于定义钣金(将覆盖零件)的范围。它在路径查找器中可见, 并且可在其中打开或关闭几何体显示。

- ▸选择"投影到草图"命令
- ▸将草图平面锁定到零件最顶部的面上。

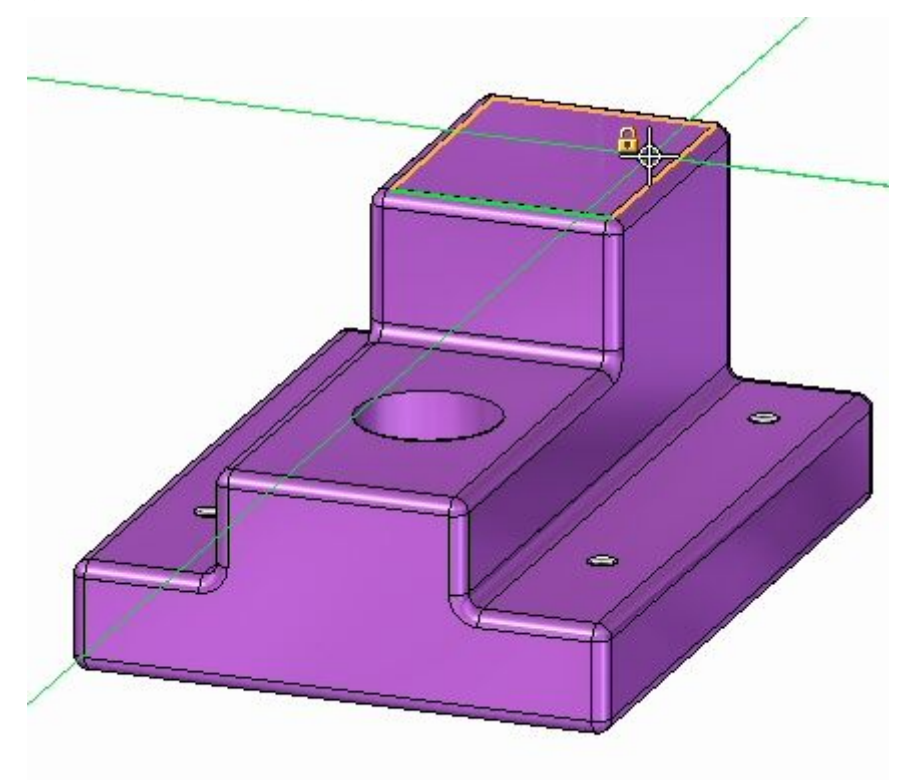

▸使用该命令将以下几何体包括在草图中:

- 0
- 基准点周围的外部边。只需要包括直边。

• 5 个孔。

此时将出现草图,如图所示。

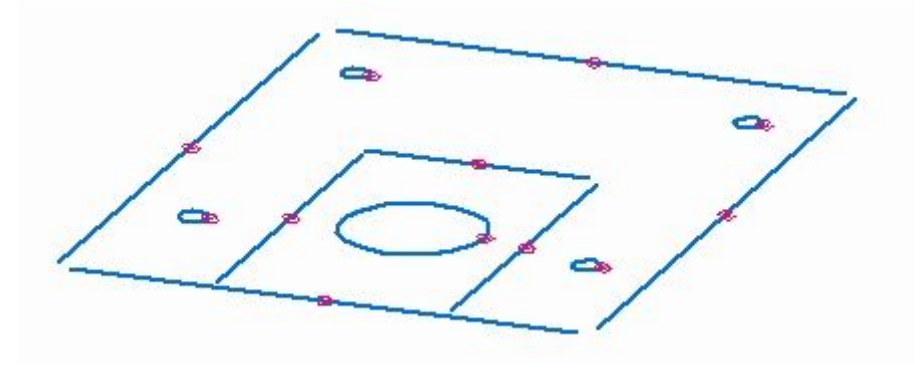

- 第9章 二次折弯
	- ▸单击"修剪拐角"命令 <sup>-----</sup> 并修剪外部直线, 以便它们相交并形成封闭区域。 此时将出现草图,如图所示。

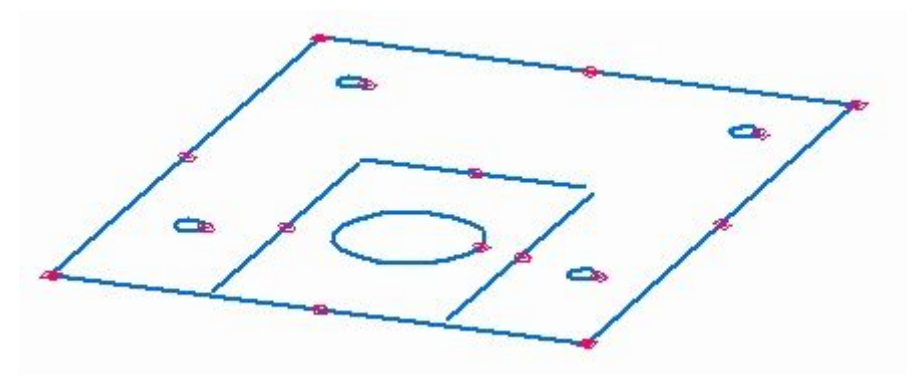

▸选择显示的区域。

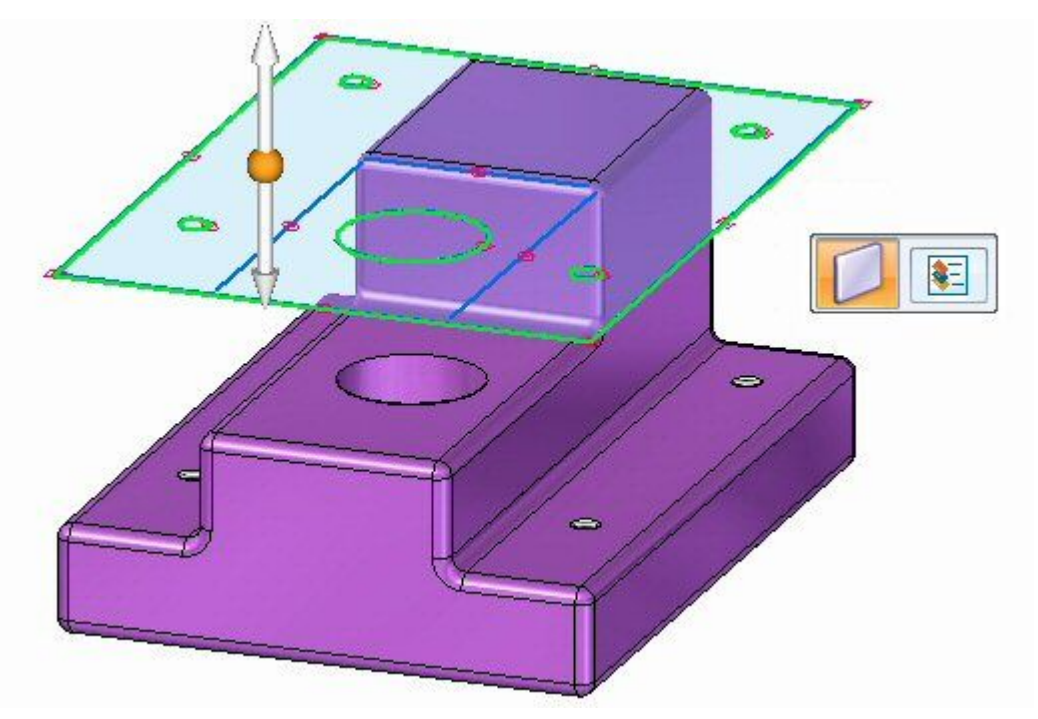

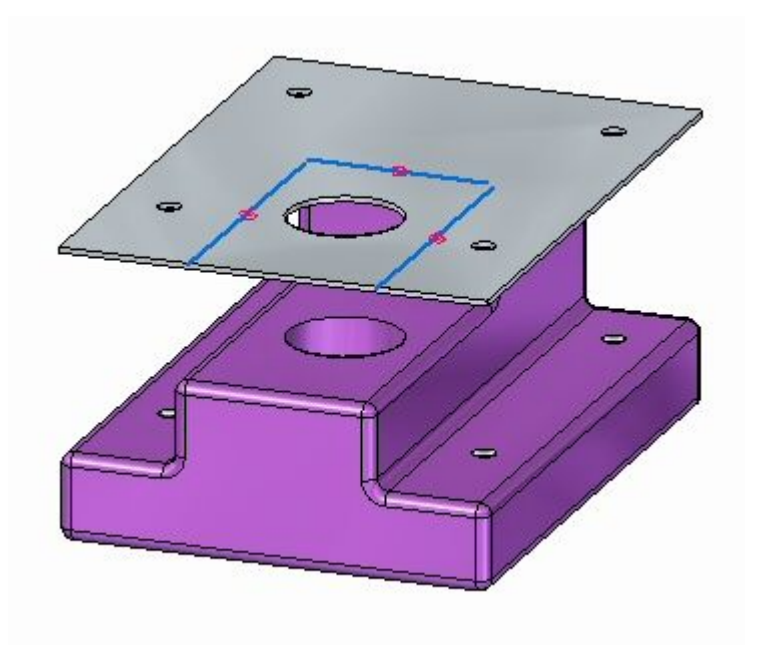

▸单击顶部箭头以在零件几何体上创建基本特征,如图所示。

▸ 继续执行下一步。

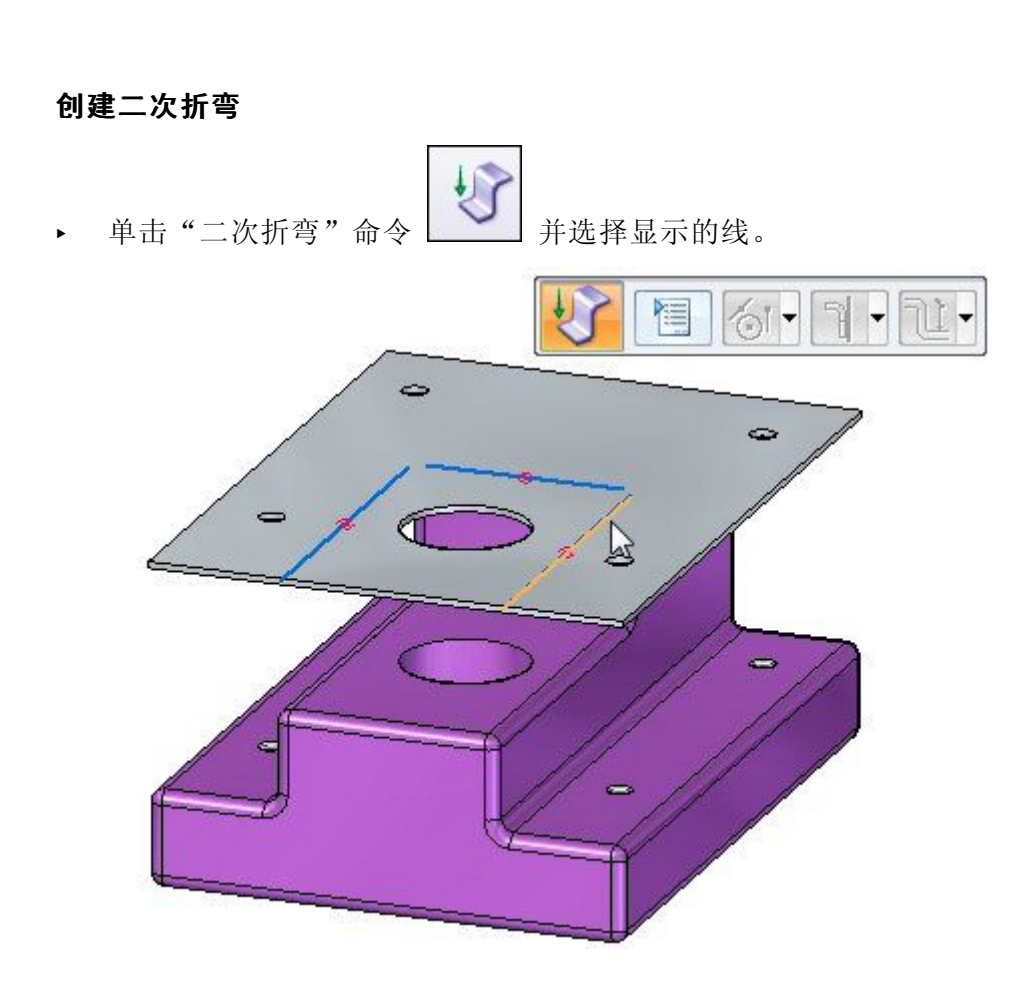

▸选择方向箭头,如图所示。

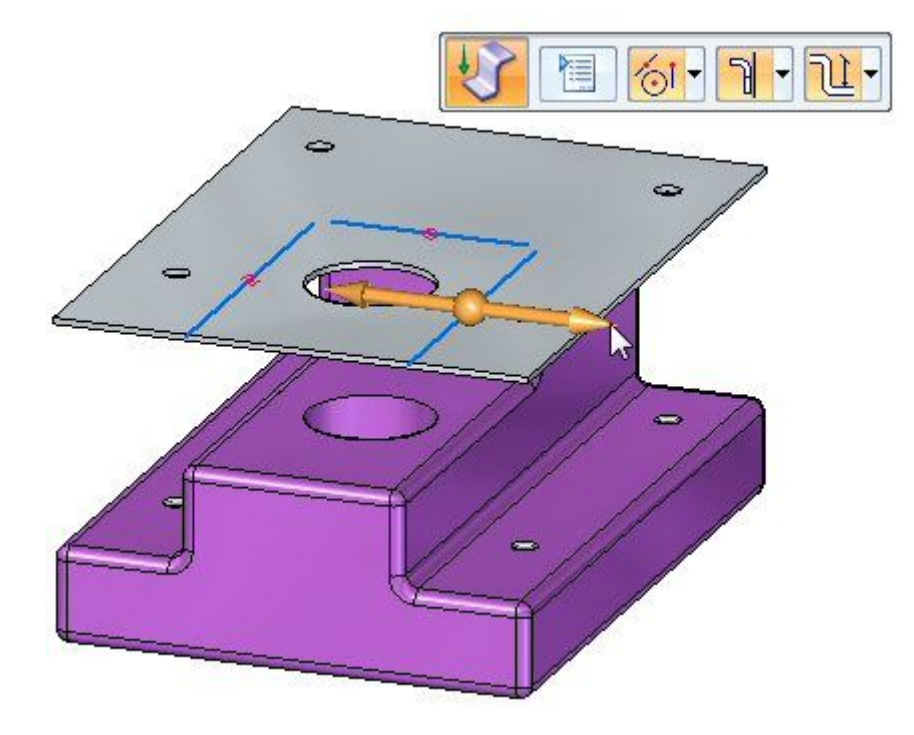

第9章 二次折弯
- TKTTTT  $\sqrt{\phantom{a}}$  $\Rightarrow$ H  $\ddot{\phantom{a}}$  $\overline{B}$  $\Rightarrow$  $\overline{\mathbb{C}}$
- ▸在命令条中选择"材料外部"选项。

▸在命令条中选择"到凹模的尺寸"选项。

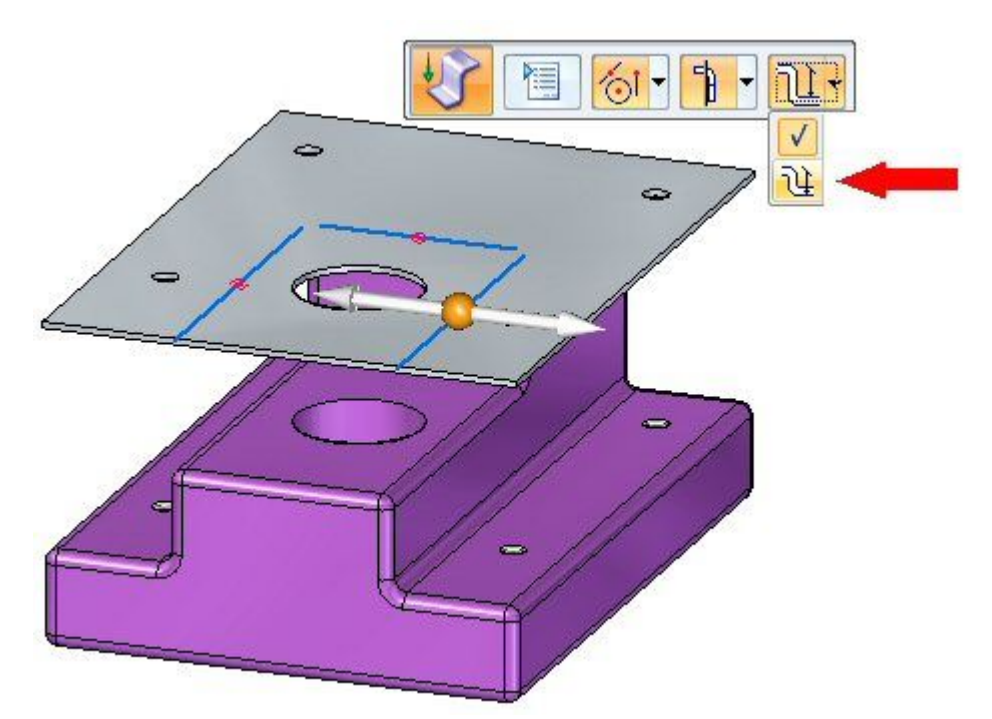

第9章 二次折弯

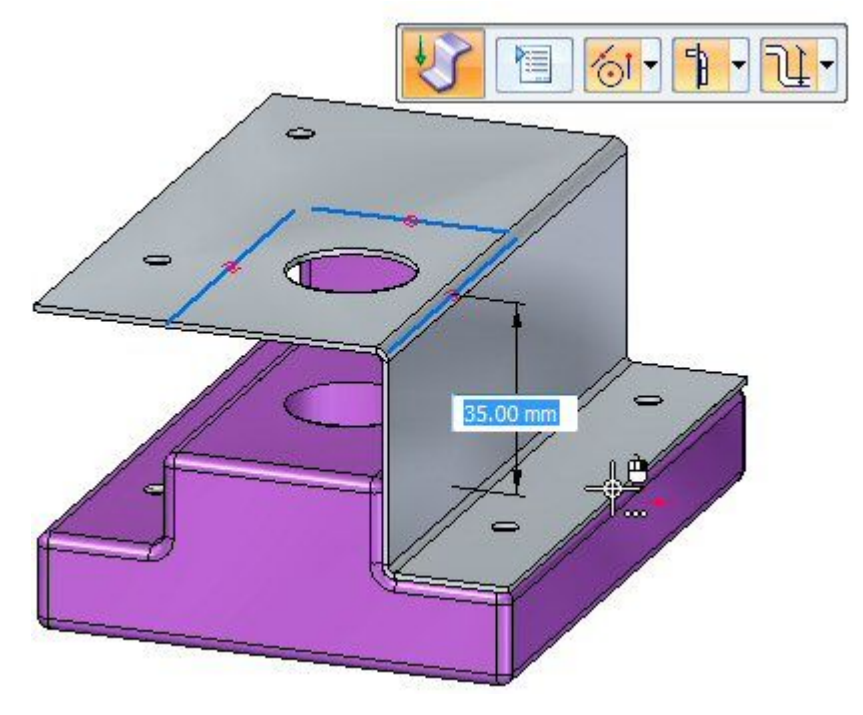

▸通过单击零件较低面上的关键点,将二次折弯向下拖动。

二次折弯已创建。

▸ 继续执行下一步。

### 修改折弯半径

- ▸ 注意与刚才创建的二次折弯有关的以下内容:
	- 按下 Ctrl+T 将视图旋转到俯视图。注意到,零件中的孔仍然与钣金中的孔 保持对齐状态。

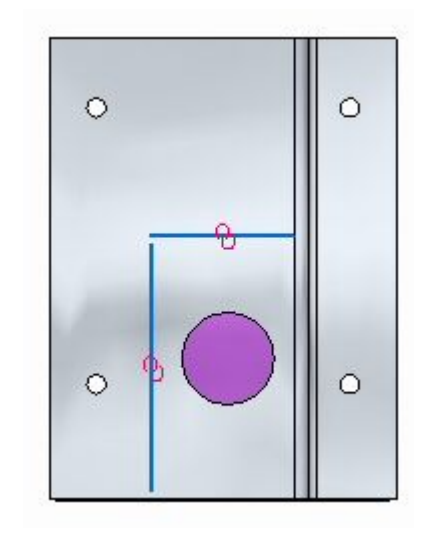

• 按下 Ctrl+F 将视图旋转到前视图。

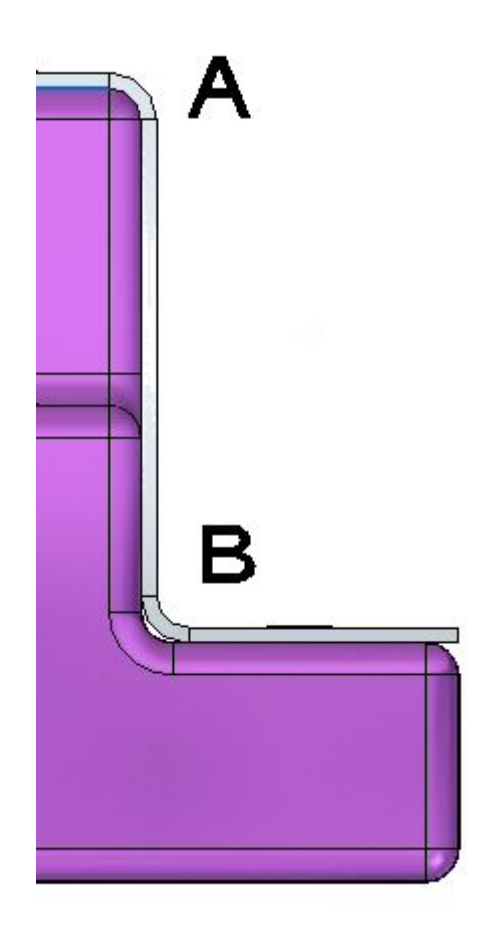

在上图中 (A) 处,钣金与零件上 2.0 mm 的倒圆完全适合,这是因为折弯半径 —是 2.0 mm。材料厚度是 1.0 mm。外部半径是这两个值的总和,为 3.0 mm。在 底部折弯(B)上,钣金因此而不完全适合。在下一步中,将对折弯半径进行修 改,以便将钣金零件正确定位在 (B) 处。

▶ 按下 Ctrl+J 以旋转视图。选择显示的折弯,然后单击文本。这将允许对该折弯 的折弯半径进行编辑。

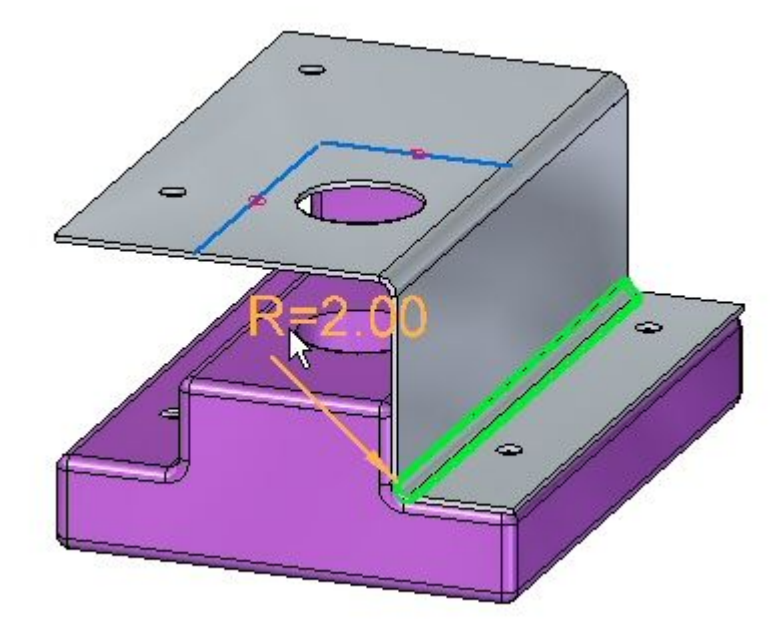

- ▸将"折弯半径"更改为 1.0 mm。
- ▶ 按下 Ctrl+F 将视图旋转到前视图。观察折弯。

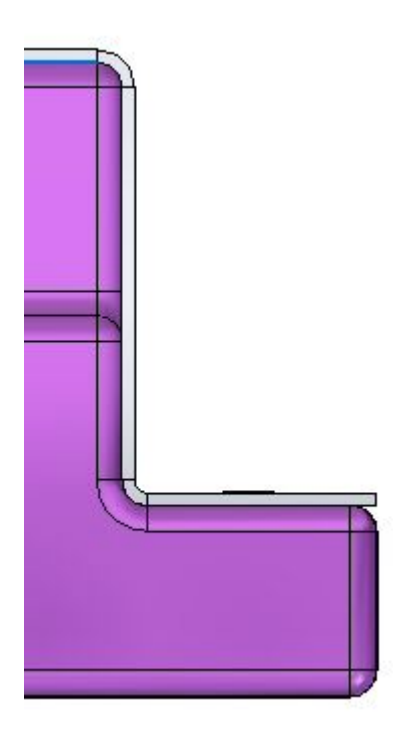

## 第9章 二次折弯

▸ 使用相同步骤将二次折弯放置在零件的另一侧,然后修改较低折弯上的折弯半 径。结果如下图所示。

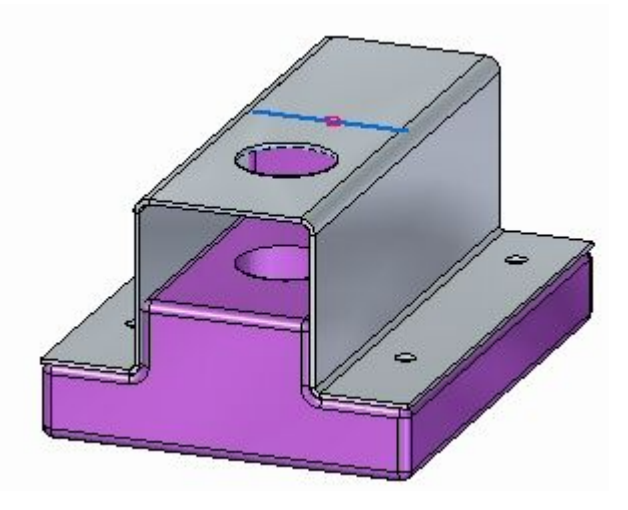

▸ 使用草图中的其余线放置最后一个二次折弯。修改较低折弯上的折弯半径。结 果如下图所示。

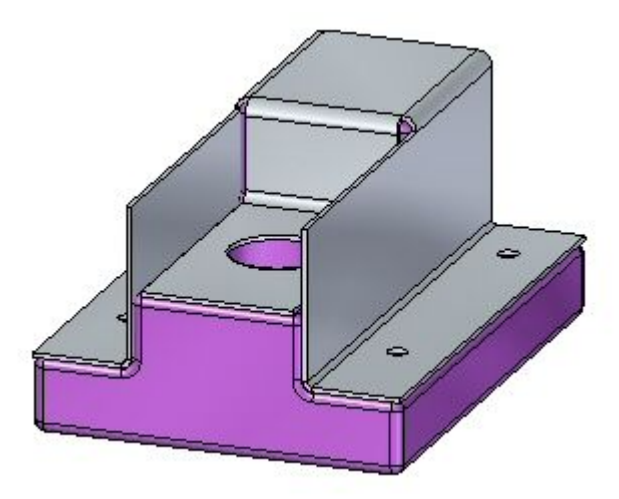

▸继续执行下一步。

## 二次折弯

#### 使用剪切命令修剪不必要的边。

在此步骤中,剪切命令将用于修剪竖直弯边上的不必要零件。

- ▶ 选择"投影到草图"命令 □□。
- ▸ 将草图平面锁定到竖直弯边的外部面,并在草图中包括以下几何体:

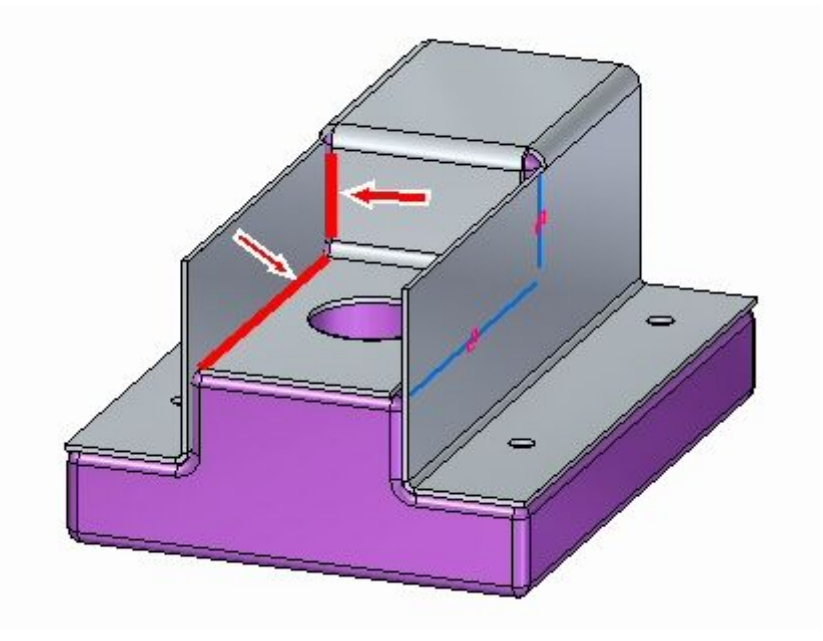

▸**单击"修剪拐角"命令 → 并修剪线, 以便它们相交并形成一个区域。** 

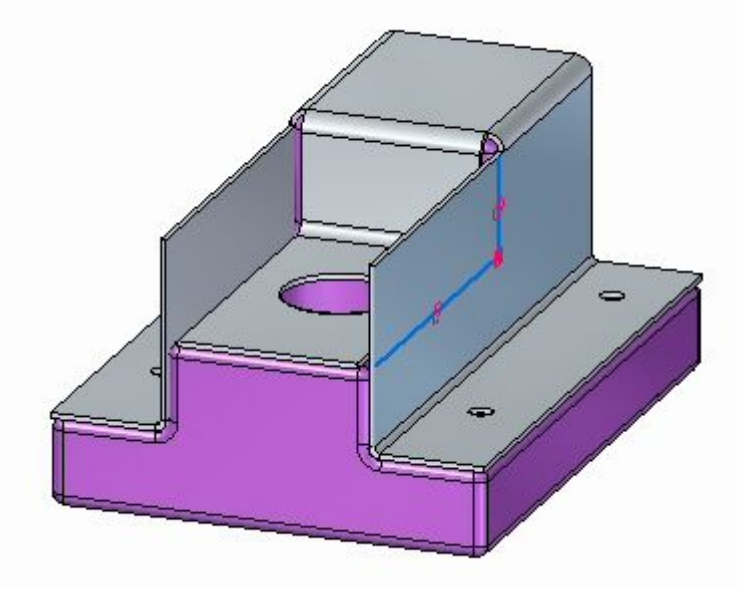

- 第9章 二次折弯
	- ▸选择显示的区域。

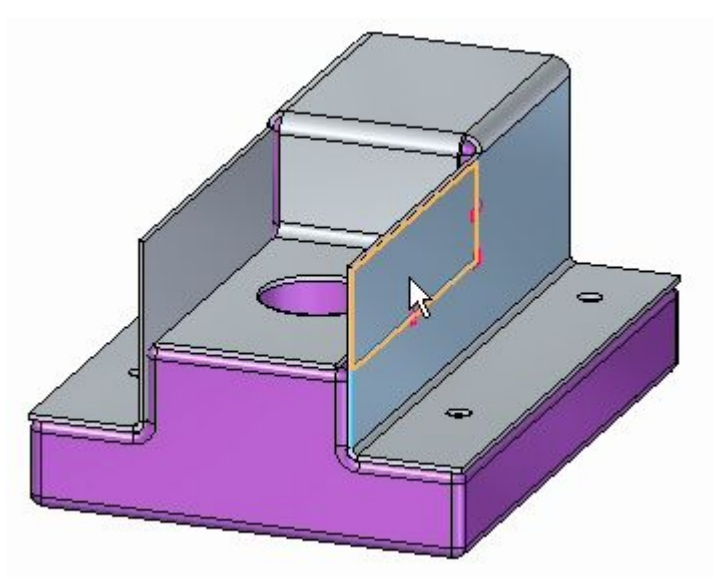

▸选择区域将启动剪切命令。将范围参数设置为全部穿透。

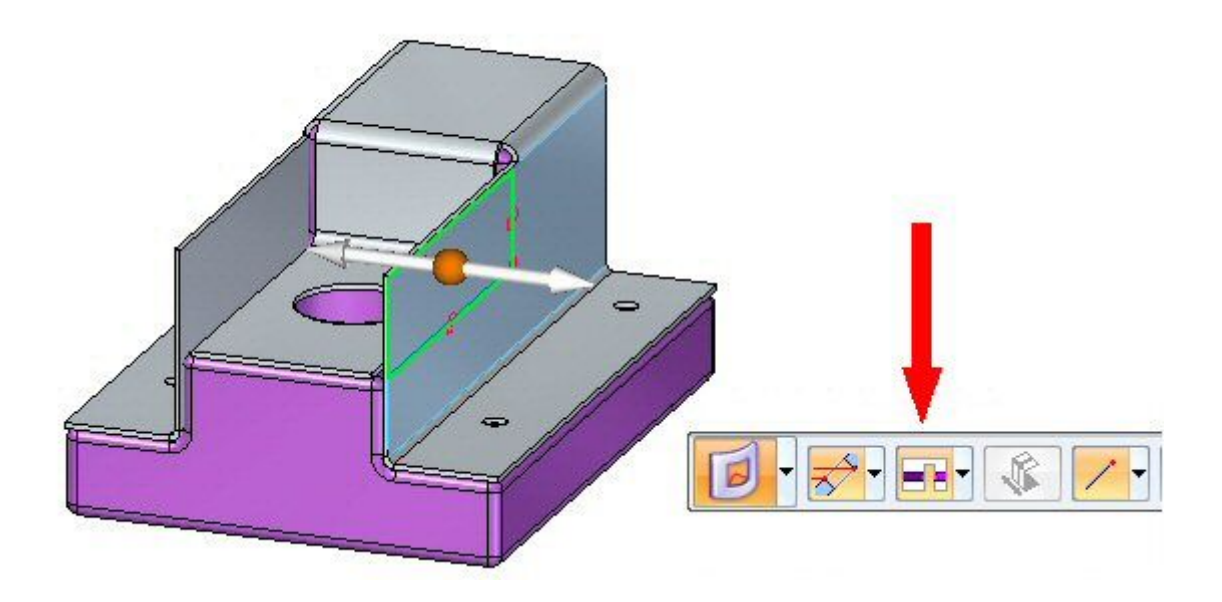

▸单击左箭头。

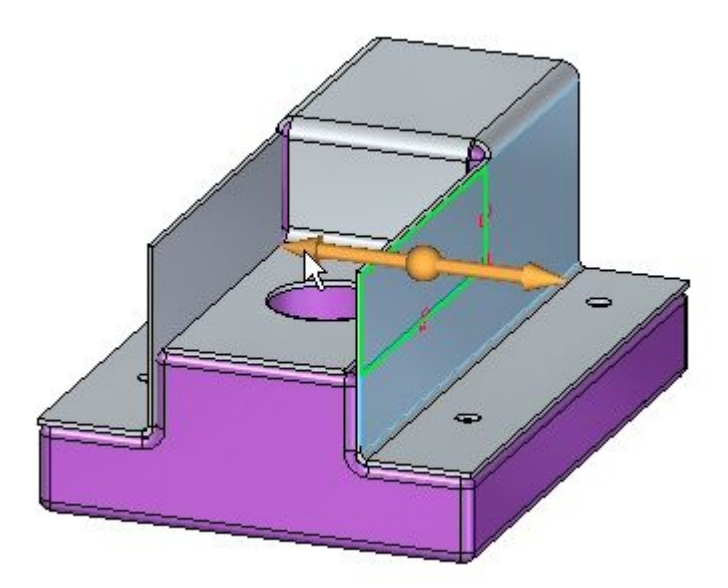

▸弯边已修剪。

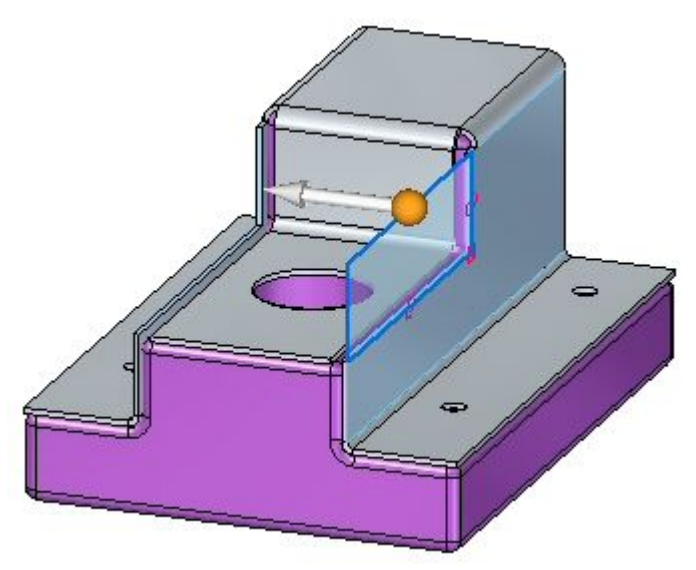

继续执行下一步。

▸

## 第9章 二次折弯

▸

#### 使用剪切命令修剪不必要的边。

在此步骤中,倒角命令将用于对钣金拐角进行倒圆操作。

注释

倒角命令可以用于对拐角进行倒圆或倒斜角操作。在本活动中,会在每个钣 金拐角上放置一个 2.0 mm 的倒圆。

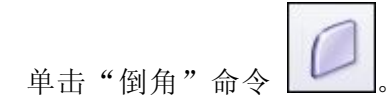

▸在工具条中,将"拐角类型"设置为"半径",将"选择类型"设置为"面"。

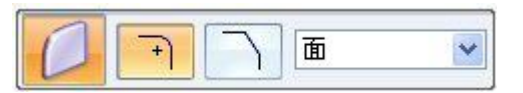

▸ 选择显示的 5 个面并输入半径 2.0 mm。

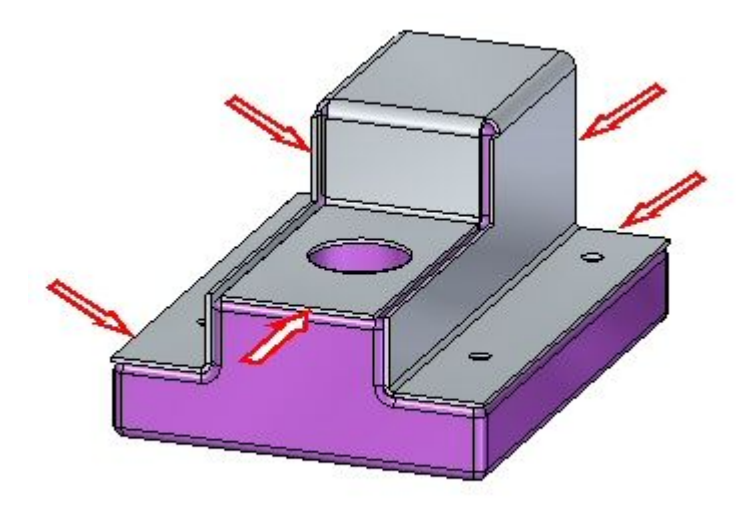

▸显示结果。本活动到此结束。

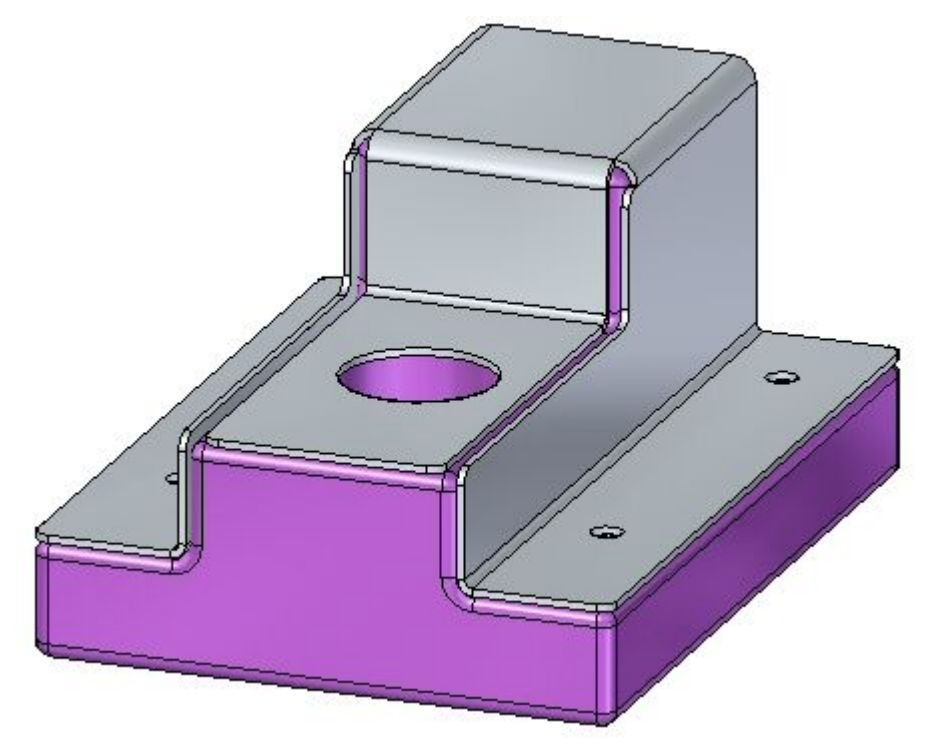

第9章 二次折弯

### 活动小结

在本活动中,您已创建了钣金基本特征,并使用二次折弯命令围绕现有零件形成了钣 金。根据需要修改了折弯半径,然后使用除料命令和倒角命令完成模型。

# 课程回顾

回答下面的问题:

- 1. 二次折弯命令在钣金文档中有何作用?
- 2. 放置二次折弯时是否解释材料侧选项?

## 第9章 二次折弯

# 答案

- 1. 二次折弯命令在钣金文档中有何作用? 二次折弯使用连接的弯边构造偏置面,并维持着面上包含的任意特征的位置,比如 孔和变形特征。
- 2. 放置二次折弯时是否解释材料侧选项?

材料侧可以相对于材料侧定位折弯。选项有:

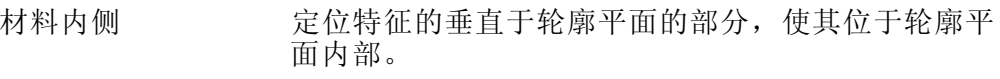

- 外部材料 定位特征的垂直于轮廓平面的部分,使其位于轮廓平 面外部。
- 向外折弯 定位特征的垂直于轮廓平面的部分和折弯, 使它们位于 轮廓平面外部。

# 课程小结

在本课程中,您创建了一个钣金基本特征,并使用二次折弯命令围绕现有零件形成了钣 金。根据需要修改了折弯半径,然后使用除料命令和倒角命令完成模型。

#### 钣金零件中的变形特征

变形特征可对钣金零件厚度面上通过用工具敲击原料即可制造的特征建模,如百叶 窗、加强筋、凹坑、冲压除料和加固板。创建变形特征时用于定义特征的值与特征 一起存储,以后可对其进行编辑。同时,特征的特征原点(或敲击点)定位在面 上,因此如果随后旋转面或添加二次折弯,特征将维持定位状态。通过修改特征原 点的位置可以重新定位特征。

变形特征由百叶窗、加强筋、凹坑、冲压除料和加固板组成。

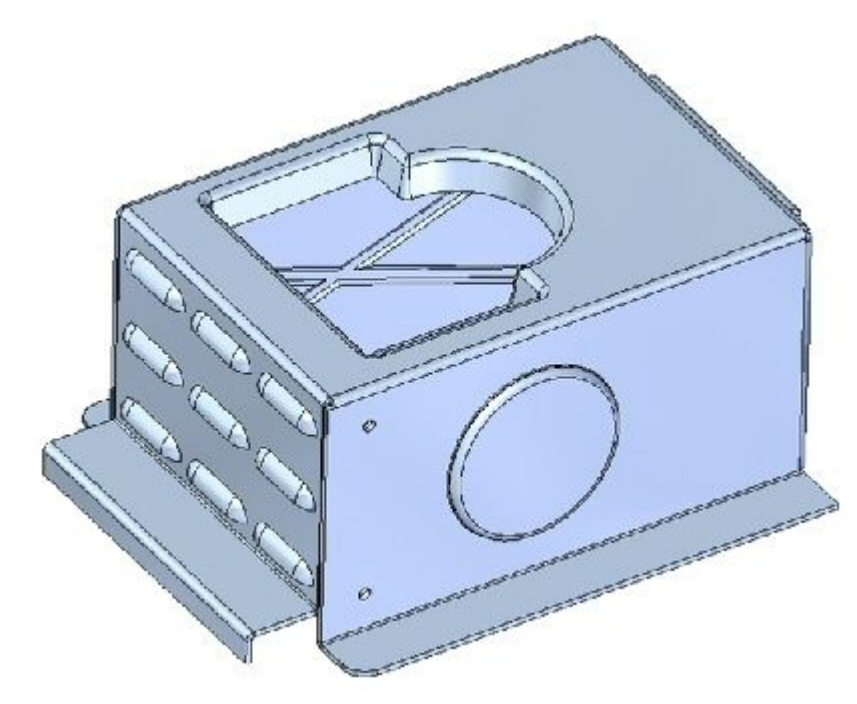

# 添加钣金变形特征

可以在"钣金"环境中对使用金属变形技术(如冲压和压花)制造的特征进行建模。当 使用变形技术制造零件时,通常会发生材料变薄现象。在 Solid Edge 中, 忽略这种材 料变薄现象,并使用为模型指定的同样材料厚度来构造变形特征。

#### 构造百叶窗

与二次折弯特征相似,可以使用单个线性元素来构造百叶窗特征。

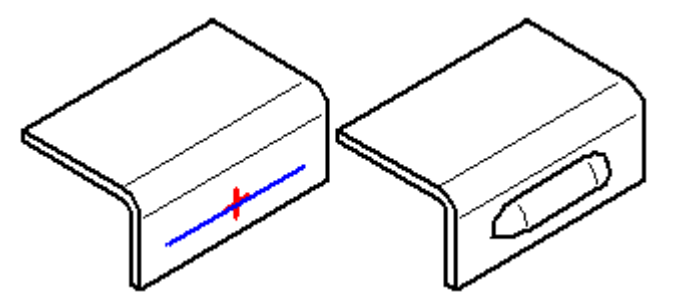

在构造百叶窗时,百叶窗高度 (H) 必须等于或小于百叶窗深度 (D) 减去材料厚度 (T)。

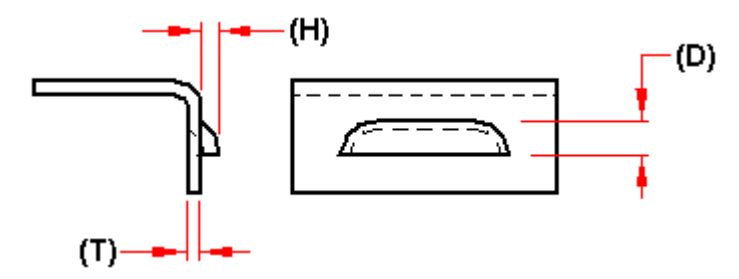

也可以使用"百叶窗选项"对话框指定想要百叶窗的端部为模铸型 (A) 还是切开 型 (B)。

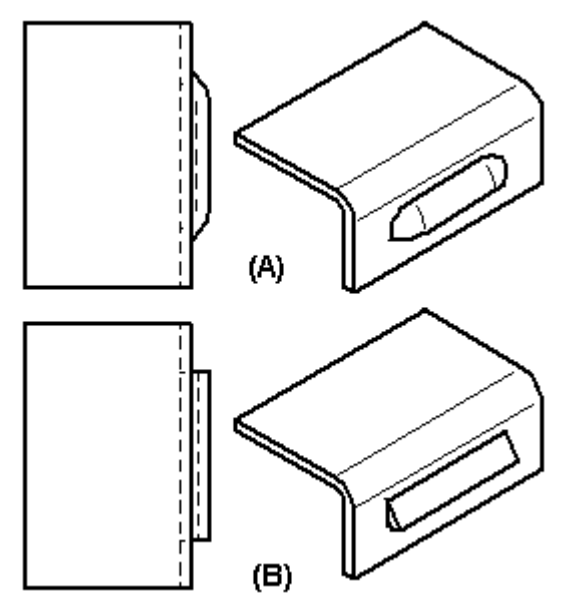

不能展平百叶窗特征。

#### 构造冲压除料

可以使用开放轮廓 (A) 或封闭轮廓 (B) 来构造冲压剪裁。

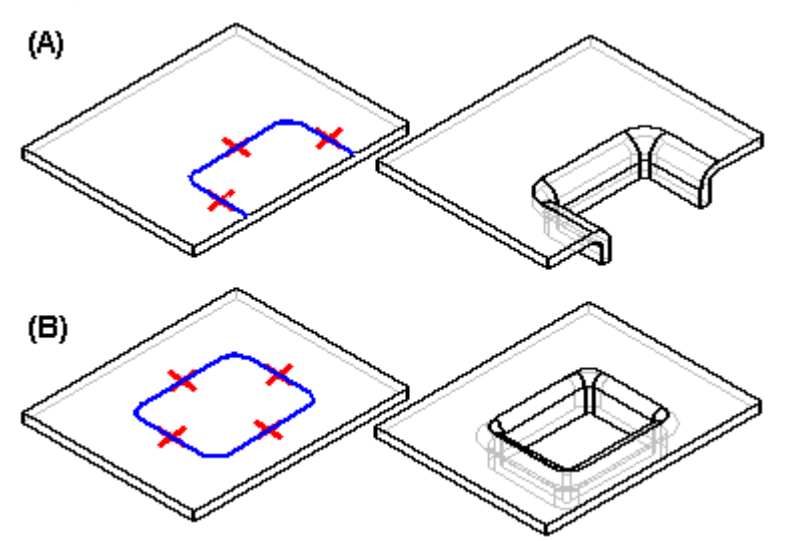

开放轮廓的端部理论上必须与零件边相交。封闭轮廓不能接触任何零件边。只能在 平整面上构造冲压剪裁。可以使用"冲压剪裁选项"对话框来指定冲孔半径、模压 半径和圆锥半径。

当拉拔无弧冲压剪裁的轮廓时,也可以使用"冲压剪裁选项"对话框中的"自动倒圆轮 廓角"选项来指定角为斜接型 (A) 还是圆角型 (B)。

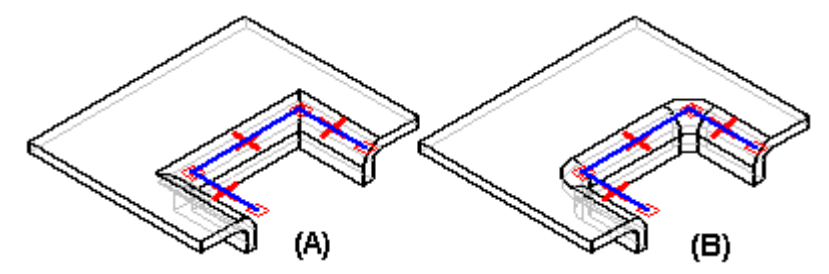

当您构造冲压剪裁时,系统会构造侧壁,以使它们位于轮廓内部 (A)。在构造此特征 二念书,您可以使用选项来指定侧壁位于轮廓外部 (B)。

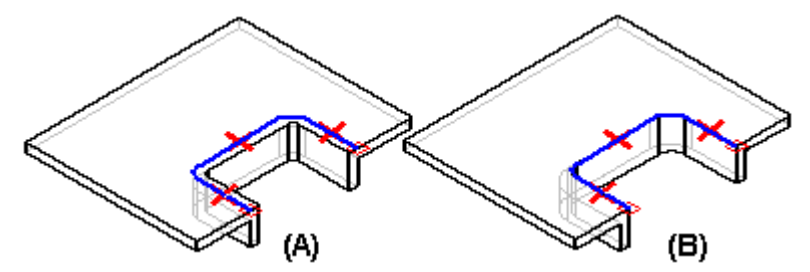

不能展平冲压剪裁。

## 构造凹坑

构造凹坑与构造冲压剪裁很相似。这两种特征之间的主要差别是:凹坑具有 "bottom" (底)(A),冲压剪裁 (B) 则没有。

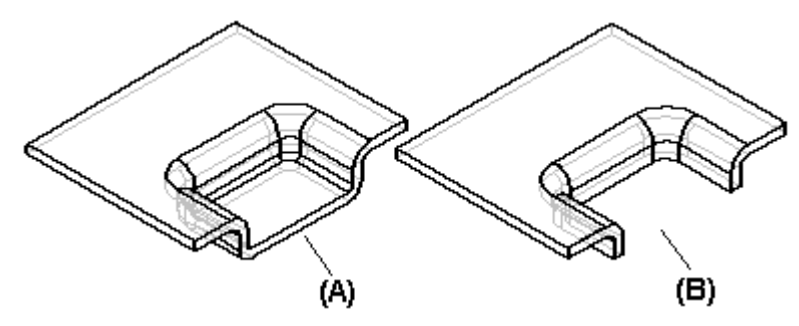

### 封闭拐角

["封闭二折弯角"命令](#page-252-0)以一个操作修改两个弯边,以封闭两个弯边交汇处的拐角。

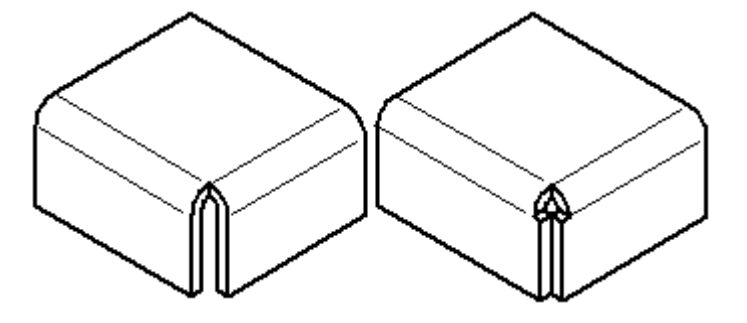

在顺序建模环境中,封闭三折弯角命令可封闭包含三个折弯的角。

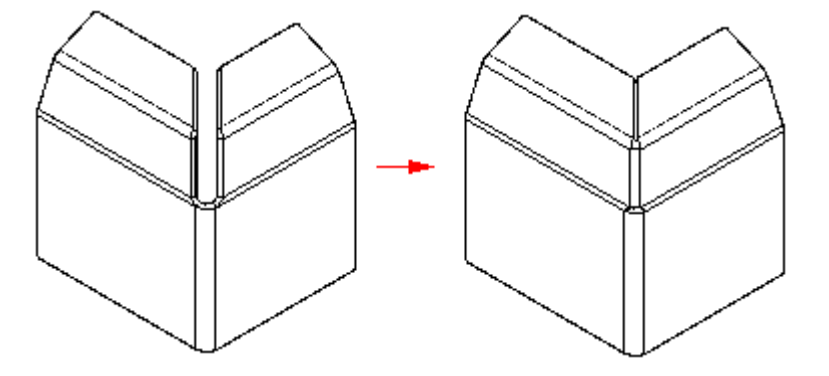

封闭角是处理特征。您不必绘制轮廓,只须选择要修改的边缘。对于二折弯角,可 指定是封闭角 (A) 还是重叠角 (B)。

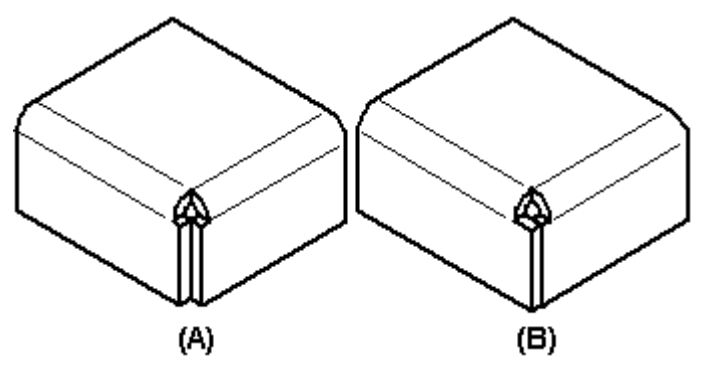

注释

"重叠"选项不适用于三折弯角。

当封闭角时,也可以指定需要什么类型的折弯处理。例如,您可以指定需要一个应用 于折弯面的圆形剪裁。

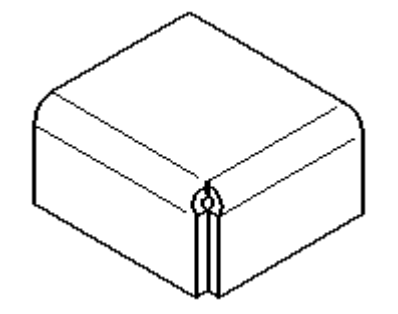

当重叠角时,选择要重叠的折弯。

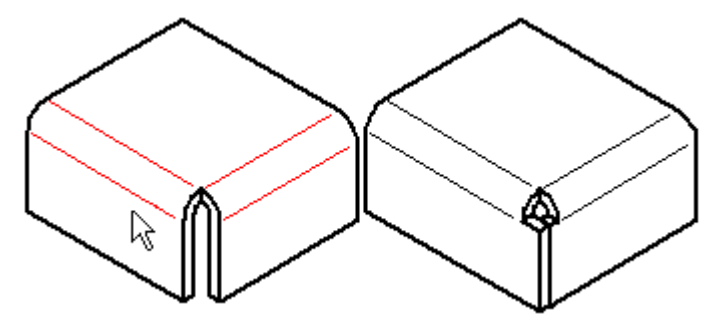

在顺序建模环境中重叠角时,可以使用"重叠比率"选项来计算重叠在全局材料 厚度中所占的百分比。

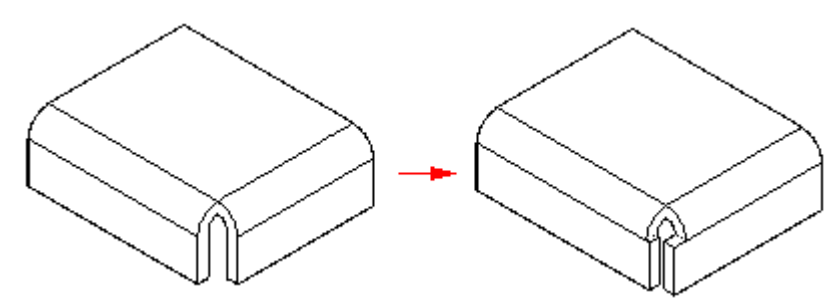

#### 注释

在使用 "封闭二折弯角" 命令之前,最好应用折弯退除料和角退除料,以便存在 一个清晰角以进行闭合。角应是对称的,且相邻弯边上的折弯半径和折弯角度相 等。如果有多种封闭角的方式,则编辑弯边本身,以您需要的方式来封闭角。

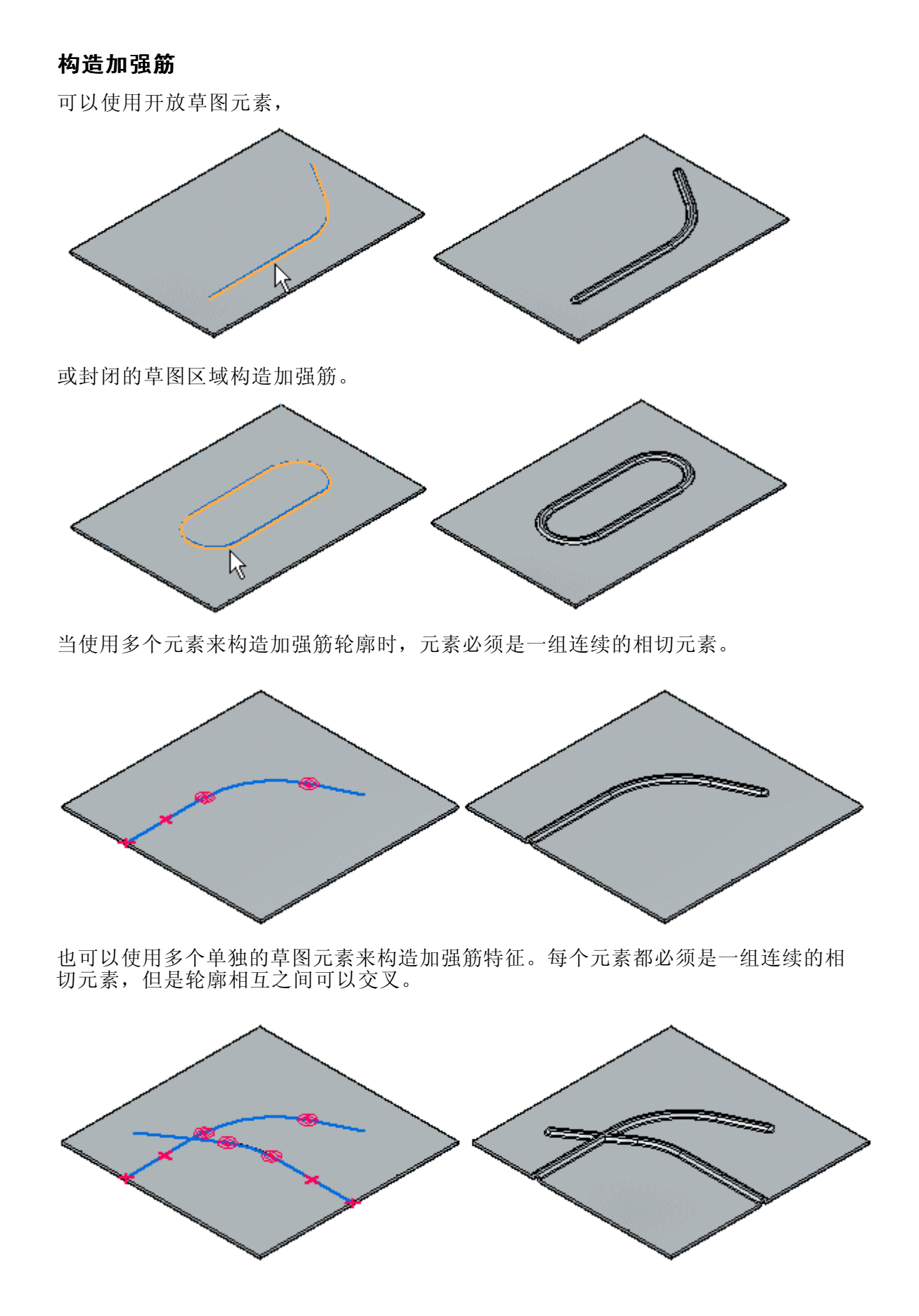

可以在单个操作中选择多个草图元素构造多个加强筋。

可以使用方向箭头更改加强筋的方向。

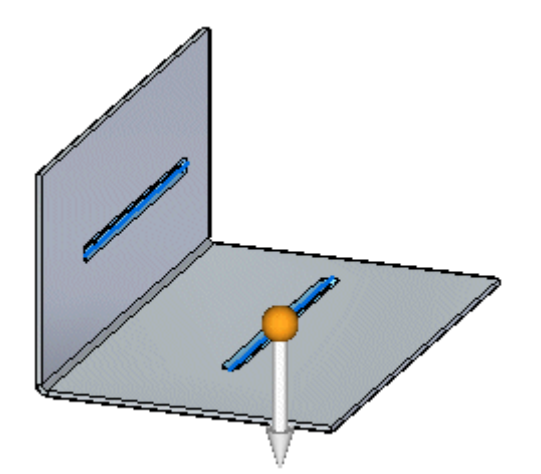

在单个操作中创建的所有不相连的加强筋偏置到同一边。

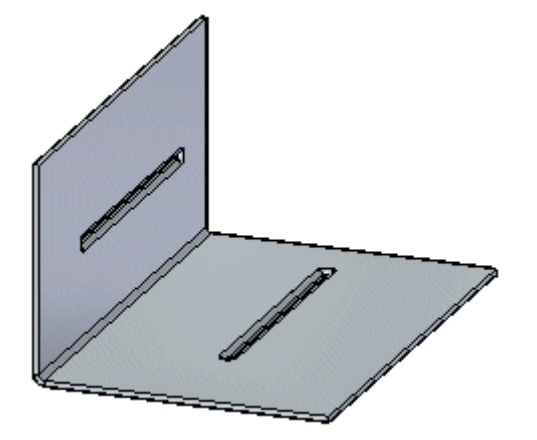

当构造多个不相连的加强筋时,系统会在"路径查找器"、特征轮廓和钉中为每个不相 连的加强筋创建一个条目。加强筋无法展平而且无法跨越折弯。

可以使用"加强筋选项"对话框来指定需要的加强筋横截面的形状和端部条件处理 的类型。例如,可以指定加强筋形状是环形、U 形还是 V 形。您也可以指定加强筋 的端部是模铸型、切开型还是冲孔型。

#### 构造加固板

可使用[加固板命令](#page-396-0)在折弯上增加支撑。在同步建模环境中,可以沿着折弯自动构造加固 板。在顺序建模环境中,可以自动构造加固板,也可以根据绘制的轮廓构造加固板。

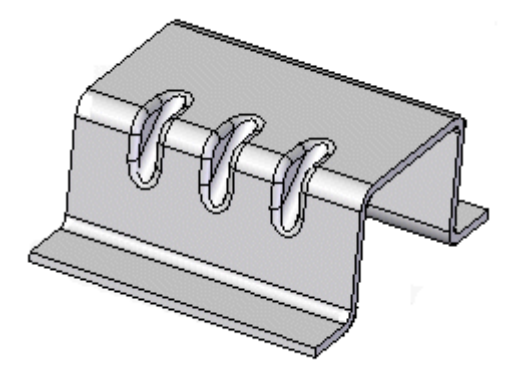

#### 注释

加固板不显示在展平图样表示中,或在"工程图"环境的展平图样的图纸视图 中。

可以使用"加固板选项"对话框指定加固板的定义。您可以控制加固板形状、加固板宽 度和锥角以及冲压和冲模半径(如果加固板是倒圆的)。还可以使用此对话框指定是自 动创建加固板还是从用户绘制轮廓创建。

#### 在顺序建模环境中自动构造加固板

选择"加固板选项"对话框中的"自动轮廓"选项以自动创建加固板。选择了折弯 后,加固板轮廓将自动沿着折弯显示出来。

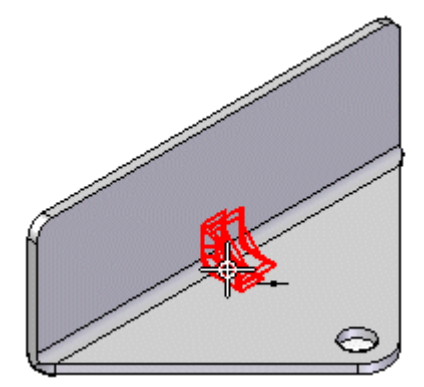

然后,您可以单击关键点来放置加固板,

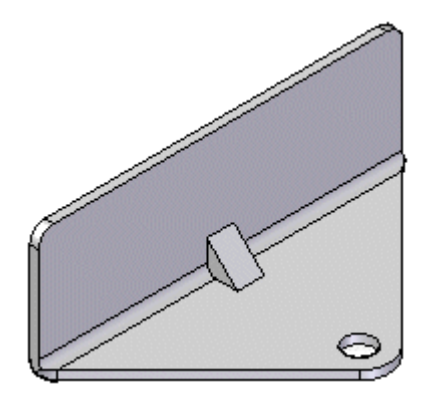

使用 "阵列类型" 选项指定是放置一个加固板还是加固板阵列。例如, 可使用 "适 合"选项沿着选定的边放置均匀间隔的三个加固板。

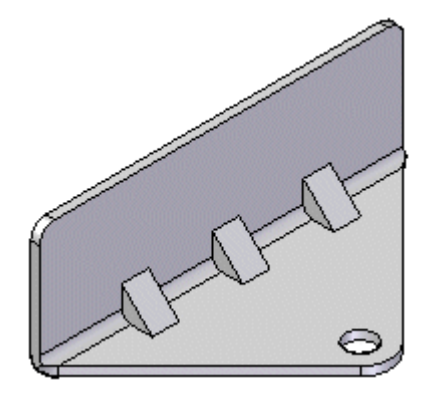

#### 在顺序建模环境中根据用户绘制的轮廓构造加固板

选择"加固板选项"对话框中的"用户绘制轮廓"选项以使用绘制轮廓创建加固 板。轮廓可以是现有草图,或者您可以在"绘制轮廓"步骤中绘制轮廓。

要从用户绘制轮廓创建加固板:

1. 单击关键点以创建要绘制轮廓的平面。

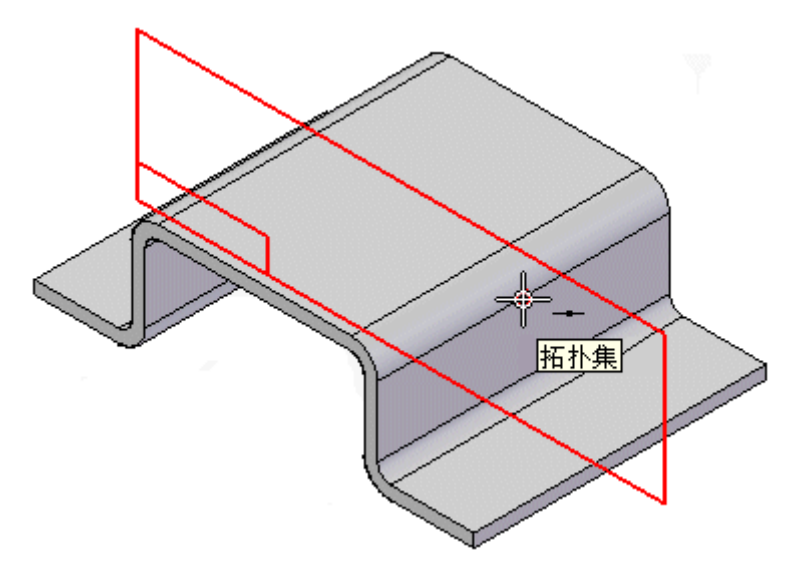

#### 注释

可选择现有草图来定义加固板轮廓并跳到步骤 3。

2. 绘制轮廓。

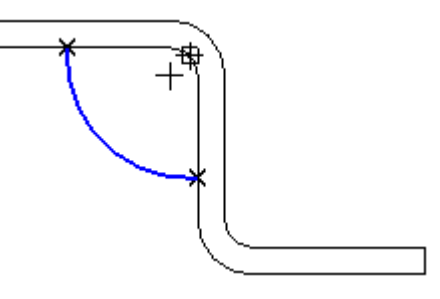

3. 单击以定义加固板的方向。

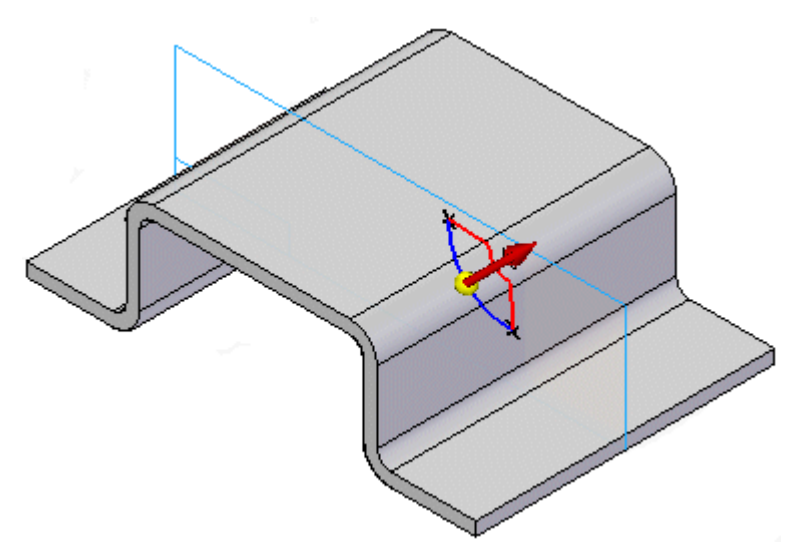

4. 单击"完成"放置加固板。

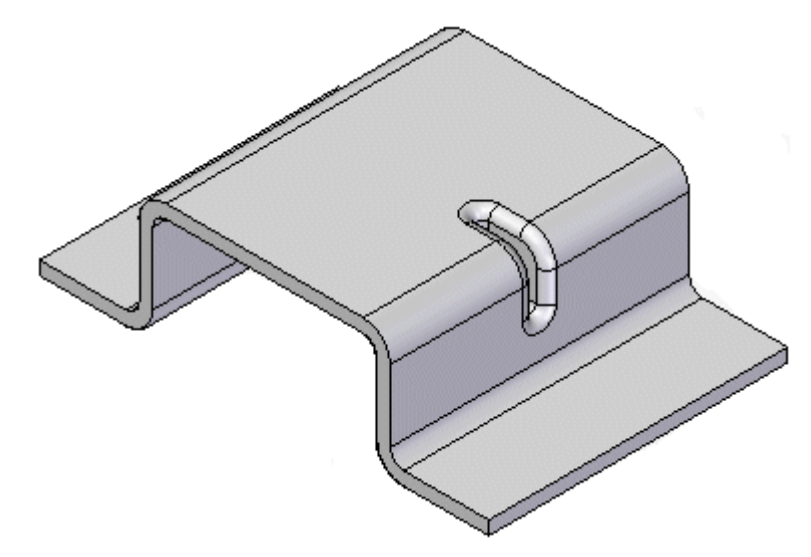

在使用"用户绘制轮廓"选项时,还可以绘制构造跨越两个折弯或跨越非线性折弯的

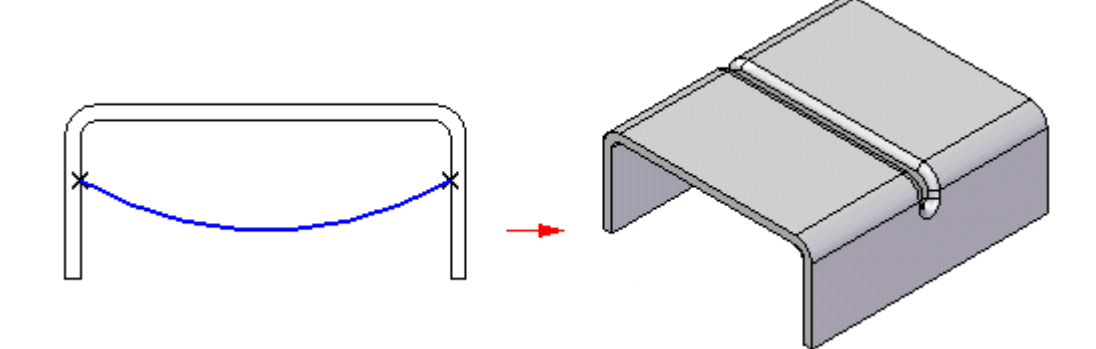

角撑板的轮廓。

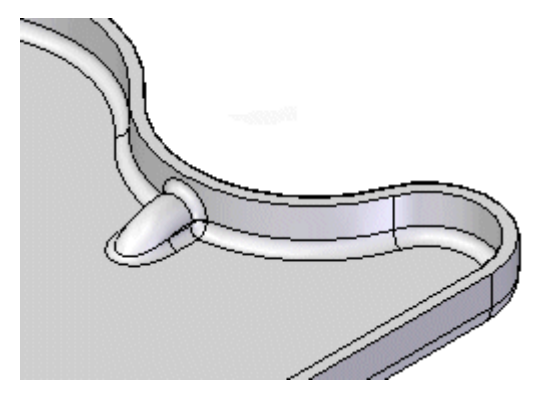

## 构造折弯成形交叉线

在顺序建模环境中,可使用"折弯成形交叉线"命令加强钣金面板。该命令可从草图创 建一组折弯,该草图与钣金零件面重合。

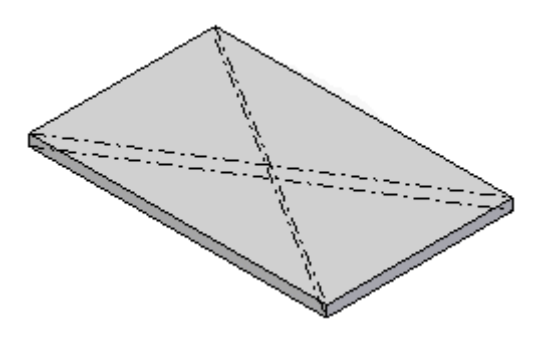

折弯成形交叉线特征不会使 3D 模型变形。 它添加包含有关折弯信息的属性。在创 建钣金零件的展平图样或图纸时,可使用该属性信息。

要创建折弯成形交叉线特征:

1. 选择要构造折弯成形交叉线的面。

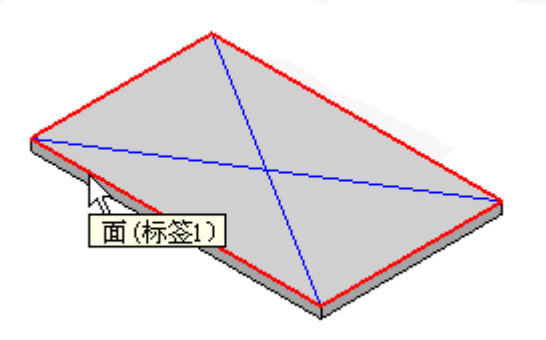

2. 选择要用于构造折弯成形交叉线的草图。

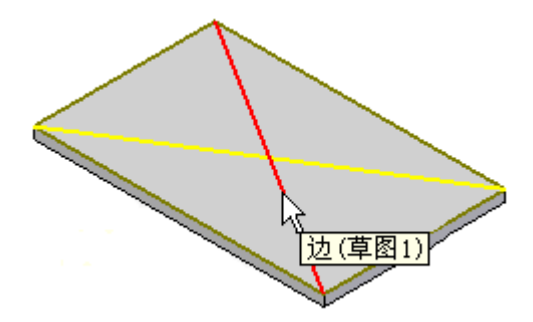

3. 指定折弯成形交叉线的折弯角度和方向。

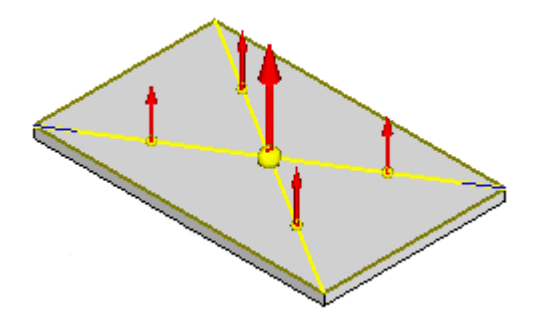

4. 单击"完成"构造折弯成形交叉线。

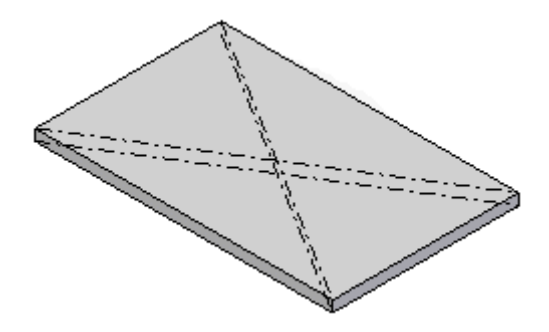

# "百叶窗"命令

构造具有切开型端或模铸型端的百叶窗。

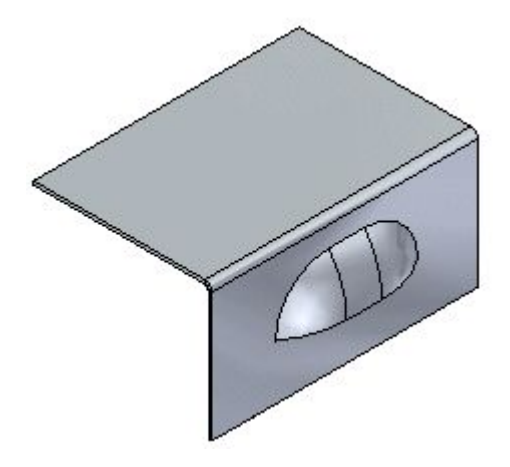

在顺序建模环境中,百叶窗特征的轮廓必须是单个线性元素。百叶窗不能是平面的。

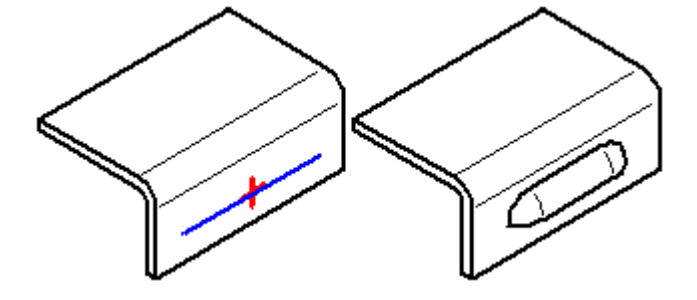

#### $\Box$ "凹坑"命令

从选定区域构造钣金凹坑。如果使用开放轮廓,则轮廓的开放端在理论上必须与零 件边相交。凹坑是一种特殊的模压成形特征,在此特征中,材料发生了变形。凹坑 不能被压平。

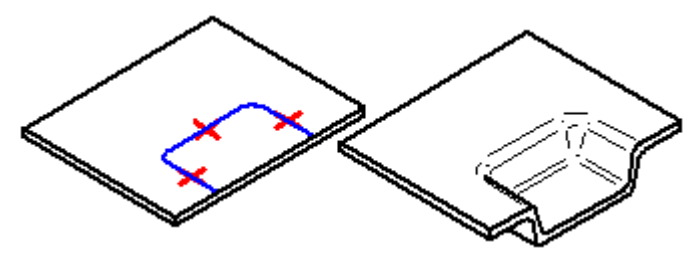

#### $\Box$ "拉拔式切口"命令

构造冲压剪裁。

在顺序建模环境中,如果使用开放轮廓,则轮廓的开放端在理论上必须与零件边相 交。封闭轮廓不能接触任何零件边。不能展平冲压剪裁。

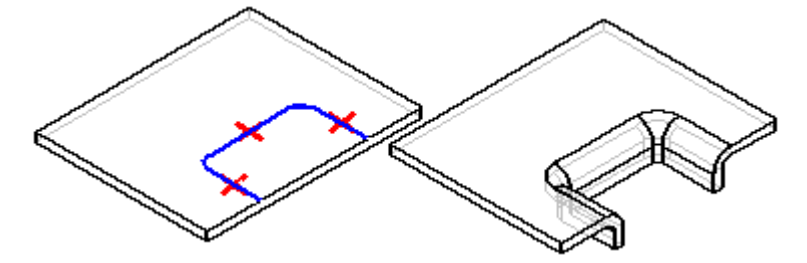

在同步建模环境中,用于创建剪裁的几何体其可作为闭合内部轮廓,此轮廓创建一个区 域或作为一个延伸到零件边的开放轮廓来创建一个闭合区域。

在同步建模环境中,对冲压剪裁有效的区域有:

•单一

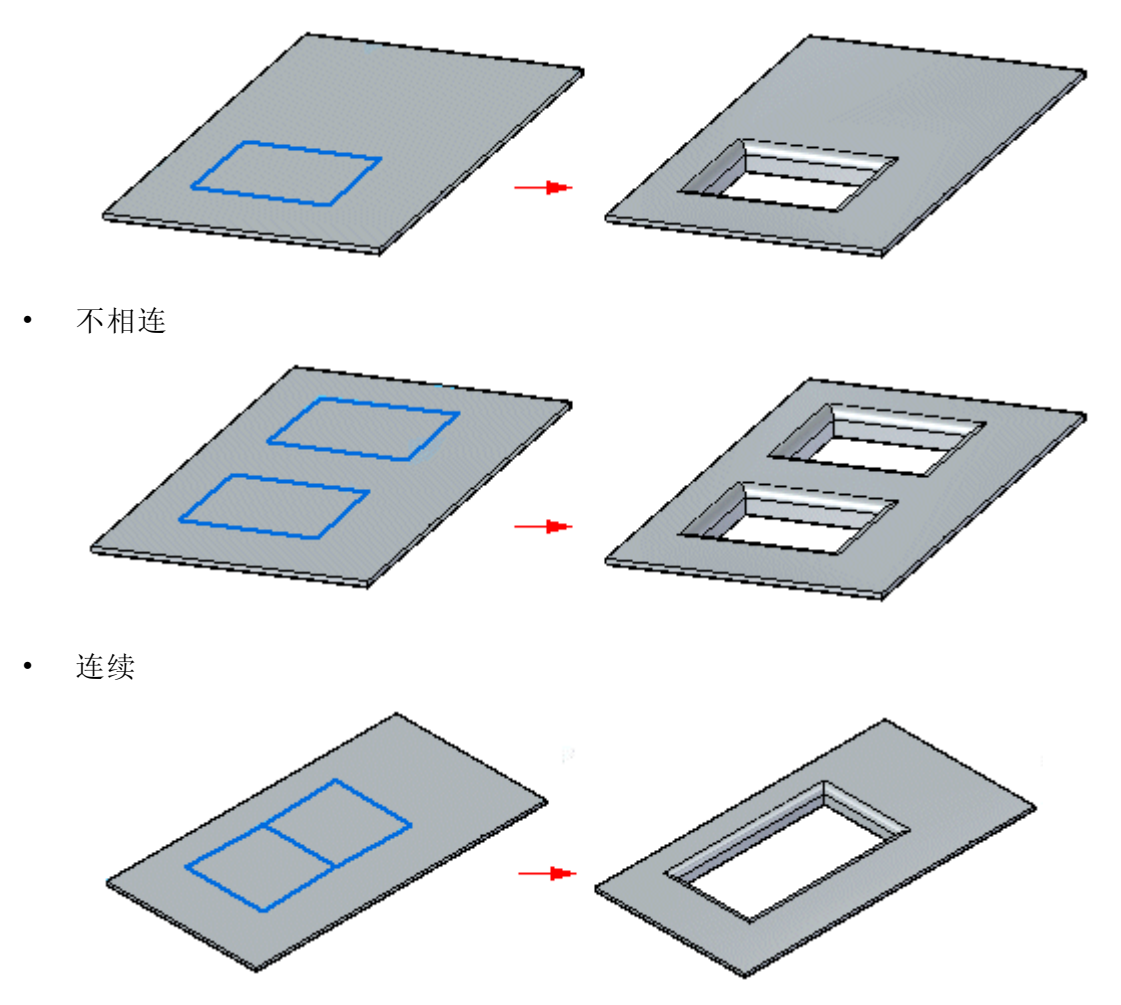

•与草图或边重合

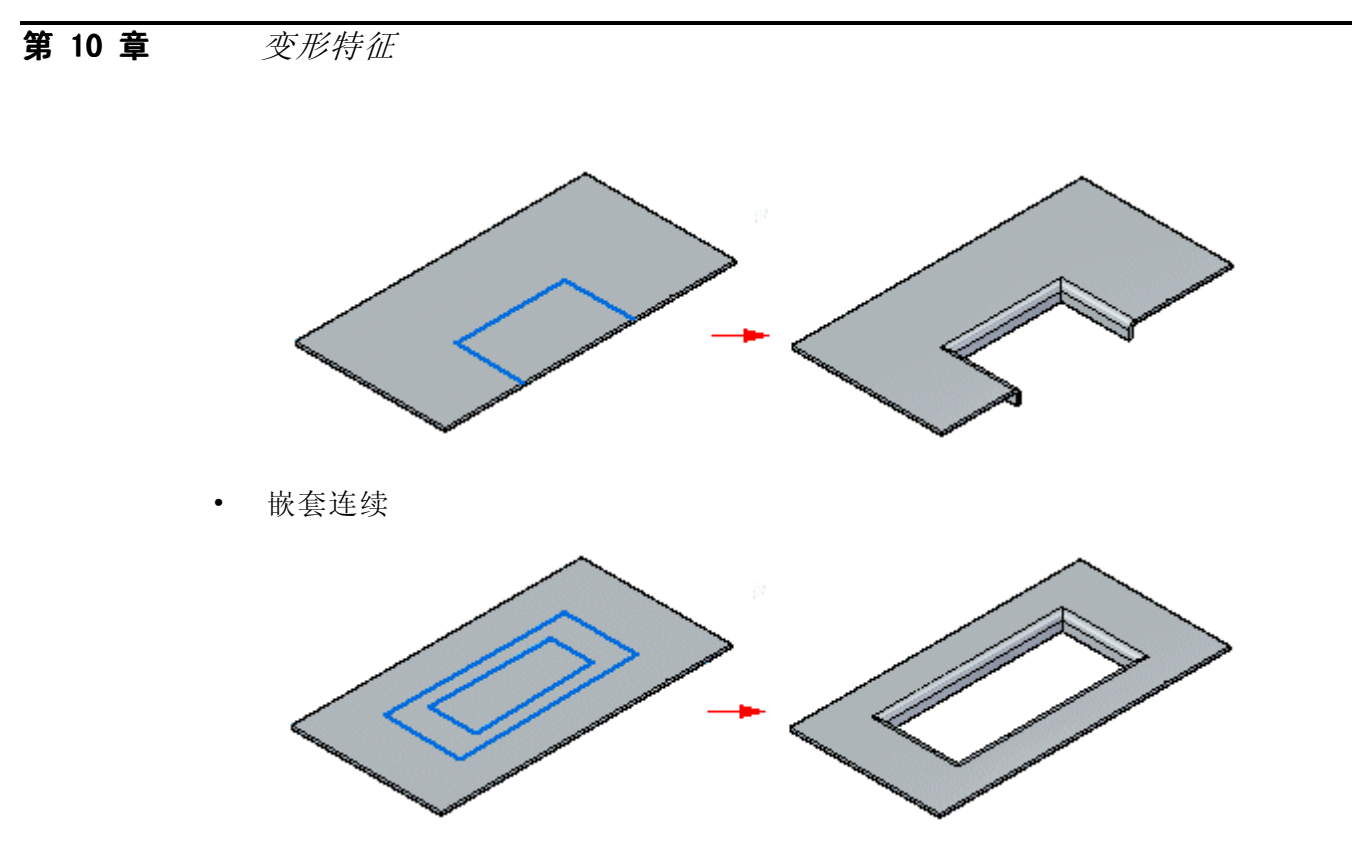

可以一次选择多个区域,但这些区域必须位于相同平面。

#### $\Box$ 加强筋命令

在钣金零件上构造加强筋特征。通常使用加强筋特征来加固钣金零件。 在顺序建模环境中,您可以使用开放

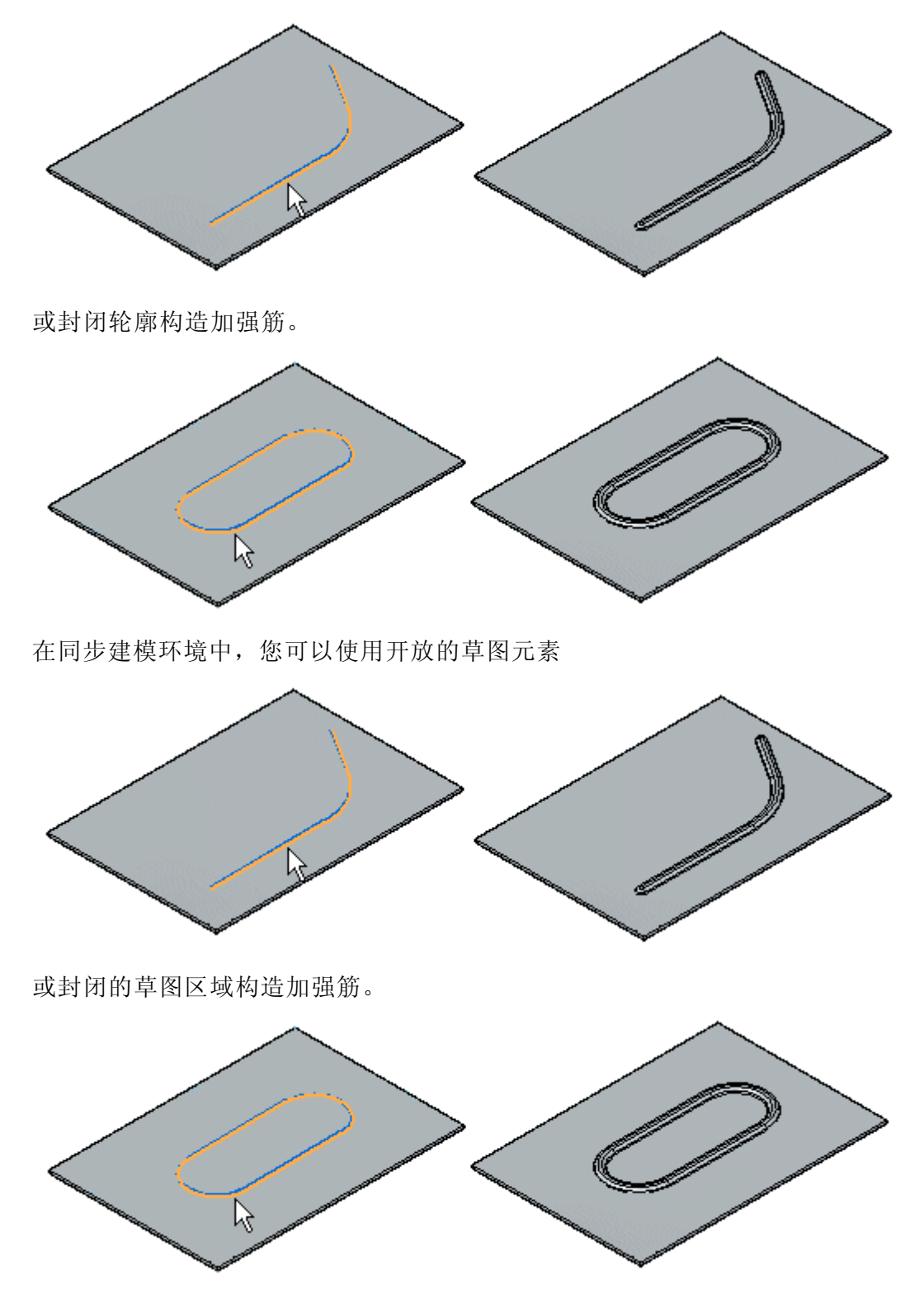

当使用多个元素来构造加强筋轮廓时,元素必须是一组连续的相切元素。

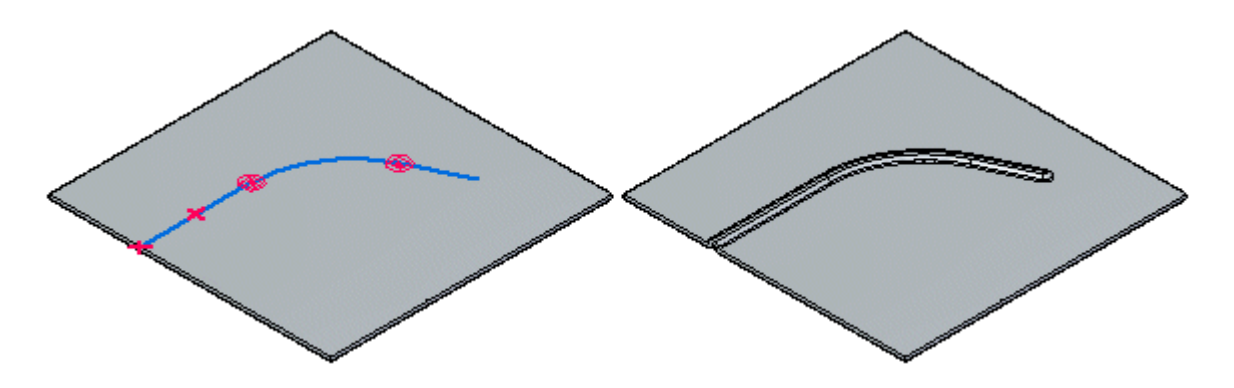
#### $-41$ 加固板命令

构造一个跨弯折的加固板,以加固钣金零件。

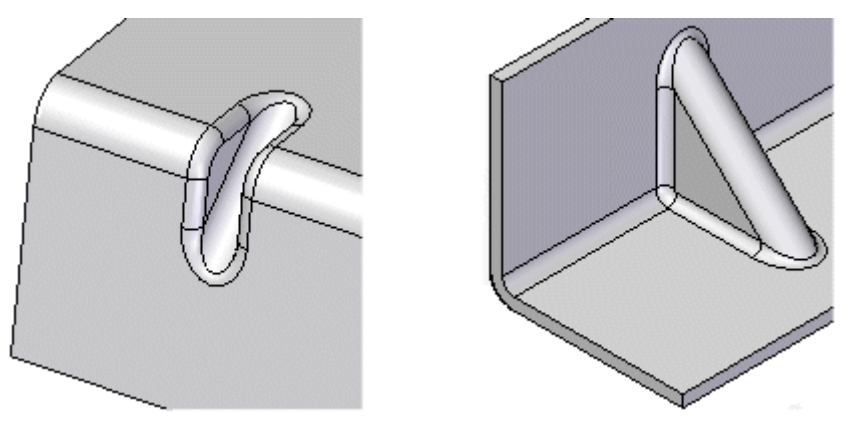

可自动创建加固板或从用户绘制的轮廓创建。在构造加固板时,可使用"加固板选项" 对话框指定所要使用的方法。 构造加固板的这些必需步骤因所用方法不同而有所差异。

#### 注释

加固板不会显示在展平图样代表中或"工程图"环境的展平图样图纸视图中。如 果移除了固有的弯折,那么也会移除加固板。

有关构造加固板的更多信息,请参见[添加钣金变形特征](#page-377-0)。

## 使用特征原点

可以使用特征原点手柄移动或旋转包含特征原点的制造特征。特征原点提供可用于 移动特征的参考点,无需更改其形状。

特征原点主要在特征(如凹坑、冲压除料和百叶窗)的钣金模型 (.psm) 中使用。

#### 注释

特征原点还可用于零件和钣金文档的孔特征。孔特征的特征原点没有 XY 轴。

可以将尺寸放到特征原点,然后编辑尺寸值以移动整个特征。

#### 注释

使用"智能尺寸"标注到特征原点的尺寸时,不能首先选择特征原点。

选择包含特征原点的特征时, "显示和隐藏"命令可用于显示和隐藏特征原点。还可 以显示和隐藏文档中的所有特征原点。

快捷菜单命令可用于重定位特征的特征原点。

# 活动:使用钣金中的变形特征

## 活动目标

本活动演示如何放置、操控和编辑钣金零件中的变形特征和特征原点。在本活动 中,您将:

- •放置变形特征,如百叶窗、加强筋、凹坑、冲压除料、加强筋和加固板。
- •对变形特征进行阵列操作。
- •显示、隐藏和移动变形特征的特征原点。
- •编辑变形特征的值。

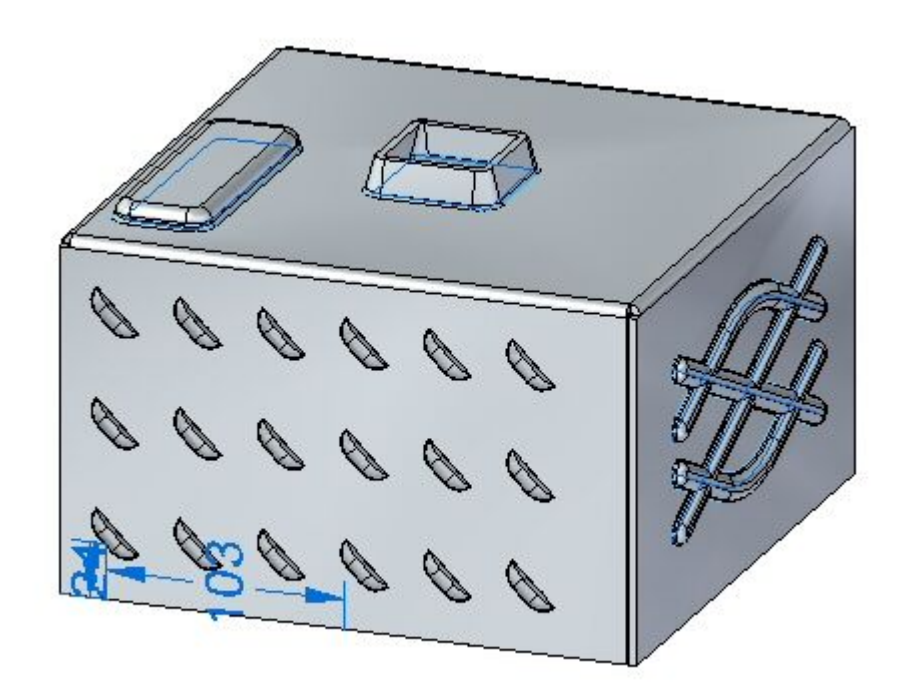

## 活动:变形特征

## 打开钣金文件

- ▸ 启动 Solid Edge ST4。
	- ▸单击 应用程序按钮→打开→deformation\_activity.psm。

#### 注释

此钣金零件是以 3.50 mm 的材料厚度和 1.00 mm 的折弯半径创建的。

▸ 继续执行下一步。

#### 将百叶窗放置在前视图面上

- ▶ 选择"百叶窗"命令 [━━]。
- ▶ 单击命令条上的"百叶窗"选项按钮。

#### 注释

百叶窗深度不能超过百叶窗长度的一半。百叶窗高度不能超过材料厚度。

- ▸ 输入以下值:
	- 类型: 端部成型式百叶窗
	- 长度: 25.00 mm
	- 深度:8:00 毫米
	- 高度:4.00 mm
	- 打开倒圆,将冲模半径设置为 0.88 mm

单击"确定"。

▸在前视图面上移动光标并观察行为。

#### 注释

百叶窗的长度与光标所在平面上的边平行。N(下一步)和 B(上一步)键 可用于浏览平面边。百叶窗将使自身与显示的边平行。达到所需方位时, F3 键会将百叶窗以选定的方位锁定到该平面。

通过根据需要输入 N, 定位如图所示的百叶窗。一旦建立方位, 输入 F3 以锁 定到面和方位。

#### 注释

一旦设置了平面和方位,就可单击鼠标左键定位百叶窗,或者使用尺寸来准 确定位百叶窗。在下一步中,将使用尺寸来定位百叶窗。

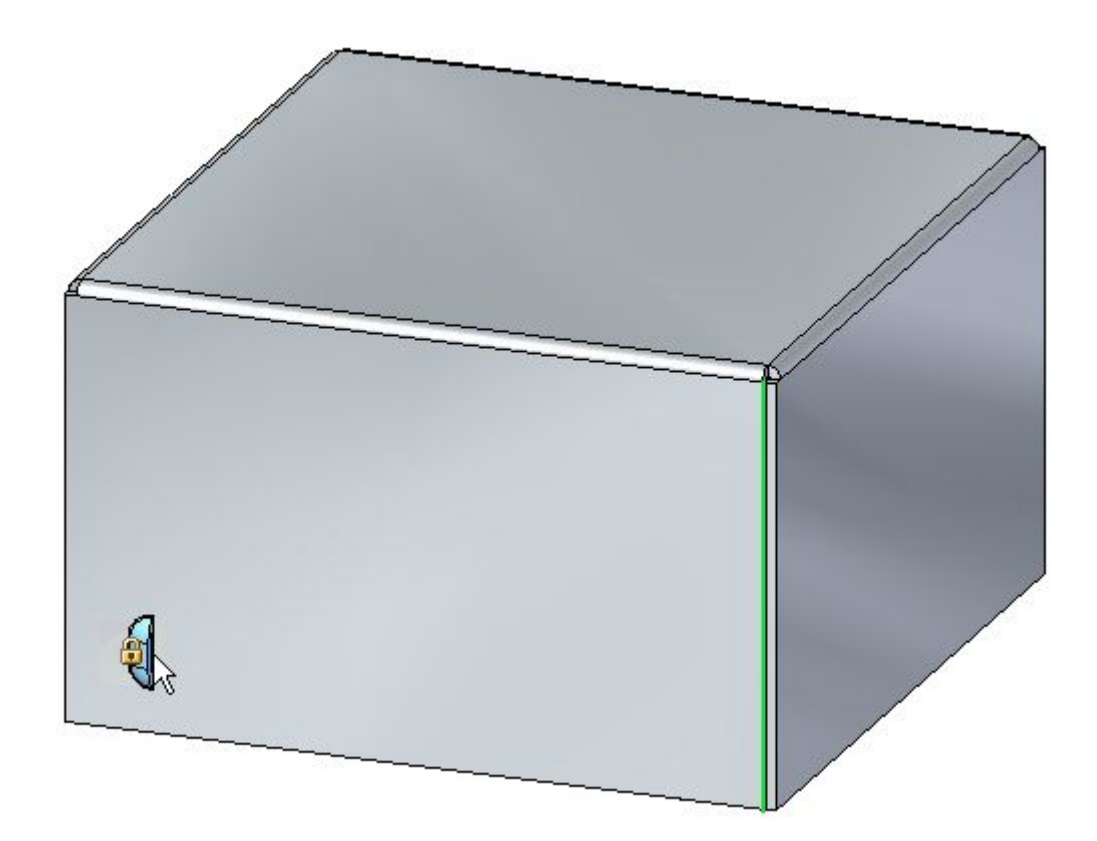

▸ 将光标移动到下面显示的边上,并按下 E 键。

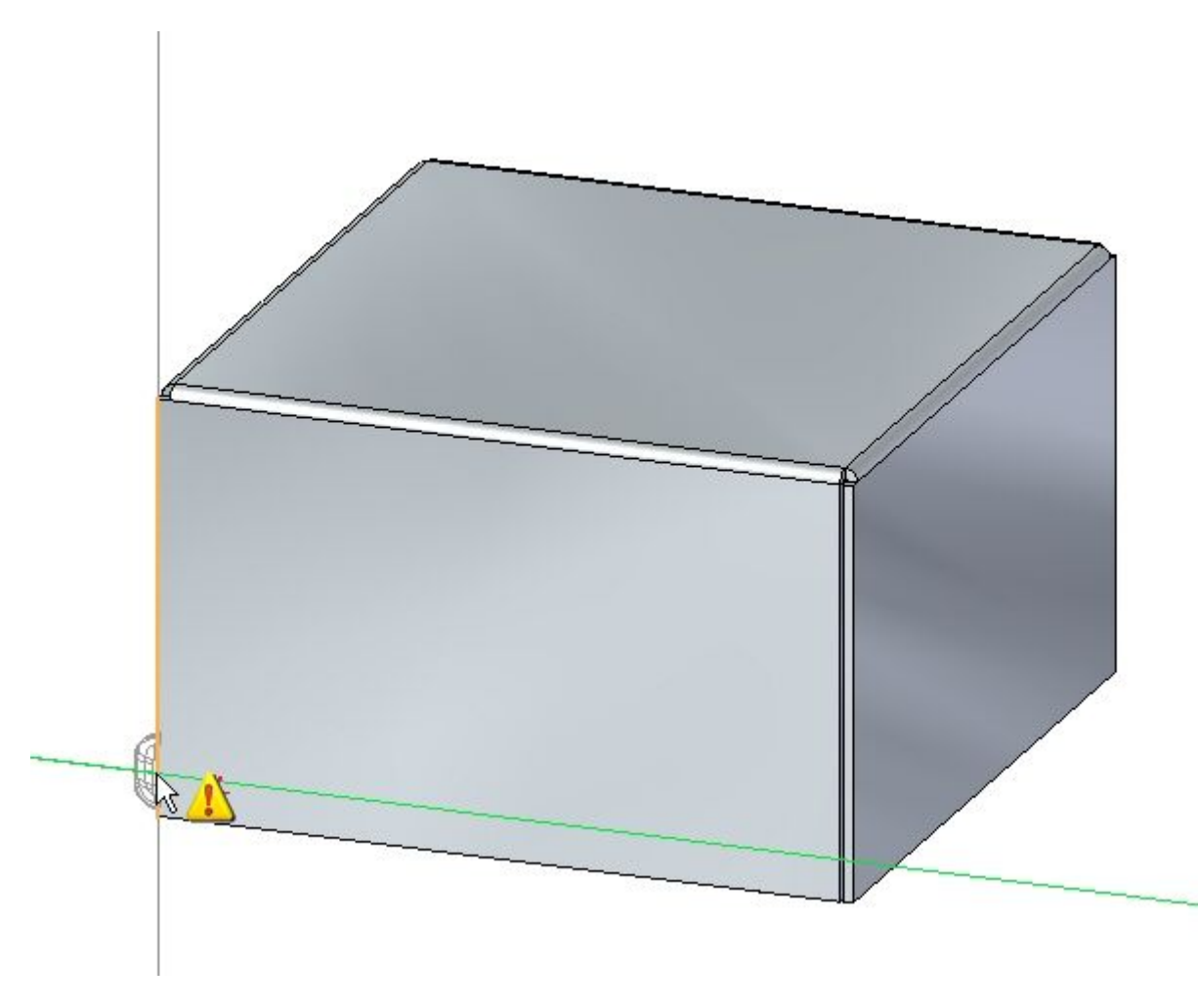

注释

要使用尺寸定位,请在边的端点处输入字符 E 尺寸,在边的中点处输入 字符 M 尺寸。

▸

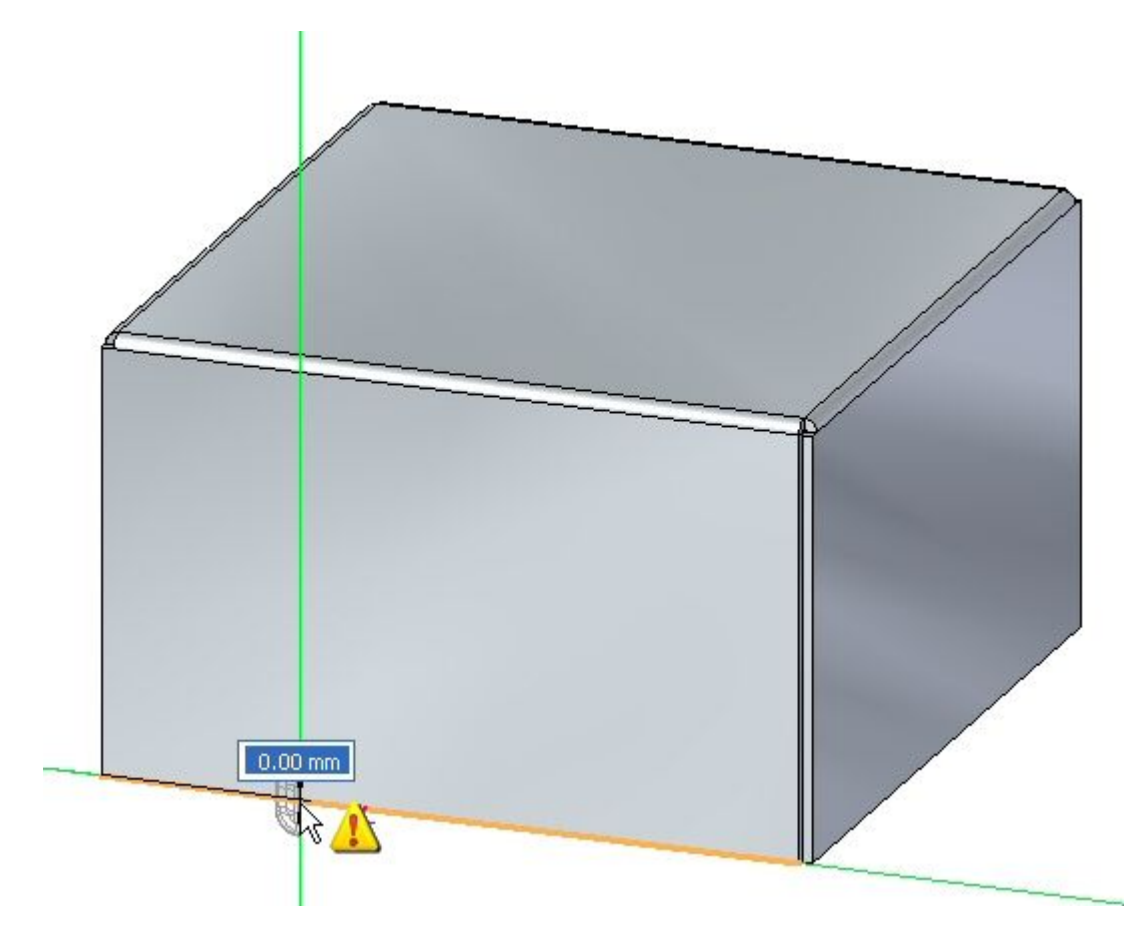

将光标移动到下面显示的边上,使用键盘输入 M。

注释

注意尺寸起始于上一条选定边的末端。

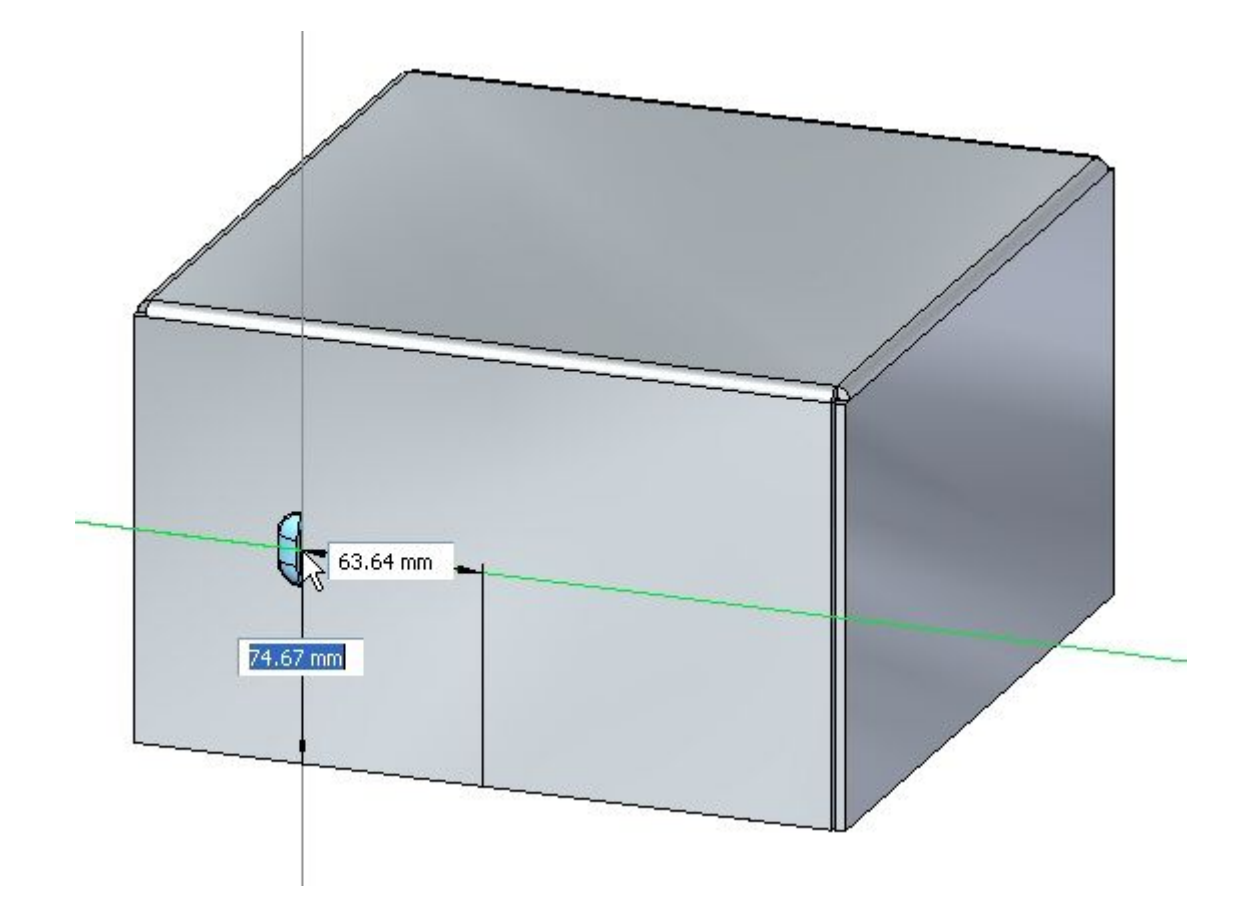

▸不单击鼠标,将光标移动到如下所示的大致位置。

▸▶ 如图所示, 对于水平尺寸值, 输入 95.00 mm, 对于竖直尺寸值, 输入 24.00 mm。 使用 Tab 键在字段间进行切换,然后按 Enter。

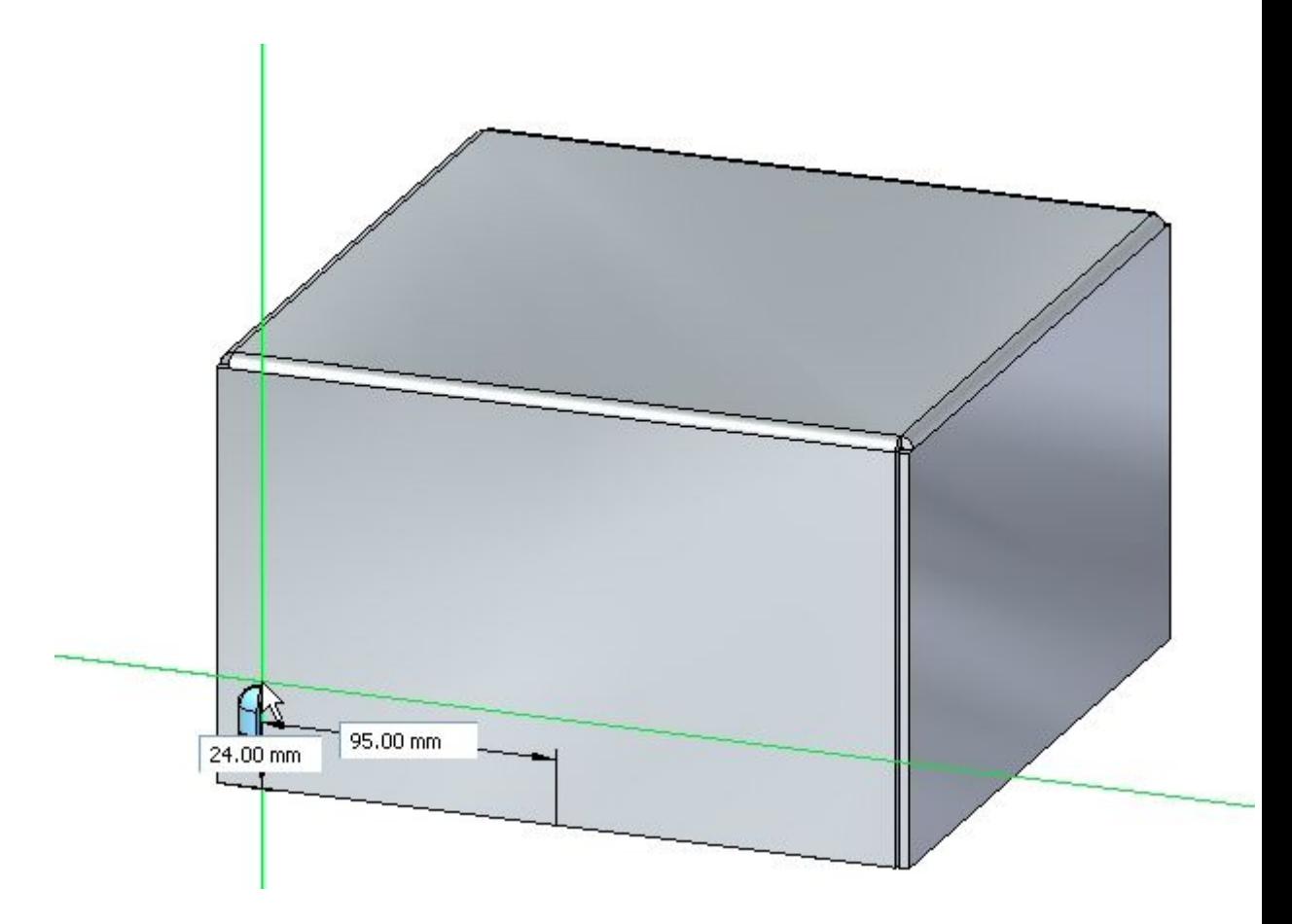

▸百叶窗得以放置。

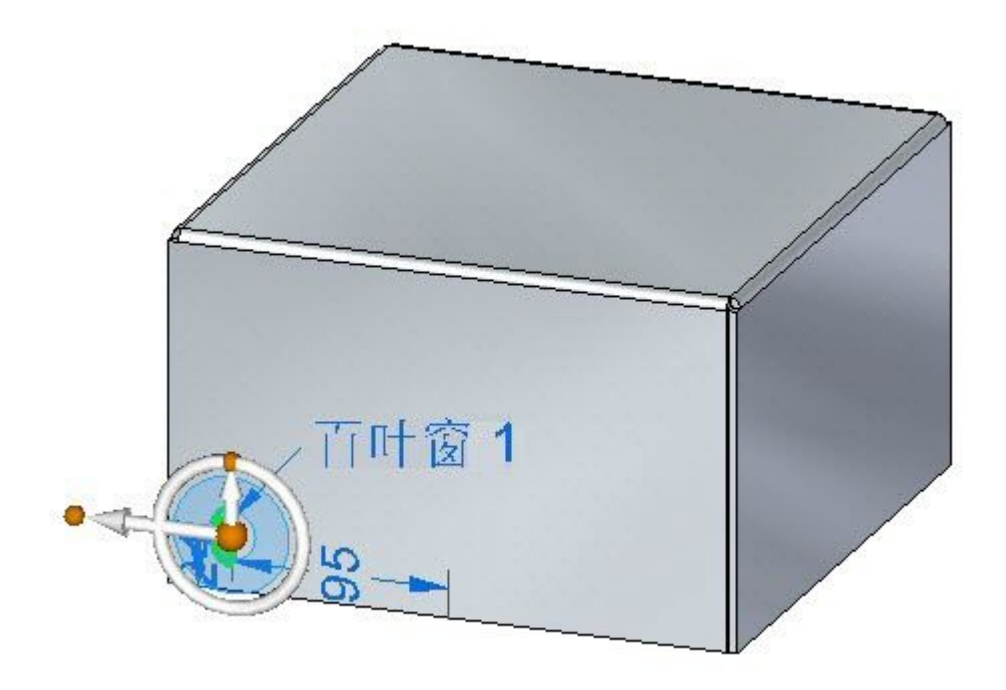

▸继续执行下一步。

#### 特征原点

特征的原点称为特征原点,也称作用于制造目的的敲击点,可详细显示在 Solid Edge 工程图中。特征原点可以在创建时进行偏置,也可以在放置之后进行偏置。特征原点还 可以用于对刚性过程特征(如百叶窗)应用旋转角度。在接下来的步骤中,将移动 和旋转刚才创建的百叶窗的特征原点。

▸在路径查找器中单击右键并选择"显示特征原点"。

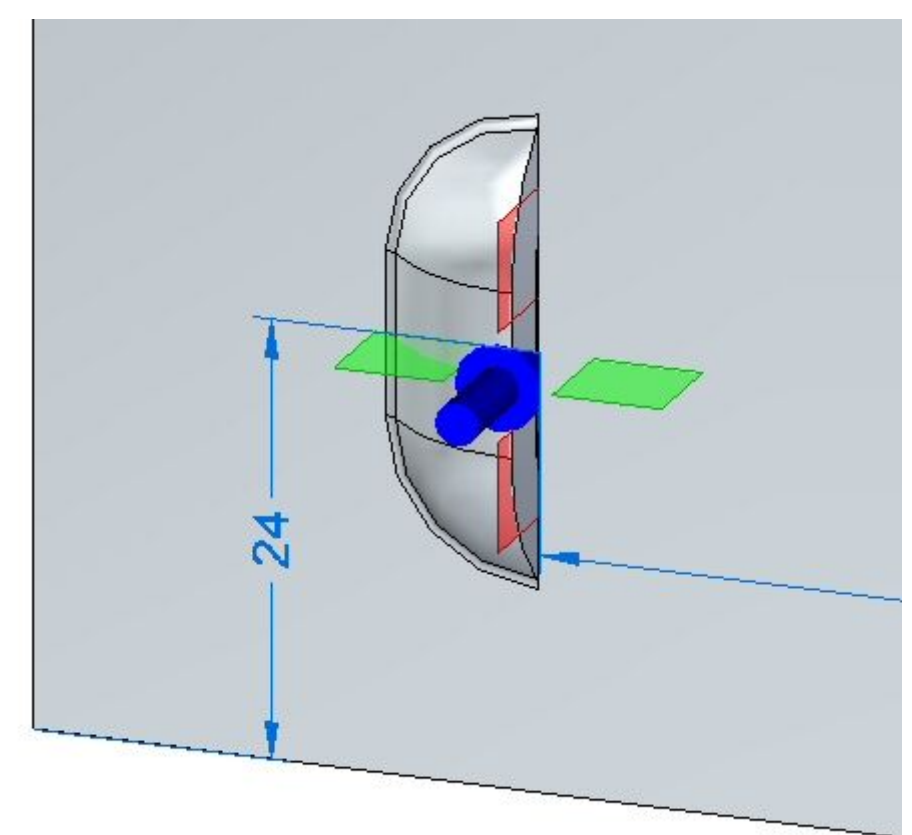

此时将显示特征原点。

在以下步骤中将对百叶窗的值进行编辑。

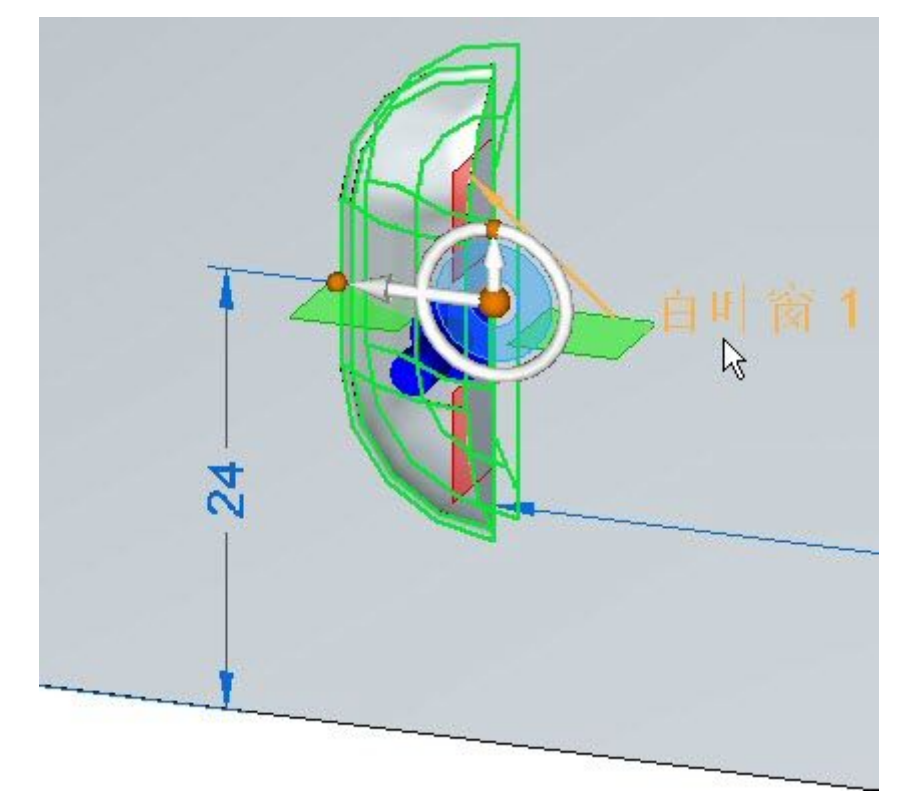

▸在路径查找器中,单击百叶窗特征。特征出现后,单击如图所示的编辑手柄。

▸▶ 单击"百叶窗选项"按钮。将特征原点偏置的 Y 值更改为 8.00 mm, 然后单 击"确定"。

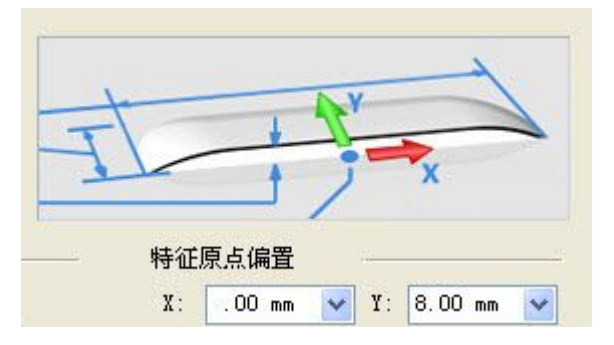

特征原点将更改位置。

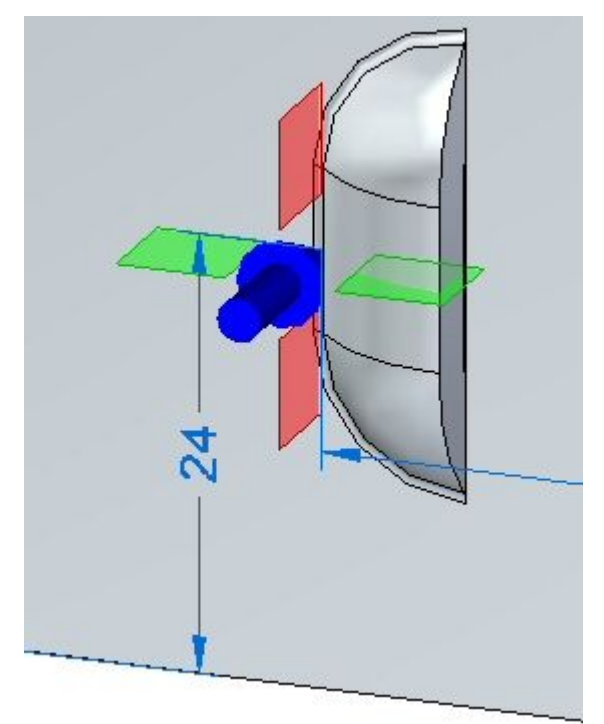

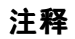

请注意,仅特征原点更改了位置。百叶窗仍然处于同一位置。 现在百叶窗将旋转 45 度。

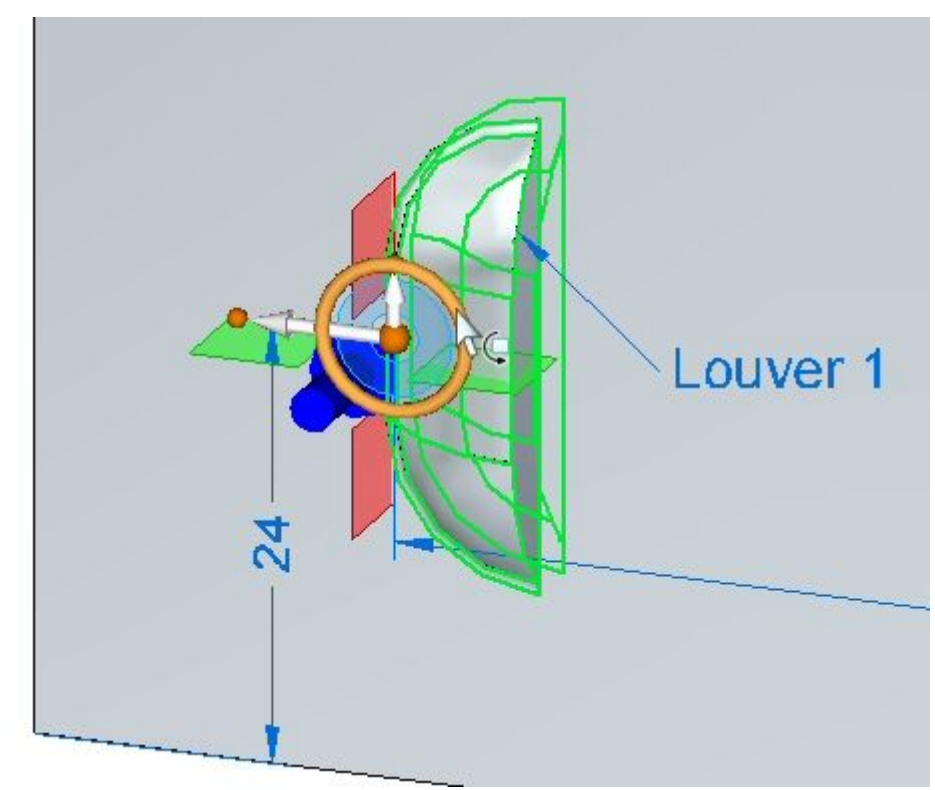

▶ 选择百叶窗,然后选择方向盘的环面。

▸如图所示,将百叶窗旋转 45<sup>o</sup>。

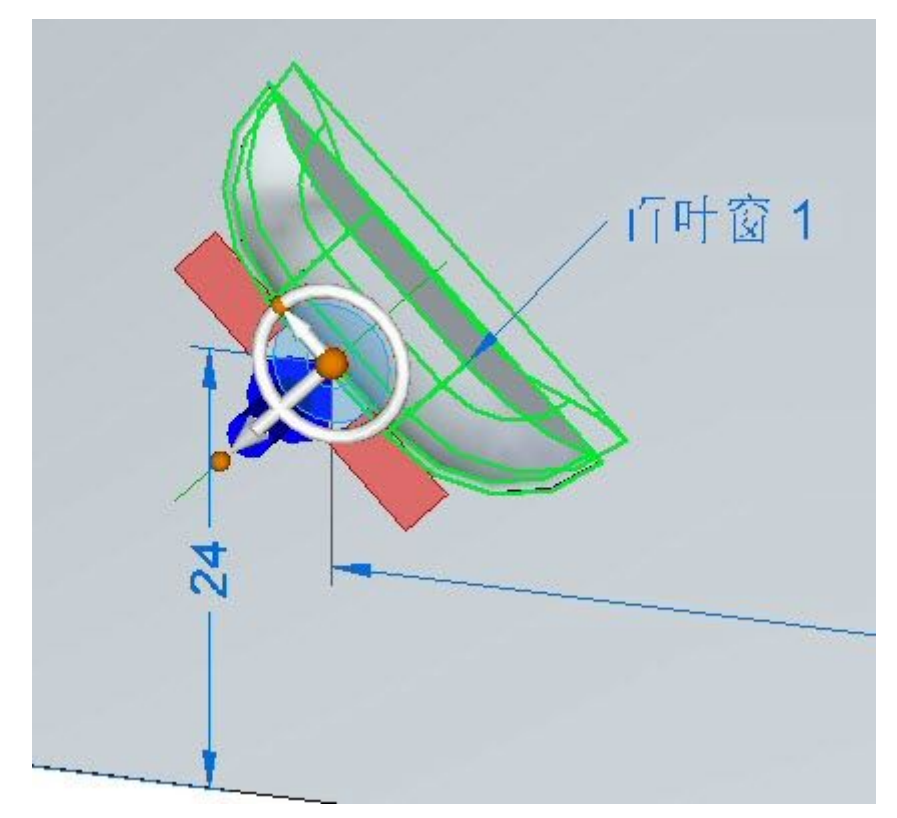

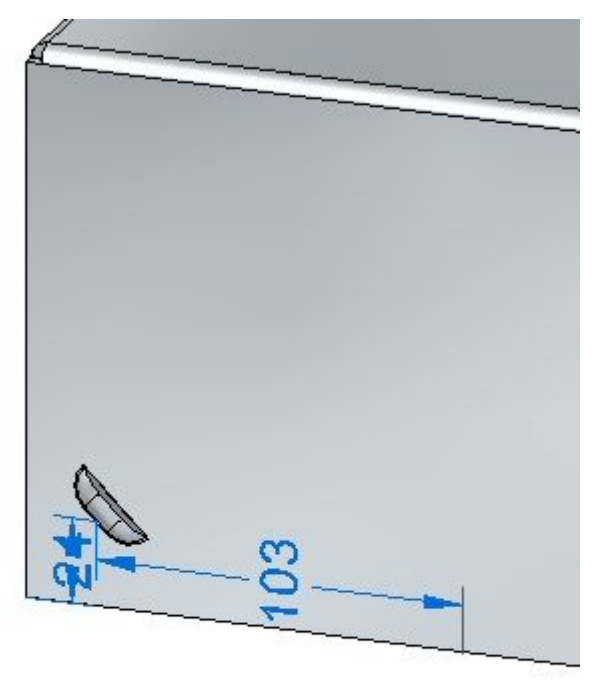

▶ 已相对特征原点旋转了百叶窗。在路径查找器中右键单击百叶窗,隐藏特征原点。

▸ 继续执行下一步。

#### 对变形特征进行阵列操作

▸<u>1</u>200 <br>在路径查找器中选择百叶窗,然后单击"矩形阵列"命令

#### 注释

为阵列选择参考平面时,按 F3 以锁定到适当平面。

- ▸ 设置如下阵列参数:
	- 类型: 适合
	- X 计数:6
	- Y 计数: 3
	- 竖直距离:95,00 毫米。
	- 水平距离: 180.00 mm。

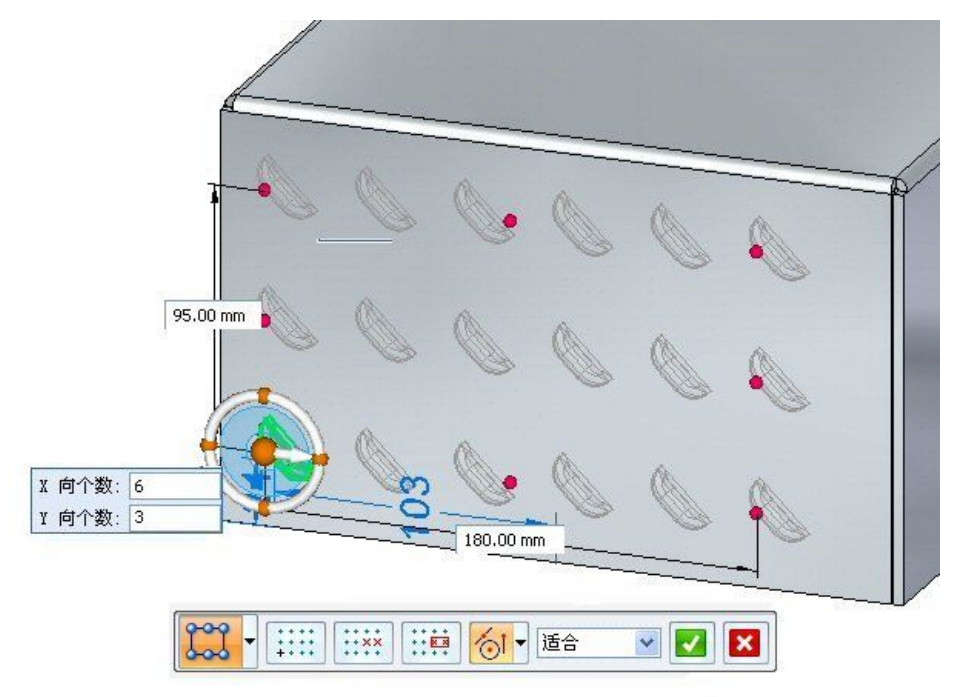

- ▸ 单击接受按钮以完成创建矩形阵列。
- ▸ 继续执行下一步。

#### 放置加强筋

加强筋将作为增强板添加到钣金零件。

▶ 在路径查找器中,显示名为"加强筋"的草图。

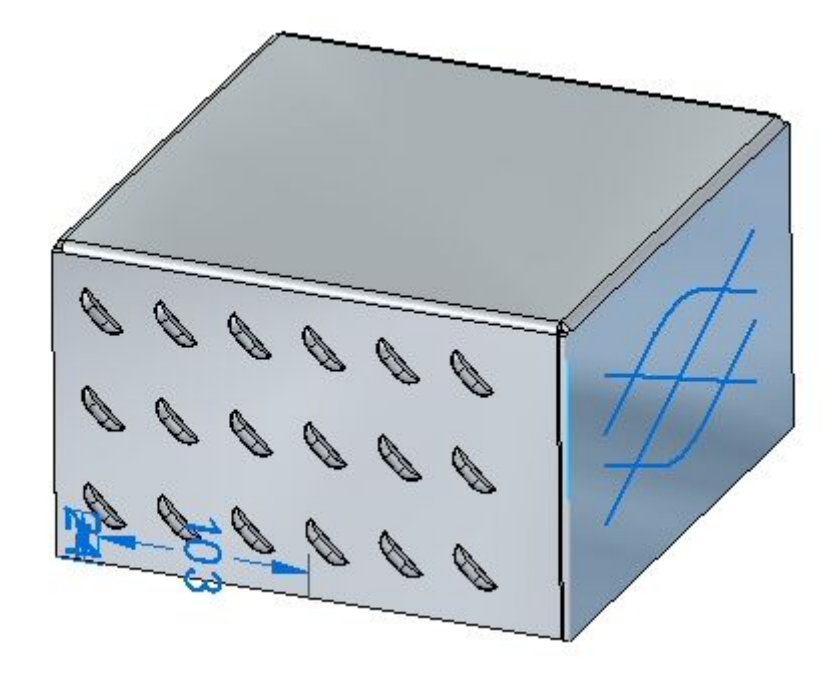

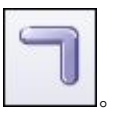

▸单击"加强筋"命令

- ▸单击"加强筋选项"命令
- ▸ 设定以下选项:
	- 横截面:U 形。
	- 高度:4.00 mm。
	- 宽度:3.50 mm。
	- 角度:20<sup>o</sup>。
	- 端部条件:模铸型。
	- 包括冲孔半径为 0.50 mm、冲模半径为 0.50 mm 的倒圆。
	- 单击"确定"。

▸如图所示,选择草图中的所有元素。

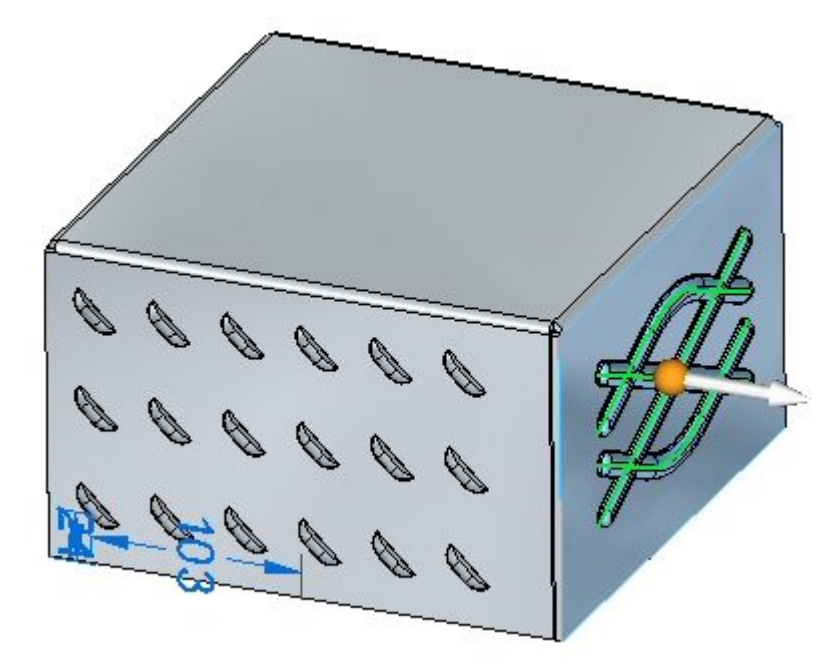

### 注释

单击箭头将反转加强筋的方向。

▸单击鼠标右键以接受加强筋。加强筋已创建。

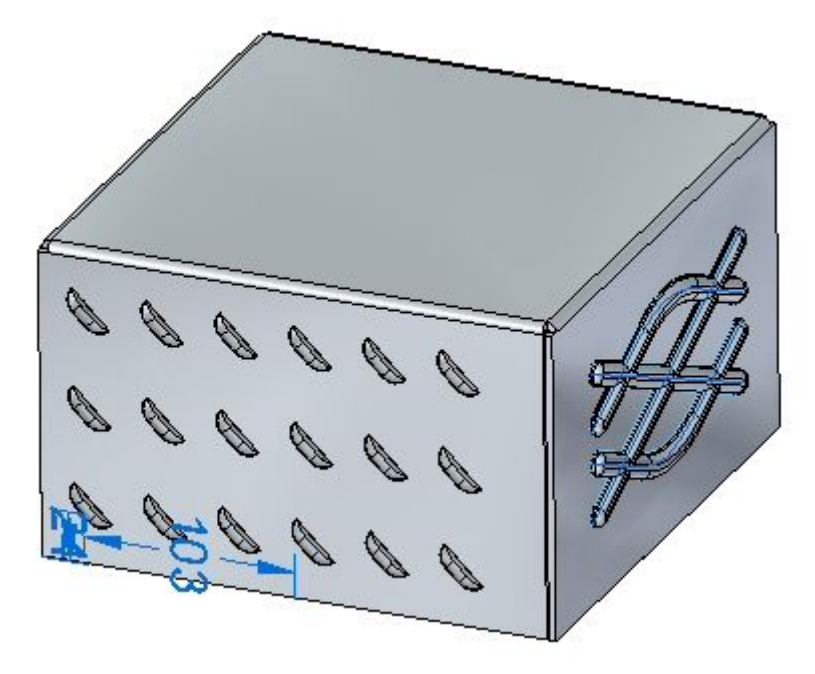

▸ 继续执行下一步。

#### 放置凹坑和冲压除料

在此步骤中,您将放置来自两个不同草图的凹坑和冲压除料。

▶ 在路径查找器中,显示名为"冲压"的草图。

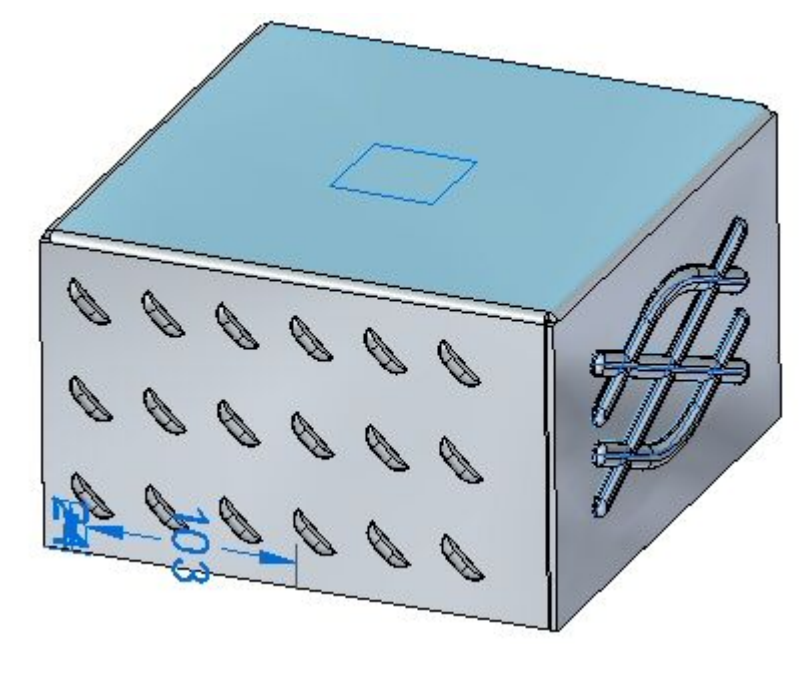

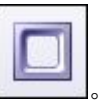

- ▸单击"冲压除料"命令
- ▸单击"冲压除料选项"命令
- ▸ 设定以下选项:
	- 拔模角:15<sup>o</sup>。
	- 包括倒圆:冲模半径 1.75 mm。
	- 包含冲孔侧拐角半径:1.75 mm。
	- 单击"确定"。

▸选择显示的区域。

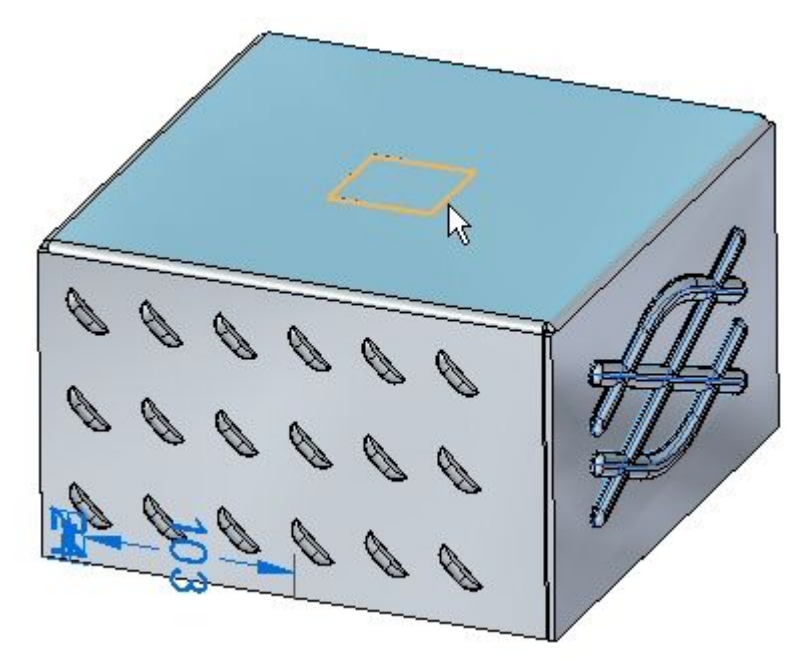

▸输入距离 15.00 mm。

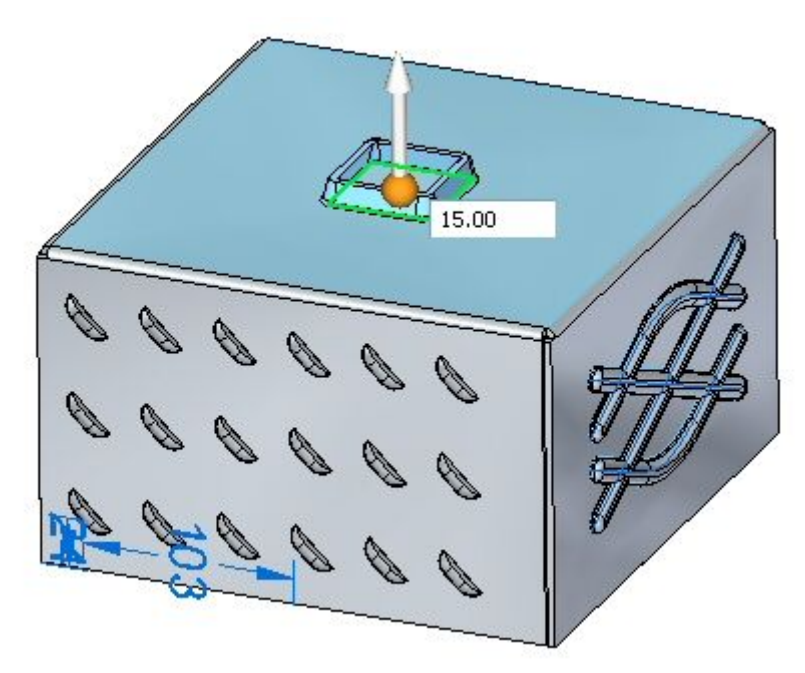

## 注释

单击箭头将反转冲压除料的方向。

▸

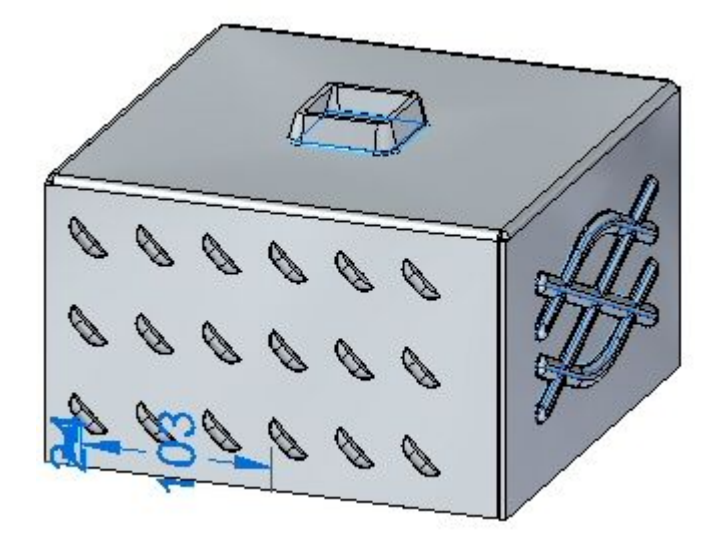

单击鼠标右键以接受冲压除料。冲压除料已创建。

▸在路径查找器中,显示名为"凹坑"的草图。

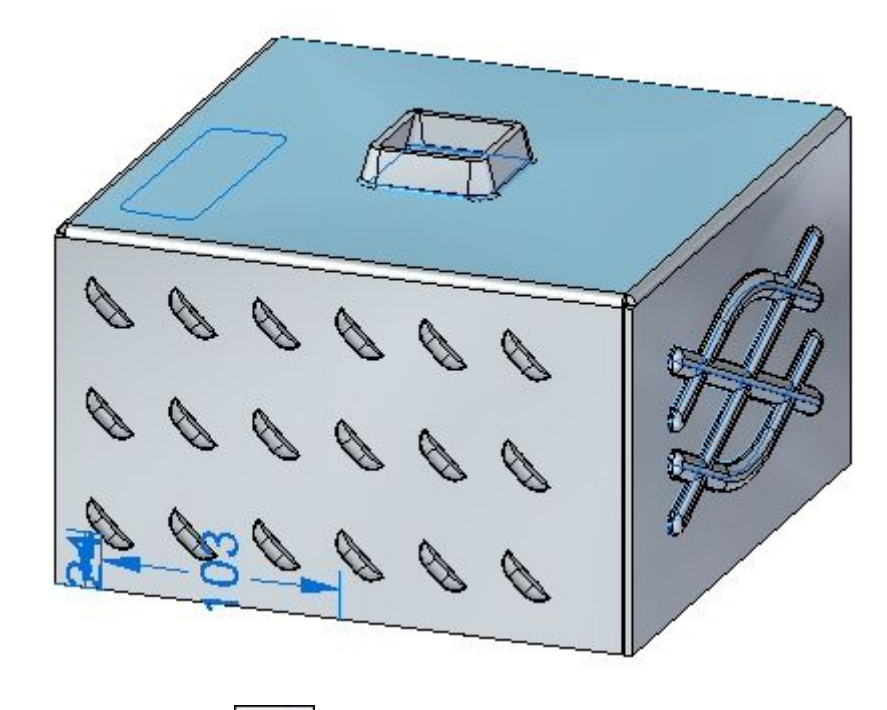

- 单击"凹坑"命令
- 
- ▸单击"凹坑选项"按钮
- ▸观察选项,但不更改任何选项。
- ▸如图所示,更改草图轮廓以表示冲孔

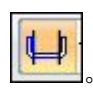

▸

▸选择显示的区域。

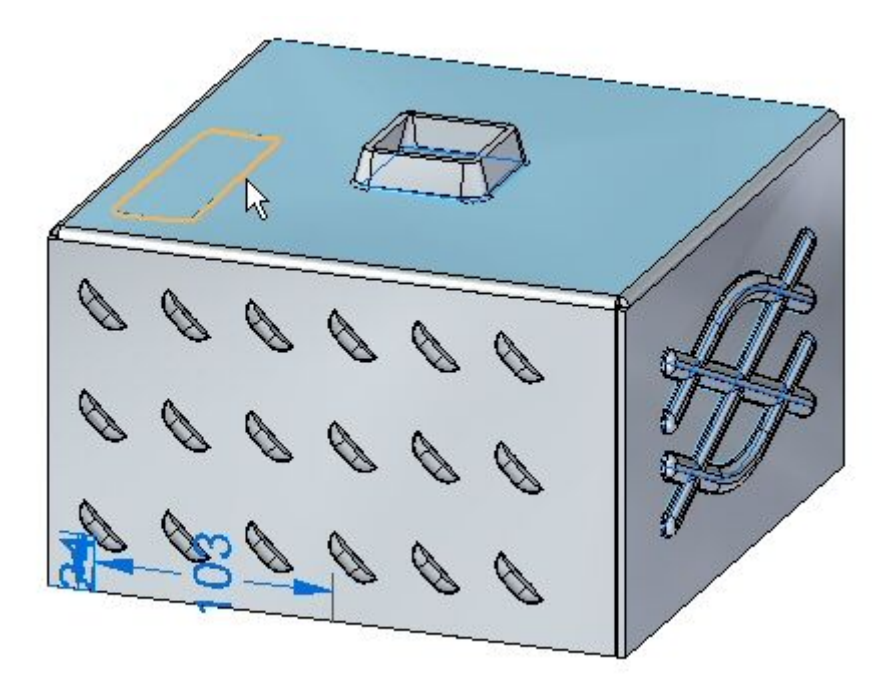

▸输入距离 8.00 mm。

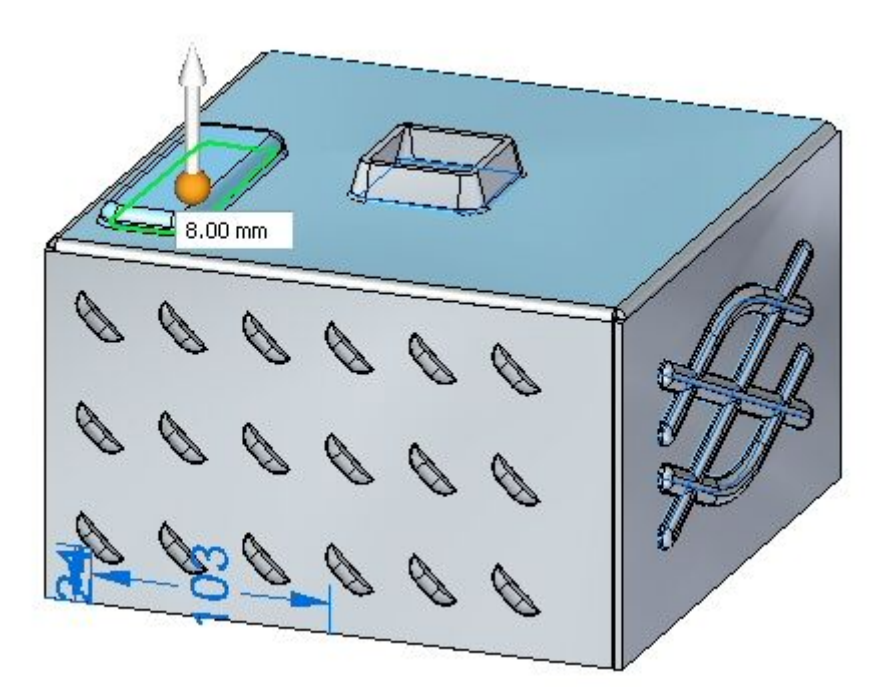

## 注释

单击箭头将反转凹坑的方向。

- 第 10 章 变形特征
	- ▸ 右键单击以接受凹坑。凹坑已创建。

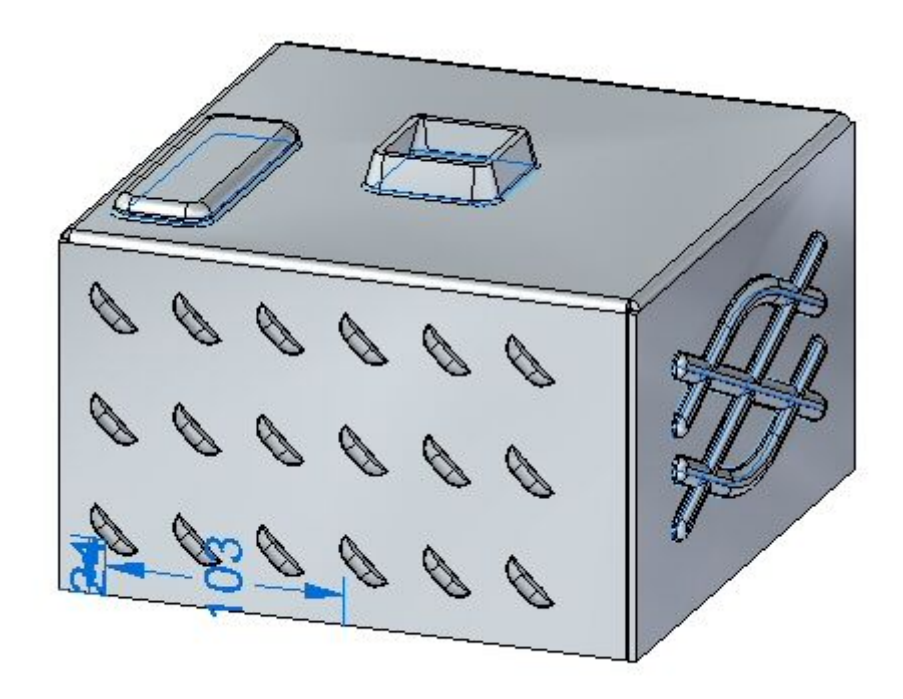

▸ 继续执行下一步。

#### 编辑变形特征

在此步骤中,您将编辑在之前步骤中创建的加强筋特征。

▸ 在路径查找器中,选择加强筋特征。单击编辑手柄以编辑特征。

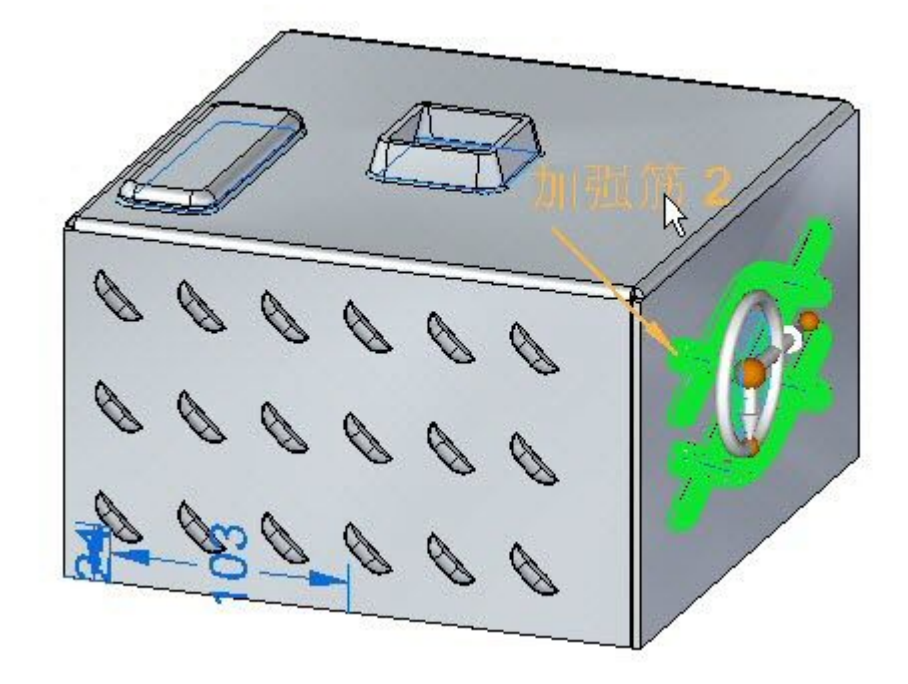

- ▸单击编辑轮廓手柄。
- ▸选择显示的直线。

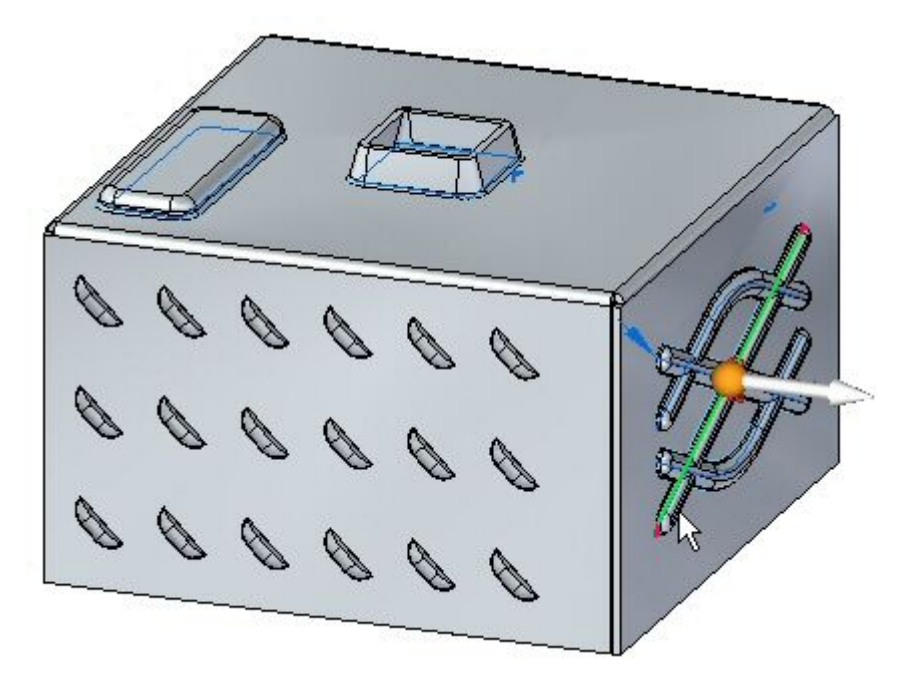

▸

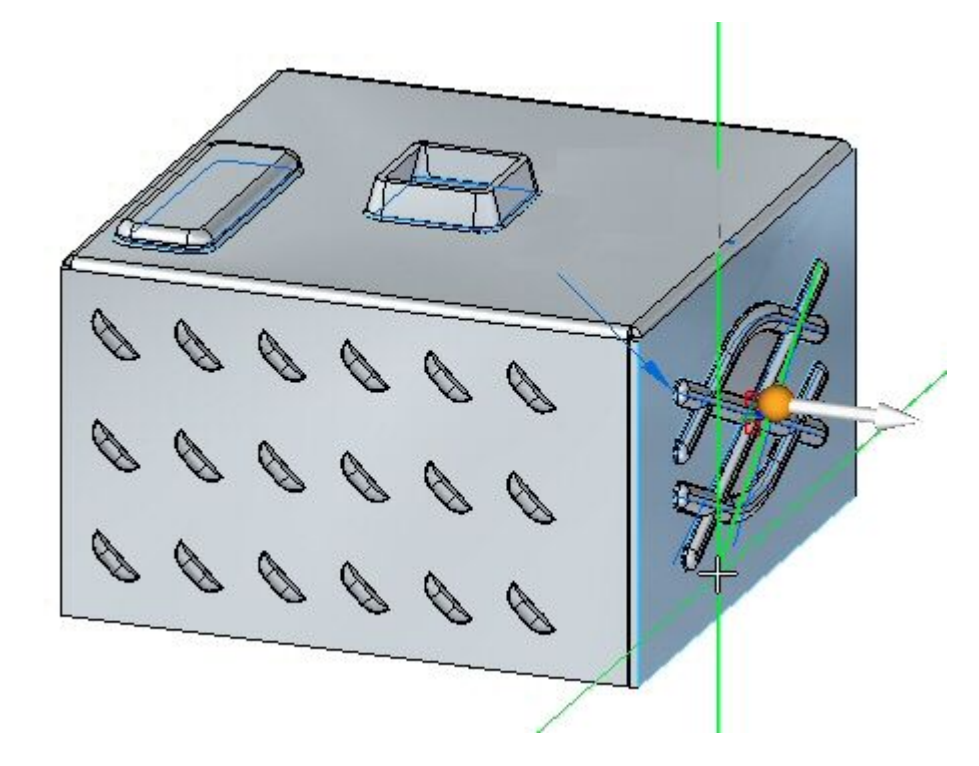

将直线的端点拖到新位置。单击绿色对勾,然后右键单击。

▸变形特征已编辑。

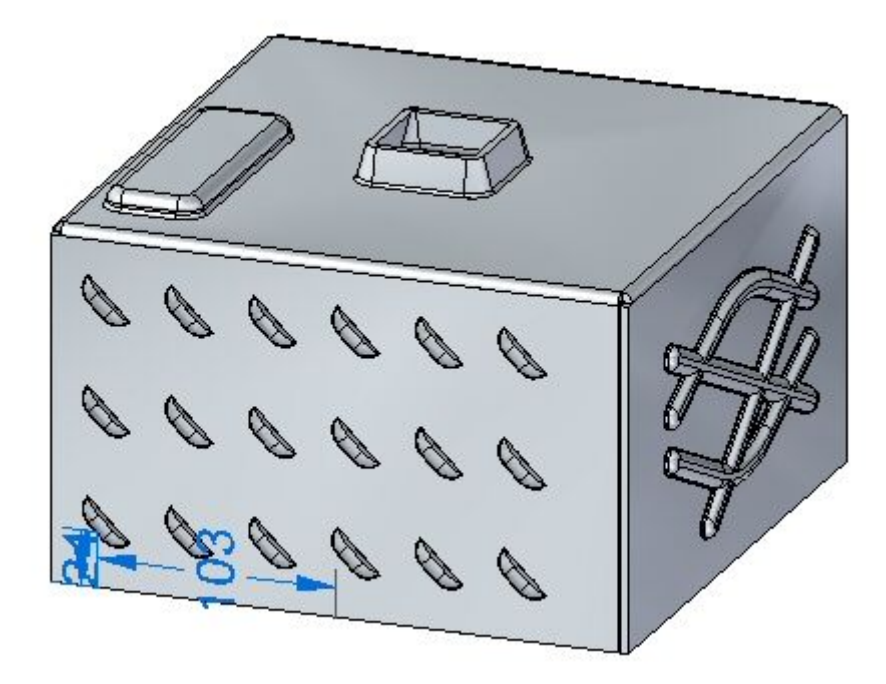

### 注释

在编辑刚性过程特征时,用于创建特征的草图仍然属于该特征,可在以后 进行修改。

▸ 保存并关闭钣金文档。继续执行下一步。

### 放置单个加固板

在此步骤中,您将在两个厚度面之间放置加固板。

▸单击 应用程序按钮→打开→gusset activity.psm。

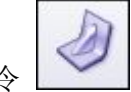

- ▸单击"加固板"命令
- ▸单击"加固板选项"按钮
- ▸ 设置以下参数:
	- 深度:11.25 mm。
	- 包括冲孔半径和冲模半径均为 1.50 mm 的倒圆。
	- 将加固板形状设置为倒圆。
	- 将宽度设置为 9.00 ㎜。单击"确定"。
- ▸将加固板阵列参数设置为单个。
- ▸选择显示的折弯。

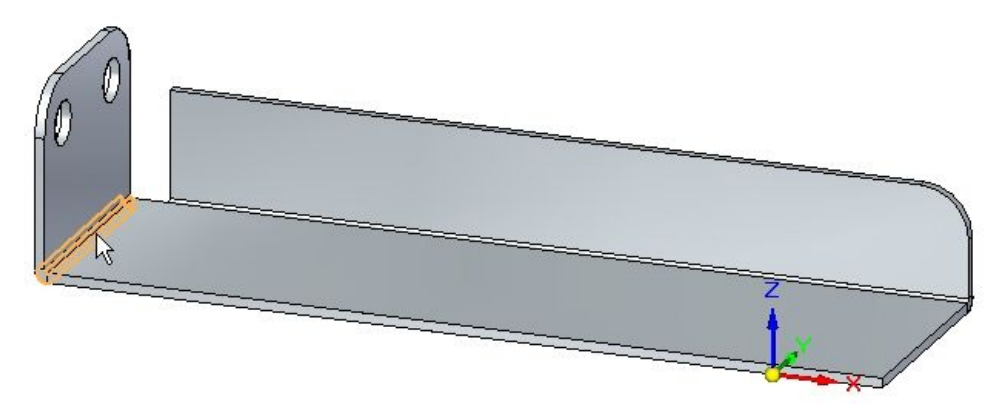

▸单击显示的中点以放置加固板。

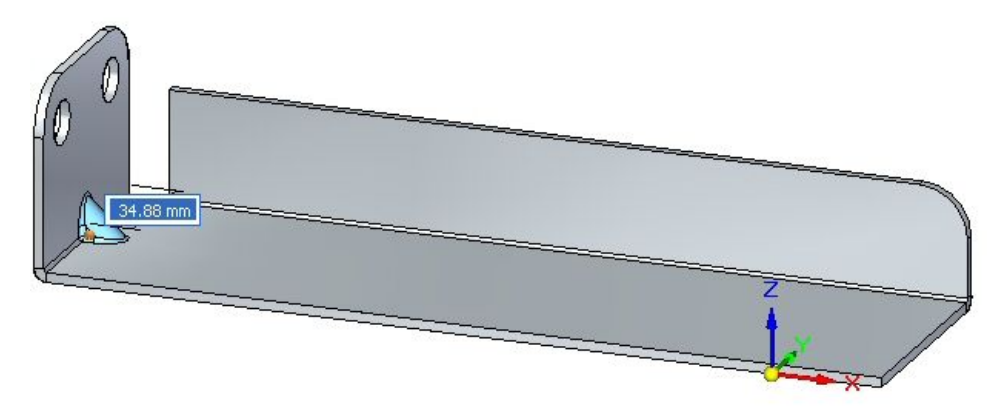

▸单击右键以完成放置。加固板已放置。

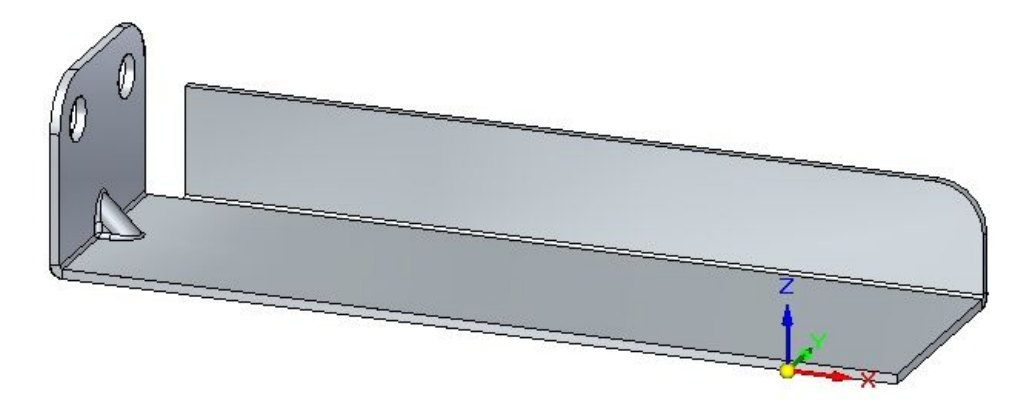

▸继续执行下一步

## 旋转包含加固板的面

在此步骤中,您将旋转包含加固板的面,并观察加固板的响应方式。

▶ 单击"选择"工具,选择显示的面。

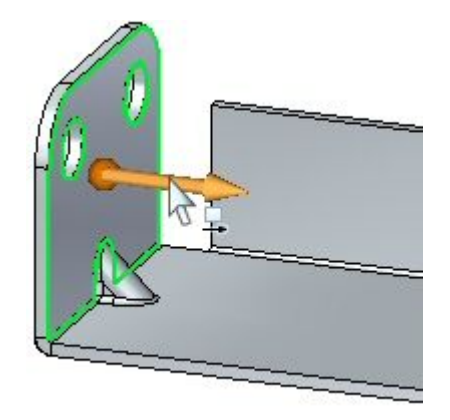

▸如图所示,将方向盘移动到折弯处,然后选择环面以便旋转面。

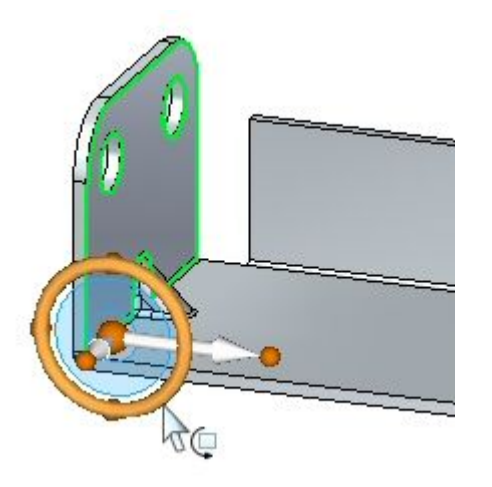

▶ 输入 30° 角度,如图所示。

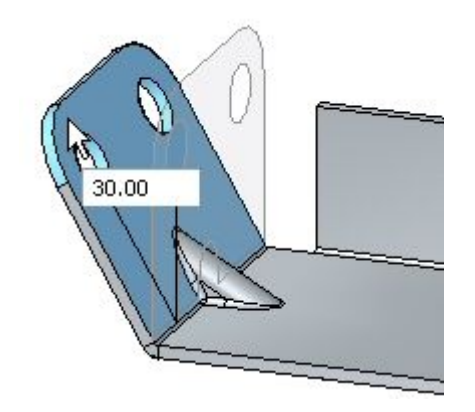

▸ 结果如图所示。

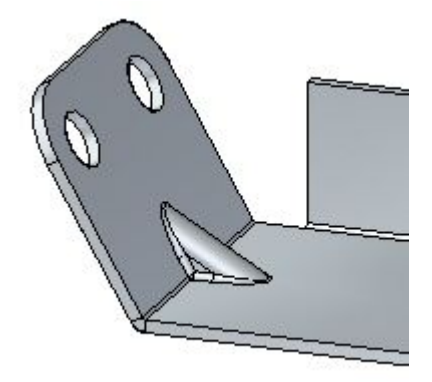

## 注释

加固板是一种适应性过程特征,会随着面之间的角度更改而更改形状。

▸ 继续执行下一步。

▸

### 放置加固板阵列

在此步骤中,您将沿折弯放置多个加固板。

- ▸单击"加固板"命令
	- 单击"加固板选项"按钮
- ▸ 设置以下参数:
	- 深度:11.25 mm。
	- 包括冲孔半径和冲模半径均为 1.50 mm 的倒圆。
	- 将加固板形状设置为倒圆。
	- 将宽度设置为 9.00 mm。单击"确定"。
- ▸将加固板阵列参数设置为适合。
- ▸ 选择显示的折弯。

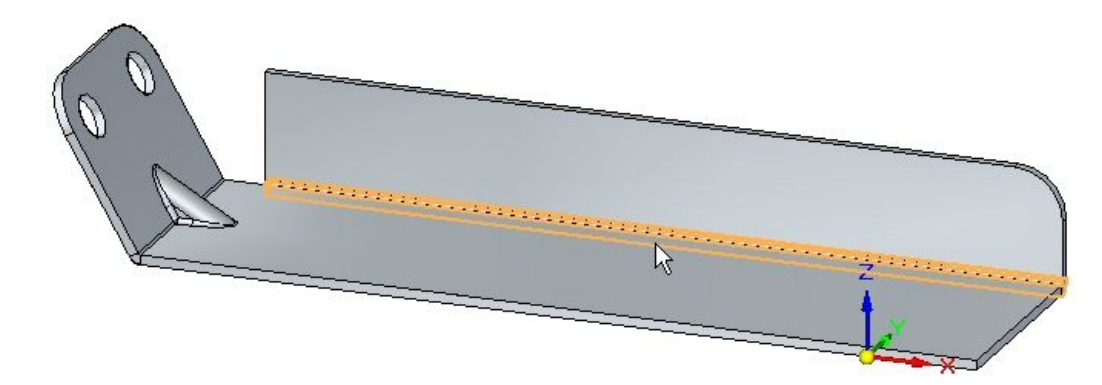

▸将计数设置为 8。观察结果。

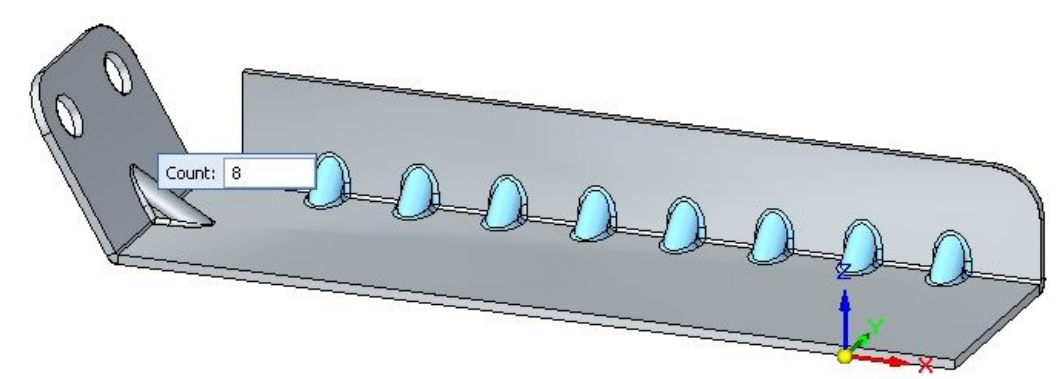

▸将阵列类型设置为填充。观察结果。

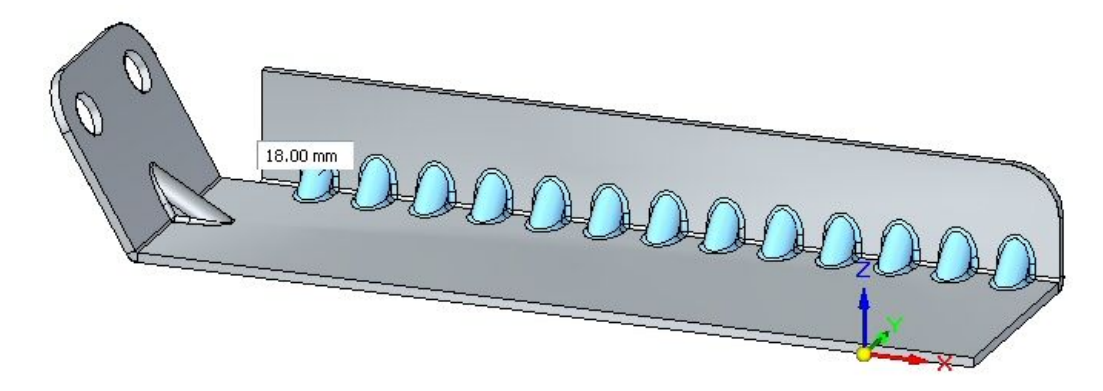

▸将阵列类型设置为固定。将计数设置为 10,并将距离设置为 22.00 mm。

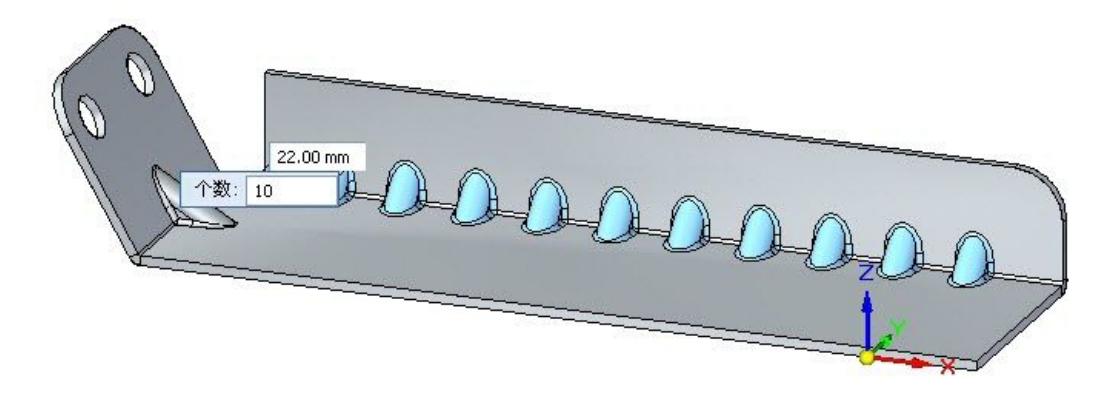

▸单击右键以完成加固板阵列。观察结果。

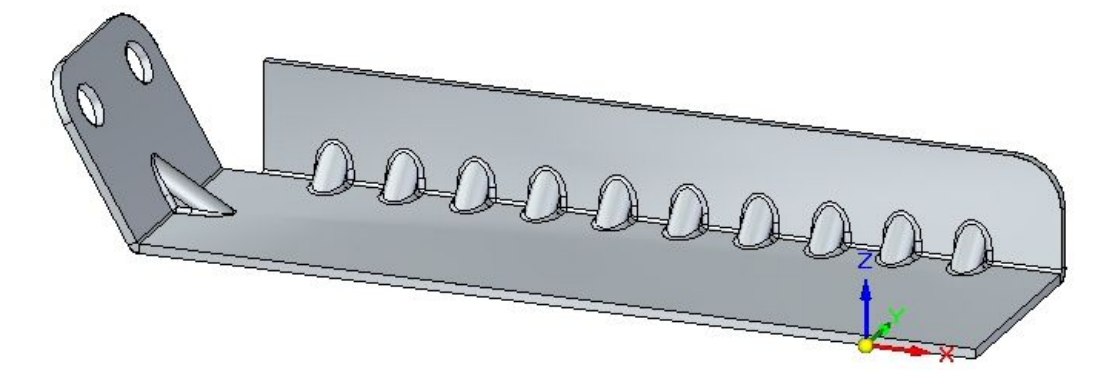

▸ 保存并关闭钣金文档。本活动到此结束。

## 活动小结

在本活动中,您已创建了多种变形特征。显示了刚性过程特征的特征原点,并将其移动 到新位置。旋转了特征。使用阵列命令创建了多个事例。

# 课程回顾

回答下面的问题:

- 1. 变形特征的定义是什么?
- 2. 冲压除料与凹坑之间有何区别?

# 答案

- 1. 变形特征的定义是什么? 变形特征是一种通过冲压、打孔或某些相似处理创建的特征。这些特征不能展平, 但可以定位以控制用于创建特征的机器。
- 2. 冲压除料与凹坑之间有何区别?

这两个命令的行为是相同的,但冲压除料会移除轮廓延伸处的材料,而凹坑 不会切割材料。
# 课程小结

在本课程中,您创建了多种变形特征。显示了刚性过程特征的特征原点,并将其移动到 新位置。旋转了特征。使用阵列命令创建了多个事例。

## 同步特征和顺序特征建模

在 Solid Edge 建模文档中,有两个用于创建模型特征的环境。两个环境为同步建 模环境和顺序建模环境。您可以在同步建模环境中创建同步建模特征,在顺序建模 环境中创建顺序建模特征。一个模型可以仅包含同步特征、仅包含顺序特征或同 时包含两种特征类型。

同步特征是定义特征形状的面的集合。未保留同步特征的创建方式历史记录。可编 辑同步特征的面。

顺序特征基于历史记录。可以返回到特征创建过程的任何步骤,以编辑顺序特征。不 编辑任何顺序建模特征的面。

#### 打开 Solid Edge 建模文档

- • 通过"Solid Edge 选项→助手"页面可对打开新文档时要使用的建模环境进 行设置。默认设置为"同步"建模。
- •如果一个现有的建模文档仅包含同步元素,则文档将在同步建模环境中打开。
- • 如果一个现有建模文档仅包含顺序元素或包含顺序和同步元素的组合,则文档在 顺序建模环境中打开。

#### 在建模环境间移动

在建模过程期间,您可以随时在两种环境之间移动。

- •右键单击"路径查找器"或图形窗口以激活快捷菜单,然后根据处于活动状态的 环境选择*过渡到同步*或*过渡到顺序*。
- • 如果模型同时包含同步特征和顺序特征,则在路径查找器中单击"顺序建模环 境"条或"同步建模环境"条。
- •在带状工具条上,从"工具"选项卡→"模型"组中,选择要过渡到的建模环境。

#### 注释

每个环境都有自己的建模命令设置。

#### 特征显示

在顺序建模环境中,显示顺序和同步特征。 在同步建模环境中,仅显示同步特征。

#### 编辑特征

在顺序建模中,选择顺序特征后将显示用于顺序编辑的"编辑特征"命令条。 在顺序或同步建模中,选择同步主体面,将显示方向盘以便编辑同步特征。

## 将顺序特征移至同步特征

在零件或钣金建模文件中时,可将顺序特征转换为同步特征。执行转换的方法是将顺序 建模特征移至"路径查找器"树的同步部分。这样可将正在使用的特征几何体中的结 果移至同步体,因此可用于同步编辑。

仅当文件在顺序建模环境中时,才会发生移动至同步的工作流。使用"移到同步" 命令可以转换单个或任意数量的特征。

顺序转换只能单向进行。不能将同步特征转换为顺序特征。

#### 注释

还可以使用转换命令在文件级别将顺序特征转换为同步特征。可以同时处理 多个文件。

特征转换必须在顺序特征树的顶部开始,并按顺序连续进行。在树中选定特征之上的 所有特征都将包含在转换中。镜像和模式特征需要同时具有子特征和父特征,转换 才能成功。如果选择集中的任何父级与镜像或模式特征之间存在子关系,则这些子 特征之上的所有特征都将在选择集中。

如果转换过程中出现问题,可以使用"撤消"命令。

会显示"移动至同步"对话框,提醒用户注意发现的其他相关性,并提供可能影响移动 结果的任何警告消息。只有当存在警告和/或发现其他相关性时,才会显示此对话框。

警告消息: 发现特征相关性。建议所有相关项与所选特定一起移动。

可以在对话框中单击"仅选择"按钮以从移动操作中排除相关项。

#### 注释

建议重新计算顺序节点,并解决任何可能发生的警告或故障,然后再将顺序 特征移至同步。

#### 移动本地尺寸和草图

当局部顺序尺寸移至同步时,Solid Edge 尝试将定位尺寸并将其绑定到顶点。如果未 发现任何顶点,则这些尺寸将成为悬空尺寸。移动后,将与路径查找器"同步建模"部 分"尺寸"节点中的同步建模尺寸一起显示除悬空尺寸以外的所有顺序建模尺寸。将分 为驱动或从动尺寸的所有顺序建模尺寸都作为从动尺寸进行移动。每次执行特征的"移 到同步"时,Solid Edge 将在每次出现悬空尺寸时创建用户定义集。

#### 注释

同步不支持零件边与参考平面之间的尺寸。因此,放置在顺序建模零件边和参考 平面之间的尺寸将作为悬空尺寸移到同步。

将顺序建模本地轮廓草图移到同步时,将其作为所使用的草图进行转换。轮廓草图 在同步中的名称与顺序特征名称相同。

# 活动:创建顺序特征

本活动将指导您完成创建顺序特征的过程。学习如何在建模环境之间切换。

活动:创建顺序特征

## 创建新零件文档

创建新零件文档时,可以控制要用于开始建模的环境。"Solid Edge 选项"对话框 提供一个设置,用于启动"同步建模"环境或"顺序建模"环境。默认设置为"同 步"环境。

#### 注释

只包含同步元素的现有文件将在同步建模环境中打开。只包含顺序建模元素或同 时包含顺序建模元素和同步建模元素的现有文件将在顺序建模环境中打开。

- ▸ 启动 Solid Edge ST4。
- ▸在"启动"页面上,单击 2 "应用程序"按钮。
- ▸ 单击"Solid Edge 选项"。
- ▶ 在"Solid Edge 选项"对话框中,单击"助手"页面。
- ▶ 在"助手"页面上的"使用此环境启动零件和钣金文档:"下,单击"顺序建模" 按钮。单击"确定"。
- ▶ 在"启动"页面上的"创建"下,单击"ISO 零件"。

创建顺序基本特征

▸ 使用所示横截面创建拉伸。在 100 mm 的距离处对称延伸。

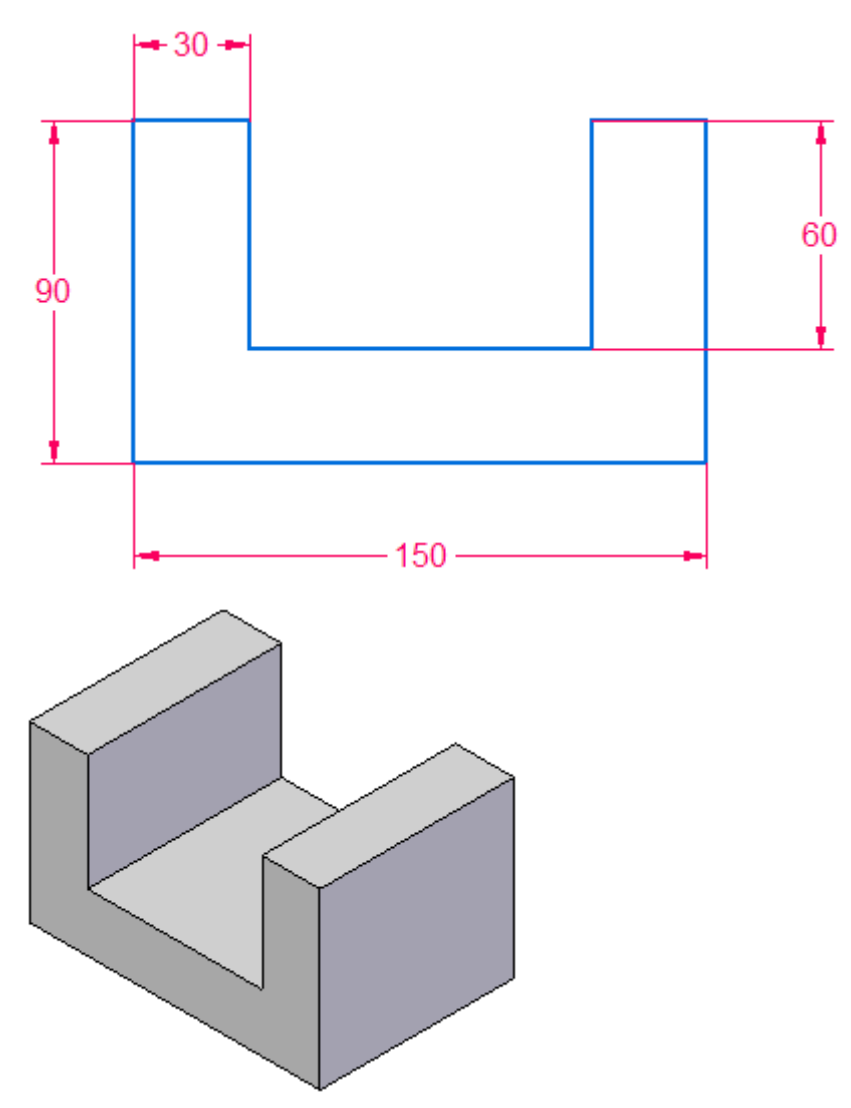

# 同步特征和顺序特征建模

创建顺序剪切特征

▸ 使用所示横截面创建剪切。进行全部贯通延伸。

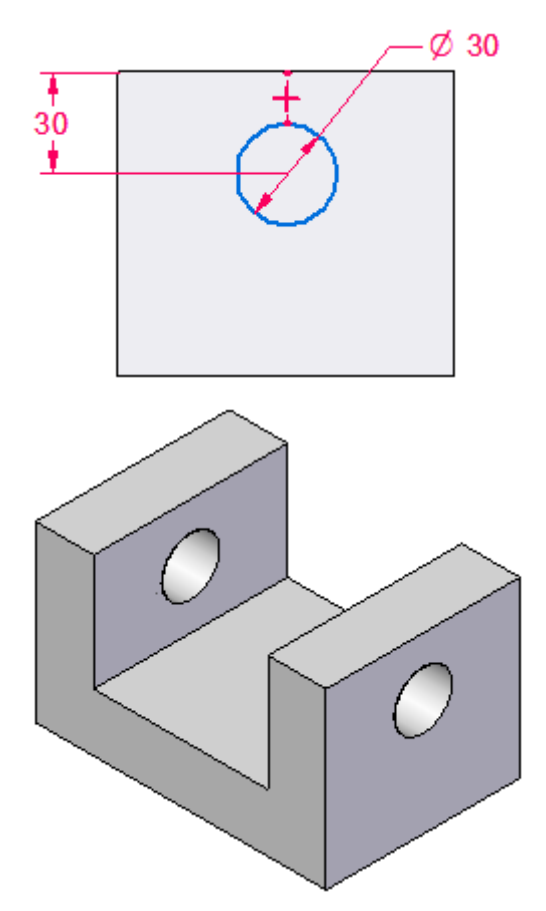

## 过渡到同步建模环境

可通过三种方法过渡到另一环境。

- 1. 在路径查找器或建模窗口中单击右键,并选择"过渡到同步建模"(或"过渡到 顺序建模")。
- 2. 在"工具"选项卡→"模型"组中,单击要过渡到的环境。
- 3. 在路径查找器中,单击要过渡到的环境条。

#### 同步

#### 顺序建模

#### 注释

仅当环境中存在特征时,该环境条才可供选择。

▸ 使用所选方法过渡到同步建模环境。

## 注释

请注意,不会显示顺序特征。"同步"环境中只显示同步特征。在顺序建模 环境中,同步和顺序特征都会显示。

过渡到顺序建模环境

▶ 单击"顺序建模"环境条,重新过渡回"顺序建模"环境。

## 顺序建模

- ▸ 将文件保存为 ordered.par。
- ▸ 关闭文件。

## 总结

在本活动中,你已学会如何创建顺序特征。您还学习了如何在建模环境之间切换。

# 活动: 在一个模型中同时创建顺序特征和同步特征

本活动将指导您完成在一个模型中同时创建顺序特征和同步特征的过程。学习如何编辑 这两种特征类型以及如何将顺序特征转换为同步特征。

## 活动:在模型中创建顺序和同步特征

## 创建新零件文档

- ▸ 创建新零件文档。
- ▸ 切换到同步建模环境。如果您需要获得有关切换建模环境的帮助,请参见上一活 动(创建顺序特征)。

## 同步

创建同步基本特征

▸ 使用所示横截面创建拉伸。在 100 mm 的距离处对称延伸。

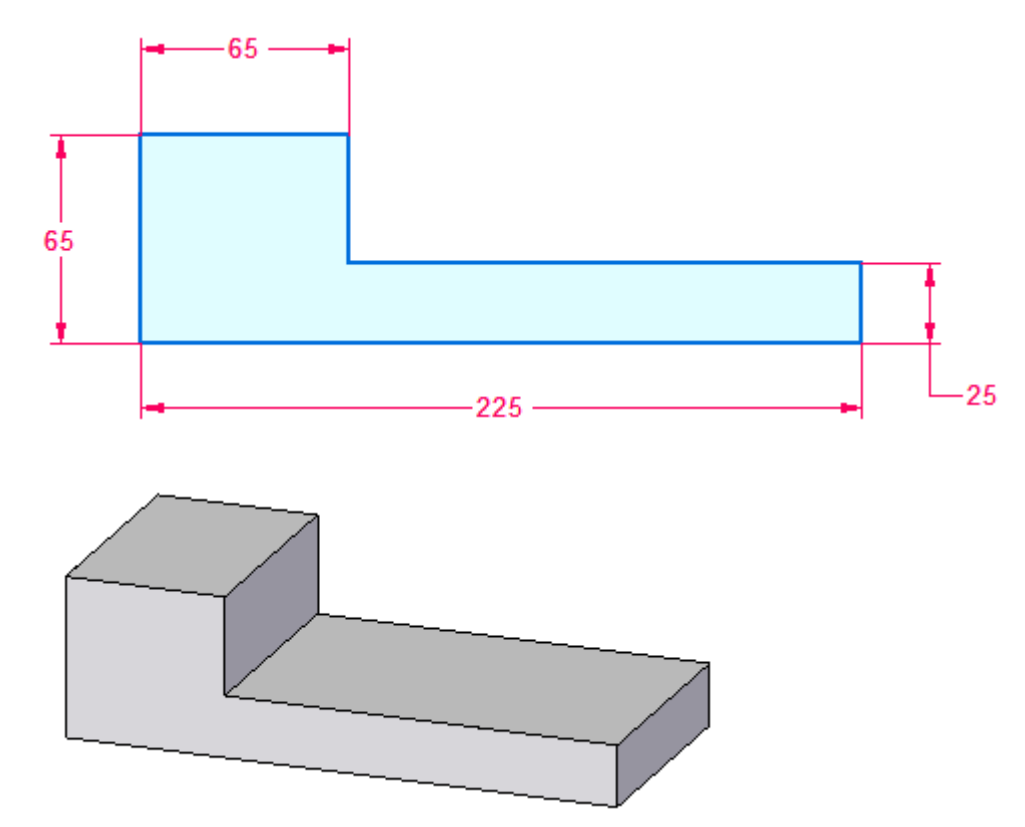

## 创建顺序特征

▸ 过渡到顺序建模环境

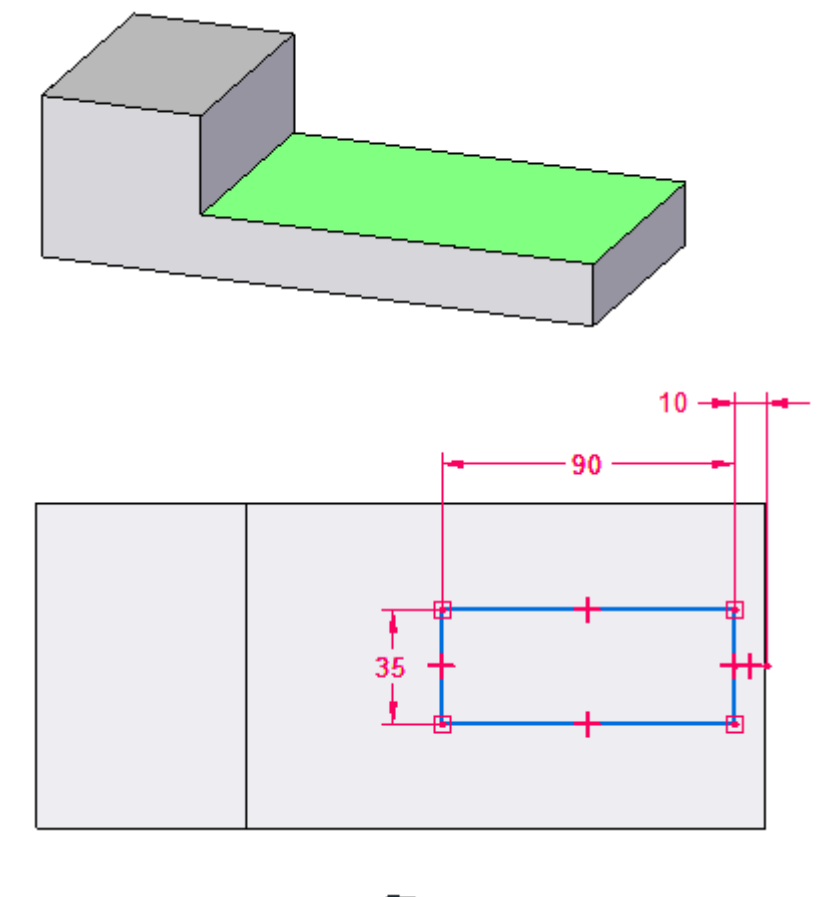

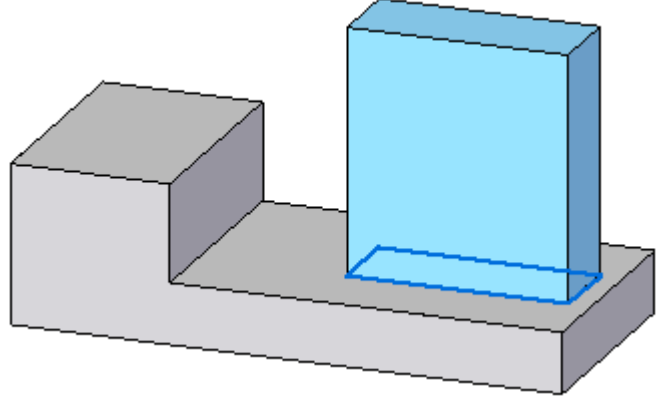

▸使用所示横截面创建拉伸。在 100 mm 的距离处向上延伸。在绿色面上绘制横截面。

在顺序建模环境中编辑同步特征面

在同步特征中移动绿色面。为了清晰起见,顺序特征将着色为橙色。

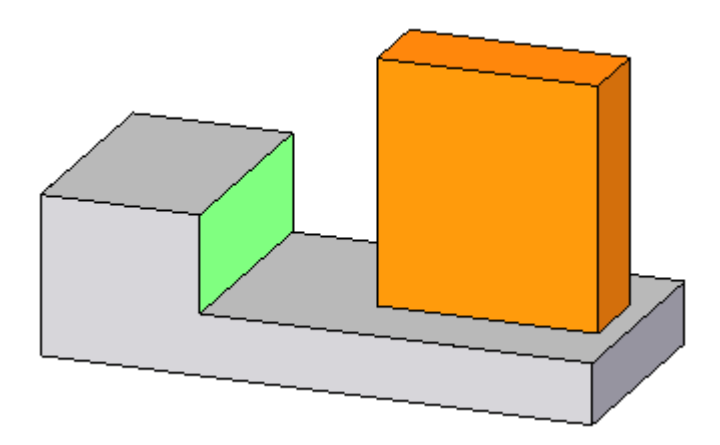

▸ 选择绿色面。请注意,该面上有锁定尺寸。该尺寸将从草图迁移到特征。删除尺 寸或解锁尺寸。

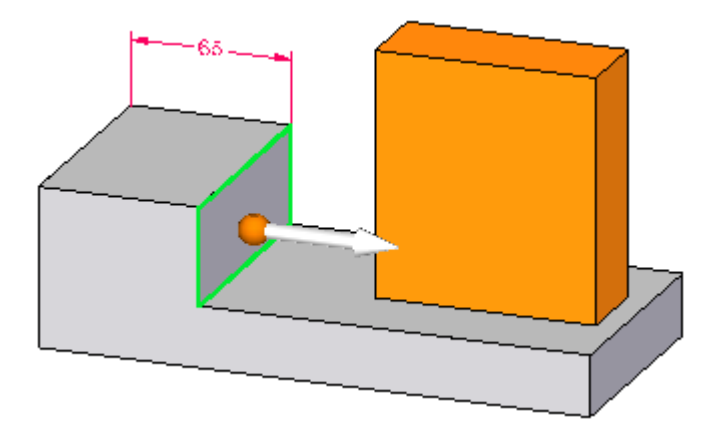

▸ 选择移动手柄,并在一个区域内围绕顺序特征拖动该面。请注意在编辑期间如何识 别顺序特征。按 Esc 键以结束移动操作。

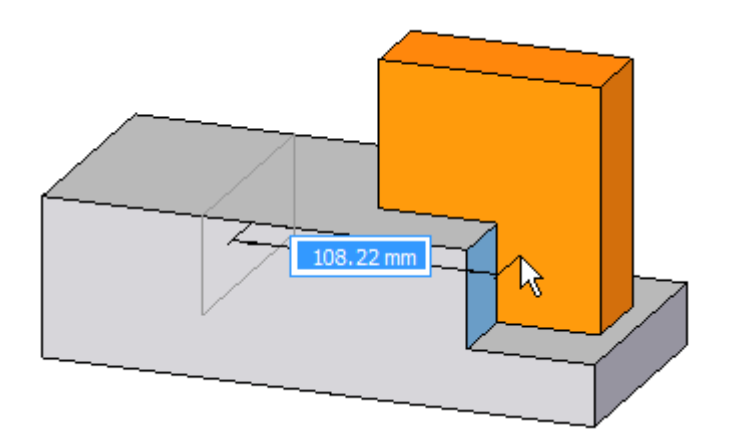

▸ 选择绿色面。请注意,该面上有锁定尺寸。该尺寸将从草图迁移到特征。删除或解 锁该 (225 mm) 尺寸。

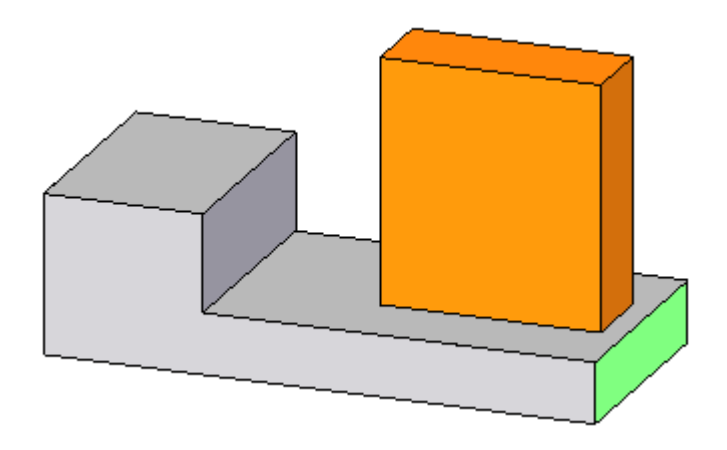

▸ 选择移动手柄并向右拖动该面。请注意顺序特征如何与面一起移动。出现这种情况是 因为顺序特征草图已在标注尺寸时锁定到同步特征边。按 Esc 键以结束移动操作。

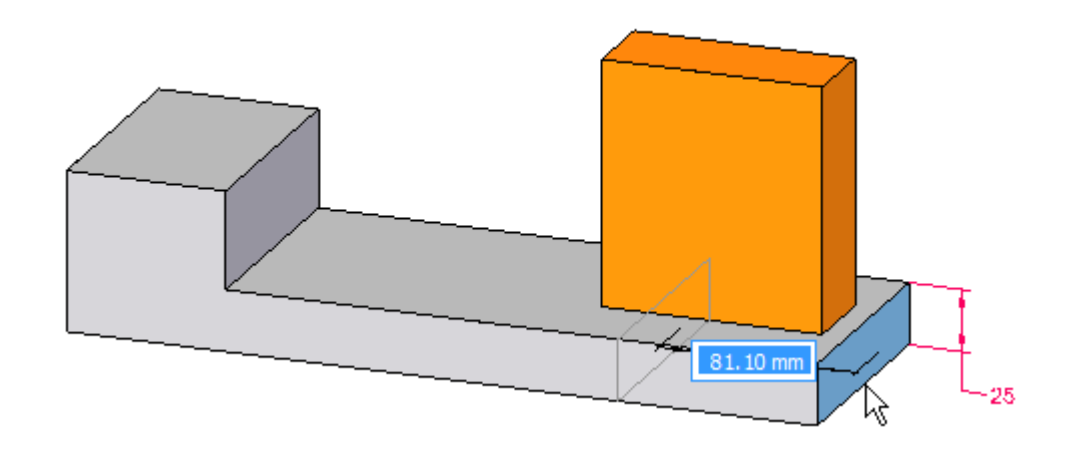

过渡到同步

▸ 切换到同步建模环境。请注意,顺序特征不显示。

#### 编辑顺序特征

▸ 切换到顺序建模环境。

▸选择顺序特征。

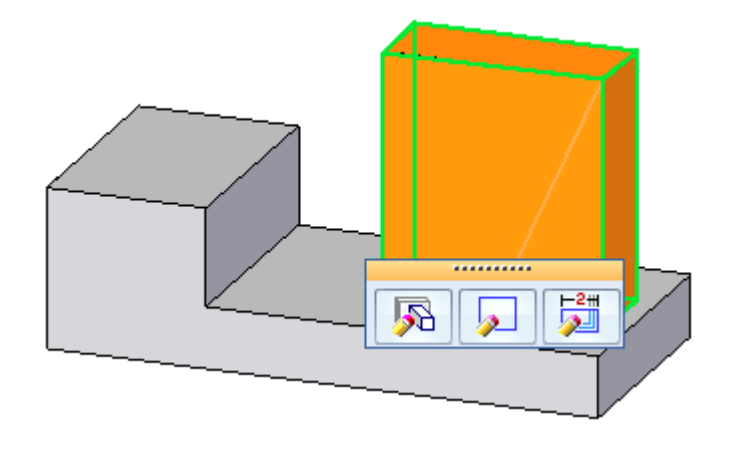

▸单击"动态编辑"按钮。将 35 mm 尺寸更改为 70 mm。

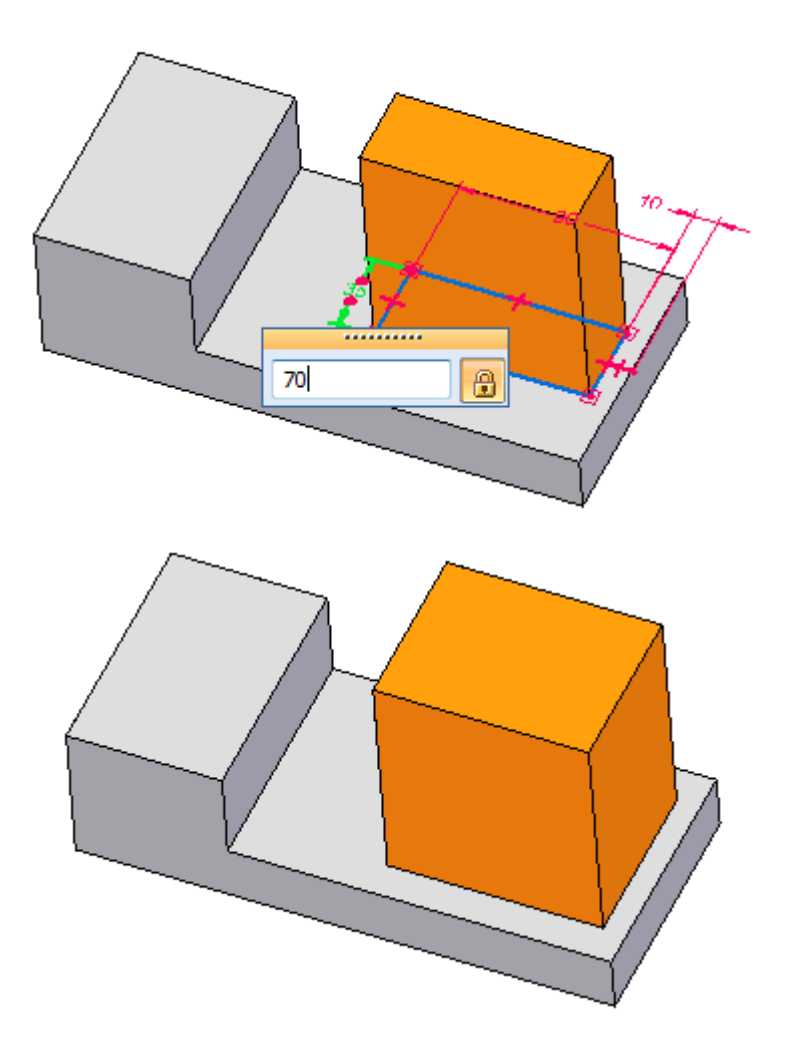

将顺序特征转换为同步特征

通过将顺序特征移到路径查找器的同步建模部分,顺序特征将转换为同步特征。转 换后,将删除所有尺寸。可将转换后的特征作为整个同步特征来处理,也可以处理 各个面。

- ▸ 您必须在顺序建模环境中,才能转换顺序特征。在路径查找器中,右键单击 顺序拉伸特征。
- ▶ 在快捷菜单上,选择"移动到同步"命令。

移动转换后的特征

▸ 在路径查找器中,选择转换后的拉伸。

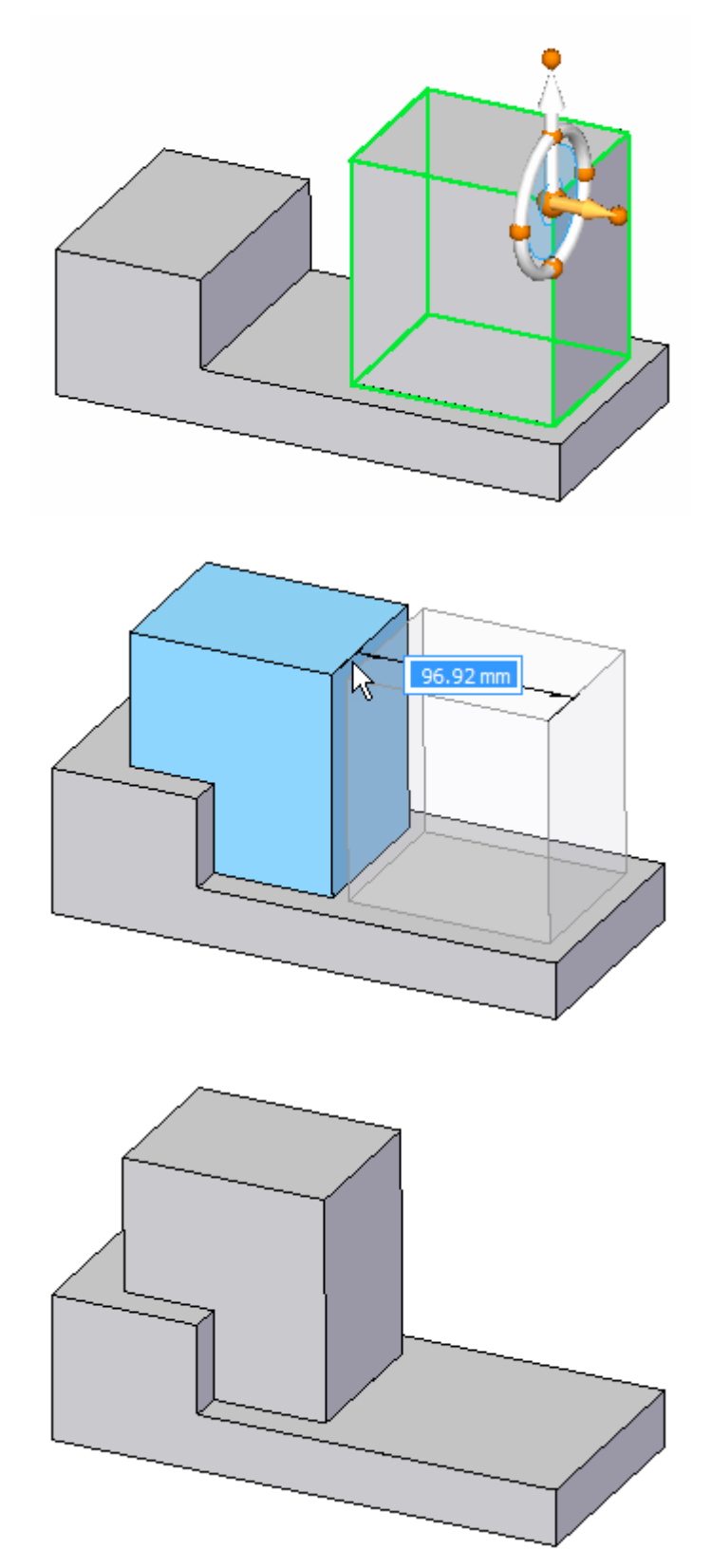

▸单击移动手柄并将该特征移动到所示的近似位置并单击鼠标。 本活动到此结束。

总结

在本活动中,您学会了如何在单个模型中同时创建顺序特征和同步特征。您还学习了如 何编辑这两种特征类型以及如何将顺序特征转换为同步特征。

# 课程回顾

回答以下问题:

- 1. 什么是顺序建模特征?
- 2. 什么是同步建模特征?
- 3. 顺序建模环境和同步建模环境之间有何区别?
- 4. 如何将顺序建模特征转换为同步建模特征?
- 5. 如何将同步建模特征转换为顺序建模特征?

## 答案

1. 什么是顺序建模特征?

顺序建模特征以历史记录为基础。草图可以驱动特征定义。您可以撤销和编辑 特征创建过程中的任何步骤。

2. 什么是同步建模特征?

同步建模特征不具有历史记录。创建特征后,您就无法撤销和编辑特征创建过程中 的任何步骤。模型面可以驱动模型。您可以操控面以编辑同步模型。某些特征具 有手柄,您可以通过这些手柄更改特征的定义值。

- 3. 顺序建模环境和同步建模环境之间有何区别?
	- 在同步建模环境中,只显示同步建模特征和草图。
	- 在顺序建模环境中,同步建模特征及顺序建模特征和草图都可以显示。
	- 各环境显示各自的带状命令条。
- 4. 如何将顺序建模特征转换为同步建模特征? 在路径查找器中选择顺序建模特征,右键单击并选择"移到同步"命令。
- 5. 如何将同步建模特征转换为顺序建模特征? 不能将同步建模特征转换为顺序建模特征。

# 课程小结

Solid Edge 为同步建模特征或顺序建模特征提供了建模环境。您只能使用同步建模特 征、顺序建模特征或两种特征的组合在单个模型文件中工作。可以将顺序建模特征 转换为同步建模特征。

同步特征和顺序特征建模

# 对顺序特征活动建模

本节收集了一些侧重于顺序特征建模的活动。

# 绘制草图活动

了解用于创建描述特征横截面的草图的工具。

## 使用智能草图

在本活动中创建一个草图。对几何体应用关系、尺寸和变量,从而通过编辑尺寸以 可靠和可预测的方式更改轮廓的形状。

活动:使用智能草图

## 目标

在本活动中创建一个顺序建模草图。您也可以在界面略微不同的同步建模环境中执 行本活动。对几何体应用关系、尺寸和变量,从而通过编辑尺寸以可靠和可预测的 方式更改轮廓的形状。

- 该草图采用 I 型梁横截面的形状。
- 关系、尺寸和变量控制"I"型的腹板和弯边的宽度。

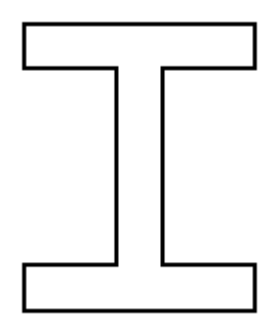

- ▸ 创建新零件文档。
- ▸ 确保您处于顺序建模环境中。

#### 顺序建模

绘制草图

绘制 I 型草图。

- ▸ 在"主页"选项卡→"草图"组中,选择"草图"命令。
- ▸ 选择所示参考平面。

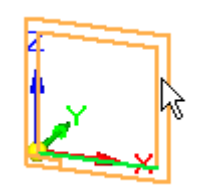

▶ 在路径查找器中,关闭基本坐标系的显示(A),打开基本参考平面的显示(B)。

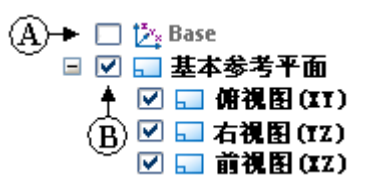

▸ 适合窗口并缩小,直到基本参考平面如图所示。

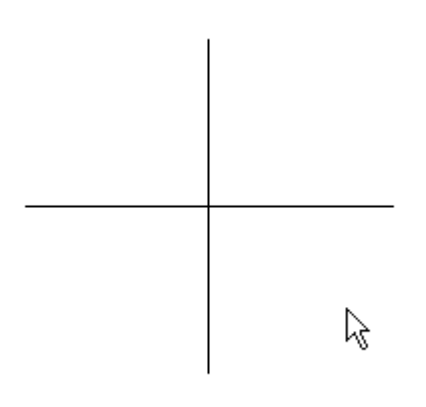

▶ 在"主页"选项卡→"智能草图"组中,选择"智能草图"选项。

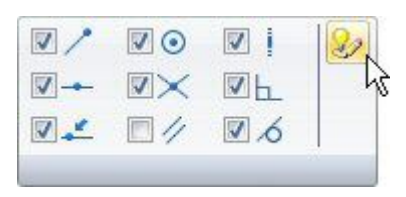

▶ 在"关系"页(A)上,设置所示选项。单击"确定"。

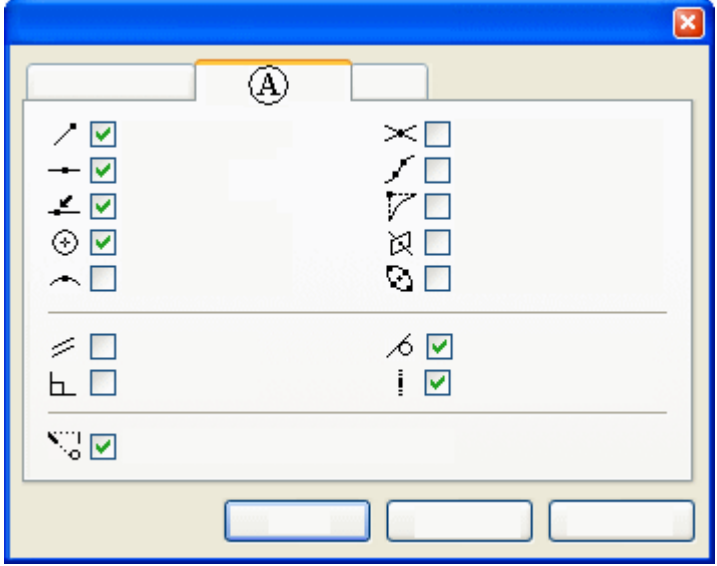

▶ 在"智能草图"组中,单击"水平"或"竖直"选项,以便在放置期间可以识 别直线是水平的还是竖直的。

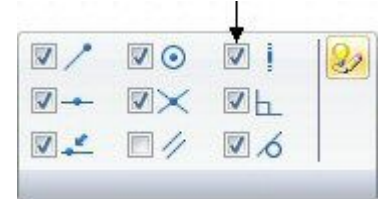

- ▶ 在"主页"选项卡→"绘图"组中,选择"直线"命令 ■ 。
- ▶ 绘制第一条直线,方法是如图所示将光标放置于参考平面左下方,然后单击鼠标 放置直线的第一个点。

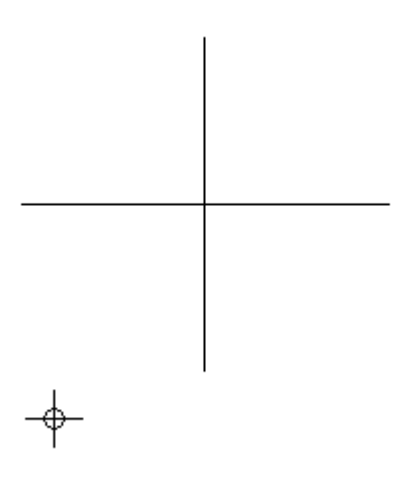

▸ 通过向右移动光标来放置第二个点。当显示水平指示符并且直线大致处于下图所 示的同一位置时,单击以放置直线。

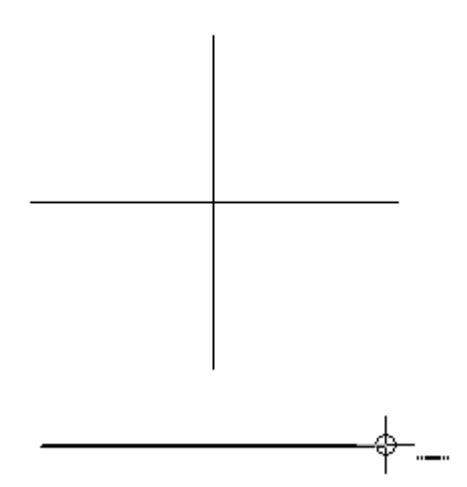

▸ 继续绘制 I 型,并考虑以下注意事项。在显示水平或竖直指示符的情况下绘制 每条线段。在此阶段,精确的直线长度并不重要。

#### 注释

如果出现错误,可以删除直线,方法是单击"选择"工具 ~ 线,然后按下键盘上的 Delete 键。

通过选择"撤消"命令 9 也可以在创建草图过程中后退。

▸ 以逆时针顺序绘制 I 型的大致形状。使用对齐指示符将倒数第二条直线的端点放置 在第一条直线的左端点的上方,如图所示。要激活最后一段的对齐指示符,可掠 过(将光标移过而不单击)水平线。

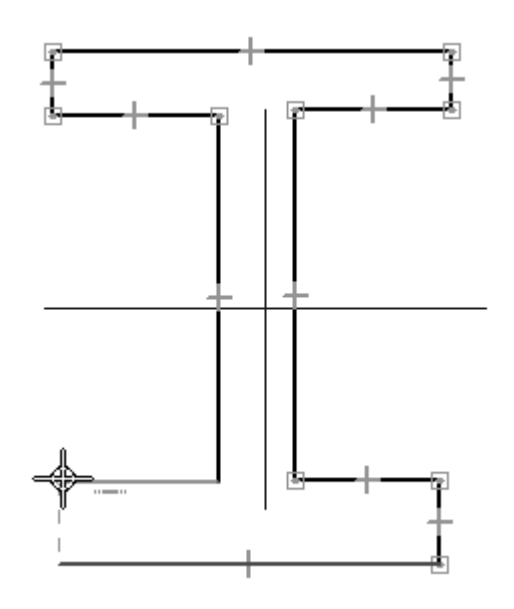

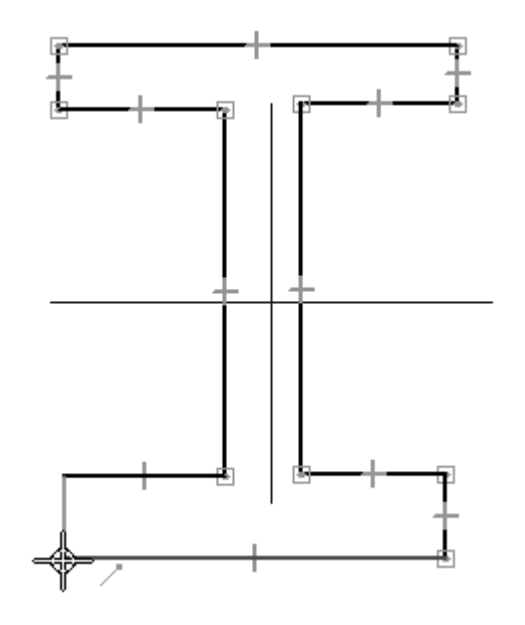

▸要放置最后一段,请在显示如图所示的端点指示符时单击第一条线的端点。

## 添加关系

添加关系以控制形状的行为。当您希望形状对称时,在形状的几何体与参考平面之间建 立关系是非常有用的做法。如图所示,根据编号引用线段。

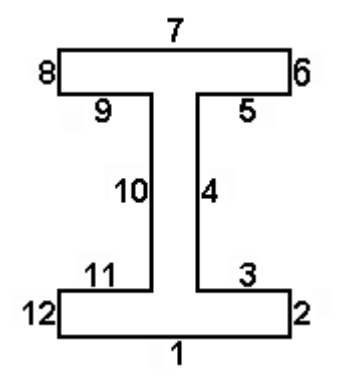

▶ 在"相关"组中选择"水平/竖直"命令 ■ 。

▸将光标放置在线段 1 的中部。显示中点指示符时,单击鼠标。

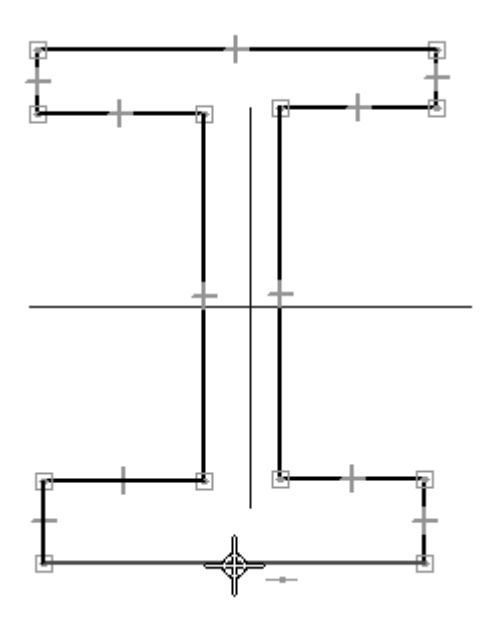

▸将光标移至竖直参考平面的顶部,在显示中点指示符时单击鼠标。

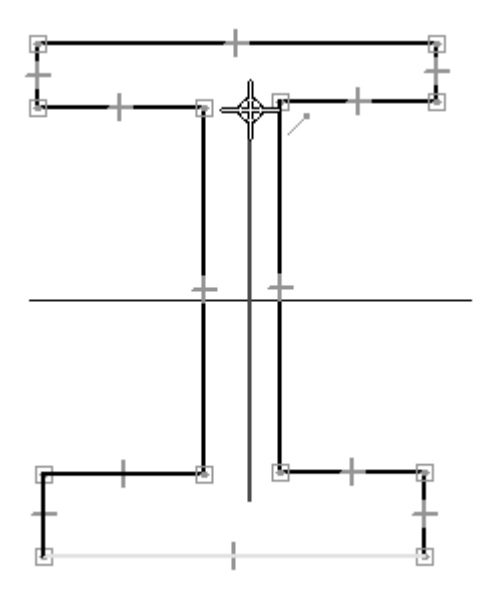

▸ 应用由虚线表示的关系,该关系强制线段 1 的中点与参考平面的端点保持竖 直对齐。

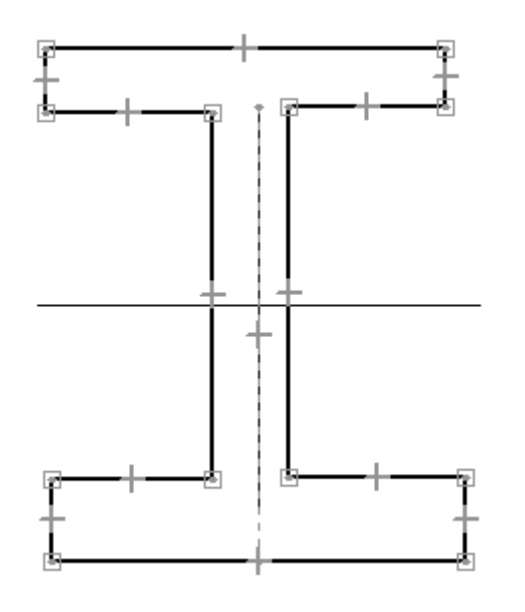

▸在"相关"组中选择"相等"命令 <mark>三</mark>

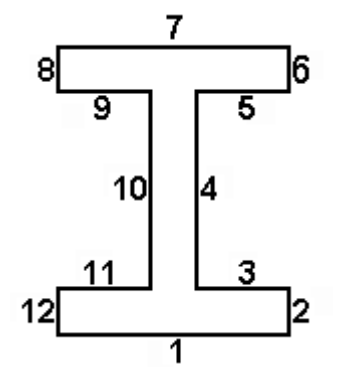

- ▸选择线段 1, 然后选择线段 7。将对线段应用相等关系,这会使其长度保持相等, 其他约束可改变轮廓的形状。线段 1 等于线段 7。
- ▸ 继续在以下线段之间应用相等关系。
	- 2 和 12
	- 8 和 6
	- 8 和 12
	- 11 和 3
	- 9 和 5
	- 9 和 11
	- 10 和 4

添加尺寸

添加尺寸以控制形状的大小。

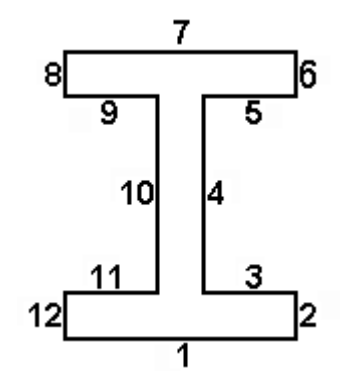

- ▸在"尺寸"组中选择"智能尺寸"命令
- ▸选择线段 1, 将尺寸置于该线段下方, 然后单击以放置尺寸。

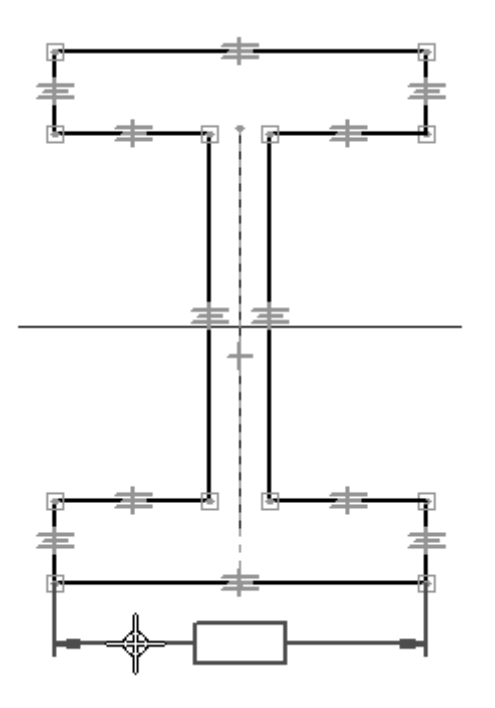

- ▸以相同方式对线段 12 标注尺寸。
- ▸选择"间距"命令 <mark>[\*1</mark>。
- ▸▶ 选择线段 10, 选择 4, 将尺寸放置在 I 型上方, 然后单击以放置尺寸。右键单 击以重新启动"间距"命令。
- ▶ 以相同方式对线段 1 与 7 之间的距离标注尺寸。

同步特征和顺序特征建模

编辑尺寸值

编辑上一步中放置的尺寸。由于定义了尺寸和关系,形状会预测性地对尺寸更改做 出响应。

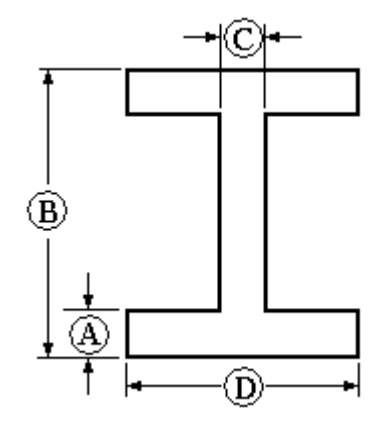

- ▸选择"选择工具"命令。
- ▸选择尺寸 (A)。键入 15,然后按下 Enter 键。
- ▸选择尺寸 (B) 并将其值更改为 120。
- ▸选择尺寸 (C) 并将其值更改为 12。
- ▸选择尺寸 (D) 并将其值更改为 95。
- ▸ 通过编辑尺寸(A、B、C、D)的值练习更改形状,并观察形状如何响应。将尺寸值 恢复为上面显示的值。

#### 使用尺寸变量

通过尺寸和关系便于控制轮廓的形状。变量用于使轮廓形状参数化。可应用用于定义变 量与尺寸之间的数学关系的公式。在此步骤中,使腹板的宽度(尺寸 (C))为弯边厚度 (尺寸 (A))的 2/3, 弯边高度(尺寸 (B))为弯边宽度(尺寸 (D))的 3/4。

每次放置尺寸时,都会创建一个随机命名的变量来表示该尺寸。重命名变量并指定数 学表达式,以进一步控制形状的行为。

▸右键单击 95 mm 尺寸。在快捷菜单中选择"编辑公式"命令。将显示"编辑公式" 命令条,用以编辑尺寸名称和公式。在"名称:"字段中,将变量名称更改为 D,然 后按下 Enter 键。单击"选择"工具以结束尺寸编辑。

▸ 重复上一步,以进行以下尺寸编辑:

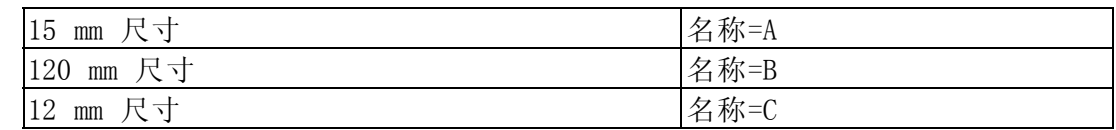

## 注释

要输入公式,请单击公式字段,键入公式,然后按 Enter 键。在公式中可以 使用以下基本数学运算符:

- +,用于相加
- -,用于相减
- \*,用于相乘
- /,用于相除

如有必要,可使用括号对数学函数分组。可以使用许多函数。有关详情,请 参见变量帮助主题。

- ▶ 为名为 B 和 D 的尺寸指派数学表达式。右键单击 120 mm 尺寸并选择"编辑公 式"。在"公式"字段中输入 3/4\*D, 然后按下 Enter 键。
- ▶ 编辑 12 mm 尺寸的公式。在"公式"字段中输入 2/3\*A,然后按下 Enter 键。

▶ 注意尺寸如下所示。在快捷菜单上,"显示所有值"选项处于打开状态。所有 变量名称或公式都可以显示。

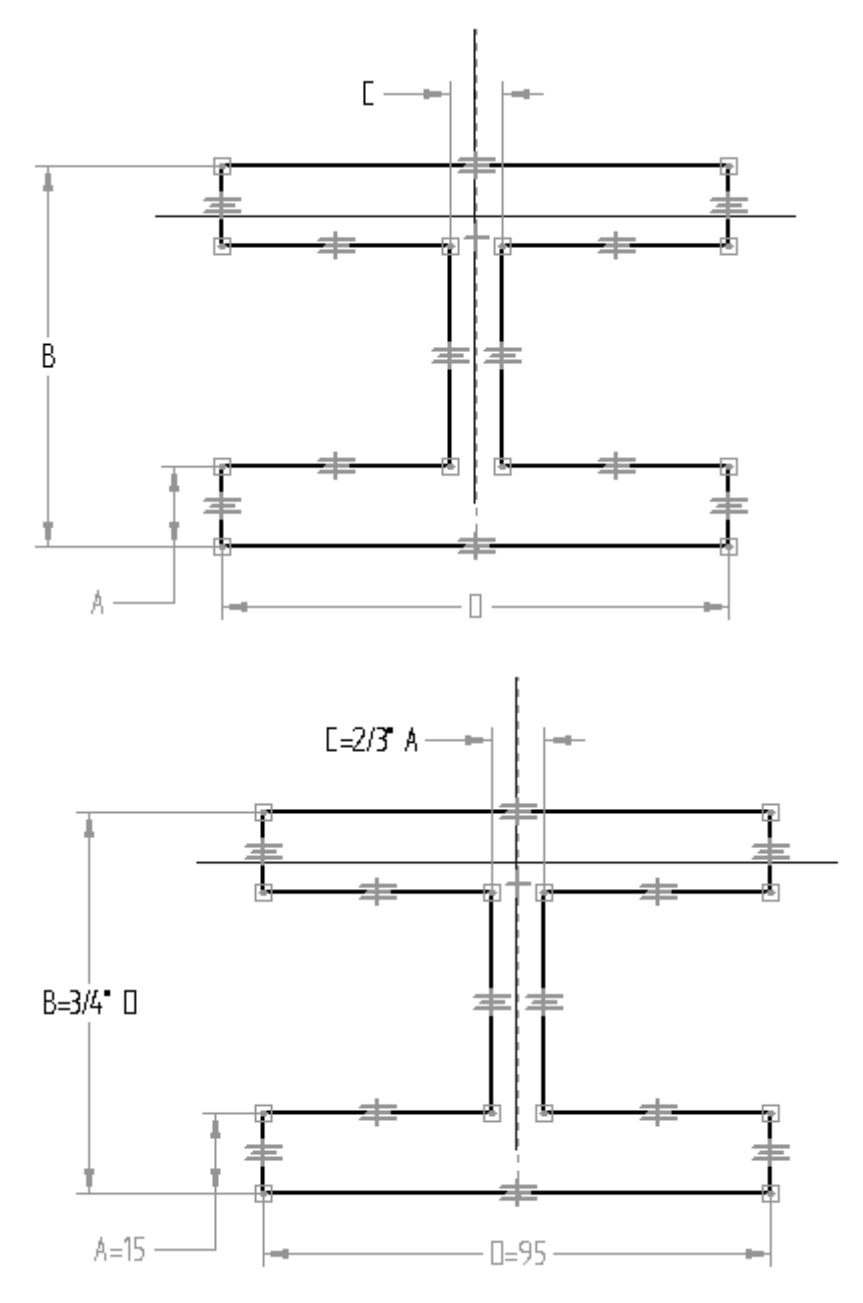

#### 使用变量表

使用变量表也可以执行前面执行的相同操作。

- ▸ 在"工具"菜单→"变量"组中,选择"变量"命令以显示变量表。
- ▶ 请注意,"编辑公式"命令条中的相同字段也可用。单击要编辑的字段,键入适当 的值,然后按下 Enter 键。

## 注释

带阴影的值表示受关系、尺寸或公式控制而无法直接更改的值。

- ▸通过单击右上角的 X 关闭变量表。
- ▸在草图中,修改 (A) 和 (D) 的尺寸值并观察草图如何响应。

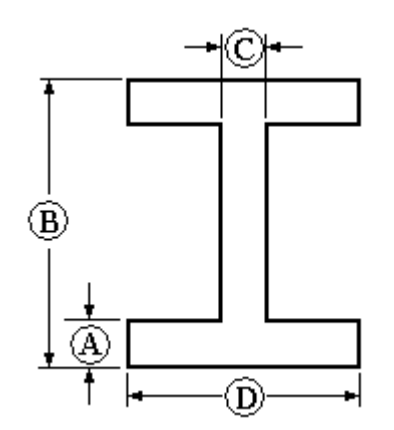

保存草图

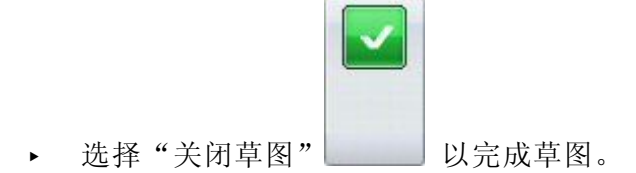

还可以通过单击位于草图窗口左上角的对勾标记 名 来完成草图。

- ▶ 在命令条上,单击"完成"。
- ▶ 关闭此文件并将其另存为 Ishape.par。本活动到此结束。

## 总结

在本活动中,您学习了如何使用尺寸和关系控制 2D 几何体在轮廓中的大小和位置。您 还学习了如何在变量表中使用数学公式建立几何体之间的相对行为。这对于在模型中建 立设计意图很有用。如果关键尺寸发生更改,轮廓将预测性地对自身进行相应调整。
## 应用草图关系(共线、平行、相等)

在本活动中,学习在轮廓/草图环境中使用更多关系。 本活动包含共线、平行和相等关系。

活动:应用草图关系(共线、平行、相等)

# 目标

在本活动中,学习在轮廓/草图环境中使用更多关系。 本活动涵盖共线、平行和相等草图关系。

▸ 打开 sketch\_a1.par。

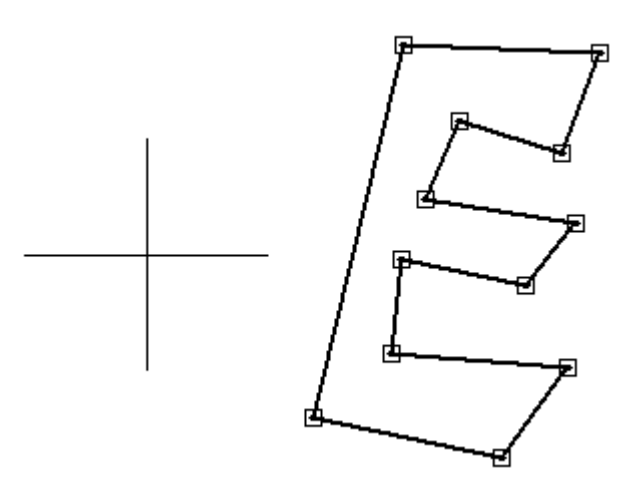

## 应用关系

应用关系以控制 E 形。

### 注释

不使用任何水平/竖直关系。这样就可以按任意角度旋转草图并保持 E 形。

- ▶ 在路径查找器中,右键单击名为 Sketch A 的草图。在快捷菜单上,选择"编 辑轮廓"命令。
- ▶ 通过应用平行关系来定义形状。选<u>择的</u>第一个元素将与选择的第二个元素平行。在 "相关"组中选择"平行"命令

- ▸ 如下所述选择线段。
	- •单击 (3),然后单击 (1)。
	- •单击 (5),然后单击 (1)。
	- 单击 (7),然后单击 (1)。
	- 单击 (9),然后单击 (1)。
	- 单击 (11),然后单击 (1)。

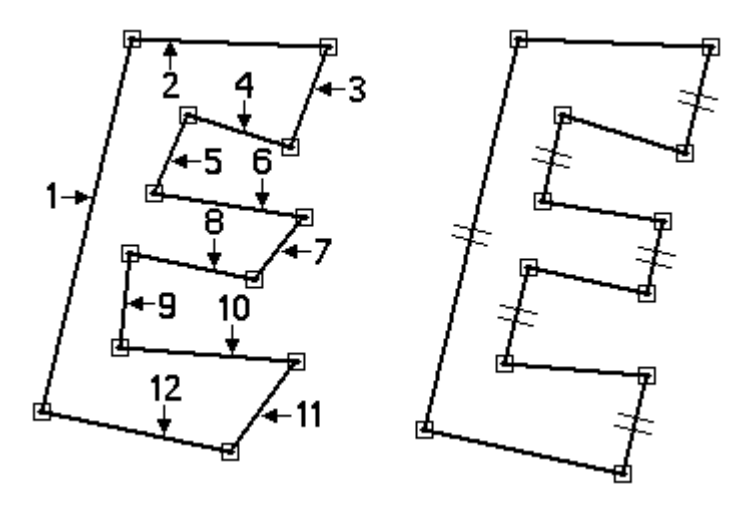

继续添加平行关系

继续为其余的线段添加平行关系。

- ▸ 如图所示应用平行关系:
	- 单击 (10),然后单击 (12)。
	- 单击 (8),然后单击 (12)。
	- 单击 (6),然后单击 (12)。
	- 单击 (4),然后单击 (12)。
	- 单击 (2),然后单击 (12)。

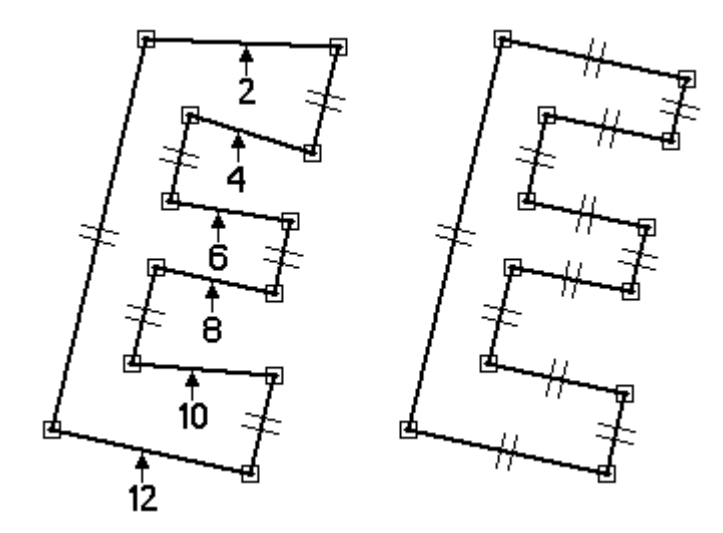

应用共线关系

应用共线关系以对齐线段。选择的第一条线段将与选择的第二条线段共线。

▸选择 "共线" 命令 |

- ▸ 选择如图所示的线段。
	- 单击 (7),然后单击 (11)。
	- 单击 (3),然后单击 (11)。
	- 单击 (5),然后单击 (9)。

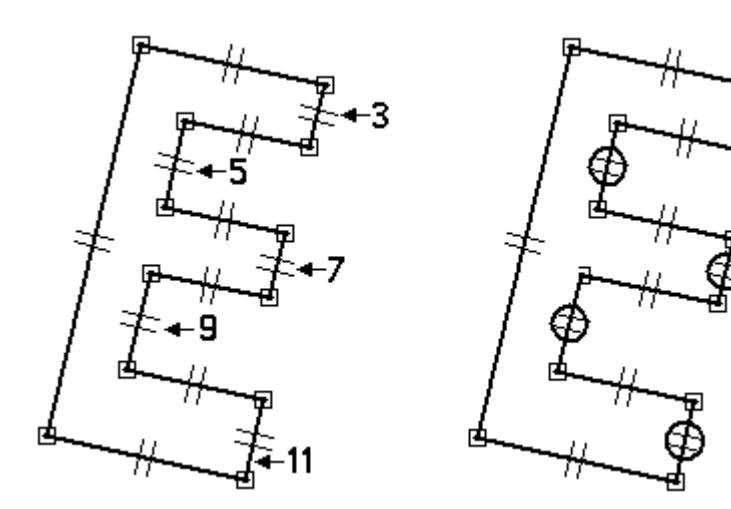

应用相等关系 应用相等关系以控制 E 形的厚度。

▶ 选择"相等"命令 ■ 。

# 同步特征和顺序特征建模

- ▸ 选择的第一条线段将与选择的第二条线段相等。
	- •单击线段 (5),然后单击线段 (3)。
	- •单击线段 (7),然后单击线段 (3)。
	- 单击线段 (9),然后单击线段 (3)。
	- 单击线段 (11),然后单击线段 (3)。

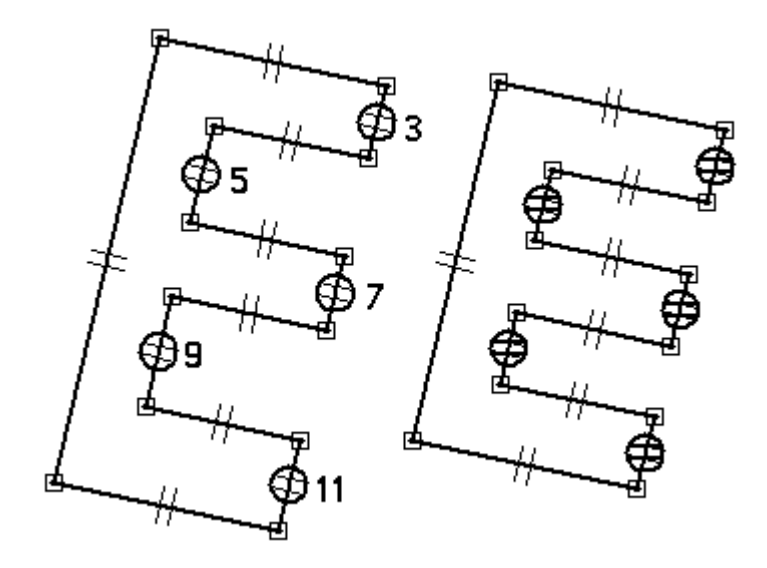

## 添加尺寸约束

添加尺寸约束以完成 E 形。

- ▸选择"智能尺寸"命令
- ▸如图所示,为直线标注尺寸。此时,值并不重要。

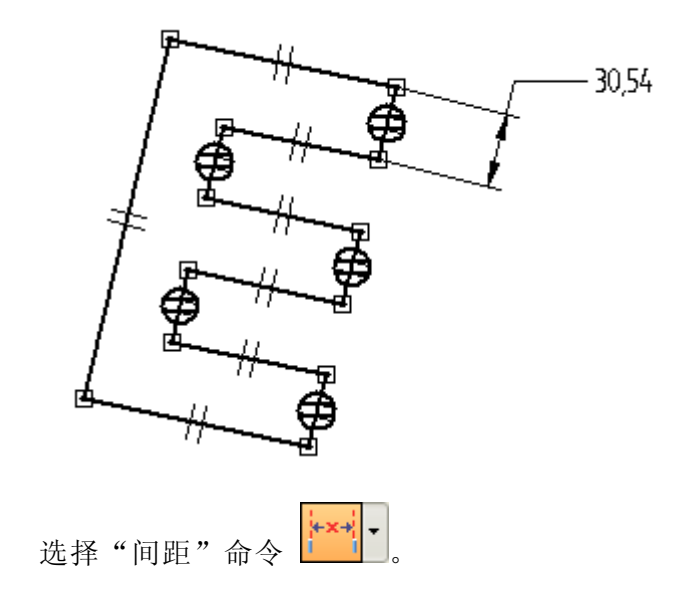

▸

- ▶ 在命令条中,单击"用 2 点"选项。
- ▶ 如图所示,为两条线段标注尺寸。单击直线(不单击端点或中点)。

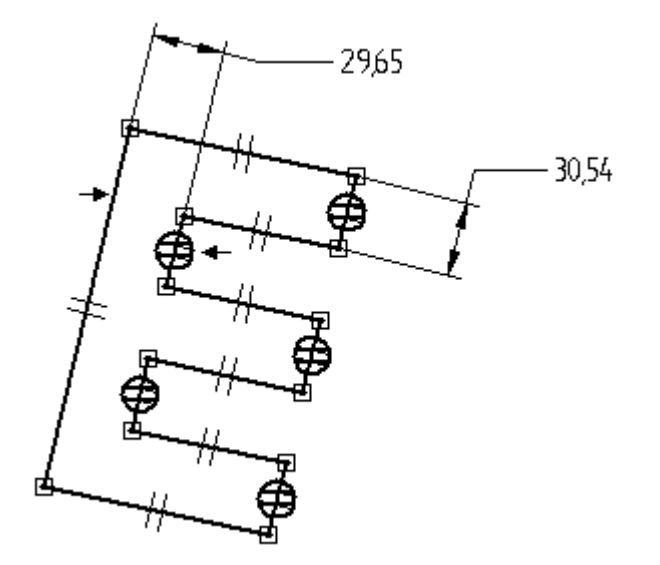

▸选择"智能尺寸"命令,并如图所示为线段标注尺寸。

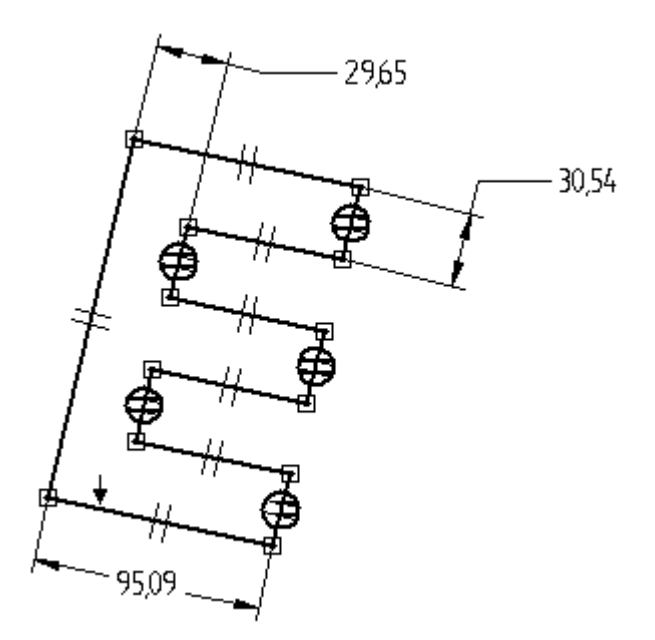

### 对齐草图

将左侧线段的中点与参考平面的中心对齐。

▶ 选择"水平/竖直"命令 <mark>■</mark>。

▸如图所示,单击左侧线段的中点。

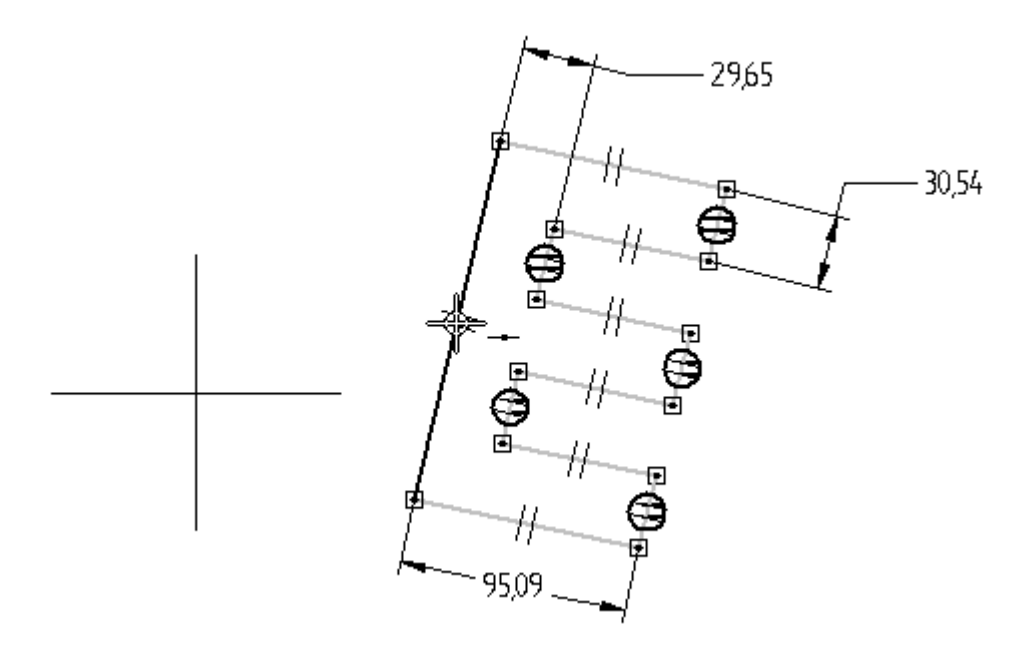

▸如图所示,单击参考平面边的中点。

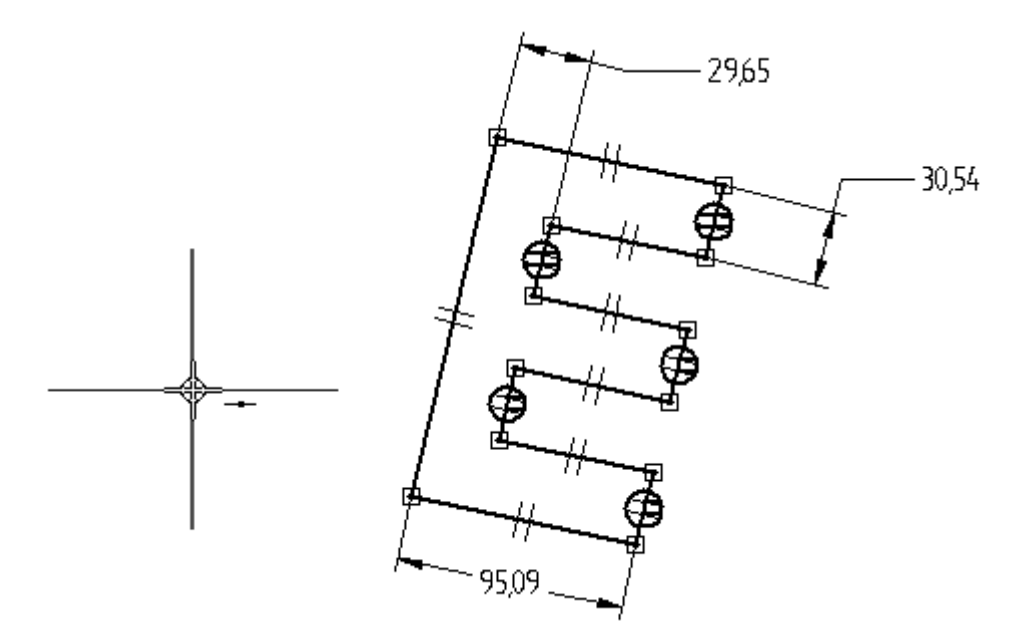

▸左侧线段的中点将与参考平面的中心对齐。

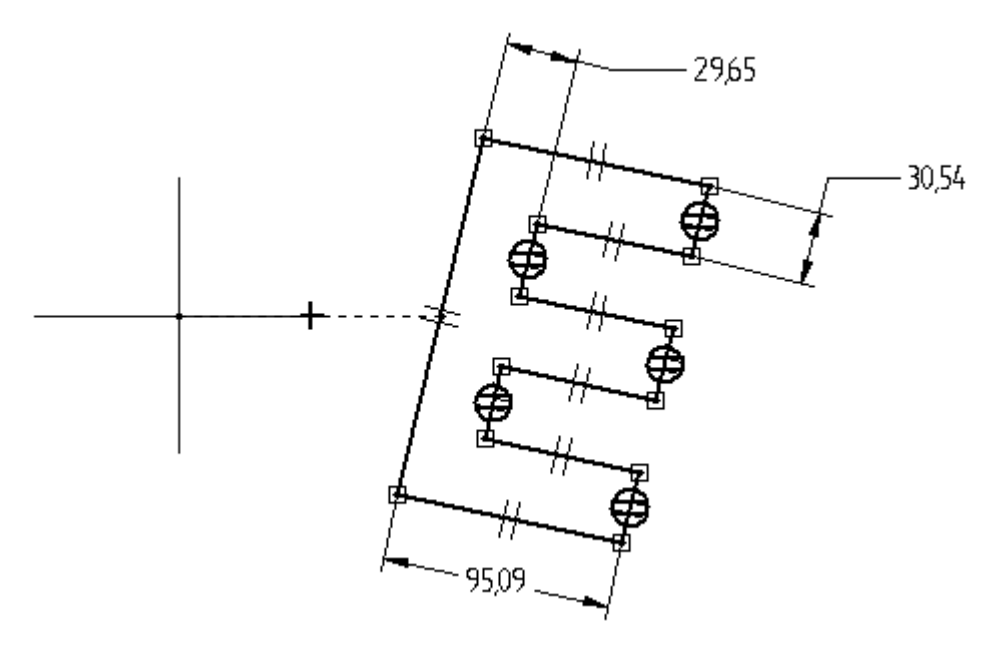

# 编辑尺寸

编辑尺寸以完成 E 形。

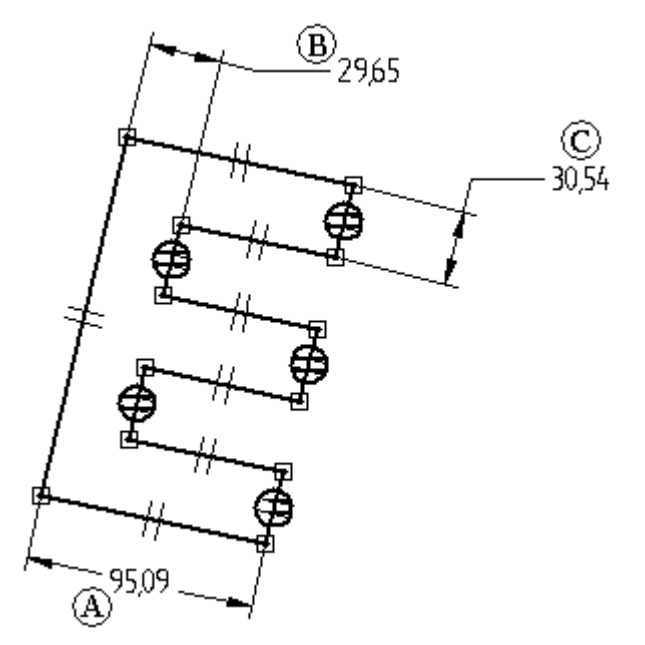

- ▶ 编辑尺寸,如图所示。
	- 尺寸 (A) = 200
	- 尺寸 (B) = 50
	- 尺寸 (C)= 尺寸 (B)

### 注释

如何使两个尺寸相等

- 步骤 1: 右键单击尺寸 (C)。
- 步骤 2: 在快捷菜单上,选择"编辑公式"命令。
- 步骤 3: 在"编辑公式"命令条上的"公式"字段中键入 =, 然后 单击尺寸 (B)。
- 步骤 4: 单击"接受"按钮。
- 步骤 5: 单击"选择"工具以结束"编辑公式"。
- ▸ 结果应如下所示。

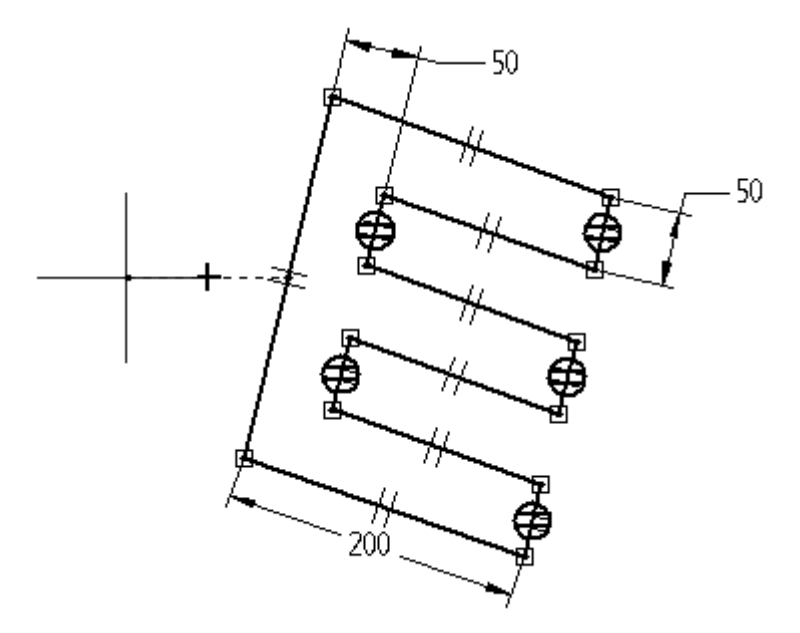

#### 添加角度尺寸

添加角度尺寸,以控制相对于水平参考平面的形状和方位。

▶ 选择"夹角"命令 ▶ / 』。

▸通过单击两条直线(不选择任何关键点)如图所示放置尺寸。

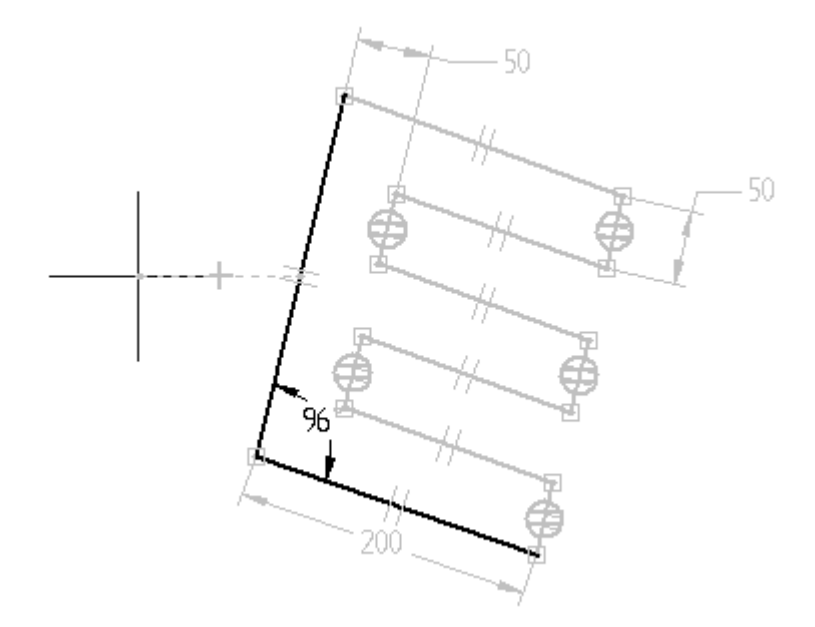

▸ 在水平参考平面与底部线段之间放置一个角度尺寸,以控制 E 形方位。首先单 击右键,以重新启动"夹角"命令。如图所示,单击水平参考平面和底部线段 (同样不单击任何关键点)。

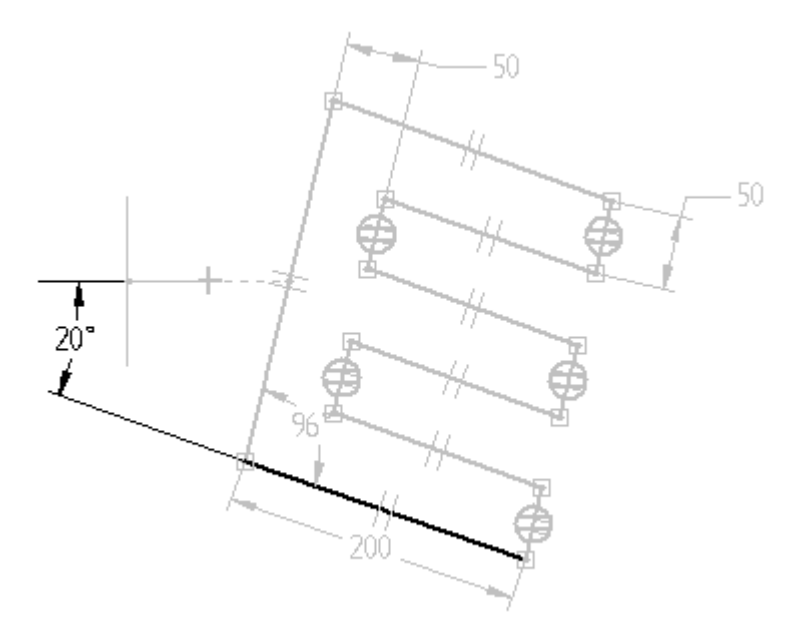

## 编辑角度尺寸

编辑角度尺寸,以观察对形状和方位的控制。

同步特征和顺序特征建模

▸方位角 <sup>=</sup> 45,形状角 <sup>=</sup> 90

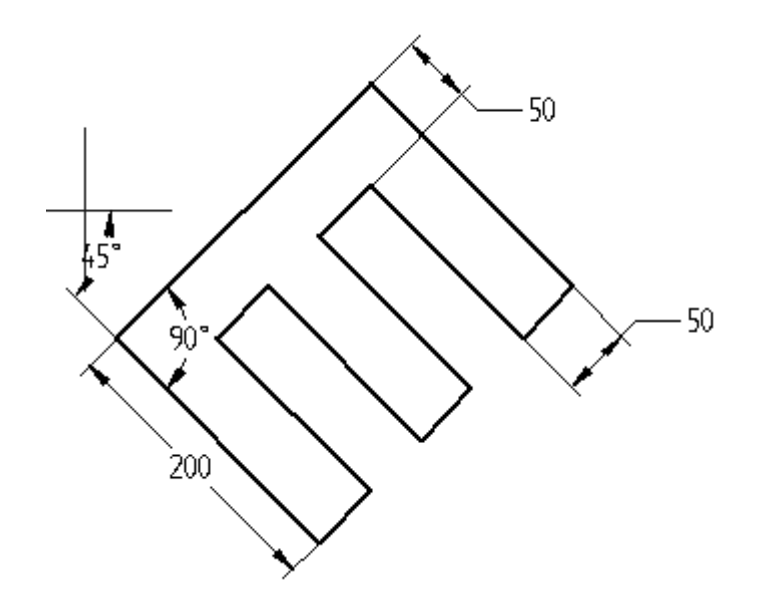

▸方位角 <sup>=</sup> 0,形状角 <sup>=</sup> 60

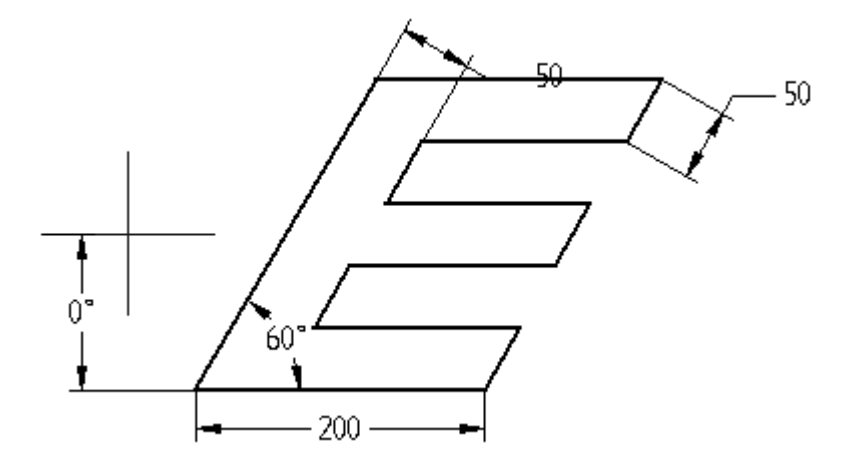

- ▸单击"关闭草图"。在命令条上,单击"完成"。
- ▸ 本活动到此结束。

# 总结

在本活动中,您学会了如何使用尺寸和关系来定位包含内部特征的轮廓。关系用于 根据彼此之间的相对关系来放置各个特征。通过变化尺寸,可以控制内部特征的 大小和位置并维护设计意图。

## 应用草图关系(对称)

在本活动中,学习在轮廓/草图环境中使用对称关系。

活动: 应用草图关系(对称)

# 目标

在本活动中,在轮廓/草图环境中使用对称关系。

▸ 打开 sketch\_b1.par。

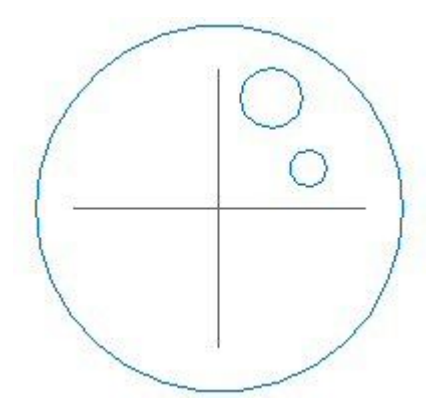

### 添加构造元素

▶ 在窗口中选择草图,然后单击"编辑轮廓"命令(A)。

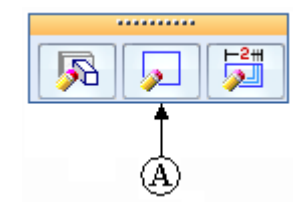

▸如图所示放置直线。这些直线与圆心和参考平面的中心相连。

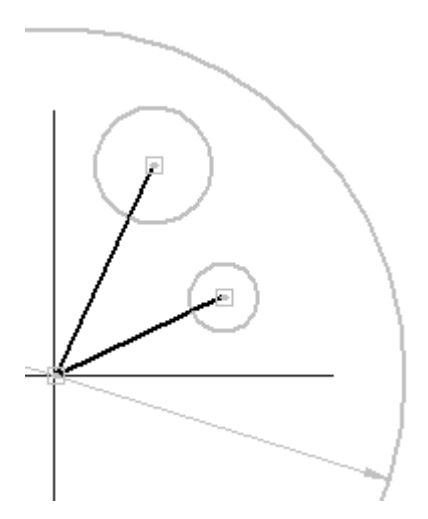

▸将这两条直线更改为构造元素。在"绘图"组中选择"构造"命令 <mark>[i+]</mark>。选择<br>刚刚放置的西冬克线 刚刚放置的两条直线。

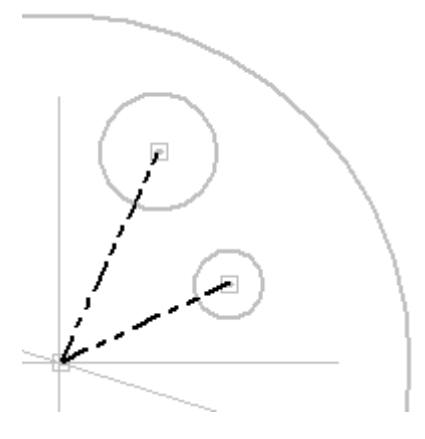

▸如图所示对圆和直线标注尺寸。

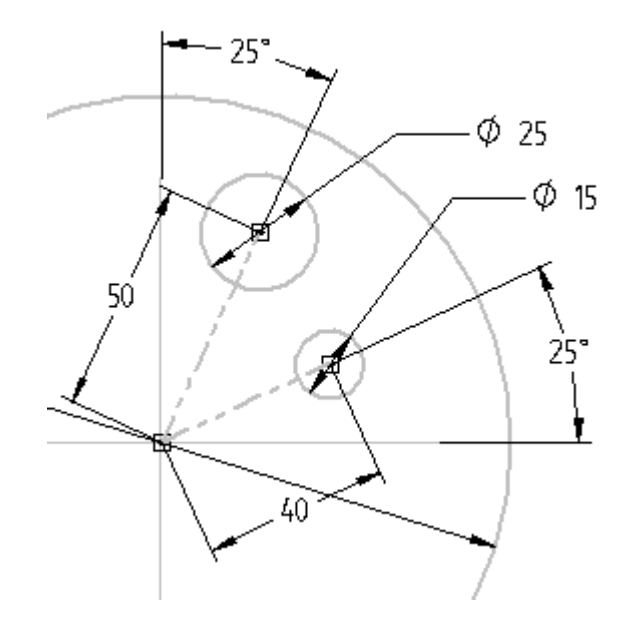

放置圆草图元素

在大圆的其余三个象限中放置六个圆。

▸ 如图所示放置圆。位置和尺寸并不重要。放置圆时,务必不要从其他几何体中选 取任何关系。如果在此方面出现问题,请在大圆外放置一个圆,然后将其拖动到 大圆内。

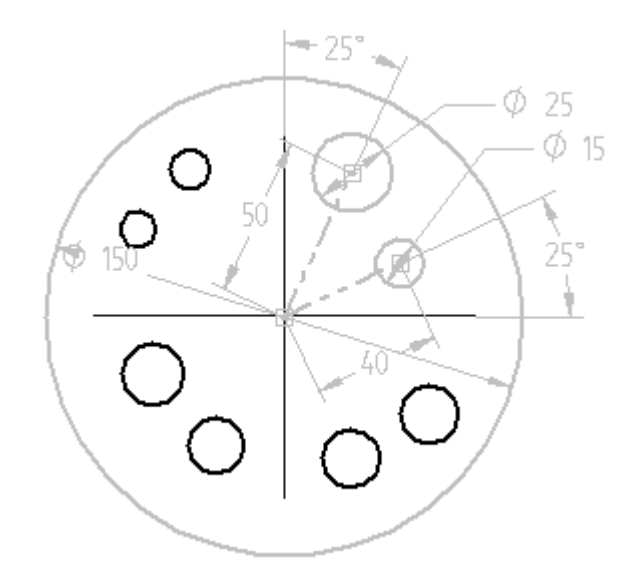

在圆之间应用对称关系

- ▸在"相关"组中选择"对称关系"命令 2K
- ▸单击水平参考平面 (A)。单击圆 (1), 然后单击圆 (2)。 现在, 圆 (1) 与圆 (2) 对称。单击圆 (3),然后单击圆 (4)。现在,圆 (3) 与圆 (4) 对称。

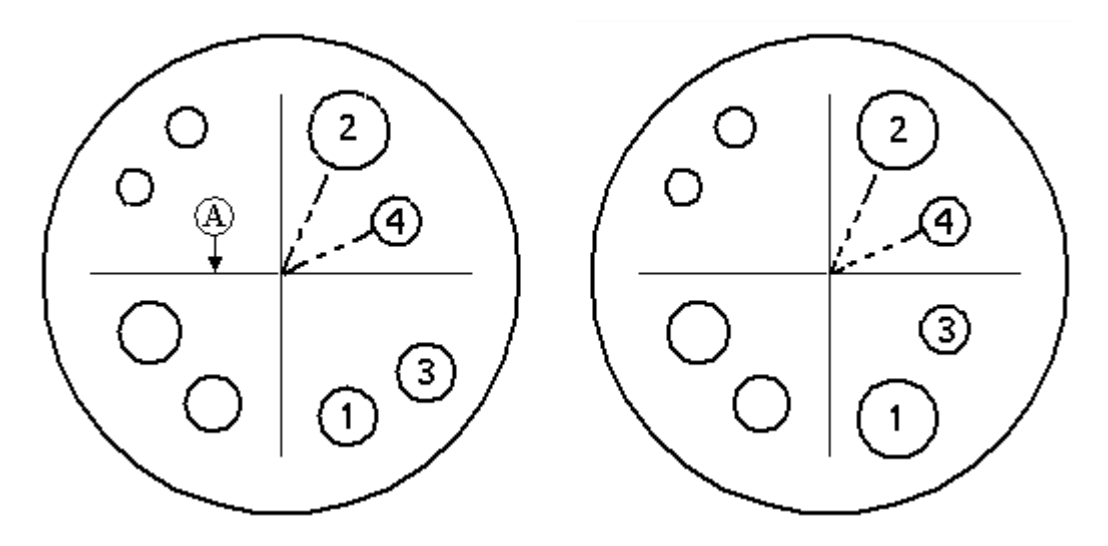

- ▸ 使用竖直参考平面作为对称轴,对其余的圆应用对称关系。为了执行此操作,您必 须选择新对称轴。选择"设置对称轴"命令
- ▸单击竖直参考平面。

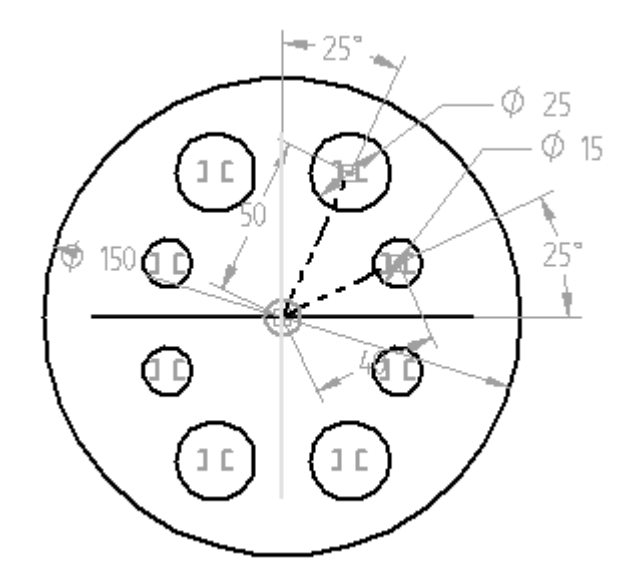

▶ 单击"对称关系"命令,然后单击其余的圆以应用对称性,如图所示。

#### 编辑尺寸

编辑尺寸并观察结果。

- ▶ 将成角构造线的尺寸 40 编辑为 50。
- ▶ 将两个 25°的尺寸都编辑为 30°。
- ▶ 将尺寸 15 编辑为 10。

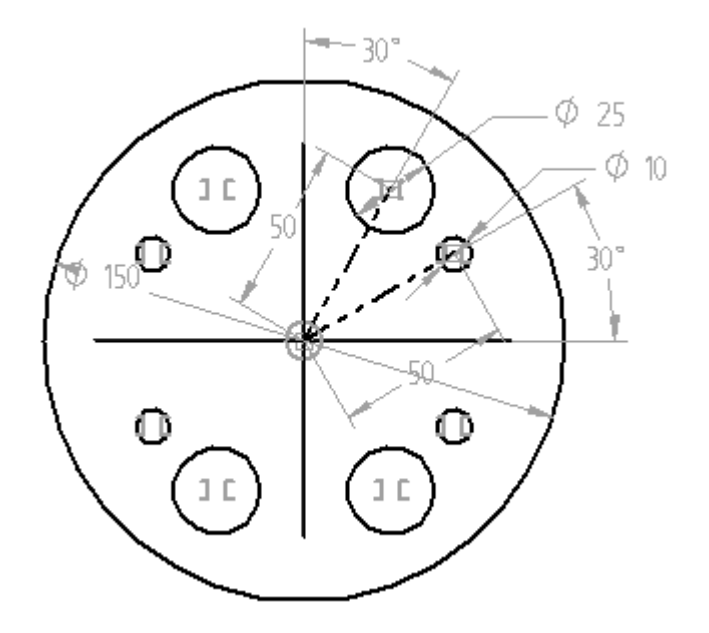

- ▶ 选择"关闭草图"命令。在命令条上,单击"完成"。
- ▸ 关闭文件而不保存。本活动到此结束。

# 总结

在本活动中,您学会了如何使用尺寸和关系来定位包含内部特征的轮廓。关系用于 根据彼此之间的相对关系来放置各个特征。通过变化尺寸,可以控制内部特征的 大小和位置并维护设计意图。

同步特征和顺序特征建模

#### 在轮廓中使用构造元素

在本活动中,学习在绘制轮廓或草图时使用构造元素以捕捉设计意图。

活动:在轮廓中使用构造元素

### 概述

在本活动中,学习在绘制轮廓或草图时使用构造元素以捕捉设计意图。

## 目标

宗成本活动后, 您能够:

- 使用构造元素简化轮廓或草图构造。
- 使用构造元素驱动生成的几何体(除料特征)。

在本活动中,检查零件中的特定特征。在本活动中,您不构造零件,但绘制特征的轮 廓。为了简化轮廓创建过程,将在草图绘制环境中使用构造元素。如前所述,构造元素 可辅助进行轮廓创建,但在轮廓验证检查期间会被忽略。

#### 注释

构造元素可用作有助于驱动轮廓中其他元素的架构元素。

#### 检查问题

检查阵列除料特征 (A)。

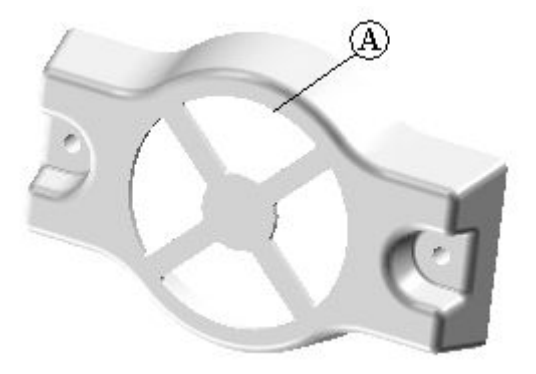

四个除料必须都扫掠 90°。必须用腹板较窄的材料覆盖每个除料之间的空隙, 以避免断裂。要创建此模型,请使用构造元素定位除料、提供用于扫略角度的 机制,并提供每个除料之间的距离。

#### 创建零件文档

- ▸ 创建新 ISO 零件文档。
- ▸ 确保您处于顺序建模环境中。

定义草图平面

▸

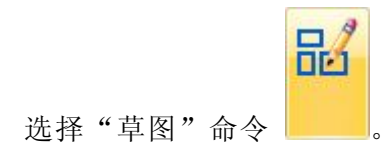

▸在路径查找器中,关闭基本坐标系的显示 (A),打开基本参考平面的显示 (B)。

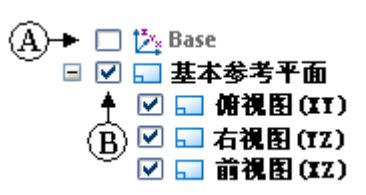

▸选择所示参考平面。

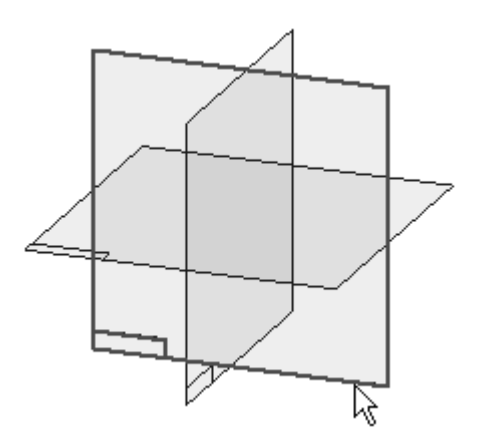

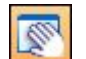

▸在状态条中,单击"平移"命令 。。在参考平面的中心或交点按住鼠标左键。 将光标从位置 1 移至"草图"窗口的右下角(位置 2)。此操作会将参考平面移 开,并防止在轮廓元素与参考平面之间放置不需要的关系。

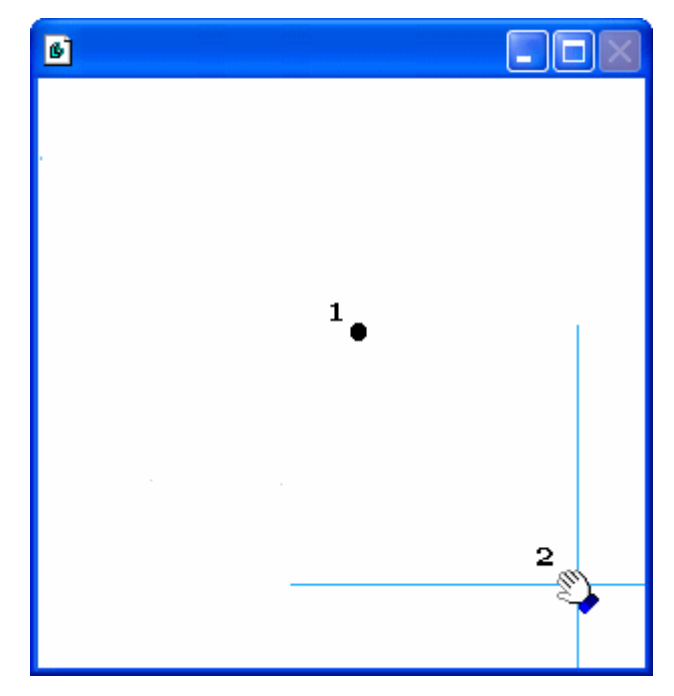

构造草图

- ▶ 选择"直线"命令。如图所示,绘制三条直线。
- ▸如图所示,添加尺寸并编辑尺寸值。
- ▸ 使每条直线都成为构造几何体。 在"绘图"组中,选择"构造"命令 ||+|| 并选择三条直线中的每条直线。
- ▸成角直线附加到水平线上的中点处。
- ▸使用"相等"关系,使每条成角直线都与水平线相等。

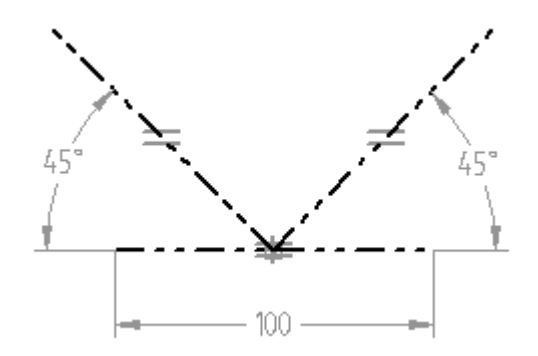

添加直线

使用"偏置"命令 [D] 添加直线。

- ▶ 在"绘图"组中选择"偏置"命令。
- ▸ 键入 10 作为偏置距离的值。
- ▶ 设置"偏置选择"框中的"链"选项。
- ▸ 如下图所示,偏置两条成角直线。
- ▶ 单击"接受"按钮确认您所做的选择。将光标移至所示"V"形的内部并单击。

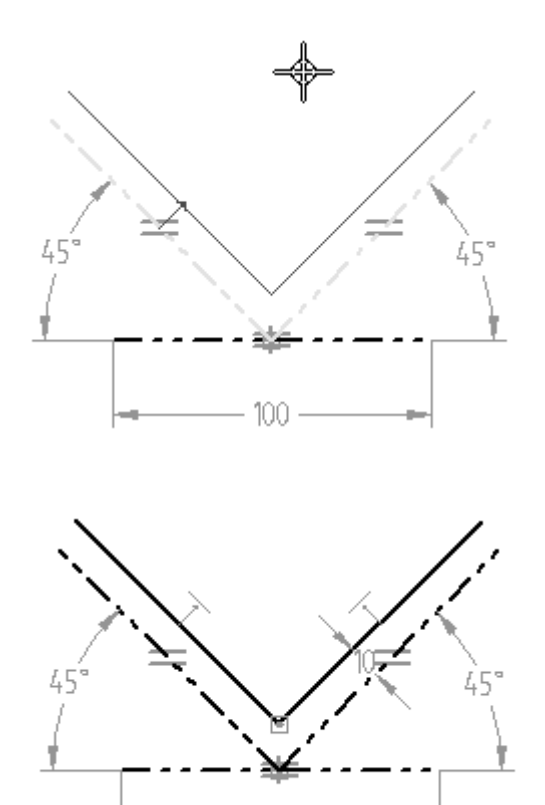

#### 放置两个圆弧

- ▸选择"通过中心绘制圆弧"命令 ... )"。如下图所示放置两个圆弧。
	- •两个圆弧的中心点原点都是水平构造线的中点。

100

- 小圆弧的点 2 在左侧成角直线上,点 3 在右侧成角直线上。
- 大圆弧的点 2 连接至左侧成角直线的端点,点 3 连接至右侧成角直线的端点。

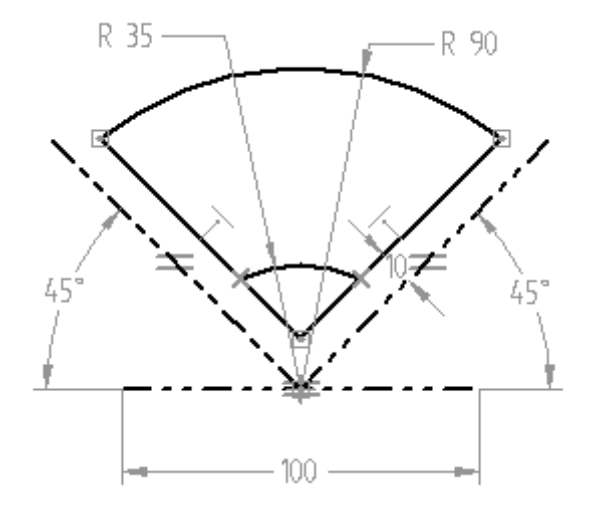

•使用"智能尺寸"对两个圆弧标注尺寸,并将其尺寸值编辑为下图所示的值。

修剪草图元素

- ▸选择"修剪"命令
- ▸修剪掉小圆弧下方的偏置直线。修剪的结果如下所示。

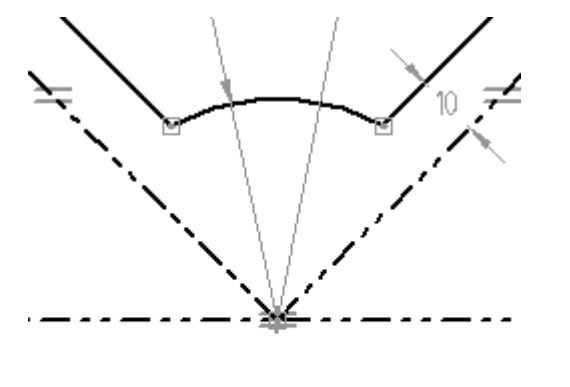

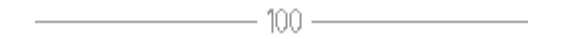

### 关系助手

▶ 在"主页"选项卡→"相关"组中,选择"关系助手"。使用"显示可变性"命 令,以确认轮廓是否只有两个自由度。

▸ 旋转其余两个自由度。

在"相关"组中,选择"连接"命令并在水平构造线的中点(如图中左侧所示) 与参考平面的中点(如图中右侧所示)之间放置"连接"关系。此操作将锚定 轮廓并消除其余所有自由度。

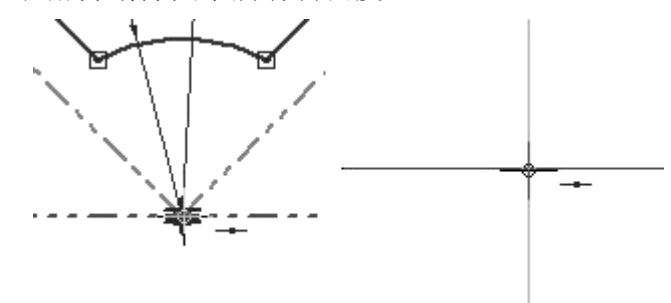

▸ 编辑如图所示的尺寸值,然后将其重新更改为原始值。此草图已准备就绪,可在除 料等特征功能中使用。

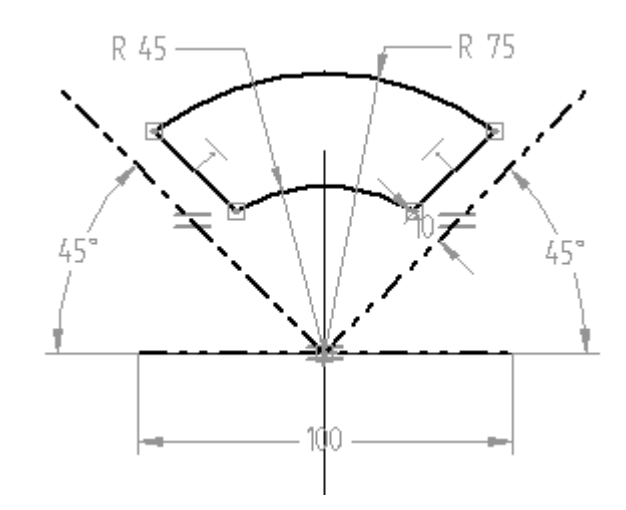

▸本活动到此结束。关闭文件并保存为 cutout.par。

### 总结

在本活动中,您学习了如何使用构造元素、尺寸和关系来定位轮廓。通过定位构造元素 可维护设计意图。构造元素不会成为特征的一部分,但便于控制几何体的位置。

同步特征和顺序特征建模

创建顺序基本特征活动

### 从草图中构造顺序特征

本活动阐述如何使用草图构造顺序特征。提供了用于构造实体模型的各个特征的草图。

活动: 使用草图构造模型

## 概述

本活动阐述如何使用草图来构造顺序建模实体模型。您将用来构造实体模型各个特 征的草图已提供。

# 目标

在本活动中,您将:

- 使用"拉伸"命令。
- 使用单张草图创建多个拉伸。
- •使用"包括"命令。
- 使用"修剪"命令。
- 应用轮廓关系。

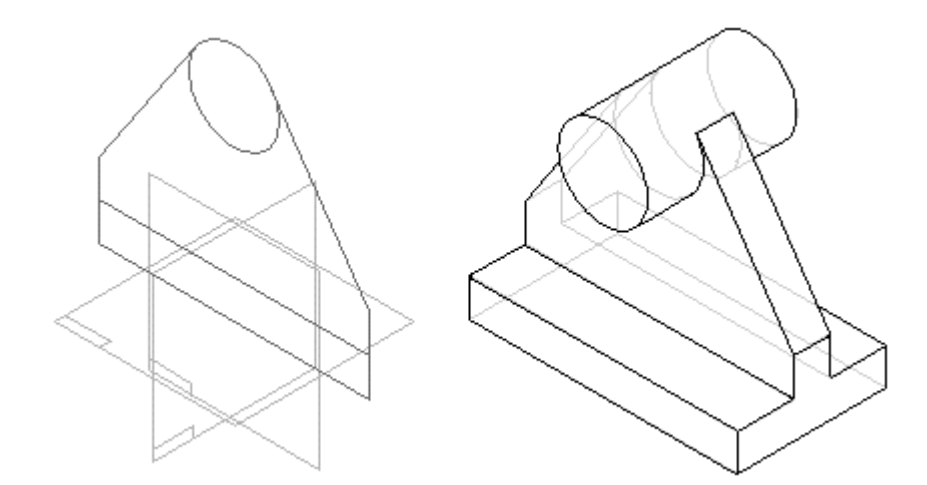

#### 打开现有的零件文档。

▶ 打开 bracket02.par。请注意,此文件中包含一个草图。使用此草图构造两个拉 伸。这将阐述如何使用单个草图创建多个特征。

### 构造基本特征

使用"拉伸"命令构造零件的基本特征。加入现有草图中的元素,而不是绘制拉伸 的轮廓。

▶ 在"实体"组中,选择"拉伸"命令 ▶ 2

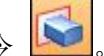

▶ 在命令条上,单击"重合平面"选项。

▸ 选择显示的参考平面。

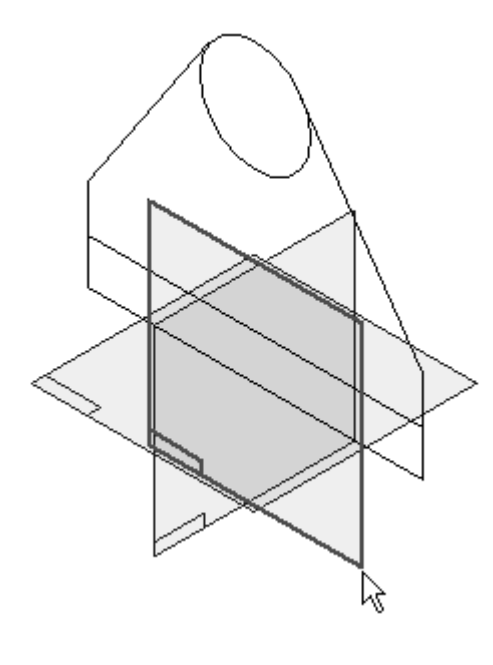

▸选择"适合"命令

- ▸ 在路径查找器中右键单击并选择"全部隐藏 <sup>→</sup> 参考平面"。
- ▶ 在"绘图"组中,选择"包括"命令 <mark>。</mark>。
- ▸显示"包含选项"对话框 (1) 后, 按图所示来设置选项并单击"确定"。

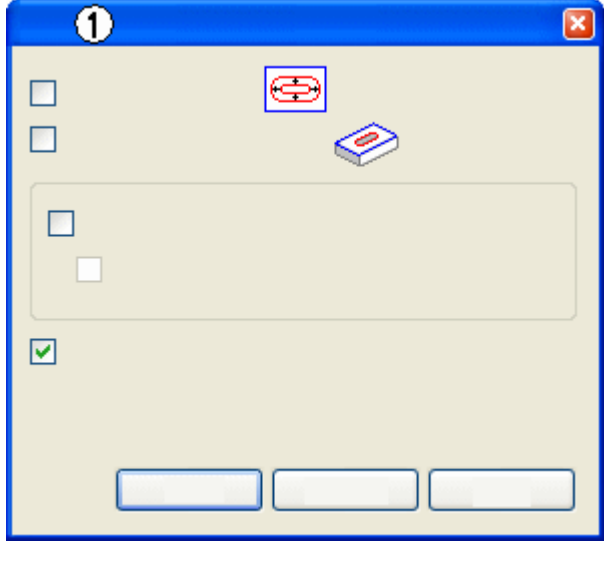

"包括"命令条 (1) 将如图所示。将"选择"选项 (2) 改为"单个线框"(3)。

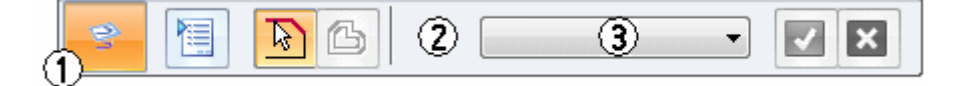

▸

- ▶ 选择"适合"命令。
- ▸ 选择示图中加粗显示的元素,以将它们加入轮廓中。加入除顶层水平线之外的所有 元素。链接符号指明这些元素已包含在内。

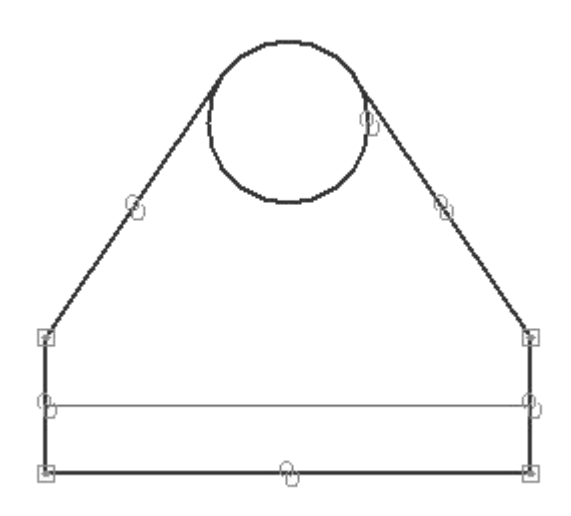

#### 编辑草图元素

草图中包括的元素不会形成有效轮廓。必须修改这些元素。修剪元素并应用关系以 创建最终的形状。

▸在"绘图"组中,选择"修剪"命令

▸ 选择圆的底部。该整圆被修剪为一条圆弧,其端点连接到两条成角度的直线。请注 意,仅修剪了轮廓中所包括的元素。草图中的原始圆仍保持完整。

▸在"相关"组中,选择"相切"命令

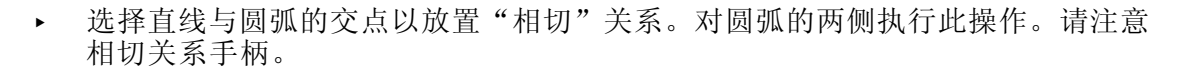

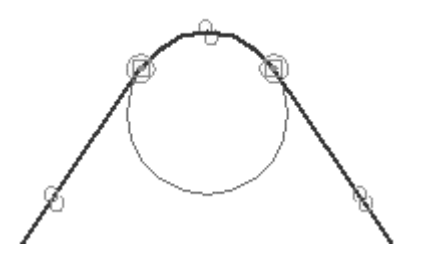

▸轮廓步骤完成。选择"关闭草图"命令。

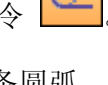

延伸定义步骤

▶ 在"拉伸"命令条(1)上,单击"对称延伸"选项(2)。在"距离"框(3)中 输入  $25$ , 然后按 Enter 键。

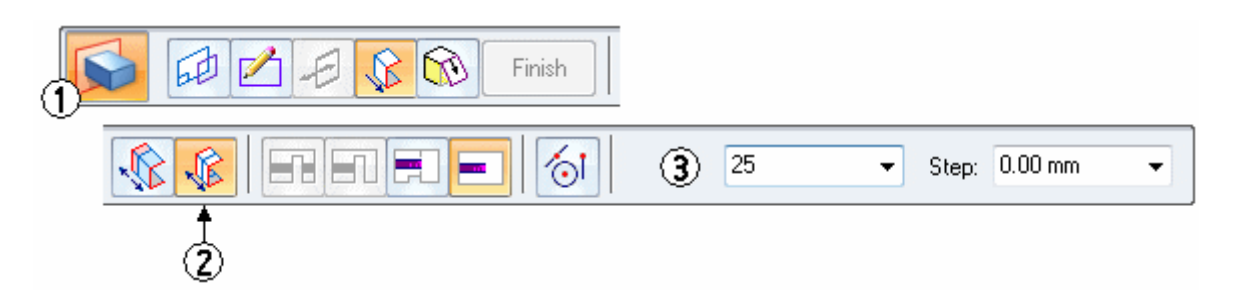

▸单击"完成"以完成拉伸。草图仍与新的拉伸一起显示。

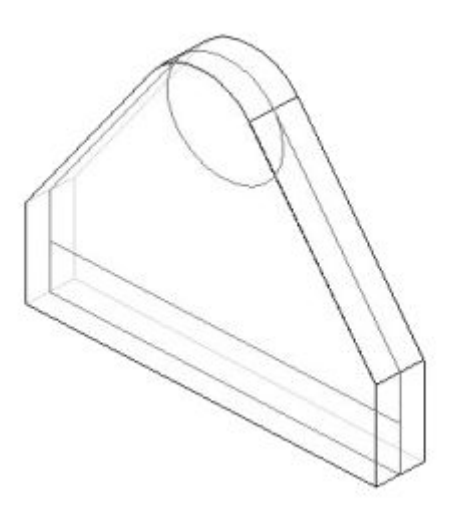

▶ 保存文件。选择"保存"命令 ■■。

使用同一草图构造其他轮廓

使用同一草图构造其他轮廓。使用上一特征中所用的同一轮廓平面。

- ▸ 选择"拉伸"命令。
- ▶ 在"草图步骤"中,选择"上一个平面"。这将使用为上一拉伸特征指定的 同一参考平面。

▶ 选择"包括"命令。单击"包含选项"对话框上的"确定"并选择加粗显示的元 素。使用"适合窗口"命令以使所有轮廓元素适合轮廓窗口。

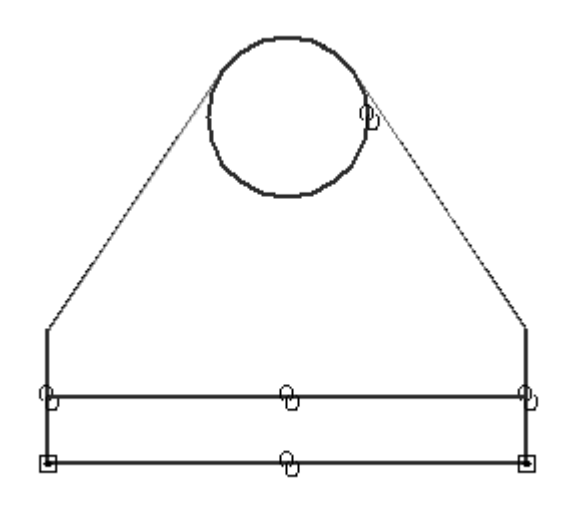

### 修剪草图元素

修剪所包含的草图元素以完成轮廓。

- ▸选择"修剪"命令 <mark>○</mark>
- ▸单击并穿过所示的线拖动光标。

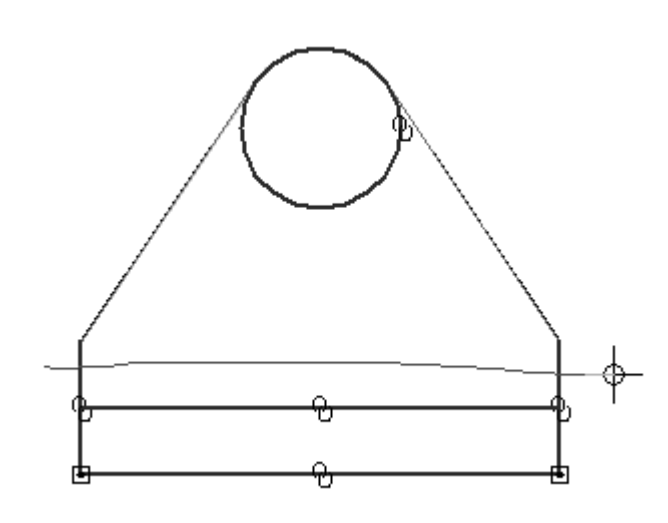

▶ 放开鼠标按键即完成修剪。请注意"链接"符号在两条垂直线上的移动情况。

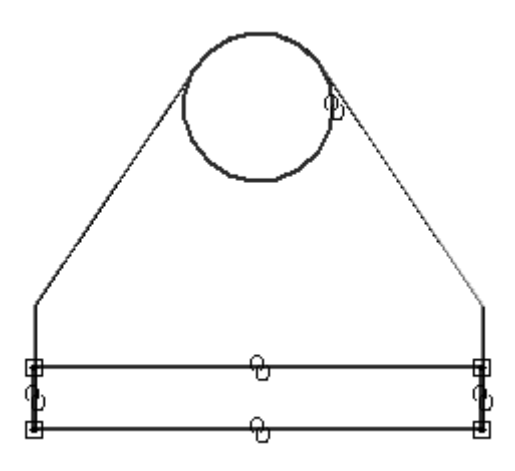

▸ 轮廓步骤完成。选择"关闭草图"。

延伸定义步骤

▶ 单击"对称延伸"选项,在"距离"框中输入 100,然后按 Enter 键。

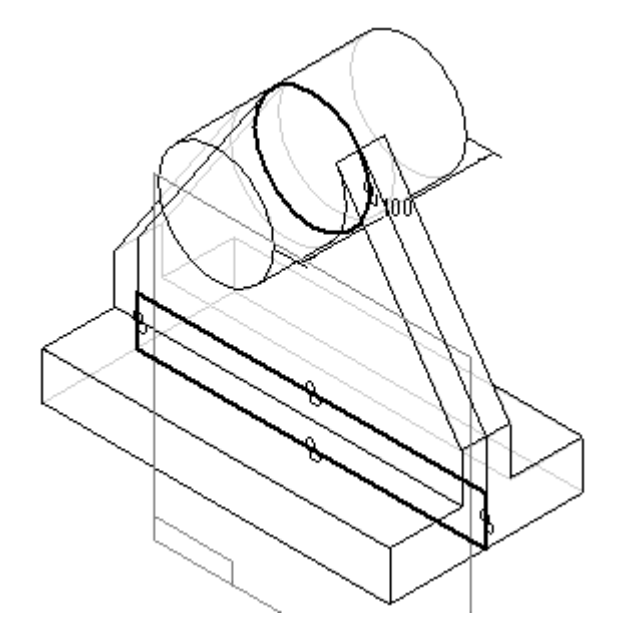

▶ 要完成拉伸,单击"完成"。

### 关闭草图显示

两个拉伸已完成。关闭草图显示,以仅显示完成的零件。

- ▶ 单击"选择工具",然后在模型窗口的空白处右键单击。
- ▶ 在快捷菜单上,选择"全部隐藏 → 草图"命令以停止显示用于构造拉伸的草图。
- ▸ 选择"适合"命令以查看整个零件。

保存并关闭文件。本活动到此结束。

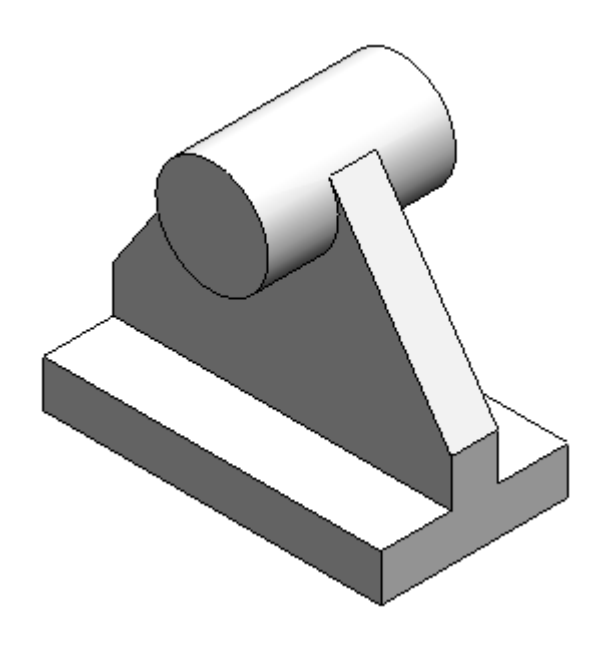

# 总结

在本活动中,您学习了如何使用草图几何元素创建特征。因为几何元素的关联性,在草 图中进行更改也会更改派生自草图的特征。

### 创建放样和扫掠拉伸

在本活动中,将使用"放样"和"扫掠拉伸"命令构造实体模型。编辑端部条件和曲 线,以调整模型的整体形状。

活动:创建放样和扫掠拉伸

# 目标

在本活动中,您将使用"放样 (A)"和"扫掠拉伸 (B)"命令构造实体模型。编辑端部 条件和曲线,以调整模型的整体形状。

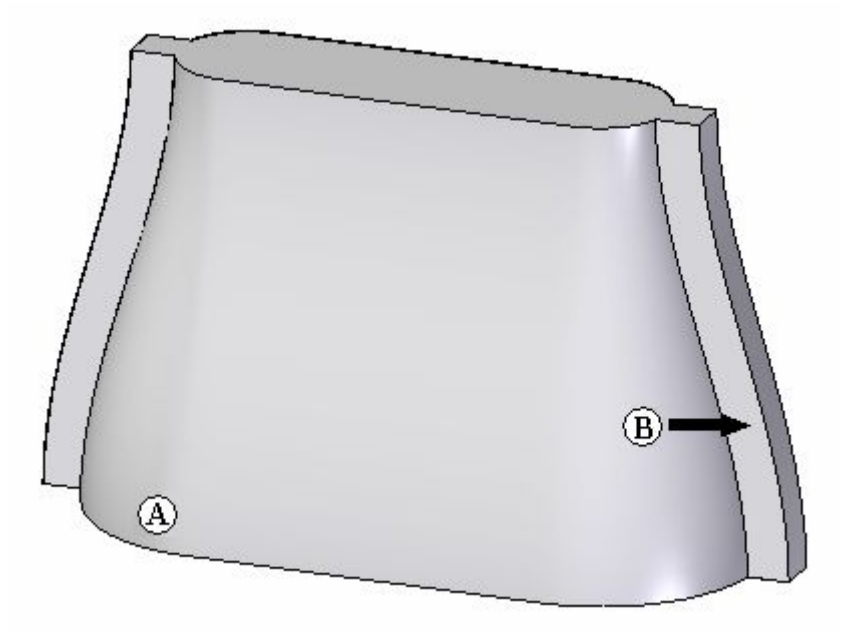

▶ 打开 loft.par。此文件包含将用于对零件建模的草图和曲线。

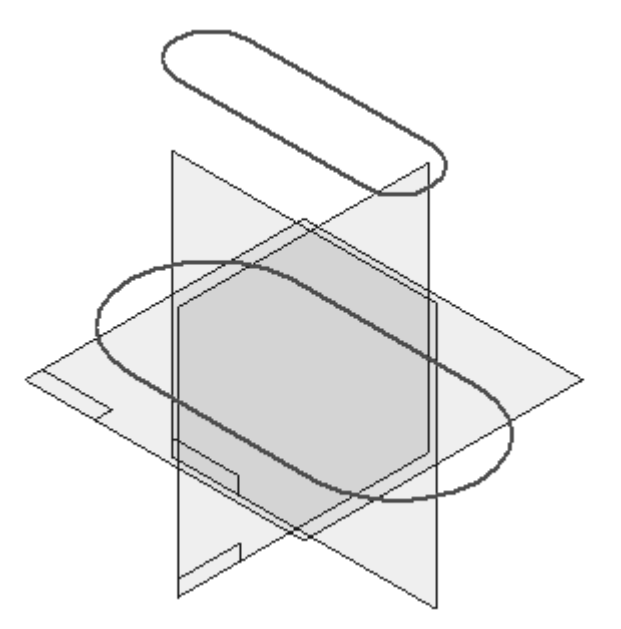

### 创建放样拉伸

使用文件中所提供的草图创建放样拉伸。

- ▶ 在"主页"选项卡→"实体"组的"添加"下拉列表 ■■中,选择"放样"命令。
- ▸隐藏参考平面。
- ▶ 在第一个横截面显示的位置(A)处选择草图(标为基本草图)。 在第二个横截面显示的位置 (B) 处选择草图(标为顶部草图)。

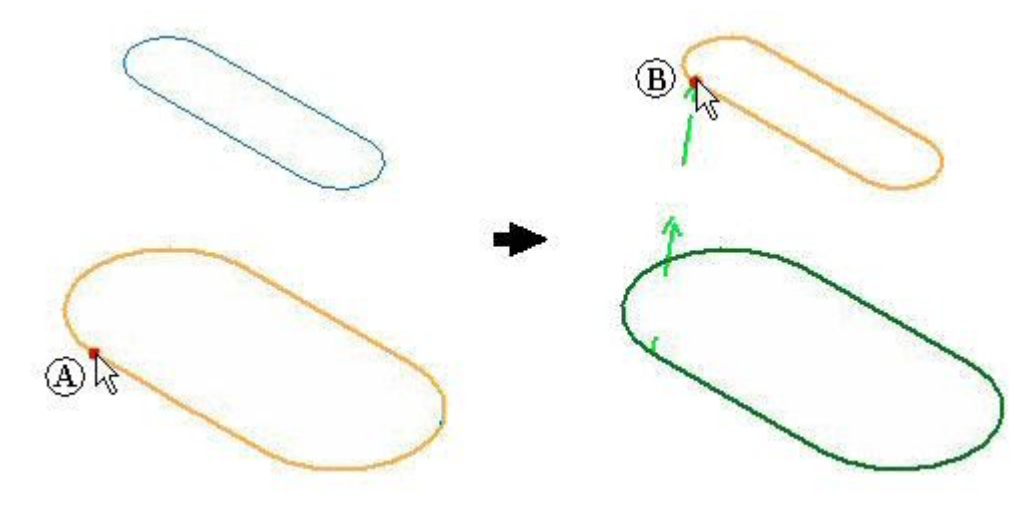

注释

在起始位置选择横截面非常重要,这些位置的几何体(或自相交结果)中不 会引入扭曲。如果出现这种情况,则会显示错误消息。

▸在命令条上,单击"预览"。请不要单击"完成"。

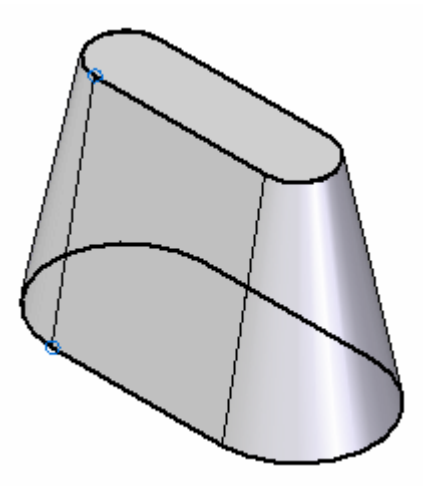

## 注释

以上所示结果使用默认的端部条件"自然"。此处便是使用线性矢量连接 横截面的位置。

## 编辑端部条件

▸在命令条上,单击"延伸步骤"。

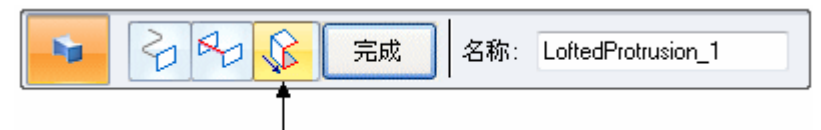

▸更改两个横截面的端部条件。将端部 1:(A) 和端 2: (B) 都设置为"垂直于截 面"(C)。此设置将创建一个放样特征,其曲面将以横截面的法向矢量开头和结尾。

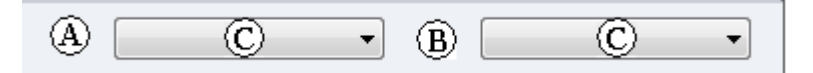

▸

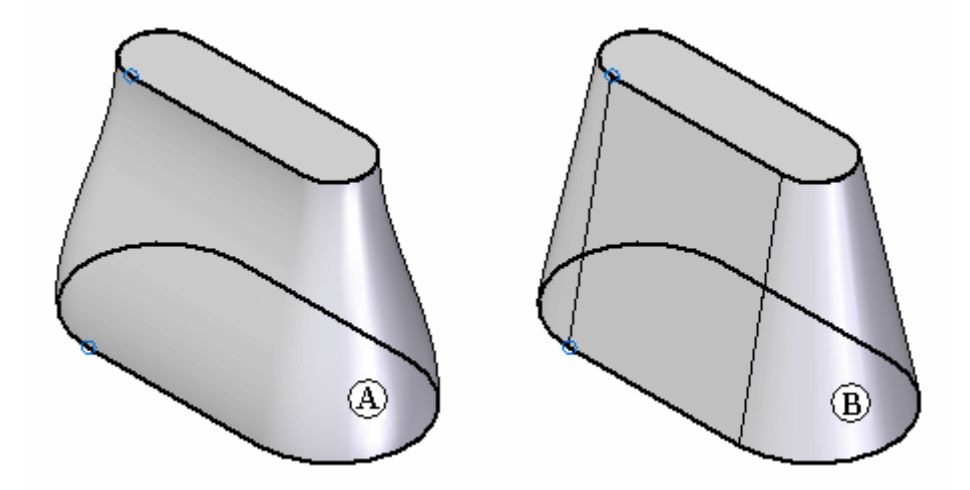

单击"预览",然后单击"完成"。请注意结果 [(A) 垂直于截面,(B) 自然]。

#### 添加引导曲线

添加引导曲线,以便进一步控制放样拉伸特征的总体形状。编辑上一步完成的放样 拉伸的定义。

- ▶ 打开曲线的显示。在路径查找器中,单击名为*侧曲线 1、镜像侧曲线 1、侧曲线 2* 和镜像侧曲线 2 的曲线上的复选框。
- ▸单击"选择"工具,然后在零件窗口中选择"拉伸"。
- ▸单击"编辑定义"。

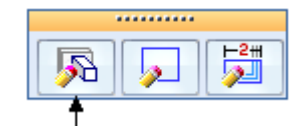

▸在命令条上,单击"引导曲线"步骤。

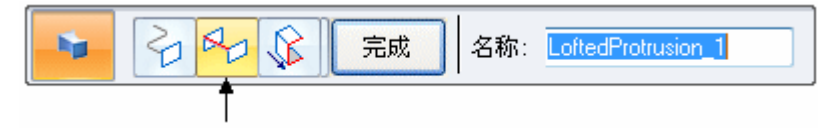

- ▸选择每条曲线,然后单击"接受"按钮。每次仅选择并接受一条曲线。也可以使用 鼠标右键或键盘上的 Enter 来接受引导曲线。
- ▸ 选择了所有的四条曲线后,请单击"预览"按钮。
- ▸ 请注意放样拉伸的形状遵循这些引导曲线的方式。请动态旋转模型,以便更好 地观察形状。单击"完成"。

编辑引导曲线

通过编辑引导曲线,继续调整放样拉伸形状。编辑曲线后,将自动调整对边上作为 镜像元素的曲线。

▸ 单击"选择"工具。

▸ 选择名为 side curve 1 的曲线。

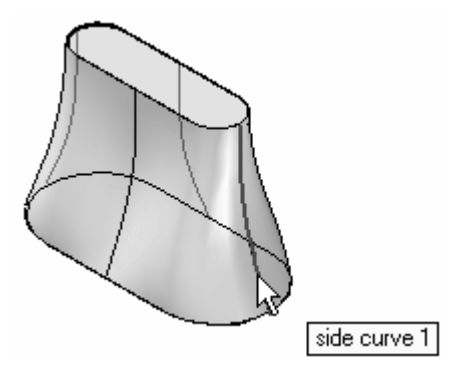

▸单击"动态编辑"按钮。

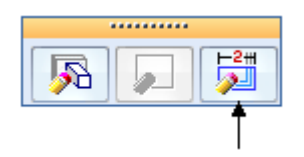

▸在曲线上选择绿色点。这将是曲线上的编辑点。

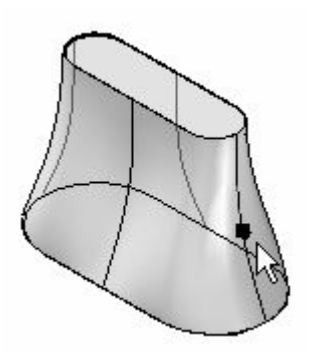

▸▶ 单击 "相对/绝对定位" 按钮 ┗━┛。 "绝对" 使用实际 X-Y-Z 坐标进行定位, 而 "相对"则使用增量距离进行定位。使用相对定位。

▶ 在"dX:"字段中键入 25, 然后按 Enter 键。这样便会在正 X 方向移动编辑点 25 个单位,而不会在 Y 和 Z 方向移动编辑点。按下 Enter 键即完成编辑。每次按下 Enter 键后,此点将再次按带状工具条增量字段中所显示的值进行移动。

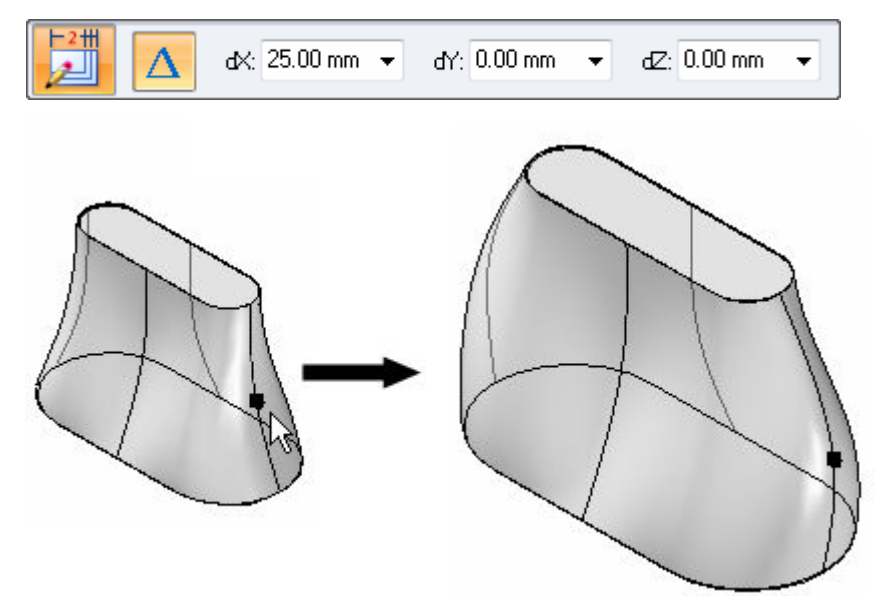

- ▸单击"选择"工具。
- ▸选择名为 side curve 2 的曲线。

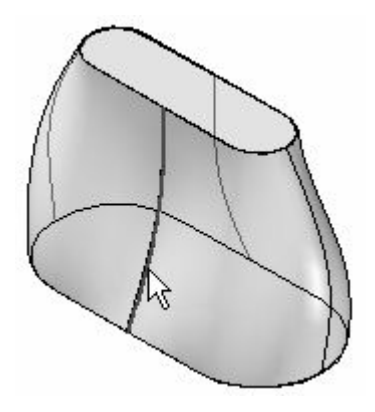

▸单击"动态编辑"按钮。
▸在曲线上选择绿色点。这将是曲线上的编辑点。

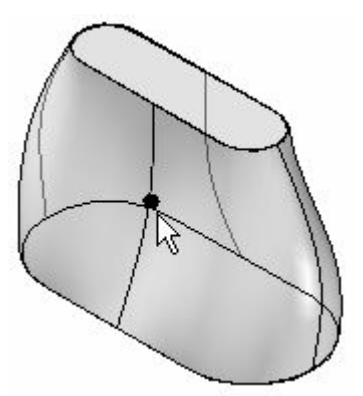

- ▸单击"相对/绝对定位"按钮。
- ▸ 在"dY:"字段中键入 -25,然后按 Enter 键。这样便会在负 Y 方向移动编辑点 25 个单位,而不会在 X 和 Z 方向移动编辑点。按下 Enter 键即完成编辑。

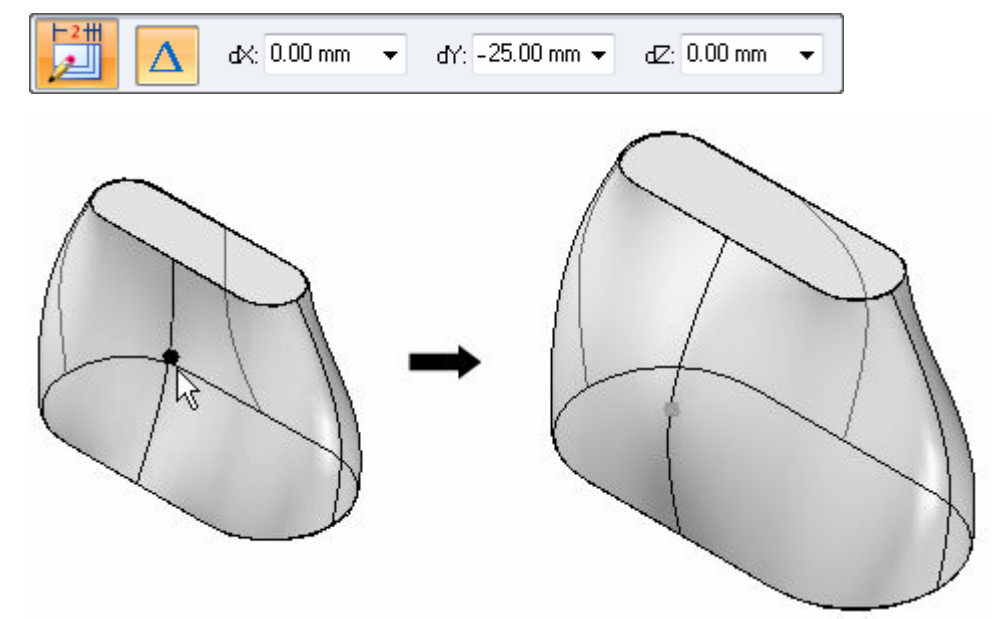

▸继续自行修改形状。这样便可完成活动的此部分。关闭文件,但不要保存。

#### 创建扫掠拉伸

- ▶ 打开 sweep.par。此文件包含用于定义扫掠拉伸的草图和曲线。
- ▸ 将使用项目曲线通过"曲面"命令创建所提供的曲线。本课程不会涉及此命令。这 些是扫掠特征的跟踪曲线。直线、圆弧、曲线等均可用于定义扫掠的路径跟踪。
- ▶ 在"主页"选项卡→"实体"组的"添加"下拉列表 中选择"扫掠拉伸"命 令。
- ▶ 在"扫掠选项"对话框中,单击"单一路径和横截面"选项。单击"确定"。

▸选择显示的曲线。

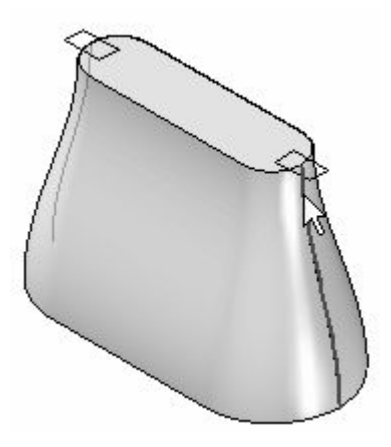

- ▸单击"接受"按钮(或右键单击),接受该跟踪曲线。
- ▸横截面选择步骤现在处于活动状态。选择横截面的草图,如图所示。

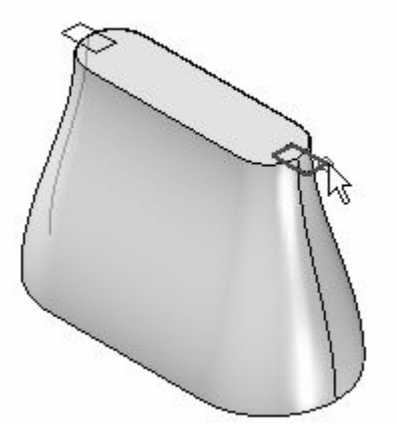

- ▶ 在命令条上,单击"完成"。
- ▸重复上述步骤,在对侧上创建扫掠拉伸。
- ▸隐藏曲线和草图。在零件窗口中右键单击,然后选择"全部隐藏→曲线"。选择 "全部隐藏→草图"。
- ▸本活动到此结束。关闭文件。

### 总结

在本活动中,您已学会了如何创建扫掠拉伸和放样拉伸。为了更好地管理几何体, 您使用了草图来定义要扫掠和放样的横截面。使用了引导路径来控制横截面之间的 几何体转换。

同步特征和顺序特征建模

## 创建基于轮廓的顺序特征活动

本活动将演示基于轮廓的特征的构造。

构造旋转拉伸,然后添加除料,再次拉伸。

使用以下命令创建基于轮廓的特征: (旋转、拉伸、切割、旋转切割、从草图中选择、 平行平面、轮廓、镜像、圆角、包括、修剪)。

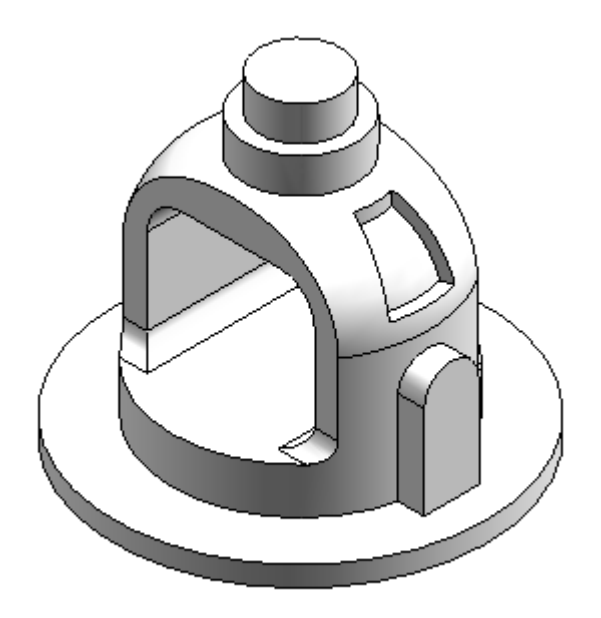

#### 活动:创建基于轮廓的特征

### 概述

本活动将演示基于轮廓的特征的构造。

### 目标

构造旋转拉伸,然后添加除料,再次拉伸。

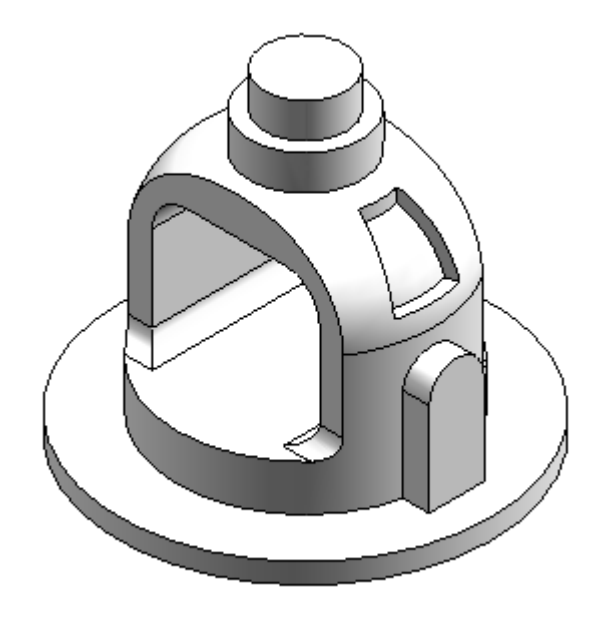

▸ 打开 bell.par。

创建旋转拉伸

使用随文件提供的草图创建旋转拉伸。

- ▶ 在"主页"选项卡→"实体"组中, 选择"旋转"命令 ▶️ ...
- ▶ 在"草图"步骤中,单击"从草图选择"选项。
- ▶ 在零件窗口中,选择草图然后单击"接受"按钮。

▸ 选择竖直的虚线作为旋转轴。

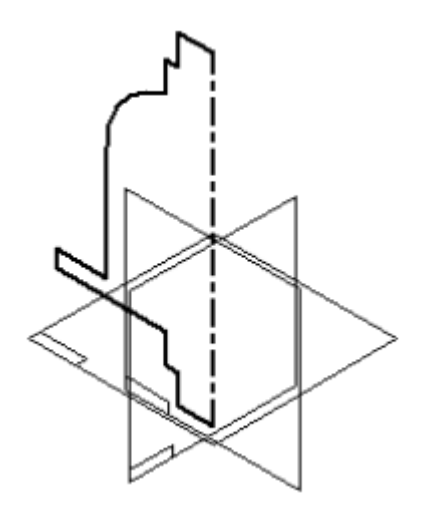

- ▶ 在命令条中,单击"旋转 360°" ▶️
- ▸ 单击"完成"。
- ▶ 不再需要草图和旋转轴。关闭它们的显示。在零件窗口中单击右键。选择"全部 隐藏→草图",然后选择"全部隐藏→参考轴"。

#### 创建拉伸

创建拉伸。在平行平面上绘制轮廓。

- ▶ 在"实体"组中,选择"拉伸"命令 ▶ 2
- ▶ 在"草图"步骤中,单击"平行平面"选项。

▸选择所示参考平面。

### 注释

在本活动的整个过程中,为了清晰起见,从插图中删除了隐藏的直线和 参考平面。

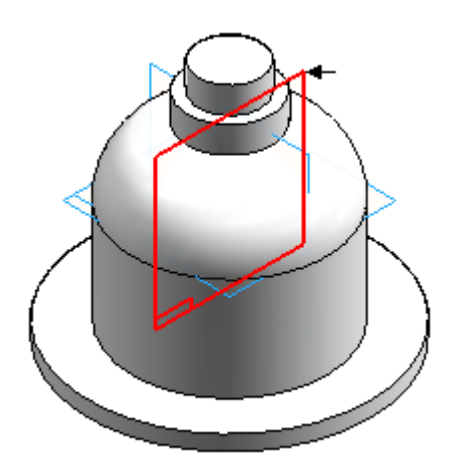

- ▸ 在距离框中输入 82.5 然后按 Enter 键。
- ▶ 将光标移动到窗口右下方,然后单击以定义新的平行参考平面的位置。

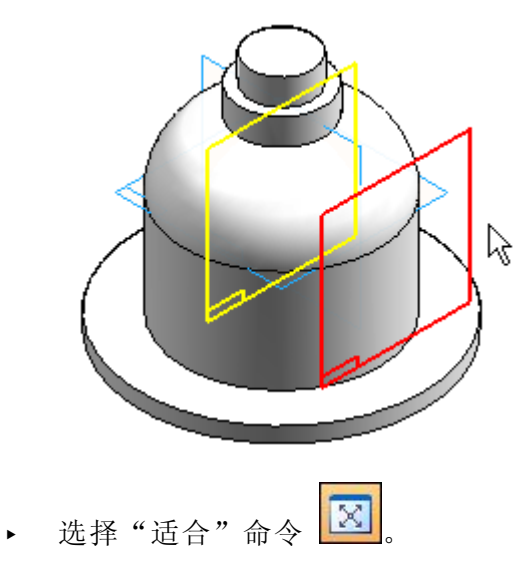

▶ 在"绘图"组中,使用"直线"命令绘制所示的轮廓。使用下面所示的相同尺寸值 和关系绘制轮廓。请注意竖直参考平面的中点与轮廓圆弧的中心之间的垂直关系。

#### 注释

在直线命令中,按下键盘上的 A 或单击带状工具条上的圆弧选项,以进 入圆弧模式。放置圆弧后,命令将返回到直线模式。在圆弧模式下,注意 可用于放置圆弧的意向区。

在"智能草图"中打开"相切"选项。这样将在放置圆弧时应用相切关系。

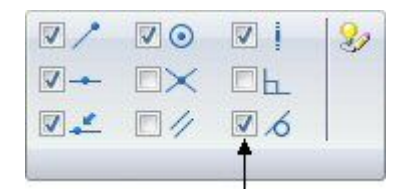

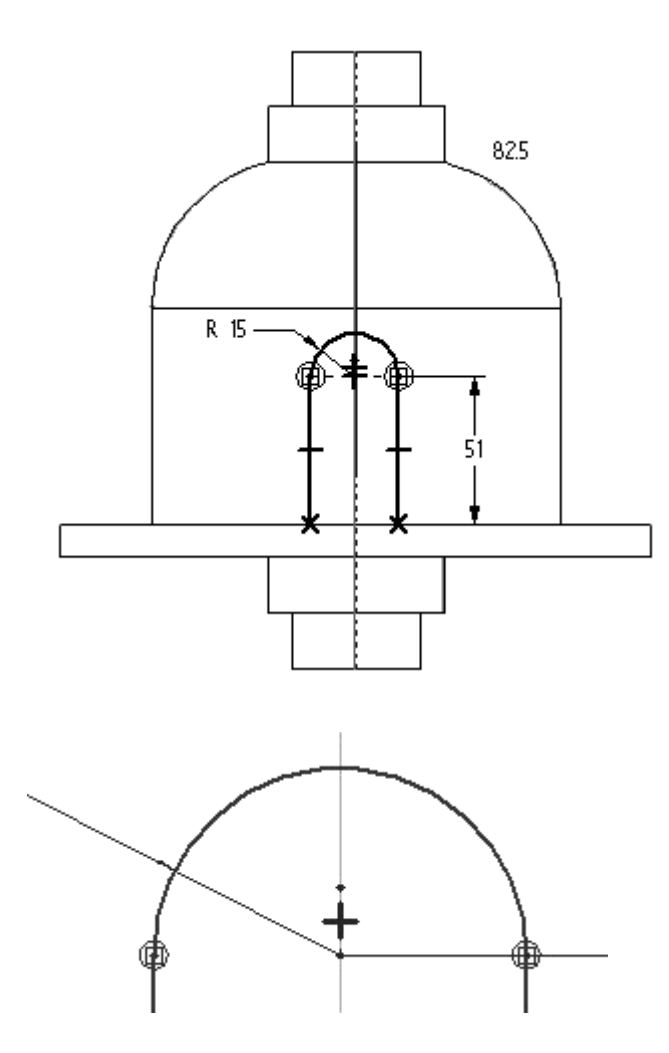

▸ 选择"关闭草图"。

▸移动光标使箭头指向如图所示,然后单击。此操作将向轮廓内部添加材料。

### 注释

请注意命令条中的侧步骤。使用开口轮廓时,必须指定要添加材料的轮廓侧。

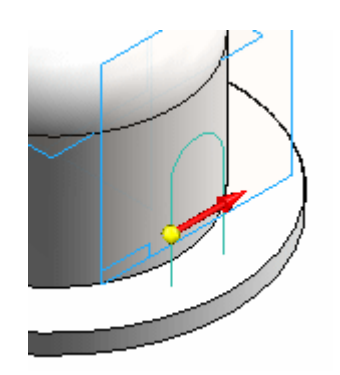

- ▶ 在命令条中,单击"穿透下一个"。
- ▸ 移动光标使箭头指向如图所示,然后单击。

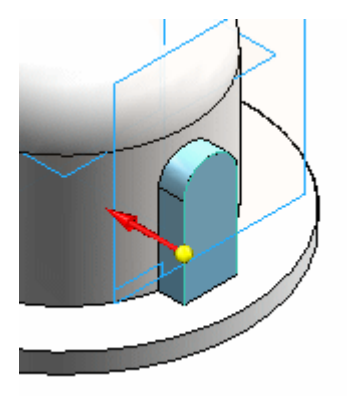

▸单击"完成"以完成拉伸。

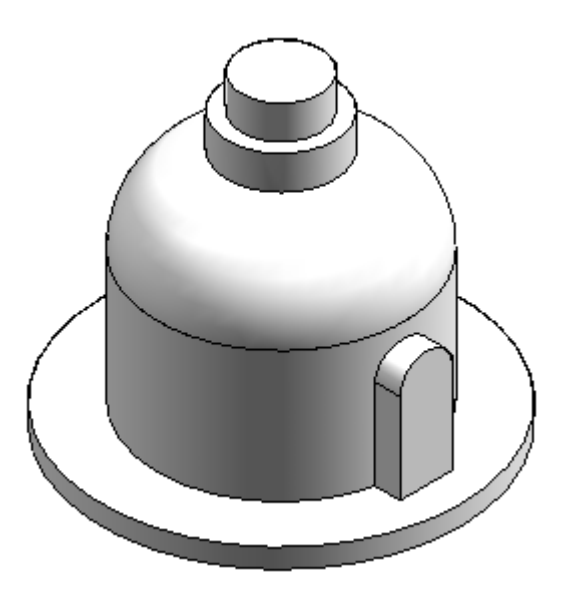

从基本特征移除材料

使用开口轮廓从零件中移除材料。

- ▶ 选择"剪切"命令 ■■。
- ▶ 在命令条中,从平面类型列表中选择"重合平面"。选择所示参考平面。

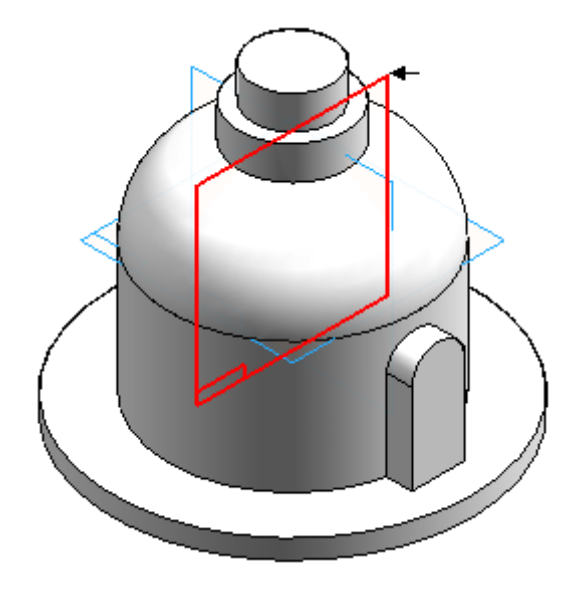

▸绘制开口轮廓。

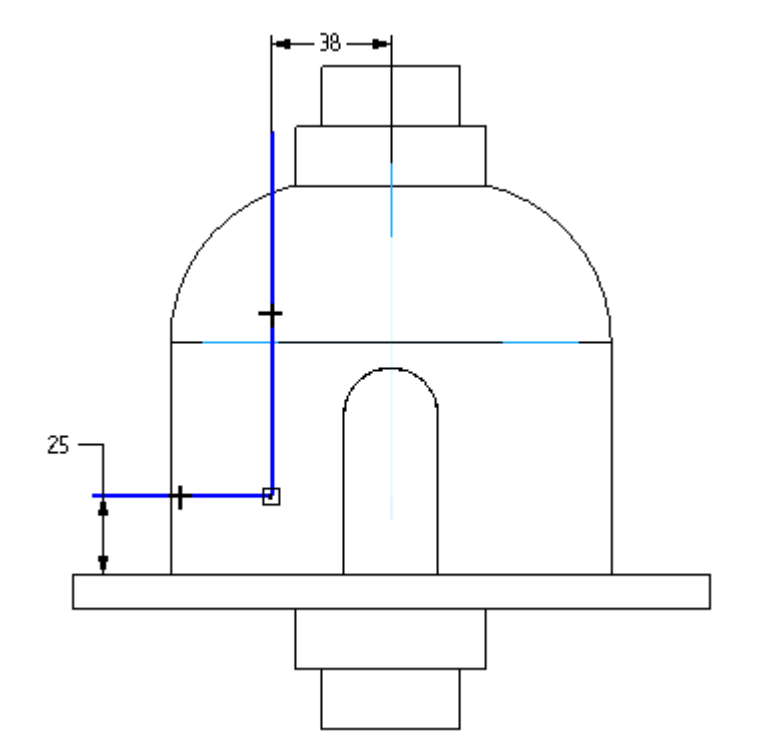

▸ 单击"关闭草图"。

▸如图所示放置方向箭头,以移除开口轮廓外的材料。

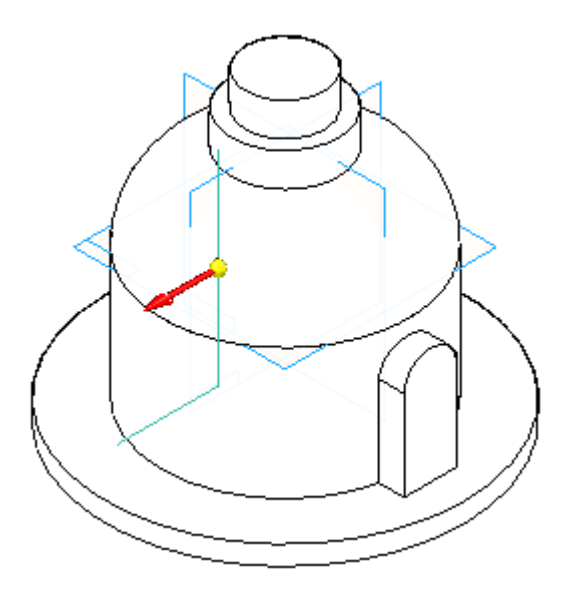

▸ 在命令条中,单击"通过整个范围"选项。如图所示放置箭头,以移除两个方向 的材料。

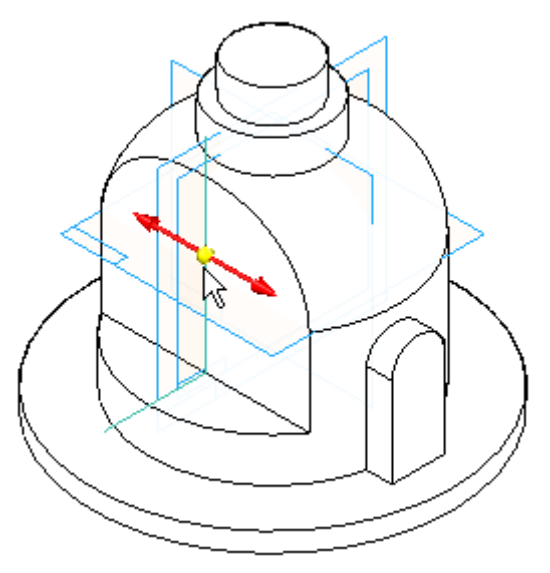

同步特征和顺序特征建模

▸ 单击"完成"。

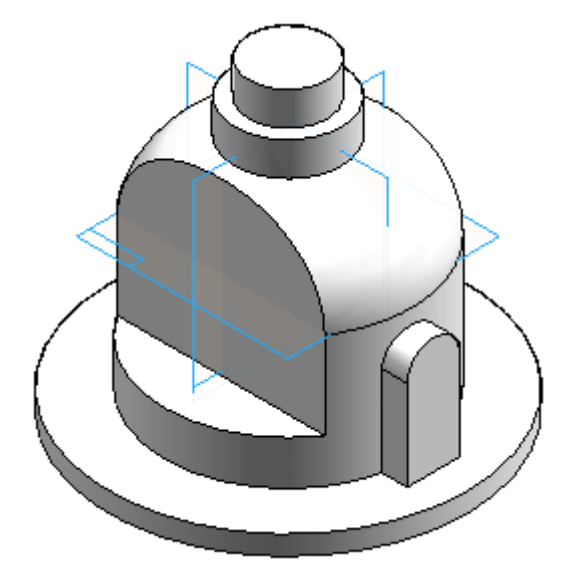

镜像除料特征

▶ 在"阵列"组中,选择"镜像"下拉列表中的"镜像复制特征"命令。

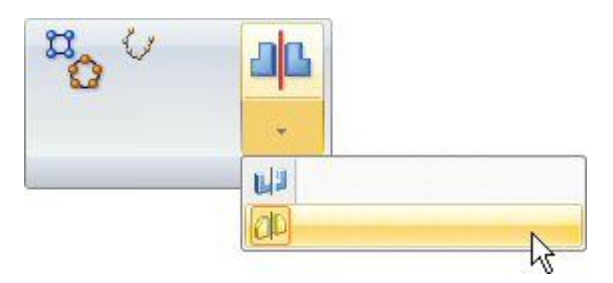

▸ 选择除料特征。

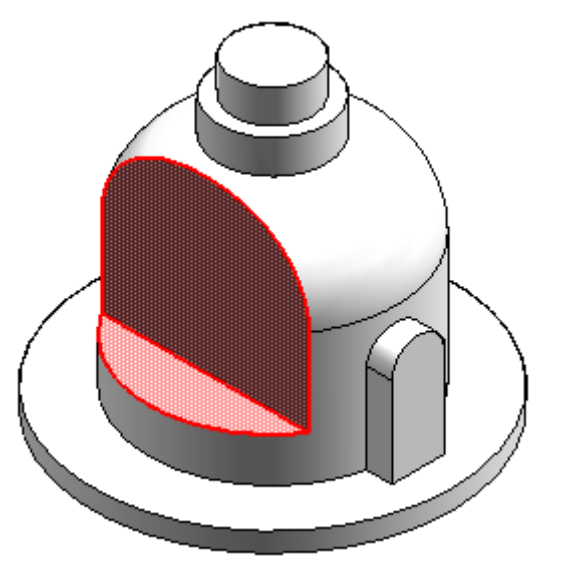

▶ 在命令条中,单击"智能"选项,然后单击"接受"按钮。

▸ 选择前侧 (XZ) 参考平面作为镜像平面。

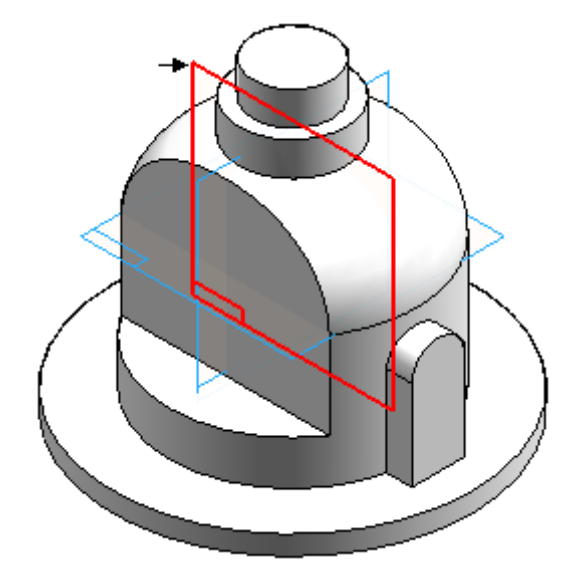

▸单击"完成"。

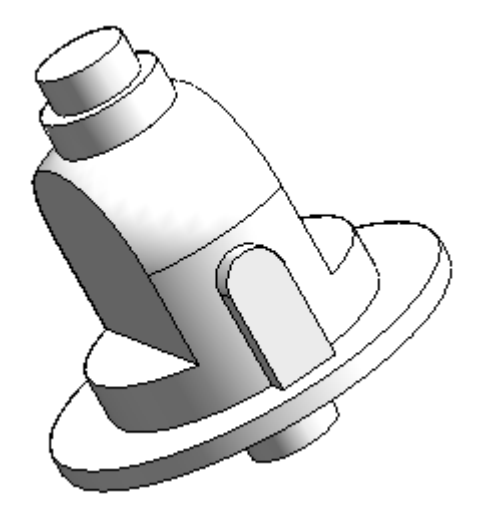

从零件中移除材料

使用封闭轮廓从零件中间移除材料。

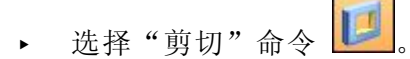

▸ 选择所示参考平面。

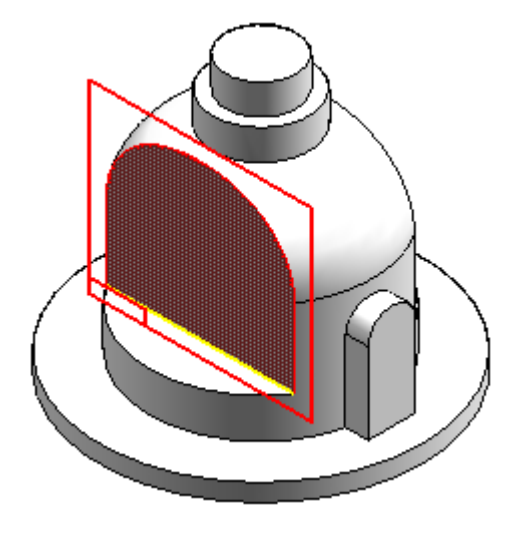

▸绘制轮廓。将顶部线段的中点连接到竖直参考平面 (A)。

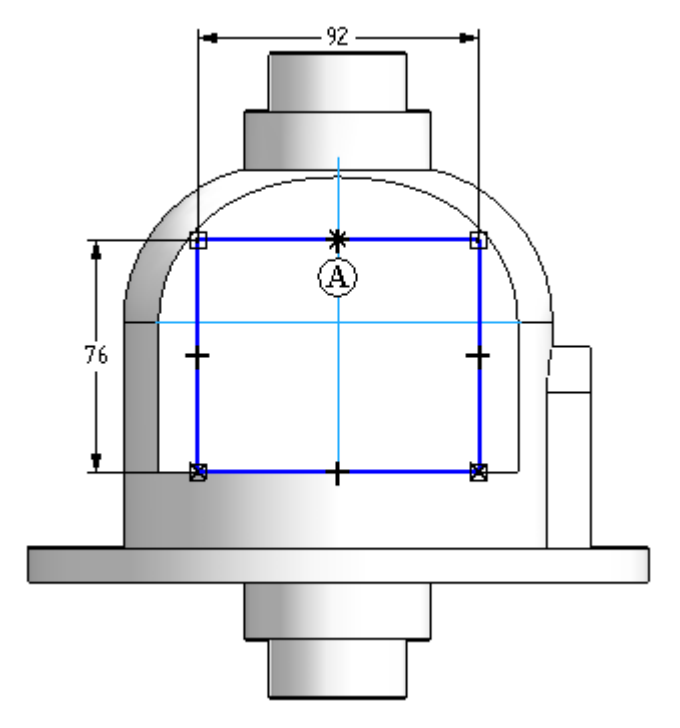

▸ 单击"关闭草图"。

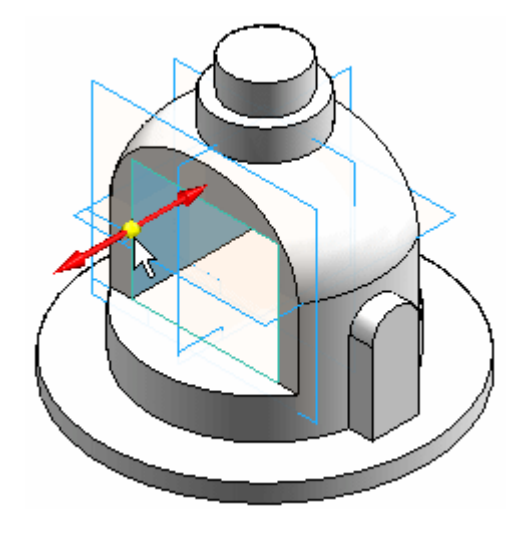

▶ 单击 "通过整个范围" 选项。如图所示放置箭头,以移除两个方向的材料。

▸ 单击"完成"。

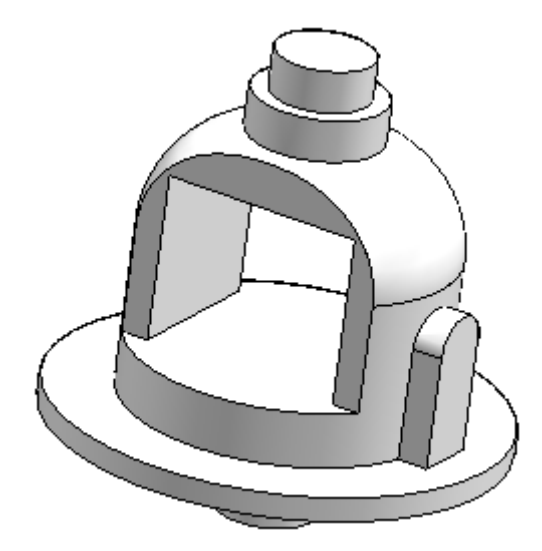

▸ 保存文件。

添加倒圆

对除料特征的边倒圆。

### 注释

构造处理特征自学课程 (spse01530) 将介绍倒圆。此时适合向零件中添加倒圆。

▶ 在"实体"组中,选择"倒圆"命令 ■■■

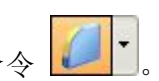

▸ 如图所示选择六条边。

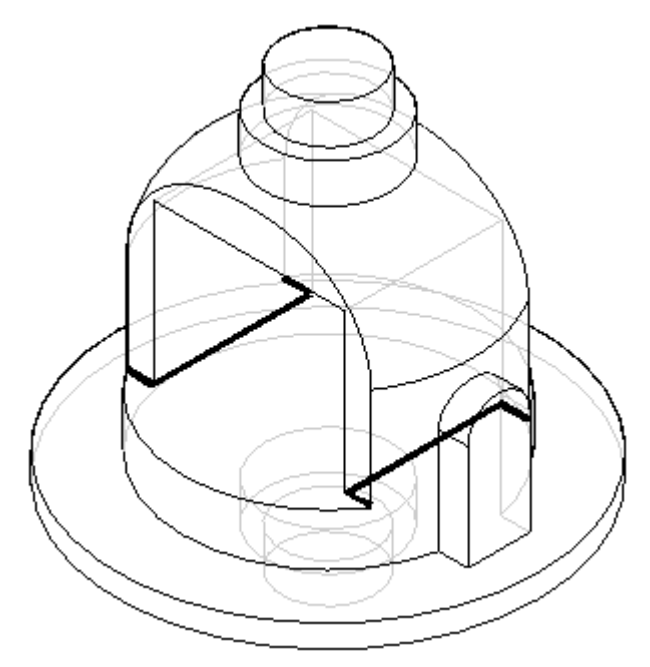

- ▸键入半径 10, 然后单击"接受"按钮。
- ▸单击"预览",然后单击"完成"。

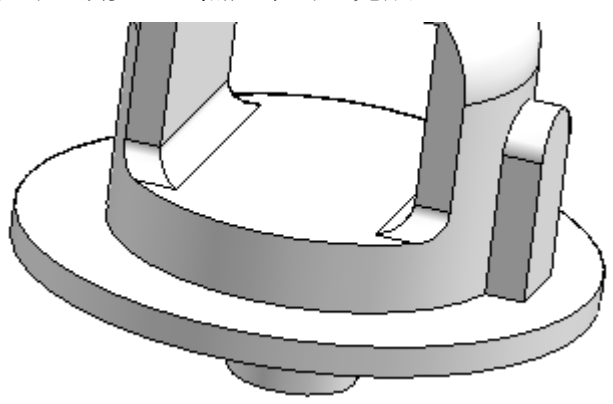

- 
- ▸ 在所示的两条边上放置 19 mm 的倒圆。

添加旋转除料

向零件中添加旋转除料。要创建此除料,请包括并偏置现有的零件边。

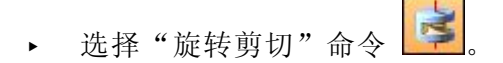

▸ 按如图所示选择参考平面。

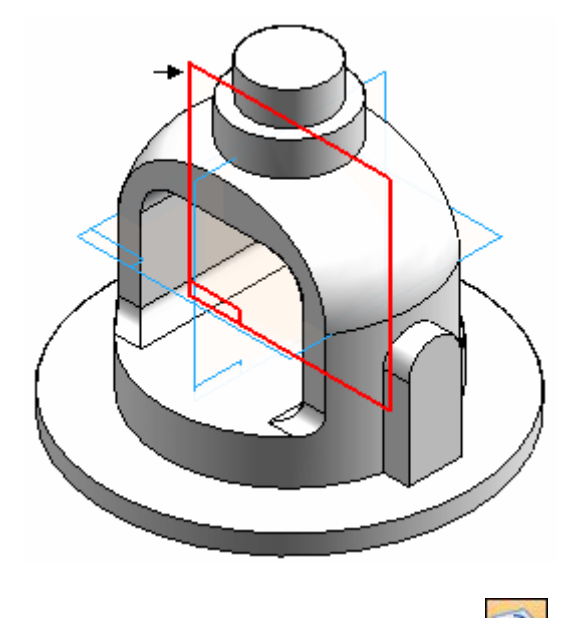

- ▶ 在"绘图"组中选择"包括"命令 - 。
- ▶ 在"包括选项"对话框中,设置"包括偏置"选项,然后单击"确定"。

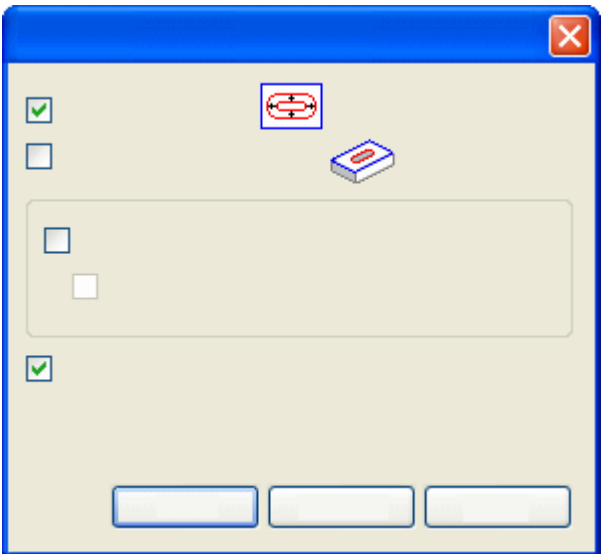

- 
- ▸选择显示的圆弧,并在命令条中单击"接受"按钮。

- ▸在"距离"字段中键入 6.5,然后按下 Enter 键。
- ▶ 在圆弧内单击,以接受偏置。请注意,系统会在偏置元素与作为其偏置基准的圆弧 之间放置尺寸。
- ▸如图所示,绘制一条水平线和一条竖直线。

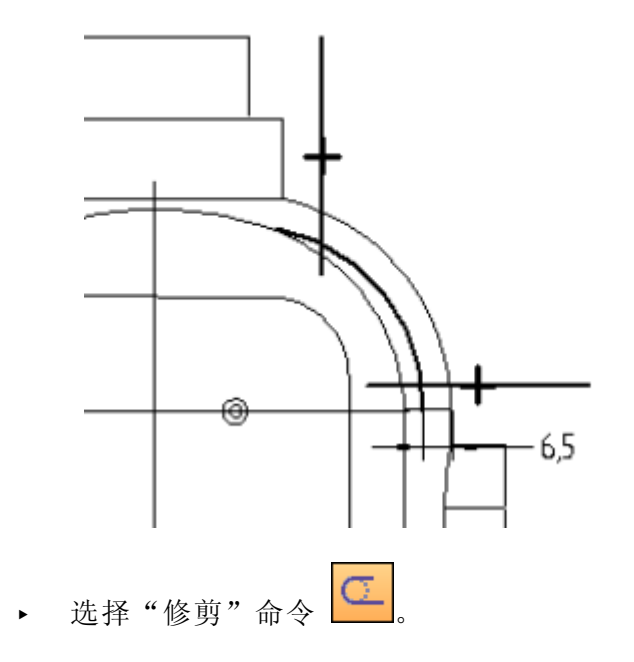

同步特征和顺序特征建模

修剪直线和圆弧,以生成以下轮廓形状。如果出现错误,请单击"撤消"<mark>19</mark> 并重复此步骤。

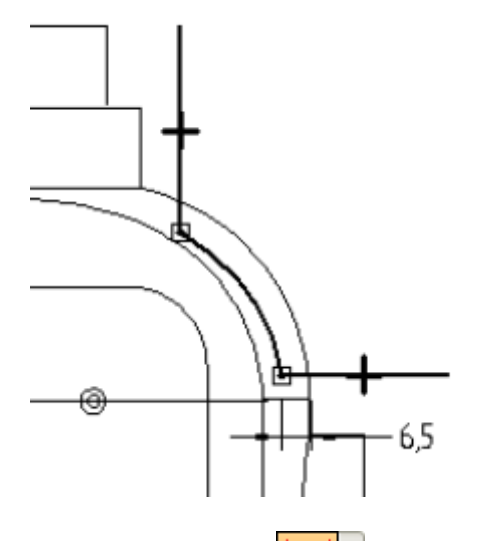

▸

▸并按如图所示放置尺寸。将尺寸值编辑为下面显 选择"间距"命令 <mark>\*\*\*</mark> ·

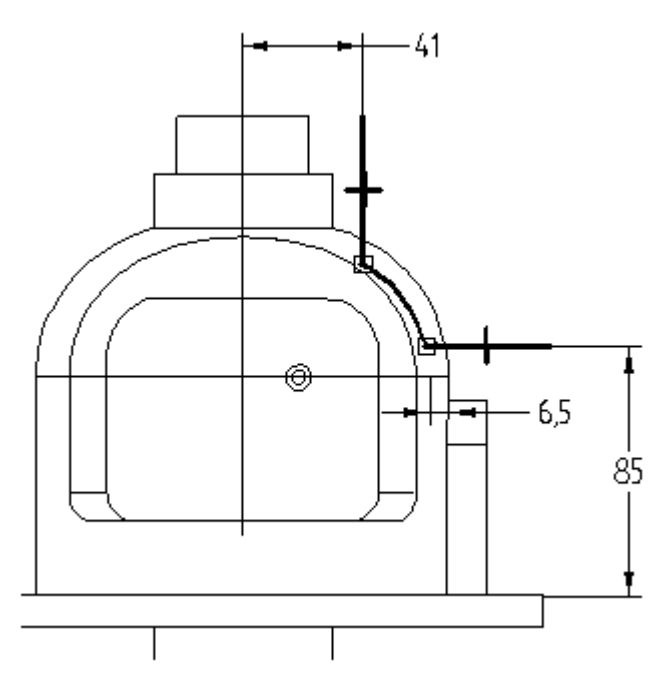

▶ 单击"旋转轴"命令 ┃ Ⅰ ]。

要定义旋转轴,请选择标记为 (A) 的参考平面。

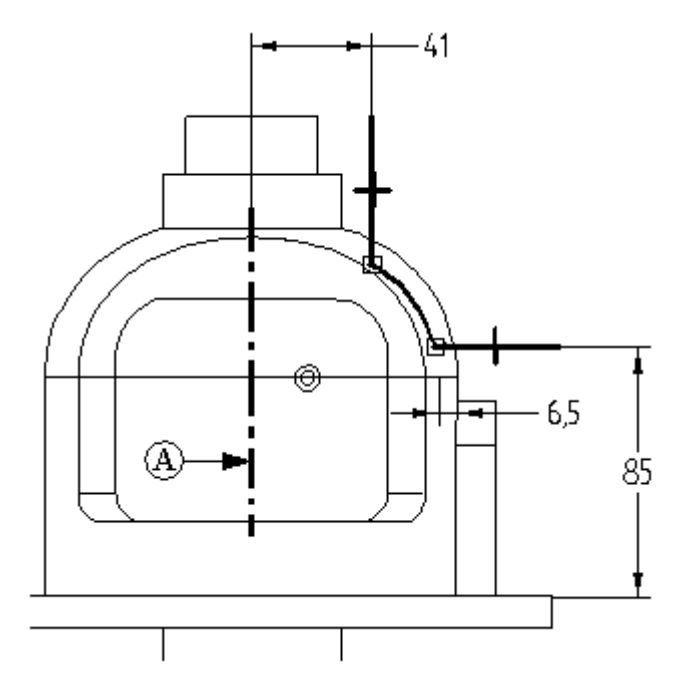

- ▸ 单击"关闭草图"。
- ▶ 要定义材料移除的方向, 请在定位光标时使箭头指向零件外部, 然后单击鼠标。

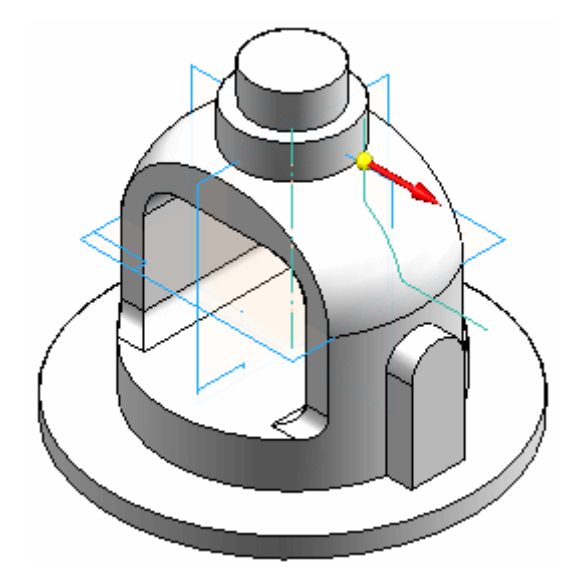

▸ 在命令条上,单击"对称延伸"按钮。在"角度"字段中键入 30,然后按下 Enter 键。

▶ 单击"完成"以完成旋转除料。

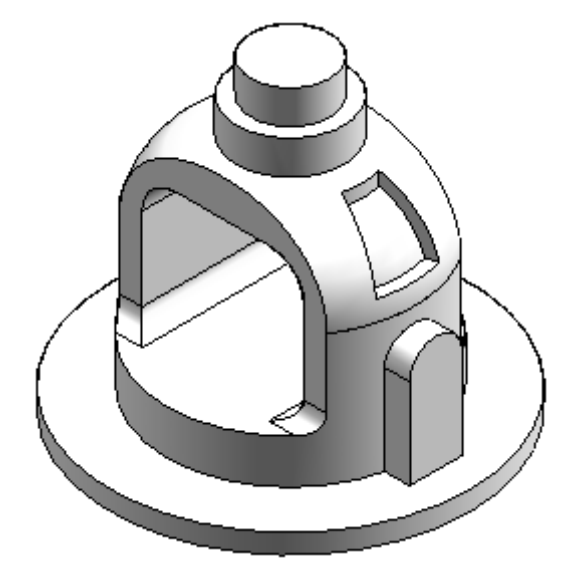

▸ 保存并关闭文件。本活动到此结束。

### 总结

在本活动中,您学习了如何通过创建基本特征、然后构造其他特征来完成零件。包括 命令使用现有的几何体,使得特征具有关联性。由于几何体是关联的,它将对修改 做出可预测的响应。可使用"旋转剪切"命令中的开口轮廓来显示该轮廓调整自身 以与相切拉伸面相交。

其他活动

#### 构造鼠标库

在下面的活动中,将构造一个计算机鼠标基座。本活动可以强化您刚刚学习的特征构 造技术,还会利用处理特征。

活动:构造鼠标库

#### 概述

构造图中所示的计算机鼠标基座。本活动可以强化您已经学会的顺序特征构造技 术,并且还会利用处理特征。

### 目标

在本活动中,学习如何:

- 使用孔、除料和拔模构造实体模型。
- 使用"薄壁"命令。
- 使用"安装凸台"命令。
- 使用路径查找器选择特征。

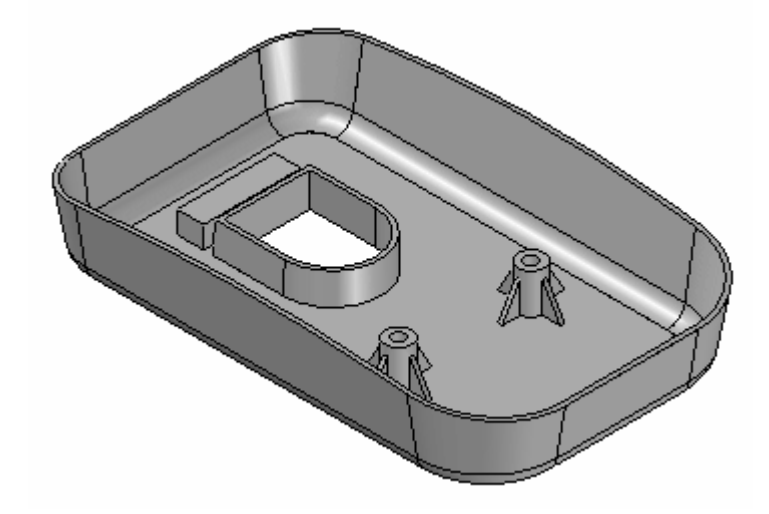

- ▸ 创建新 ISO 零件文件。
- ▸ 确保您处于顺序建模环境中。

#### 创建基本特征

创建一个拉伸,作为鼠标的基本特征。

▸ 在路径查找器中关闭基本坐标系的显示。打开基本参考平面的显示。

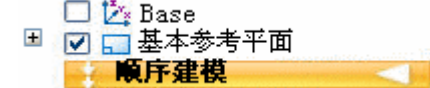

▸ 选择"拉伸"命令。

▸在命令条上,单击"重合平面"选项,并选择所示的参考平面。

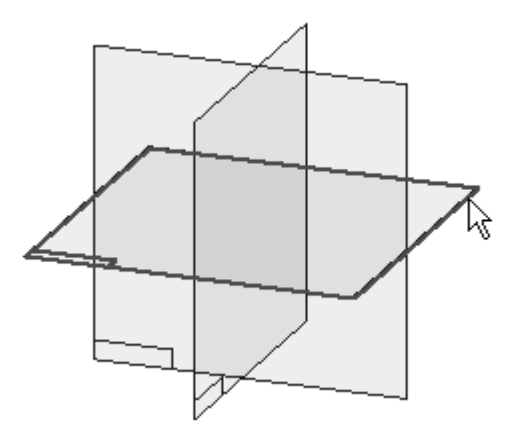

▸绘制轮廓。

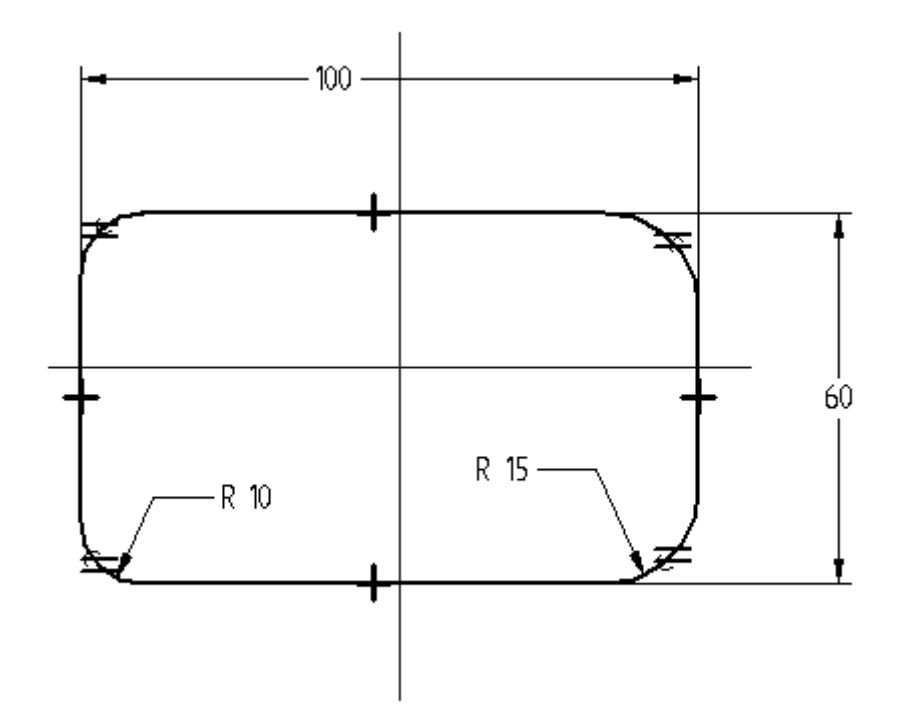

▸放置"水平/竖直"关系,以使轮廓居中位于参考平面的中点。

#### 注释

圆角(R 10 和 R 15)位于应用了相等关系的两个位置。

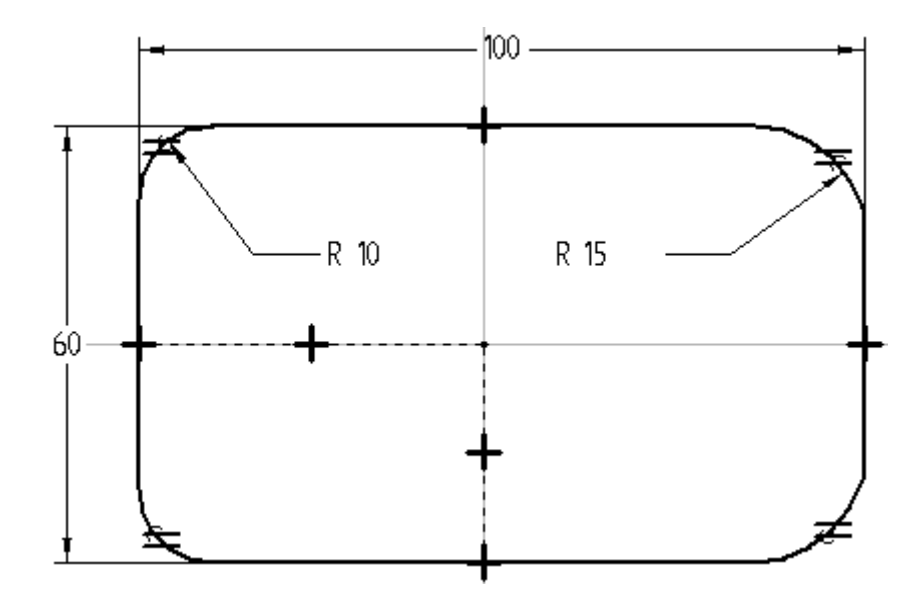

- ▸ 单击"关闭草图"。
- ▶ 将轮廓向上延伸 20, 然后单击"完成"。

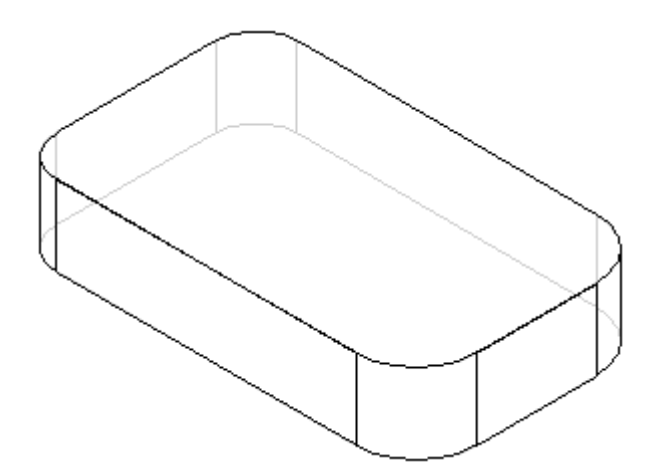

- ▸隐藏所有参考平面。
- ▶ 更改零件的显示。在"样式"组中,单击"可见边和隐藏边"显示。

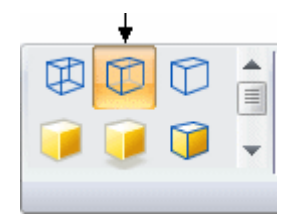

### 创建除料

在零件的底侧创建除料。

- ▶ 选择"剪切"命令。
- ▶ 使用用于创建基本特征的参考平面。在命令条上,选择"上一个平面"选项。
- ▸ 绘制轮廓并应用尺寸约束。

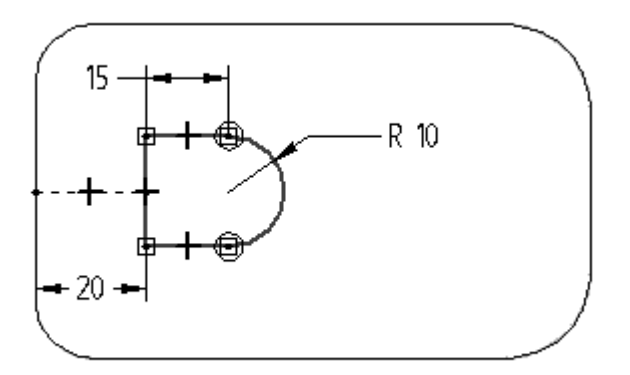

- ▸ 单击"关闭草图"。
- ▶ 在命令条上,单击"有限范围"选项,并在"距离"框中键入 8。
- ▸ 将除料向上投影,并完成特征。

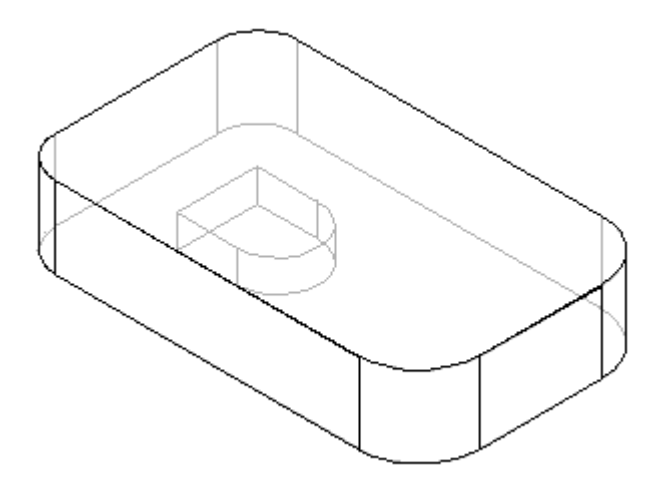

▸ 将文件保存为 mouse.par。

向零件应用拔模

▶ 在"实体"组中,选择"拔模"命令 ■■

▶ 对于"拔模平面步骤",如图所示选择底面。

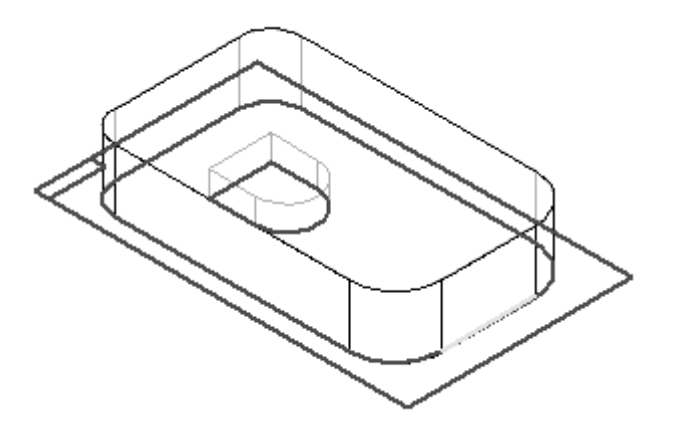

▶ 对于"选择面步骤",选择鼠标库的一个侧面。鼠标库的所有侧面都应高亮显示。 默认"选择"选项会设置为"链",这将选择与拔模平面不平行的所有成链的面。

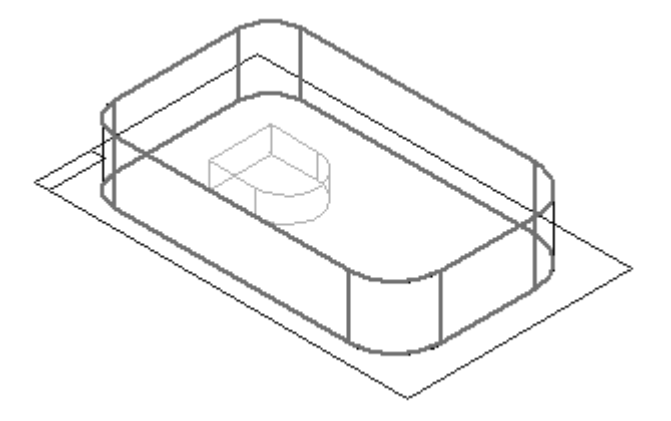

- ▶ 在"拔模角度"字段中键入 10,然后单击"接受"按钮。
- ▸ 在"选择面步骤"中可为多个面指定不同的拔模角度。如果没有其他要执行拔模操 在 这片曲之称 十つ为乡十曲指定十四的及侯加

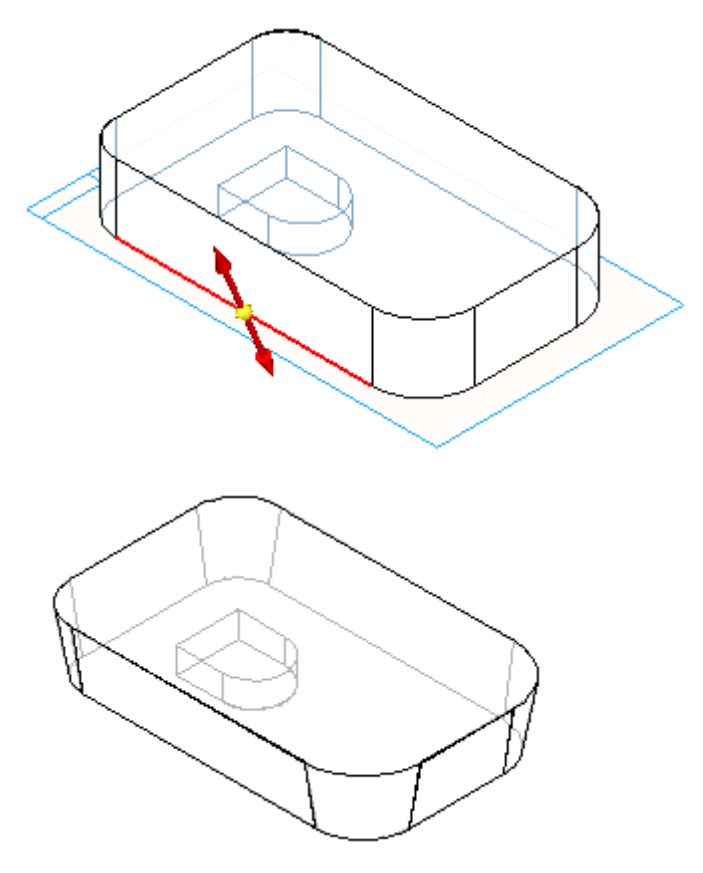

▶ 对于"拔模方向步骤",如图所示定位方向,以向上应用拔模,然后单击。

▸ 单击"完成"。

添加倒圆

向零件的底边添加倒圆特征。

- ▶ 选择"倒圆"命令 ■■
- ▶ 对于"选择步骤",标识要倒圆的边。在命令条上的"选择"框中,单击"链"选 项。这样,您需要单击一下鼠标即可选择连接的边链。

▶ 选择围绕零件底面的边链,如图所示。

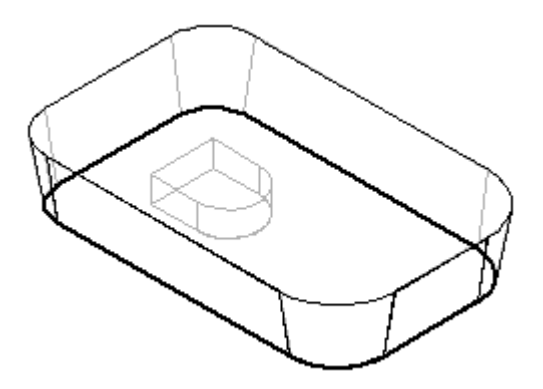

- ▶ 在"半径"字段中键入 5,然后单击"接受"按钮。
- ▶ 使用默认参数。跳过"倒圆参数步骤"。单击"预览",然后单击"完成"。

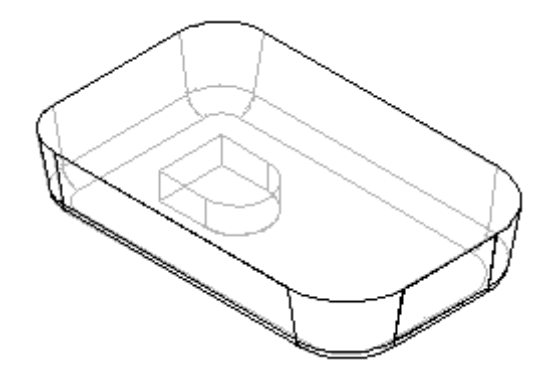

▸ 保存该文档。

### 添加拔模

向零件中的除料特征添加拔模。

- ▸ 选择"拔模"命令。
- ▶ 使用快速拾取选择底面以定义拔模平面,如图所示。

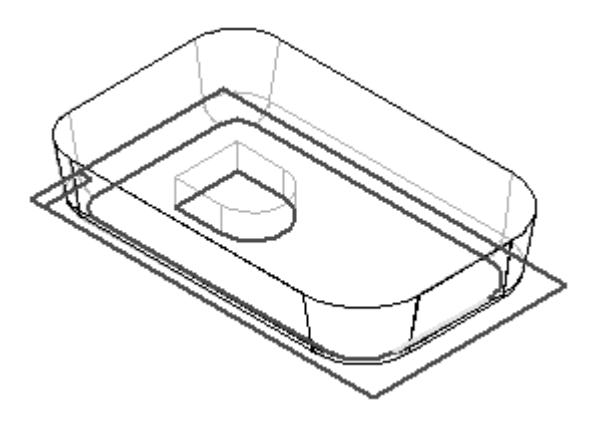

▸ 选择形成除料侧面的面链。单击一次鼠标以选择彼此相切的三个面,再单击一 次鼠标选择其余的面。

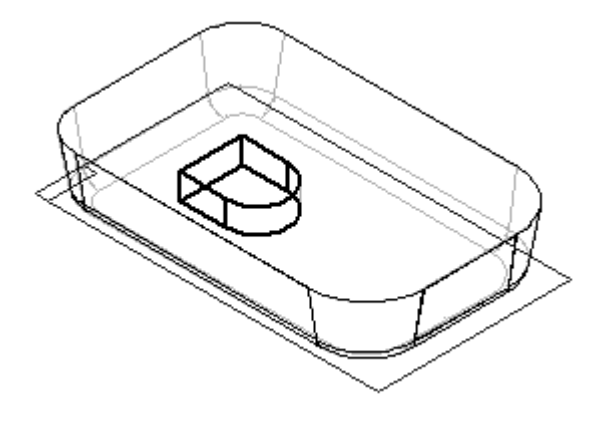

- ▶ 在"拔模角度"字段中键入 2,然后单击"接受"按钮。
- ▸ 单击"下一步"。
- ▶ 如图所示定位拔模方向, 然后单击以接受。

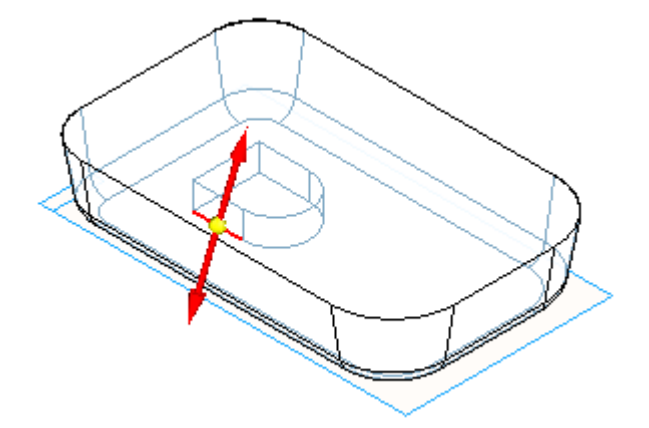

- ▸ 单击"完成"。
- ▸ 保存文件。

#### 应用薄壁特征

使用"薄壁"命令从零件中移除内部材料。

- ▸ 选择"薄壁"命令。
- ▶ 对于"同一厚度步骤",指定要应用于零件的所有面的厚度。在"同一厚度"框中 键入 1,然后按 Enter 键。

▶ 对于"开口面步骤",选择零件的顶面和除料的顶面作为开口曲面。

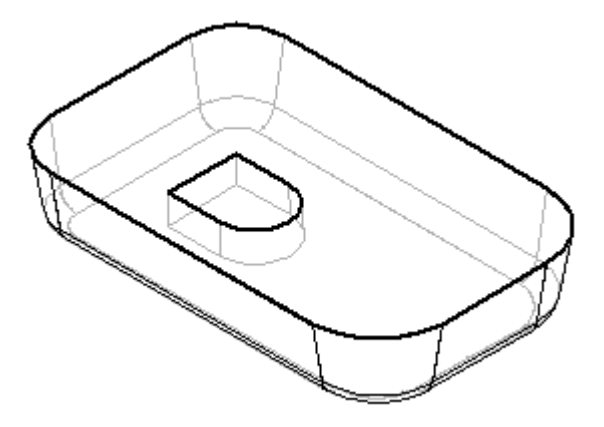

- ▶ 单击"接受"按钮接受这些面。
- ▶ 可对零件的面应用唯一厚度。要跳过此步骤,请单击"预览"以处理薄壁。单 击"完成"以完成特征放置。
- ▶ 单击"带可见边的着色"显示。

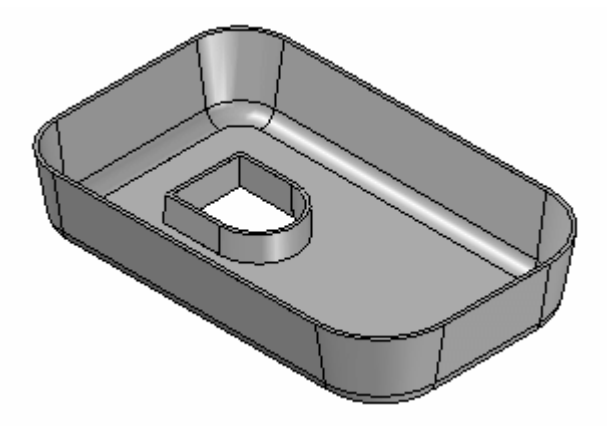

#### 添加除料

添加除料,以从鼠标库顶部移除材料。

▶ 在零件窗口中单击右键,然后单击"全部显示→参考平面"。

▶ 选择"剪切"命令,然后选择所示的参考平面。

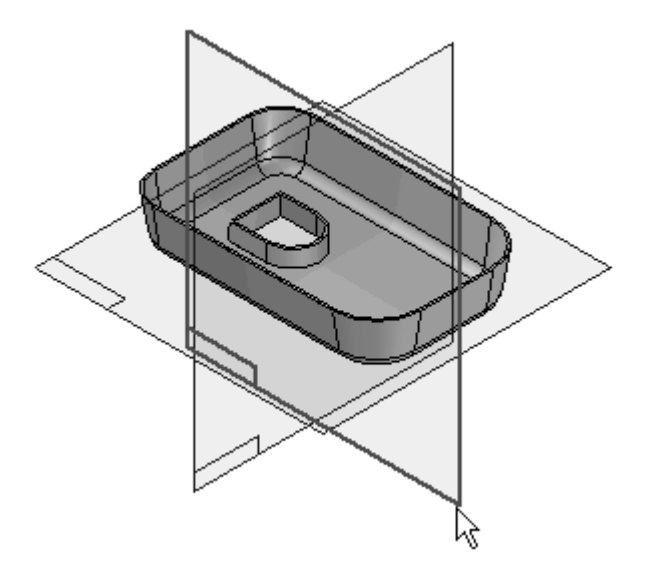

▶ 选择 "通过 3 点绘制圆弧" 命令 ➡️, 并放置一段与两侧接触并与零件顶部相切的 圆弧。该命令位于"绘图"组的"相切圆弧"下拉列表中。

#### 注释

第一个点和第二个点定义圆弧扫掠。第三个点定义半径。

▸ 如图所示放置并修改尺寸。向如图所示的圆弧的两个端点添加水平关系。

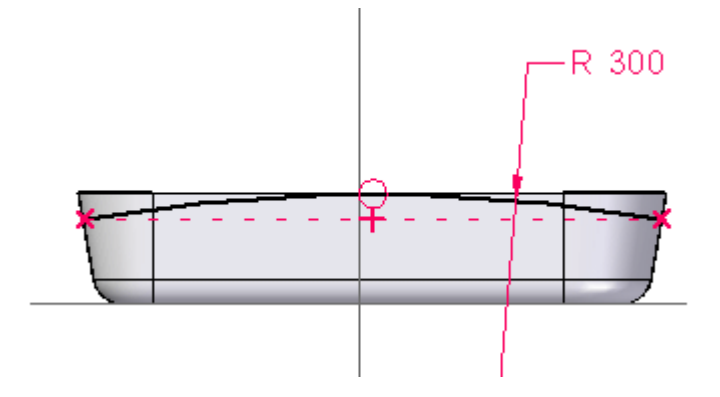

▸ 单击"关闭草图"。

- 
- ▸对于"侧步骤",如图所示定位光标并单击。

▸在命令条上,将"范围"设置为"全部穿透"。定位光标以使箭头起始于轮廓两 侧,然后单击。

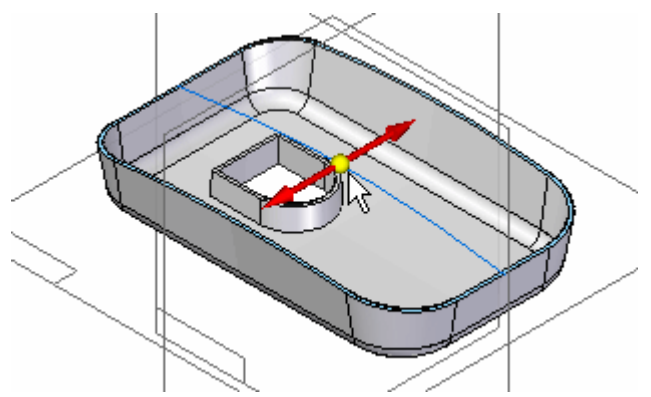

- ▸完成除料并保存文件。
- ▸隐藏所有参考平面。

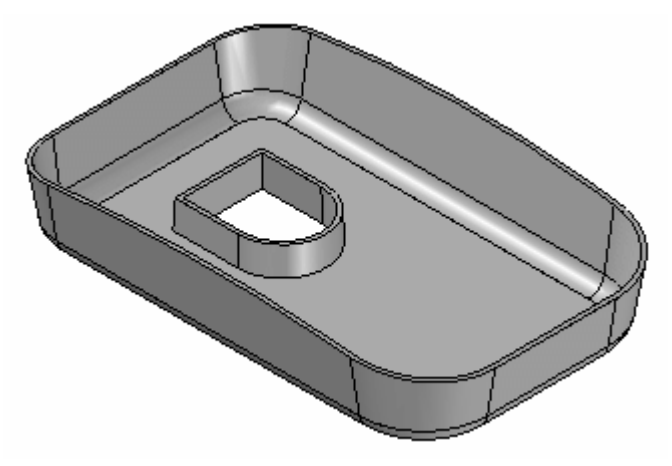

添加除料并使用"转到"

添加另一个除料。因为零件已薄壁化,所以除非在薄壁步骤前已构造,否则其他除料将 不会薄壁化。以下步骤演示如何返回创建过程中应用薄壁之前的点并放置其他除料。

- ▶ 将显示更改为"可见边和隐藏边"。
- ▸ 选择"选择工具"。
- ▶ 在路径查找器中, 右键单击名为 *Cutout 1* 的特征, 然后在快捷菜单中选择 "转到"命令。
- ▸选择"剪切"命令,然后使用快速工具条选择所示的参考平面。

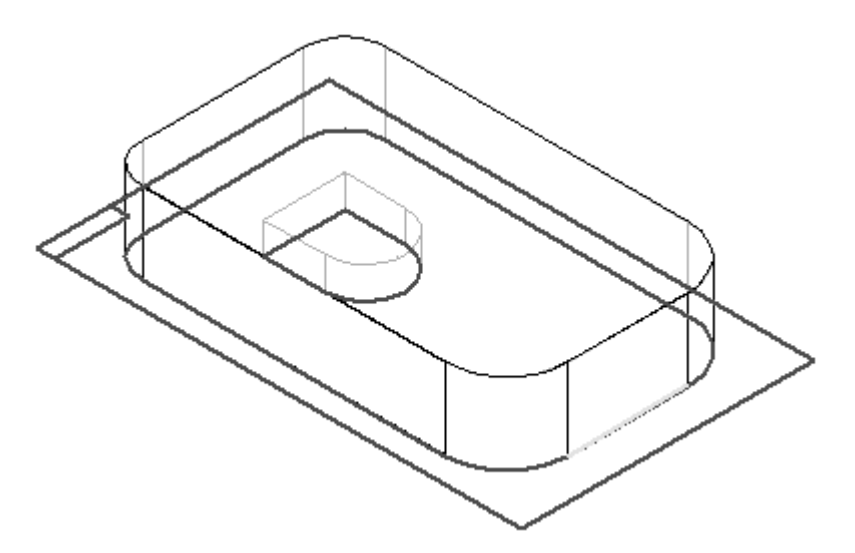

▸ 绘制矩形轮廓。

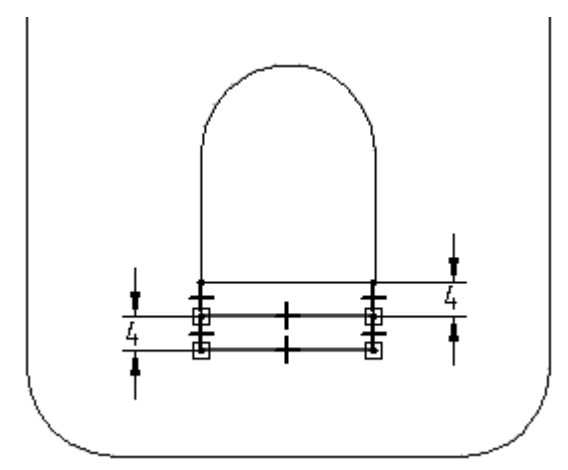

▶ 单击"关闭草图"并使用"有限范围"选项向上 5 投影除料。

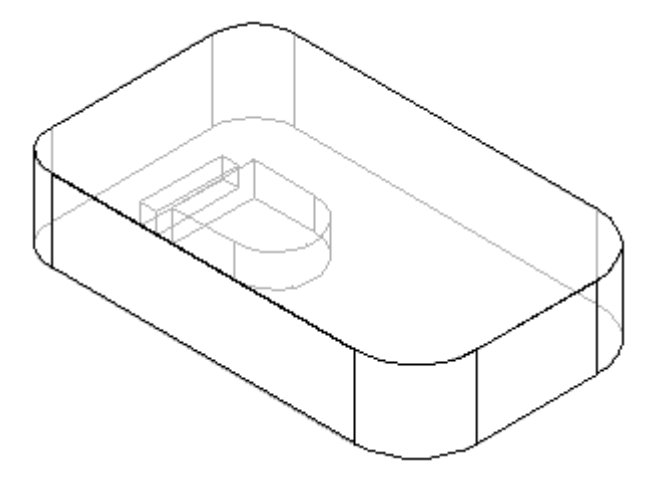

▸单击"完成"。

#### 注释

由于此除料放置在薄壁特征之前,因此可使用"转到"命令将薄壁应用 于新除料。

- ▸选择"选择工具"。
- ▶ 右键单击特征路径查找器中列出的最后一个特征,然后从快捷菜单中选择"转到" 选项。零件将返回薄壁状态。由于刚刚构造的除料放置在薄壁特征之前,因此 它具有薄壁侧。

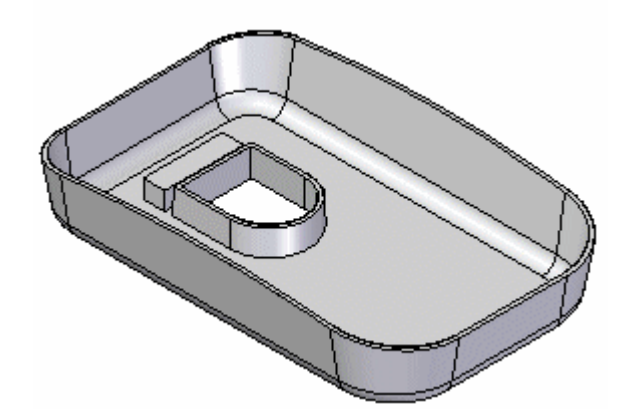

#### 添加安装凸台特征

▶ 在"实体"组的"薄壁"下拉列表中,选择"螺钉柱"命令 ▲■。

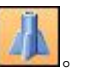

▶ 在"安装凸台"命令条中,单击"平行平面"选项。

▸ 选择如图所示的底面。

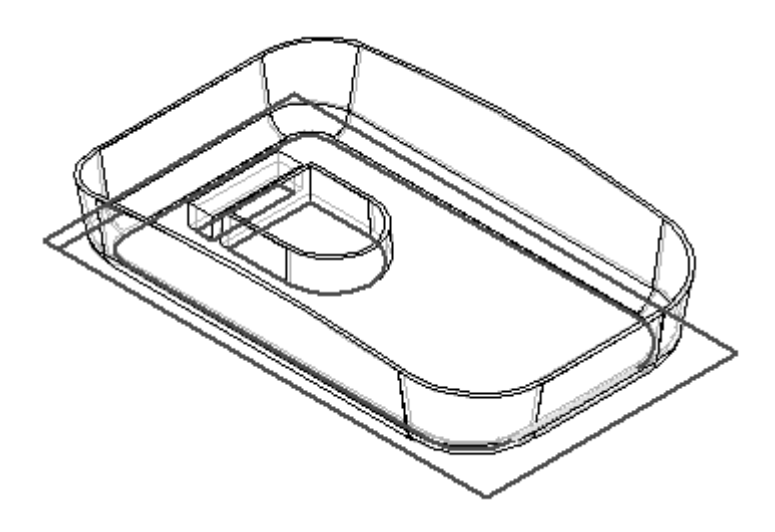

▸▶ 在命令条上,在"距离"字段中键入 10。如图所示将平行平面放置在底面之上 并单击。

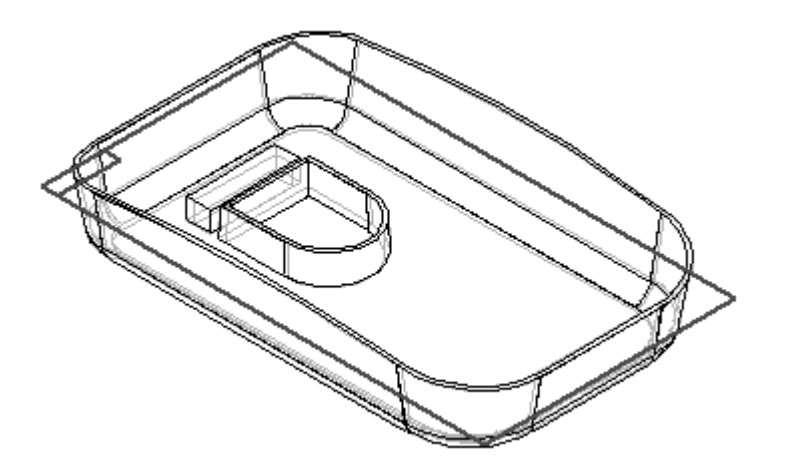
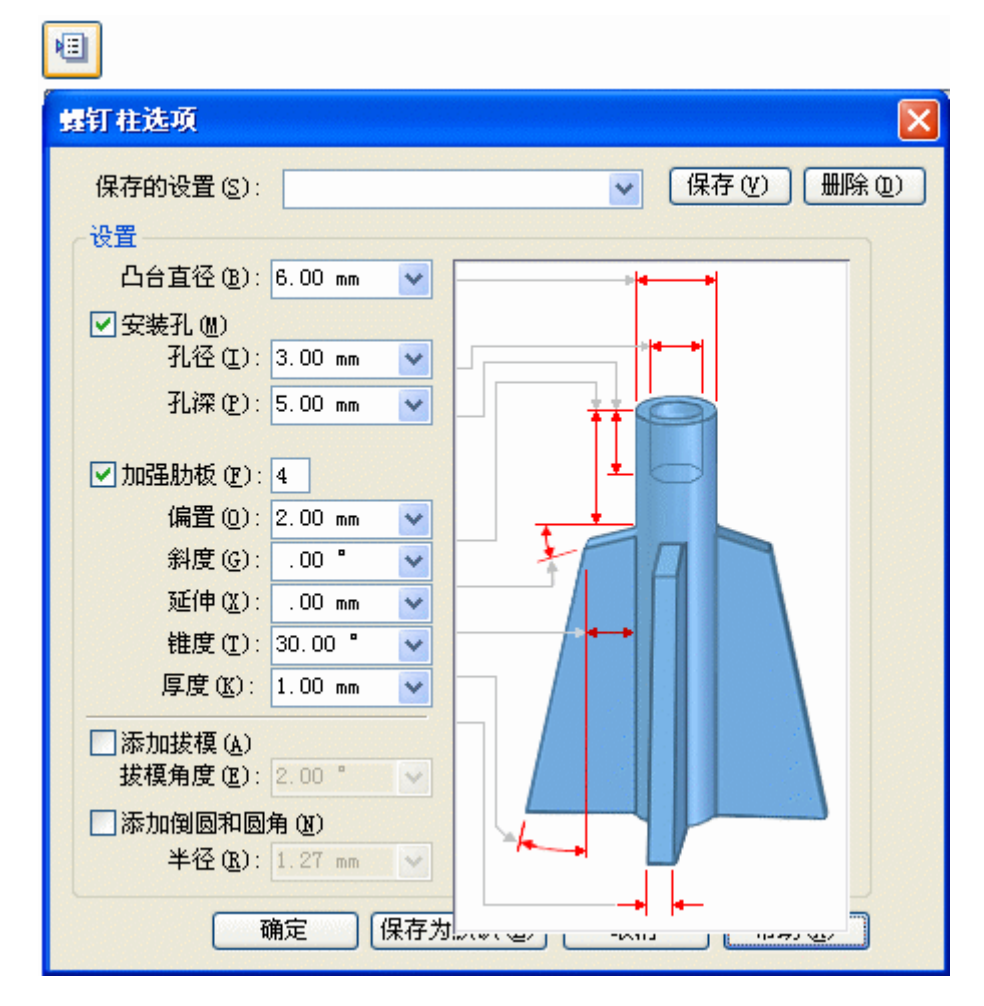

▸在命令条上,单击"安装凸台选项"按钮并如图所示设置"安装凸台选项",然后 单击"确定"。

▸如图所示放置凸台,然后单击"关闭草图"。

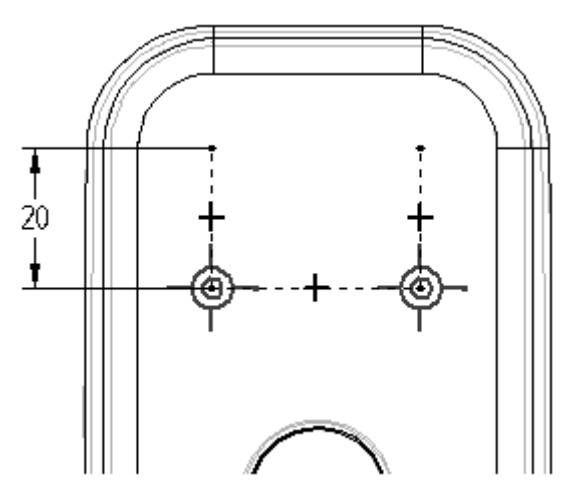

▸如图所示定义延伸方向。

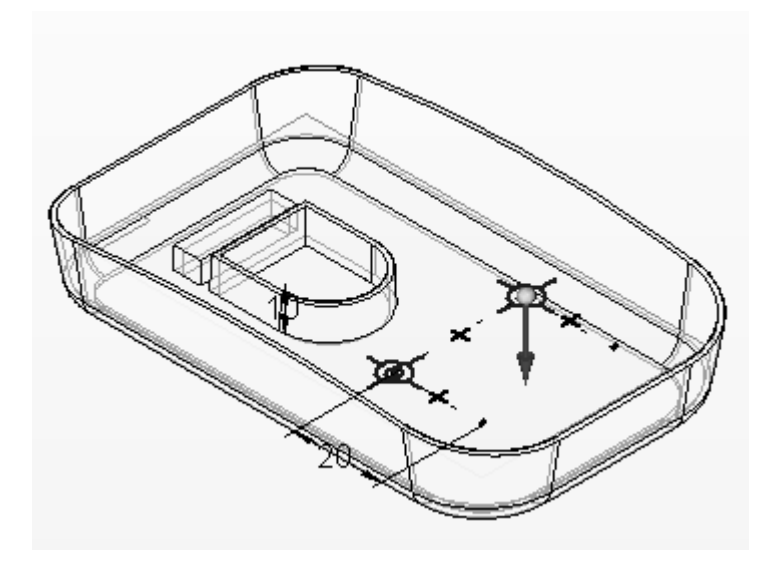

▸ 单击"完成"。

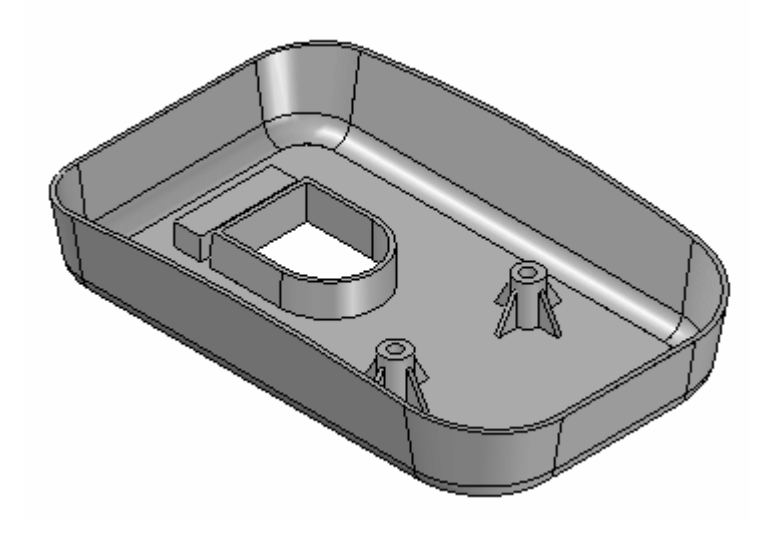

▸ 保存文档并关闭文件。本活动到此结束。

#### 总结

在本活动中,您学习了如何向建模零件的一些面中添加拔模,并学习了如何使用"转 到"命令在特征路径查找器中的所需位置插入特征。以及如何使用"安装凸台"命 令放置凸台。

### 同步特征和顺序特征建模

### 在零件上压印文字

本活动介绍将文本字符压印到单个铸件模型上的过程。

活动: 压印文本

### 概述

本活动介绍将文本字符压印到单个铸件模型上的过程。

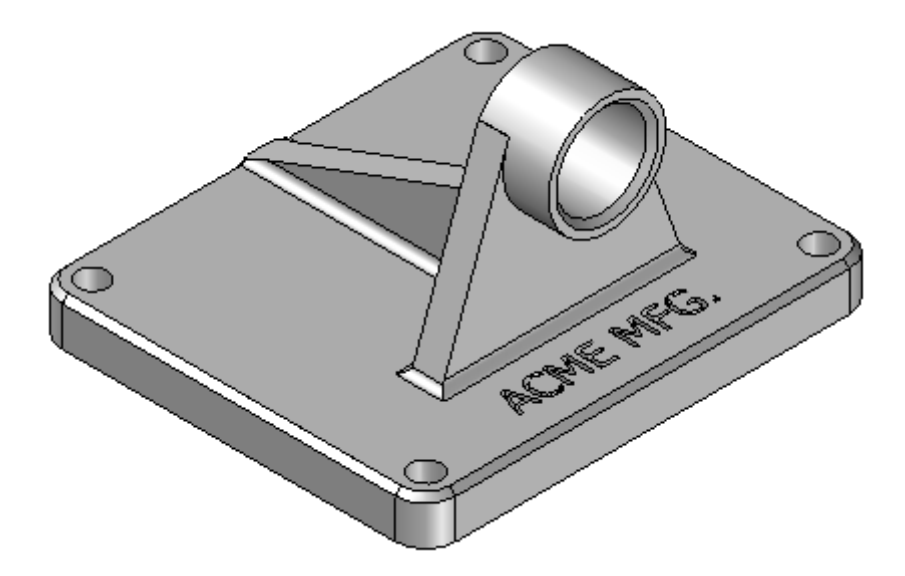

▸ 打开 support.par。

创建包含文本轮廓的草图

要在零件上压印文字,请创建包含文本轮廓的草图。

▶ 选择"草图"命令 ┗┗■。

▸ 为草图平面选择所示的面。

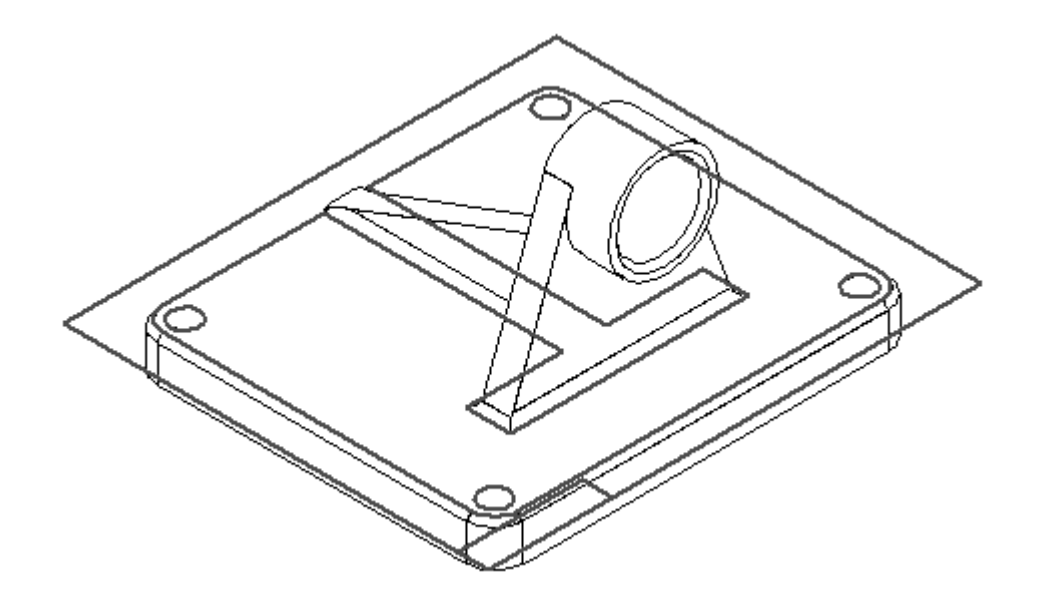

- ▶ 在"工具"选项卡→"插入"组中,选择"文本轮廓"命令 └─ 。
- ▸▶ 在"文本"对话框中,设置所示的值。在"字体"字段(A)中,键入 Tahoma。在 "脚本"字段 (B) 中,键入 Arabic。在"字体大小"控制字段 (C) 中,设置所示 的值。在"文本"框 (D) 中,键入 *ACME MFG.* 并单击"确定"。

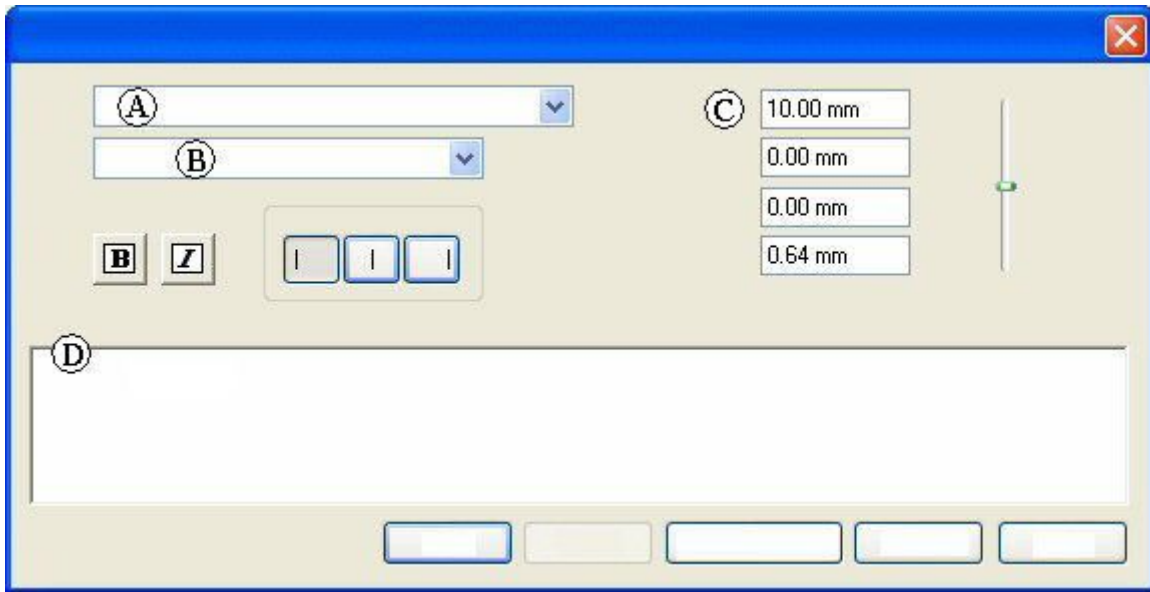

▸ 在所示的近似位置放置文本,然后单击。

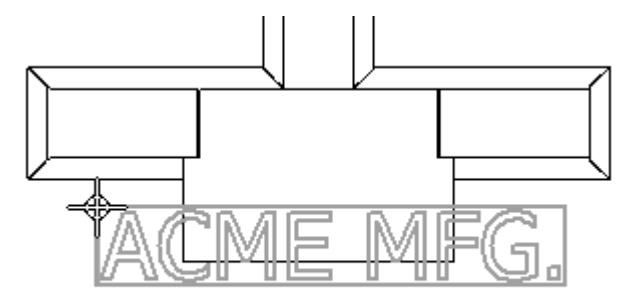

- ▶ 单击"关闭草图"以完成轮廓。
- ▸ 单击"完成"。

### 从零件中剪切文本轮廓

使用"剪切"命令和上一步中创建的文本草图从零件中移除材料。

- ▶ 选择"剪切"命令。
- ▶ 在命令条上,单击"从草图选择"选项。
- ▶ 选择草图(文本)并单击"接受"按钮。
- ▸ 在距离框中键入 2 并按下 Enter 键。
- ▸ 单击轮廓下方,以使文本延伸到零件中。
- ▸ 单击"完成"以完成除料。
- ▸ 隐藏所有草图。

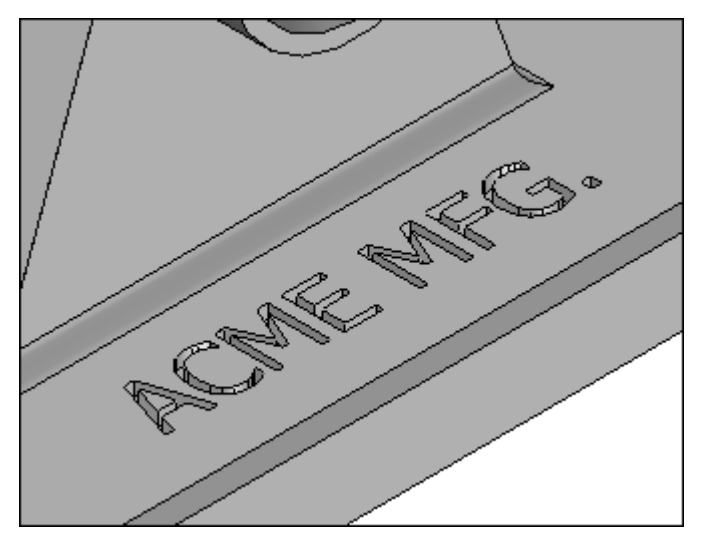

▸ 将文件保存为 myblock.par。

▸ 关闭文件。本活动到此结束。

总结

在本活动中,您学习了如何为零件创建和添加压印文本。

#### 加工零件建模

本活动使用处理特征命令:除料、倒圆、阵列、镜像复制特征、筋板、止口和孔。 不活动为高级活动,可能需要一些时间才能完成。本活动中有一个停止点,您可以 决定是继续还是以后再完成。请认真留意说明和插图。

活动:加工零件建模

#### 概述

本活动使用顺序处理特征命令、除料、倒圆、阵列、镜像复制特征、筋板、止口和孔。 本活动为高级活动,可能需要一些时间才能完成。本活动中有一个停止点,您可以 决定是继续还是以后再完成。请认真留意说明和插图。

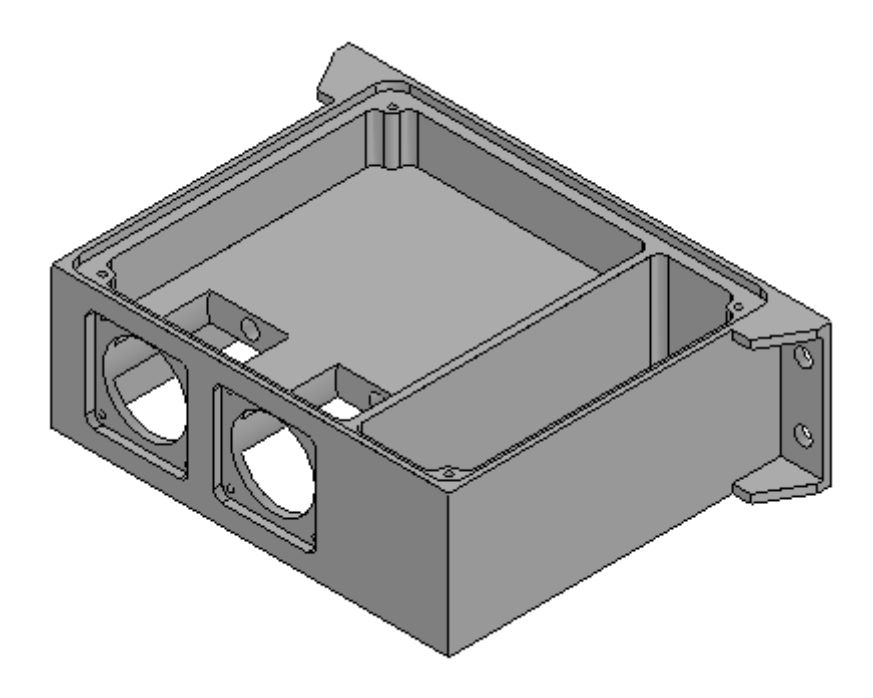

- ▸ 打开一个新 ISO 零件文件。将该文件保存为 machine01.par。
- ▸ 确保您处于顺序建模环境中。

### 创建基本特征

本活动首先创建一个矩形拉伸作为此零件的基本特征。

- ▸ 在路径查找器中,关闭基本坐标系的显示。打开基本参考平面的显示。
- ▸ 选择"拉伸"命令。

▸ 对于平面步骤,选择所示的参考平面。

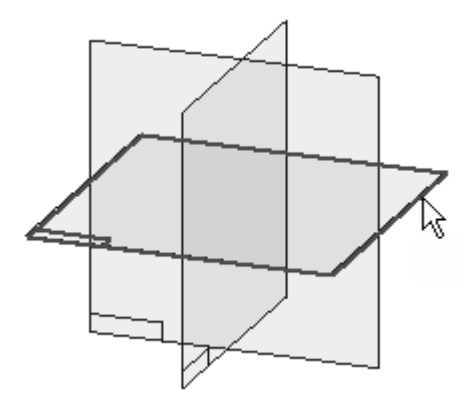

▸绘制轮廓并将该轮廓居中放置在默认参考平面的交点处。

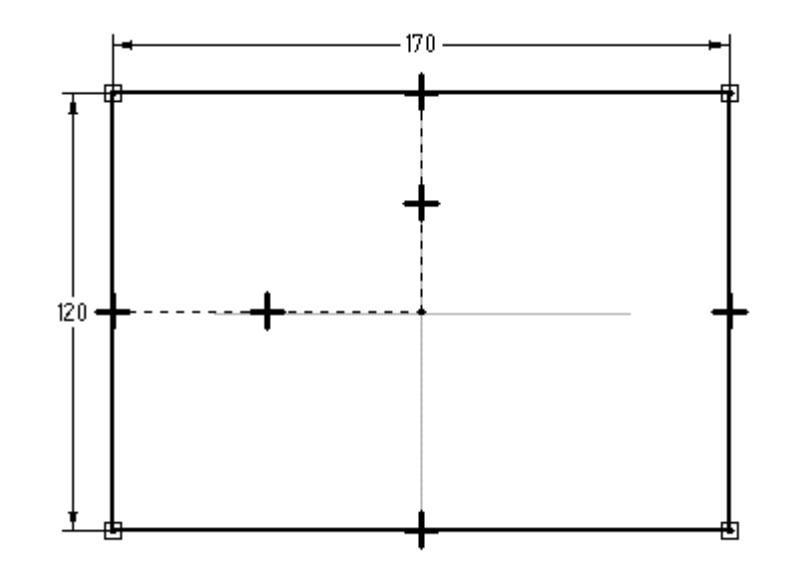

▸ 选择"关闭草图"。

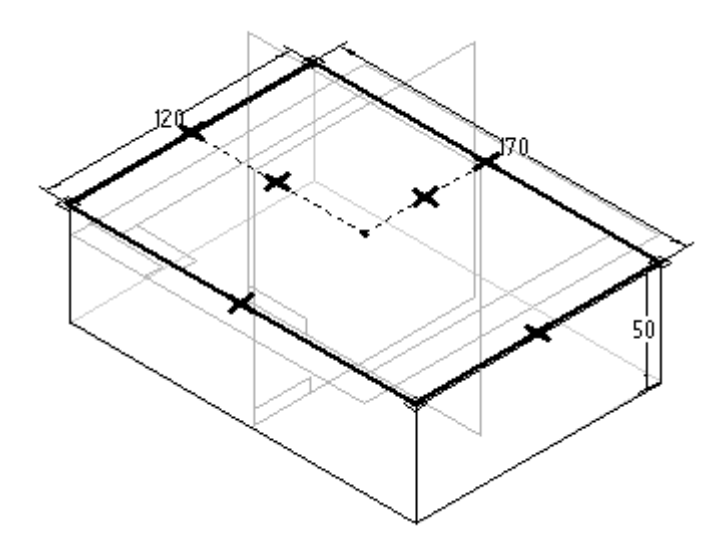

▶ 在参考平面之下将轮廓拉伸 50 ㎜,然后单击"完成"。

向基本特征中添加除料

- ▶ 选择"剪切"命令。
- ▸ 选择"重合平面"选项,并如图所示确定平面的方位。

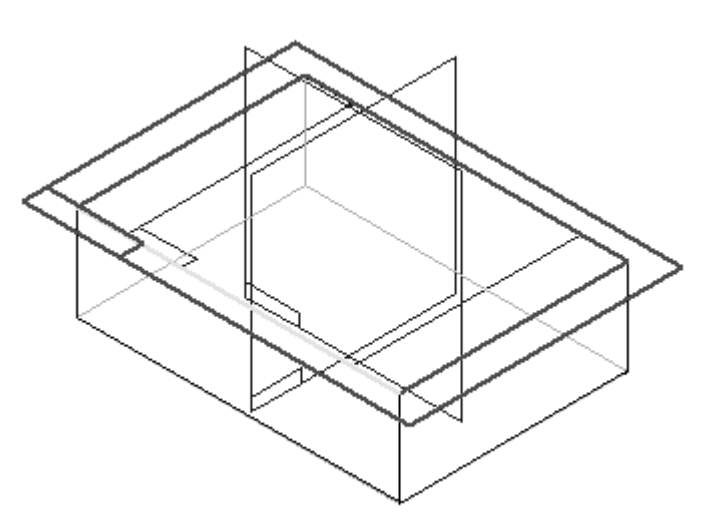

▸ 在零件右侧绘制轮廓。

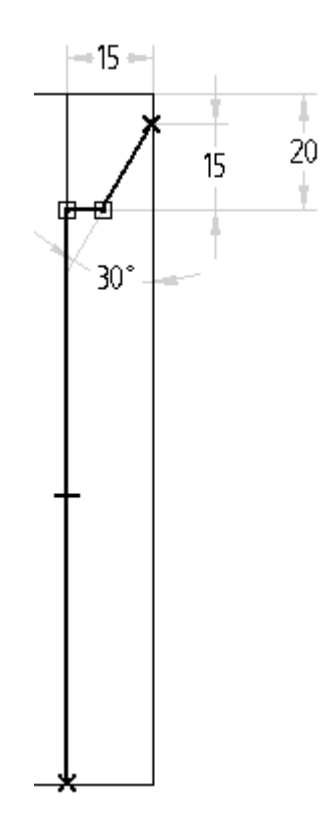

- ▸ 选择"关闭草图"。
- ▸ 单击如图所示的方向,以移除材料。

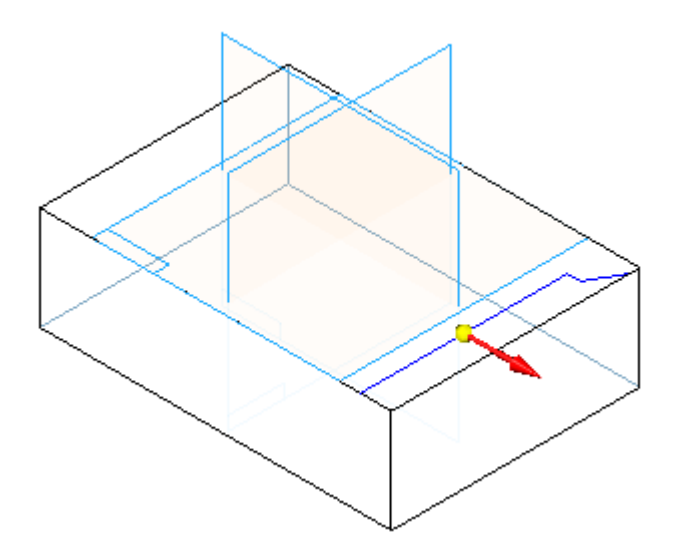

- 
- ▶ 对于"范围"步骤,在命令条上选择"全部穿透"选项,然后单击所示方向。

▸ 单击"完成"。

### 创建除料

在上一步中的除料创建的侧面上创建另一个除料。该除料看起来如图所示。

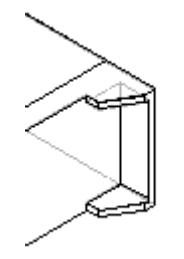

- ▸ 选择"剪切"命令。
- ▶ 对于轮廓平面,在命令条上使用"重合平面"选项选择所示的右侧曲面。

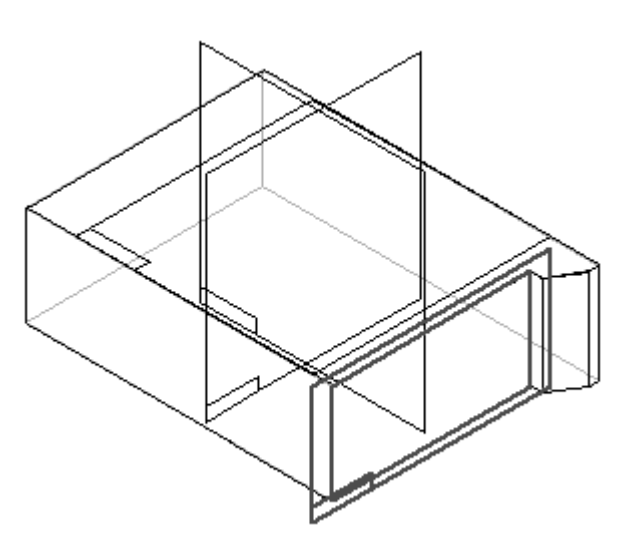

▸ 绘制开口轮廓。

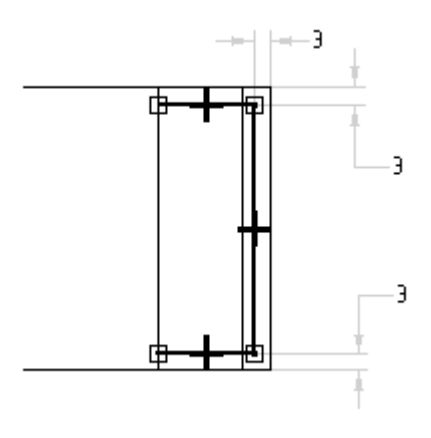

- ▸ 选择"关闭草图"。
- ▶ 对于"侧"步骤,定位光标以使箭头指向轮廓内部(如图所示),然后单击。

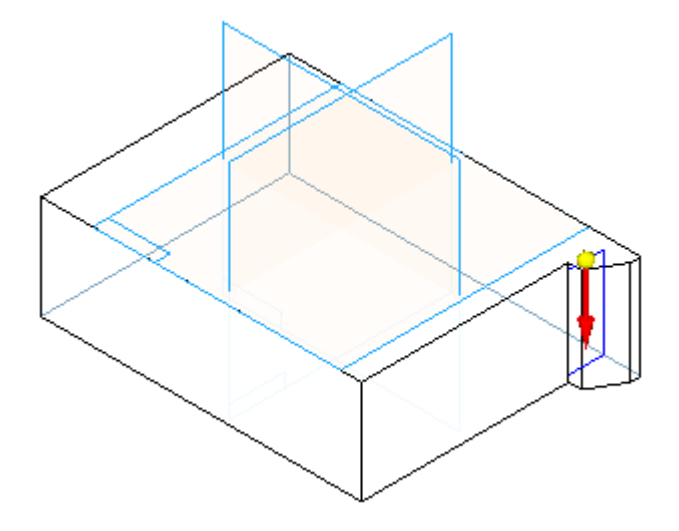

▶ 对于"范围"步骤,请在命令条上单击"起始/终止范围"按钮。将该除料的 深度设置为从曲面 (A) 到曲面 (B)。

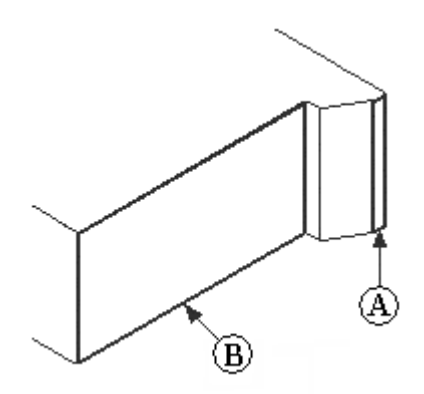

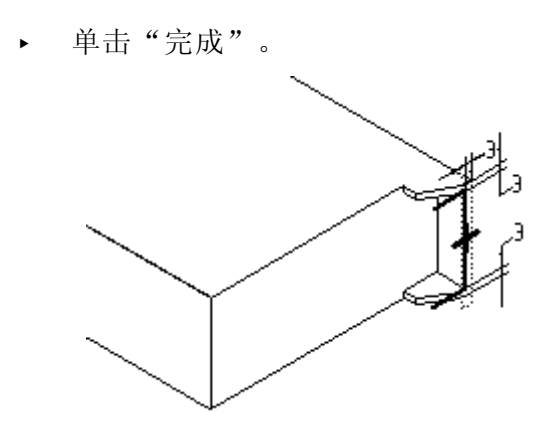

### 镜像除料

相对于参考平面(A)镜像前两步中创建的除料。使用此参考平面(位于零件中心)确 保在零件另一侧对称地镜像这两个除料。

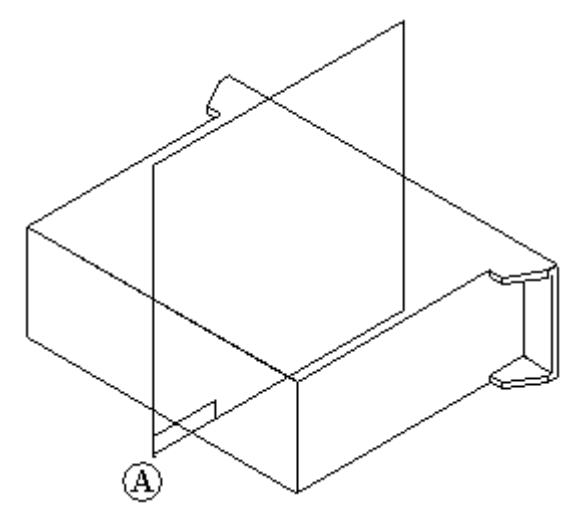

▶ 在"阵列"组的"镜像"下拉列表中,选择"镜像复制特征"命令 ■■■

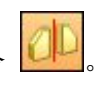

- ▶ 在命令条上,单击"智能"按钮。
- ▶ 在路径查找器中选择两个除料特征,然后单击"接受"按钮。

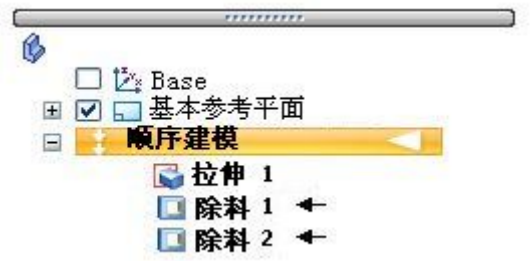

▸ 选择参考平面 (A) 作为要相对于其进行镜像的平面。

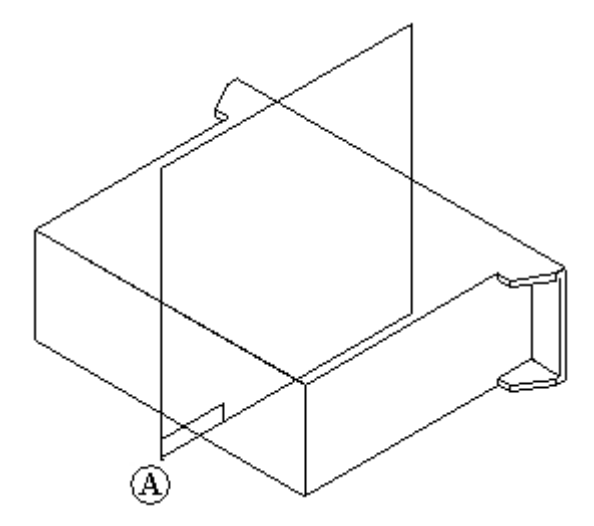

▸ 单击"完成"。

#### 创建除料

使用在单个轮廓步骤中创建的两个轮廓创建除料。这样便可在单个步骤中移除或 添加复杂形状的材料。

- ▶ 选择"剪切"命令。
- ▸ 选择所示参考平面。

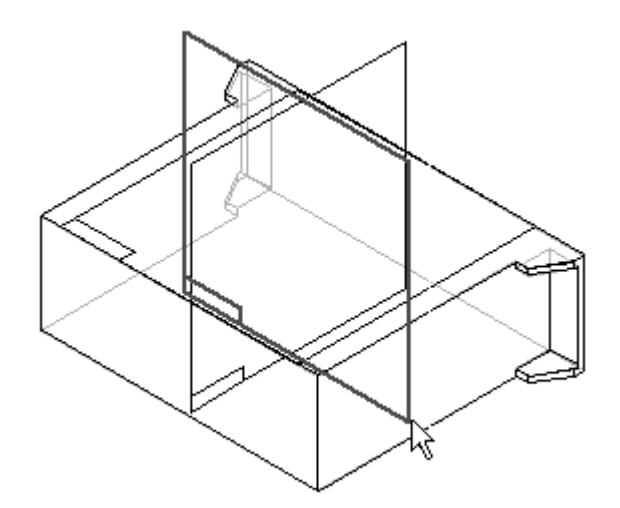

▸ 绘制两个轮廓并对其标注尺寸(如图所示)。顶部和底部的直线与零件边重合。请 注意,直线 A 和直线 B 应用了相等关系。

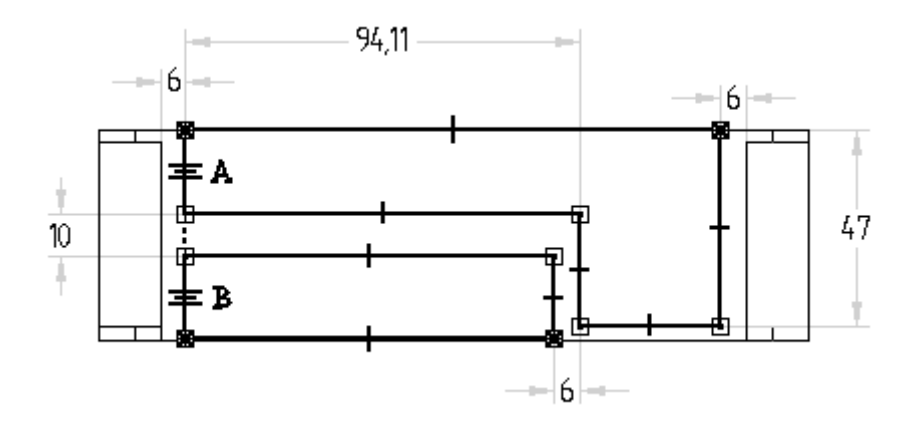

- ▸ 单击"关闭草图"。
- ▶ 对于延伸步骤,请使用"通过整个范围",然后单击"对称延伸"按钮。在"距 离"字段中键入 108, 然后按 Enter。

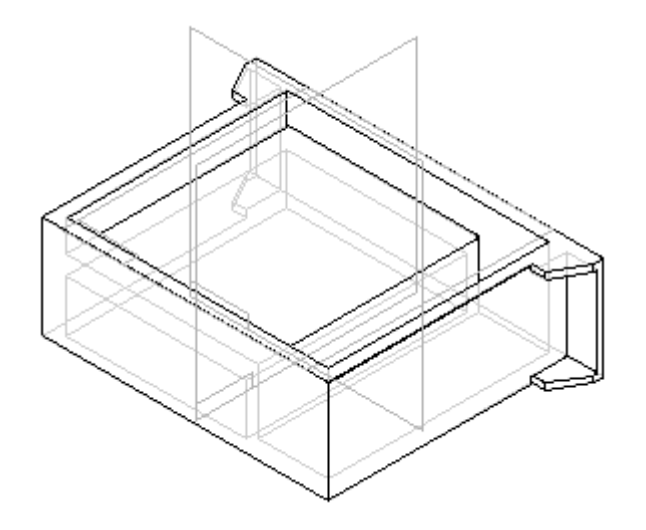

▸ 单击"完成"。

#### 构造肋条

构造肋条,来加强零件的内部。

▶ 在"实体"组的"薄壁"下拉列表中,选择"肋板"命令 ▲ 。

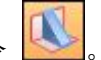

▶ 在命令条中,单击"平行平面"选项。

▸ 如图所示选择顶面。

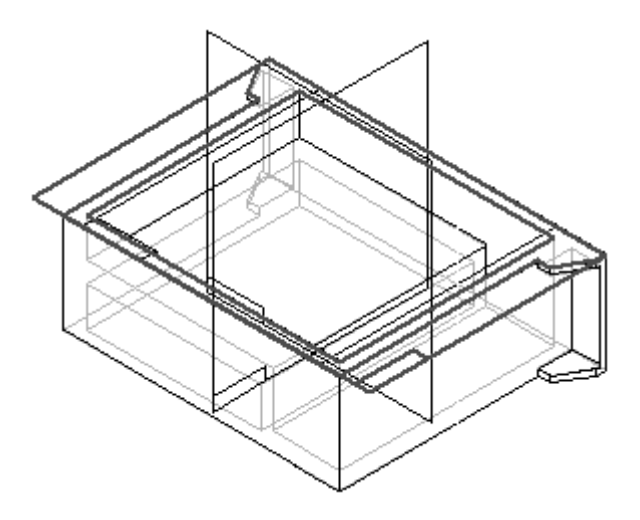

- ▶ 在命令条上键入 3,定位光标使平行平面位于顶面下方,然后单击鼠标。
- ▸ 绘制肋条轮廓。从模型顶部向下看,轮廓端点与除料边连接。

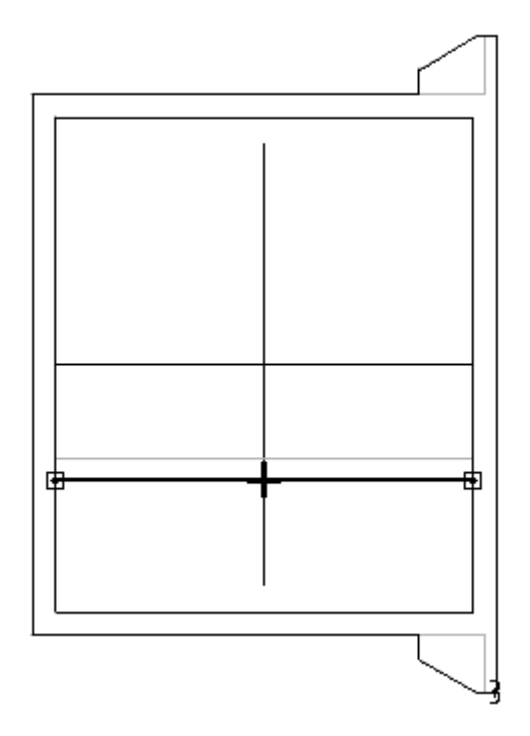

- ▸ 选择"关闭草图"。
- ▸ 在命令条上,键入 3 作为肋条厚度。

▸ 选择所示的方向。

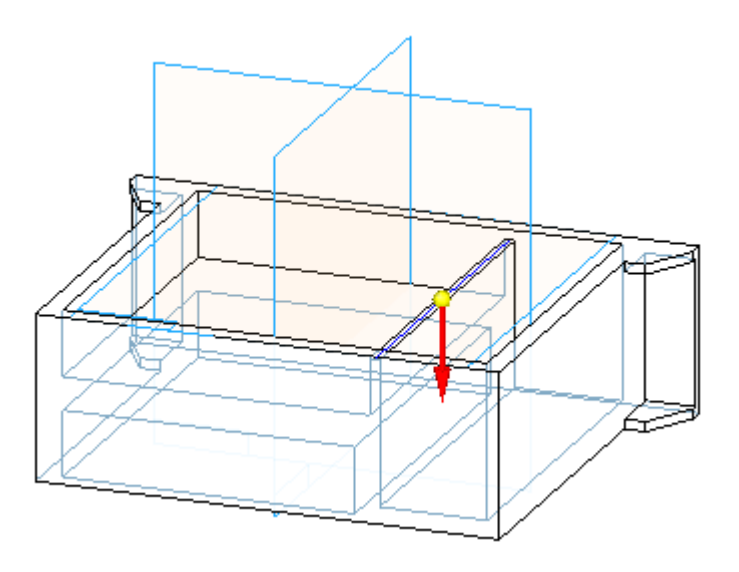

▸ 单击"完成"。

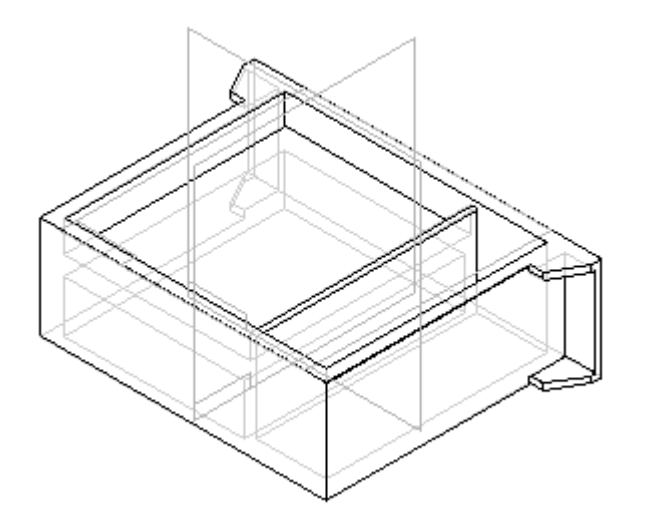

创建凹槽

围绕零件顶部的内侧边创建凹槽。使用"止口"命令。使用此命令可添加材料以创建 止口或移除材料以创建凹槽。

▶ 在"薄壁"下拉列表中,选择"止口"命令 ▶ 。

▸选择显示的四条边,然后单击"接受"按钮。

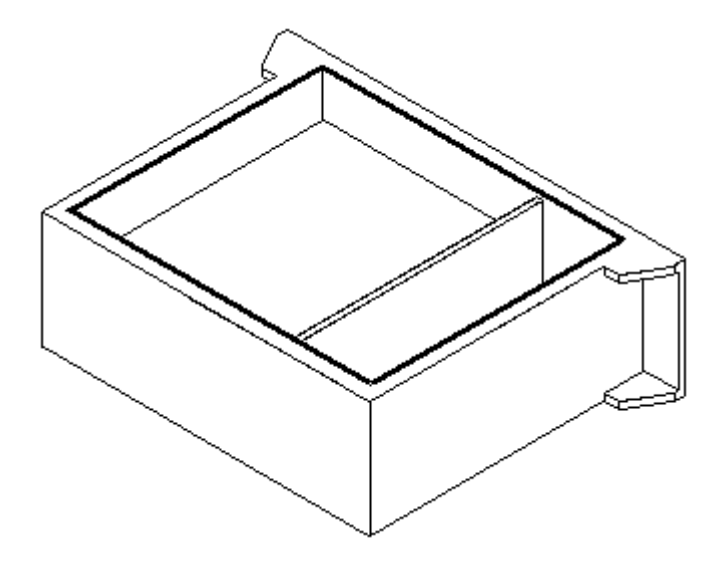

▸▶ 在命令条中,键入 4 作为宽度,并键入 3 作为高度。使用"缩放"命令可充分查 看此矩形。此矩形将确定是添加材料以创建止口还是移除材料以创建凹槽。如图 所示定位矩形,以创建凹槽。

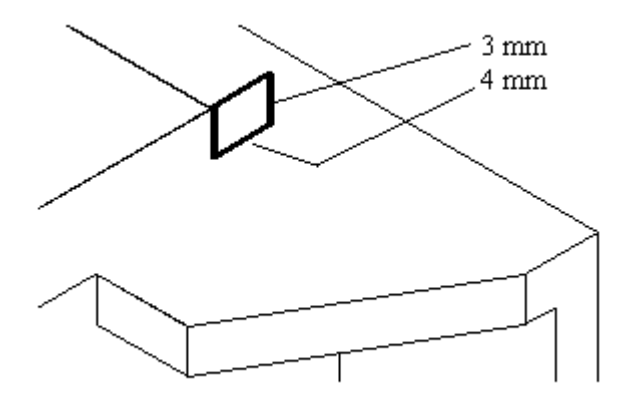

▸ 单击"完成"。

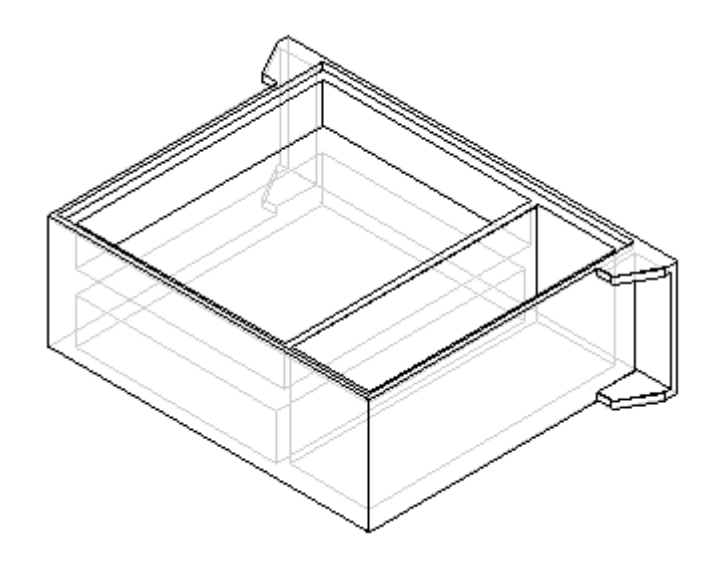

### 创建圆形除料

创建圆形除料并从零件中移除有限数量的材料。此处可以使用"孔"命令,但在此步 骤中使用了"剪切"命令和圆形轮廓。

- ▶ 选择"剪切"命令。
- ▸ 选择如图所示的轮廓平面。

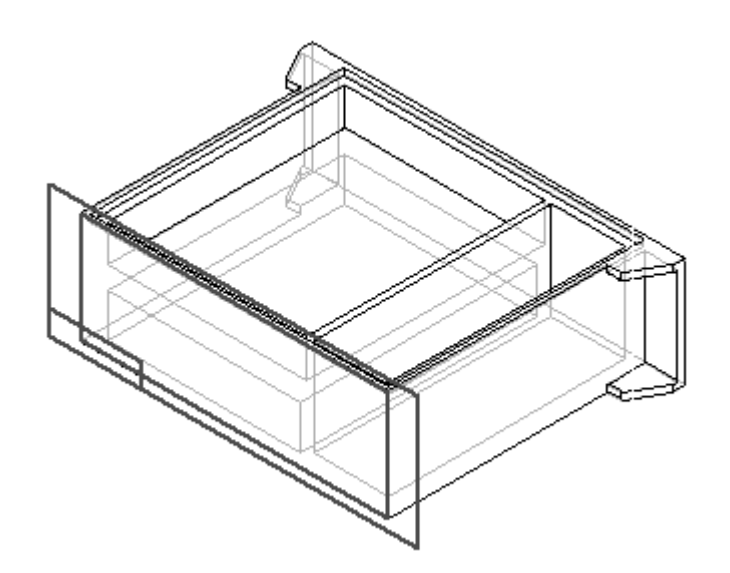

▸ 绘制轮廓并为其标注尺寸。将圆居中放置在直线 (A) 的中点。

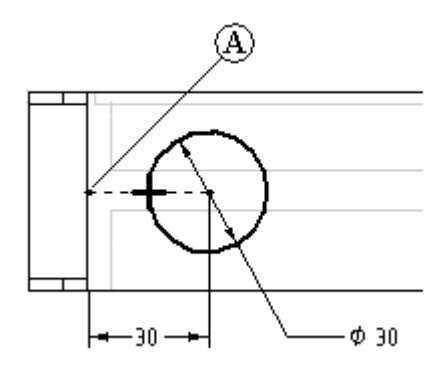

- ▸ 选择"关闭草图"。
- ▶ 在"距离"框中,键入 40 作为范围,并将除料放置到零件中。

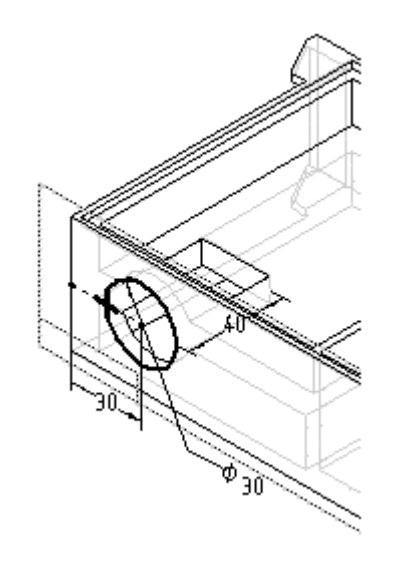

▸ 单击"完成"。

#### 构造一个孔

在上一步中创建的除料的后面构造一个孔。

▶ 选择"孔"命令 ■■。

同步特征和顺序特征建模

▸ 选择如图所示的轮廓平面。

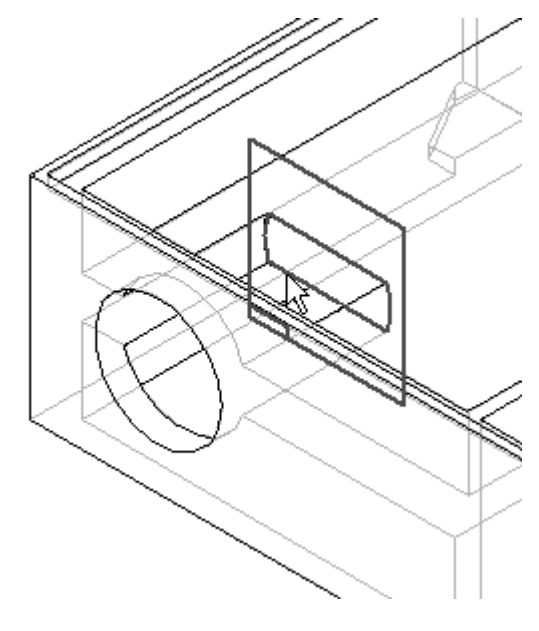

▶ 在命令条上,单击"孔选项"按钮 □■。键入 6.35 作为"直径",选择"有限 范围"和"孔深"8。单击"确定"。

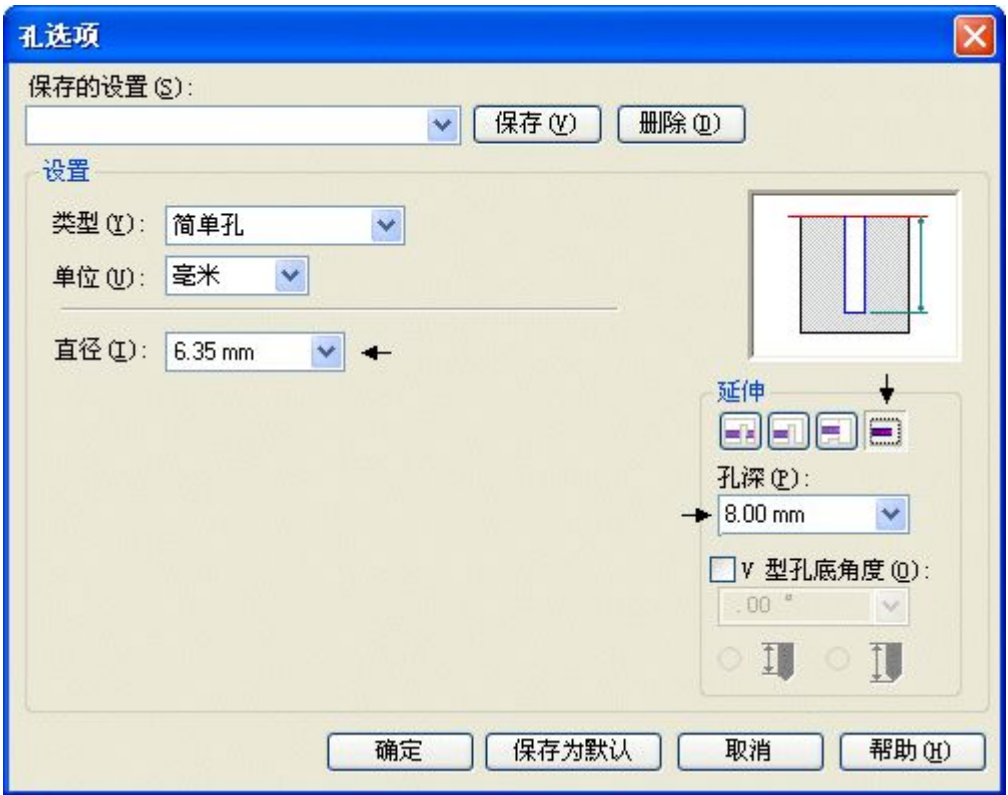

▸ 将该孔居中放置在圆 (A) 上。

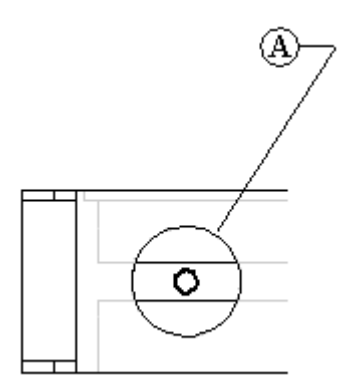

- ▸ 选择"关闭草图"。
- ▸如图所示将范围定位在右侧并单击。

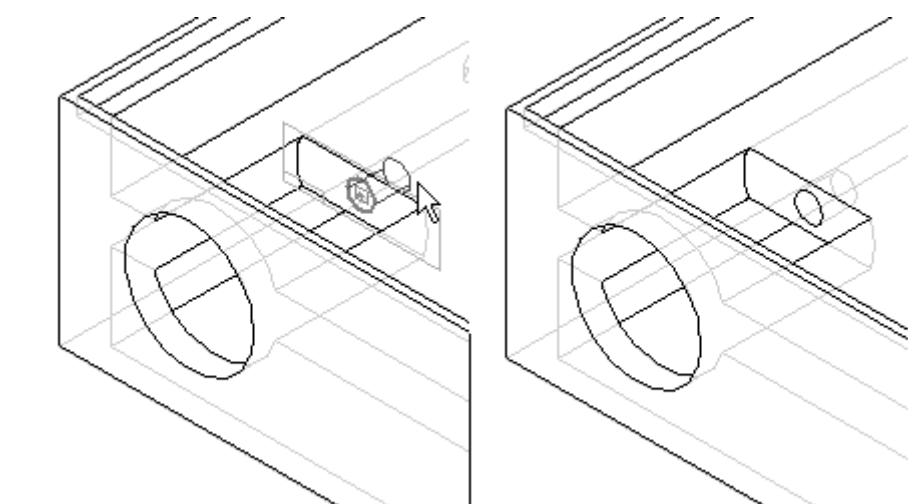

▸ 单击"完成"。

### 创建除料

在零件中创建另一个除料。此除料将围绕之前创建的圆形除料。

▸ 选择"剪切"命令。

▸ 选择如图所示的轮廓平面。

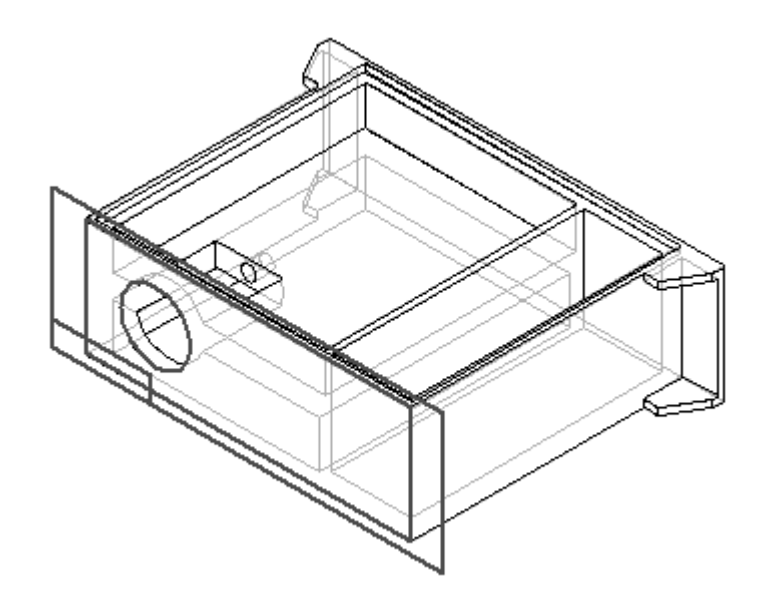

▶ 绘制轮廓并为其标注尺寸。使用"水平/竖直"和"相等"关系围绕上一步中的 圆形除料居中放置方形轮廓。

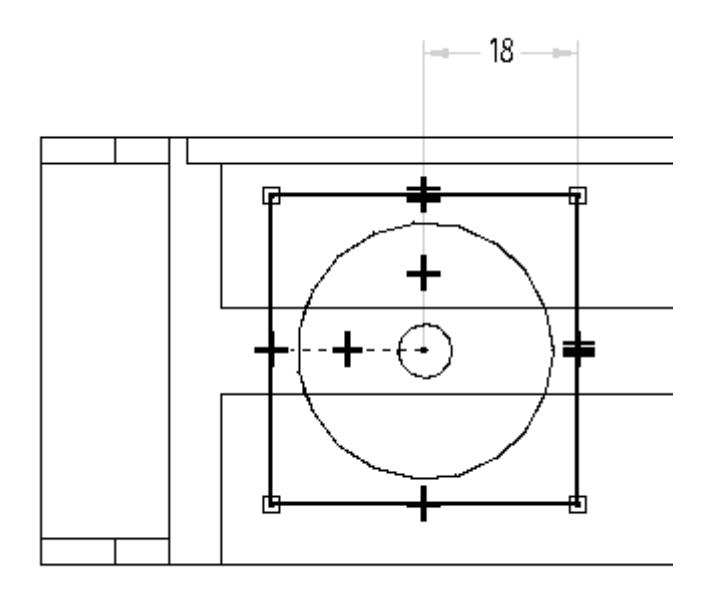

- ▸ 选择"关闭草图"。
- ▶ 单击"有限范围"按钮,并在"距离"字段中键入 3。

- ▶ 定位光标,以从零件中移除材料,然后单击。 R,
- ▸ 单击"完成"。

#### 添加倒圆

向除料中添加倒圆。

- ▸ 选择"倒圆"命令。
- ▸ 如图所示选择四条边。

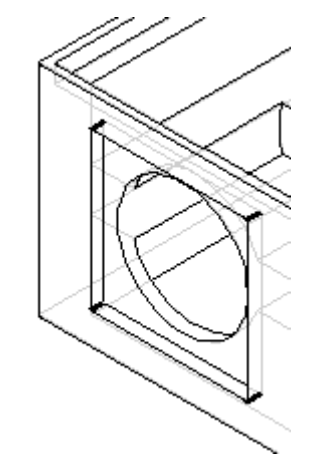

▶ 在"半径"字段中键入 3,然后单击"接受"按钮。

▶ 单击"预览",然后单击"完成"。

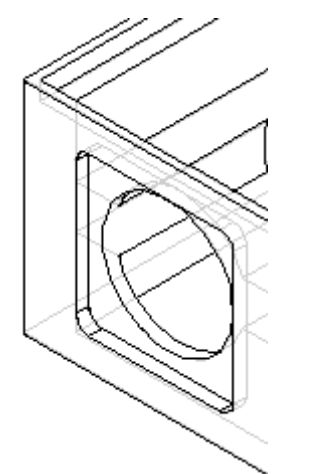

### 添加孔

向通过矩形除料创建的曲面中添加一系列孔。

- ▶ 选择"孔"命令。
- ▸ 选择如图所示的轮廓平面。

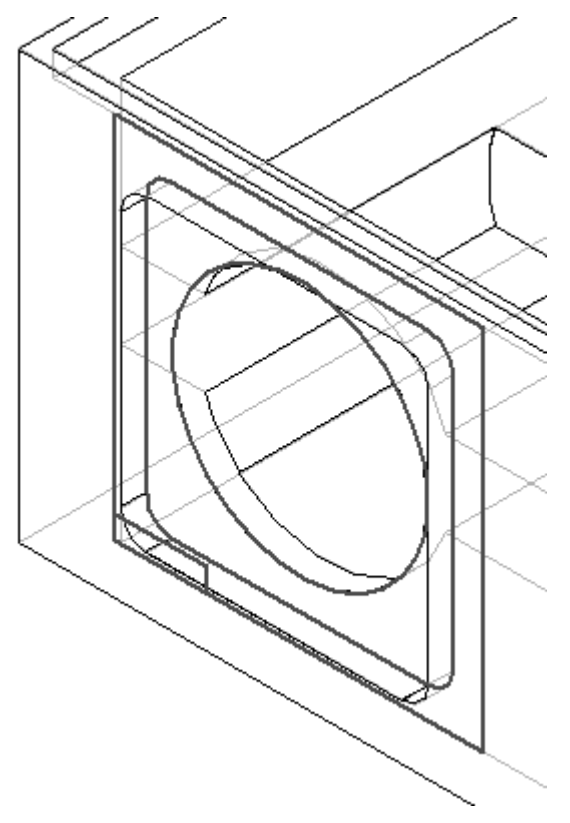

▸

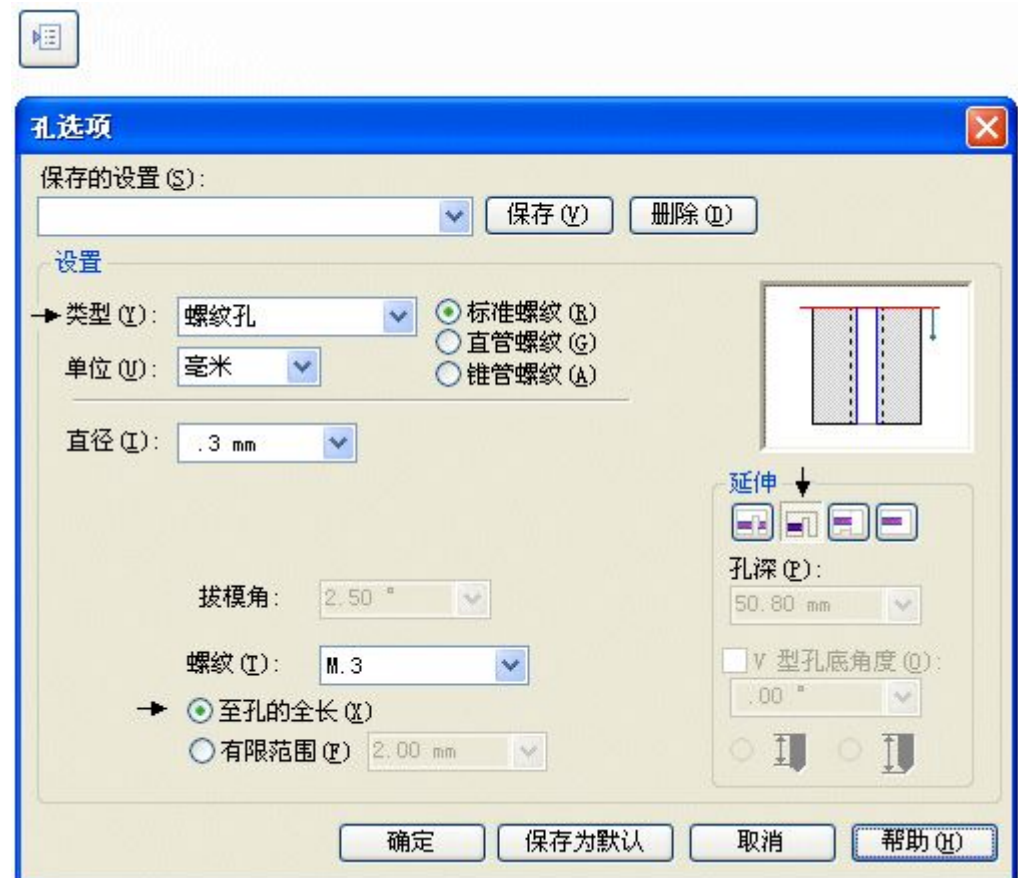

单击"孔选项"按钮并按图所示设置选项。单击"确定"。

▸ 如图所示放置四个孔 (B)。在上一步创建的倒圆上居中放置孔。孔轮廓周围的虚 线表示螺纹孔。

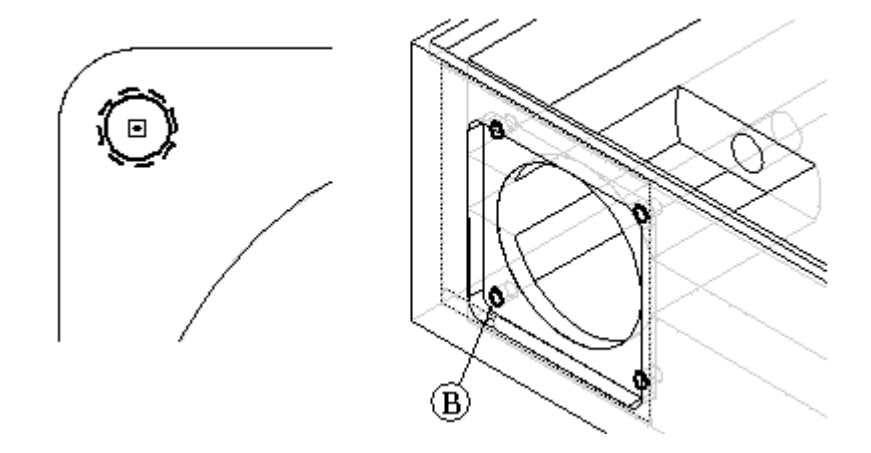

▸ 选择"关闭草图"。

▸ 定位方向箭头使其指向零件内部,然后单击。

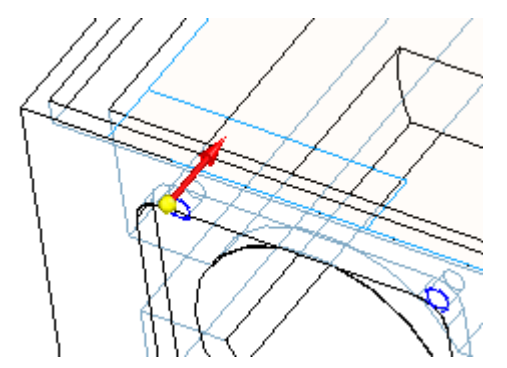

▸ 单击"完成"。

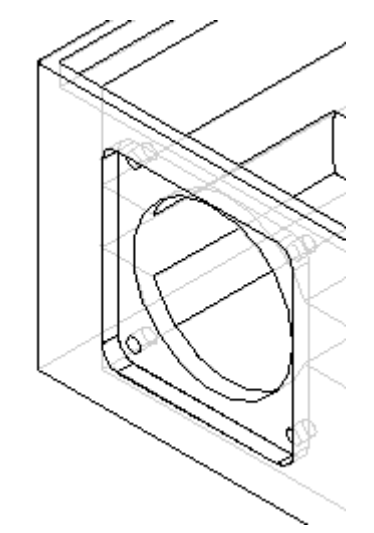

创建特征阵列

创建五个特征的阵列,其中包括圆形除料、单个孔、方形除料、倒圆和四孔系列。

▶ 选择"阵列"命令并在命令条中单击"智能"选项。

▸选择下图所示的特征来创建阵列。

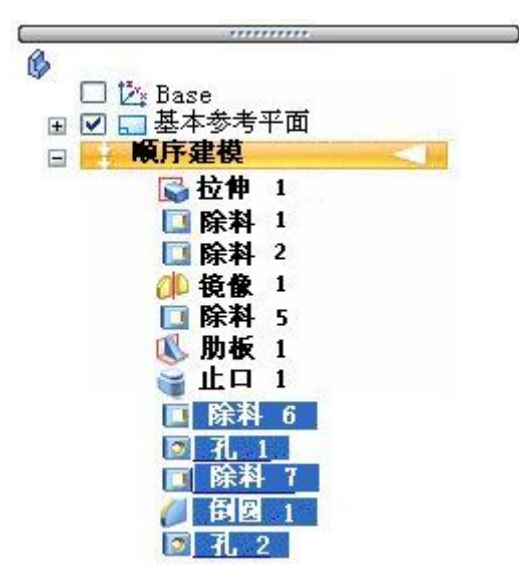

- ▸ 单击"接受"按钮。
- ▸选择如图所示的阵列参考平面。

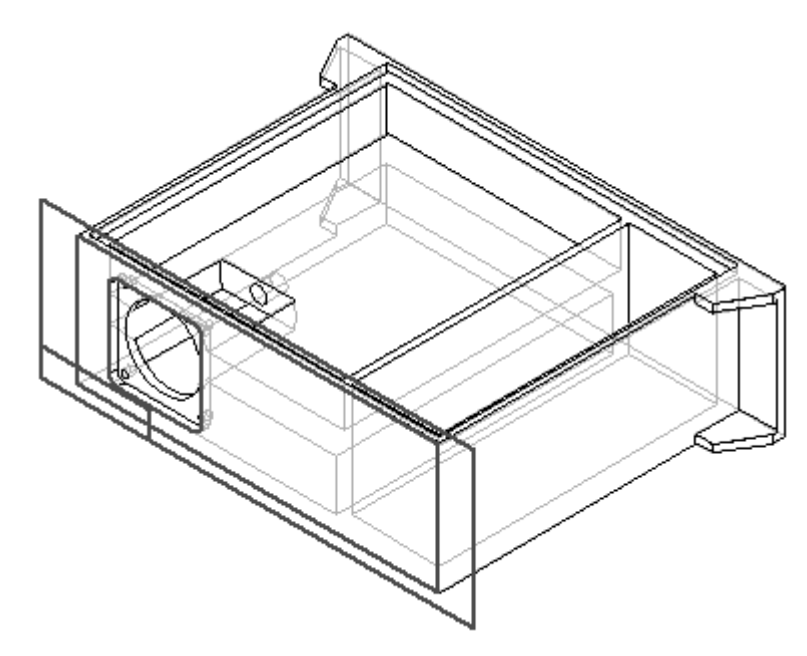

▸在命令条上,键入以下阵列参数值。

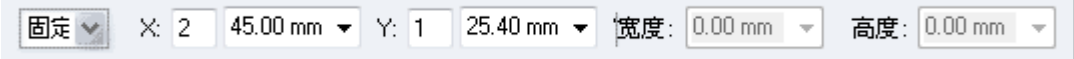

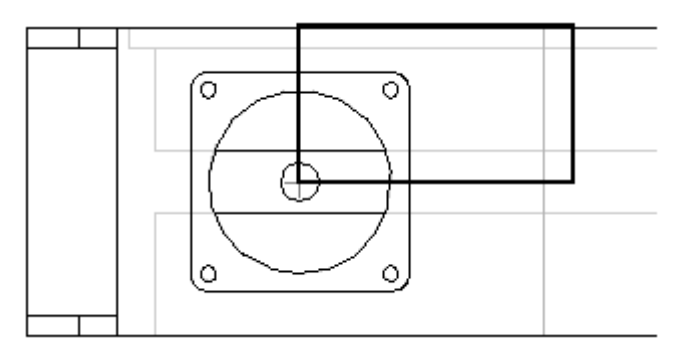

▶ 通过选择位于小孔中心的第一点来定义阵列轮廓,然后如图所示定位矩形。

▸ 选择"关闭草图"。

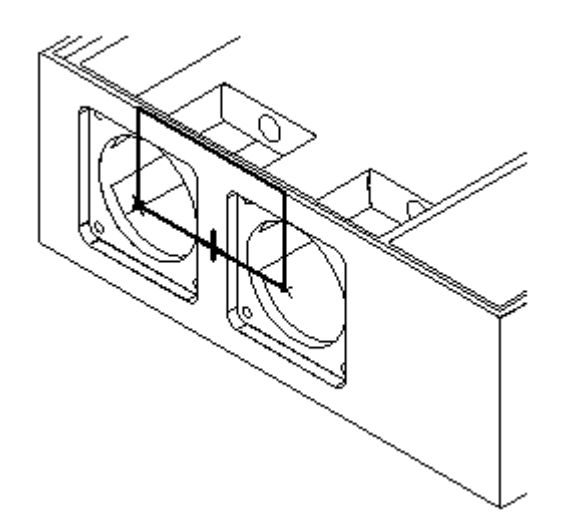

▸ 单击"完成"。

创建拉伸

使用"拉伸"命令在零件的拐角处添加材料。它用作模型的凸台。

▸ 选择"拉伸"命令。

▸ 选择如图所示的轮廓平面。

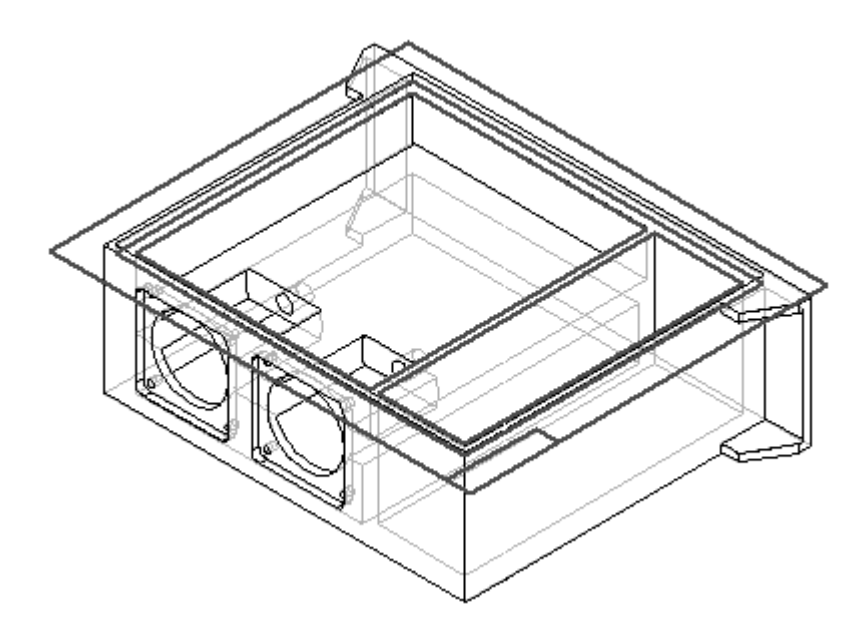

▸ 绘制轮廓并为其标注尺寸。

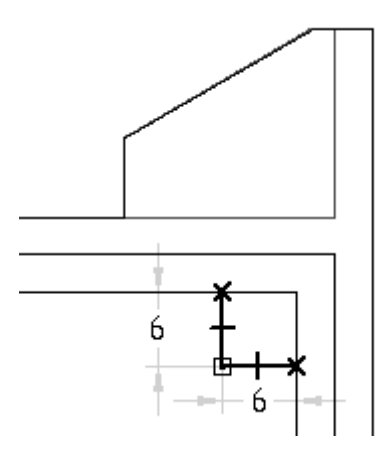

- ▸选择"关闭草图"。
- ▸如图所示定位方向箭头并单击。

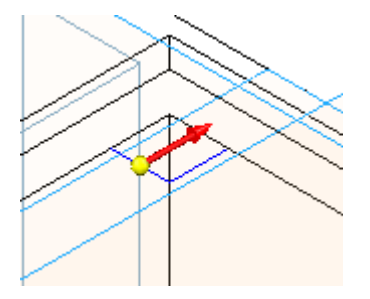

▶ 对于范围步骤,在命令条上单击"穿透下一个"按钮。定位光标,以便如图所 示在轮廓下方添加材料,然后单击。

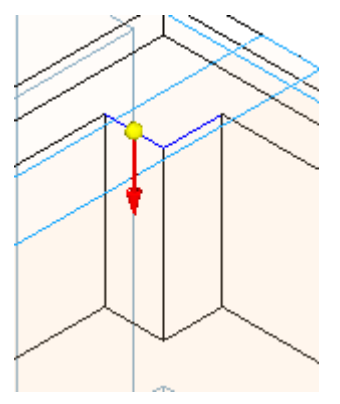

▸ 单击"完成"。

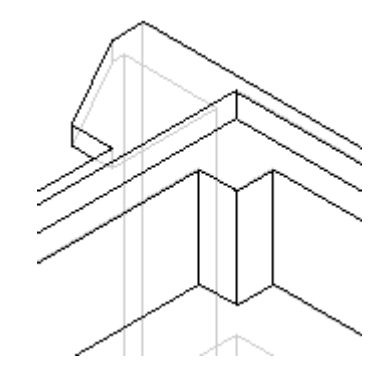

#### 应用倒圆

对于在上一步中添加的材料应用倒圆。

- ▸ 选择"倒圆"命令。
- ▸ 选择所示的边。

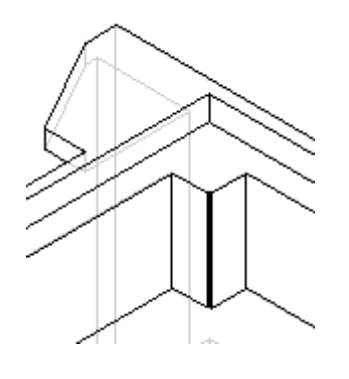

▶ 在"半径"字段中键入 3,然后单击"接受"按钮。

▶ 单击"预览",然后单击"完成"。

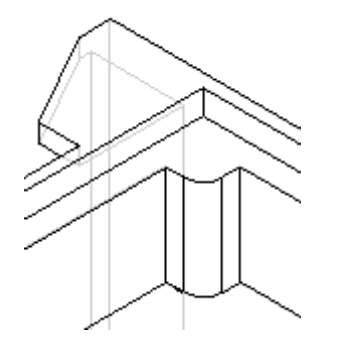

添加螺纹孔

- ▶ 选择"孔"命令。
- ▸ 选择如图所示的轮廓平面。

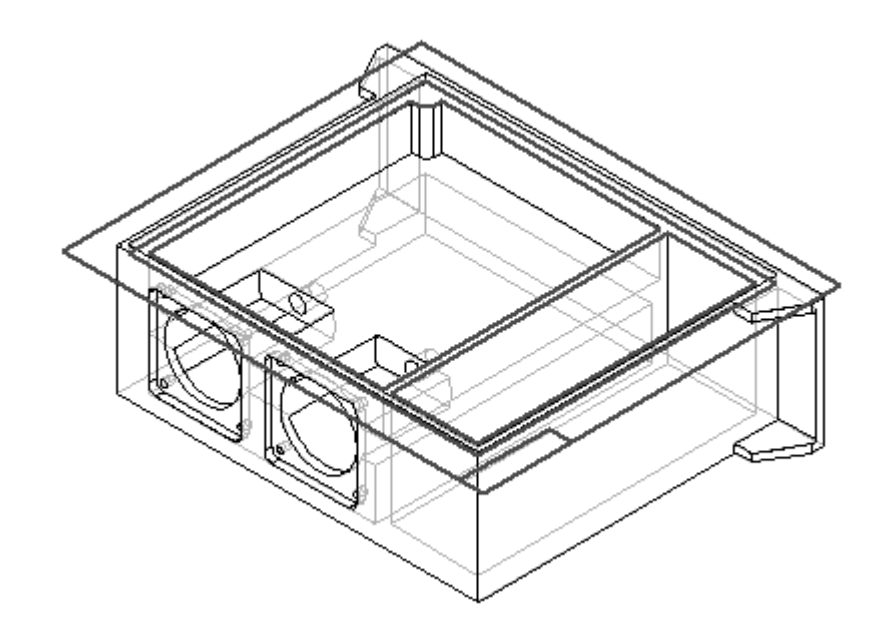

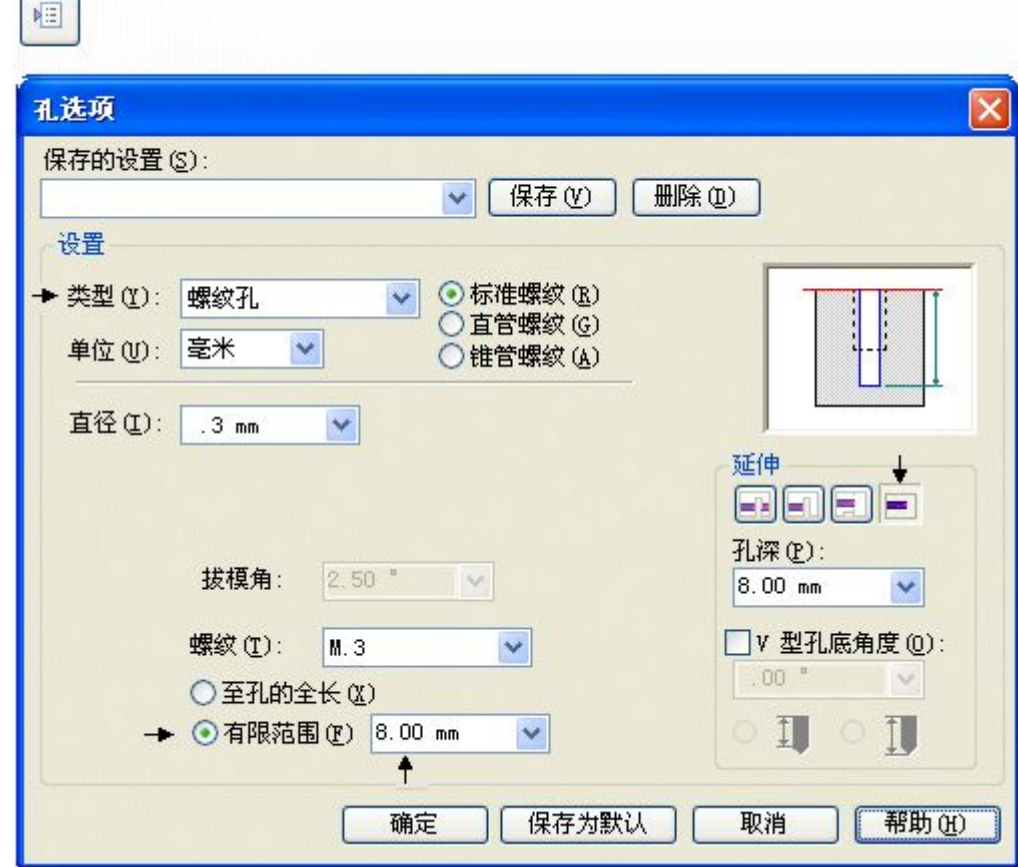

▶ 单击"孔选项"按钮并按图所示设置选项。单击"确定"。

▸ 放置孔使其与圆弧同心。

⊣

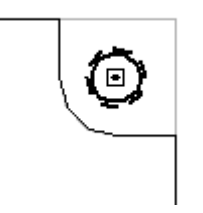

▸ 选择"关闭草图"。

▶ 定位光标以如图所示定义范围,然后单击。

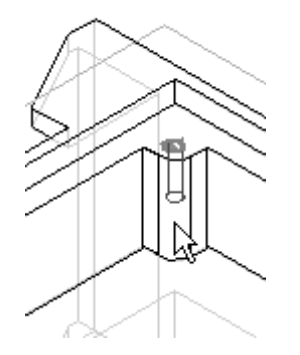

▸单击"完成"。

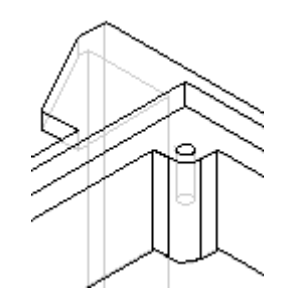

镜像特征

镜像在上一步中创建的特征。这些特征包括矩形凸台、倒圆和孔。

- ▶ 选择"镜像复制特征"命令。
- ▸ 单击"智能"按钮。

在路径查找器中,选择构造的最后三个特征:拉伸、倒圆和孔。单击"接受"按钮。 ▸∍

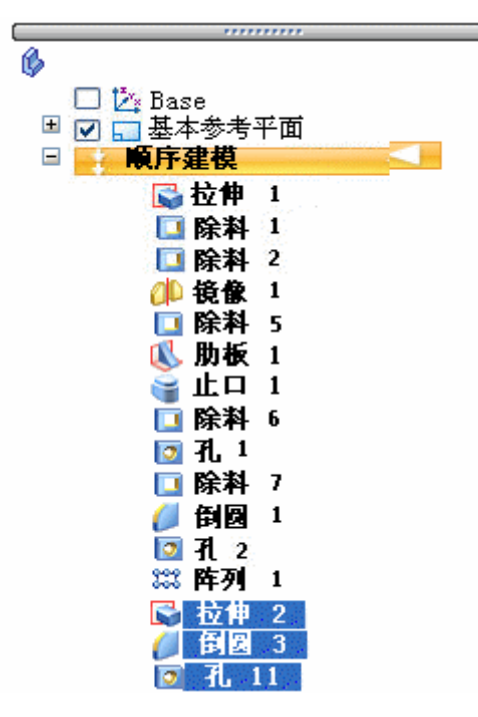

▸选择所示的参考平面作为要围绕其镜像特征的平面。

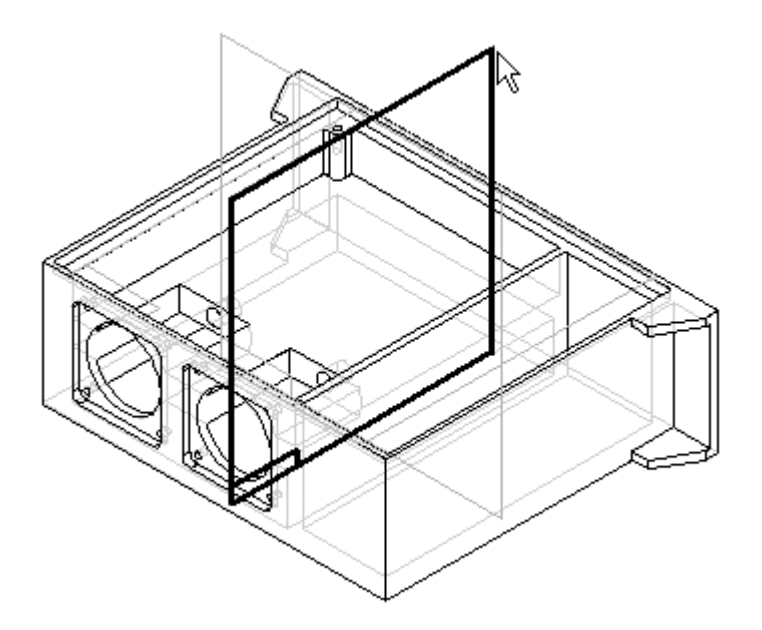

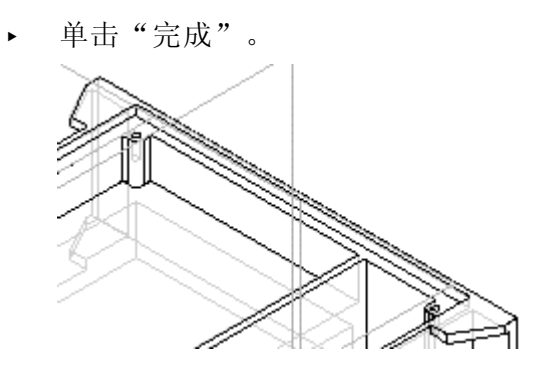

- ▶ 选择"镜像复制特征"命令。
- ▸ 单击"智能"按钮。
- ▶ 在路径查找器中,选择拉伸、倒圆、孔和镜像特征。单击"接受"按钮。

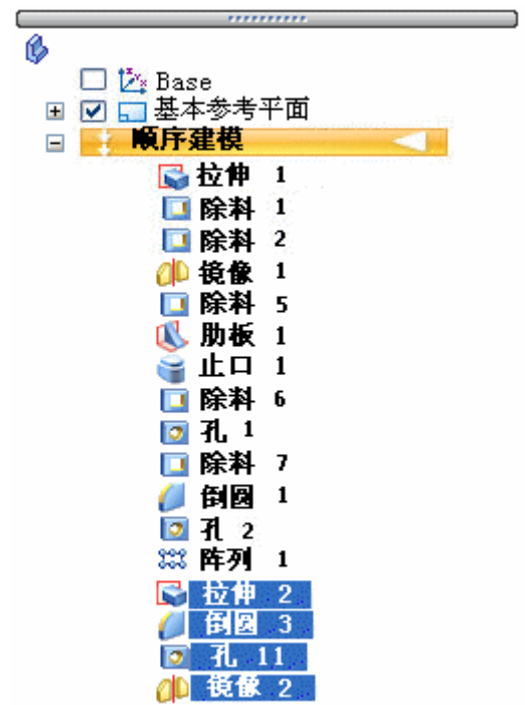
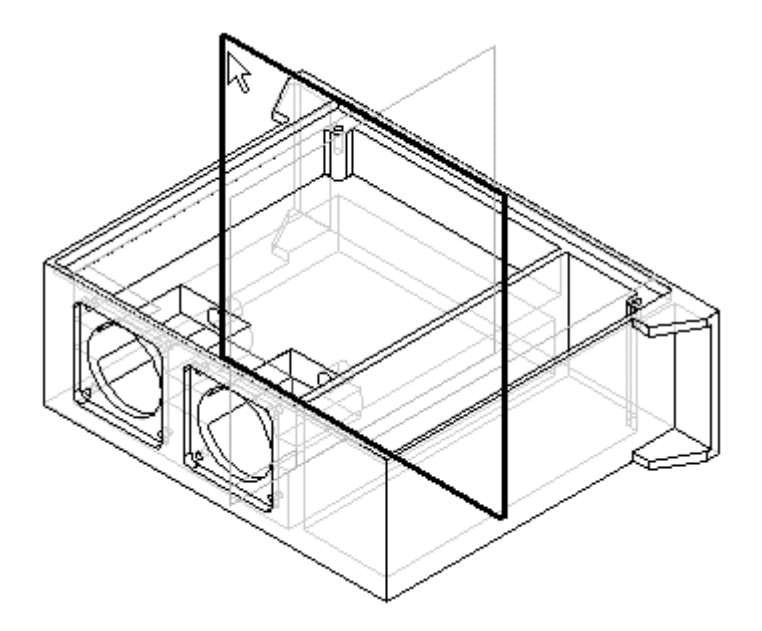

▸选择所示的参考平面作为要围绕其镜像特征的平面。

▸单击"完成"。

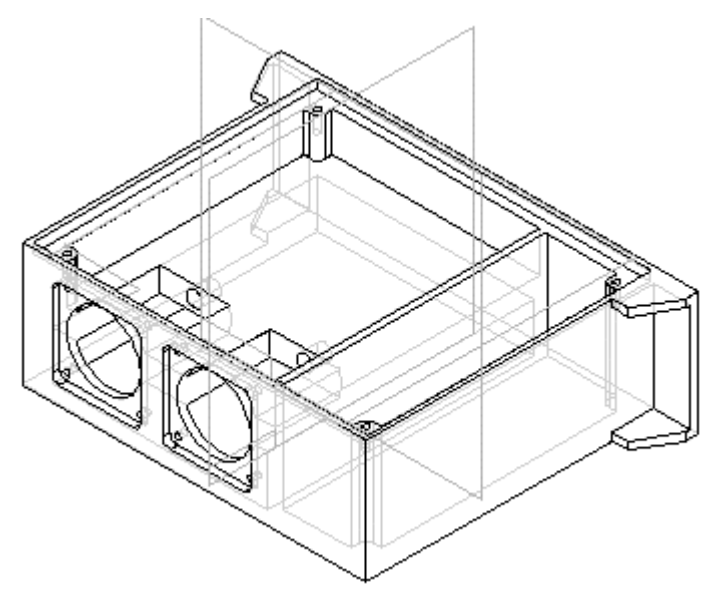

# 注释

为了节省时间,可在此处停下来。本活动的剩余部分将添加更多倒圆和孔。此 5); 书旨的问, 马出绝之门

向内部边添加倒圆

▸选择"倒圆"命令。

# 第 11 章 同步特征和顺序特征建模

▸ 选择显示的边。

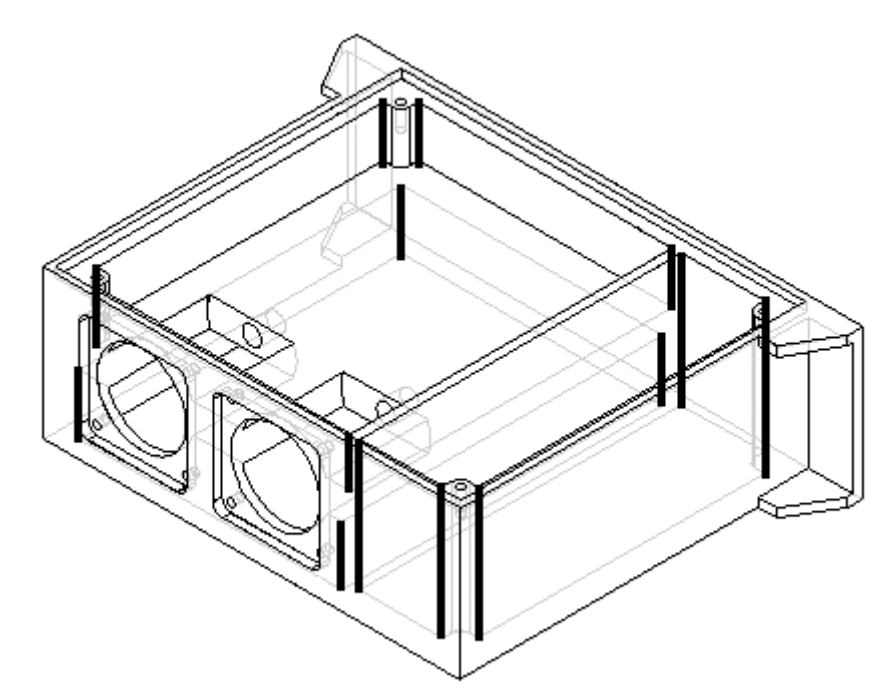

- ▶ 在"半径"字段中键入 3。单击"接受"按钮。
- ▶ 单击"预览",然后单击"完成"。

#### 添加倒圆

向零件的更多内部边添加倒圆。

▸ 选择"倒圆"命令。

▸ 选择显示的边。

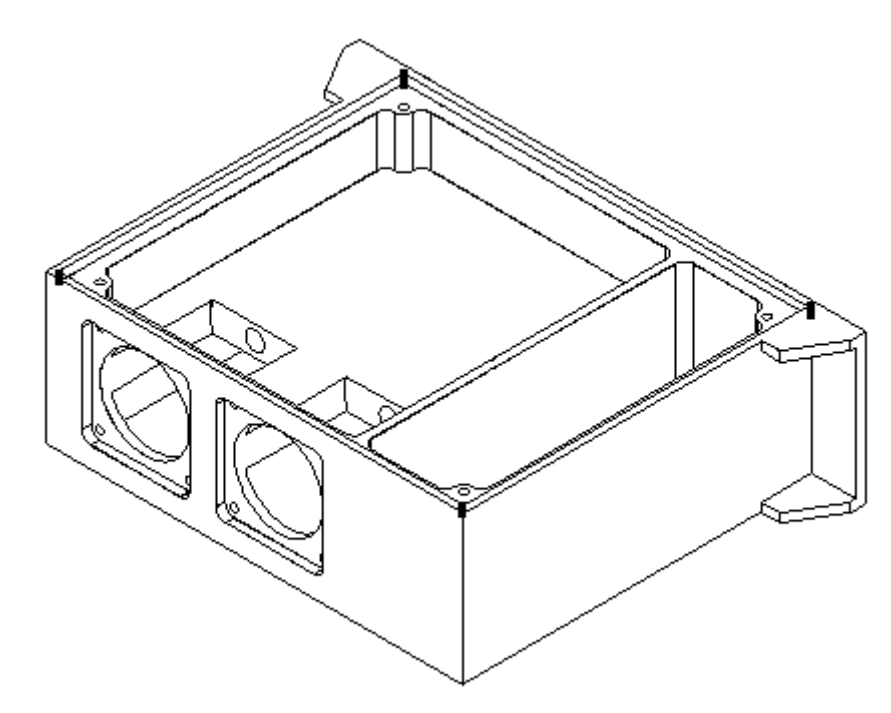

- ▶ 在"半径"字段中键入 6。单击"接受"按钮。
- ▶ 单击"预览",然后单击"完成"。

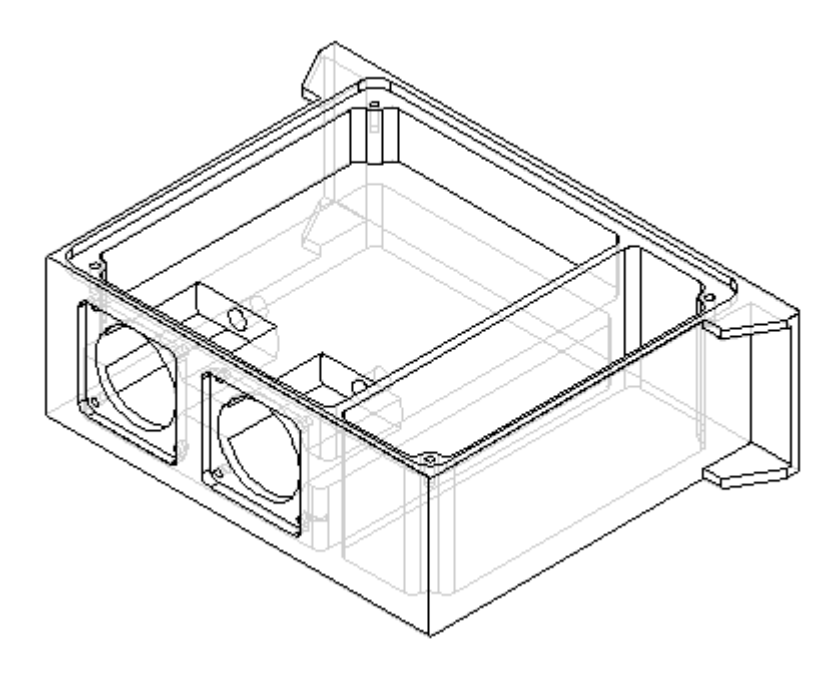

向零件中添加孔

▸ 选择"孔"命令。

# 第 11 章 同步特征和顺序特征建模

▸ 选择如图所示的轮廓平面。

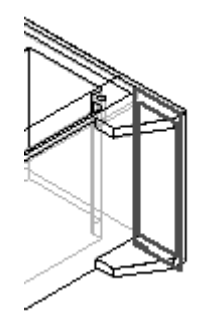

- ▶ 在"主要"工具条上,单击"适合"。
- ▶ 单击"孔选项"按钮。键入 6.35 作为孔直径,然后单击"确定"。
- ▸ 放置四个孔并为其标注尺寸。

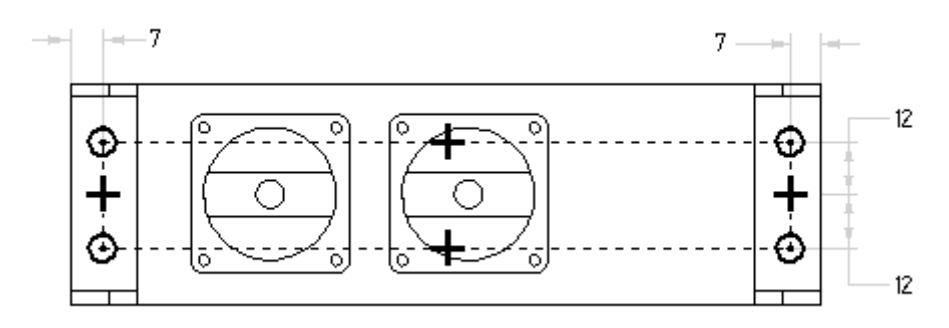

- ▸ 选择"关闭草图"。
- ▸ 单击"全部穿透"按钮。

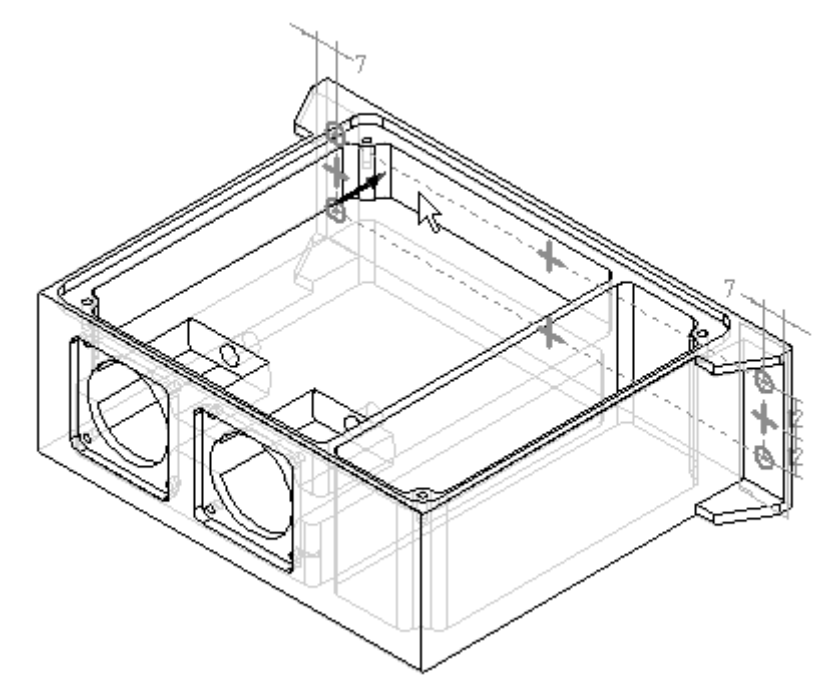

▸定位光标以使方向箭头如图所示,然后单击。

- ▸ 单击"完成"。
- ▸关闭并保存文件。本活动到此结束。

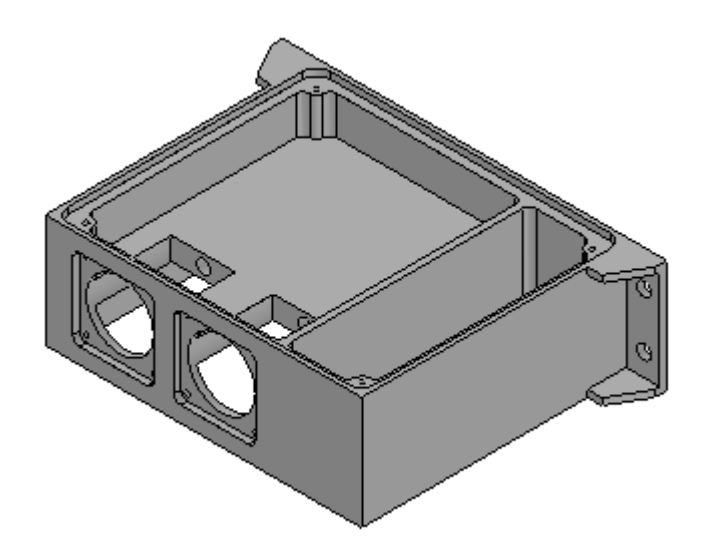

总结

在本活动中,您已对包括除料、倒圆、阵列、镜像复制特征、筋板、止口和孔在内 的加工零件进行了建模。在本活动中,使用了非基于轮廓的特征,从而可以更有 效地对加工零件建模。

#### 构造支架

在本活动中,将构造一个实体模型并创建孔、倒斜角和阵列特征。

活动:构造支架

#### 目标

在本活动中,您将构造一个实体模型并创建孔、倒斜角和阵列特征。

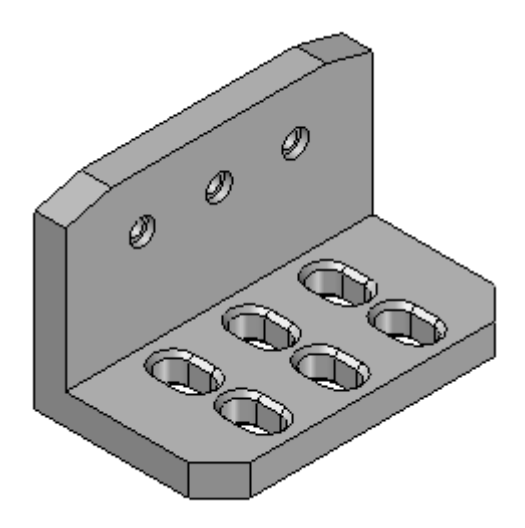

- ▸ 创建新 ISO 零件文件。
- ▸ 确保您处于顺序建模环境中。

#### 构造基本特征

创建 L 形拉伸作为基本特征。在后续步骤中, 使用其他特征创建最终的零件, 如 上所示。

- ▸ 选择"拉伸"命令。
- ▸ 打开基本参考平面的显示。

▶ 将"创建自"选项设置为"重合平面",并选择所示的参考平面。

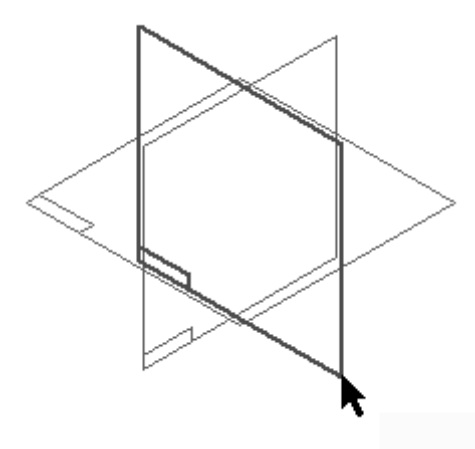

- ▸隐藏所有参考平面。
- ▸绘制轮廓。

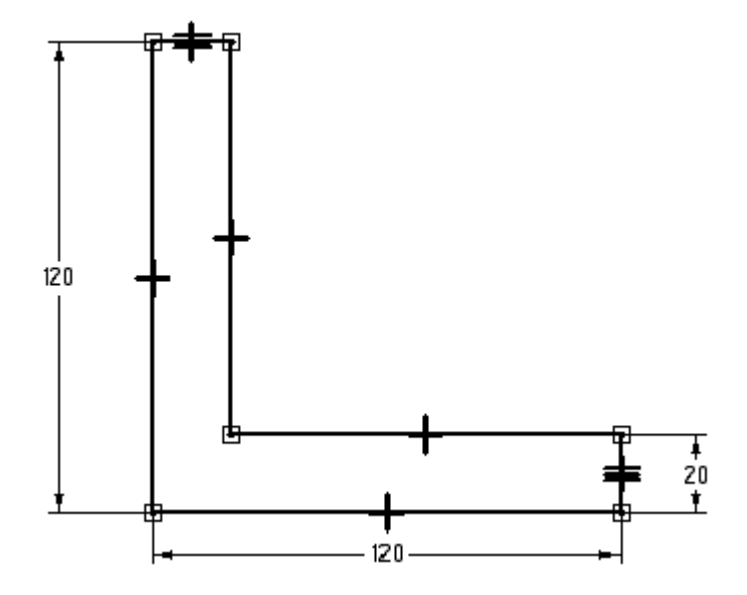

- ▸ 如上所示,使用相等关系使两条较短的直线彼此相等。
- ▸ 选择"关闭草图"以完成轮廓。
- ▶ 在命令条中单击"对称范围"按钮。在"距离"字段中键入 200,然后按下 Enter 键。
- ▸适合视图。

# 第 11 章 同步特征和顺序特征建模

▸ 单击"完成"。

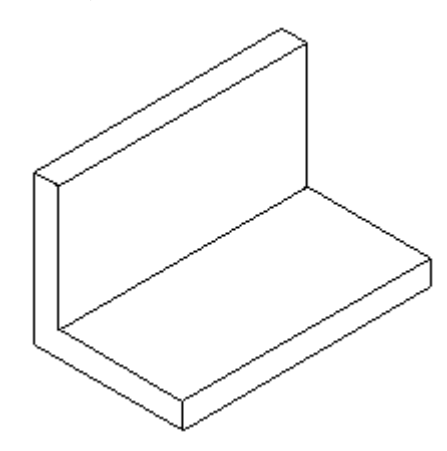

添加倒斜角特征

向基本特征中添加倒斜角处理特征。

- ▶ 在"实体"组的"倒圆"下拉列表中,选择"倒斜角"命令。
- ▸ 如图所示,选择零件前面的两条短竖直边。

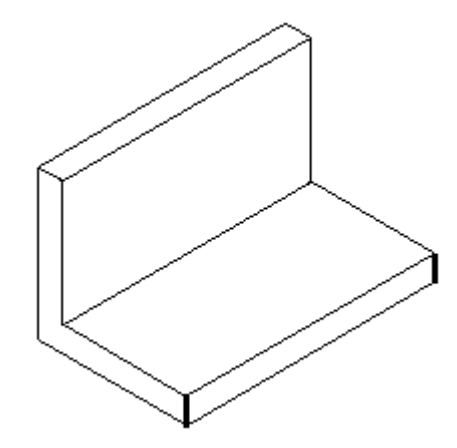

- ▶ 在命令条上的"倒角深度"字段中键入 20,然后单击"接受"按钮。
- ▸ 单击"完成"。

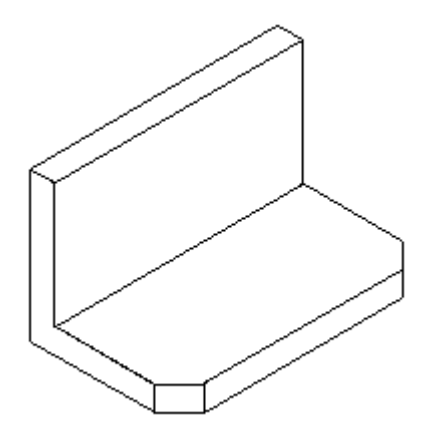

添加倒斜角特征

更改倒角选项设置并添加具有某一角度和倒角深度的另一组倒角。

- ▶ 选择"倒斜角"命令。
- ▶ 在命令条上,单击"倒斜角选项"按钮。单击"角度和倒角深度"选项,然后 单击"确定"。
- ▶ 请注意,在设置"角度和倒角深度"选项后,命令条将多出"选择面"步骤。
- ▶ 选择顶面,然后在命令条中单击"接受"按钮。

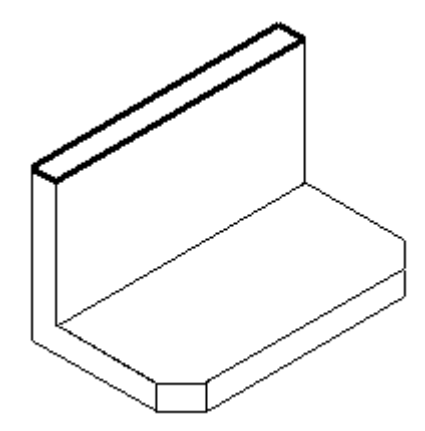

▸ 选择顶面每端的短边。

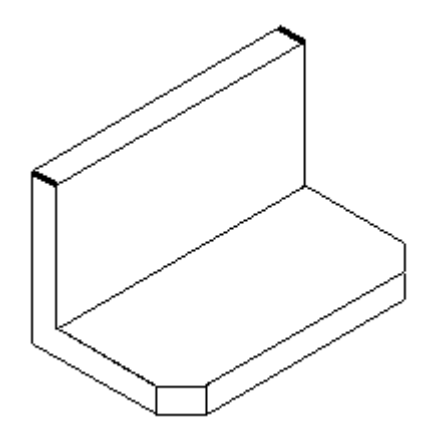

▶ 在"倒角深度"字段中键入 30,在"角度"字段中键入 15。

# 第 11 章 同步特征和顺序特征建模

▶ 单击"接受"按钮应用这些值。

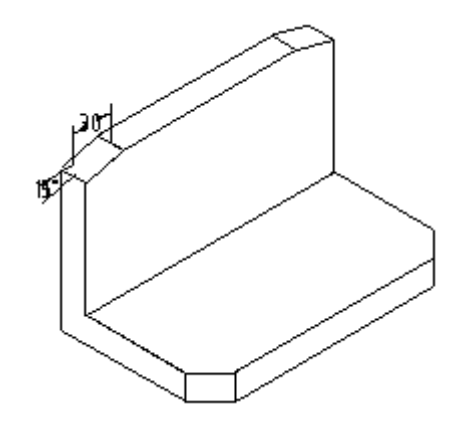

- ▸ 单击"完成"。
- ▸ 将文件保存为 angle.par。

#### 构造除料

在所示的前水平面上构造除料。

- ▶ 选择"剪切"命令。
- ▸ 选择所示的水平面,以定义参考平面。

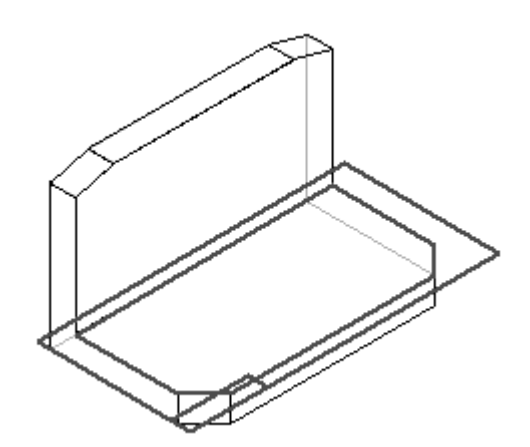

▶ 绘制轮廓。使用"直线"命令并在"直线"和"圆弧"模式之间切换。

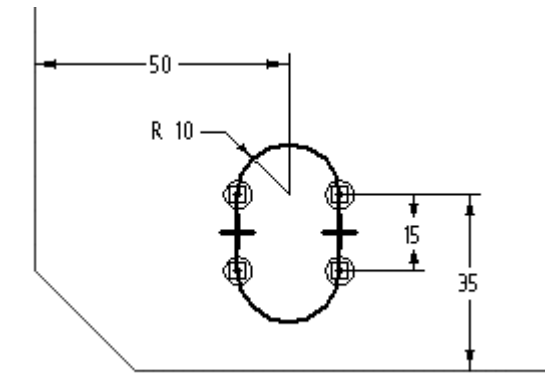

- ▸ 选择"关闭草图"。
- ▶ 在命令条上,单击"穿透下一个"选项,并定位光标以向下投影除料。

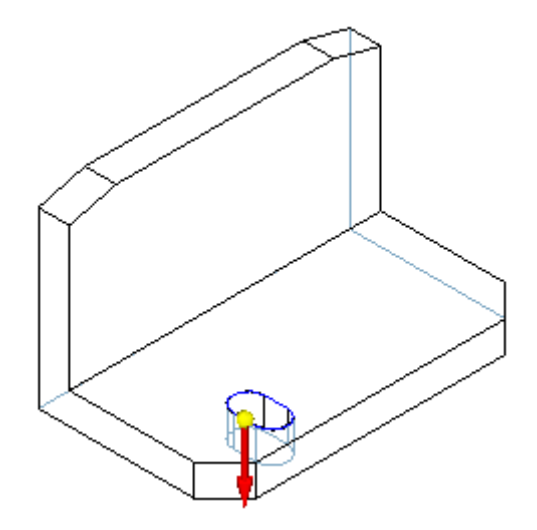

▸ 单击"完成"。

添加倒斜角

向在上一步中构造的除料中添加倒斜角。

- ▶ 选择"倒斜角"命令。
- ▶ 在命令条上,将倒斜角设置更改为"相等回切"。

# 第 11 章 同步特征和顺序特征建模

▸ 选择除料的顶部和底部边。

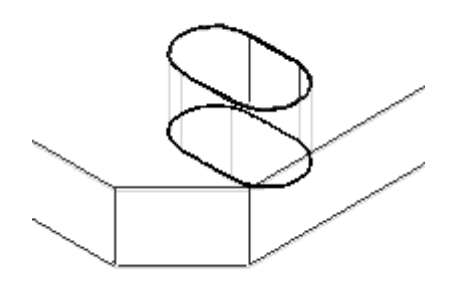

- ▶ 在"倒角深度"框中键入 3,然后单击"接受"按钮。
- ▸ 单击"完成"。

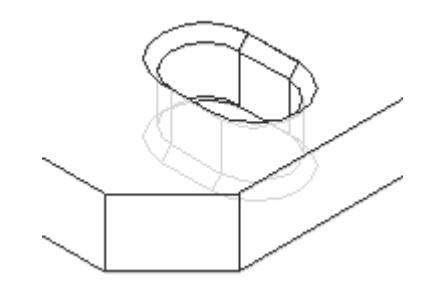

阵列特征

对除料和倒斜角进行阵列操作。由于除料是倒斜角的父特征,因此必须用倒斜角 对除料进行阵列操作。

- ▶ 选择"阵列"命令并在命令条中单击"智能"选项。
- ▶ 在路径查找器中,选择"除料 1"和"倒斜角 3"作为要阵列化的特征。单击 "接受"按钮。

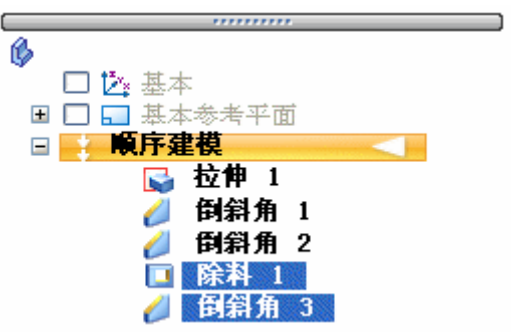

同步特征和顺序特征建模

▸选择要放置阵列的参考平面。使用用于除料特征的同一轮廓平面。

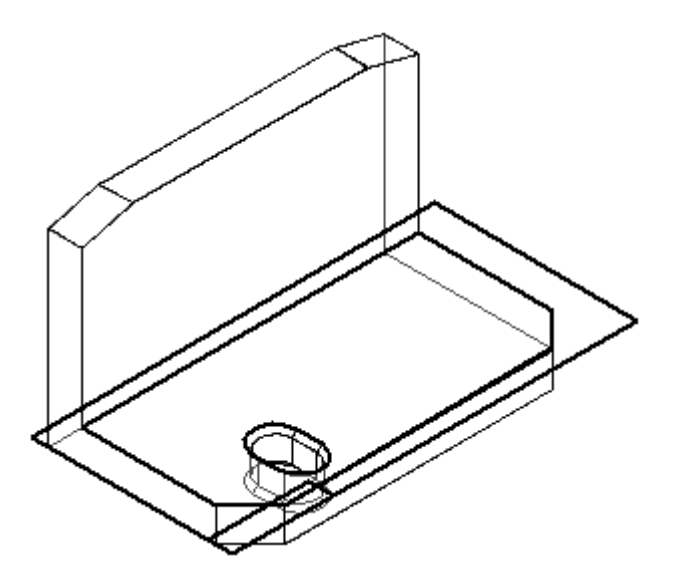

- ▶ 在"特征"组中,单击"矩形阵列"命令。
- ▶ 将"阵列类型"设置为"固定"。将 X 计数设置为 3,将 Y 计数设置为 2。键入 50 作为 X 间距,键入 45 作为 Y 间距。按 ENTER 键。
- ▶ 单击除料底部的圆弧的中心,以定义阵列轮廓的起点(1),然后将定义阵列的矩 形定位在右上方 (2)。

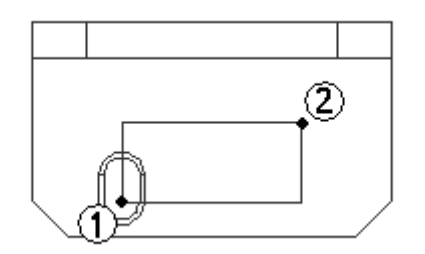

# 第 11 章 同步特征和顺序特征建模

▸ 选择"关闭草图"。

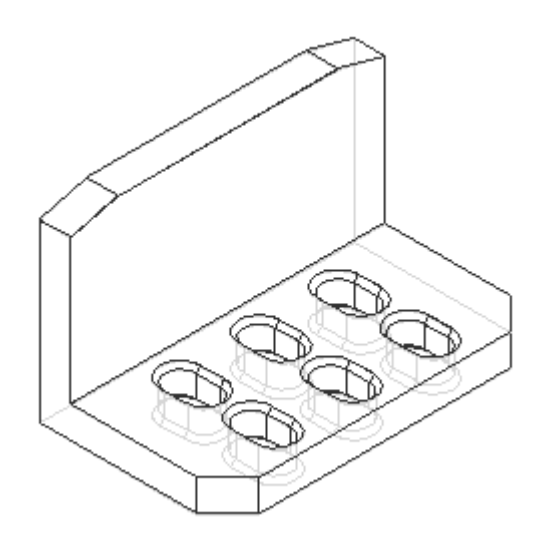

- ▸ 单击"完成"以完成特征。
- ▸ 保存文件。

### 添加孔特征

向零件的竖直前面添加孔。

- ▸ 选择"孔"命令。
- ▸ 如图所示,选择支架的前竖直面。

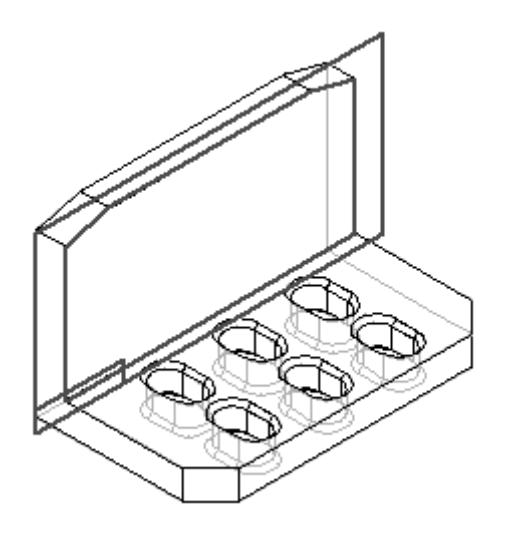

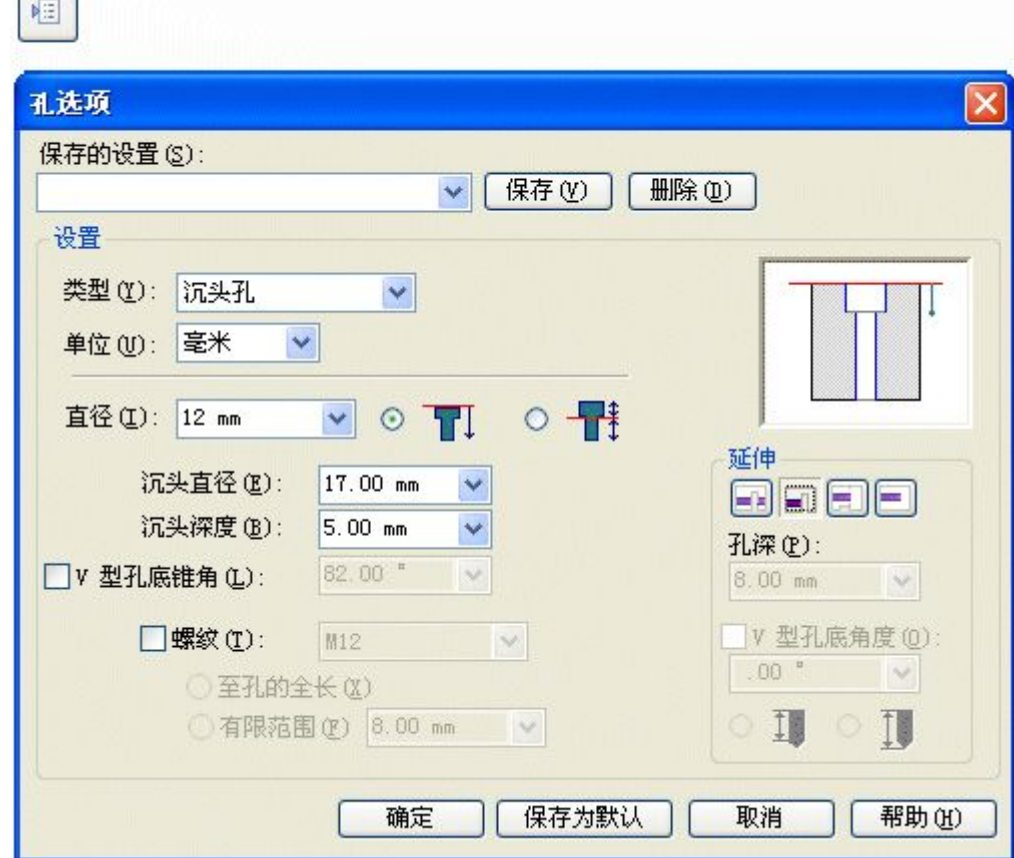

▶ 单击"孔选项"按钮并设置所示选项,然后单击"确定"。

 $\Box$ 

▸ 在每个槽上方居中放置孔。如图所示对齐孔。

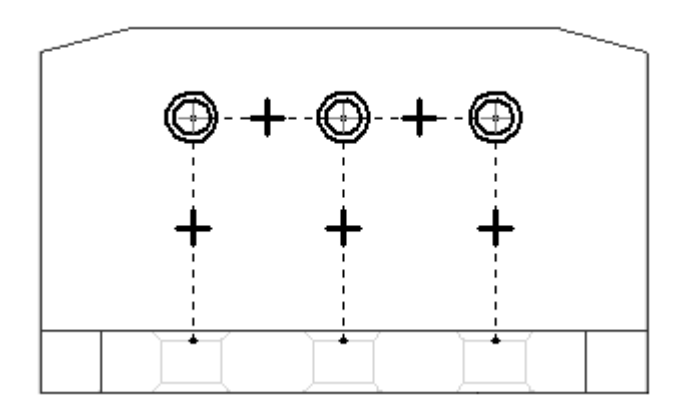

# 第 11 章 同步特征和顺序特征建模

▶ 如图所示,对孔的位置标注尺寸。

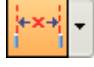

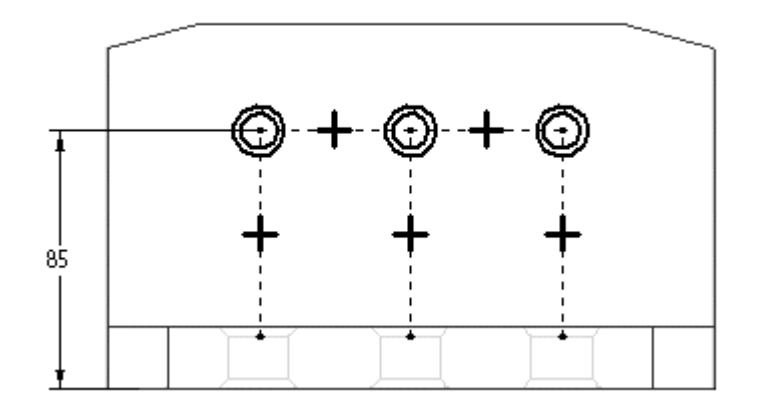

- ▸ 选择"关闭草图"。
- ▸指定图中所示的延伸方向。

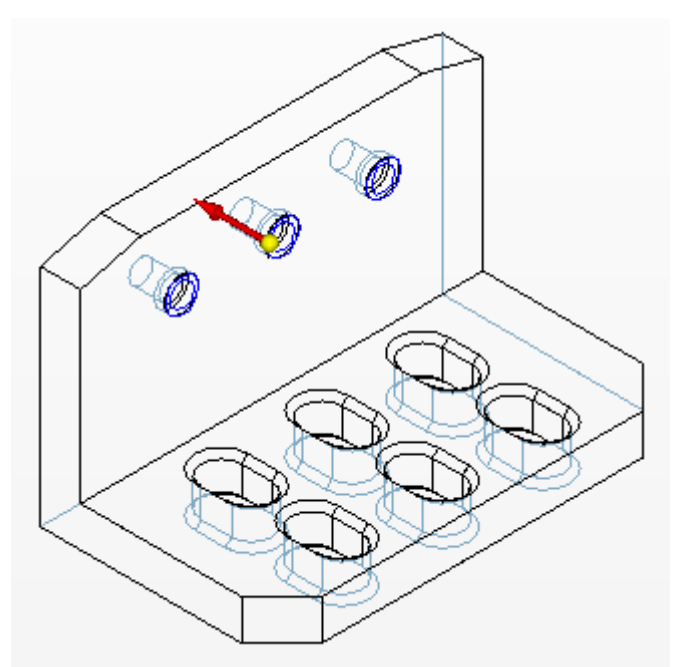

- ▸ 单击"完成"。
- ▸ 保存并关闭此文件。本活动到此结束。

# 总结

在本活动中,您学习了如何创建倒斜角特征以及如何创建包含多个特征的阵列。 您使用了孔命令在支架中创建沉头孔。

# 第 12 章 创建展平图样

# 操控钣金几何体

在构造钣金零件之后,您可能需要创建零件的展平图样以供制造之用。

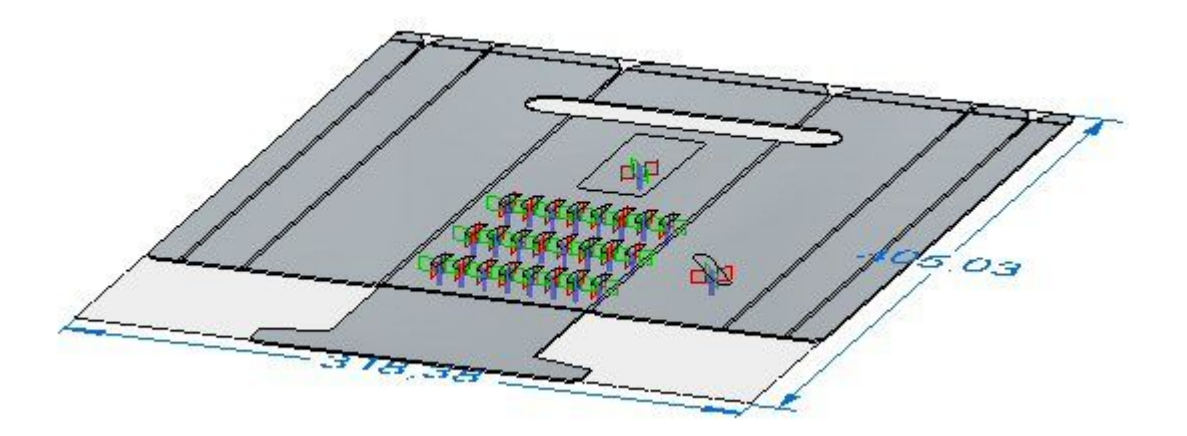

**第 12 章**  创建展平图样

#### 展平钣金零件

构造钣金零件后, 您可以使用"展平"和"另存为展平图样"命令来创建钣金零件 的展平图样。

#### 使用"展平图样"命令

在"钣金环境"中使用"工具"选项卡→"展平"组→["展平"命令](#page-608-0)在与成形钣金零件 相同的文件中创建展平图样。

在使用"展平"命令展平钣金零件时, "展平图样"特征将添加到"路径查找器"选 项卡中。

如果钣金模型发生变化,展平图样也会过时。这是通过"路径查找器"中"展平图样" 特征旁边的符号指示的。要更新展平图样,请选择"路径杳找器"中的"展平图样"特 征,然后在快捷菜单中单击"更新"。

#### 使用另存为展平图样命令

[另存为展平图样命令](#page-609-0)允许将钣金零件展平并将该零件保存为下列文档类型之一:

 $\n **|\mathcal{L}|**$   $\mathcal{L}$   $\mathcal{L}$   $\mathcal{$ 

钣金文档 (.psm)

AutoCAD 文档 (.dxf)

注释

当您使用"保存为平直"命令时,压平零件的文档不与弯折型零件的文档相关 联。

可根据以下各项创建展平图样定义:

- •现有展平图样
- •折叠模型状态

选择"Solid Edge 选项"对话框的"展平图样处理"页上的"使用现有展平图样" (如果未定义,则为"使用折叠模型")选项,根据现有的展平图样创建展平图样。保 存展平时,将包括您在展平图样环境中添加或删除的任何材料。如果不存在任何展 平图样,则使用折叠模型来定义图样。

选择"Solid Edge 选项"对话框的"展平图样处理"页上的"使用折叠模型"选项, 基于折叠模型状态(即使已存在展平图样)创建展平图样定义。保存展平时,将排除您 在展平图样环境中添加或删除的任何材料。

#### 最小折弯半径

为了便于创建展平图样,Solid Edge 总是为弯边、轮廓弯边和倒角创建最小折弯半 径, 甚至在您指定折弯半径值为零 (0.00) 时也是这样 (0.00)。 对于公制文档, 值 为零的折弯半径将被设置为大约 0.002 毫米的值。对于英制文档, 值为零的折弯半 径将被设置为大约 0.0000788 英寸的值。如果您需要刚好为零的折弯半径,则必须 在"零件"环境中创建特征。

#### 清除展平图样

当展平钣金零件时,系统将折弯止裂口添加到展平图样。该系统生成的折弯止裂口可能 会对下游制造过程产生问题,比如,冲孔和嵌套。在"钣金"环境中工作时,可设置 "选项"对话框的[展平图样处理页](#page-603-0)上的选项,以自动清除展平图样。

"展平图样处理"选项卡上的选项可控制角处理,将模型中的 B 样条简化为弧和直 线,还可移除系统生成的折弯止裂口。

如果您在生成展平图样后更改此选项卡上的选项,则会对展平图样进行重新计算 或更新。

#### 管理展平图样大小

使用"展平图样选项"对话框可设置最大展平图样大小,如果违反该大小,则发出警 告。如果由于图纸大小限制的原因而不能制造某一零件,那么这一功能十分有用。

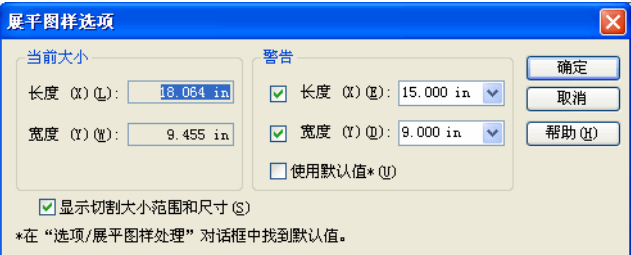

对话框的"当前"部分显示当前展平图样的长和宽。这些值为只读值,不可手工更 改。当平直模型中的值更改且当模型更新时,这些值将会更新。"警报"部分允许 您指定展平图样的最大长度值和宽度值。可以指定最大长度和/或最大宽度。可以键 入这些值,也可以使用"选项"对话框的[展平图样处理页](#page-603-0)中所指定的默认值。如果 展平图样违反这些大小限制,那么系统将在"路径查找器"中的展平图样条目旁边 显示一个警报图标。如果将光标暂停在展平图样条目上,那么工具提示将显示当前 的展平图样大小以及最大大小的限制。

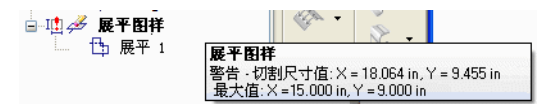

可以使用"显示剪切大小范围"和"尺寸"选项来显示展平图样的范围框以及展平 图样当前长与宽的尺寸。创建展平图样时,系统将确定陈列的大小,更新平直模型 时,系统将重新计算其大小。

第 12 章 创建展平图样

#### 展平变形特征

如果您在使用"展平"和"零件副本"命令展平一个零件后想要删除变形特征,则您 可以构造一个剪裁特征,它的大小按变形特征占用的面积确定。很多情况下,您可 以使用"包括"命令来创建一个剪裁轮廓,将其相关地链接到变形特征的边缘。以 后,如果变形特征发生更改,则剪裁也将更新。此方法可维持变形特征的真实位置, 这对于创建后续制造文档是很有用的。

另外,在展平零件之前或之后您可以使用命令条上的命令删除变形特征。例如,您可以 使用"删除面"命令删除变形特征。变形特征并未从零件中真正删除,它在"钣金"环 境中仍可用。使用此方法,零件的展平版本中的变形特征位置将丢失。

#### 在展平图样中显示变形特征

可以使用[展平图样处理页](#page-603-0)的"成形特征显示"部分中的选项来指定在展平图样中如 何显示变形特征。

可以将变形特征按成形特征、

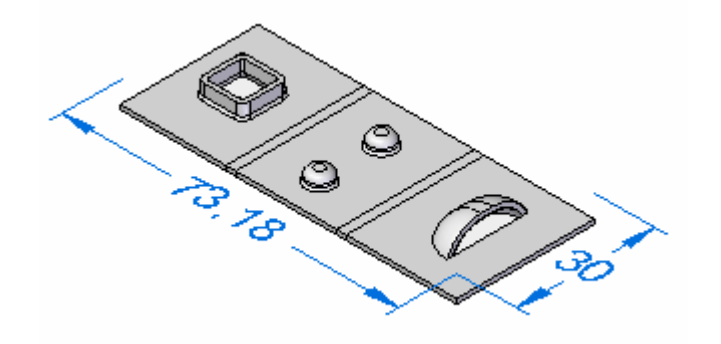

特征环、

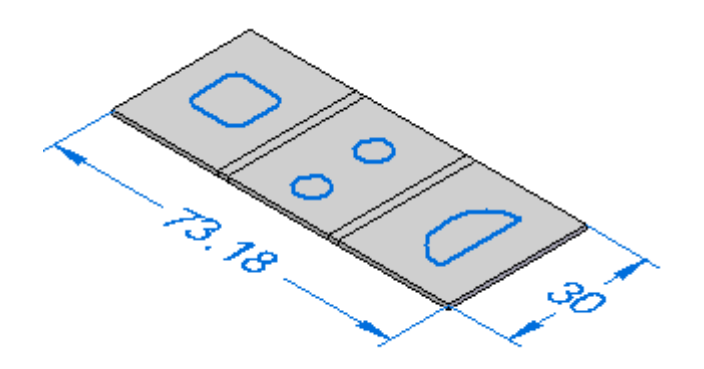

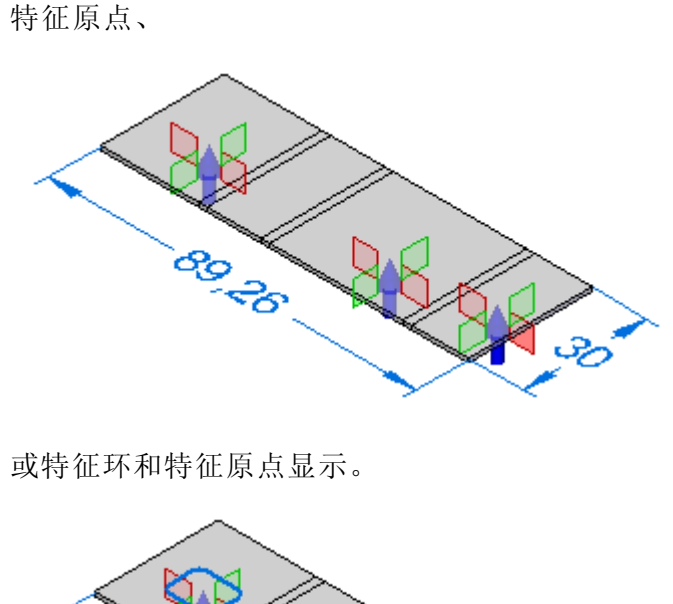

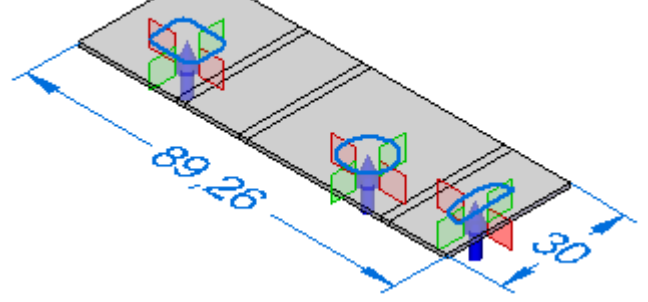

# 将变形特征保存至其他文件

[展平图样处理页](#page-603-0)的"成形特征显示"部分指定在使用"另存为展平图样"展平钣金模型 并将其保存至其他文档时导出变形特征的方式。

在将文档保存为 .prn 或 .psm 格式时:

- •成形特征用大小为特征所占用面积的剪裁替换变形特征。
- 特征环用曲线替换表示变形特征的环。
- 特征原点不导出变形特征或特征原点。
- •特征环和特征原点用曲线替换表示变形特征的环,并且不会导出特征原点。

在将文档保存为 .dxf 格式时:

- •变形特征用 2D 线框表示替换变形特征(如同它们在变形条件下的显示)。
- 特征环用曲线替换表示变形特征的环,并且被指定为向上或向下特征。
- 特征原点不导出变形特征或特征原点。
- 特征环和特征原点用曲线替换表示变形特征的环,并且被指定为向上或向下特 征。不导出特征原点。

第 12 章 创建展平图样

# 展平倒角

只能展平由平面、部分圆柱体和部分圆锥体组成的倒角。而不能展平包含直纹面的倒 角。构造的几何结构的类型取决于您绘制轮廓的方式。

倒角是通过在对应轮廓元素之间映射面构造的。例如,映射轮廓线 A1 和 B1 将构造平 面,而映射轮廓圆弧 A2 和 B2 将构造圆锥面。

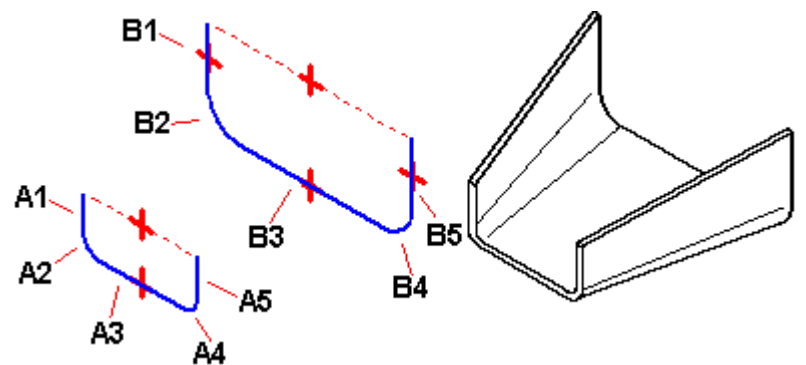

如果两个轮廓具有相同数目和类型的元素,并且第一个轮廓上的每一个元素都映射 至第二个轮廓上元素类型相同的元素(线对线,圆弧对圆弧),则大多数情况下 都能够将其展平。

#### 直纹面示例

不能展平任何包含直纹面的倒角。下列示例描述何时构造的是直纹面:

- 构造了一个面,其中,直线 A1 的角度与直线 B1 不同.
- •构造了一个面,其中,圆弧 A2 的起始角或夹角与圆弧 B2 不同。
- •使用一个圆弧和一条直线构造了一个面。

#### 注释

如果放样弯边包含导致不能压平该弯边的面,则在"路径查找器"选项卡上,该 特征旁边会显示一个灰色箭头。如果将光标暂停在"路径查找器"中的该特征 上,状态栏会显示一条描述该问题的消息。

#### 展平图样中的 PMI 尺寸

创建展平图样后,PMI 尺寸将作为从动尺寸放置。换言之,在展平图样中,这些尺寸仅 供参考并且不能更改。如果在展平图样中选择了 PMI 尺寸,则将禁用尺寸编辑控件上 的所有字段。如果对模型进行了更改,则当展平图样更新时,PMI 尺寸也会更新。

#### 向展平图样中添加材料

可以使用[薄片命令](#page-191-0)向展平图样中添加材料。

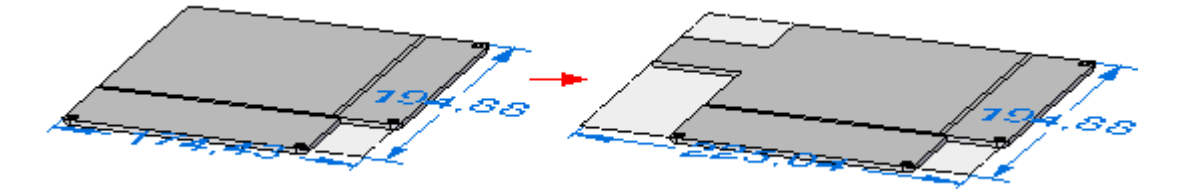

在展平图样中创建的任何选项卡都放置在"路径查找器"的展平图样节点中。添加到展 平图样的任何材料都只以展平图样状态显示。折叠模型将不反映材料添加。

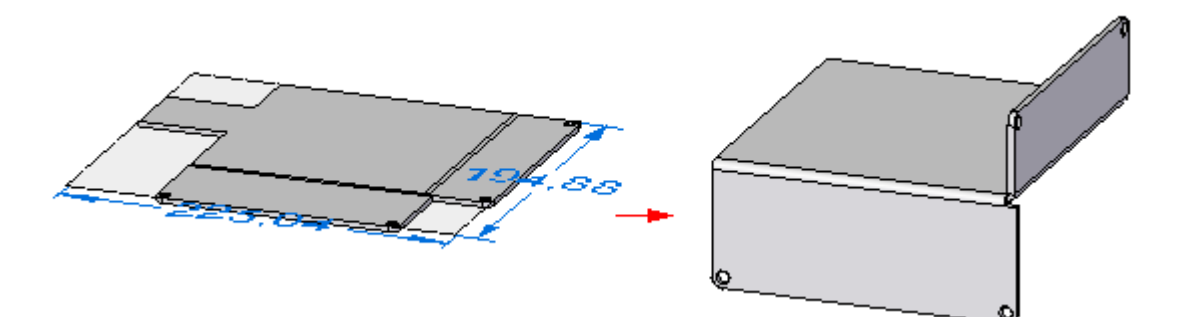

#### 将钣金文件保存为 AutoCAD 文档 (.dxf)

当您将钣金零件保存为 AutoCAD 文档 (.dxf) 时,它被保存为二维的。同线及同心圆弧 合并为单一元素,折弯线则作为线框体添加。

使用图层来分隔各种类型的信息,如折弯、变形特征和边。并且,使用一个层方案来 定义存储在不同层上的信息。

- •默认边或法向边将保存到名为 Outer Loop 和 Interior Loops 的层中。弯边、 轮廓弯边、倒角、突出块、剪裁和钣金剪裁中的所有边都放在这些层上。这些层 可以包含可见的及隐藏的边。
- • 下折弯中心线被保存到名为 DownCenterlines 的层上。这个层包含相对于所选输出 面而言方向朝下的所有线性及圆锥形折弯的折弯中心线。这些线条是在展平过程中 生成的,而在模型中不存在。与下折弯中心线相关联的线条样式可以保存到该层。
- • 上折弯中心线被保存到名为 UpCenterlines 的层上。这个层包含相对于所选输出面 而言方向朝上的所有线性及圆锥形折弯的折弯中心线。这些线条是在展平过程中生 成的,而在模型中不存在。与上折弯中心线相关联的线条样式可以保存到该层。
- • 下折弯上的变形特征被输出至名为 DownFeatures 的层。这个层包含相对于所选输 出面而言方向朝下的所有变形特征的边。这个层可以包含可见的及隐藏的边。
- • 上折弯上的变形特征被输出至名为 UpFeatures 的层。这个层包含相对于所选输出 面而言方向朝上的所有变形特征的边。这个层可以包含可见的及隐藏的边。

#### 创建展平图样图纸

您可以在"工程图"环境中创建已展平的钣金零件的图纸。在创建展平图样图纸 时,可以应用特殊模板。这个模板显示相切边,因此,代表折弯边缘的线条 (A) 显 示在图纸中。

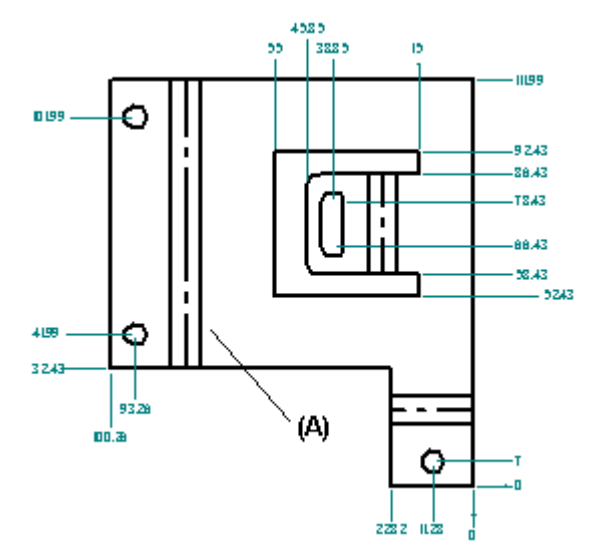

要应用该模板,必须运行图纸视图向导并将图纸视图创建向导第一页上的"零件和 钣金图纸视图"选项设置为*展平图样*。

也可以在使用其他模板创建的图纸中显示相切边。请使用"Solid Edge 选项"对 话框中的"边显示"选项卡。

使用[展平命令](#page-608-0)创建的展平图样包含图纸视图中用来创建折弯中心线的所有折弯中心 线信息。

在草图中,还可以使用"按两条线"选项和"中心线"命令向折弯 (A) 添加中心线。

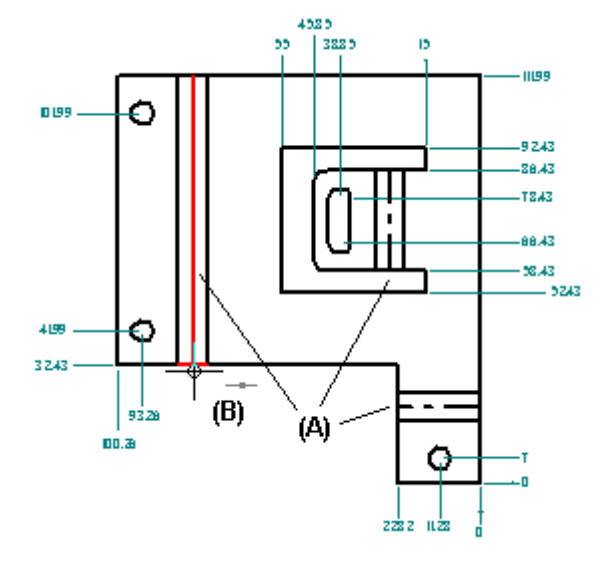

#### 指定折弯选项

在零件、钣金和工程图中,您可以使用"注释"页面("Solid Edge 选项"对话 框)中的选项执行以下操作:

### 第 12 章 创建展平图样

- •为"向上"、"向下"和"未定义"折弯定制折弯方向字符串。
- •为向上折弯中心线和向下折弯中心线创建和指派独立样式。
- • 指定展平图样图纸视图中的哪个零件面是顶面。默认情况下,会从展开钣金零件时 被指定为 项面的面派生折弯方向。在草图中,可以使用"从图纸视图派生折弯方 向"选项使模型折弯方向保持与展开的图纸视图正确对齐。

#### 更新展平图样图纸

当对折叠型钣金零件进行设计更改时,您首先需要更新相关联的展平型零件,然后更新 展平的图纸才能看到更改。当您打开展平型零件的文档时,会有一个过时符号显示在 "路径查找器"选项卡中的基本特征旁边。要更新展平型零件,请在"路径查找器"中 选择展平图样条目,然后使用快捷菜单中的"更新"命令。

当您打开展平型零件的图纸时,每个图纸视图都会被一个方框框住,指示它们已过时。 要更新图纸视图,可使用更新视图命令。

# 在图纸中放置折弯表

一旦在"工程图"环境中创建展平的钣金零件图纸,那么相关联的"折弯表"便可 添加到此图纸中。使用"草图"环境中的"折弯表"命令。要了解具体操作方法, 请参见与展平图样一起保存折弯数据。

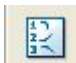

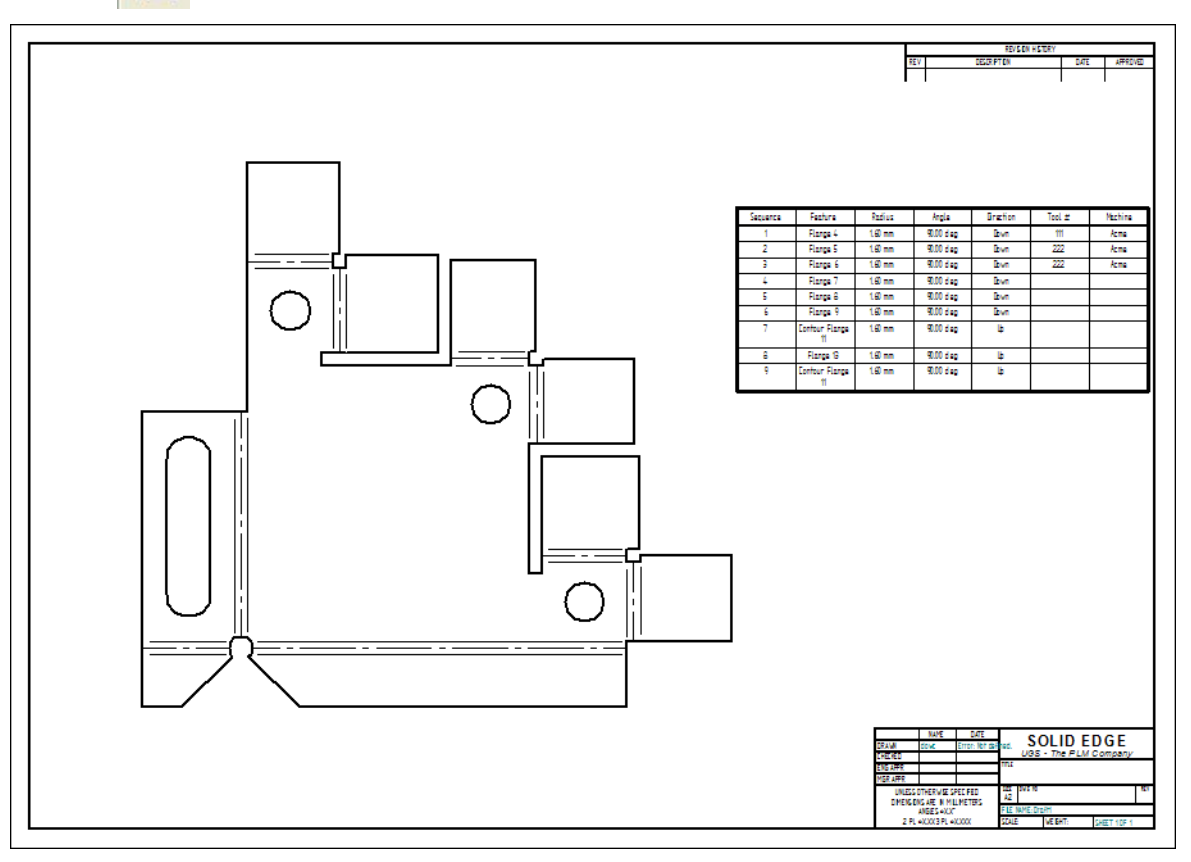

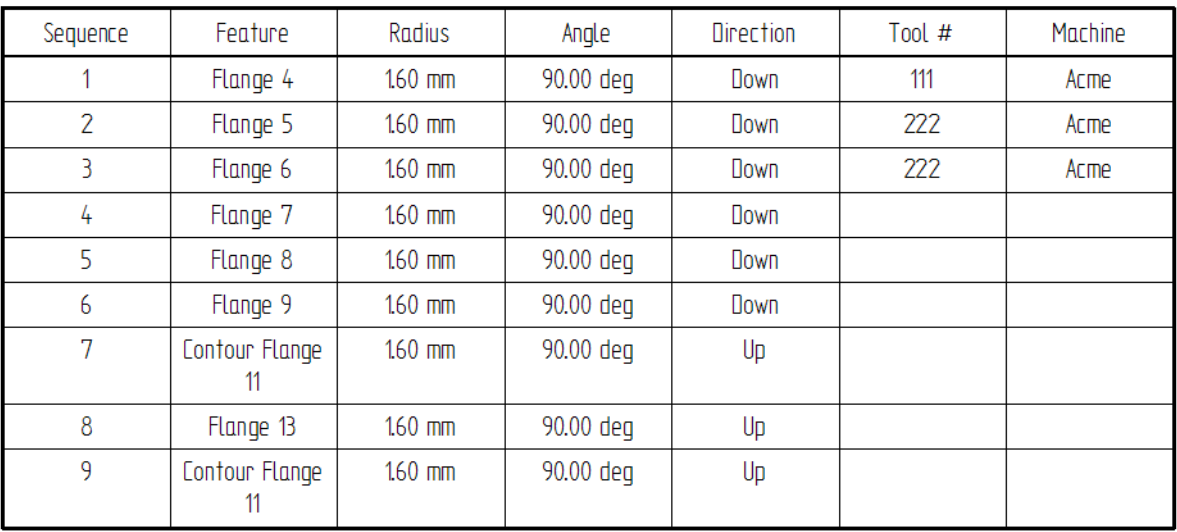

### <span id="page-603-0"></span>展平图样处理页("Solid Edge 选项"对话框)

控制用于活动钣金文档的平直图样处理设置。如果在生成平直图样时更改这些选项,将 会导致平直图样特征的重新计算;如果通过"插入副本"命令放置该平直图样,则系统 会对相关平直图样进行更新。这些选项卡选项在 Solid Edge"钣金"环境中可用。

外部角处理

将处理应用于外侧拐角。可以指定无角处理、倒角处理或相切弧角处理。

外部值

指定用于外部角处理"外部角处理"选项设置为"倒角"或"半径"的 情况下此选项才可用。

内部角处理

将处理应用于内侧拐角。可以指定无角处理、倒角处理或相切弧角处理。

内部值

指定用于内部角处理的位当"外部角处理"选项设置为"倒角"或"半径"的 情况下此选项才可用。

简化 B 样条

指定成型零件上的所有 B 样条曲线都简化为直线和弧。在跨弯折创建剪裁和使用模 板字体字符时,可以创建 B 样条曲线。

最小弧

指定从 B 样条曲线创建的弧的最小值。

偏差公差

指定 B 样条曲线的偏差公差。

成形特征显示

按成形特征 在展平图样中将钣金特征按成形特征显示。

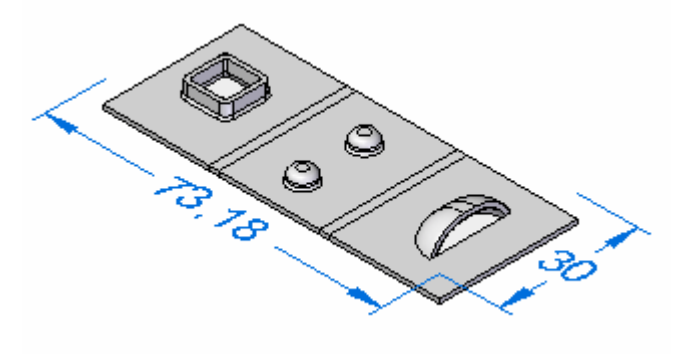

作为特征循环 在展平图样中将钣金特征显示为特征循环。

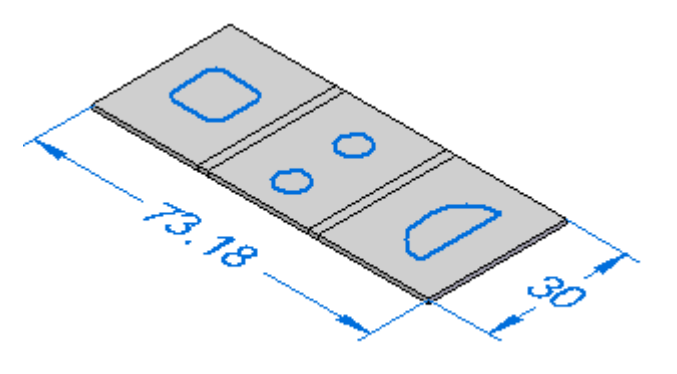

#### 注释

特征循环的位置以变形特征的凸模边为基础。

按特征原点 在展平图样中将钣金特征按特征原点显示。

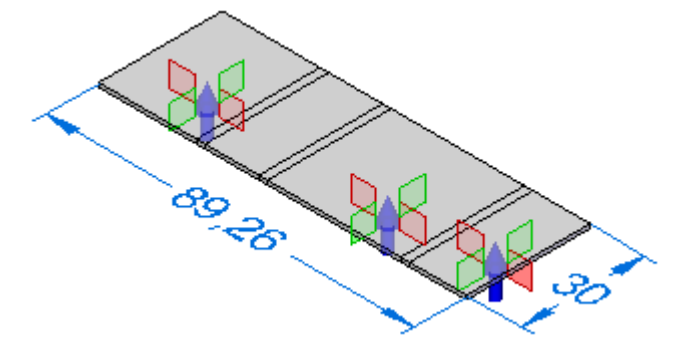

注释

特征原点的位置以变形特征的凸模边为基础。

Road

作为特征循环和特 征原点

在展平图样中将钣金特征显示为特征循环和特征原点。

切割尺寸默认值

指定用于展平图样的最大长度 (X) 和最大宽度 (Y)。这些值出现在"展平图选 项"对话框的"警告"部分。

第 12 章 创建展平图样

删除系统生成的折弯止裂口

当创建没有止裂口的闭合角时,系统会在三维模型中创建一个非常小的折弯止裂 口。当创建展平图样时,此选项可指定要删除系统生成的折弯止裂口。

在展平图样中保持孔的形状

将孔置于非正交曲面或角度时,展平后产生的孔是椭圆。创建具有实际圆孔的展 平图样。

"保存为平直"命令

使用现有的展平 图样(如果"未定 义",则使用"折 叠模型") 根据现有的展平图样创建展平图样定义。保存展平时,将包 括您在展平图样环境中添加或删除的任何材料。如果不存在 任何展平图样,则使用折叠模型来定义图样。

使用折叠模具 根据折叠模型状态创建展平图样定义(即使展平图样已存 在)。保存展平时,将排除您在展平图样环境中添加或删 除的任何材料。

# 在钣金零件文档中构造展平图样

- 1. 选择"工具"选项卡→"模型→阵列"。
- 2."选择工具"选项卡→"展平"组→"展平" <mark>击</mark>。
- 3. 单击面以在展平图样中方向向上。

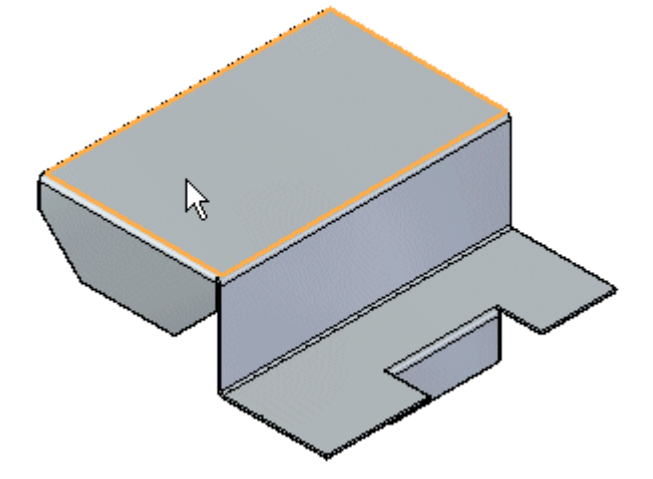

4. 单击一边以定义 X 轴和原点。

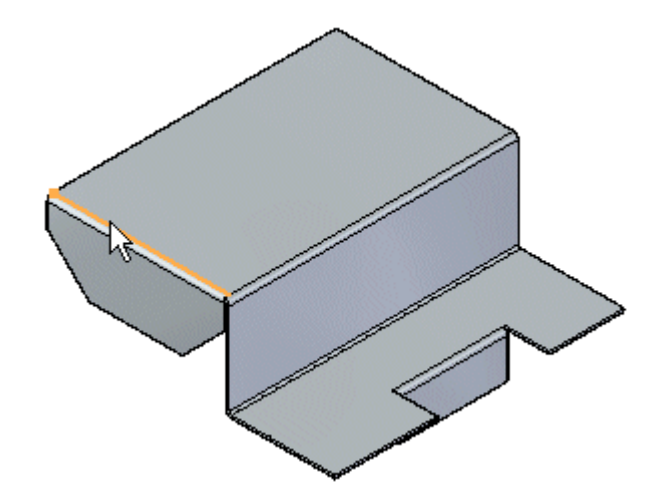

注释

X 轴的定义与钣金文件的全局 <sup>x</sup> 轴对齐或方向相同。

5. 单击以完成展平图样。

# 第 12 章 创建展平图样

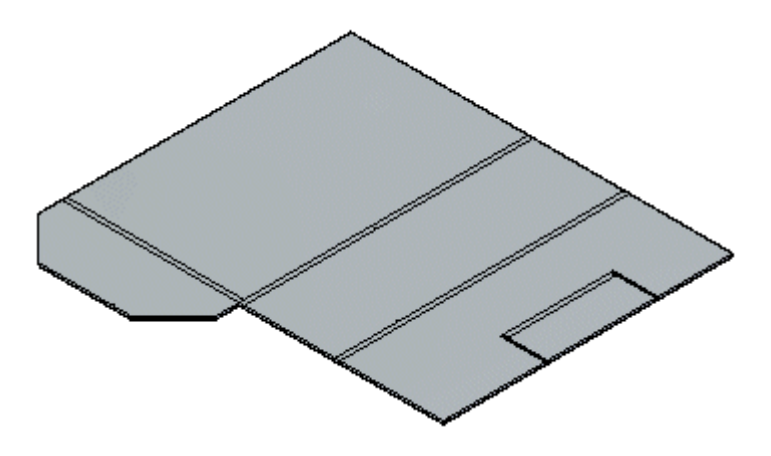

#### 提示

- •在进行展平之后,可以使用此命令多次来通过选择新的对齐边调整方向。
- •创建展平图样时, "展平图样"选项卡会添加到"路径查找器"。通过 在"路径查找器"的"展平图样"选项卡中删除"展平图样"条目,可以 删除展平图样.
- •如果"钣金"模型发生变化,展平图样也会过期。此操作通过"路径查找 器"中"展平图样"选项卡上重叠的时钟符号指示。要更新展平图样,单击 "路径查找器"中的"展平图样"选项卡。
- •可以将 PMI 尺寸添加到展平图样。
- •使用"展平"命令创建的展平图样包含"工程图"图纸视图中用来创建折 弯中心线的所有折弯中心线信息。它还包含"另存为展平图样"命令所使 用的信息。
- •可使用"展平图样选项"对话框设置最大展平图样大小。如果展平图样与最 大大小冲突, 则在"路径查找器"中的展平图样条目旁边显示一条警告。这 可帮助您确定,由于存在钣金大小限制,是否可以制造零件。
- •可使用"选项"对话框的[展平图样处理选项卡](#page-603-0)的"简化 B 样条"选项来指 定,在创建展平图样时,零件中的任何 B 样条曲线都简化为直线和圆弧。在 折弯中创建剪裁且使用模板字体字符时可以创建 B 样条曲线。

#### <span id="page-608-0"></span>中 展平命令

在同一个文档中将钣金零件展平为设计模型零件的展平版本与零件的模铸型版本 相关联。

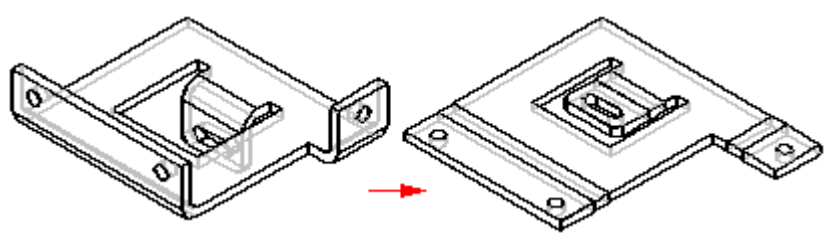

可以使用"选项"对话框上的[展平图样处理选项卡](#page-603-0)来控制展平图样的输出参数。例如, 可以指定:创建展平图样时,成型零件中的任何 B 样条曲线都简化成直线和圆弧。在 折弯中创建剪裁且使用模板字体字符时可以创建 B 样条曲线。

#### 注释

当您使用此命令来构造展平图样时,Solid Edge 在"路径查找器"中放置一个 "展平图样"条目。

#### 注释

注意:当您使用此命令来构造展平图样时,Solid Edge 会在"路径查找器"中 放置一个"展平图样"选项卡和条目。

# <span id="page-609-0"></span>保存为平直命令

压平钣金零件并将其保存为您定义的文档类型。您可以指定将零件保存为 .par、.psm 或 .dxf 文件。

可根据以下各项创建展平图样定义:

- 现有展平图样
- •折叠模型状态

可以使用"Solid Edge 选项"对话框[展平图样处理页](#page-603-0)上的选项,以指定如何定义展平 图样。还可以使用选项指定如何在展平图样中显示变形特征。

当需要 .dxf 格式的平直图样 Solid Edge 钣金文件时,请使用"保存为平直"。只 要有可能,就会合并生成的 3D 平面几何体,以提供 CNC 编程的更有效工具路径。 从由此过程生成的几何体可以产生图纸。然而,它既不与派生它的三维钣金文件相 关联,也不与其链接。

#### 注释

此命令不会自动创建折弯线,则必须使用"插入零件副 本"命令,以创建平直 .psm 文件。然后,可以在工程图文件中为平直 .psm 文 件放置一个零件视图。

# 活动:从钣金零件创建展平图样

# 活动目标

本活动演示如何从钣金零件创建展平图样,以及各种可用选项。在本活动中,您将:

- 从钣金零件创建展平图样。
- 控制展平图样的方向。
- 了解用于配合使用展平图样与下游制造应用程序的可用选项。

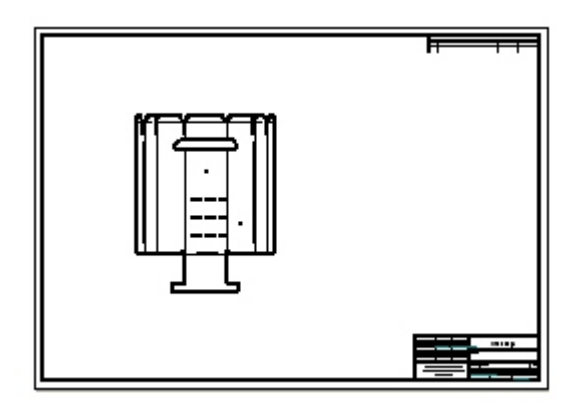

第 12 章 创建展平图样

# 活动:从钣金零件创建展平图样

# 打开钣金文件

- ▸ 启动 Solid Edge ST4。
	- ▸单击 应用程序按钮→打开→flatpattern\_activity.psm。
- ▸ 继续执行下一步。
#### 创建展平图样

▸ 单击"工具→模型→展平图样"。

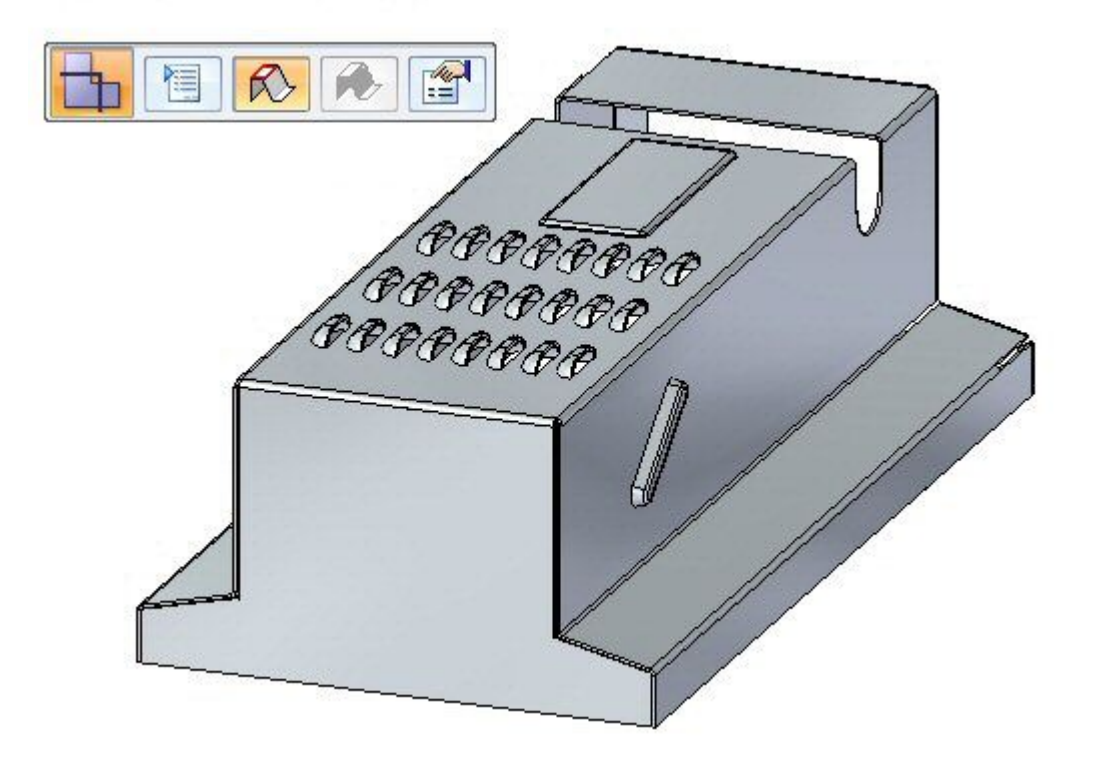

▸单击"工具→展平→展平"。

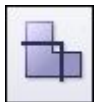

将显示"展平图样"命令条。

 $R$ 恒

第 12 章 创建展平图样

▸选择所示的面。

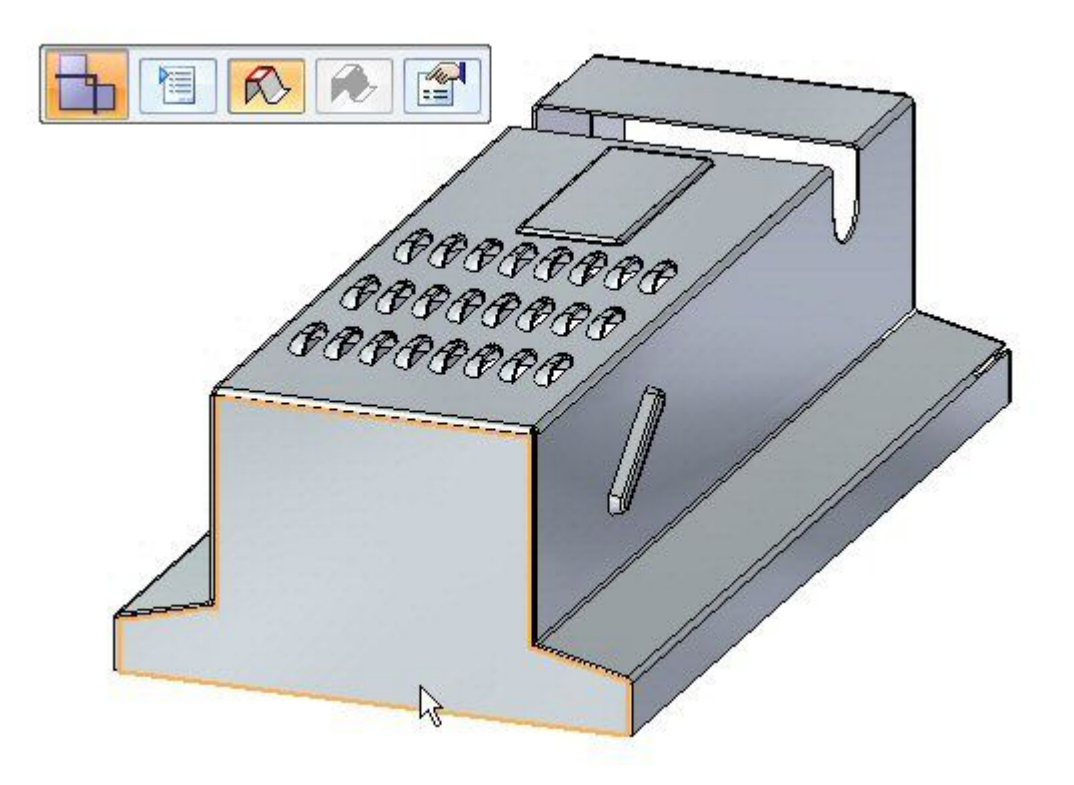

▸选择显示的边以定向展平图样。

#### 注释

选择的边定义展平图样的 <sup>x</sup> 轴。

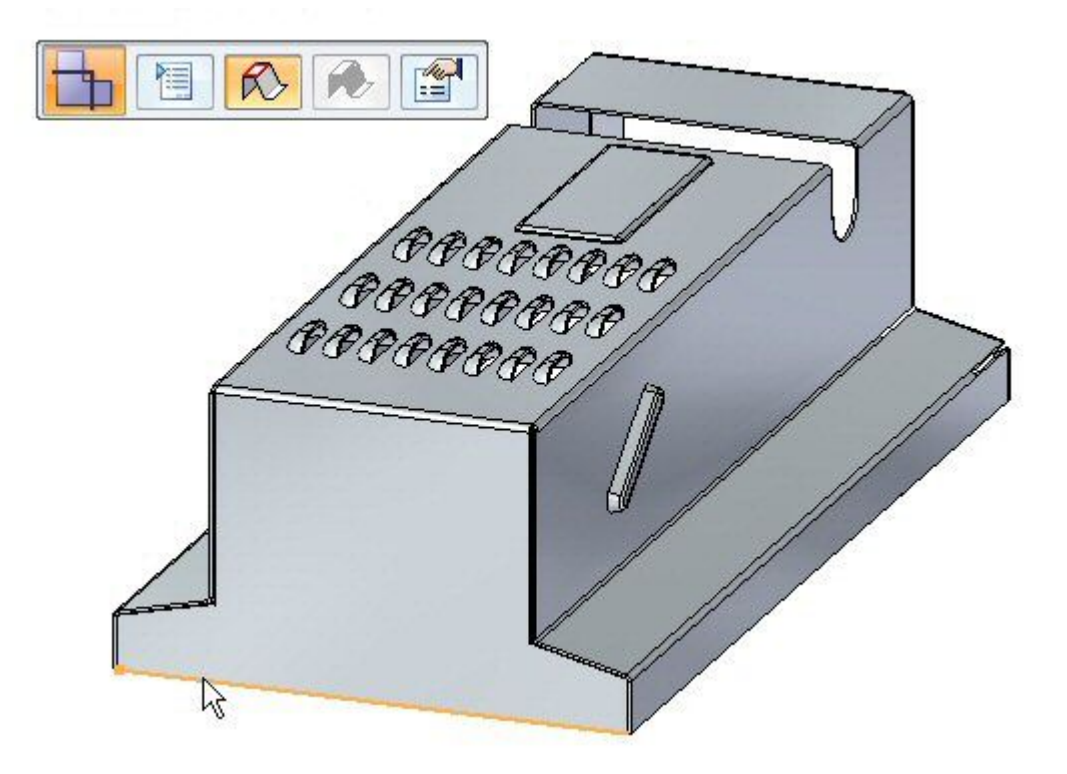

▸ 展平图样已创建。

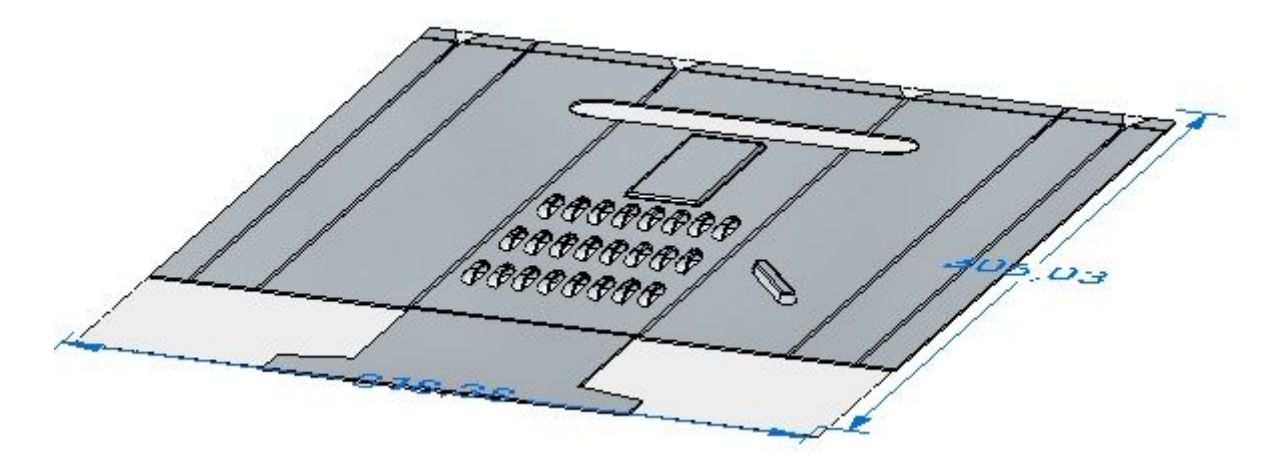

#### 注释

请注意,路径查找器中存在一个用于展平图样的新选项卡。

▸ 继续执行下一步。

第 12 章 创建展平图样

#### 展平图样选项

▸单击"展平图样剪切大小"按钮。

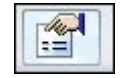

- ▸ 观察此对话框上的以下内容。
	- 可以显示展平图样尺寸的切割大小。
	- •可以设置警报以通知您切割大小是否大于所需大小。
	- 如果在展平状态中而不是在设计状态中选择此命令,则会显示当前的切割大小。 关闭对话框。
- ▸单击"展平图样处理选项"按钮。

作

#### 注释

还可以通过单击应用程序按钮,然后单击"Solid Edge 选项"来设置展平 图样处理选项。

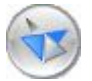

将"外部拐角处理"设置为"倒斜角",并将值设置为 4.00 mm。单击"应用"。 ▸观察结果。倒斜角将应用到不包含倒圆的外部拐角。 11

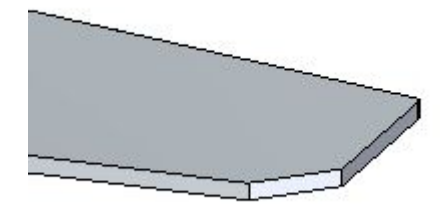

注释

此拐角处理仅显示在展平状态中,不显示在设计状态中。

▶ 将"成形特征显示"设置为"按特征循环和特征原点",然后单击"应用"。观 察结果。

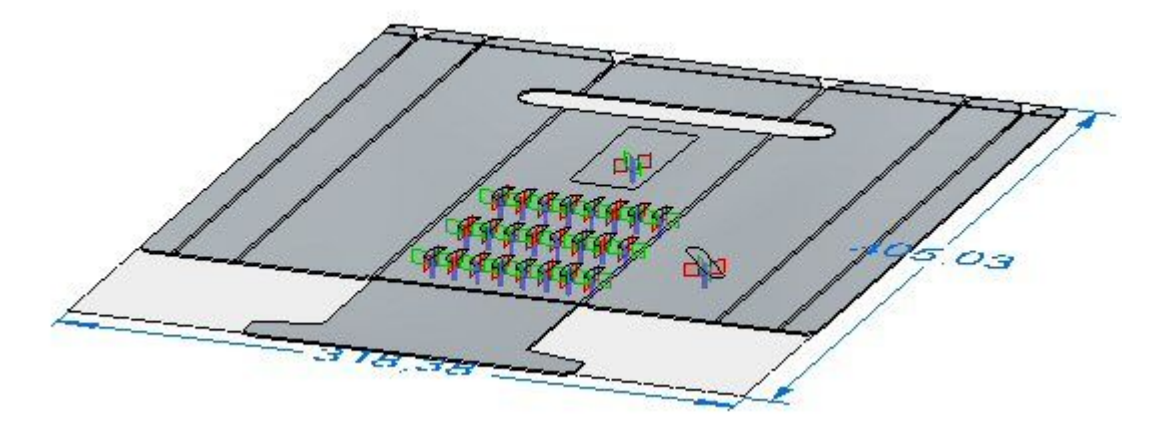

#### 注释

将展平图样放置在 Solid Edge 工程图中的图纸上时, 此显示控制着要放置的 几何体。如果希望在图纸上放置草图或 3D 几何体,则需要在此处设置选项。

- ▸将"成形特征显示"设置为"按特征原点",然后单击"应用"。观察结果。
- ▸ 保存文件。
- ▸继续执行下一步。

第 12 章 创建展平图样

#### 将展平图样保存为 .dxf 或 .par 文件

▸单击"应用程序"菜单。

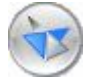

▸单击"另存为→另存为展平图样"。

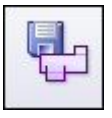

▸ 将文件保存为 my\_flat.dxf。

#### 注释

某些数控机床可以直接读取 .dxf 文件。展平图样也可以保存为 Solid Edge 零件文件。

▸ 继续执行下一步。

#### 在图纸上放置展平图样

▸单击"应用程序"按钮。

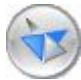

▸单击"新建→创建图纸"。

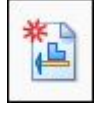

- ▸使用默认模板,并确保已选中"运行图纸视图创建向导"按钮。
- ▶ 在"图纸视图创建向导"中,单击"图纸视图"选项中的"展平图样"选项。单 击"下一步"。
- ▶ 在"图纸视图方位"中,使用俯视图,然后单击"下一步"。
- ▶ 单击"完成",将展平图样放置在图纸上。

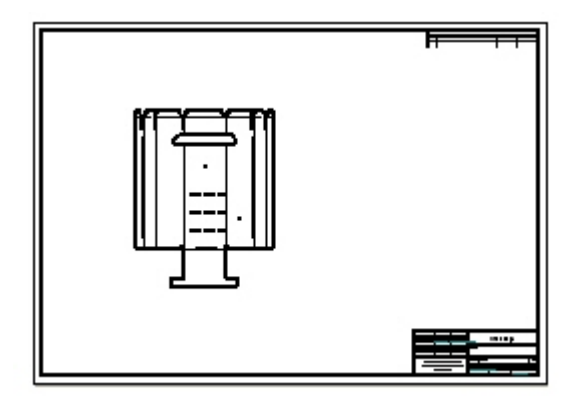

#### 注释

此时将显示变形特征的特征原点(或敲击点)。这些均可通过标注尺寸来 进行准确定位。

#### 注释

图纸视图上的相切边显示表示折弯边的位置。

▸ 关闭钣金文档而不保存。继续查看活动小结。

第 12 章 创建展平图样

## 活动小结

在本活动中,您已创建了展平图样并更改了显示选项。还在图纸上放置了展平图样。

# 课程回顾

回答下面的问题:

- 1. 描述创建展平图样所需的步骤。
- 2. 使用另存为展平命令保存展平图样时,可以使用的文件类型有哪些?
- 3. 展平图样中的特征原点是什么?

第 12 章 创建展平图样

# 答案

- 1. 描述创建展平图样所需的步骤。 创建展平图样的步骤如下:
	- a. 通过"工具">"模型"并单击"展平图样"创建初始展平图样。
	- b. 设置所需的处理选项。
	- c. 选择要在展平图样中朝上的面。
	- d. 定义水平轴和原点。
- 2. 使用另存为展平命令保存展平图样时,可以使用的文件类型有哪些? 使用另存为展平命令保存展平图样时,可以使用的文件类型如下:
	- AutoCAD (\*.dxf)
	- 钣金文档 (\*.psm)
	- 零件文档 (\*.par)
- 3. 展平图样中的特征原点是什么?
	- 特征原点是一个定义的点,表示工具通过敲击钣金零件来创建变形特征的物理 位置,如百叶窗、孔、冲压除料等。

# 课程小结

在本课程中,您创建了一个展平图样并更改了显示选项。还在图纸上放置了展平图样。

# 第 13 章 顺序建模钣金活动

第 13 章 顾序建模钣金活动

## 活动:编辑顺序建模弯边特征

#### 概述

在本活动中,您将创建一个弯边,然后编辑默认弯边轮廓以容纳轮廓弯边的形状。

#### 目标

完成本活动后,您将能够编辑弯边。

#### 活动

步骤 1: 打开 flange edit.psm。使用"另存为"创建名为 flange edit2.psm 的副 本文件。首先,您将在此新文件中进行操作。稍后您将打开原始文件。

#### 注释

执行"另存为"并定义新名称后,该新文件将处于活动状态。

- 步骤 2: 使用提供的草图创建一个轮廓弯边。
	- □ 在"主页"选项卡→"钣金"组中,选择"轮廓弯边"命令
	- □ 在"草图步骤"中的工具条上,单击"从草图选择"选项。
	- □ 选择 Sketch 1。
	- □ 单击"接受"按钮。
	- □ 将方向箭头放置为指向草图内部。单击以接受在草图内部添加材料。

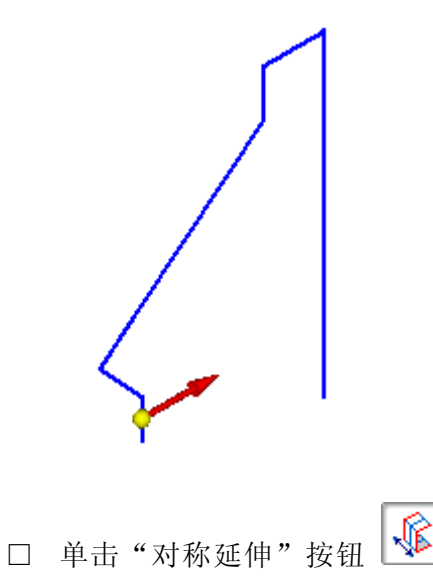

□ 在"距离"框中,输入 250 并按 Enter 键。

## 顺序建模钣金活动

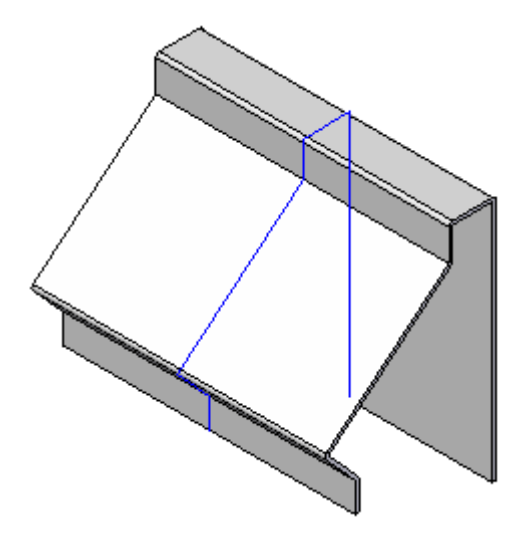

- □ 单击"完成"。
- □ 隐藏所有草图。
- 步骤 3: 创建弯边。
	- □ 单击"弯边"命令
	- □ 在命令条上,单击"弯边选项"按钮。

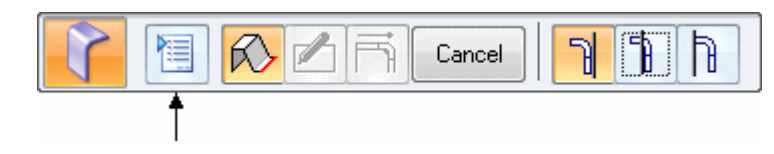

□ 将"拐角止裂口"设置为"仅折弯"并单击"确定"。

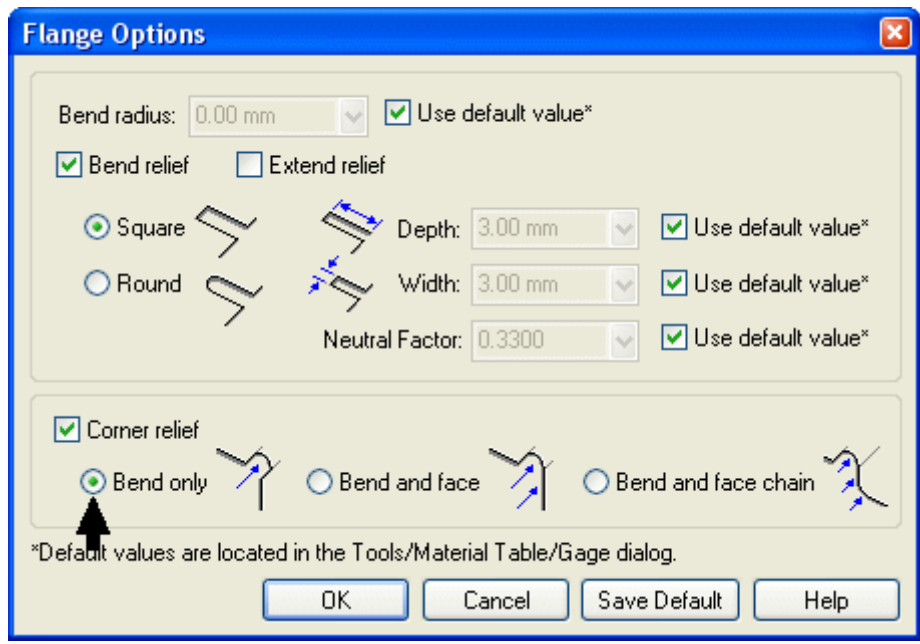

□ 选择模型右端的外侧边作为面的增厚边。

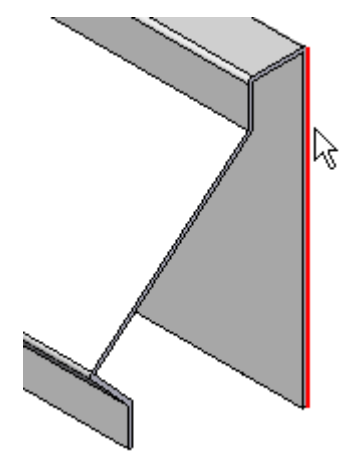

□ 设定"材料内侧"选项。

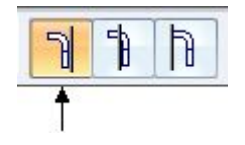

□ 对于范围步骤, 在"距离"框中输入 150 并按 Enter 键。

□ 单击以将弯边放置为朝向模型的前部。

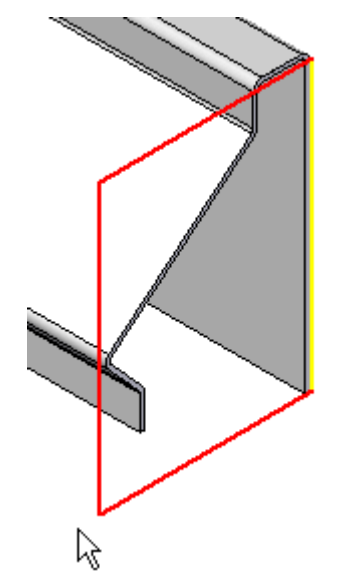

□ 此时,可以转至编辑弯边轮廓步骤或"完成"此弯边。我们可以"完 成"弯边,然后返回并编辑弯边轮廓。单击"完成"。

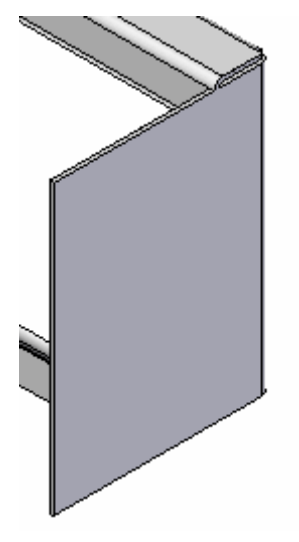

□ 保存文件。

步骤 4: 编辑弯边轮廓以容纳弯边轮廓的形状。

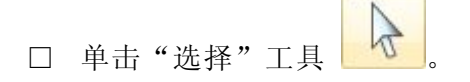

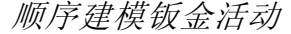

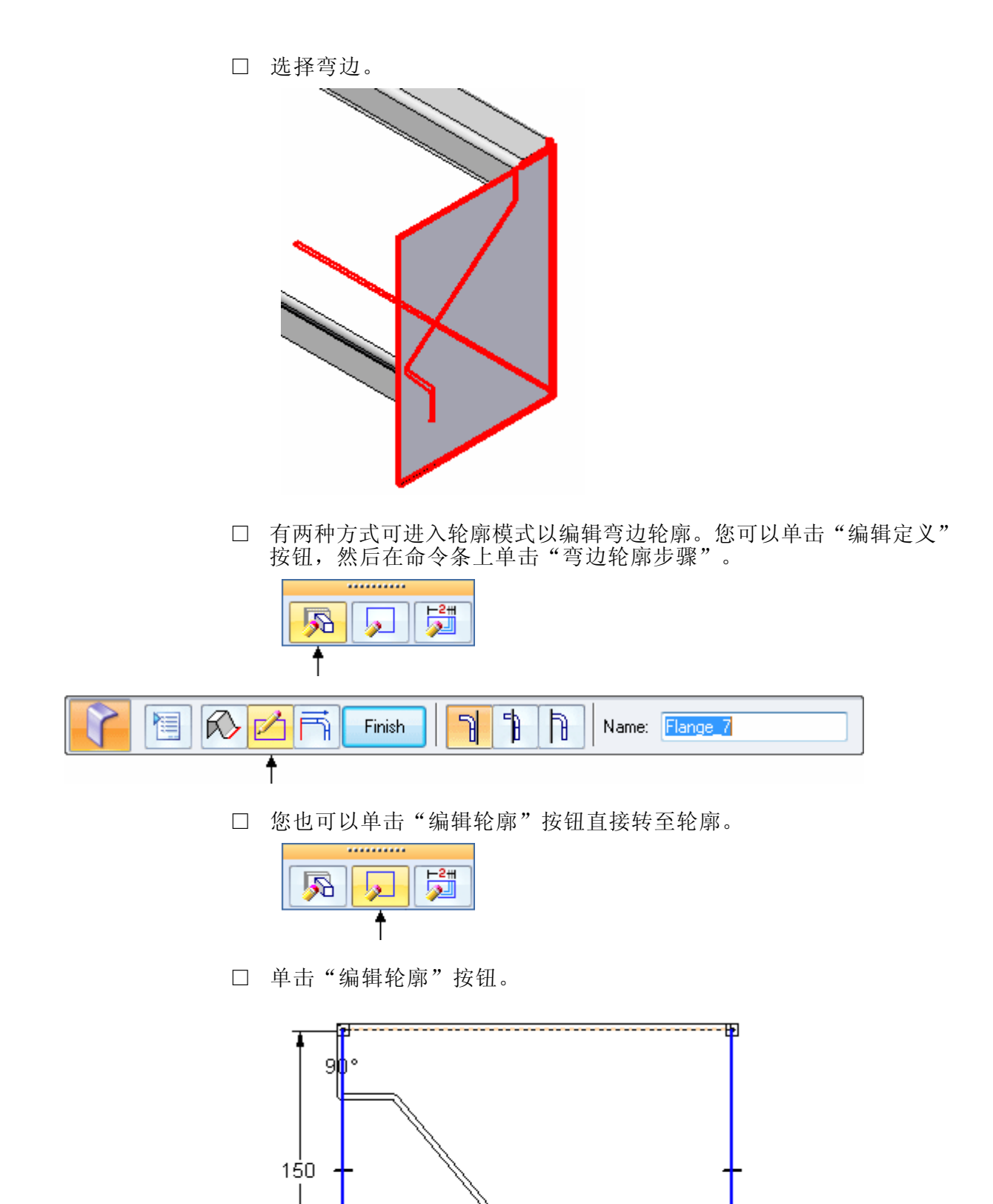

- □ 在"主页"选项卡→"绘图"组中,单击"包括"命令 3。您将使用 此命令绘制一个能精确匹配现有轮廓弯边各边形状的轮廓。
- □ 在"包含选项"对话框中, 设置"包含偏置"选项, 然后单击"确 定"。

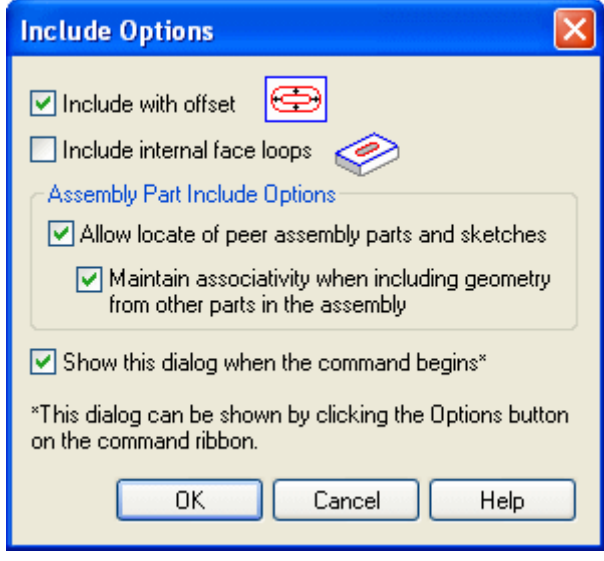

□ 将"选择"过滤器设置为"相切线框"。

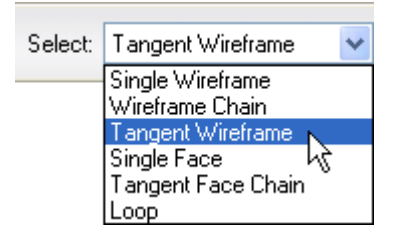

□ 选择图示的模型内边,然后单击"接受"按钮。

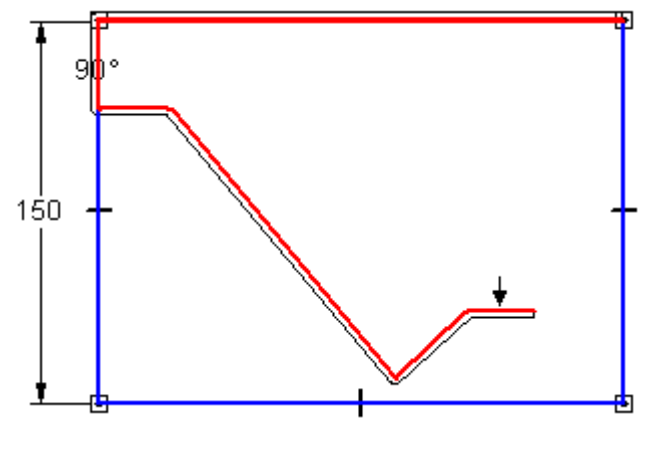

□ "相切线框"选项将多创建一些线条,您可在以后删除它们。 □ 在命令条上, 在"距离"框中输入 2, 然后按 Enter 键。

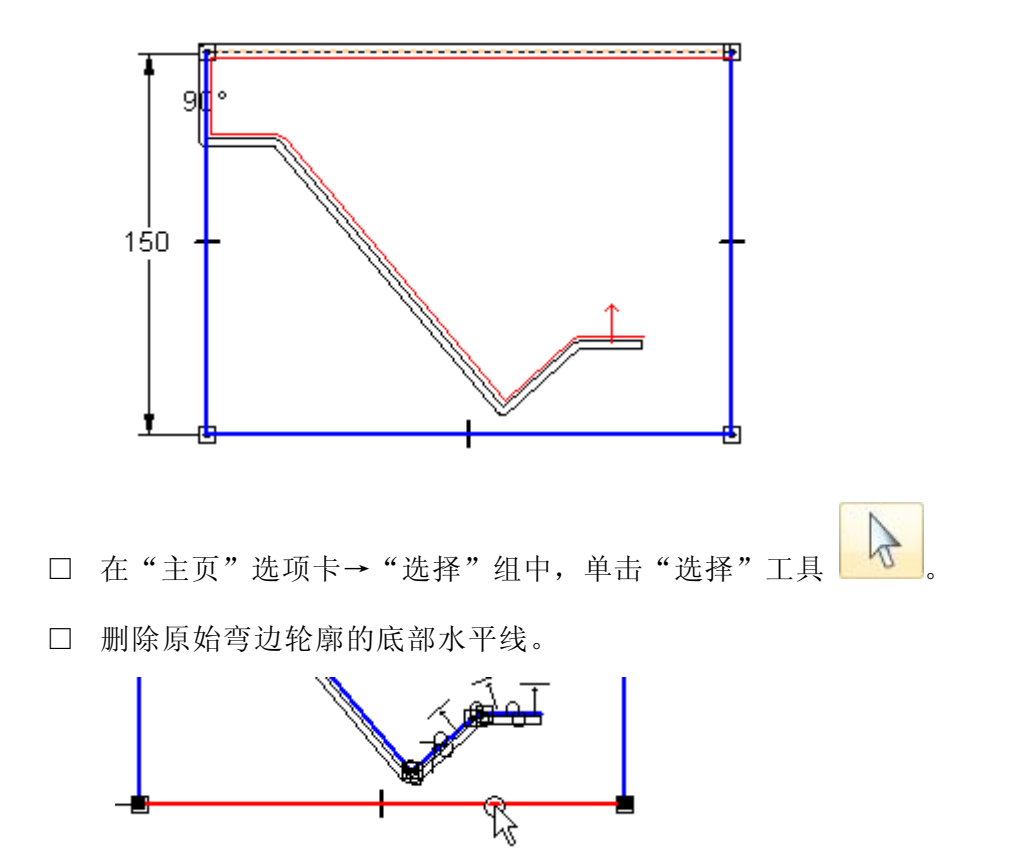

□ 放置光标,使箭头指向内部。单击以将轮廓元素放置到模型内部。

- □ 放大左上角。
- □ 删除使用"包括"命令创建的线条 A 和 B。使用快速拾取功能选择 水平线 (A)。有两个选项供您选择:1) 包含/偏置关系以及 2) 水平 线。确保选择的是水平线。

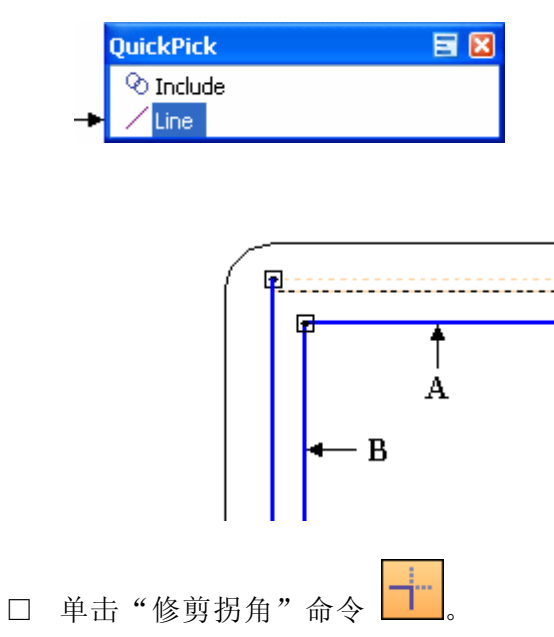

□ 使用两条原始竖直线修剪并连结所包含轮廓的两端。这样会完成下图 所示的轮廓。

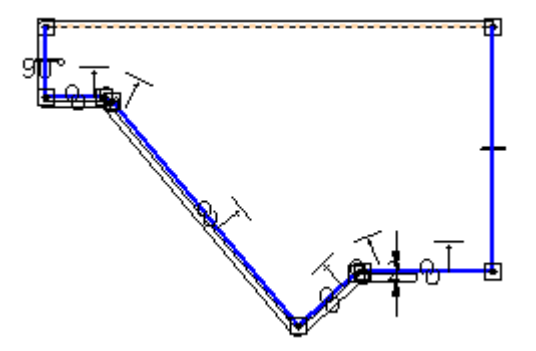

- □ 单击"关闭草图"以完成轮廓。
- □ 再次单击"完成"以完成弯边特征。

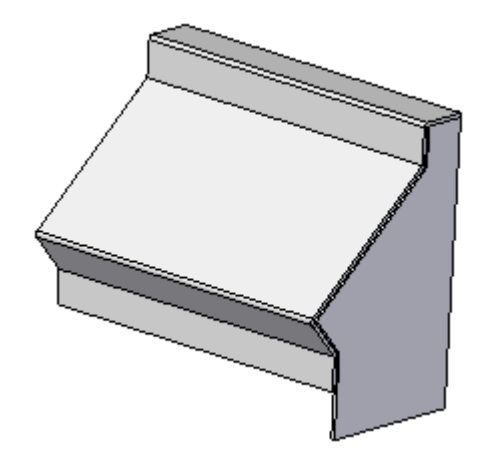

- 步骤 5: 将您创建的最后一个弯边镜像到钣金零件的另一侧。
	- □ 打开基本参考平面的显示。
	- □ 在"主页"选项卡→"阵列"组中,单击"镜像复制特征"命令。 OD Mirror dD ı.
	- □ 在"镜像复制特征"命令条上,单击"智能"按钮。

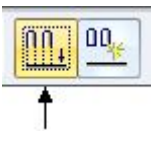

山

第 13 章 顺序建模钣金活动

□ 在路径查找器上,选择弯边特征。

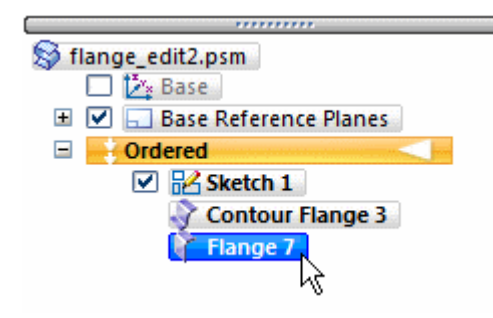

- □ 在命令条上,单击"接受"按钮。
- □ 选择所示参考平面。

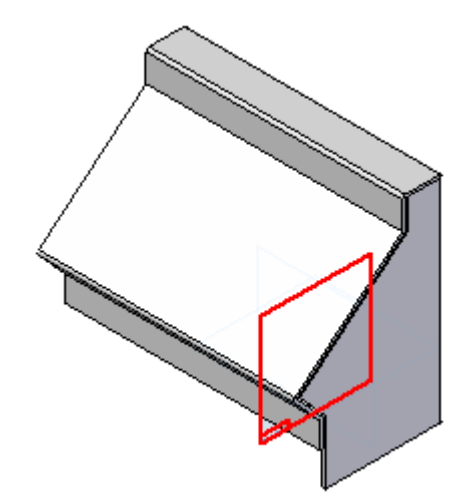

□ 单击"完成"。

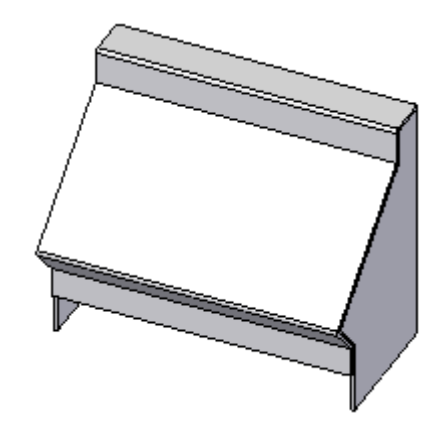

- □ 保存并关闭文件。
- 步骤 6: 使用其他方法创建轮廓弯边。
	- □ 打开文件 flange\_edit.psm。

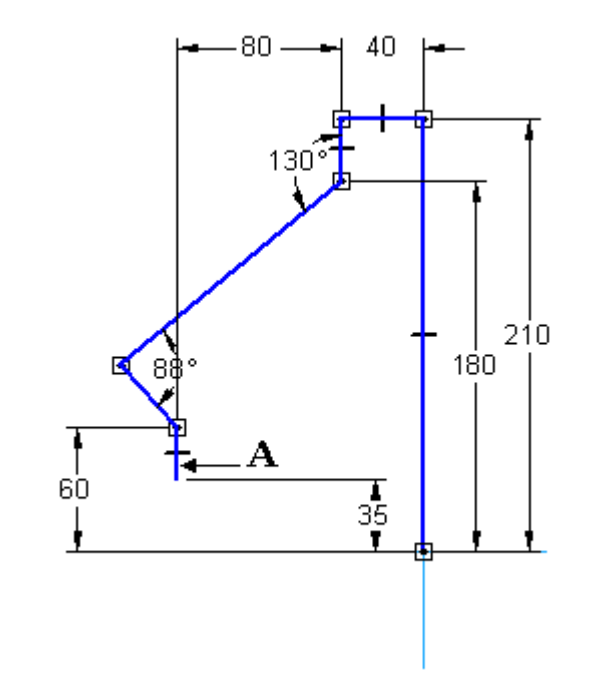

□ 编辑名为 "Sketch 1" 的草图。删除线条 A。

□ 编辑 88°尺寸,将其改为 60°。

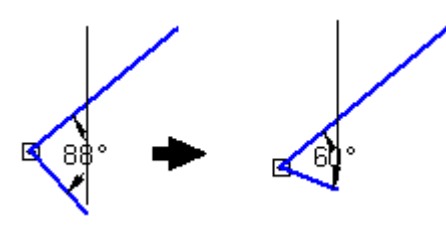

□ 单击"关闭草图"和"完成"。

步骤 7: 使用修改的草图创建一个轮廓弯边。

□ 创建一个对称延伸为 250 mm 的轮廓弯边。在轮廓内添加材料。

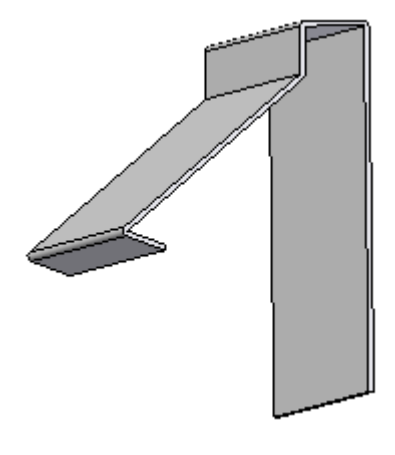

步骤 8: 使用"弯边"命令中的"匹配面"选项。

第 13 章 顺序建模钣金活动

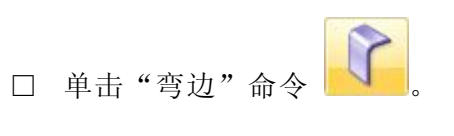

□ 选择显示的边。

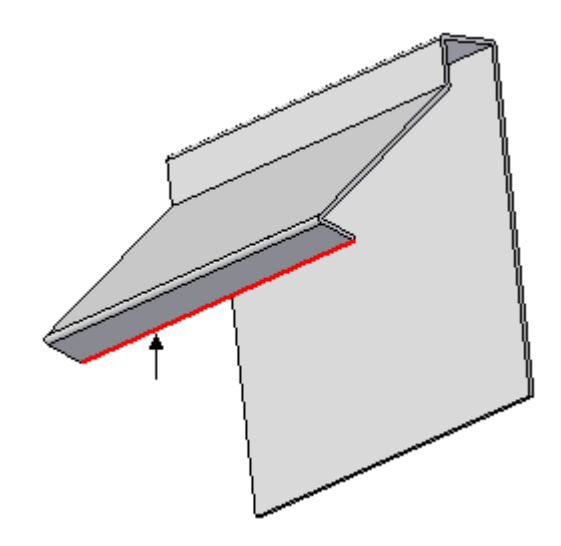

□ 在"距离"字段中输入 20 mm 并按图所示设置方向。

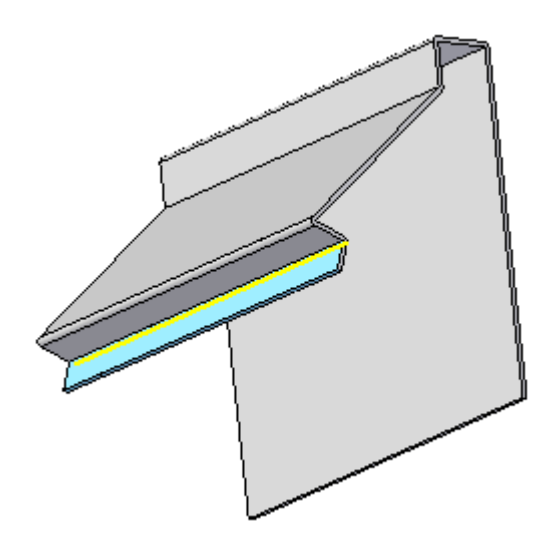

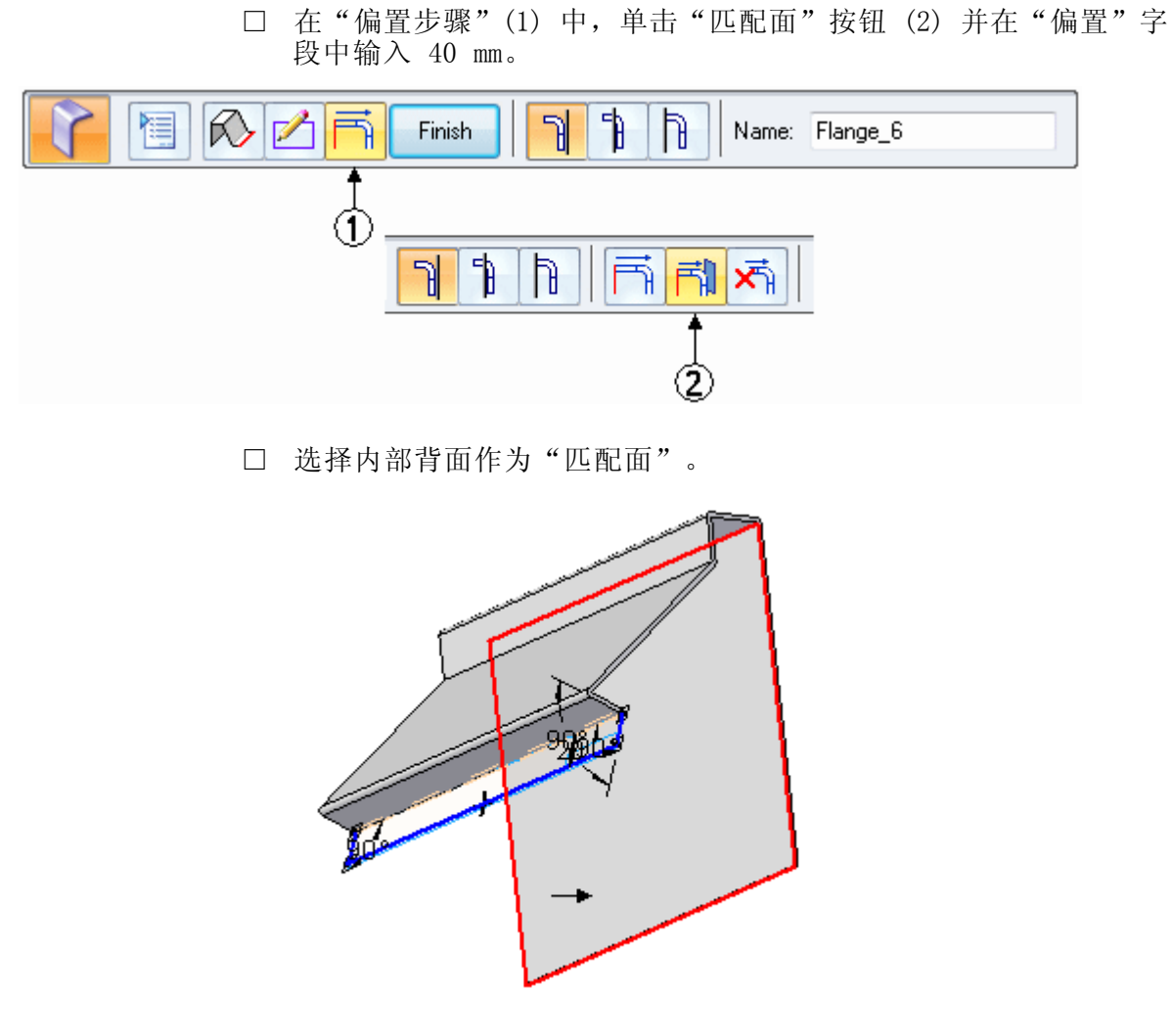

□ 将方向箭头设置为指向弯边。

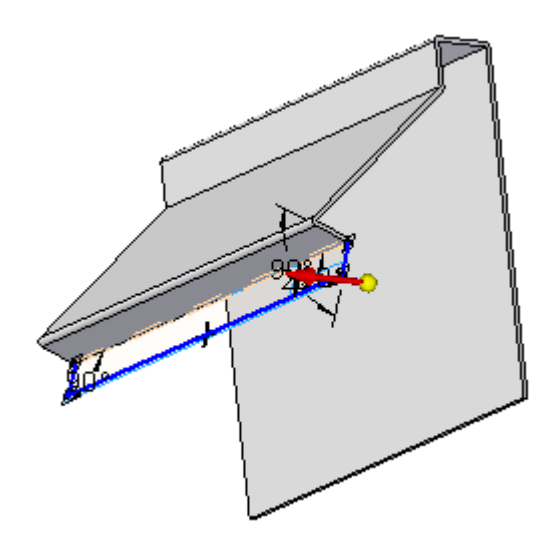

第 13 章 顺序建模钣金活动

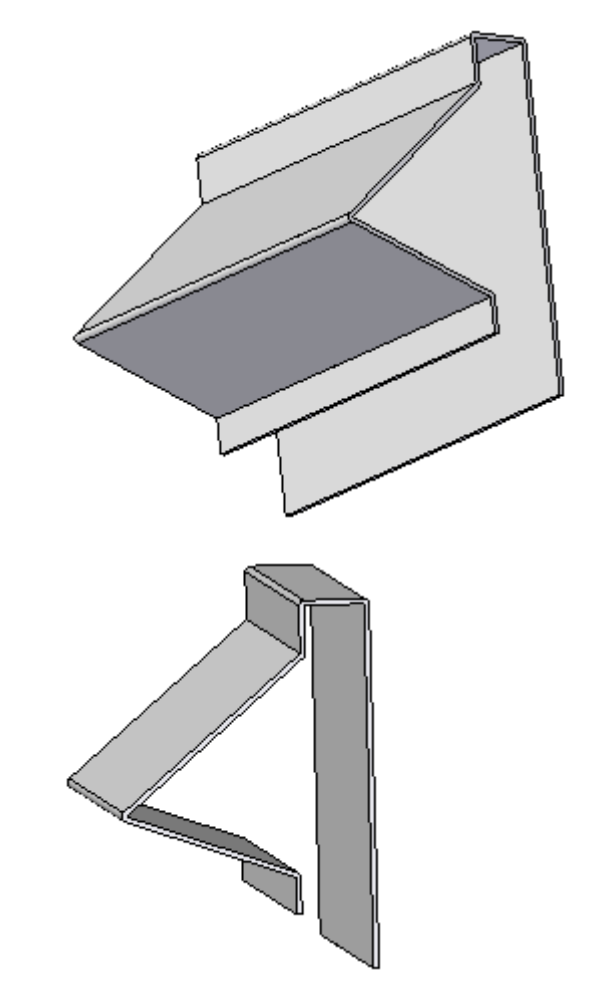

□ 单击"完成"。弯边与背面相匹配。

步骤 9: 您可以重复第 3-5 步完成封闭。

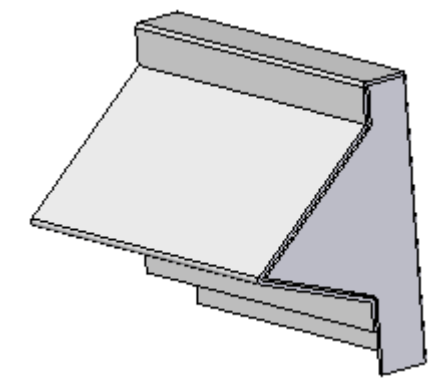

## 活动小结

在本活动中,您学习了如何构造弯边,然后使用现有边修改轮廓以正确地创建新弯 边所需的几何体。

第 13 章 顺序建模钣金活动

# 活动:使用顺序建模放样弯边命令

#### 概述

在本活动中,您将使用"放样弯边"命令构造基本特征。

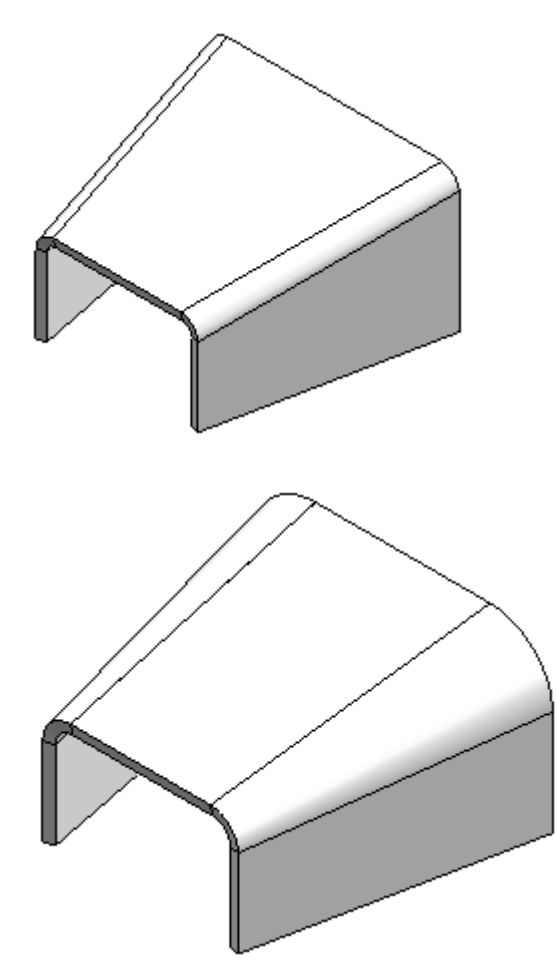

#### 目标

完成本活动后,您将能够构造放样弯边。

## 活动

- 步骤 1: 打开 loft.psm。
- 步骤 2: 构造放样弯边。

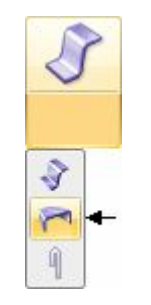

□ 在"主页"选项卡→"钣金"组中,单击"放样弯边"命令。

□ 在命令条上,确保设置了"从草图/零件边选择"选项。

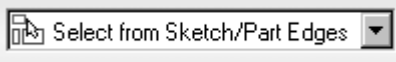

- □ 对于第一个横截面,将鼠标光标放置在 Sketch 1 的左端上。
- □ 当轮廓上显示红点时单击。

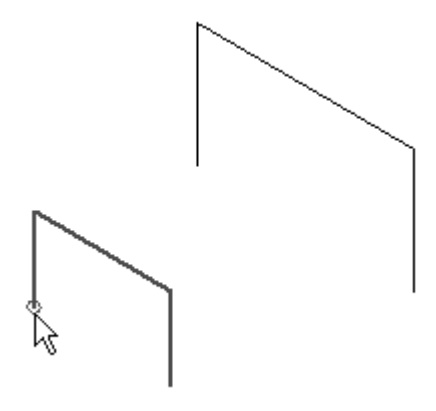

- □ 单击"接受"按钮以接受轮廓和起始点。
- □ 选择 Sketch 2 的左端作为下一横截面。
- □ 单击"接受"按钮。

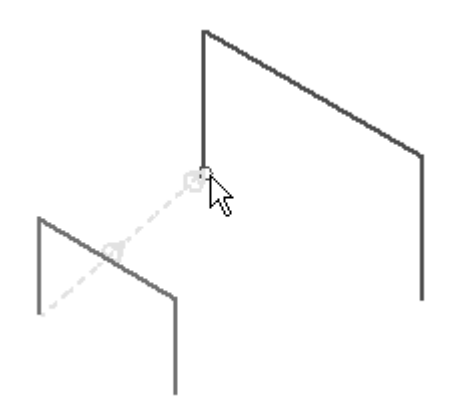

□ 将光标放置在轮廓的外部。

□ 如果箭头指向轮廓外部,则表示将在轮廓的该侧添加材料,此时单击。

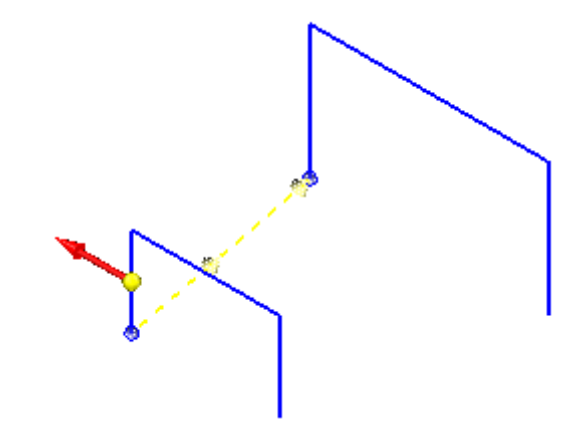

□ 单击"完成"以完成特征。请注意,为简洁起见,在示图中隐藏了 草图。

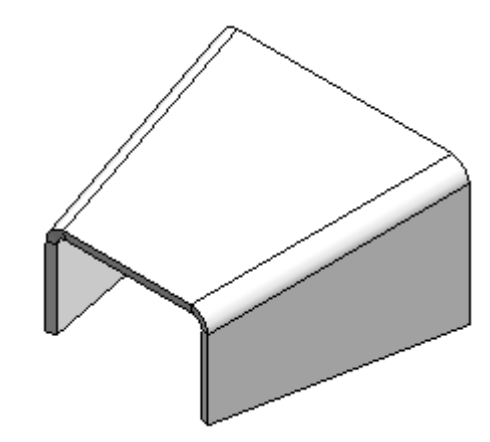

□ 保存文件。

步骤 3: 在本活动的第一阶段, "放样弯边"命令使用在本文件选项中定义的默认 折弯半径插入折弯。编辑轮廓,以包括将定义折弯大小和形状的圆角。请 注意,在示图 (A) 中,轮廓已经过编辑,可提供圆锥形折弯。

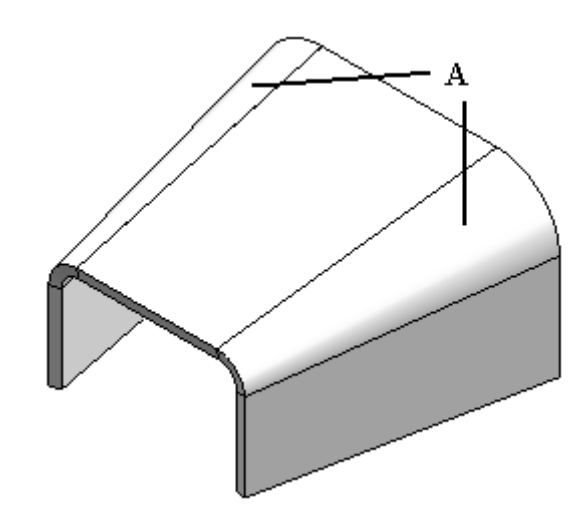

- □ 单击"选择"工具。
- □ 将鼠标光标放置在 Sketch 1 上。
- □ 右键单击以显示快捷菜单。
- □ 在快捷菜单中,单击"编辑轮廓"。
- □ 使用"圆角"命令在两个顶点处添加 5 mm 的圆角。
- □ 向其中的一个圆角添加径向尺寸。
- □ 向两个圆角添加相等关系。

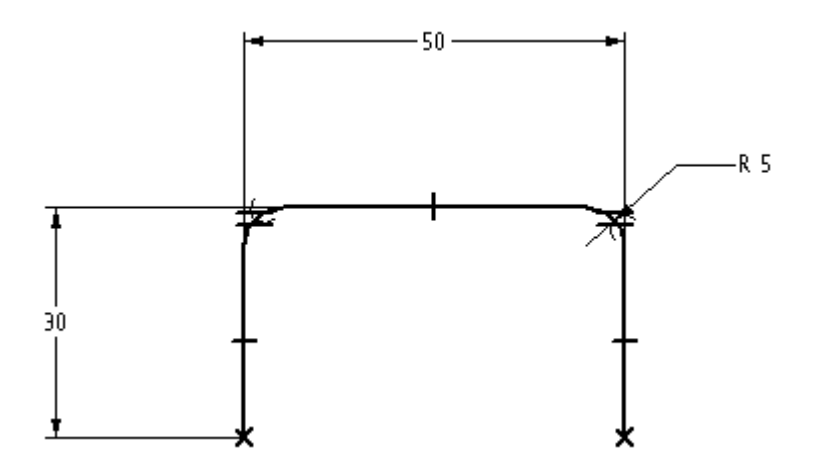

#### 注释

请注意,为简洁起见,在前一示图中隐藏了放样弯边实体和 Sketch 2。

- □ 单击"关闭草图"。
- □ 单击"完成"以完成草图。
- □ 如果草图未列在路径查找器中,则在路径查找器窗口中右键单击,并在 快捷菜单上单击"路径查找器显示项 → 草图"。
- □ 在仍处于"选择工具"命令中时,在路径查找器中右键单击 Sketch 2。
- □ 在快捷菜单中,单击"编辑轮廓"。
- □ 使用"圆角"命令在两个顶点处放置 15 mm 的圆角。
- □ 向其中的一个圆角添加径向尺寸。
- □ 按图所示,向两个圆角添加相等关系。

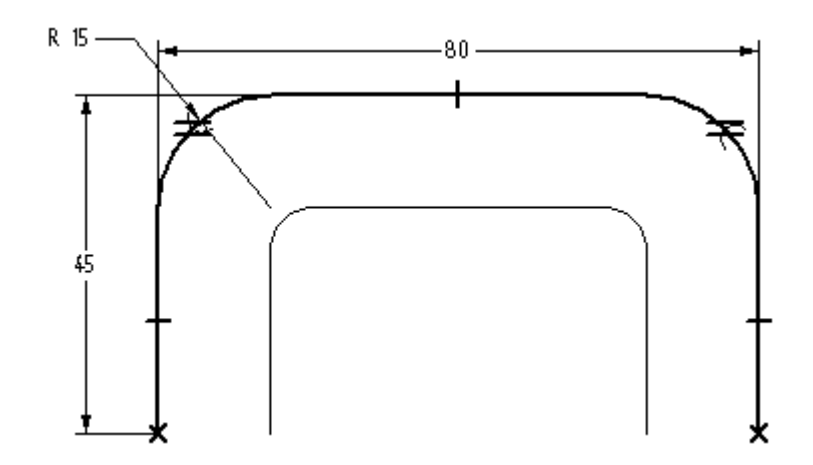

- □ 请注意,为简洁起见,隐藏了放样弯边实体。
- □ 单击"关闭草图"。
- □ 单击"完成"以完成草图。

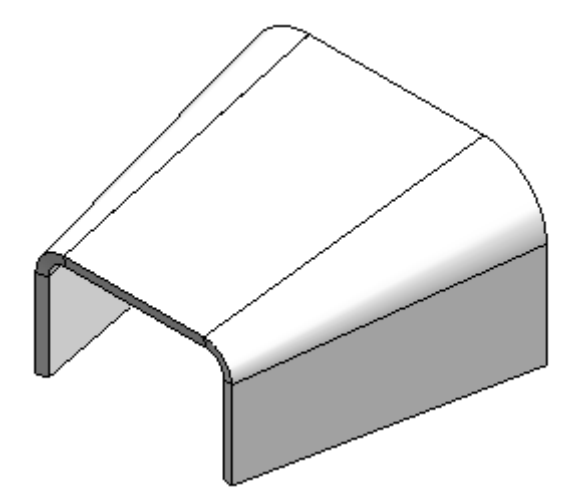

- □ 请注意,通过两个轮廓顶点上不同大小的圆角,生成的折弯现在为圆 锥形。
- 步骤 4: 分割折弯。这会在钣金上生成表明折弯范围内增量折弯线的标记,并添加 索引凹口。此功能通常用于建模和加工过渡,例如从正方形过渡到圆形。
	- □ 右键单击放样弯边特征并单击"编辑定义"。
	- □ 在命令条上,单击"放样弯边"选项按钮。

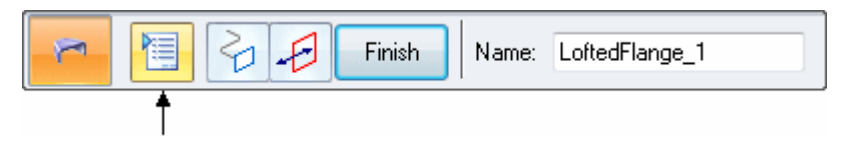

□ 在"放样弯边选项"表中,单击"折弯方法"选项卡。选中"使用三角 形展开每个折弯"选项。将生成的折弯数设置为 10,并输入 10 mm 作 为索引标记长度。单击"确定"。

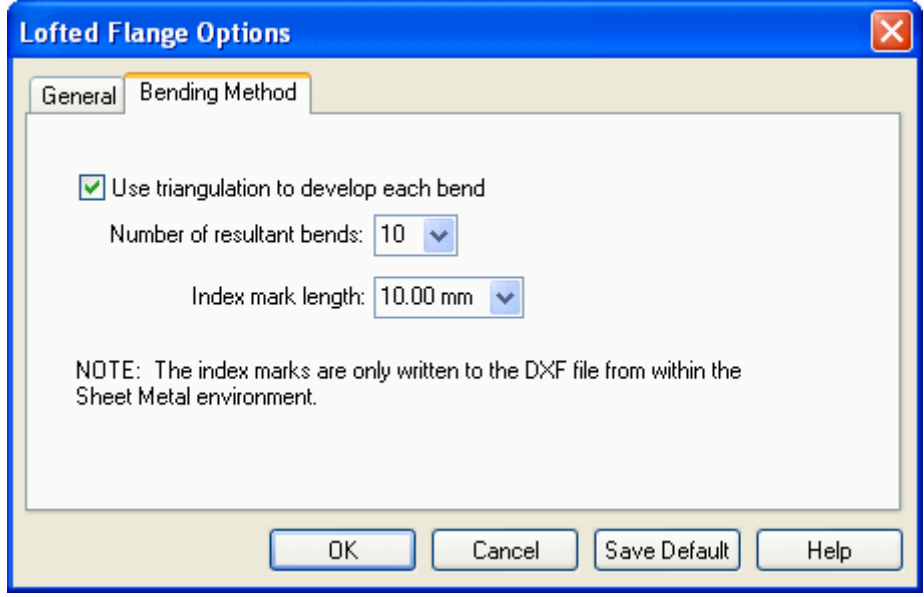

□ 将在折弯上显示分割线。单击"完成"。

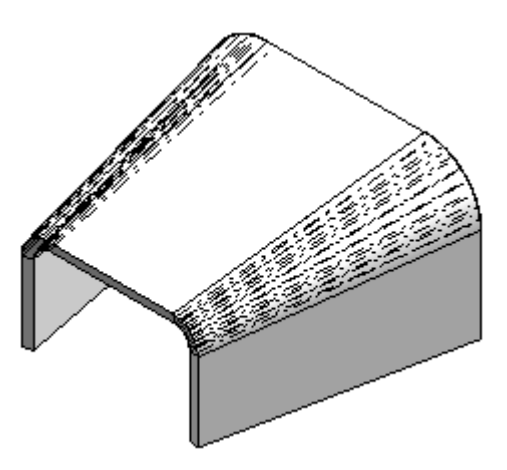

## 第 13 章 顺序建模钣金活动

□ 保存文件。

□ 本活动到此结束。

## 活动小结

在本活动中,您学习了如何使用草图来识别要包括在定义放样钣金弯边的各端的几何 体。如果修改了草图,那么几何体也将相应进行调整。

## 活动:构造顺序建模钣金特征

## 概述

在本活动中,您将构造本课程所述的钣金特征。为了更快地进行工作,您可以使用准备 好的文件,此文件中包含了针对各个特征所绘制的草图。

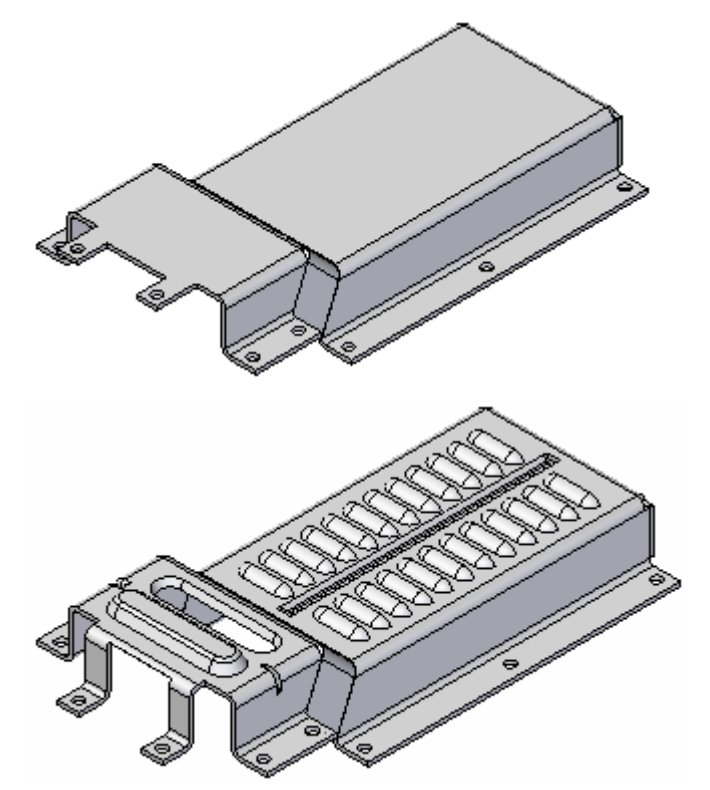

完成此活动后,您将能够创建所示的各种特征。路径查找器中列出了各个草图。

#### 活动

- 步骤 1: 打开 deformation features.psm。
- 步骤 2: 使用提供的某个草图创建二次折弯特征。调整安装孔对 (A),使其与安 装孔对 (B) 共面。

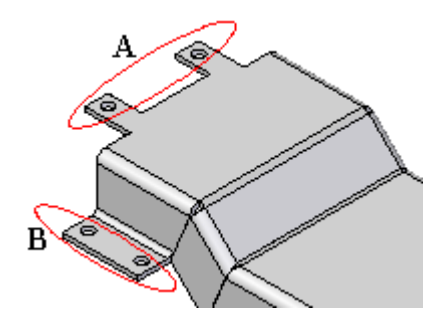

□ 在路径查找器中,单击名为 jog\_sketch 的草图的切换框。

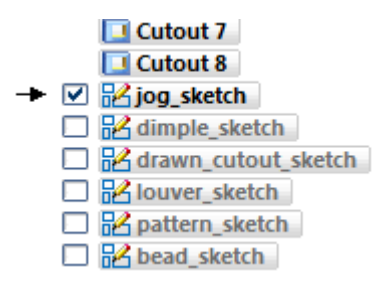

#### 注释

通过选择相应的切换框,您可以在路径查找器上隐藏和显示特征。

□ 在"主页"选项卡→"钣金"组中, 在"折弯"下拉列表上选择"二次 折弯"命令。

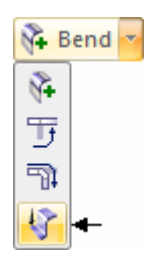

- □ 在命令条上,单击"从草图选择"选项。
- □ 选择草图并单击"接受"按钮。

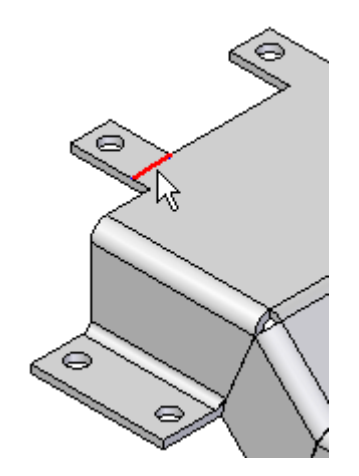

□ 单击所示轮廓的一侧。

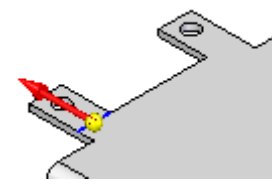
□ 要定义距离,选择所示的关键点(顶部定点)。这可以确保要二次折弯 的安装孔的顶部面与这些安装孔的顶部面共面。

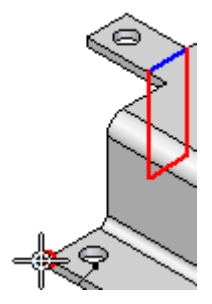

□ 所示结果为使用"材料位于轮廓内部"默认设置的结果。另请注意,两 个安装孔都包括在二次折弯特征中。这是因为"折弯"选项设置为了 "延伸轮廓"。轮廓沿整个面进行了延伸。

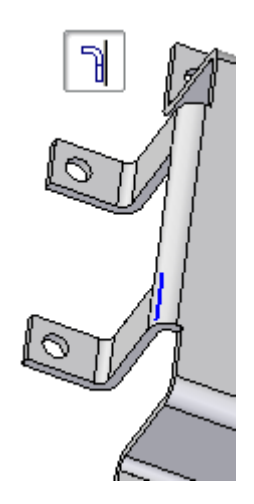

□ 在命令条上,单击"选项"按钮。取消选中"延伸轮廓"选项,然 后单击"确定"。

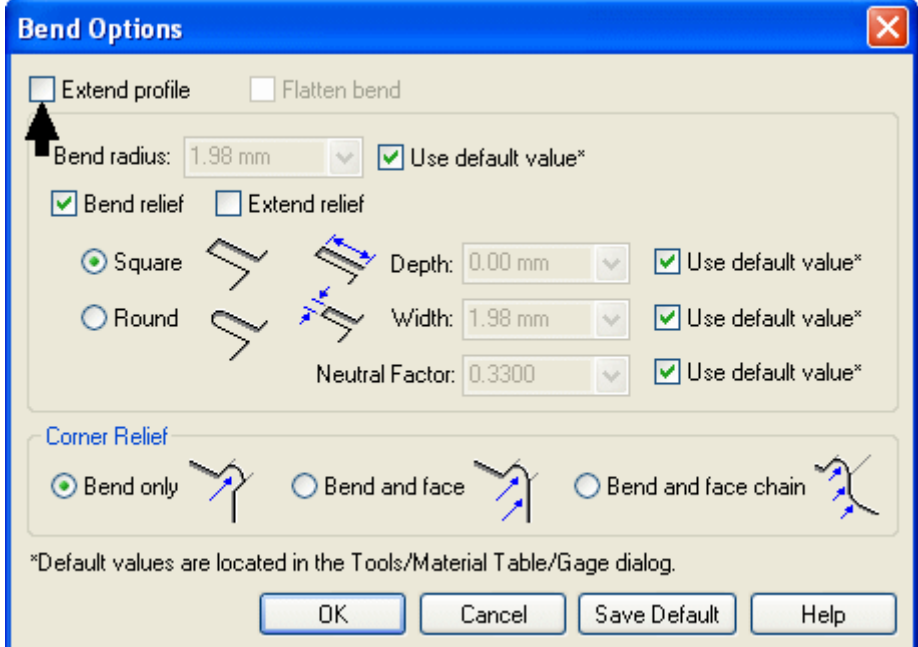

□ 关闭"延伸轮廓"选项后,二次折弯只包括轮廓的区域。

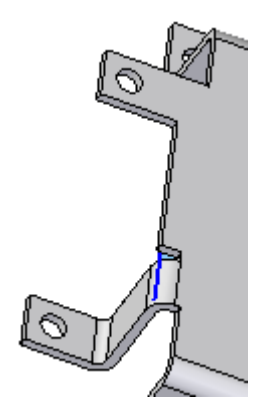

□ 打开"延伸轮廓"选项。在命令条上,单击"外侧材料"按钮。

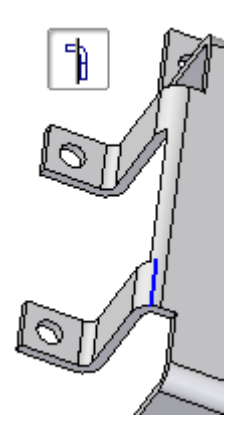

□ 在命令条上,单击"外侧折弯"按钮。请注意,此选项只对由轮廓定义 的区域进行二次折弯。在此特例中无法延伸轮廓。

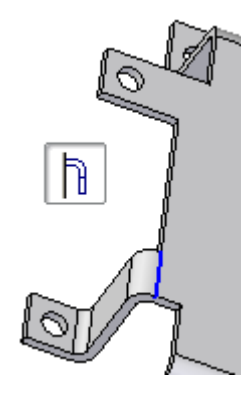

- □ 设置"材料内部"选项并单击"完成"。
- □ 隐藏名为 jog\_sketch 的草图。
- 步骤 3: 使用自动方法和用户定义方法创建加固板。
	- □ 在"主页"选项卡→"钣金"组中,在"凹坑"下拉列表上选择"加 固板"命令。

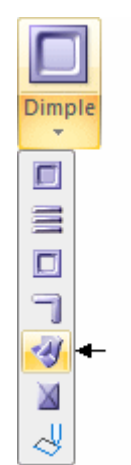

□ 单击"加固板选项"按钮。

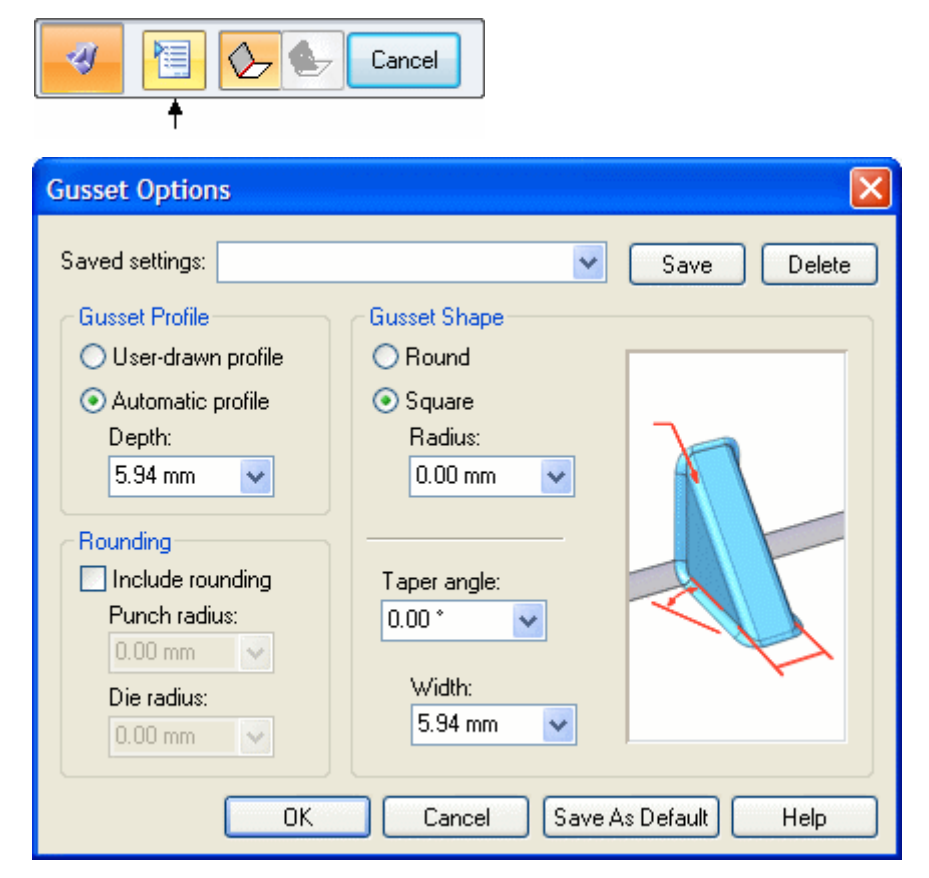

□ 在此特例中,设置了"自动轮廓"选项。Solid Edge 将根据深度值创 建轮廓。现在,单击"确定"以接受默认的深度值。选择显示的折弯。

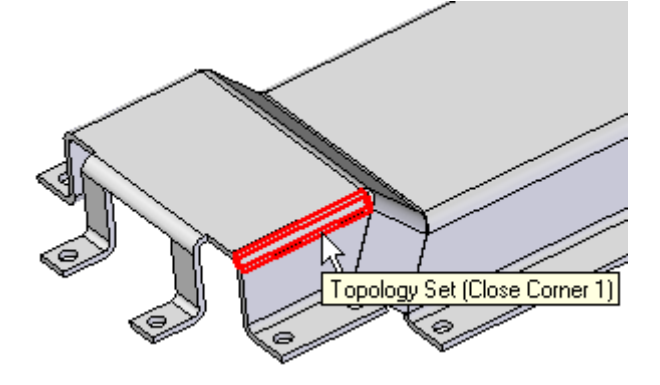

□ 选择加固板的位置。在本例中,您将沿折弯拖动它。不过,您也可以 输入距离值。

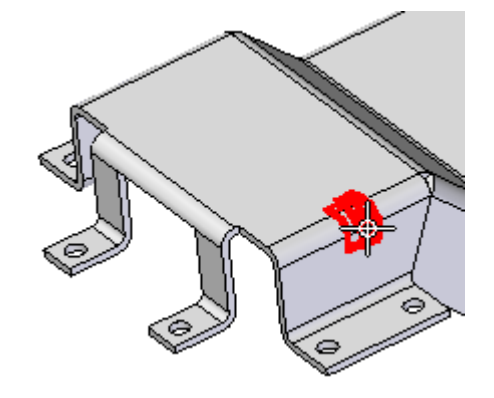

□ 单击"完成"。

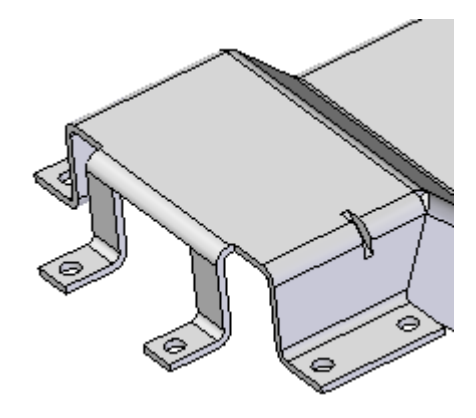

步骤 4: 使用用户绘制轮廓创建圆形加固板。

□ 在命令条上,选择"加固板选项"按钮,并将"加固板轮廓"更改为 "用户绘制轮廓"。通过在"保存的设置"字段中命名,您可以保存此 参数集, 如图所示。输入 10 mm 宽度, 然后单击"确定"。

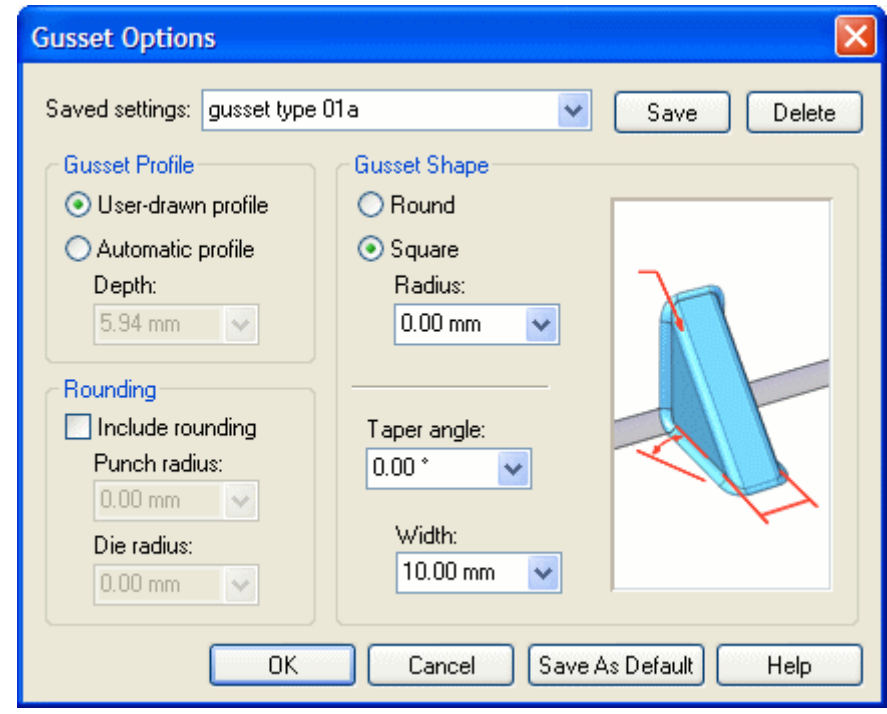

请注意,命令条更改为"用户绘制轮廓"类型。

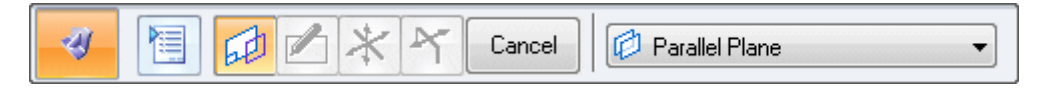

#### 加固板定义步骤

- 1. 选择平面以绘制轮廓
- 2. 轮廓步骤
- 3. 加固板方向步骤
- 4. 加固板侧步骤(用户必须选择此步骤)

□ 在"轮廓步骤"中,您将构造一条表示加固板最终横截面形状的圆弧。 古 , 系统将提示您一种草图平面创建方法。使用"平行平面"选项 并选择所示的面。

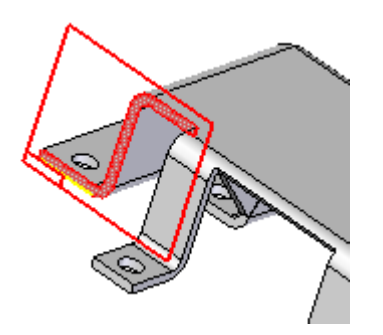

□ 您可以沿折弯拖动此平面,在距离字段中输入值,或使用关键点。如图 所示,选择折弯的中点。

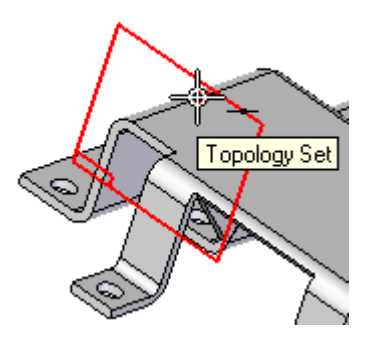

□ 您现在处于轮廓步骤中。为显示的圆弧绘制草图,然后单击"关闭草 图"。

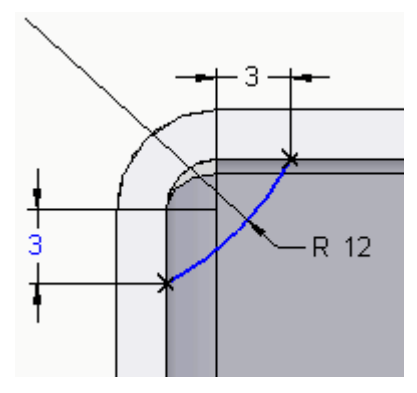

□ 您现在处于方向步骤中。选择所示的指向折弯的方向。

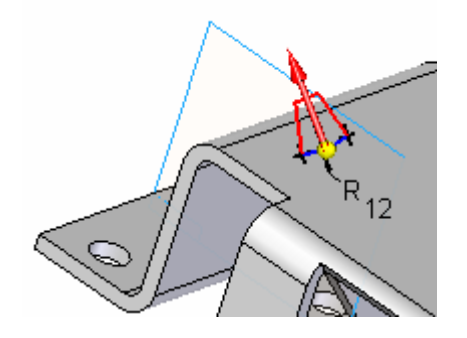

□ 侧步骤默认为绕轮廓平面的对称延伸。如果想要控制侧方向,您必须 单击侧步骤。否则,系统将跳过侧步骤并完成加固板定义。我们将 使用默认设置。单击"完成"。

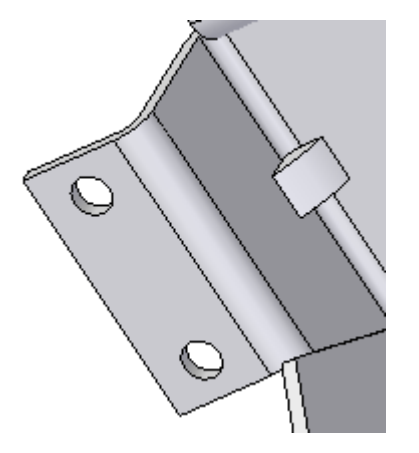

图中显示了对结果的两种不同透视。

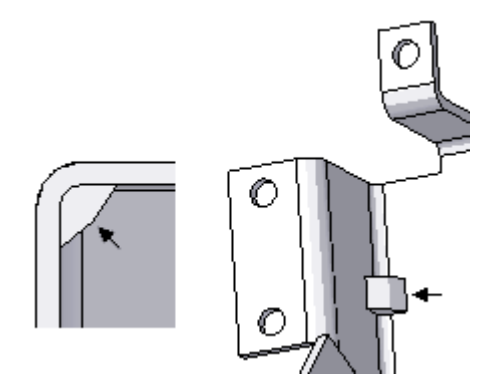

- 步骤 5: 更改刚刚创建的加固板的加固板选项,并观察结果。 □ 单击"选择工具",然后单击加固板特征。
	- □ 单击"编辑定义"。

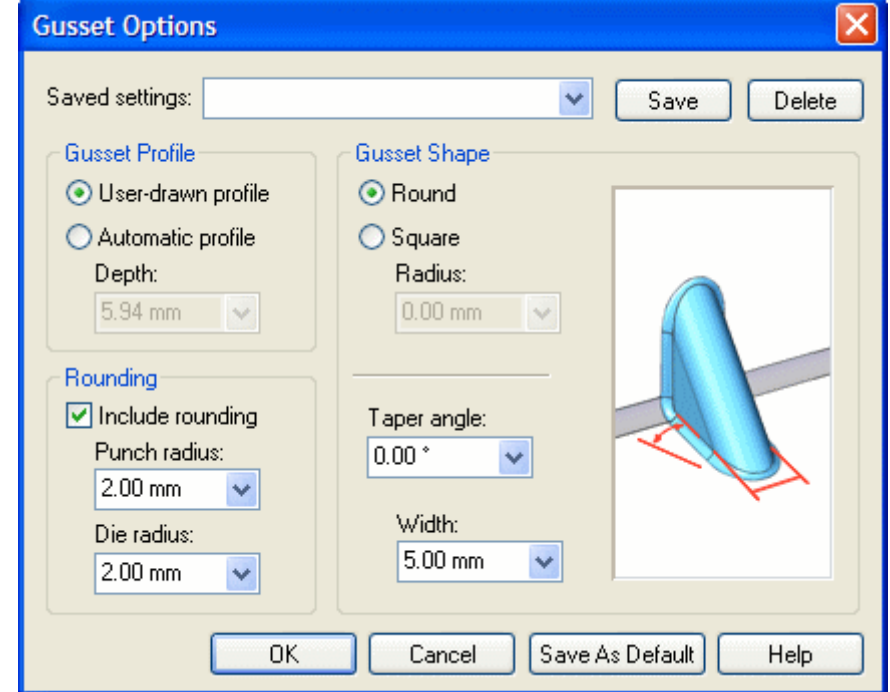

□ 单击"加固板选项"按钮。设置所示选项。

□ 单击"确定"并查看加固板的更改。

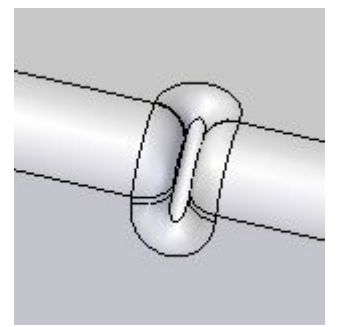

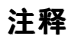

观察加固板的底面,您可以清楚地看到正方形和圆形之间的不 同之处。

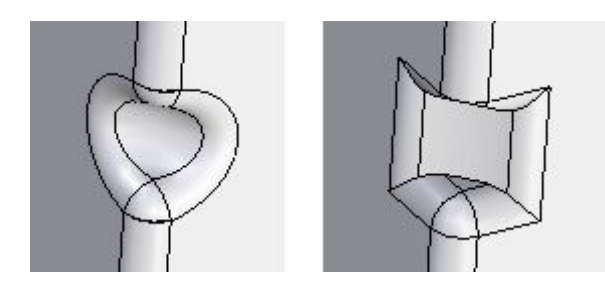

□ 放置加固板时,您可以看到它们在路径查找器中显示为特征。

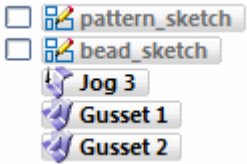

步骤 6: 使用封闭的轮廓创建凹坑特征。

□ 在路径查找器中, 显示名为 dimple sketch 的草图。

- □ 在"主页"选项卡→"钣金"组中,选择"凹坑"命令
- □ 单击"从草图选择"选项。
- □ 选择显示的草图,然后单击"接受"按钮。

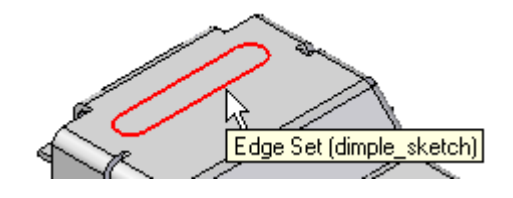

□ 在命令条上, 在"距离"字段中输入 3 并按 Enter 键。将光标放置在 轮廓的上方并单击以定义方向。

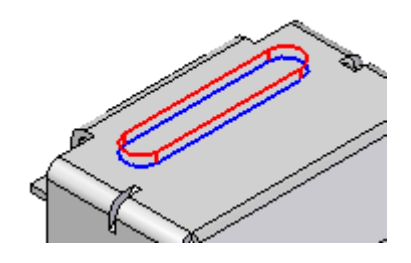

□ 单击"选项"按钮。在"凹坑选项"表中,在"拔模角"字段中输入 30,然后单击"确定"。

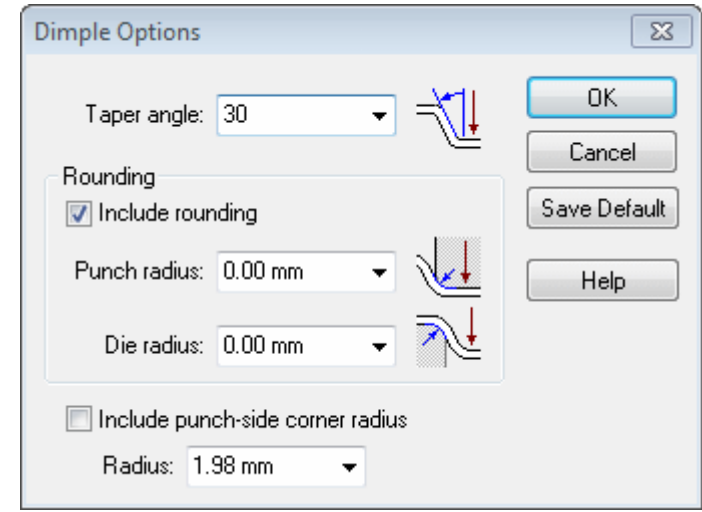

□ 单击"完成",然后隐藏名为 dimple\_sketch 的草图。

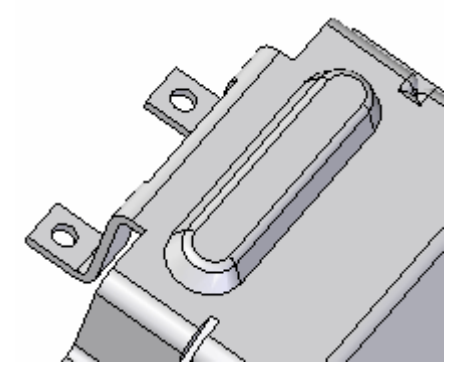

- 步骤 7: 使用封闭的轮廓创建冲压除料特征。
	- □ 显示名为 drawn\_cutout\_sketch 的草图。
	- □ 在"主页"选项卡→"钣金"组中, 在"凹坑"下拉列表上选择"冲压 除料"命令。

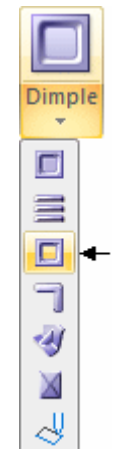

- □ 单击"从草图选择"选项。
- □ 选择显示的草图,然后单击"接受"按钮。

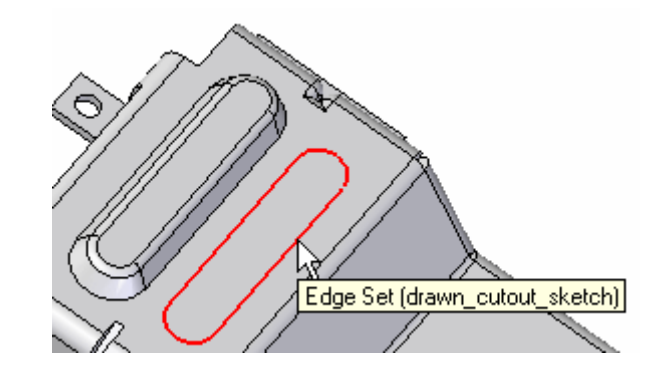

□ 在"距离"字段中输入 3,然后按 Enter 键。将光标放置在轮廓的 下方并单击以定义方向。

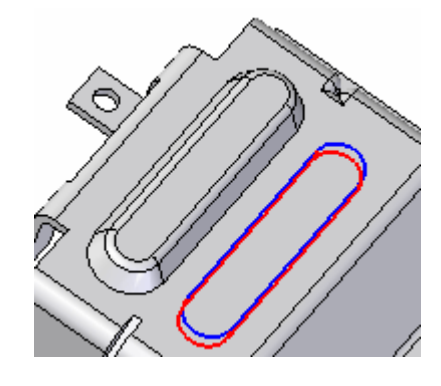

□ 单击"选项"按钮。在"冲压除料选项"表中,在"拔模角"字段中输 入 30, 并取消选择"包括倒圆"选项。单击"确定"。

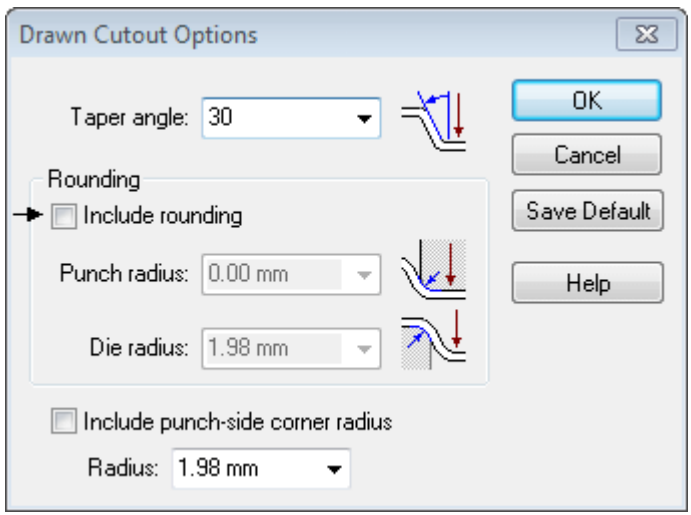

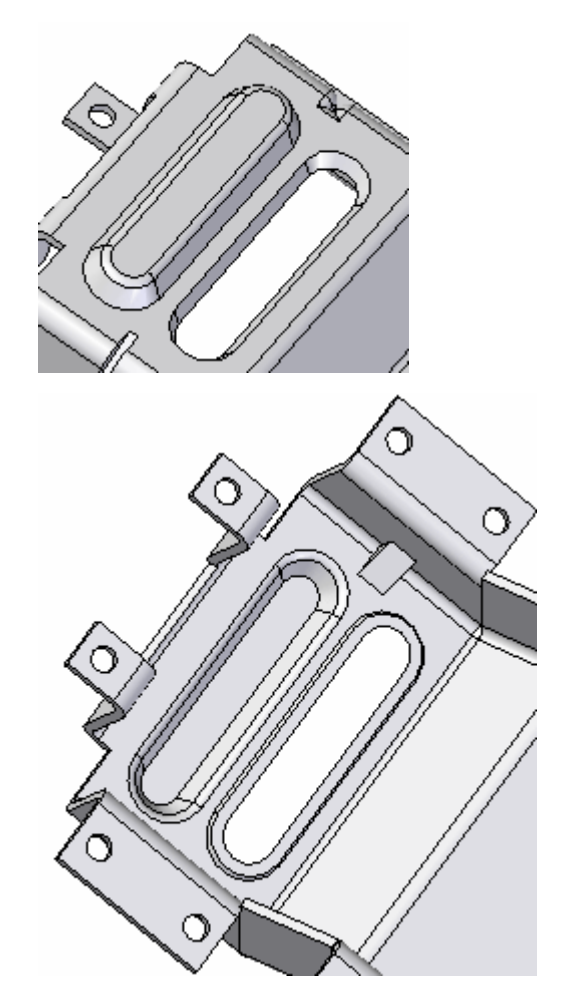

□ 单击"完成"并隐藏名为 drawn\_cutout\_sketch 的草图。

- 步骤 8: 创建百叶窗特征。
	- □ 显示名为 louver\_sketch 的草图。
	- □ 在"主页"选项卡→"钣金"组中,在"凹坑"下拉列表上选择"百 叶窗"命令。

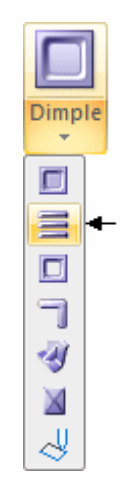

- □ 单击"从草图选择"选项。
- □ 选择显示的草图,然后单击"接受"按钮。

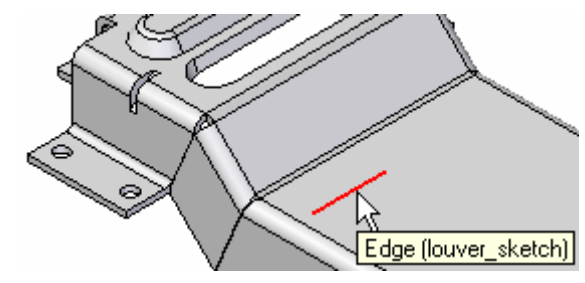

□ 在"距离"字段中输入 5,然后按 Enter 键。这将定义百叶窗的深 度。按图所示放置光标并单击以定义方向。

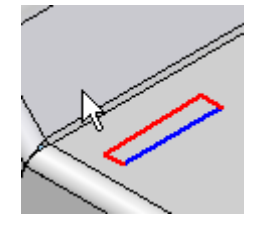

□ 在"距离"字段中输入 3, 然后按 Enter 键。这将定义百叶窗的高 度。按图所示放置光标并单击以定义方向。

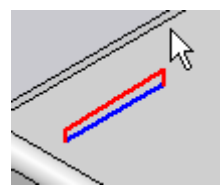

□ 单击"选项"按钮并按图所示确保设置了相应选项。单击"确定"。

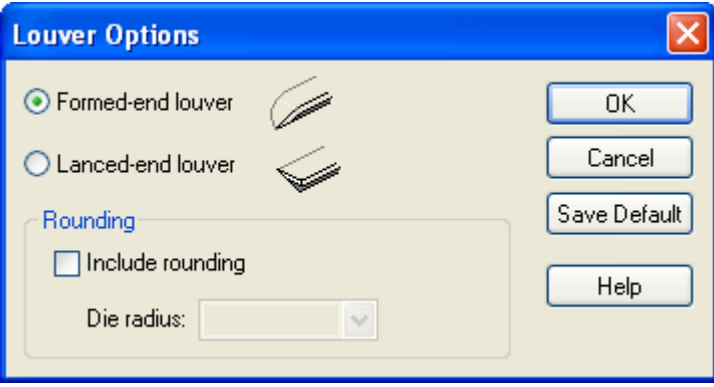

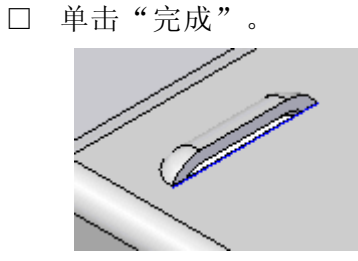

- □ 隐藏名为 louver sketch 的草图。
- 步骤 9: 创建百叶窗特征的阵列。
	- □ 显示名为 pattern\_sketch 的草图。
	- □ 在"主页"选项卡→"阵列"组中,选择"阵列"命令 <mark>等Pattern</mark>
	- □ 选择百叶窗特征,然后单击"接受"按钮。
	- □ 选择显示的平面。

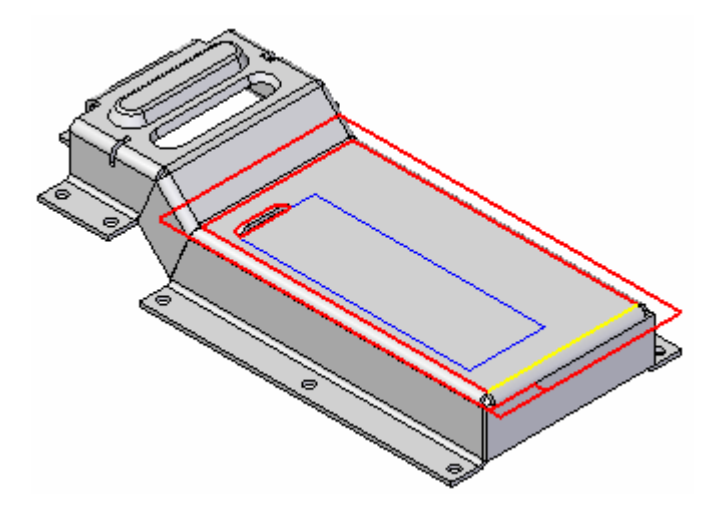

□ 使用显示的两个点以定义阵列轮廓。

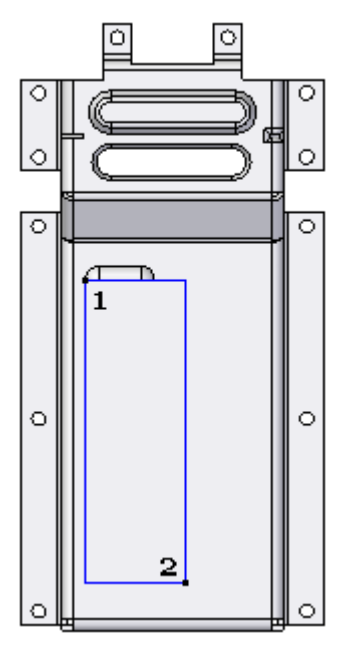

□ 在命令条上,按图所示设置阵列选项,然后单击"关闭草图"。

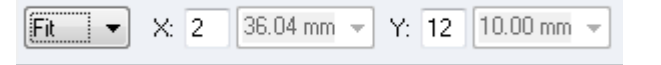

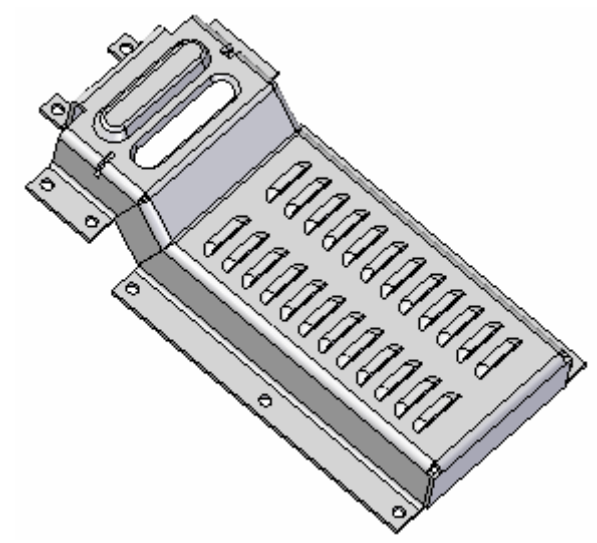

□ 单击"完成"并隐藏名为 pattern\_sketch 的草图。

- 步骤 10: 创建加强筋特征。
	- □ 显示名为 bead\_sketch 的草图。
	- □ 在"主页"选项卡→"钣金"组中,在"凹坑"下拉列表上选择"加 强筋"命令。

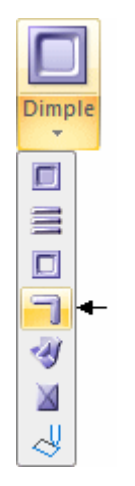

□ 单击"从草图选择"选项。

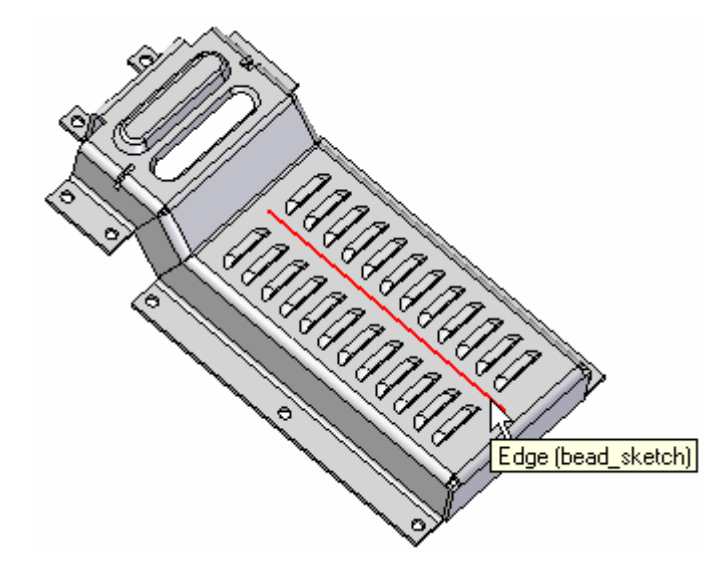

□ 选择显示的草图边,然后单击"接受"按钮。

□ 对于侧步骤,放置光标使箭头指向图示方向,然后单击。

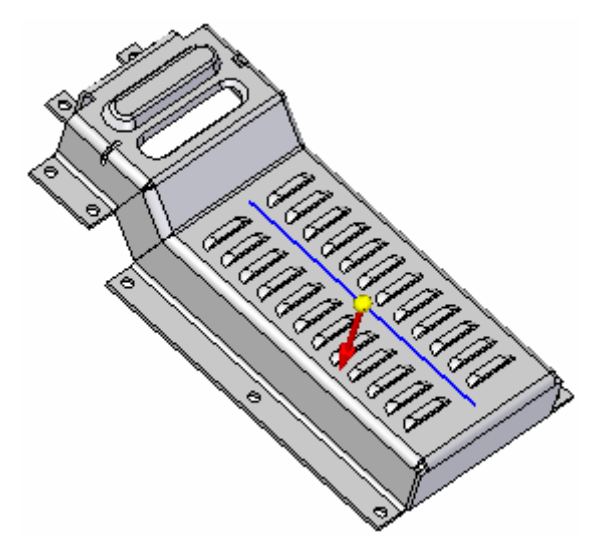

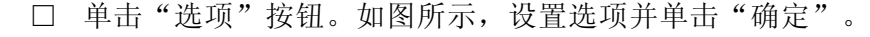

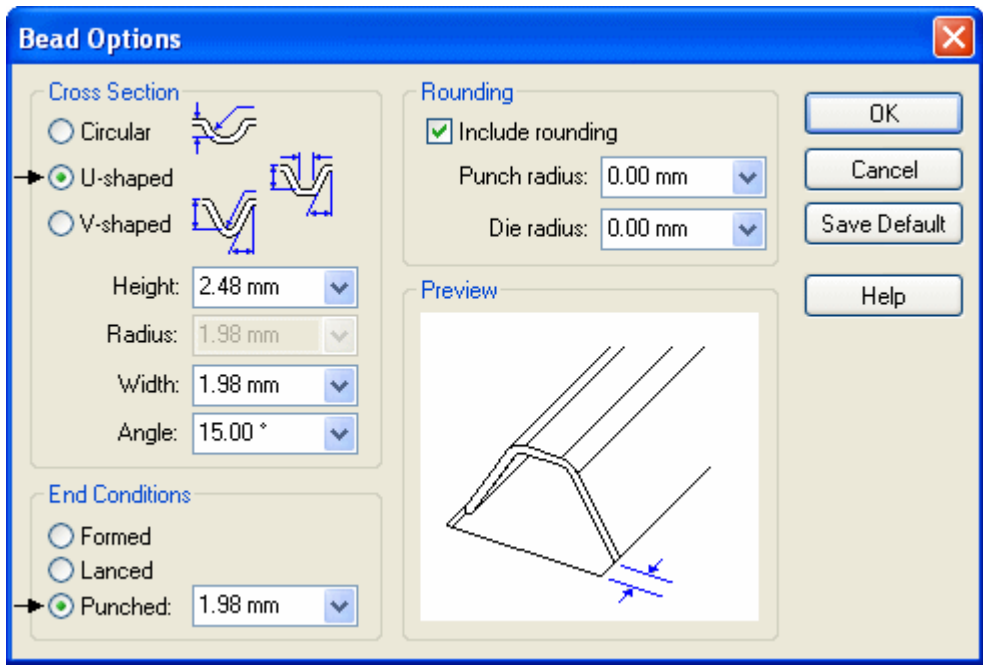

□ 单击"完成"按钮。加强筋完成。

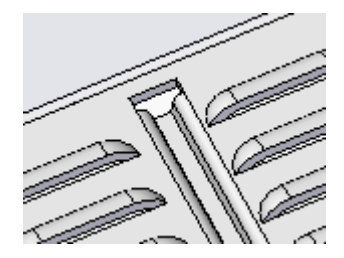

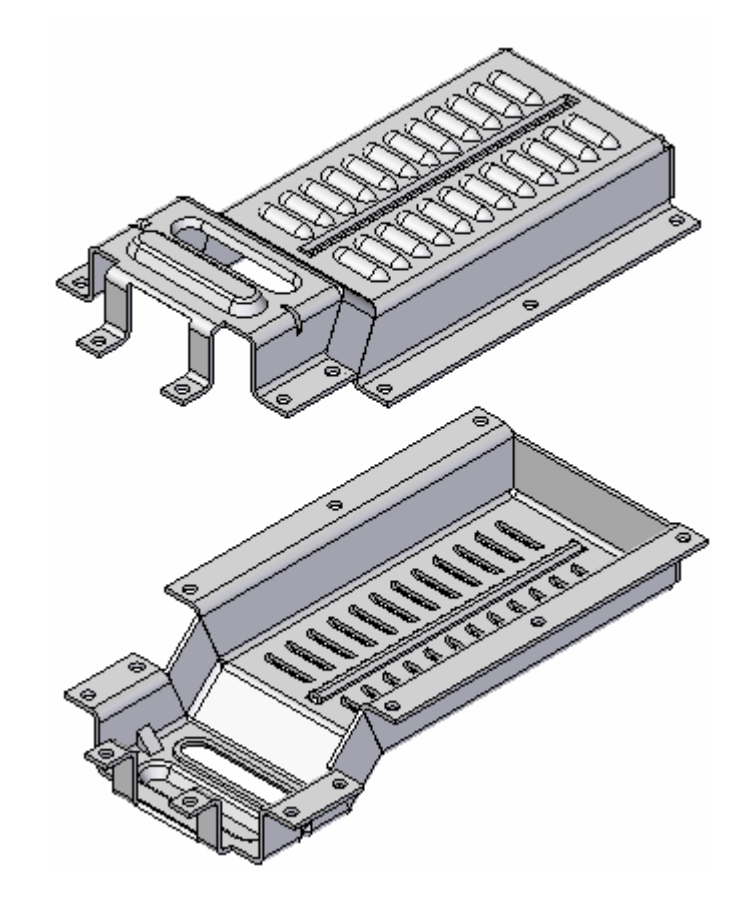

## 步骤 11: 保存并关闭文件。本活动到此结束。

### 活动小结

在本活动中,您使用草图几何体练习了各种钣金特征命令。您学习了如何轻松地放 置二次折弯、凹坑、冲压除料、百叶窗、加强筋和加固板特征。每个命令都有大量 的选项供您使用。请务必使用这些选项进行练习,以便更好地了解如何使用这些命 令来实现所需的结果。

## 活动:设计制动器盖

#### 概述

在本活动中,您将围绕制动器装配构建一个钣金盖。本活动将阐述在装配关联中设 计钣金零件的过程。您将练习使用以下命令:轮廓弯边、斜接选项、平板、二次 折弯、法向除料、镜像、倒角和法兰。

#### 注释

本练习所需的文件位于本次课工作文件夹下的制动器文件夹中。

#### 活动

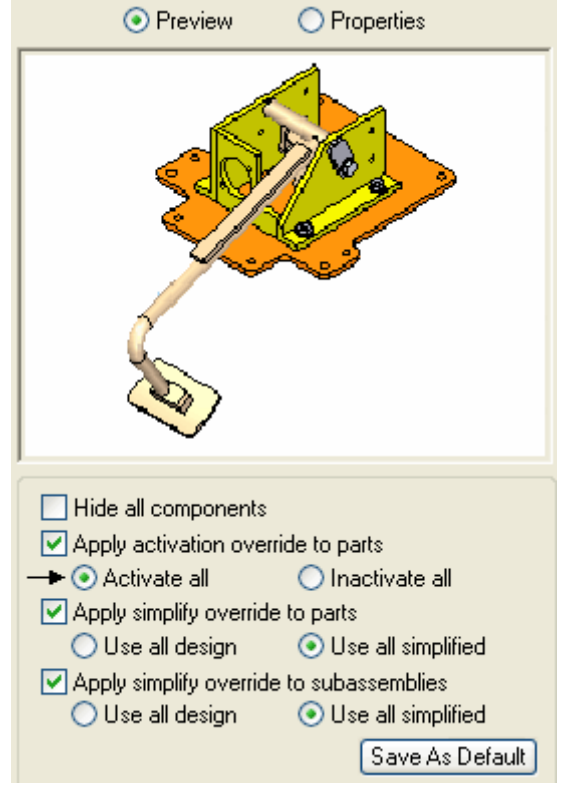

步骤 1: 打开 brake. asm。在"打开文件"对话框中,单击"全部激活"。

步骤 2: 在装配路径查找器中, 双击 brake cover. psm 以原位激活此文件。

 $\nabla$   $\Box$  Bolt\_2.par:1  $\Box$  Nut\_2.par:1  $\sqrt{2}$  1084070.par:1  $\nabla$   $\boxed{\Box}$  brake cover.psm:1

步骤 3: 为制动器装配盖建模, 即先构造一个轮廓弯边作为基本特征, 随后向此基 本特征添加其他特征,以完成所需的钣金零件。

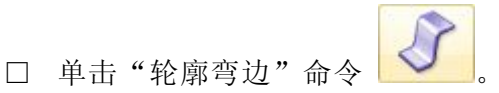

□ 选择显示的重合平面以构造轮廓弯边的轮廓。放置在制动器装配两个垂 直平板中间的这个平面称为"镜像"平面。

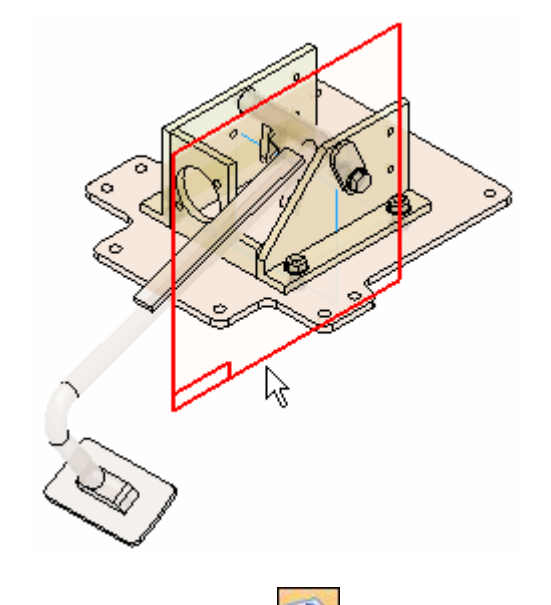

- □ 单击"包括"命令 → 并单击"确定"。
- □ 选择显示的两条边。这些边会确保轮廓弯边恰好与制动器装配平板相 配合。

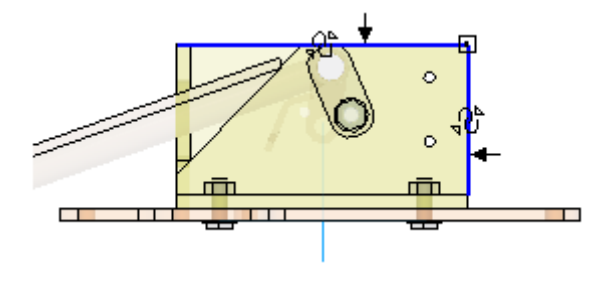

- □ 单击"关闭草图"。
	-
- □ 放置箭头,以将材料添加到轮廓的外侧。

□ 对于延伸方向,单击"对称"选项并在"距离"字段中输入 140 mm。 按 Enter 键, 然后单击"完成"。

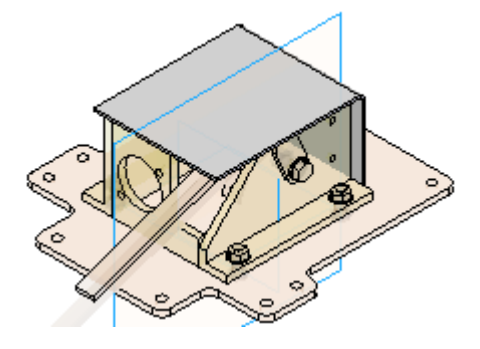

步骤 4: 单击"视图→显示→隐藏上一级"以关闭制动器装配的显示。

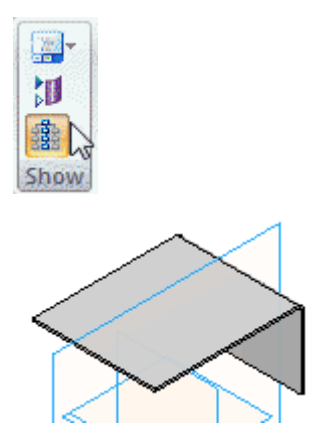

- 步骤 5: 沿零件一侧的某条边添加另一轮廓弯边。
	- □ 单击"轮廓弯边"命令。
	- □ 单击"端点处平面"选项。

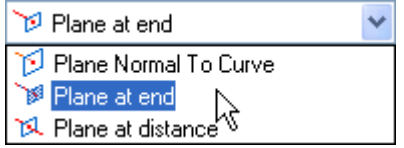

□ 选择显示的边。

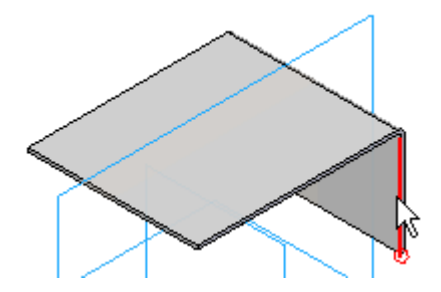

□ 选择显示的面。

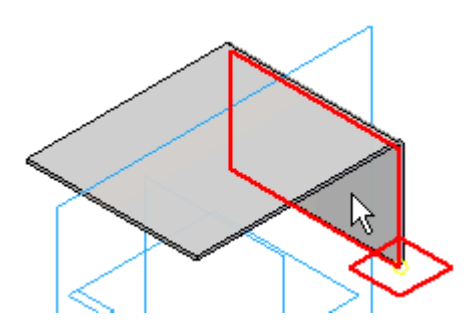

□ 移动光标,按图所示放置平面。

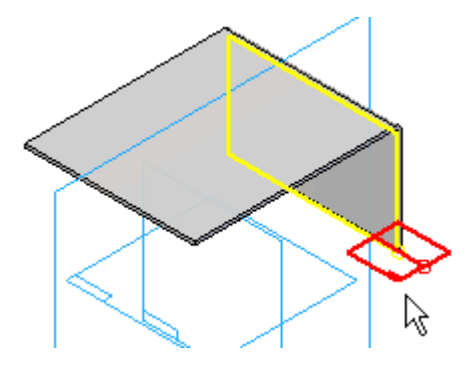

□ 按图所示绘制轮廓,并为线段标注尺寸。单击"关闭草图"。

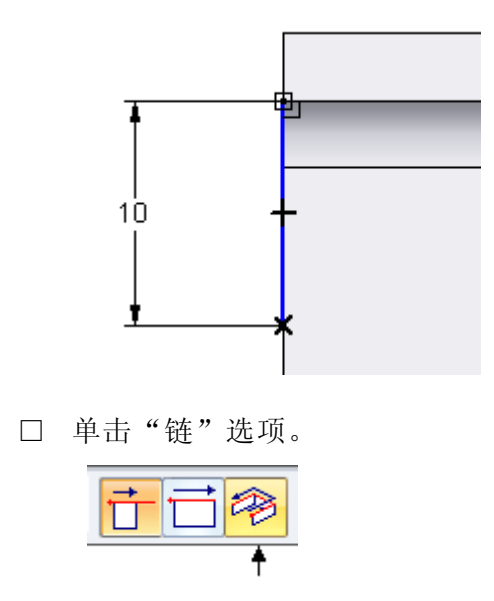

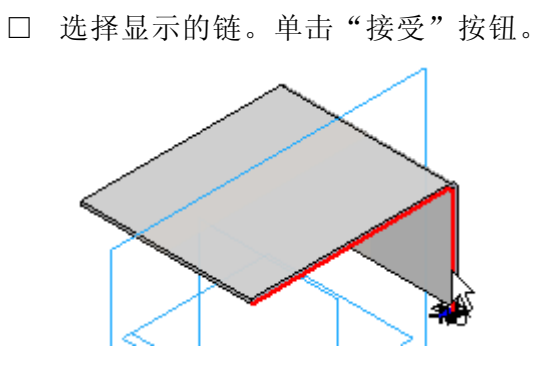

□ 请注意拐角处生成的止裂口。

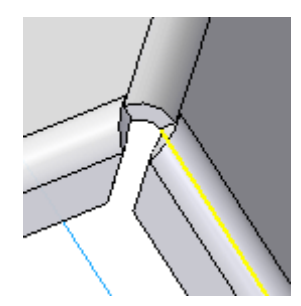

□ 单击"轮廓弯边选项"按钮。

□ 单击"斜角和拐角"选项卡。单击"封闭拐角"选项并将"处理"设 置为"开放"。单击"确定"。

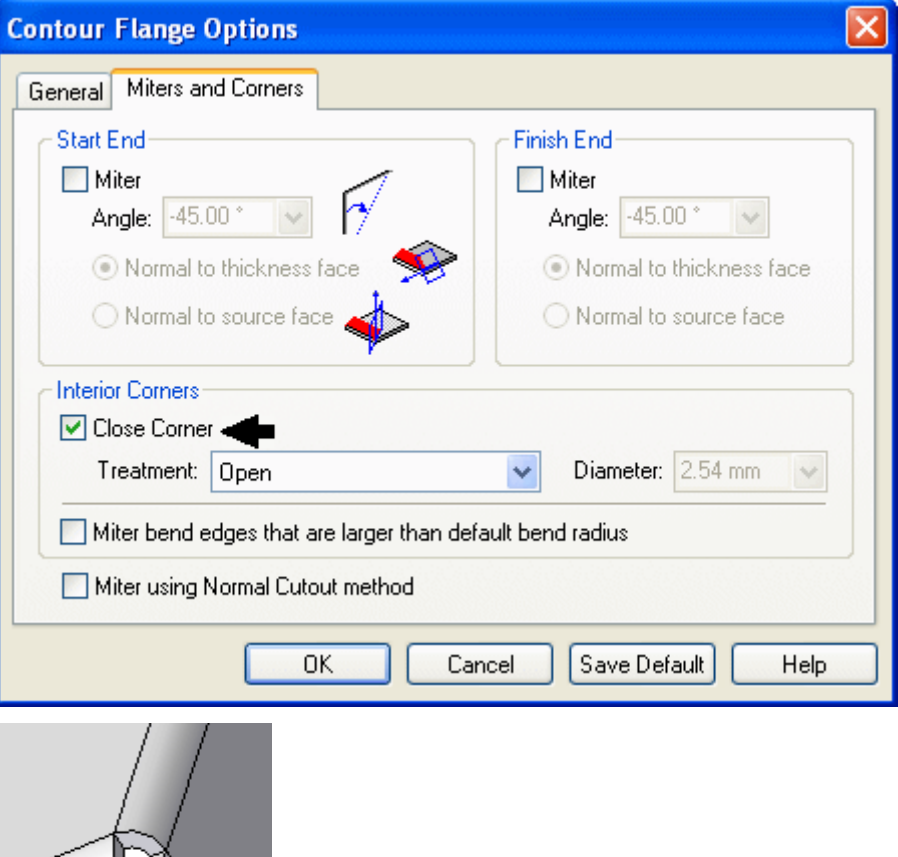

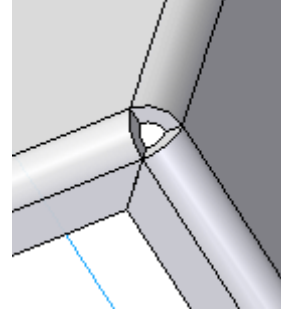

- □ 单击"完成"。
- 步骤 6: 单击"视图→显示→隐藏上一级"以打开制动器装配的显示。

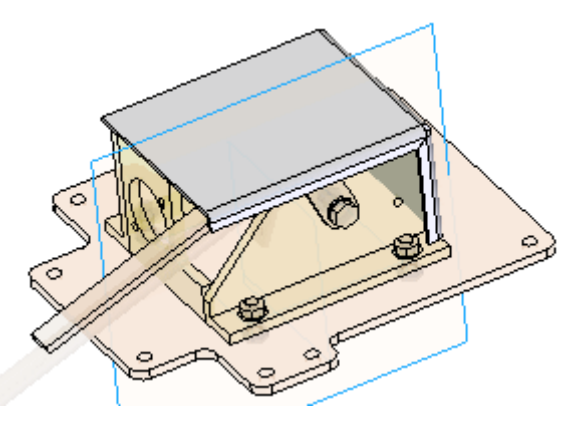

步骤 7: 添加一个平板,用作盖的安装弯边。

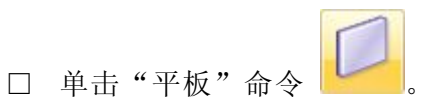

□ 选择轮廓弯边上的外部面作为平面,以在其上绘制平板轮廓。

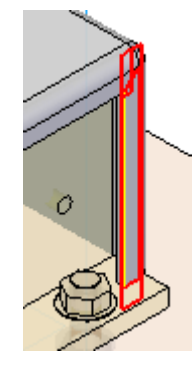

□ 如图所示绘制平板轮廓。具体位置并不重要。确保开放轮廓位于两 个孔之外。

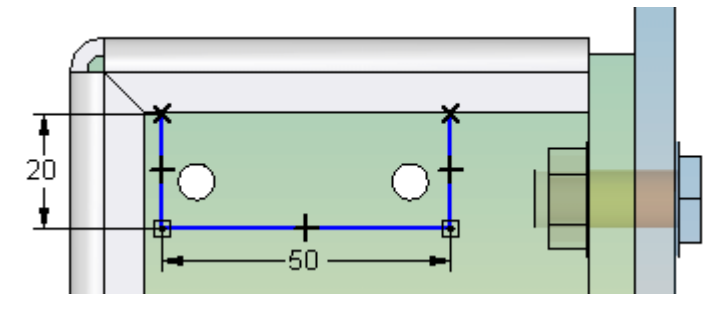

□ 单击"关闭草图",并按图示方向放置箭头以添加材料。

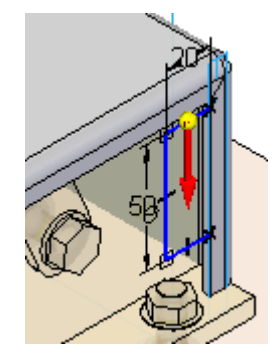

□ 单击"完成"。

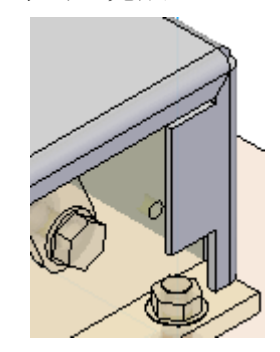

步骤 8: 在平板中插入两个孔以与制动器装配中的孔对齐。

□ 在"孔"下拉列表中单击"法向除料"命令。

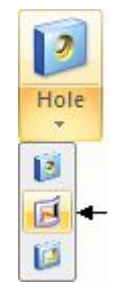

□ 选择显示的面。

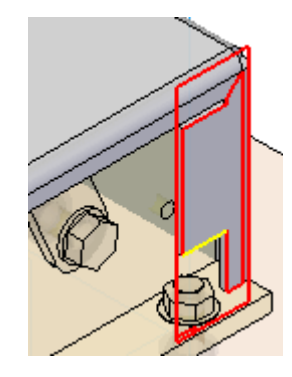

□ 单击"包括"命令并按图所示选择两个孔。您可能需要切换为"可见边 和隐藏边"显示来查看这些孔。

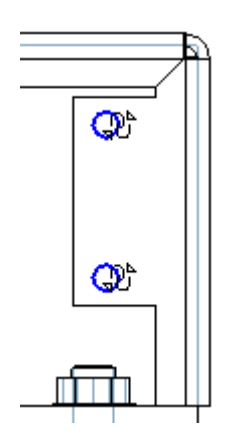

- □ 单击"关闭草图"。
- □ 单击"穿透下一个"范围选项。

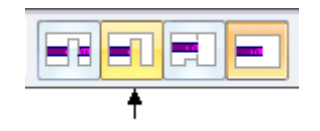

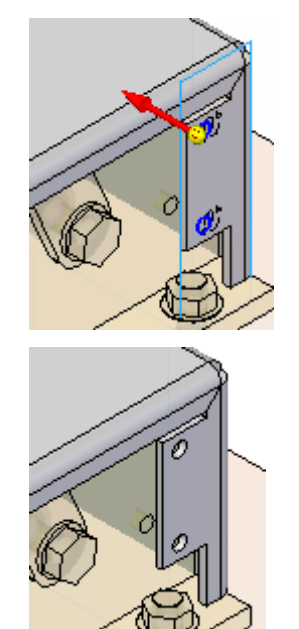

□ 选择图示方向,然后单击"完成"。

- 步骤 9: 钣金零件上的平板和孔需要经过调整后才能放在制动器装配的安装面上。 为此,使用"二次折弯"命令。
	- □ 单击"二次折弯"命令。

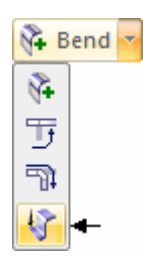

□ 选择如图所示的平的面。

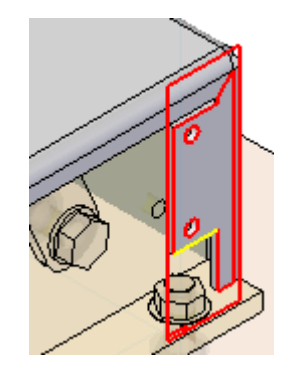

□ 如图所示绘制直线(大致位置即可)并单击"关闭草图"。

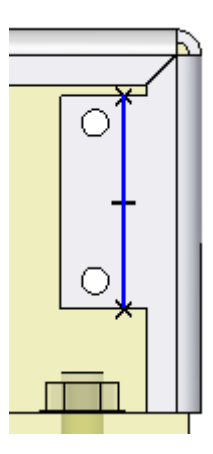

□ 选择轮廓的一侧并按图所示进行移动。

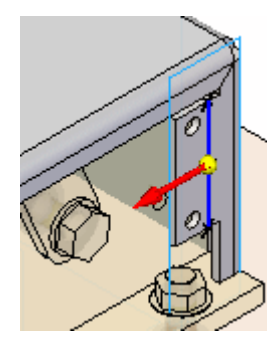

□ 单击"完全尺寸"选项。

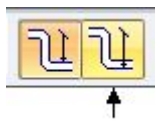

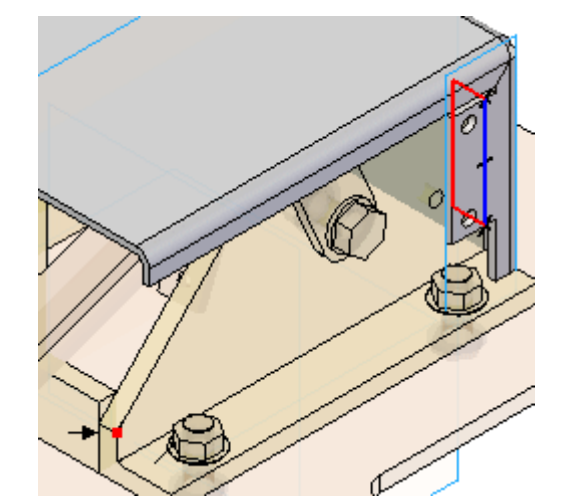

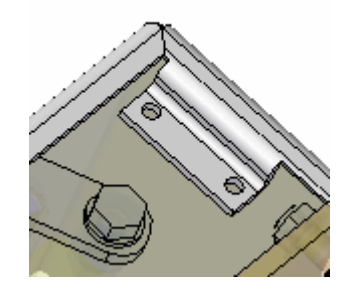

- 步骤 10: 去除二次折弯平板上的锐角。
	- □ 在"主页"选项卡→"钣金"组中,选择"倒角"命令 Break Corner 。
	- □ 选择显示的边。

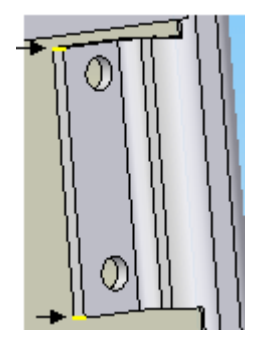

□ 在"折断"字段中输入 3,然后单击"接受"按钮。

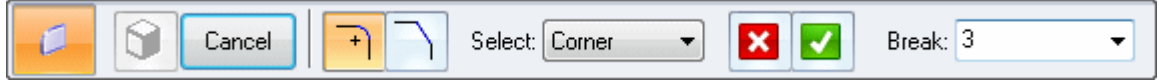

□ 选择如图所示的关键点以定义二次折弯的距离,然后单击"完成"。

□ 单击"预览",然后单击"完成"。

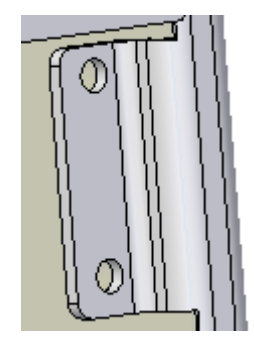

- 步骤 11: 盖成为对称零件。将这些特征镜像到零件的另一侧。
	- □ 单击"镜像复制特征"命令。

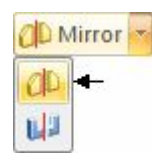

□ 单击"智能"选项。

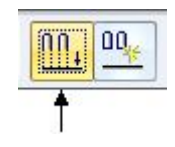

□ 在路径查找器中,选择图示的五个特征,然后单击"接受"按钮。

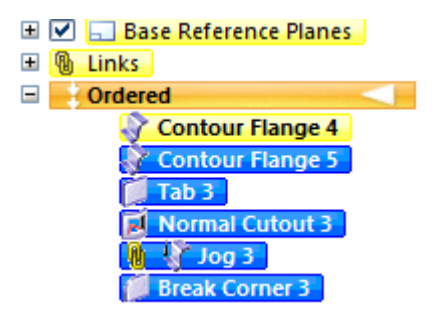

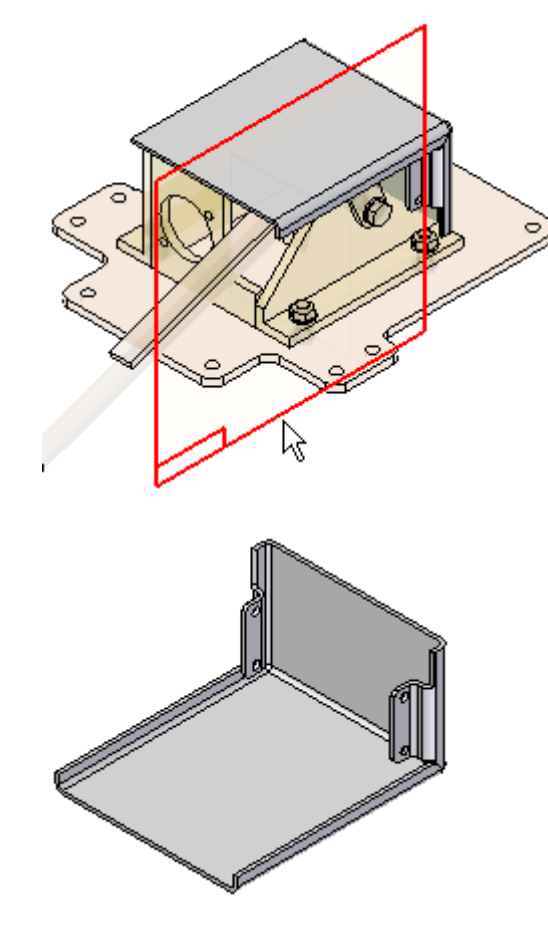

□ 选择所示的镜像平面,然后单击"完成"。

- 步骤 12: 再创建一个弯边,并观察可用的折弯选项。
	- □ 单击"弯边"命令
	- □ 选择显示的边。

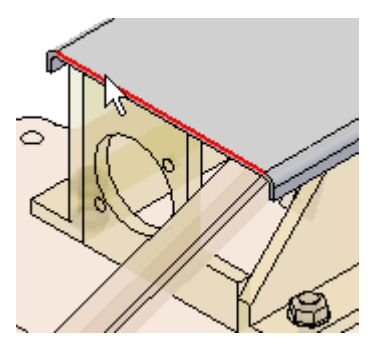

- 
- □ 向下拖动弯边并选择所示的关键点,以保证长度与其他弯边相同。

□ 默认情况下,选中"材料内侧"选项。请注意,结果是在轮廓内侧 创建弯边。

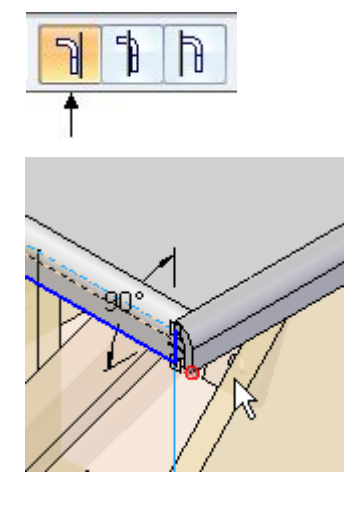

□ 选择"材料外侧"选项。请注意,结果是在轮廓外侧创建弯边。

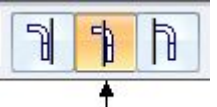

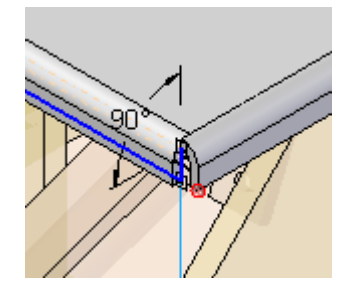

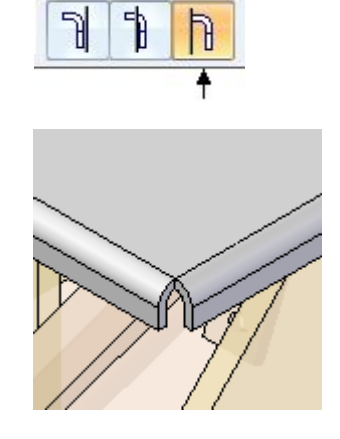

- □ 单击"完成"。
- 步骤 13: 封闭三个弯边中的两个弯角。
	- □ 选择"封闭二折弯角"命令。

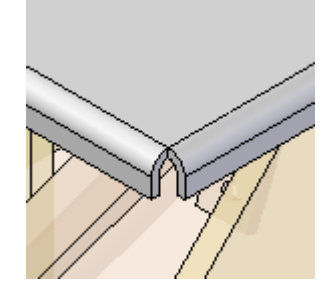

□ 选择所示的两个折弯并设置命令条上显示的选项。

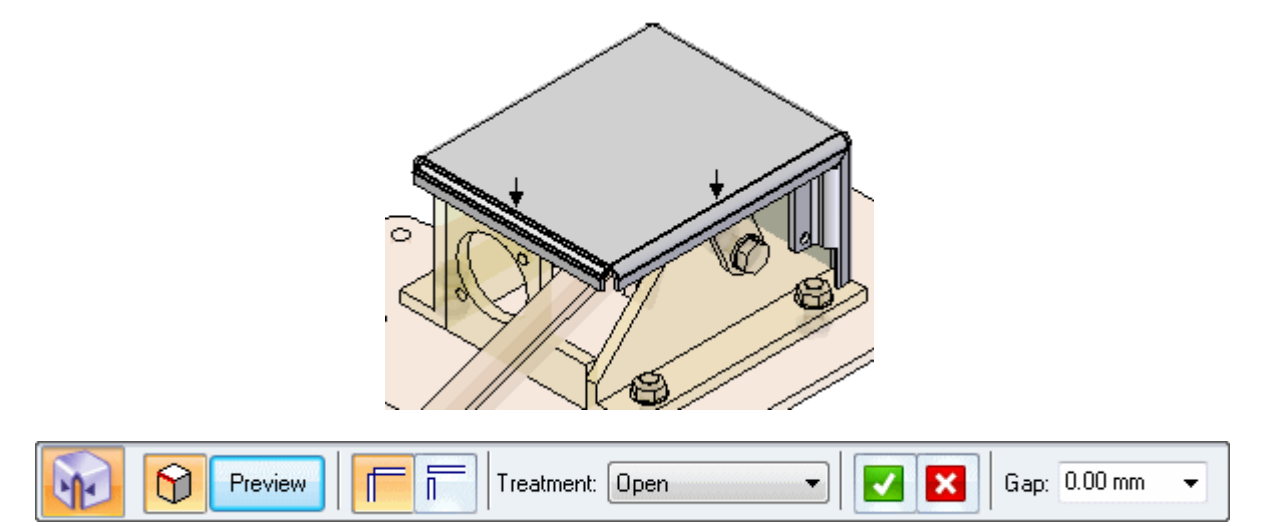

□ 单击"外侧折弯"选项。此选项会在轮廓外侧创建折弯和弯边。

- 
- □ 单击"接受"按钮,然后单击"完成"。

- □ 为其余的两个折弯重复封闭弯角步骤。
- 步骤 14: 创建除料以提供制动器踏板移动的间隙。
	- □ 单击"法向除料"命令。

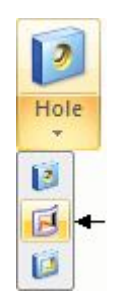

□ 选择显示的面。

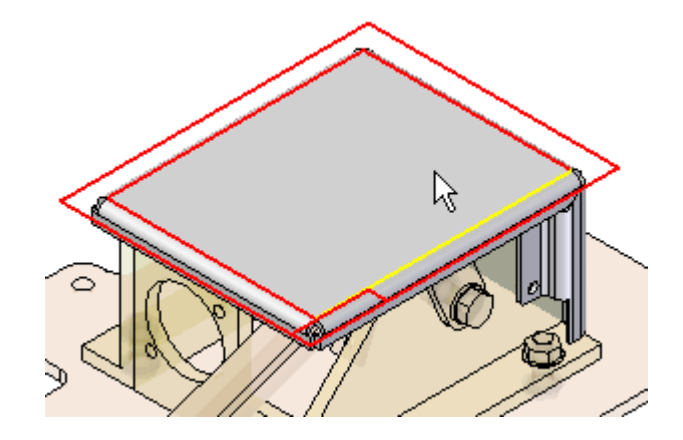

□ 将显示切换为"可见边和隐藏边"。

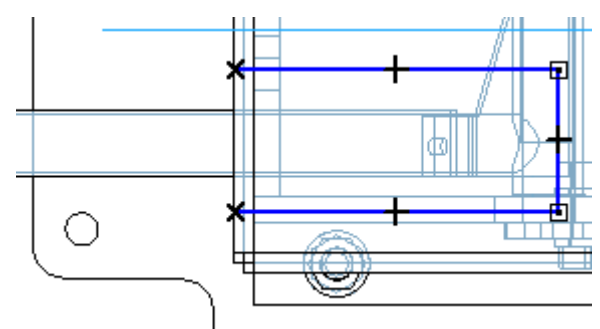

□ 如图所示绘制开放轮廓。不需要尺寸标注。

□ 单击"关闭草图"并选择材料移除的方向。

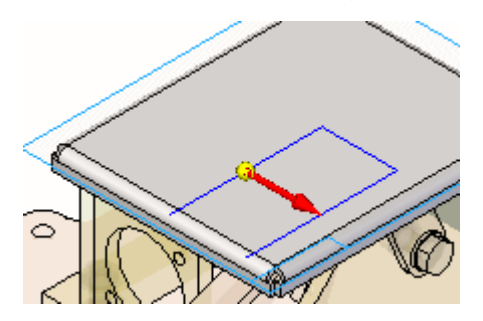

□ 选择"穿透下一个"范围并将箭头置为向下。单击"完成"。
步骤 15: 单击"文件 → 关闭",然后返回。这将保存钣金零件 *brake cover.psm* 并返回到制动器装配 *brak .asm*。

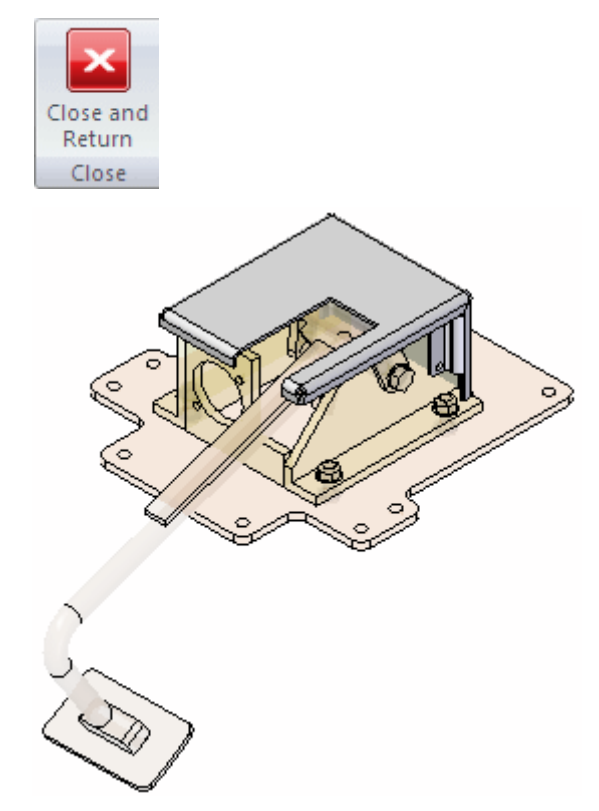

步骤 16: 本活动到此结束。

## 活动小结

在本活动中,您学习了如何在装配关联中设计钣金零件。